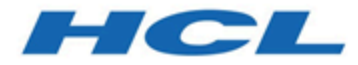

# **Unica Campaign V12.1 管理者ガイド**

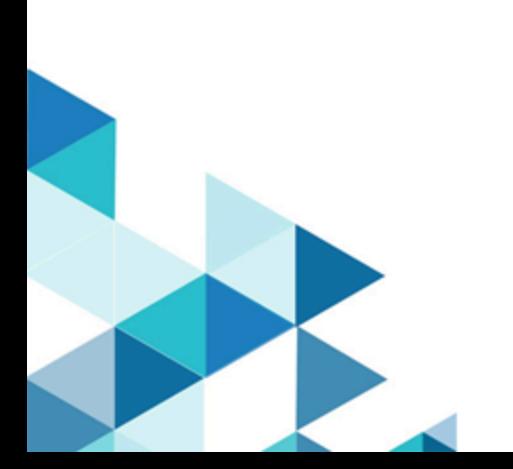

# 目次

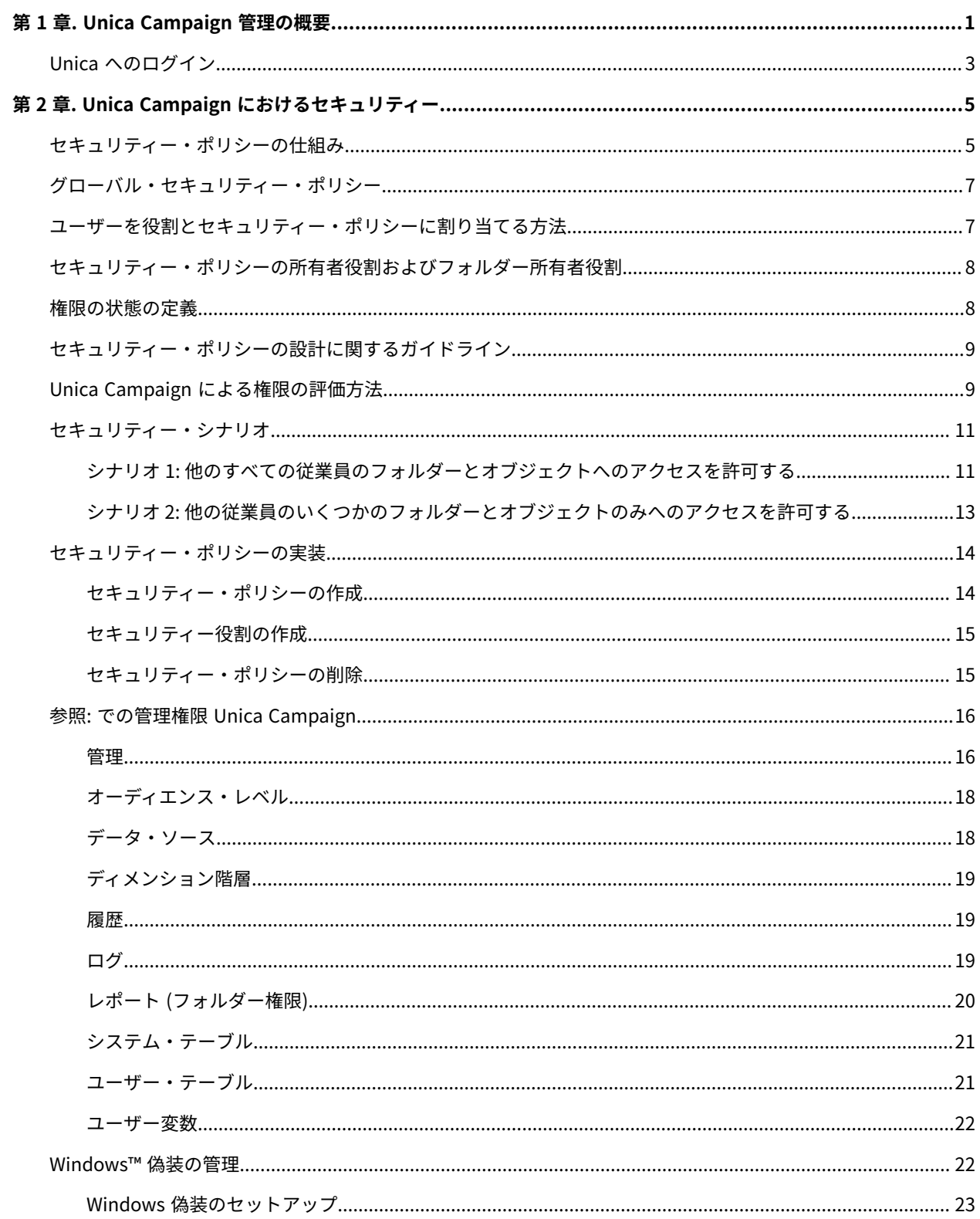

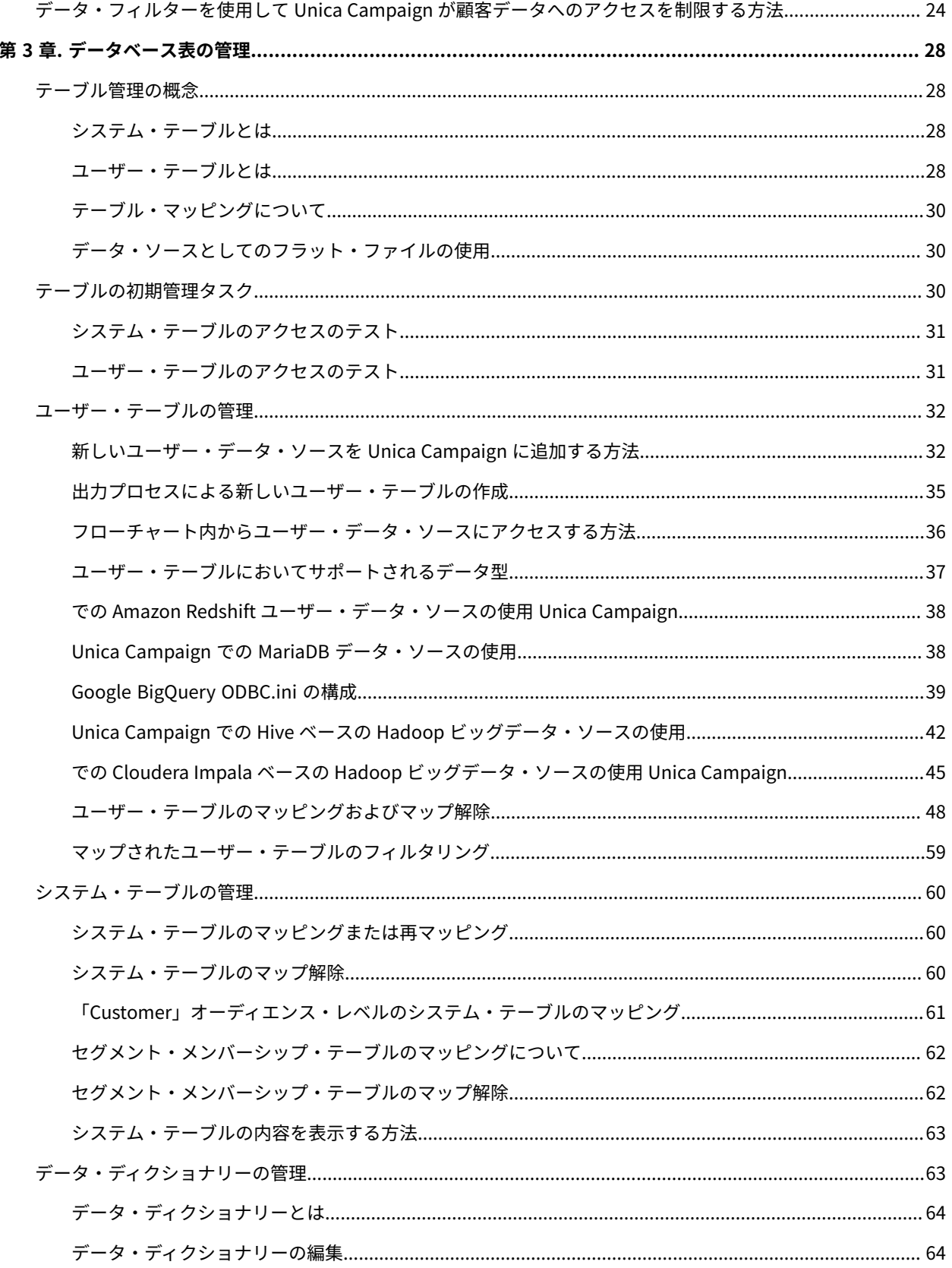

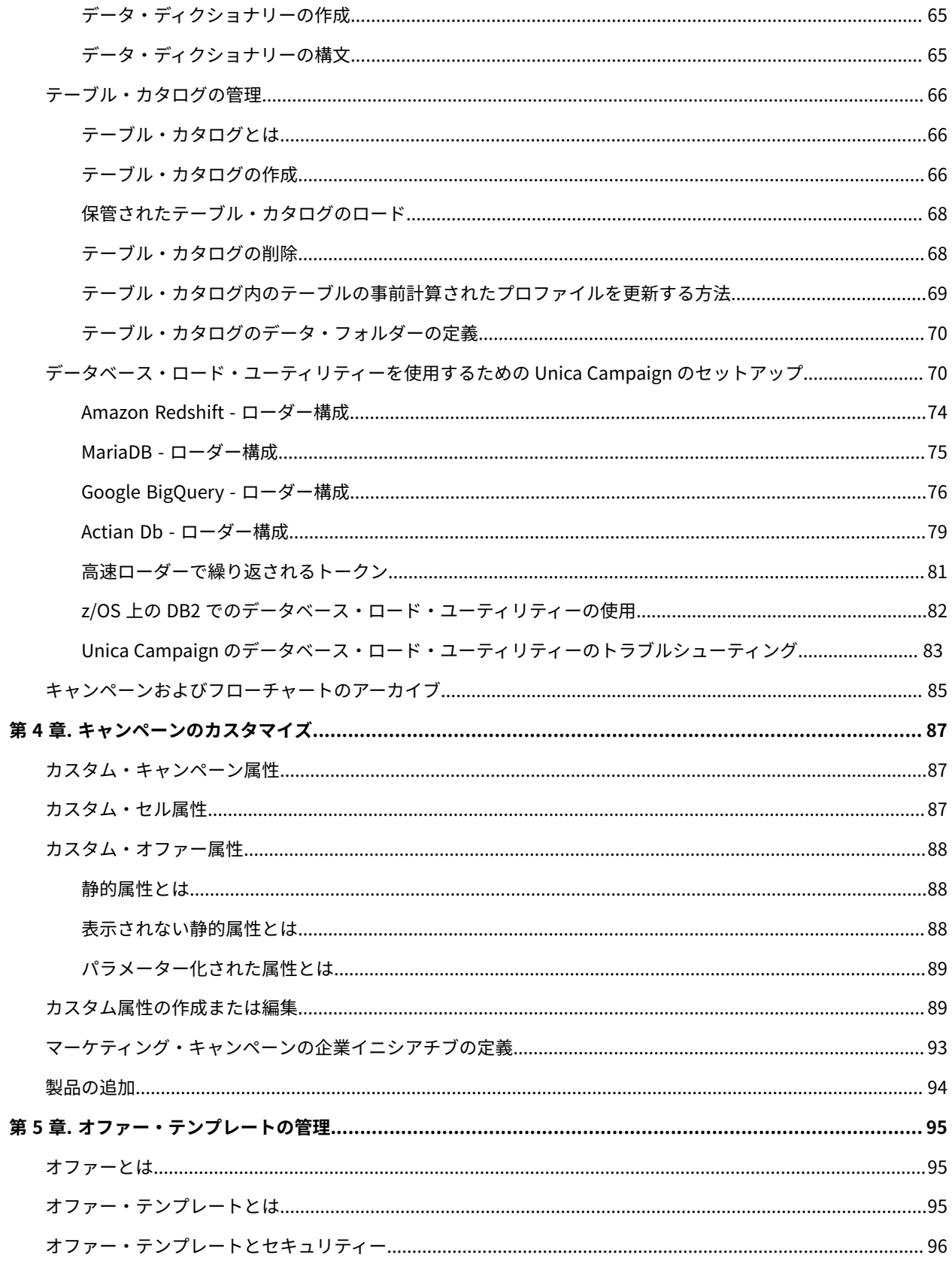

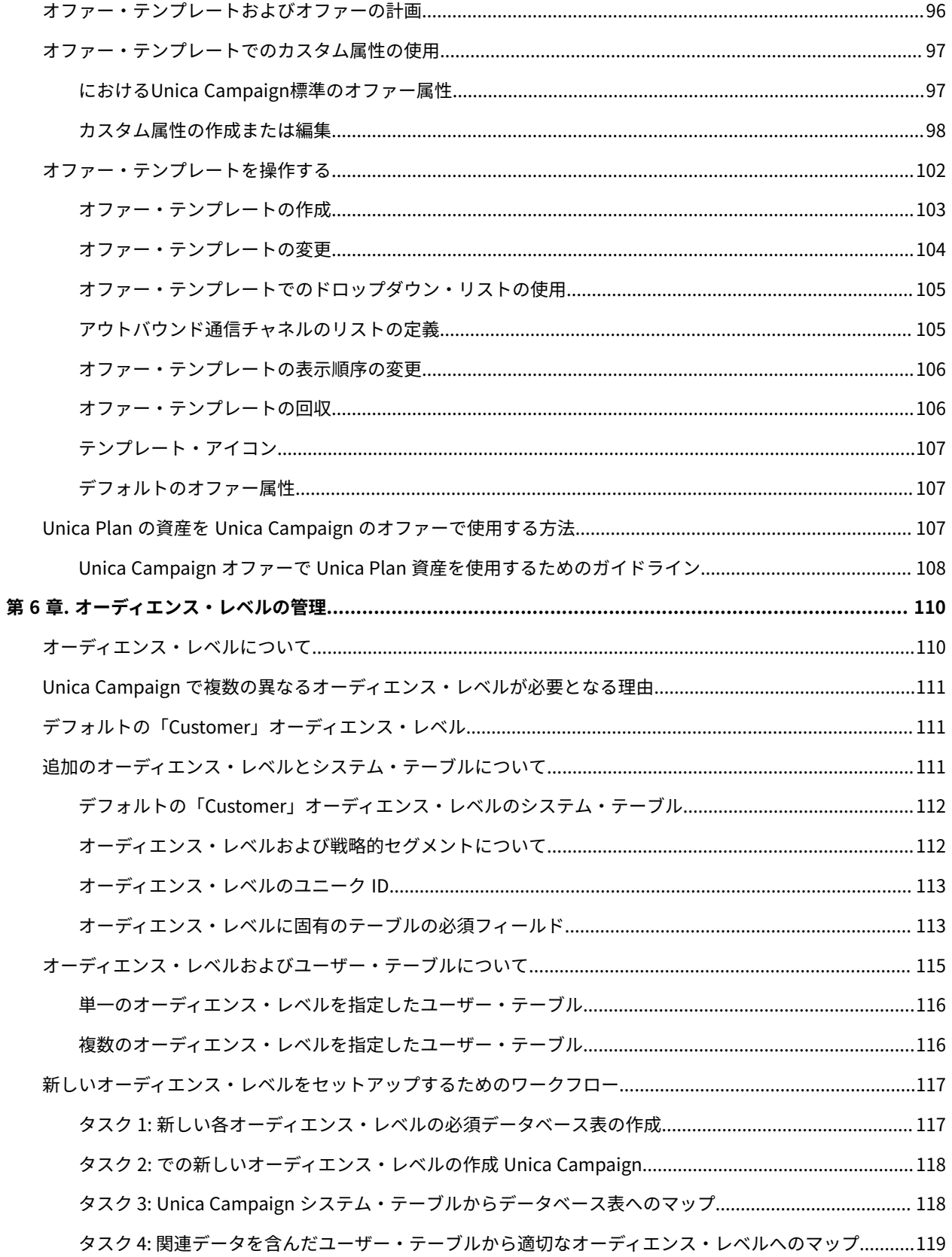

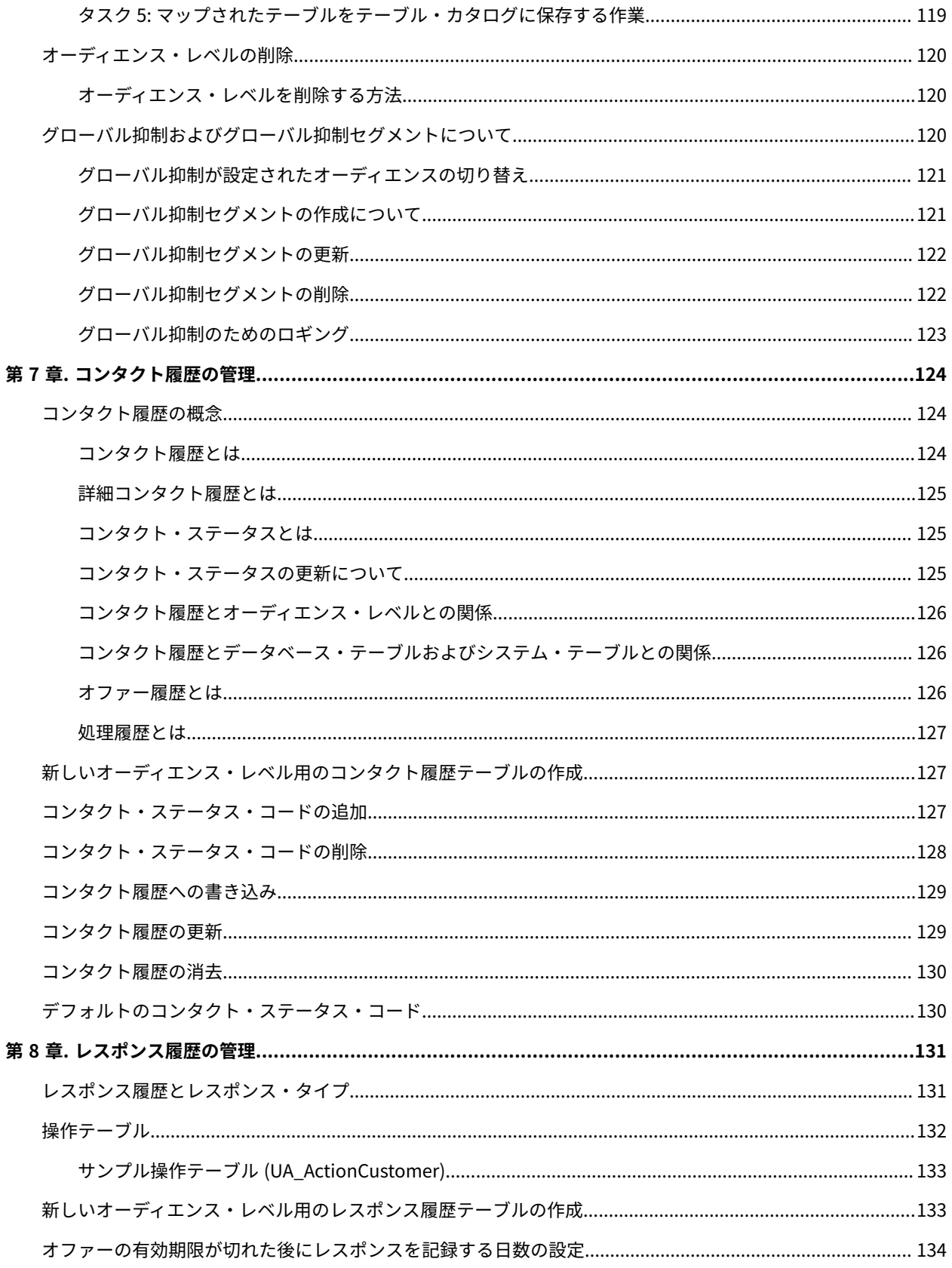

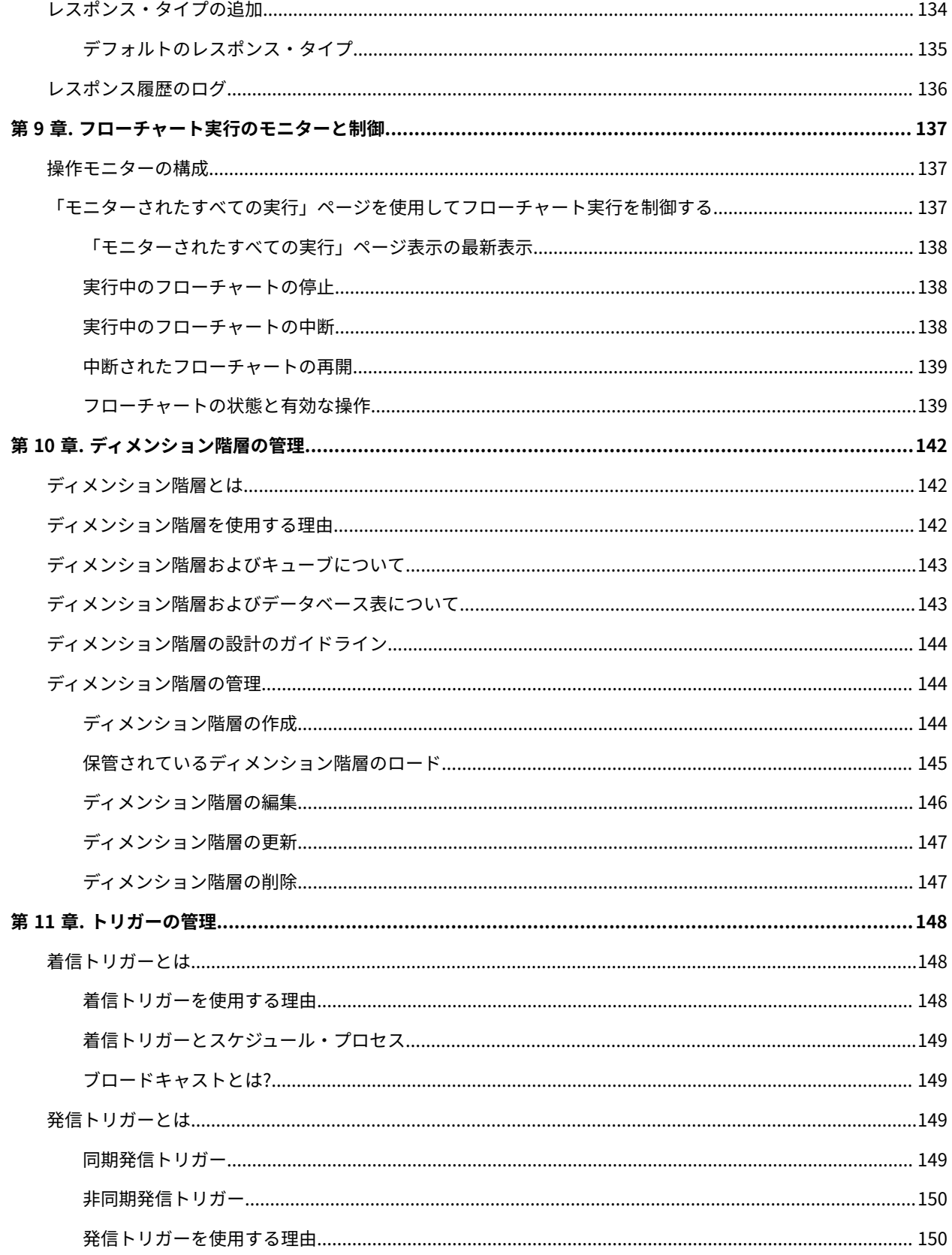

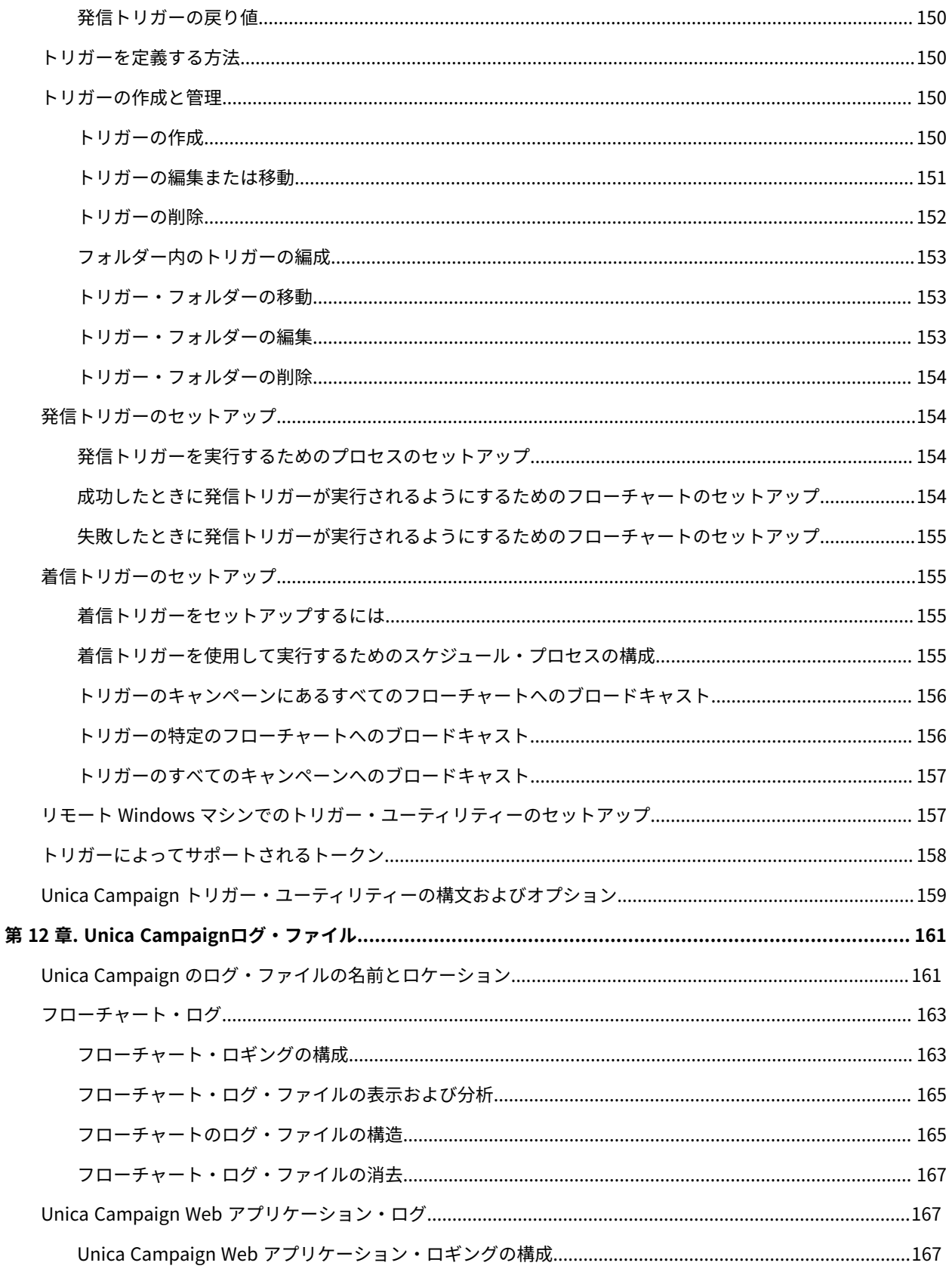

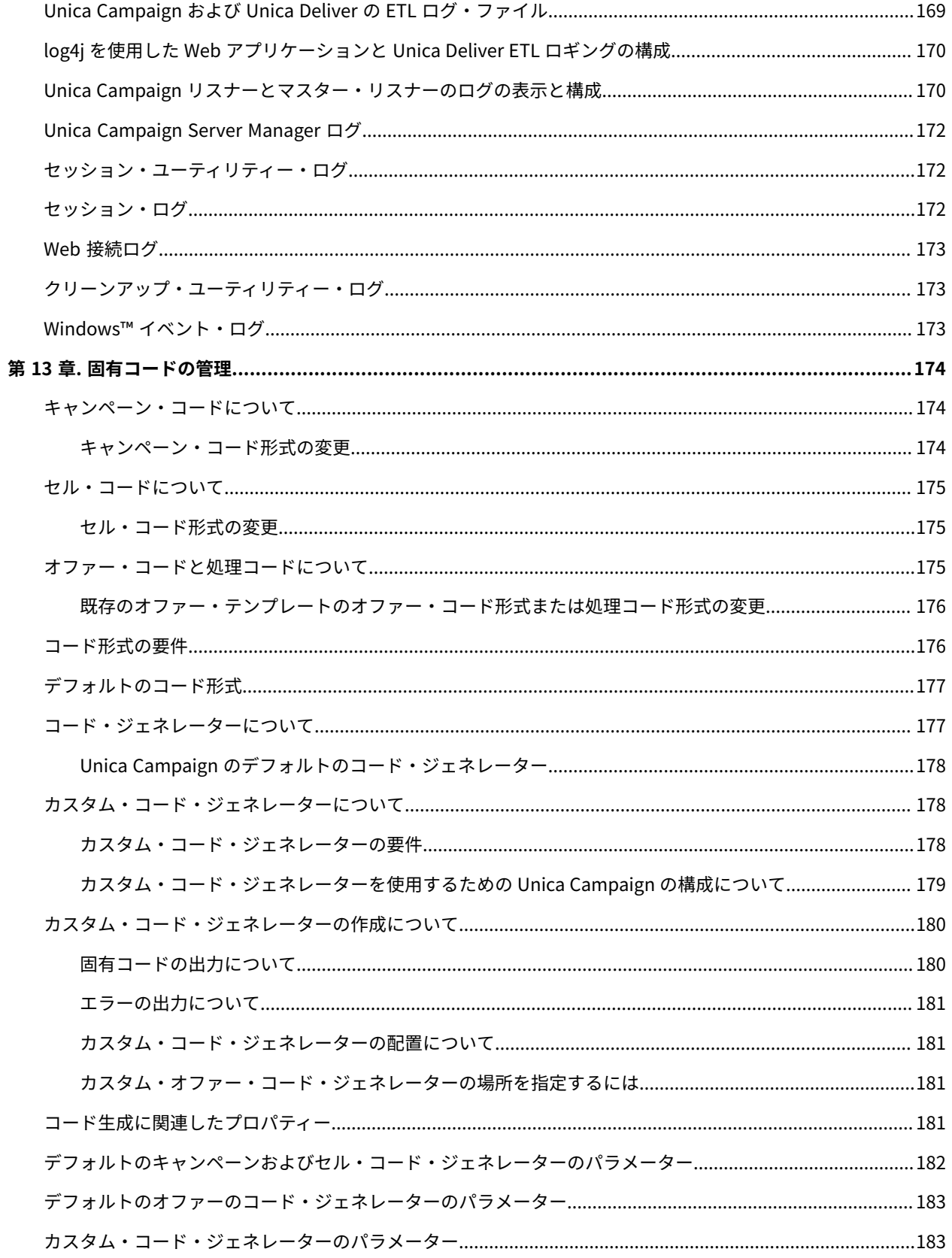

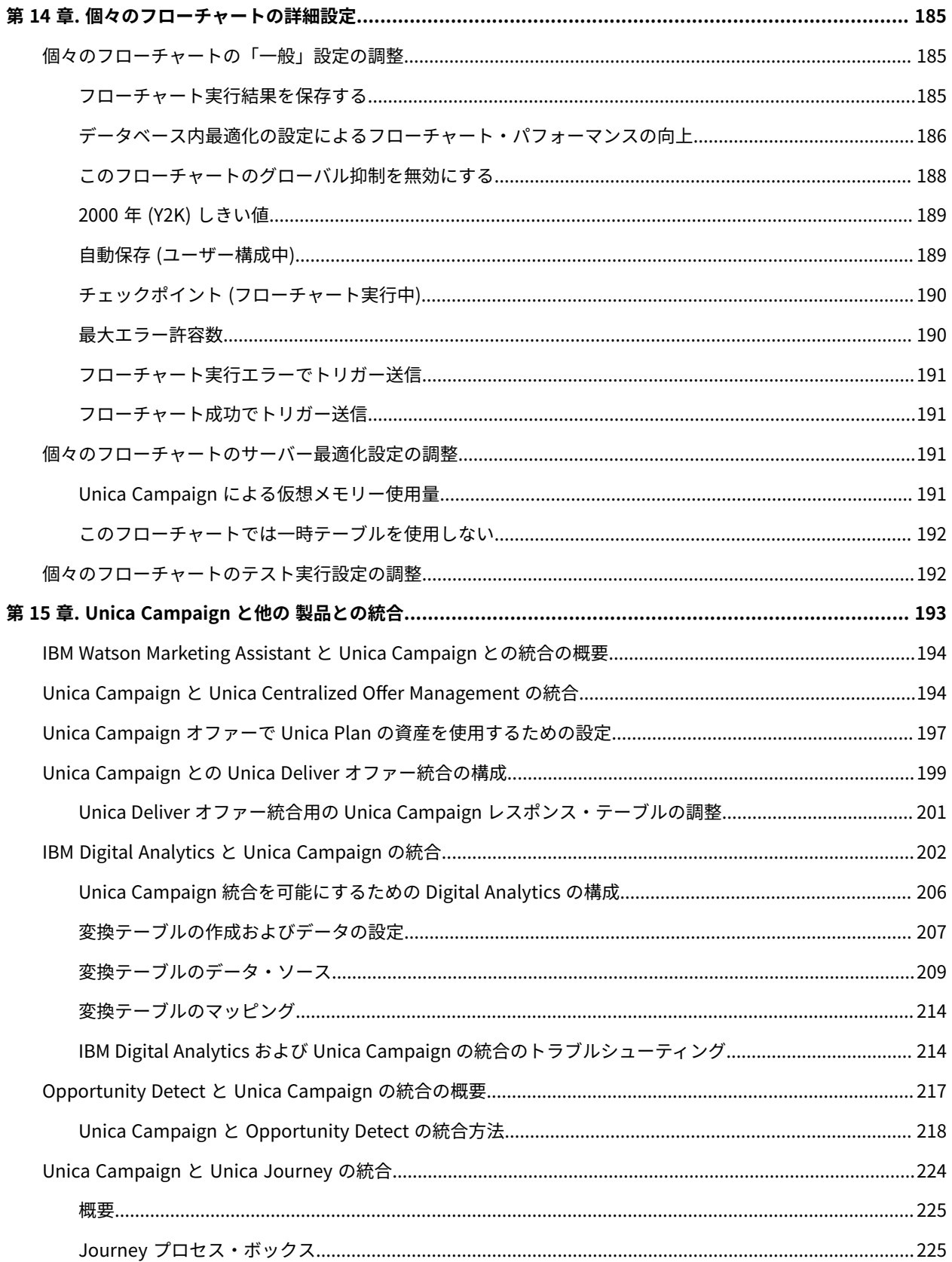

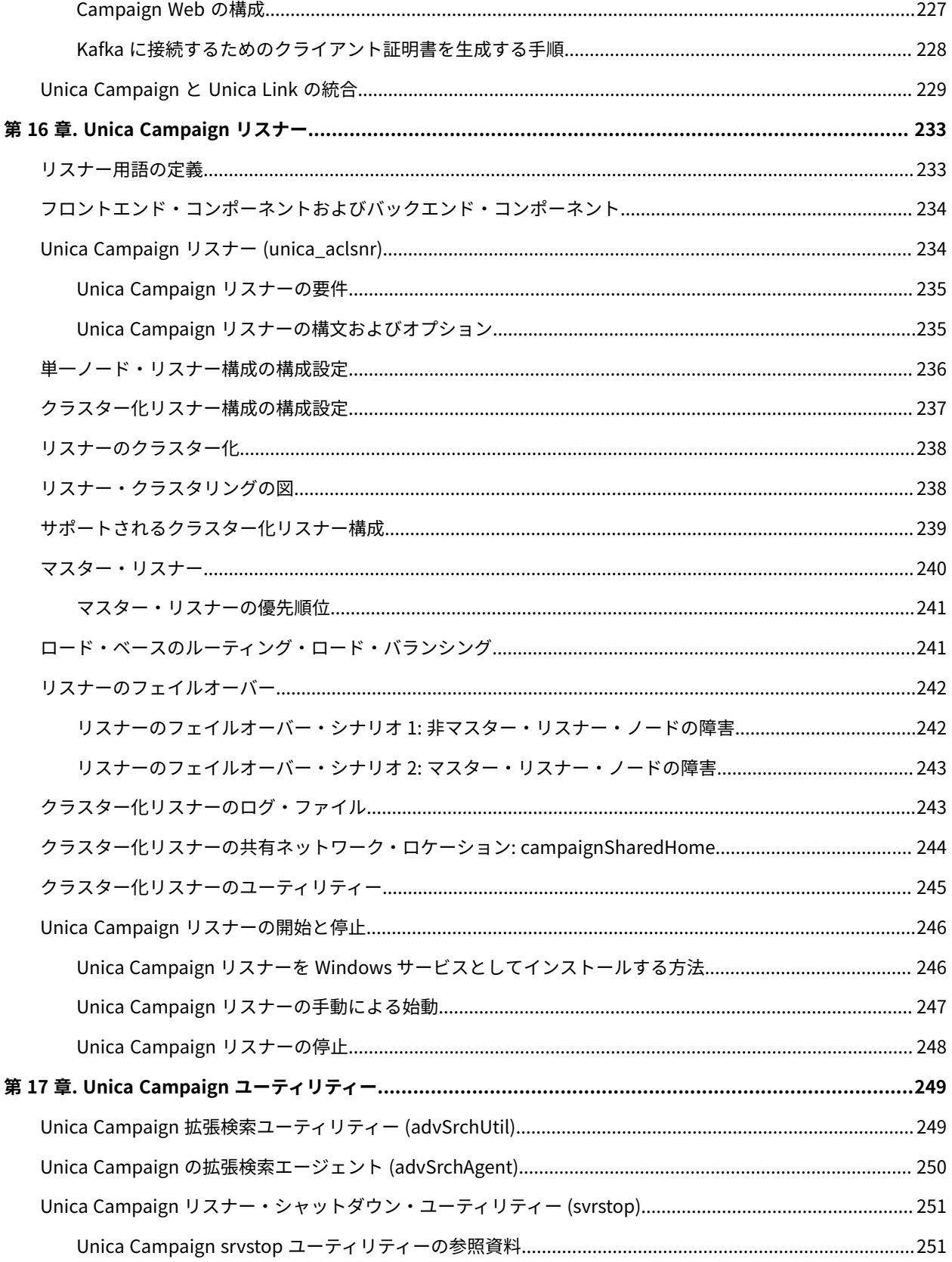

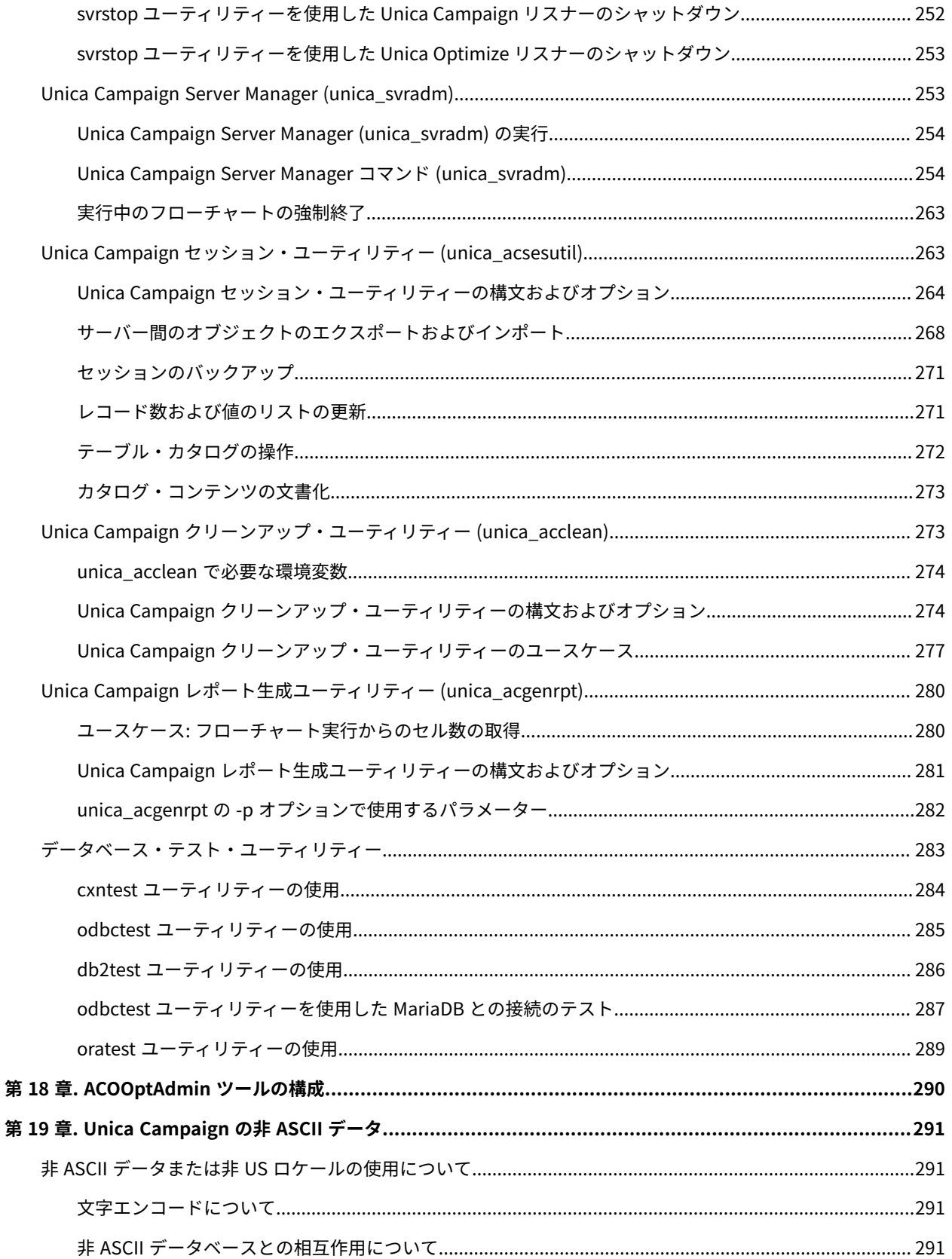

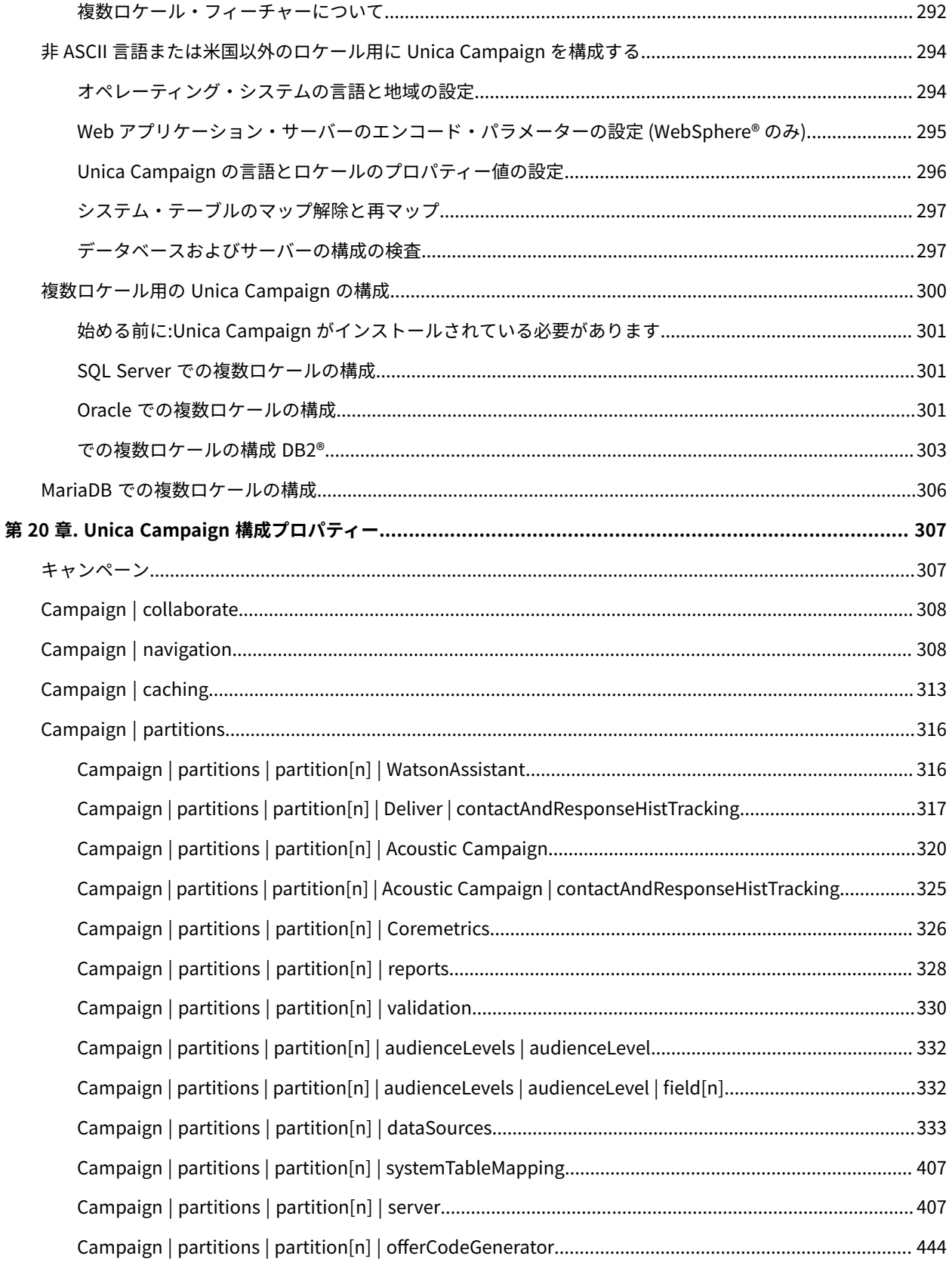

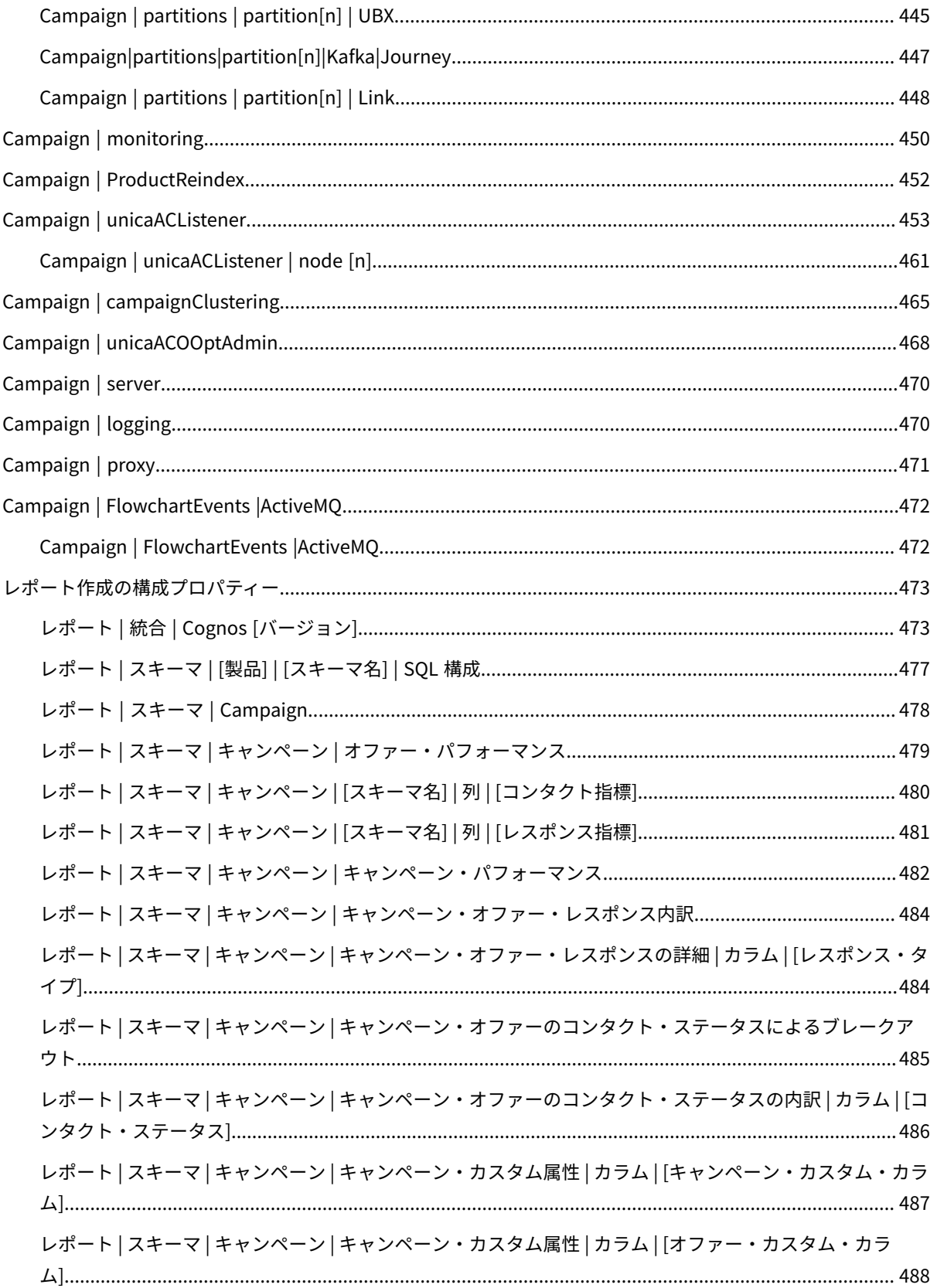

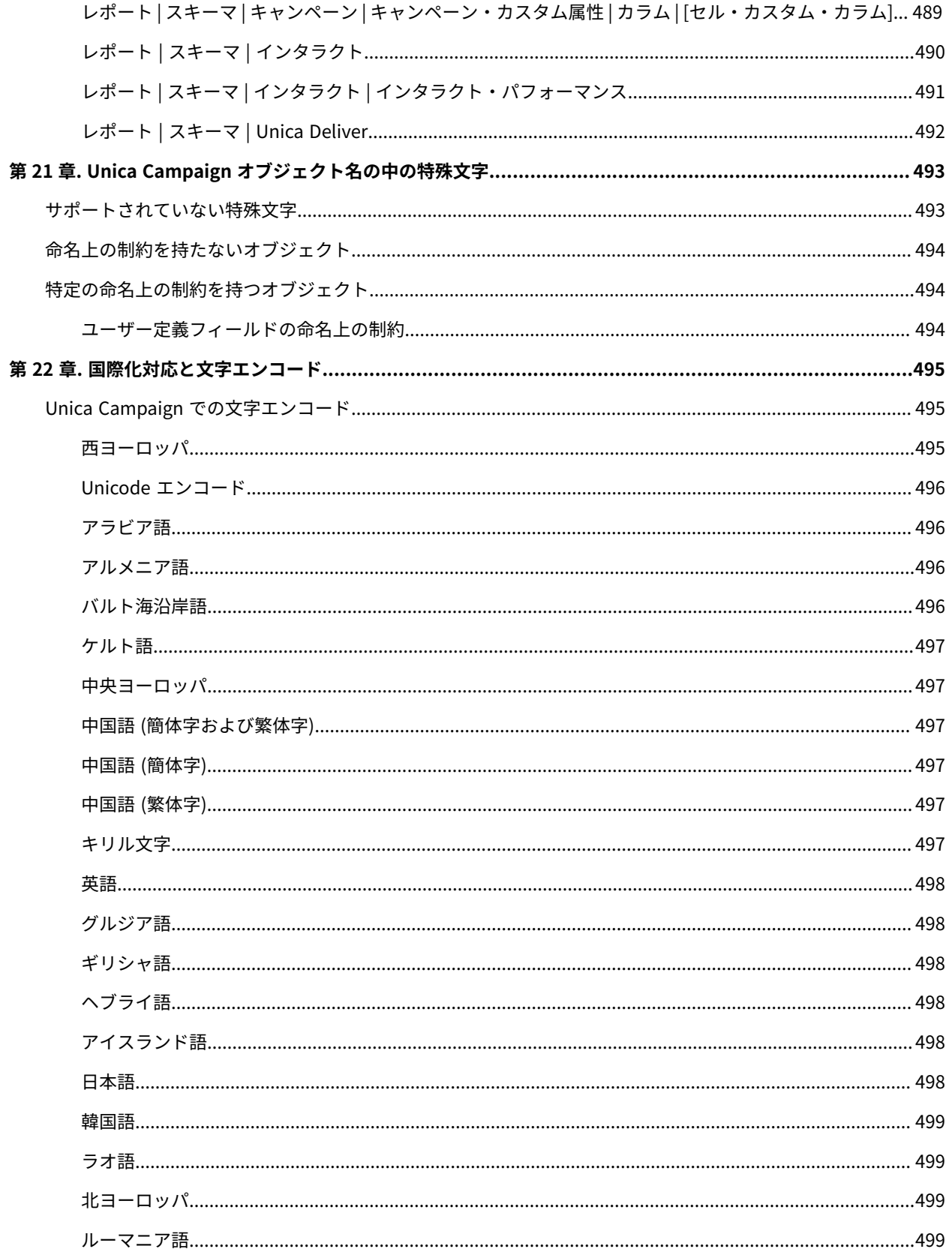

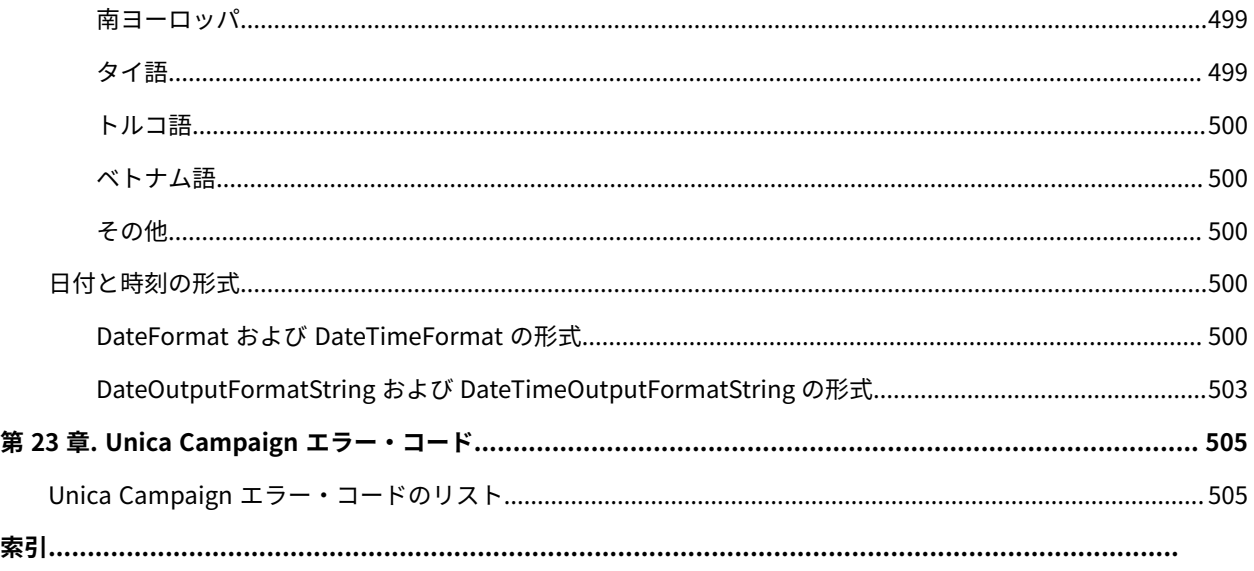

## <span id="page-16-0"></span>第 1 章. Unica Campaign 管理の概要

**「設定」**メニューを使用すると、Unica Campaign 管理者が通常実行するほとんどのタスクを行えます。

**表1. テンプレートとカスタマイズ (「設定」>「Campaign 設定」ページ)**

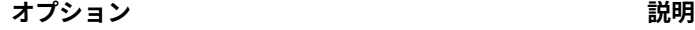

- カスタム属性の定義 キャンペーン、オファー、セルで使用できる属性を定義します。例えば、住宅ローンの オファーで提供される値を保管する Interest Rate (利率) というオファー属性を定義でき ます。
- オファー・テンプ レートの定義 オファー・テンプレートは、オファーの構造を定義します。オファー・テンプレートは 必須です。ユーザーは、テンプレートに基づかないでオファーを作成することができま せん。
- **表2. データ・ソース操作 (「設定」>「Campaign 設定」ページ)**

**オプション おおおおお おおおお おおおお おおおお 説明** 

- テーブル・マッピン グの管理 • ユーザー・テーブルには、マーケティング・キャンペーンで使用するための企業 の顧客、見込み顧客、または製品に関するデータが格納されます。フローチャー トで使用するためにデータをアクセス可能にするには、ユーザー・テーブルま たはファイルをマップする必要があります。
	- システム・テーブルには、Unica Campaign アプリケーション・データが格納さ れます。このテーブルは、インストール時に構成されます。
- データ・ソース・ア システム・テーブル・データベースと、構成済みのすべての顧客データベースを表示し クセスの表示 ます。構成に関する詳細情報を参照するデータベースを選択します。顧客データベース にログインまたはログアウトします。
- ディメンション階層 ディメンション階層を使用して、値の範囲に基づいてデータをグループ化します。年 の管理 齢、所得、製品、流通チャネルなどがその例です。ビジネスやキャンペーンに関係のあ るどのような階層でも作成できます。
- オーディエンス・レ オーディエンス・レベルは、マーケティング・キャンペーンのターゲットにできる識別 ベルの管理 可能なグループです。例として、世帯、見込み顧客、顧客、アカウントがあります。フ ローチャートの設計担当者は、オーディエンス間でターゲット設定と切り替えをする操 作や、あるオーディエンス・レベルを別のオーディエンス・レベルによって範囲設定す る操作を行えます。例えば、世帯ごとに 1 人の個人をターゲット設定できます。
- システム・ログの表 このオプションは、Unica Campaign リスナー・ログ (unica\_aclsnr.log) を開きます。

示

**表2. データ・ソース操作 (「設定」>「Campaign 設定」ページ)**

**(続く)**

**オプション 説明**

**注:** 複数のパーティションがある場合、このオプションはセキュリティー上の理由 から使用できません。

**表3. その他の管理用タスク**

および権限の管理

**タスク 説明**

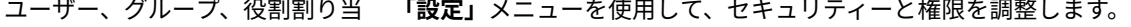

て、セキュリティー・ポリシー、 手順に関しては、「Unica Platform 管理者ガイド」および「Unica Campaign 管理者ガイド」に記されています。

構成プロパティーの調整 **「設定」> 「構成」**を選択して、構成プロパティーにアクセスします。

- **「キャンペーン」**カテゴリーを使用して、Unica Campaign のプロ パティーを調整します。
- **「レポート」**カテゴリーを使用して、レポート作成プロパティーを 調整します。
- **「一般」**カテゴリーおよび**「プラットフォーム」**カテゴリーを使 用して、Unica Suite に影響を与えるプロパティーを調整します。 詳しくは、オンライン・ヘルプまたは「Unica Platform 管理者ガ イド」を参照してください。
- その他の製品 (Unica Deliver など) の構成カテゴリーについては、 それらの製品の資料で説明されています。

個々のフローチャートの設定の調 フローチャートの**「管理」**メニューを使用して、個々のフローチャートの 整 管理操作を実行します。

コンタクト履歴とレスポンス履歴 顧客との通信に関する情報を取り込むように、Unica Campaign に同梱の の管理 コンタクト履歴とレスポンス履歴のシステム・テーブルを変更します。詳 しくは、「Unica Campaign 管理者ガイド」に記されています。

管理機能を実行するためのユー ティリティーの実行 コマンド・ライン・ユーティリティーを使用して、サーバー、セッショ ン、およびデータベースのタスクを実行します。

フローチャートの実行をスケ 「Unica Platform 管理者ガイド」を参照してください。

ジュールに入れるための スケ

ジューラーの使用

#### **表4. Unica Campaign 統合タスク**

**タスク 説明**

Cognos®に基づくレポートのインス Unica Platform とともに提供されている「Unica Reports インストー トールおよび構成 ルおよび構成ガイド」を参照してください。 Unica Campaign と他の HCL 製品との 以下の資料を参照してください。 統合 • インストール・ガイドおよびアップグレード・ガイド • 統合している製品に同梱されている統合ガイド • Unica Platform 管理者ガイド

• Unica Campaign 管理者ガイド

#### **JDBC ドライバーを使用できるように Web アプリケーション・サーバーを構成する**

JDBC ドライバー用の Web アプリケーション・サーバーの構成について詳しくは、「Campaign インストール・ガ イド」を参照してください。

## <span id="page-18-0"></span>Unica へのログイン

この手順を使用して、Unica にログインします。

以下が必要です。

- Unica サーバーにアクセスするためのイントラネット (ネットワーク) 接続。
- コンピューターにインストールされた、サポートされているブラウザー。
- Unica にサインインするためのユーザー名およびパスワード。
- ネットワークで Unica にアクセスするための URL。

URL は次のとおりです。

http://host.domain.com:port/unica

#### ここで

host は、Unica Platform がインストールされているマシンです。

domain.com は、ホスト・マシンが存在するドメインです。

port は、Unica Platform アプリケーション・サーバーが listen しているポート番号です。

**注:** 以下の手順では、Unica Platform に対する管理者権限を持つアカウントを使用してログインしているものと します。

ブラウザーを使用して Unica URL にアクセスします。

- Unica が Windows™ Active Directory または Web アクセス制御プラットフォームと統合するように構成され ている場合、そのシステムにログインすると、デフォルトのダッシュボード・ページが表示されます。ログ インは完了しています。
- ログイン画面が表示されたら、デフォルトの管理者資格情報を使用してログインします。単一パーティショ ン環境では、asm\_adminとパスワードの password を使用します。複数パーティション環境では、platform\_admin とパスワードの password を使用します。

パスワードの変更を求めるプロンプトが出されます。既存のパスワードを入力することもできますが、セ キュリティーのために新しいパスワードを選択してください。

• Unica が SSL を使用するように構成されている場合、初めてサインインするときに、デジタル・セキュリ ティー証明書を受け入れるように求めるプロンプトが出されることがあります。**「はい」**をクリックして証 明書を受け入れます。

ログインが成功すると、Unica でデフォルトのダッシュボード・ページが表示されます。

Unica Platform 管理者アカウントに割り当てられたデフォルトの権限があれば、**「設定」**メニューの下にリストさ れたオプションを使用して、ユーザー・アカウントおよびセキュリティーを管理できます。Unica ダッシュボードに 対してハイレベルな管理タスクを実行するには、**platform\_admin** としてログインする必要があります。

## <span id="page-20-0"></span>第 2 章. Unica Campaign におけるセキュリティー

セキュリティー・ポリシーは、Unica Campaign のオブジェクトと機能へのユーザー・アクセスを制御します。 管理者は Unica Platform のセキュリティー・インターフェースを使用して、Unica Campaign へのユーザー・アク セスに必要なユーザー・アカウント、グループ・メンバーシップ、役割、および権限を構成します。

#### **セキュリティーの用語**

Unica Campaign のセキュリティー役割とポリシーについて説明するとき、次の用語が使用されます。

**セキュリティー・ポリシー**

Unica Campaign のフォルダーとオブジェクトのセキュリティーを定義する役割のセット。

#### **役割**

ユーザーのアプリケーション・アクセスを定義するセキュリティー・ポリシー内の権限のセット。通 常、役割は、管理、レビュー、設計、実行などのジョブ機能と連携します。

#### **権限**

役割に割り当てられたアクセス権限: 付与、拒否、付与しない。

#### **アプリケーション・アクセス**

ユーザーが Unica Campaign 内で実行を許可された操作のセット。

#### **ユーザー**

個別のユーザーが Campaign へのログインを許可されるアカウント。アカウントは、Unica Platform で管理されます。

#### **グループ**

同じアプリケーションのアクセス要件を持つユーザー・アカウントの集合。

#### **オブジェクト**

ユーザーが Unica Campaign 内で作成できる項目。オブジェクトの例として、キャンペーン、オ ファー、テンプレートがあります。

### <span id="page-20-1"></span>セキュリティー・ポリシーの仕組み

セキュリティー・ポリシーは、Unica Campaign でフォルダーとオブジェクトのセキュリティーを管理する「ルー ル・ブック」です。ユーザーがアプリケーションで操作を実行するたびに参照されます。

独自のセキュリティー・ポリシーを作成できます。 あるいは、Unica Campaign に含まれるデフォルトのグローバ ル・セキュリティー・ポリシーを使用することもできます。

Unica Campaignでは、セキュリティー・ポリシーはフォルダーに割り当てられます。さらに、最上位フォルダーを 作成するとき、セキュリティー・ポリシーをフォルダーに適用するよう求められます。そのフォルダー内のオブジェ クトやサブフォルダーは、フォルダーのセキュリティー・ポリシーを継承します。

最上位フォルダーがフォルダー内のオブジェクトのセキュリティー・ポリシーを決定するため、セキュリティー・ポ リシーをオブジェクトに直接割り当てることはできません。オブジェクトのセキュリティー・ポリシーを変更するに は、適切なセキュリティー・ポリシーを持つフォルダーの中、または最上位ルート・フォルダーにオブジェクトを移 動する必要があります。

セキュリティー・ポリシーをユーザーに直接割り当てることもできません。セキュリティー・ポリシーに全体として 割り当てられるオブジェクトやフォルダーとは異なり、ユーザーはセキュリティー・ポリシー内の役割に割り当てら れます。ユーザーが実行できることを制御するために、ユーザーをセキュリティー・ポリシー内の役割に割り当てま す。この方法で、これらのセキュリティー・ポリシーを使用するフォルダー内のオブジェクトへのユーザー・アクセ スを制御します。

ユーザーがセキュリティー・ポリシーのどの役割にも明示的に割り当てられていない場合、そのユーザーはそのポリ シーを使用する最上位フォルダーの下にフォルダーとオブジェクトを作成できません。また、そのユーザーは、その フォルダーまたはサブフォルダー下のオブジェクトにアクセスできません。

次の図は、セキュリティー・ポリシー、フォルダー、オブジェクト、役割、およびユーザーの間の関係を示していま す。

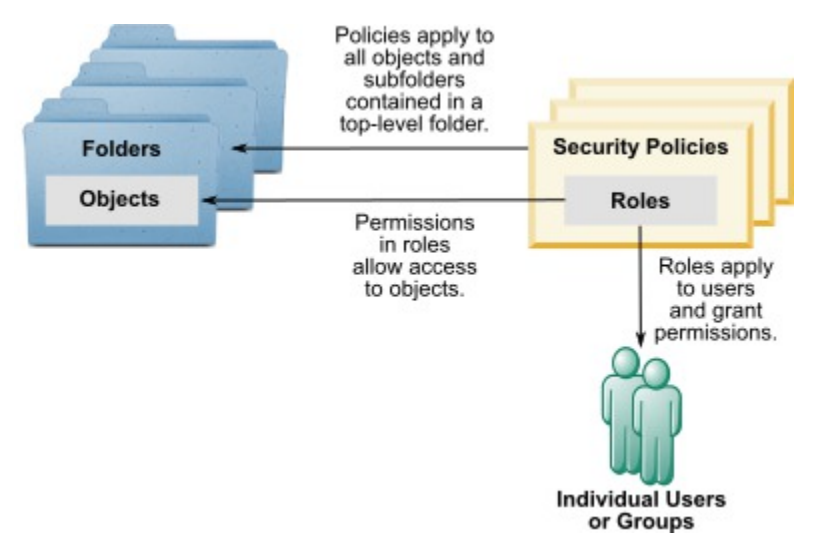

#### **最上位の管理役割**

Unica Campaignでの管理役割はパーティションごとに割り当てられます。これらの役割を持つユーザーは、パー ティション内の任意のオブジェクトに対して、そのオブジェクトを含むフォルダー内で使用されるセキュリティー・ ポリシーに関係なく、許可された操作を実行できます。

#### **セキュリティー・ポリシーとパーティション**

セキュリティー・ポリシーは、パーティションごとに作成されます。複数のパーティション間でセキュリティー・ポ リシーが共有されることはありません。

Unica Campaignの各パーティションで複数のセキュリティー・ポリシーを設定することができます。

### **セキュリティー・ポリシーは、フォルダーおよびオブジェクトを移動またはコピーすると変更され ます。**

複数のセキュリティー・ポリシー間でオブジェクトとフォルダーを移動またはコピーできますが、移動/コピーを実 行するユーザーは、ソースと宛先の両方のポリシーでその操作を行う権限を持っている必要があります。

元のフォルダーとは異なるセキュリティー・ポリシーに割り当てられたフォルダーにオブジェクトやフォルダーが 移動/コピーされると、下位のオブジェクトやサブフォルダーのセキュリティー・ポリシーは新しいフォルダーのセ キュリティー・ポリシーに自動的に変更されます。

## <span id="page-22-0"></span>グローバル・セキュリティー・ポリシー

Unica Campaign には、デフォルトのグローバル・セキュリティー・ポリシーが含まれています。このポリシーは削 除できず、常に適用されます。ただし、セキュリティー・スキームは次のようにカスタマイズできます。

- グローバル・ポリシーの役割と権限を、組織のニーズを満たすよう変更します。
- カスタム・ポリシーを作成し、グローバル・ポリシーではなくカスタム・ポリシーにのみユーザーを割り当 てます。
- カスタムポリシーとグローバル・ポリシーの両方を使用します。

作成するカスタム・ポリシーは、グローバル・ポリシーの下にあります。独自のセキュリティー・ポリシーを作成し ないことにした場合、ユーザーが Unica Campaign で作成したフォルダーとオブジェクトに対して、デフォルトで グローバル・セキュリティー・ポリシーが適用されます。

グローバル・セキュリティー・ポリシーには、事前に定義された 6 つの役割が含まれています。事前に定義された役 割を削除することはできませんが、その権限を変更することは可能です。

グローバル・セキュリティー・ポリシーで事前に定義されている役割は、次のとおりです。

- **フォルダー所有者**  ユーザーが作成したフォルダーのすべての権限が有効。すべてのユーザーがこの役割を 持っています。ユーザーを割り当てる必要はありません。
- **所有者**  ユーザーが作成したオブジェクトのすべての権限が有効。すべてのユーザーがこの役割を持ってい ます。ユーザーを割り当てる必要はありません。
- **管理**  すべての権限が有効。デフォルト・ユーザー asm\_admin は、この役割を持っています。
- **実行**  すべての権限が有効。
- **設計**  すべてのオブジェクトに対する読み取り権限および書き込み権限。この役割は、フローチャートや セッションをスケジュールすることはできません。
- **レビュー**  読み取り専用権限。

## <span id="page-22-1"></span>ユーザーを役割とセキュリティー・ポリシーに割り当てる方法

セキュリティー・ポリシーに全体として割り当てられるオブジェクトやフォルダーとは異なり、ユーザーはセキュリ ティー・ポリシー内の役割に割り当てられます。

ユーザーは、個別に、またはグループで役割に割り当てることができます。

- ユーザーを個別に役割に割り当てるには、**「設定」>「ユーザーの役割と権限」**ページ (役割の詳細を表示し ている場合)、または各ユーザーの**「設定」>「ユーザー」>「役割の編集」**ページから割り当てます。
- ユーザーをグループによって割り当てるには、ユーザーをその役割に割り当てられているグループのメン バーにします。グループの作成と使用について、詳しくは「Unica Platform管理者ガイド」を参照してくだ さい。

多数のユーザーの場合は、グループで役割を割り当てる方が管理が容易です。

Windows™ Active Directory などの LDAP サーバーに統合されている環境の場合、グループのメンバーシップは LDAP サーバーからインポートされます。Unica Platform のグループは、LDAP サーバーのグループにマップされ、 役割はこれらのグループに割り当てられてアプリケーションのアクセスを管理します。詳しくは、「Unica Platform 管理者ガイド」を参照してください。

## <span id="page-23-0"></span>セキュリティー・ポリシーの所有者役割およびフォルダー所有者役 割

所有者役割およびフォルダー所有者役割は、グローバル・ポリシー内に存在し、カスタム・セキュリティー・ポリ シーを作成するときにデフォルトで作成されます。これらの役割は、そのポリシー内のその他の役割に明示的に割り 当てられることにより、セキュリティー・ポリシーのメンバーであるすべてのユーザーに自動的に適用されます。

デフォルトで、所有者役割はユーザーが作成するすべてのオブジェクトに適用され、それらのオブジェクトのすべ ての権限を付与します。フォルダー所有者役割は、ユーザーが所有するすべてのフォルダーのオブジェクトに適用さ れ、それらのオブジェクトのすべての権限を付与します。

これらの役割の権限を変更することもできますし、デフォルトの権限を使用することも可能です。

デフォルトの所有者役割とフォルダー所有者役割を使用して、セキュリティー・ポリシー内のユーザー・アクセス を、所有するオブジェクトとフォルダーのみに制限するセキュリティー・ポリシーを設計する方法の例は、シナリオ を参照してください。

### <span id="page-23-1"></span>権限の状態の定義

それぞれの役割について、どの権限を認可するか、認可しないか、または拒否するかを指定することができます。こ れらの権限は、**「設定」>「ユーザーの役割と権限」**ページで設定します。

これらの状態には以下の意味があります。

- **付与**: チェック・マーク で表されます。ユーザーのその他の役割で明示的に権限が否定されない限り、こ の特定の機能を実行する権限が明示的に認可されます。
- **拒否**: 「X」 で表されます。ユーザーの他の役割で権限が認可されているかどうかに関係なく、この特定 の機能を実行する権限が明示的に拒否されます。
- **未付与**: 円 で表されます。特定の機能を実行する権限を明示的に認可または拒否しません。ユーザーの役 割のいずれかでこの権限が明示的に認可されていない場合、ユーザーはこの機能を実行することはできませ  $\mathcal{L}_{\alpha}$

## <span id="page-24-0"></span>セキュリティー・ポリシーの設計に関するガイドライン

Unica Campaign のセキュリティー・ポリシーを設計するときは、以下のガイドラインに従ってください。

#### **設計を単純に保つ**

Unica Campaign では複数のセキュリティー・ポリシーおよび役割を作成することが可能ですが、セキュリティー設 計はできるだけシンプルに保ち、セキュリティーの必要を満たすために使用するポリシーおよび役割の数はできるだ け少なくするべきです。例えば、最低限のレベルとして、新しい役割やポリシーを作成せずにデフォルトのグローバ ル・セキュリティー・ポリシーをそのまま使用することができます。

#### **セキュリティー・ポリシー間の潜在的な競合を回避する**

組織で複数のセキュリティー・ポリシーを実装する場合、ポリシーを設計する際に潜在的な競合について留意してく ださい。

例えば、複数のセキュリティー・ポリシーで移動権限およびコピー権限を持つユーザーは、その権限を持つポリシー を越えた場所にオブジェクトおよびフォルダーを移動またはコピーすることができます。これを行う際、移動された オブジェクトまたはフォルダーは宛先のセキュリティー・ポリシーを取るため (別のフォルダーの下にある場合)、あ る場所においては正当なユーザーが、宛先のセキュリティー・ポリシーでは役割を持たないために、移動されたオブ ジェクトにアクセスできなくなることがあります。 あるいは、オブジェクトにアクセスする予定ではなかった、宛 先のセキュリティー・ポリシーで役割を持つユーザーが、移動されたオブジェクトにアクセスできるようになること もあります。

#### **ユーザーがオブジェクトを変更できるようにするために表示権限を割り当てる**

Unica Campaign で以下のオブジェクトを変更するためには、そのオブジェクトの表示権限と変更権限の両方をユー ザーに付与してください。

- キャンペーン
- フローチャート
- オファー
- オファー・リスト
- オファー・テンプレート
- セッション
- 戦略的セグメント

### <span id="page-24-1"></span>Unica Campaign による権限の評価方法

ユーザーがタスクを実行するか、オブジェクトへのアクセスを試みると、Unica Campaign は以下のステップを実行 します。

1. グローバル・セキュリティー・ポリシー内でユーザーが所属するすべてのグループおよび役割を識別しま す。

ユーザーは、1 つまたは複数の役割に属することができ、役割に属さないこともできます。ユーザーはオブ ジェクトを所有している場合には所有者役割に属します。 オブジェクトが置かれているフォルダーを所有し ている場合にはフォルダー所有者役割に属します。

ユーザーは、(直接的に、またはその役割に割り当てられているグループに属しているために) その他の特定 の役割に明確に割り当てられている場合のみ、その役割に属します。

- 2. アクセス中のオブジェクトが、カスタム定義ポリシーに割り当てられているかどうかを識別します。割り当 てられていれば、システムはそのカスタム・ポリシー内でユーザーが属するすべてのグループと役割を識別 します。
- 3. ステップ 1 とステップ 2 の結果に基づき、ユーザーが属しているすべての役割の権限を集約します。 その合 成した役割を使用して、システムはアクションの権限を次のように評価します。
	- a. このアクションの権限が**「拒否」**に設定された役割がある場合は、以下のようにして権限を集約しま す。
		- i. グローバル・ポリシー、1 つのカスタム・ポリシーがあり、カスタム・ポリシー役割で権限が DENIED に設定されているとします。この場合は、カスタム・ポリシー役割の権限の DENIAL が、グローバル・ポリシー役割に割り当てられた権限よりも優先されます。
		- ii. グローバル・ポリシー、2 つ以上のカスタム・ポリシーがあり、いずれかのカスタム・ポリ シー役割で権限が DENIED に設定されていて、他のカスタム・ポリシー役割では同じ権限が GRANTED に設定されているとします。この場合は、カスタム・ポリシーの権限の GRANT が、カスタム・ポリシーの権限の DENIAL よりも優先されます。
		- b. 対象のアクションに関して**「拒否」**権限を持つ役割がない場合、そのアクションに関して**「許可」**権 限を持つ役割があるかどうかを判別するために検査されます。その役割がある場合、ユーザーはその アクションを実行できます。
	- c. a と b のどちらも当てはまらない場合、ユーザーは権限を拒否されます。

#### **カスタム・ポリシーが 1 つの場合の例**

グローバル・ポリシーの下にカスタム・ポリシー CustomPolicyA が 1 つあるとします。CustomPolicyA には CustomPolicyARole があり、その「追加/編集」の Unica Campaign 権限が DENIED に設定されています。

CustomPolicyARole を割り当てられた UserA について考えてみましょう。この場合は、CustomPolicyARole の「追 加/編集」の Unica Campaign 権限の DENIAL が、グローバル・ポリシー役割に割り当てられた権限よりも優先され ます。そのため、「追加/編集」の Unica Campaign オブジェクトは UserA には表示されません。

### **カスタム・ポリシーが 2 つある場合の例**

グローバル・ポリシーの下に 2 つのカスタム・ポリシーCustomPolicyA および CustomPolicyB があるとしま す。CustomPolicyA と CustomPolicyB の両方には、それぞれ CustomPolicyARole と CustomPolicyBRole が あります。CustomPolicyARole では、「追加/編集」の Unica Campaign 権限が GRANTED に設定されていま す。CustomPolicyBRole では、「追加/編集」の Unica Campaign 権限が DENIED に設定されています。

UserA には CustomPolicyARole および CustomPolicyBRole の両方が割り当てられています。CustomPolicyARole の「追加/編集」の権限の GRANT が、CustomPolicyBRole の権限の DENIAL より優先されます。そのため、「追加/ 編集」の Unica Campaign オブジェクトは UserA に表示されます。

### <span id="page-26-0"></span>セキュリティー・シナリオ

このセクションでは、セキュリティー・ポリシーの例を挙げ、一般的なセキュリティーのニーズに対応するために使 用する方法について説明します。

### <span id="page-26-1"></span>シナリオ 1: 他のすべての従業員のフォルダーとオブジェクトへのアクセスを許可 する

社内の全従業員が同じオブジェクト (キャンペーン、オファー、テンプレートなど) のセットに対して作業を行いま す。オブジェクトの共有と再利用が推奨されています。従業員のグループが互いのオブジェクトにアクセスできない ようにする必要はありません。アクセスは、組織内の従業員の役割でのみ制限されます。

#### **解決方法: グローバル・セキュリティー・ポリシーを使用する**

オブジェクトをグループまたは部門ごとに分ける必要はないので、必要なセキュリティー・ポリシーは 1 つだけで す。既存のグローバル・セキュリティー・ポリシーで、デフォルトの役割を確認して、従業員の職務の要件に対応す るよう必要に応じて変更します。また、必要に応じてカスタムの役割を作成することもできます。

デフォルトの所有者とフォルダー所有者の役割は、自分で作成するオブジェクトへのフル権限を自動的にユーザーに 許可します。他のユーザーが作成したオブジェクトへのアクセスを制限するよう追加の役割を定義することもできま す。

例えば、次の表に、構成できる権限のサブセットを示します。この例では、管理者にはキャンペーンおよびオファー に対する全アクセス権限および編集権限があります。レビュー担当者は、キャンペーンおよびオファーを表示するこ とはできますが、その他の操作を実行することはできません。

役割を定義したら、職務の要件に対応する役割に従業員を割り当てます。従業員は個別に、またはいくつかのグルー プを作成して割り当てることができます。グループごとに別の役割を割り当て、従業員は業務に適した役割を持つグ ループのメンバーにします。

#### **表5. シナリオ 1: 役割によるオブジェクト権限**

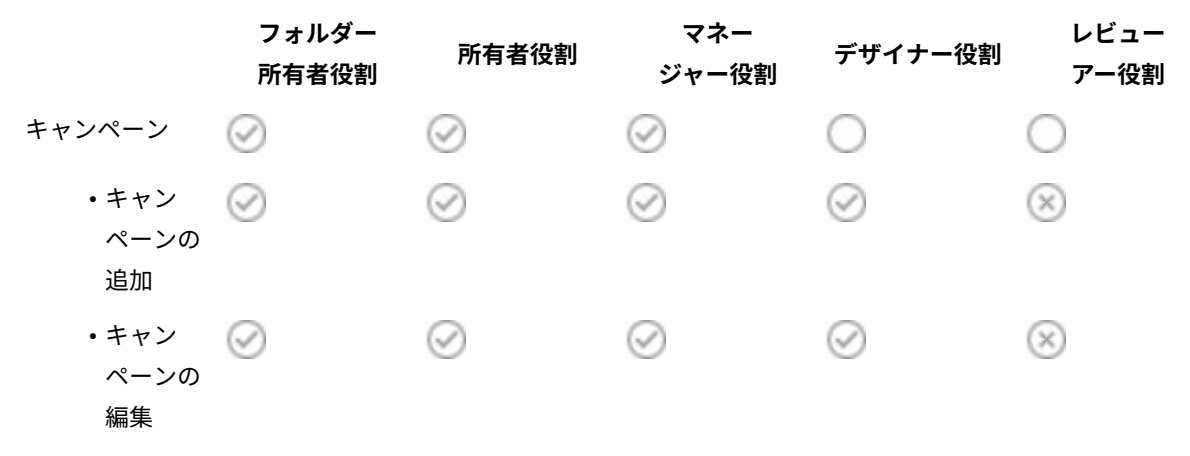

**表5. シナリオ 1: 役割によるオブジェクト権限(続く)**

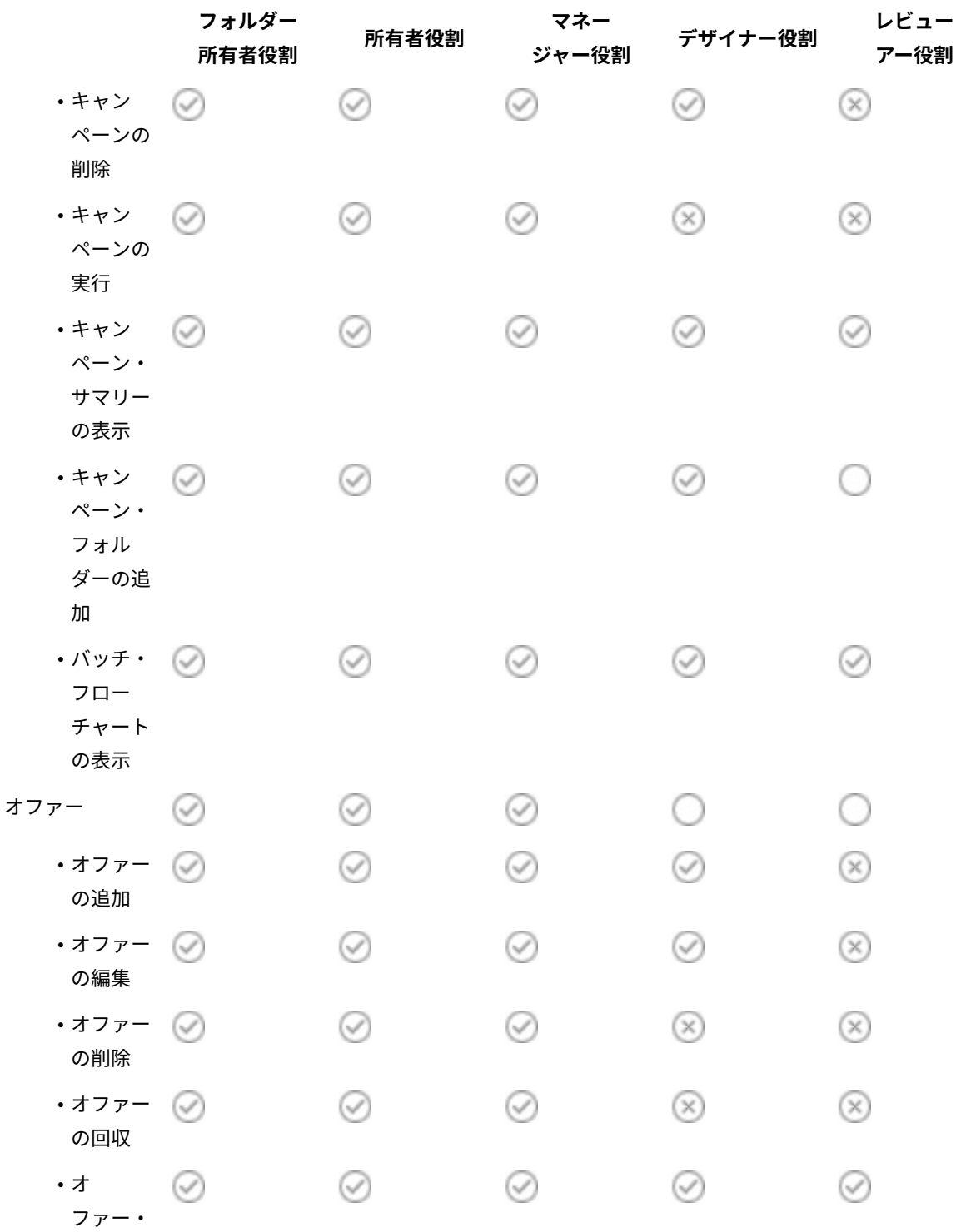

サマリー の表示

### <span id="page-28-0"></span>シナリオ 2: 他の従業員のいくつかのフォルダーとオブジェクトのみへのアクセス を許可する

Eastern、Western という 2 つの業務部門が社内にあり、それらの間でデータは共有されません。各部門内でそれぞ れ異なる職務を果たす人は同じオブジェクト (キャンペーン、オファー、テンプレート) にアクセスする必要があり ますが、そのオブジェクトに対して持つ権限はその職務に応じて異なります。アクセスは、組織内の従業員の役割 と、部門の両方で制限されます。

#### **解決方法: 部門ごとにカスタム・セキュリティー・ポリシーを作成する**

各部門で 1 つずつ、2 つの別個のセキュリティー・ポリシーを定義します。各ポリシーは、部門に適した役割と権限 を持っています。

ほとんどの従業員には、部門のポリシー内の役割のみを割り当てます。グローバル・ポリシー内で役割を割り当てな いでください。キャンペーン、オファーなどを格納するための、各ポリシーに属する最上位フォルダーを作成しま す。それらのフォルダーは、各部門に固有のものです。一方のポリシー内で役割を持つユーザーは、他方のポリシー に属するオブジェクトを見ることができません。

デフォルトの所有者とフォルダー所有者の役割は、自分で作成するオブジェクトへのフル権限を自動的にユーザーに 許可します。定義する他の役割は、同じ部門ポリシー内の他のユーザーによって作成されるオブジェクトに対して制 限されたアクセスを許可できます。

両方の部門にまたがって作業を行う必要がある従業員 (例えば、業務担当者、部門間管理者、または CEO) に対して は、グローバル・ポリシー内で役割を割り当て、必要な権限を付与するよう必要に応じて変更します。グローバル・ ポリシーの役割を持つユーザーは、両方の部門のオブジェクトを確認できます。

次の表に、部門のセキュリティー・ポリシーに対して構成できる役割と権限のサブセットを示します。

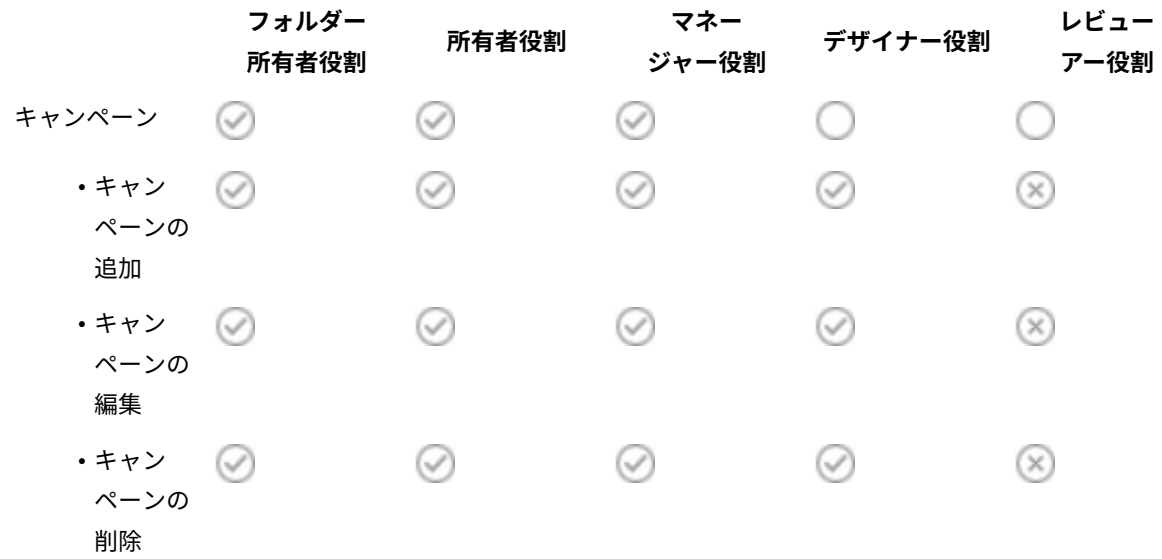

#### **表6. シナリオ 2: 1 つの部門のポリシーの例**

**表6. シナリオ 2: 1 つの部門のポリシーの例(続く)**

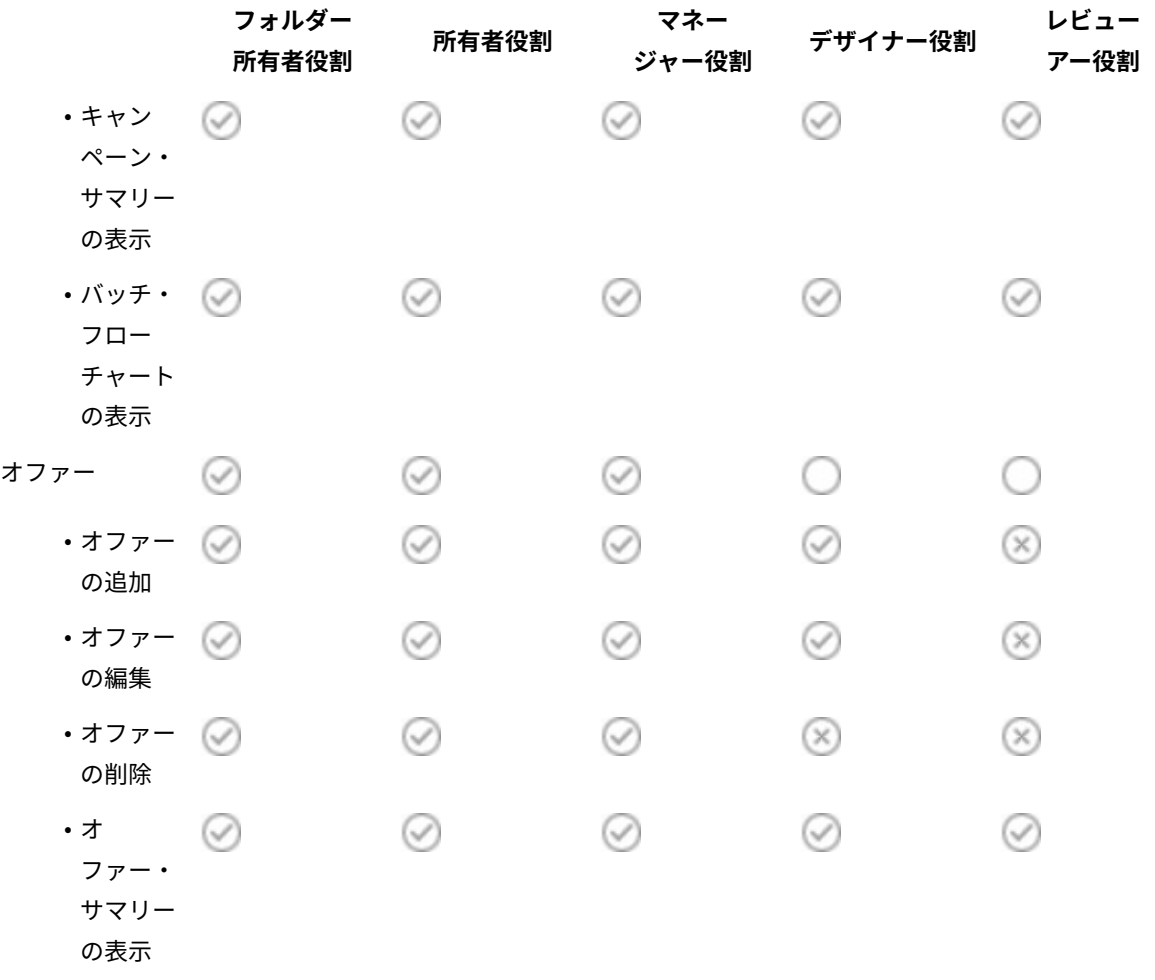

## <span id="page-29-0"></span>セキュリティー・ポリシーの実装

Unica Campaign でセキュリティー・ポリシーを作成および削除したり、セキュリティー・ポリシーをフォルダーや オブジェクトに適用したりすることができます。

<mark>|=<sub>)</sub> 注:</mark> Unica Campaign セキュリティー・ポリシーに対して作業を行うには、Unica Platform の「ユーザーの役 割と権限」ページを管理する権限を保持している必要があります。複数パーティション環境では、platform\_admin ユーザー、または PlatformAdminRole 役割を持つ別のアカウントだけが、すべてのパーティションのセキュリ ティー・ポリシーに対して作業を行えます。

### <span id="page-29-1"></span>セキュリティー・ポリシーの作成

以下のステップに従って、セキュリティー・ポリシーを作成します。Unica Campaign の各パーティションで、1 つ 以上のセキュリティー・ポリシーを設定することができます。

- 1. **「設定」> 「ユーザーの役割と権限」**をクリックします。
- 2. **「Campaign」**ノードの下の、セキュリティー・ポリシーを追加するパーティションを選択します。
- 3. **「グローバル・ポリシー」**をクリックします。
- 4. ページの右側で、**「ポリシーの追加」**をクリックします。
- 5. ポリシー名と説明を入力します。
- 6. **「変更を保存」**をクリックします。

新規ポリシーが「ユーザーの役割と権限」ページの「グローバル・ポリシー」の下にリストされます。デ フォルトでは、ポリシーにはフォルダー所有者役割とオブジェクト所有者役割が含まれています。

#### <span id="page-30-0"></span>セキュリティー役割の作成

以下のステップに従い、セキュリティー役割を作成します。Unica Campaignの各セキュリティー・ポリシーは、1 つ以上の役割を持つことができます。

- 1. **「設定」> 「ユーザーの役割と権限」**をクリックします。
- 2. **「Campaign」**ノードの下の、役割を追加するパーティションを選択します。
- 3. 役割の追加先のポリシーをクリックします。
- 4. ページの右側で、**「役割の追加と権限割り当て」**をクリックします。
- 5. **「役割の追加」**をクリックします。
- 6. 役割の名および説明を入力します。
- 7. **「権限の保存と編集」**をクリックします。

役割の権限の完全なセットが、編集モードでリストされます。

8. 必要に応じて権限を設定し、**「変更を保存」**をクリックします。

ポリシーの下に新しい役割がリストされます。

#### <span id="page-30-1"></span>セキュリティー・ポリシーの削除

Unica Campaign 内のユーザーが作成したセキュリティー・ポリシーは、使用中である場合を除いて、削除すること ができます。グローバル・ポリシーは削除できません。

Unica Campaign でオブジェクトに対して適用されたセキュリティー・ポリシーは削除しないでください。

使用中のセキュリティー・ポリシーを削除するには、まずそのセキュリティー・ポリシーを使用する各フォルダーま たはオブジェクト内のセキュリティー・ポリシーを、別のポリシー (例えばグローバル・ポリシー) に設定します。 そうしないと、削除されるポリシーを使用するオブジェクトにアクセスできなくなります。オブジェクトのセキュリ ティー・ポリシーを変更するには、適切なセキュリティー・ポリシーを持つフォルダーの中、または最上位ルート・ フォルダーにオブジェクトを移動する必要があります。

使用中ではないセキュリティー・ポリシーを削除するには、以下のステップを実行します。

#### 1. **「設定」> 「ユーザーの役割と権限」**をクリックします。

- 2. **「Campaign」**ノードの下の、セキュリティー・ポリシーを削除するパーティションを選択します。
- 3. **「グローバル・ポリシー」**の横の正符号をクリックします。
- 4. 削除するポリシーをクリックします。
- 5. **「ポリシーの削除」**をクリックします。
- <span id="page-31-0"></span>6. **「OK」**をクリックして、削除を確認します。

### 参照: での管理権限 Unica Campaign

各パーティションに関して、役割ごとの機能アクセスを判別するための管理権限を割り当てることができます。例え ば、「設計」役割にはログの消去だけでなく、フローチャート・ログの表示も許可できます。

各パーティションには、事前定義された 4 つの管理役割があります。

- **管理**: すべての権限が有効。デフォルトのユーザー asm\_admin には、この役割が割り当てられます。
- **実行**: ほとんどの権限が有効です。ただし、クリーンアップ操作の実行、オブジェクト/フォルダーの所有権 の変更、genrpt コマンド行ツールの実行、グローバル抑制の管理、フローチャートにおける抑制の無効化な どの管理機能を除きます。
- **設計**: 「実行」役割と同じ権限が有効です。
- **レビュー**: すべてのオブジェクトに対する読み取り専用アクセス権限です。フローチャートの場合、これらの ユーザーはフローチャートの編集モードにアクセスできますが、保存は許可されていません。

必要に応じて、それぞれのパーティションでこの他にも管理役割を追加できます。

管理権限の設定にアクセスするには、**「設定」> 「ユーザーの役割と権限」**を選択します。**「Campaign」**ノー ドの下のパーティションを選択します。**「役割の追加と権限の割り当て」**をクリックします。**「管理役割のプロパ ティー」**ページで、**「権限の保存と編集」**をクリックします。

Unica Campaign には、以下のカテゴリーの管理権限が含まれています。

- 管理
- オーディエンス・レベル
- データ・ソース
- ディメンション階層
- 履歴
- ログ
- レポート (フォルダー権限)
- システム・テーブル
- ユーザー・テーブル
- ユーザー変数

**注:** カテゴリー内のすべての機能の権限を設定するには、対象カテゴリーのヘッダー・ボックスをクリックしま す。例えば、すべてのロギング設定を同時に調整するには、**「ログ」**の隣にあるボックスをクリックします。

<span id="page-31-1"></span>管理

管理カテゴリーの権限により、Unica Campaign でシステム全体に影響を及ぼすレポート、ツール、およびユーティ リティーへのアクセス権限が提供されます。

### **表7. 管理 (管理権限)**

**権限 説明**

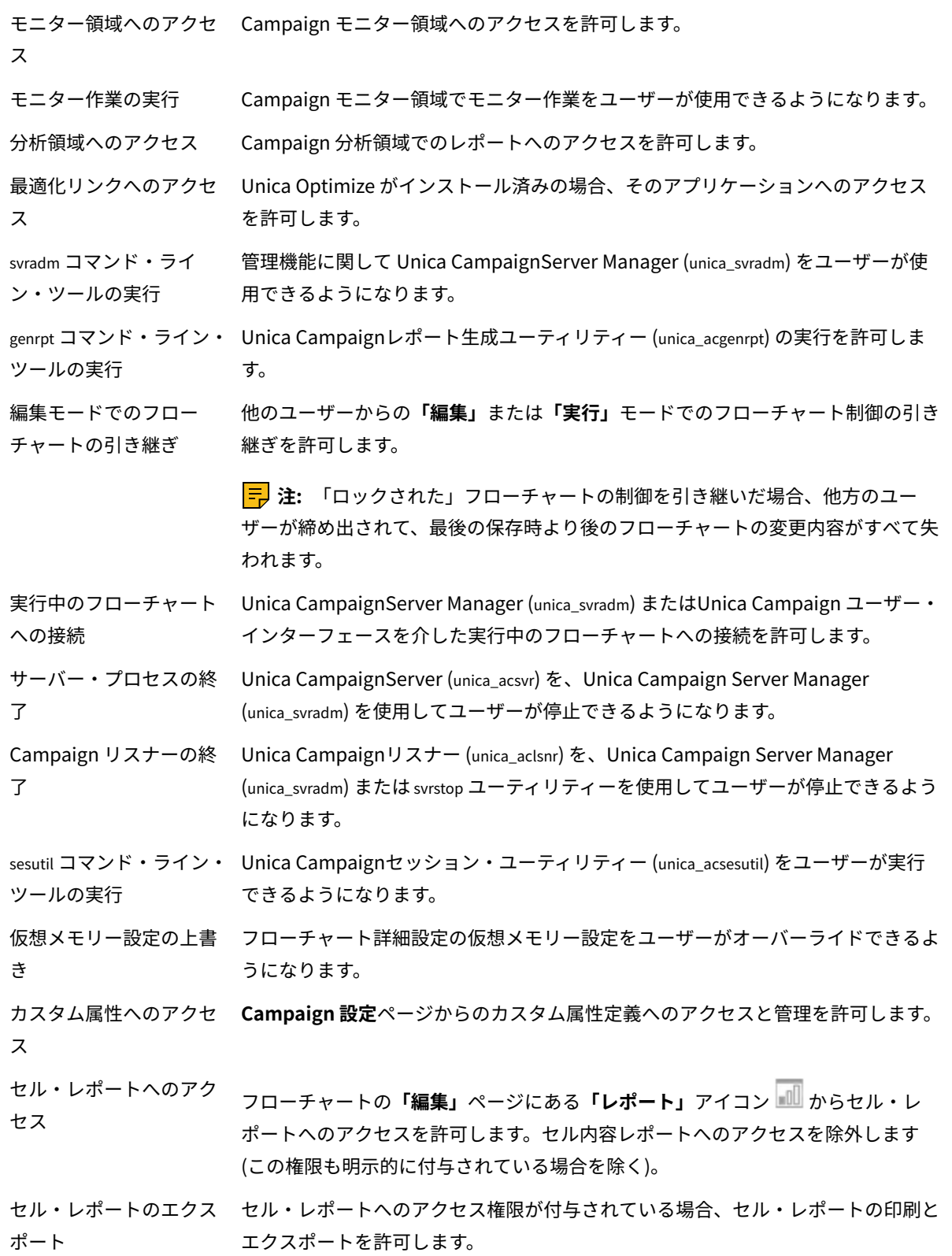

#### **表7. 管理 (管理権限)(続く)**

#### **権限 説明**

セル・コンテンツ・レ フローチャートの**「編集」**ページで**「レポート」**アイコンからセル内容レポートに ポートへのアクセス アクセスできるようにします。

セル・コンテンツ・レ セル内容レポートのエクスポートが付与されている場合、セル内容レポートの印刷 ポートのエクスポート とエクスポートを許可します。

クリーンアップ操作の実 クリーンアップ操作で、unica\_acclean またはカスタム・ツールをユーザーが使用で 行 きるようになります。

オブジェクト/フォルダー オブジェクト/フォルダーの所有権をユーザーが変更できるようになります。 の所有の変更

#### <span id="page-33-0"></span>オーディエンス・レベル

このカテゴリーの権限は、キャンペーンのターゲット (顧客や世帯など) を表すオーディエンス・レベルの操作を許 可します。

#### **表8. オーディエンス・レベル (管理権限)**

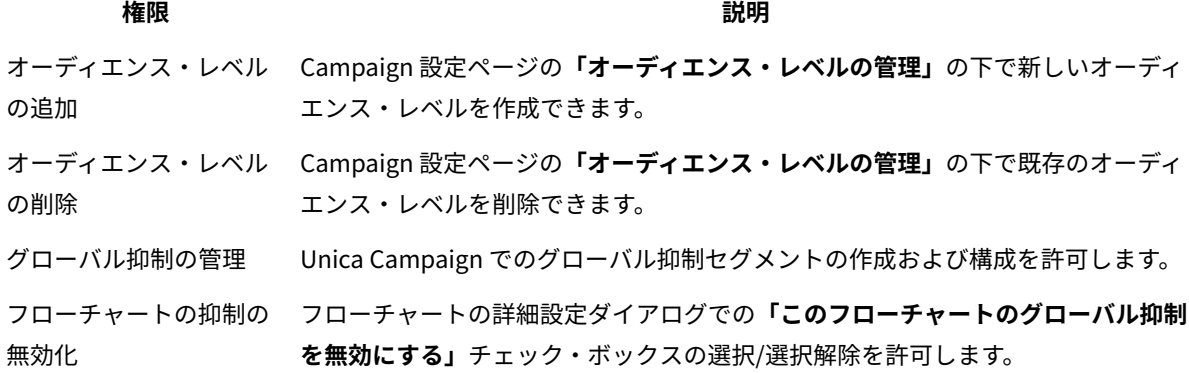

### <span id="page-33-1"></span>データ・ソース

このカテゴリーの権限は、データ・ソースへのアクセスに影響を与えます。

#### **表9. データ・ソース (管理権限)**

**権限 説明**

データ・ソース・アクセ 管理領域からの (およびフローチャートでの) データ・ソースのログインの管理を許 スの管理 可します。

データベース認証ととも テーブル・カタログおよびフローチャート・テンプレートで**「データベース認証情** に保存の設定 **報とともに保存」**フラグを有効にすることを許可します。

### <span id="page-34-0"></span>ディメンション階層

このカテゴリーの権限は、レポートやキューブで使用できるディメンション階層の操作を許可します。

#### **表10. ディメンション階層 (管理権限)**

**権限 説明**

ディメンション階層の追 新しいディメンション階層の作成を許可します。 加 ディメンション階層の編 既存のディメンション階層の編集を許可します。 集 ディメンション階層の削 既存のディメンション階層の削除を許可します。 除

ディメンション階層の最 既存のディメンション階層のリフレッシュを許可します。 新表示

#### <span id="page-34-1"></span>履歴

このカテゴリーの権限は、コンタクト履歴テーブルおよびレスポンス履歴テーブルへの記録に影響を与えます。

#### **表11. 履歴 (管理権限)**

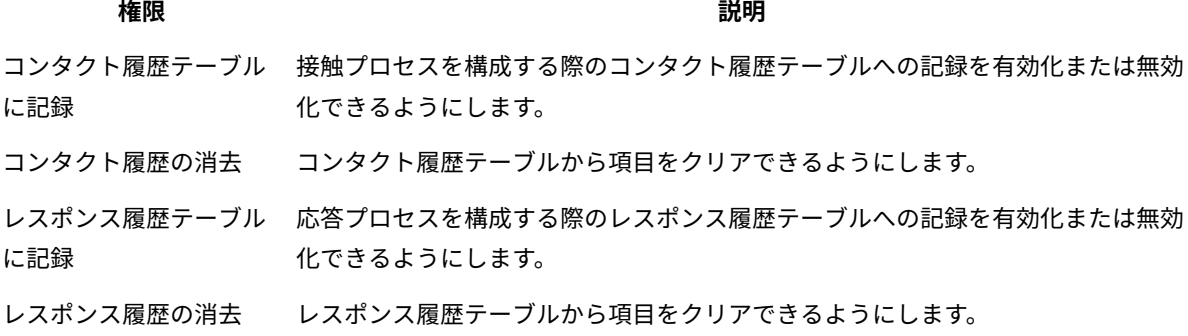

### <span id="page-34-2"></span>ログ

このカテゴリーの権限は、システムやフローチャートのログやオプションの操作に影響を与えます。

#### **表12. ロギング (管理権限)**

#### **権限 説明**

システム・ログとフロー フローチャート・ログおよびシステム・ログを表示できるようにします。 チャート・ログの表示 フローチャート・ログの フローチャート・ログをクリアできるようにします。

消去

#### **表12. ロギング (管理権限)(続く)**

#### **権限 説明**

フローチャート・ログ・ デフォルトのフローチャート・ロギング・オプションをオーバーライドできるよう オプションの上書き にします。

<span id="page-35-0"></span>レポート (フォルダー権限)

**「設定」**メニューから**「レポート・フォルダー権限の同期」**を初めて実行した後、パーティション権限ページに「レ ポート」ノードが表示されます。同期プロセスによって、IBM® Cognos®システムに物理的に置かれているレポート のフォルダー構造が決定され、それらのフォルダーの名前がこのノードの下にリストされます。

このノードの下の設定により、リストに表示されるフォルダーのレポートへのアクセスが認可または拒否されます。

#### レポート・フォルダー権限の構成

**「分析」**メニュー項目とオブジェクト・タイプ (例えばキャンペーンやオファー) の**「分析」**タブへのアクセスを制 御することに加えて、レポートのグループの権限を、それらのレポートが物理的に保管される IBM® Cognos®システ ム上のフォルダー構造に基づいて構成することができます。

「レポート・フォルダー権限の同期」を実行する前に、以下の条件が満たされていることを確認する必要がありま す。

- レポート作成が有効になっている。
- レポートを構成する Cognos®サーバーが稼働している。

以下のステップを実行して、レポート・フォルダー権限を構成します。

- 1. **ReportSystem** 役割を持つ Unica Campaign管理者としてログインします。
- 2. **「設定」>「レポート・フォルダー権限の同期」**と選択します。

システムは、すべてのパーティションについて、IBM® Cognos®システムにあるフォルダーの名前を取得し ます。(これは、いずれかのパーティションのフォルダー権限を構成することに決めた場合、それをすべての パーティションに対して構成する必要があることを意味します。)

- 3. **「設定」>「ユーザーの役割と権限」>「Campaign」**と選択します。
- 4. **「Campaign」**ノードの下の最初のパーティションを選択します。
- 5. **「役割の追加と権限の割り当て」**を選択します。
- 6. **「権限の保存および編集」**を選択します。
- 7. **「権限」**フォームで、**「レポート」**を展開します。

「レポート」エントリーは、**「レポート・フォルダー権限の同期」**オプションの初回実行後に表示されま す。

- 8. **「パフォーマンス・レポート」**の権限に適切な役割を付与します。
- 9. レポート・フォルダーのアクセス設定を適切に構成し、変更を保存します。

10. パーティションごとに、ステップ 4 から 8 を繰り返します。
### システム・テーブル

このカテゴリーの権限により、 Unica Campaign システム・テーブルのマップやマップ解除などの操作が可能かど うかが決まります。

#### **表13. システム・テーブル (管理権限)**

**権限 説明**

システム・テーブルの システム・テーブルをマップできるようにします。 マップ システム・テーブルの再 システム・テーブルを再マップできるようにします。 マップ システム・テーブルの システム・テーブルをマップ解除できるようにします。 マッピング解除 システム・テーブル・レ システム・テーブルからレコードを削除できるようにします。 コードの削除

### ユーザー・テーブル

このカテゴリーの権限により、 Unica Campaign ユーザー・テーブルのマップやマップ解除などの操作が可能かど うかが決まります。ユーザー・テーブルには、フローチャートで使用する、顧客や見込み客についてのデータが含ま れています。

#### **表14. ユーザー・テーブル (管理権限)**

**権限 説明**

ベース・テーブルのマッ ベース・テーブルをマップできるようにします。  $\rightarrow$ ディメンション・テーブ ディメンション・テーブルをマップできるようにします。 ルのマップ 通常のテーブルのマップ その他のテーブルをマップできるようにします。 区切り記号付きファイル 区切り記号付きファイルにユーザー・テーブルをマップできるようにします。 のマップ 固定幅フラット・ファイ 固定幅フラット・ファイルにユーザー・テーブルをマップできるようにします。 ルのマップ データベース表のマップ データベース表にユーザー・テーブルをマップできるようにします。 ユーザー・テーブルの再 ユーザー・テーブルを再マップできるようにします。 マップ ユーザー・テーブルの ユーザー・テーブルをマップ解除できるようにします。 マッピング解除

#### **表14. ユーザー・テーブル (管理権限)(続く)**

### **権限 説明**

- 件数と値の再計算 テーブルのマッピングで**「計算」**ボタンを使用してテーブルのカウントと値を再計 算できるようにします。
- 未加工 SQL を使用する 未加工 SQL を選択プロセスの照会、カスタム・マクロ、およびディメンション階 層で使用できるようにします。

未加工 SQL を使用できるのは組織内の適切な ACL 特権を持っているユーザーに限 定し、それ以外のユーザーに対してはサーバー・サイドからこの機能を無効にする ことを強くお勧めします。フローチャート・プロセス・ボックスで未加工 SQL を 使用する権限は、適切に管理されなければ特別なセキュリティー・リスクを伴いま す。悪意をもって未加工 SQL やストアード・プロシージャーが使用されると、シス テムの可用性やセキュリティーが影響を受ける恐れがあります。データやプライバ シーの損失リスクを軽減するために、ユーザーの照会は事前定義またはプリコンパ イルされた準備済みのステートメントやストアード・プロシージャーのセットに限 定することを、管理者に強くお勧めします。さらに、ユーザー・データベースから の機密データや重要データは Unica Campaign アプリケーションに限定してくだ さい。

#### ユーザー変数

このカテゴリーの権限は、フローチャート・プロセスの照会や式で使用できるユーザー変数を操作できるかどうかを 制御します。

#### **表15. ユーザー変数 (管理権限)**

**権限 説明**

ユーザー変数の管理 フローチャートのユーザー変数のデフォルト値を作成、削除、および設定できるよ うにします。 ユーザー変数の使用 出力ファイルまたはテーブルでユーザー変数を使用できるようにします。

# Windows™偽装の管理

Windows™偽装は、 Unica Campaign の管理者が、 Unica Campaign ユーザーを Windows™ユーザーに関連付ける ことを可能にするメカニズムです。 その関連付けにより、 Unica Campaign ユーザーが呼び出す Unica Campaign プロセスが、対応する Windows™ ユーザーの資格情報のもとで実行されるようになります。

例えば、Windows™偽装が有効になっている場合、 Unica Campaign のユーザー jsmith がフローチャートを編集する と、unica\_acsvr プロセスが Unica Platform のログイン名 jsmithに関連する Windows™ユーザー ID のもとで開始され ます。

### **Windows™偽装を使用する理由**

Windows™ 偽装を使用することにより、ファイル・アクセスに関して Windows™ レベルのセキュリティー許可の仕 組みを利用することができます。NTFS を使用するようセットアップされているシステムの場合、ユーザーおよびグ ループによるファイルやディレクトリーへのアクセスを制御することができます。さらに、Windows™偽装を使用す るなら、Windows™ システム・モニターのさまざまなツールを使用することにより、どのユーザーがサーバー上の どの unica\_acsvr プロセスを実行しているかを知ることができます。

### **Unica Campaign ユーザーと Windows™ユーザーとの関係**

Windows™の偽装を使用するには、Unica Campaign ユーザーと Windows™ユーザーの間に 1 対 1 の関係を確立す る必要があります。つまり、Unica Campaign の各ユーザーが、それと正確に同じユーザー名の 1 人の Windows™ ユーザーに対応していなければなりません。

多くの場合、Unica Campaign を使用することになる、一群の Windows™既存ユーザーの集合から管理作業を開始 することになります。Unica Platform において、Unica Campaign ユーザーを、それぞれ関連する Windows™ユー ザーと正確に同じ名前で作成する必要があります。

### **Windows™偽装グループ**

Unica Campaign ユーザーをセットアップする対象となる Windows™ユーザーのそれぞれを、Windows™偽装グ ループに入れることが必要です。その上で、そのグループにいくつかの特定のポリシーを割り当てる必要がありま す。

Unica Campaignパーティション・ディレクトリーに対する read/write/execute 特権を、そのグループについて付与する なら、管理作業を簡素化できます。

#### **Windows™偽装と へのログイン Unica**

Windows™偽装がセットアップされている場合、ユーザーが Windows™ にログインした時点で、Unica Campaign ユーザーは、シングル・サインオンを使用して自動的に Unica にログインすることになります。ブラウザーを開い て Unica の URL に移動する際に、再度ログインする必要がなく、Unica の開始ページがすぐに表示されます。

### Windows 偽装のセットアップ

以下の指示に従って、 Unica Campaign 用の Windows™ 偽装をセットアップします。

Windows™ 偽装の実行には、LDAP および Active Directory が必要です。LDAP および Active Directory のセット アップについて詳しくは、「 Unica Platform 管理者ガイド」を参照してください。

Windows™偽装グループを作成し、それをポリシーに割り当てるには、Windows™サーバーにおける管理特権が必 要です。

1. 「構成」ページの Campaign > unicaACListener カテゴリーで、**enableWindowsImpersonation** プロパティーの 値を TRUE に設定します。

<mark>゠</mark>ヺ 注: 場合によっては、Windows™ のドメイン・コントローラーのセットアップに基づいたプロパティー の付加的な要件があるかもしれません。詳しくは、「Unica Platform 管理者ガイド」のうちシングル・サイ ンオンに関するセクションを参照してください。

2. Unica Campaign ユーザーを作成します。

Unica Platform を使用して、Unica Campaign の内部または外部ユーザーを作成することができます。

外部ユーザーは、Active Directory のユーザーおよびグループ同期を構成することにより作成します。作成す る各ユーザーのログイン名は、そのユーザーの Windows™ユーザー名と同じでなければなりません。 3. Windows™偽装グループの作成:

Unica Campaign ユーザー用の Windows™ グループを作成します。その後、Unica Campaign ユーザーに対 応する Windows™ ユーザーを、このグループに追加します。

グループの作成について詳しくは、Microsoft™ Windows™の文書を参照してください。

4. Windows™偽装グループのポリシーへの割り当て:

Unica Campaign ユーザーに対応するユーザーを格納するための Windows™グループの作成後、そのグルー プを以下のポリシーに追加する必要があります。

- プロセスのメモリー割り当て量の調整
- トークン・オブジェクトの作成
- プロセス・レベル・トークンの置き換え

グループをポリシーに割り当てることについて詳しくは、Microsoft™ Windows™の文書を参照してくださ い。

5. Windows™偽装グループへの権限割り当て:

Windows™ Explorer を使用して、Unica Campaign インストール済み環境下の **partitions/partition\_name**  フォルダーに対する read/write/execute アクセス権限を、Windows™ 偽装グループに付与します。

フォルダーに対する権限割り当てについて詳しくは、Microsoft™ Windows™の文書を参照してください。

# データ・フィルターを使用して Unica Campaign が顧客データへの アクセスを制限する方法

管理者は、Unica Platform でデータ・フィルターを定義し、特定の顧客データに Unica ユーザーがアクセスできな いよう制限できます。Unica Campaign では、データ・フィルターはフローチャート出力に影響を及ぼします。

データ・アクセスを制限するには、Unica Platform 管理者がデータ・フィルターを定義し、ユーザーまたはユー ザー・グループを異なるデータ・フィルターに割り当てます。例えば、管理者は、 ユーザーが割り当てられている 地理上の販売テリトリーに基づいて顧客データへのアクセスを制御できます。

データ・フィルターをセットアップする方法については、「 Unica Platform 管理者ガイド」を参照してください。

#### **Unica Campaign のデータ・フィルターの効果**

データ・フィルターは、Unica Campaign フローチャートの「選択」、「抽出」、「オーディエンス」の各プロセス に適用されます。例えば、データベース・テーブルに 2000 レコードが含まれているものの、データ・フィルターに よってそのうち 500 レコードが制限されている場合、Unica Campaign においてすべて選択操作を行うと、1500 レ コードのみが戻されます。

同じフローチャートで同じタイプの複数のプロセスを使用する場合は、ダウンストリームのプロセスにデータ・フィ ルターが適用されます。例えば、フローチャートの 2 つの位置に選択プロセスを組み込み、そのうちの 1 つを下流に すると、両方のプロセスにデータ・フィルターが適用されます。

下流の選択プロセス・ボックスと抽出プロセス・ボックスで入力として複数のテーブルを使用すると、フィルターの 適用されるテーブルのデータにフィルターの適用されないテーブルのデータが追加されます。その結果、プロセスの パフォーマンスが向上します。下流のデータ・フィルターを実行する場合、TEMP TABLE は Onでも OFFでも構いませ ん。

すべてのプロセス・ボックスのデータ・フィルターに関する注意点を以下にまとめます。

- 選択プロセスと抽出プロセスの場合、データ・フィルターは 1 つのテーブルだけに適用されます。
- 2 種類のフィルターを使用すると、OR 条件で 2 つのフィルターを使用することになるので、結果のデータ量 が多くなります。
- データ・フィルターは、設計時のアクティビティーには影響を及ぼしません。例えば、フィールドのプロ ファイルが作成されるときに表示される値がデータ・フィルターによって非表示になることはありません。 ユーザーは、プロセス構成ダイアログにおけるフィールドのプロファイル作成時または照会のビルド時に制 限されているデータを表示できますが、制限されているデータは照会結果には含まれません。データ・フィ ルターは、フィルターが関連付けられているテーブルをプロセス・ボックスが照会するために使用する SQL と統合されます。
- データ・フィルターは、未加工の SQL 照会、または未加工の SQL を使用するカスタム・マクロには適用され ません。例えば、「選択プロセス構成」ダイアログで未加工の SQL 照会を作成するために**「SQL による顧客 ID の選択」**を使用する場合、照会の実行時にデータ・フィルターはすべて無視されます。この動作は意図的 なものであり、これにより、上級ユーザーは制限なしで SQL 照会を実行できます。

**重要:** 未加工の SQL 照会はデータ・フィルターをオーバーライドするので、SQL 照会を実行するユーザーは データ・フィルターに関係なくレコードにアクセスできます。Unica Campaign ユーザーが未加工の SQL を使用で きなくする場合には、ユーザーの権限を制限する必要があります。

**例**

この例では、DATAFILTER\_TEST テーブルと、それに対応する DATAFILTER\_TEST.xml XML ファイルを使用します。ご使 用のデータベースやテーブルに基づいて必要な変更を以下の手順に加えてください。

データ・フィルターを DATAFILTER\_TEST テーブルに適用する例を取り上げます。そのテーブルで以下の前提条件を満 たす必要があります。

1. ユーザー・データベースで DATAFILTER\_TEST テーブルを作成します。

Oracle の場合:

```
CREATE TABLE DATAFILTER_TEST 
( ID NUMBER, 
  NAME VARCHAR2(20),
  COUNTRY VARCHAR2(20),
  AGE NUMBER,
  ACCT_TYPE VARCHAR2(20), 
  RETAIL_ACCT VARCHAR2(10), 
  HOUSEHOLD VARCHAR2(50) 
);
```
DB2 の場合:

)

CREATE TABLE SB6.DATAFILTER\_TEST ( ID BIGINT, NAME VARCHAR(20), COUNTRY VARCHAR(20), AGE BIGINT, ACCT\_TYPE VARCHAR(20), RETAIL\_ACCT VARCHAR(10), HOUSEHOLD VARCHAR(50));

```
CREATE TABLE SB6.DATAFILTER_TEST 
( ID BIGINT,
  NAME VARCHAR(20),
  COUNTRY VARCHAR(20),
 AGE BIGINT, 
  ACCT_TYPE VARCHAR(20),
  RETAIL_ACCT VARCHAR(10),
  HOUSEHOLD VARCHAR(50),
 BIRTHDAY TIMESTAMP,
 FIRSTOCCUPATION DATE
```
2. そのテーブルにデータを追加します。

3. DATAFILTER\_TEST.xml ファイルにユーザー・テーブル名 AUTODCC.DATAFILTER\_TEST を追加します。SQL Server データベースを使用している場合は、テーブル名を dbo.DATAFILTER\_TEST と指定する必要があります。

ユーザー・テーブルに基づいて XML ファイルに必要な変更を加えます。この XML ファイルには、データ・レ ベル・フィルターのテーブル情報、論理フィールド、データ・レベル・フィルター、オーディエンス情報な どを組み込まなければなりません。

- 4. XML ファイルをフォルダー <Platform\_Home>/tools/bin に追加します。
- 5. Unica Campaign アプリケーションでオーディエンス・レベルを作成します。例え ば、Customer、Account、Composite、Household などです。
- 6. Platform データベースの <Platform\_Home>/db にある ManagerSchema\_PurgeDataFiltering.sql を実行し ます。

**注:** この手順を実行すると、適用されているすべての既存のデータ・レベル・フィルターが削除されま す。

7. Unica Platform アプリケーションで、**「構成」**>**「全般」**>**「データ・フィルター」**を選択して、**「デフォル トのテーブル名」**を消去します。**「デフォルトのテーブル名」**を空白にしてください。XML ファイルをイン ポートすると、**「デフォルトのテーブル名」**に値が取り込まれます。

8. <Platform\_Home>/tools/bin に移動して、以下のコマンドを実行します。

./datafilteringScriptTool.sh -r <xmlfileName>

For example: ./datafilteringScriptTool.sh -r DATAFILTER\_TEST.xml bash-3.2# cd /opt/HCL/Campaign/SB8606/Platform/tools/bin/ bash-3.2# ./datafilteringScriptTool.sh -r DATAFILTER\_TEST.xml Script started

Script completed successfully bash-3.2#

- 9. Platform アプリケーションで、**「設定」**>**「構成」**>**「全般」**>**「データ・フィルター」**を選択して、**「デ フォルトのテーブル名」**が AUTODCC.DATAFILTER\_TEST になっていることを確認します。これは、XML ファイル の <Schemaname.TableName> と同じ名前です。
- 10. デフォルトの**「オーディエンス」**を Customer に設定します。
- 11. **「設定」**>**「データ・フィルター」**>**「ユーザーまたはグループの割り当て」**を選択します。フィルター基準 を選択し、そのフィルターを対応するユーザーに割り当てます。

例えば、**「国」**で India、USA を選択し、**「ユーザー」**で Test を選択します。Unica Campaign のデフォルトの Test ユーザーに、テーブル・マッピングの権限と、すべての Campaign オブジェクトに関するすべての権限 が与えられます。

# 第 3 章. データベース表の管理

Unica Campaign の管理者は、データベース表に関連した初回の一回限りの作業と日常的な管理作業を実行する必要 があります。

データベース表には主に 2 つのタイプがあります。

- システム・テーブルには、 Unica Campaign アプリケーション・データが格納されます。
- ユーザー・テーブルには、マーケティング・キャンペーン・フローチャートで使用する顧客データが入りま す。

ほとんどの管理作業はユーザー・テーブルに関連しています。システム・テーブルのセットアップは通常、インス トール・プロセスで処理されるからです。

フローチャートでユーザー・テーブルを使用するには、Unica Campaign でユーザー・テーブルをマップする必要が あります。

マップしたユーザー・テーブルを効率的に管理するために、テーブル・カタログをセットアップできます。

Unica Campaign では、フラット・ファイルに格納された顧客データも使用できます。データ・ディクショナリーに よって、フラット・ファイルに基づくユーザー・テーブルの構造を定義します。

# テーブル管理の概念

システム・テーブル、ユーザー・テーブル、フラット・ファイル、およびテーブル・マッピングに関連した概念を以 下にまとめます。

### システム・テーブルとは

システム・テーブルとは、 Unica Campaign アプリケーション・データを格納するデータベース表です。

システム・テーブルには、キャンペーン、セッション、フローチャート、オファー、テンプレート、カスタム・マク ロ、保管されたユーザー定義フィールド、トリガーなどの、キャンペーン・オブジェクトに関するメタデータが格納 されます。コンタクト履歴情報およびレスポンス履歴情報もシステム・テーブルに格納されます。

Unica Campaign のインストールおよび構成のプロセスには、Unica Campaign システム・テーブルのセットアップ が含まれます。詳しくは、インストール文書を参照してください。

### ユーザー・テーブルとは

ユーザー・テーブルは、Unica Campaign フローチャート内のプロセスで使用するデータを格納するテーブルです。 ユーザー・テーブルは、リレーショナル・データベース内のテーブル、または ASCII フラット・ファイルにマップで きます。

<mark>三)注: Unica Campaign 内のユーザー・テーブルをマップする前に、Unica Campaign でサポートされるデータ型</mark> だけがそのテーブルで使用されていることを確認してください。各データベースでサポートされるデータ型のリスト については、[ユーザー・テーブルにおいてサポートされるデータ型\(37 ページ\)](#page-52-0) を参照してください。

通常、ユーザー・テーブルには、企業の顧客、見込み顧客、または製品に関するデータが格納されます。例えば、あ るユーザー・テーブルには、アカウント ID、アカウント・タイプ、残高など、顧客アカウント・データの列が含ま れるとします。このデータは、特定のアカウント・タイプおよび残高を持つ顧客をターゲットにしたキャンペーンで 使用できます。

ユーザー・テーブルには、ベース・テーブル、ディメンション・テーブル、汎用テーブルという 3 つの種類がありま す。

#### ベース・レコード・テーブルとは

ベース・レコード・テーブルは、個別の顧客、業種、アカウント、世帯など、キャンペーンの潜在的なコンタクトに 関するデータを格納するテーブルです。

各ベース・レコード・テーブルは、データベース表または ASCII フラット・ファイル (固定幅あるいは区切り記号付 き) にマップすることができます。また、ベース・レコード・テーブルにはそのコンタクトの ID が必要です。つま り、1 つ以上の列に格納される値を組み合わせたものをオーディエンス・エンティティーのユニーク ID として使用す る必要があります。テーブル内のどのレコードについても、これらの列が NULL になることはありません。

ベース・レコード・テーブル内の ID を 1 つ以上のオーディエンス・レベルにマップします。

キャンペーンが実行されるとき、フローチャート内のプロセスは、これらのオーディエンス・レベル ID をベース・ レコード・テーブルから選択します。

#### ディメンション・テーブルとは

ディメンション・テーブルは、データベース表にマップされるベース・レコード・テーブル内のデータを補うデータ ベース表です。

**注:** ディメンション・テーブルは、フラット・ファイルにマップすることができません。また、フラット・ファ イルにマップされるベース・テーブルと結合させることもできません。ディメンション・テーブルとそれに対応する ベース・テーブルは、同じ物理データベース (つまり同じデータ・ソース) 内のデータベース表にマップされる必要 があります。

例えば、ディメンション・テーブルには、郵便番号に基づく購買層情報、1 人の顧客が保有する各アカウント、顧客 の取り引き内容、製品情報、購入取り引きの詳細などが含まれる場合があります。

ディメンション・テーブルを定義するとき、ディメンション・テーブルをベース・レコード・テーブルに結合させる ためのキー・フィールドを指定します。

### 汎用テーブルとは

汎用テーブルは、Unica Campaign からデータをエクスポートできるフリー・フォーマットのテーブルです。これは 最も簡単に作成できるテーブル・タイプで、他のアプリケーションで使用するデータを Unica Campaign からエク

スポートするためだけに使用されます (汎用テーブルは、ベース・テーブルとしてマップされていない限り、エクス ポート後に Unica Campaign からアクセスすることはできません)。

汎用テーブルは、区切り記号付きフラット・ファイルとして、またはデータ・ディクショナリーを設定したフラッ ト・ファイルとして、リレーショナル・データベース内に定義できます。汎用テーブルには、キーやオーディエン ス・レベルがありません。

汎用テーブルの使用法として、他のアプリケーションで使用するためのキャンペーン・データを**「スナップショッ ト」**プロセスで取得します。例えば、エクスポートされる汎用テーブルに履歴データやメール配信リストを保管する ように**「スナップショット」**プロセスを定義することができます。

汎用テーブルは、データをエクスポートするためだけに使用します。 汎用テーブルのデータを Unica Campaign で 照会や操作することはできません。

#### テーブル・マッピングについて

テーブルのマッピングとは、 Unica Campaign でアクセス可能な外部カスタマー・テーブルまたはシステム・テー ブルを作成するプロセスです。

テーブル・マッピングは、ベース・テーブル、ディメンション・テーブル、および汎用テーブルを定義するために使 用されるメタデータです。そこには、データ・ソース、テーブルの名前と場所、テーブル・フィールド、オーディエ ンス・レベル、およびデータに関する情報が格納されます。テーブル・マッピングは、テーブル・カタログに保管し て再利用できます。

### データ・ソースとしてのフラット・ファイルの使用

通常、フローチャートからアクセスするマーケティング・データの大半はデータベース内に存在しますが、フラッ ト・ファイルからデータに直接アクセスするほうが便利な場合もあります。Unica Campaign では、区切り記号付き の ASCII フラット・ファイルや、データ・ディクショナリーが指定された固定幅の ASCII フラット・ファイルに保管 されたデータを処理できます。

フラット・ファイルは、ベース・テーブルとしてマップしてフローチャート内からアクセスできます。フラット・ ファイルをディメンション・テーブルとしてマップすることはできません。

フラット・ファイルに直接アクセスすることにより、データを Unica Campaign で使用できるようにまずデータ ベースにアップロードする必要がなくなります。この方法は、サード・パーティー・アプリケーション (Excel や SAS など) からエクスポートされたデータを扱うときに役立ちます。また、1 回だけ使用する一時的なデータ (キャン ペーンに固有のシード・リスト、最終段階での抑制、予測モデルのスコア、その他の使用法など) で役立ちます。 追加情報として、データ・ディクショナリーに関する資料をお読みください。

# テーブルの初期管理タスク

管理者は、 Unica Campaign のインストール後に、テーブルに関連したいくつかの初期タスクを実行する必要があ ります。

以下の作業も含めて、Unica Campaign のインストールを完了する必要があります。

- Unica Campaign システム・データベースのセットアップおよび構成。
- Unica Campaign からユーザー・テーブルの入ったデータベースにアクセスするための構成 (データ・ソース も定義します)。
- 詳しくは、「 Unica Campaign インストール・ガイド」を参照してください。
	- 1. システム・テーブルのアクセスをテストします[。システム・テーブルのアクセスのテスト\(31 ページ\)](#page-46-0) を参 照してください。
	- 2. ユーザー・テーブルのアクセスをテストします[。ユーザー・テーブルのアクセスのテスト\(31 ページ\)](#page-46-1) を参 照してください。
	- 3. 必要なオーディエンス・レベルがさらにあれば、それを定義します (Unica Campaign には「顧客」というオー ディエンス・レベルが用意されていますが、「世帯」などの他のオーディエンス・レベルを定義することもで きます)[。オーディエンス・レベルの管理\(110 ページ\) を](#page-125-0)参照してください。
	- 4. レポートを作成するすべてのオーディエンスのオーディエンス・レベル・システム・テーブルをマップし ます (「顧客」など)。[「Customer」オーディエンス・レベルのシステム・テーブルのマッピング\(61 ペー](#page-76-0) [ジ\)](#page-76-0) を参照してください。
	- 5. ユーザー・テーブルをマップします[。ユーザー・テーブルのマッピングおよびマップ解除\(48 ページ\)](#page-63-0) を参 照してください。

### <span id="page-46-0"></span>システム・テーブルのアクセスのテスト

Unica Campaign のインストール後、管理者は、Unica Campaign システム・テーブルがマップされていることと、 データベース接続が正常に機能していることを確認する必要があります。

- 1. **「設定」> 「Campaign 設定」**を選択します。
- 2. **「テーブル・マッピングの管理」**をクリックします。

**「テーブル・マッピング」**ダイアログが開き、**「システム・テーブル表示」**が選択された状態となります。 Unica Campaign システム・テーブルは、ODBC 名に UA\_SYSTEM\_TABLES を使用していれば Unica Campaign データベースをセットアップするときに、自動的にマップされます。詳しくは、インストール文 書を参照してください。

Unica Campaign システム・テーブルの各エントリーには、右の列にデータベース・テーブル名が設定され ている必要があります。ただし、実装において特定の機能を使用していない場合、一部のシステム・テーブ ルはマップ解除されたままの状態になる可能性があります。

システム・テーブルがマップされない場合、Unica Campaign のインストールと構成を実行したユーザーに連絡して ください。

### <span id="page-46-1"></span>ユーザー・テーブルのアクセスのテスト

Unica Campaign のインストール後、管理者は、必要なユーザー・テーブルにアクセスできるように Unica Campaign が正しく構成されていることを確認する必要があります。新しいデータ・ソースを構成するときに、ユー ザー・テーブルのアクセスをテストすることもできます。

以下の手順を実行して Unica Campaign からアクセスできるようにセットアップされた顧客データベースを表示し ます。

**注:** 以下の手順の代わりに、編集のためにフローチャートを開き、**「設定」>「Campaign 設定」**をクリック し、**「データ・ソース・アクセスの表示」**を選択することもできます。**「データベース・ソース」**ダイアログが開き ます。このダイアログには、システム・テーブル・データベースとすべての構成済み顧客データベースがリストされ ます。このダイアログから、顧客データベースへのログインおよびログアウトを行うことができます。

- 1. **「設定」> 「Campaign 設定」**を選択します。
- 2. **「テーブル・マッピングの管理」**をクリックします。
- 3. 「テーブル・マッピング」ダイアログで、**「ユーザー・テーブル表示」**をクリックします。 初期状態ではマップされたユーザー・テーブルがなく、リストは空です。
- 4. **「新規テーブル」**をクリックします。 「新規テーブル定義」ダイアログが開きます。
- 5. **「次へ」**をクリックします。

ファイルとデータベースのどちらにマップするかを指定するためのプロンプトが出されます。

- 6. **「選択したデータベースの既存テーブルにマップ」**がデフォルトで選択されます。**「データ・ソースの選 択」**リストに 1 つ以上のデータベースが表示されるはずです。初期インストールの後に「データ・ソースの 選択」ボックスに項目が表示されない場合は、Unica Campaign でデータ・ソースを作成して構成する必要 があります。
- 7. ユーザー・データとしてフラット・ファイルを使用する場合は、**「既存ファイルにマップ」**を選択してか ら、**「次へ」**をクリックします。「新規テーブル定義」ウィンドウに、フラット・ファイルおよびデータ・ ディクショナリーの場所を指定するフィールドが含まれるようになります。**「参照」**をクリックして必要な ファイルを位置指定するか、 相対パスとファイル名を入力します。ファイルにアクセスするには、それを Unica Campaign のパーティション・ルートの下に配置する必要があります。

ユーザー・テーブルをまだ Unica Campaign にマップしていなければ、その作業を行えます。

# ユーザー・テーブルの管理

Unica Campaign の管理者は通常、ユーザー・テーブルに関連した以下の作業を実行します。

### 新しいユーザー・データ・ソースを Unica Campaign に追加する方法

Unica Campaign のフローチャートでは、データ・ソースとして独自のデータベースやフラット・ファイルを使用で きます。例えば、顧客の名前と住所を DB2® に、顧客の購入履歴を SQL Server に保管している企業があるかもしれ ません。その他にも、分散ビッグデータ・システムやフラット・ファイルを持っている企業もあります。

#### **このタスクについて**

通常は、Unica Campaign のインストールの担当者が Unica Campaign で使用する既存のデータ・ソースを準備しま す。時間が経過するにつれて、他のデータ・ソースを利用できるようになることもあります。このトピックでは、追 加のユーザー・データ・ソースを Unica Campaign で使用するための方法を説明します。このトピックでは、シス テム・テーブルのことは取り上げません。

新しいユーザー・データ・ソースを Unica Campaign で使用するための以下の作業を実行します。その作業が完了 したら、Unica Campaign のユーザーは、構成済みのすべてのデータ・ソースのデータにアクセスするフローチャー トを作成できます。Apache Hadoop Hive や Amazon Redshift などのビッグデータも対象になります。

**重要:** このトピックでは一般情報を取り上げます。個々のデータ・ソースの準備方法を説明するわけではありま せん。それぞれのデータベース・タイプ (ビッグデータを含む) の詳細な手順については、「 Unica Campaign イン ストール・ガイド」を参照してください。

### **A. Unica Campaign にユーザー・データを提供するデータベースごとに ODBC 接続またはネイ ティブ接続を作成します。**

Unica Campaign リスナー・サーバーでは、顧客ユーザー・テーブルが入っているデータベースまたはスキーマごと に ODBC 接続またはネイティブ接続が必要です。

詳しくは、「 Unica Campaign インストール・ガイド」を参照してください。

サポートされるユーザー・データベース・ソースについての詳細は、「Unica推奨されるソフトウェア環境および最 小システム要件」を参照してください。

#### **B. 用意されている XML テンプレートを Unica Campaign にインポートします。**

Unica Campaign には、Unica Campaign で作成する各データ・ソースの基礎として使用する XML テンプレートが 用意されています。

インストール時に、Unica Campaign のシステム・テーブルで使用する XML テンプレート (SQL、DB2®、Oracle の いずれか) を少なくとも 1 つインポートしているはずです。使用するユーザー・データベースがこれと同じタイプ であれば、その XML テンプレートを再びインポートする必要はありません。一方、必要なテンプレートが Unica Campaign に存在しなければ、インポートする必要があります。その操作は、使用するテンプレートのタイプごとに 1 回だけ実行すれば十分です。例えば、Unica Campaign に情報を提供する Teradata データベースがいくつかある 場合でも、Teradata XML テンプレートをインポートするのは 1 回だけです。後の手順で、そのテンプレートに基づ いて 2 つのデータ・ソースを作成することになります。

Unica Campaign にテンプレートをインポートするには、configTool ユーティリティーを使用します。

- configTool は <Marketing\_Platform\_Home>/tools/bin にあります。詳しくは、「Unica Platform 管理者ガ イド」を参照してください。
- XML テンプレートは <Campaign\_Home>/conf にあります。それぞれのテ ンプレート・ファイルには、用途がすぐに分かるような名前が付いています (OracleTemplate.xml、SQLServerTemplate.xml、NetezzaTemplate.xml など)。

OracleTemplate.xml をデフォルトの Unica Campaign パーティション partition1 にインポートする例を以下に示し ます。

**注:** configTool の拡張子は、Windows™ の場合が .bat、Unix の場合が .sh です。

./configTool -i -p "Affinium|Campaign|partitions|partition1|dataSources" –f <Campaign\_Home>/conf/OracleTemplate.xml

### **C. インポートした XML テンプレートに基づいて Unica Campaign でデータ・ソースを作成して構 成します。**

この作業では、XML テンプレートに基づいて新しいデータ・ソースを作成してから、テンプレートに値を入力して その新しいデータ・ソースを構成します。

Unica Campaign に情報を提供するデータ・ソースごとに、この作業を 1 回ずつ実行します。例えば、2 つの Teradata データベース (連絡先情報が入っているデータベースと購入履歴が入っているデータベース) がある場合 は、Teradata XML テンプレートに基づいて 2 つの別個のデータ・ソースを作成します。

- 1. Unica Campaign で、**「設定」> 「構成」**を選択します。
- 2. Campaign | partitions | partition[n] | dataSources に移動します。
- 3. 対象のテンプレートを選択します。
- 4. **「新規」**フィールドに、このデータ・ソースの用途をすぐに思い出せるようなカテゴリー名を入力します (**TD\_Customers** や **DB2\_Customers** など)。
- 5. フィールド値を調整して、新しいユーザー・データ・ソースの構成プロパティーを設定します。

テンプレートのほとんどのプロパティーには適切なデフォルト値が用 意されています。ただし、デフォルト値のないプロパティーもありま す。ASMUserForDBCredentials、DSN、SystemTableSchema、OwnerForTableDisplay などです。それぞ れのデータベース・インスタンスに合わせて値を指定する必要があります。また、それぞれの特定のデー タベースに合わせて他のプロパティーを調整する必要が生じる場合もあります。詳しくは、[Campaign](#page-348-0) partitions | partition[n] | [dataSources\(333 ページ\)](#page-348-0) を参照してください。

- 6. 変更を保存します。
- 7. Unica Campaign リスナーを再始動して、変更内容を有効にします。

**注:** 後でプロパティーを調整しなければならなくなった場合は、**「設定」> 「構成」**を選択してくださ い。Unica Campaign に追加した各データ・ソースが Campaign | partitions | partition [n] | dataSources に <datasource-name> として表示されます。

#### **D. Unica Campaign で新しいデータ・ソースのテーブル・マッピングを実行します。**

Unica Campaign のフローチャートからデータにアクセスするには、ユーザー・テーブルをマップする必要がありま す。

前提条件:

- ユーザー・テーブルをマップする前に、オーディエンス・レベルを定義します[。オーディエンス・レベルの](#page-125-0) [管理\(110 ページ\)](#page-125-0) を参照してください。
- ユーザー・テーブルに入っているのが、Unica Campaign でサポートされているデータ型だけであることを 確認します[。ユーザー・テーブルにおいてサポートされるデータ型\(37 ページ\)](#page-52-0) を参照してください。

ユーザー・テーブルをマップするには、以下の手順を実行します。

- 1. **「設定」> 「Campaign 設定」 > 「テーブル・マッピングの管理」**と選択します。(あるいは、編集のために フローチャートを開き、**「管理」> 「テーブル」**を選択します。)
- 2. 「テーブル・マッピング」ダイアログで、**「ユーザー・テーブル表示」**をクリックします。
- 3. **「新規テーブル」**をクリックします。**「新規テーブル定義」**ダイアログが開きます。
- 4. **「次へ」**をクリックします。
- 5. **「選択したデータベースの既存テーブルにマップ」**を選択します。
- 6. 以前に作成したデータ・ソースを選択して、**「次へ」**をクリックします。
- 7. データベースにログインするためのプロンプトが出されます。
- 8. プロンプトに従ってテーブルをマップします。完全な説明については[、ユーザー・テーブルのマッピングお](#page-63-0) [よびマップ解除\(48 ページ\)](#page-63-0) を参照してください。

テーブル・マッピングをカタログ (.cat) に保管すれば、すべてのフローチャートでそのテーブル・マッピングを使用 できるようになります。カタログを使用すれば、フローチャートで何度も同じテーブルをマッピングする手間が省 けます。ユーザーは、編集のためにフローチャートを開き、**「オプション」**メニューから**「保管テーブル・カタロ グ」**を選択して、保管カタログをロードすることができます。そのカタログに含まれているユーザー・テーブルをフ ローチャートの入力として (例えば、選択プロセスの入力として) 使用できます。

### 出力プロセスによる新しいユーザー・テーブルの作成

出力プロセスからスナップショット、コール・リスト、またはメール・リストなどのデータをエクスポートして、新 しいユーザー・テーブルを作成できます。

- 1. フローチャートの編集中に、新しいユーザー・テーブルを作成するための出力プロセスを開きます。
- 2. **「エクスポート先」**リストで、**「新規マップ・テーブル」**を選択します。 「新規テーブル定義」ウィンドウが開きます。
- 3. **「ベース・レコード・テーブル」**、**「ディメンション・テーブル」**、または**「その他のテーブル」**を選択し ます。通常、既存のフラット・ファイルまたはデータベース内の新しいベース・レコード・テーブルにデー タをエクスポートします。エクスポートしたデータを再び Unica Campaign で読み取る必要がある場合に は、それをベース・レコード・テーブルとしてエクスポートする必要があります。
- 4. **「次へ」**をクリックします。
- 5. **「新規ファイル作成」**または**「選択したデータベースに新規テーブル作成」**を選択します。
- 6. **「選択したデータベースに新規テーブル作成」**を選択した場合には、以下のことを行います。 a. テーブルを作成するデータベースを選択してから、**「次へ」**をクリックします。
	- b. エクスポートする**「ソース・テーブル・フィールド」**を選択します。Unica Campaign 生成済み フィールド、オーディエンス・レベル ID、および入力セルのフィールドを選択できます。**「追 加」**、**「削除」**、**「上へ」**、および**「下へ」**ボタンを使用して、**「新規テーブル・フィールド」**リス ト内のフィールドを指定し、配列します。
	- c. **「次へ」**をクリックします。
	- d. 新しいテーブルの**「データベース・テーブル名」**および **Unica Campaign「 テーブル名」**を指定し ます。
	- e. オプション: 新しいテーブル・フィールドを選択して、 **Unica Campaign「 フィールド名」**を変更し ます。
	- f. **「次へ」**をクリックします。
- g. 新しいテーブルの**「オーディエンス・レベル」**を選択して新しいテーブルにオーディエンス・レベ ル・フィールドを指定し、**「次へ」**をクリックします。
- h. オプション:**「追加」**を使用して新しいテーブルの追加のオーディエンス・レベルを選択し、**「次 へ」**をクリックします。
- i. 新しいテーブルのプロファイルを定義します。プロファイルを作成すると、ユーザーはフローチャー トの編集時や照会の作成時にテーブルの値を参照し、選択できるようになります[。ユーザー・テーブ](#page-72-0) [ルのマップ時のプロファイルの構成\(57 ページ\)](#page-72-0) を参照してください。
- j. **「完了」**をクリックします。
- 7. **「新規ファイル作成」**を選択した場合には、以下のことを行います。
	- a. **「次へ」**をクリックします。
	- b. **「固定幅フラット・ファイル」**または「**区切り記号付きファイル」**を選択してから、**「設定」**フィー ルドを適切に指定し、**「次へ」**をクリックします。
	- c. 新しいテーブルまたはファイルにエクスポートする**「ソース・テーブル・フィールド」**を選択しま す。Unica Campaign 生成済みフィールド、オーディエンス・レベル ID、および入力セルのフィール ドを選択できます。**「追加」**、**「削除」**、**「上へ」**、および**「下へ」**ボタンを使用して、**「新規テー ブル・フィールド」**リスト内のフィールドを指定し、配列します。
	- d. **「次へ」**をクリックします。
	- e. 新しいテーブルの**「オーディエンス・レベル」**を選択して、新しいテーブルにオーディエンス・レベ ル・フィールドを指定し、**「次へ」**をクリックします。
	- f. オプション:**「追加」**をクリックして新しいテーブルの追加のオーディエンス・レベルを選択し、**「次 へ」**をクリックします。
	- g. 新しいテーブルのプロファイルを定義します。プロファイルを作成すると、ユーザーはフローチャー トの編集時や照会の作成時にテーブルの値を参照し、選択できるようになります[。ユーザー・テーブ](#page-72-0) [ルのマップ時のプロファイルの構成\(57 ページ\)](#page-72-0) を参照してください。
	- h. **「完了」**をクリックします。

### フローチャート内からユーザー・データ・ソースにアクセスする方法

フローチャート内からユーザー・データにアクセスするには、データ・ソースとして機能する各データベースにログ インする必要があります。

1. 編集のためにフローチャートを開き、**「システム管理」**メニュー をクリックして**「データベース・ ソース」**を選択します。

**「データベース・ソース」**ウィンドウに、 Unica Campaignからアクセスできるように構成されているすべ てのユーザー・データベースと、システム・テーブルが入っているデータベースが表示されます。

- 2. データベースにログインするには、それを選択して**「ログイン」**をクリックします。
- 3. 「**クローズ**」をクリックします。

これで、そのデータベース内のテーブルにアクセスできるようになりました。そのデータベース内のテーブ ルを照会するには、そのテーブルをマップする必要があります。

### <span id="page-52-0"></span>ユーザー・テーブルにおいてサポートされるデータ型

Unica Campaign 内のユーザー・テーブルをマッピングする前に、それぞれのサポート対象のデータベースでサポー トされるデータ型だけがテーブルで使用されていることを確認してください。以下にリストされていないデータ型は サポートされていません。

**注:** テーブルのデータ型 DATE、DATETIME、または TIMESTAMP の列は、 Unica Campaign フローチャート内 でマップされると、DATE、DATETIME、または TIMESTAMP が大括弧に入れられた形式の TEXT 型として示されま す。例えば、[DELIM\_D\_M\_Y] や [DT\_DELIM\_D\_M\_Y] のようになります。フローチャート内のテーブル・マッピング でデータ型が TEXT として示されても、アプリケーションは形式を認識してそれに応じて処理します。これらの 3 つ のデータ型や、日付または時刻に関連したデータ型の列を、オーディエンス ID 列として TEXT オーディエンス・レ ベルにマップすることはしないでください。日付に関連した列を TEXT オーディエンス・レベルとしてマップする機 能はサポートされていません。

### **Amazon Redshift のデータ型**

BIGINT CHAR DATE DECIMAL DOUBLE PRECISION INTEGER REAL SMALLINT VARCHAR

#### **Apache Hadoop Hive のデータ型**

BIGINT CHAR DATE DECIMAL DOUBLE FLOAT INT SMALLINT STRING TIMESTAMP TINYINT VARCHAR

#### **DB2®データ型\***

bigint char date decimal double float int numeric real smallint timestamp varchar

\* dashDB™と DB2® BLU が含まれます。

#### **HP Vertica のデータ型**

すべての基本的な (標準的な) データ型。

#### **Netezza®データ型**

bigint byteint char(n) [1] date float(p) int nchar(n) [2] numeric(p, s) nvarchar(n) [2] smallint timestamp varchar(n) [1]

[1] 同じテーブル内で ncharまたは nvarchar とともに使用する場合はサポートされません。

[2] 同じテーブル内で char または varchar とともに使用する場合はサポートされません。

#### **Oracle のデータ型**

DATE FLOAT (p) NUMBER [ (p , s) ] [1] TIMESTAMP VARCHAR2(size BYTE)

[1] Campaign > partitions > partition[n] > dataSources > [dataSourceName] > UseSOLToRetrieveSchema データ・ソース・プロパティーを TRUE に設定していない場合には、NUMBER に関しては精度が必要になります。 精度を指定せず、**UseSQLToRetrieveSchema** を TRUE に設定しない場合、Unica Campaign は 15 桁の精度を保持 するデータ型に値を保管できると想定します。このとき、15 桁を超える精度の値がフィールドに保持されている場 合には、その値が Unica Campaign に渡されるときに精度が失われるため、問題となります。

### **SQL Server のデータ型**

bigint bit char(n) [1] datetime decimal float int nchar [2] numeric nvarchar(n) [2, 3] real smallint text tinyint varchar(n) [1]

[1] 同じテーブル内で ncharまたは nvarchar とともに使用する場合はサポートされません。

[2] 同じテーブル内で char または varchar とともに使用する場合はサポートされません。

[3] nvarchar(n) はサポートされていますが、nvarchar(max) はサポートされていません。

### **Teradata のデータ型**

bigint byteint char date decimal float int numeric smallint timestamp varchar

### **MariaDB のデータ型**

varchar tinyint text date smallint mediumint int bigint float double decimal datetime timestamp time year char mediumtext

# での Amazon Redshift ユーザー・データ・ソースの使用 Unica Campaign

Unica Campaign では、ユーザー・データ・ソースとして Amazon Redshift を使用できます。Redshift をシステ ム・テーブルとして使用することはできません。

統合を実現するには、ODBC 接続用の PostgreSQL ODBC ドライバーと SQL を使用し、データ・ソースごとに Unica Campaign で PostgreSQL テンプレートを構成します。

- 初期構成の手順については、「Unica Campaign インストール・ガイド」を参照してください。
- 構成設定について詳しくは、「Unica Campaign 管理者ガイド」を参照してください。
- サポートされるバージョンについて詳しくは、「推奨されるソフトウェア環境および最小システム要件」を 参照してください。
- Amazon Redshift については、[http://aws.amazon.com/redshift/を](http://aws.amazon.com/redshift/)参照してください。

### Unica Campaign での MariaDB データ・ソースの使用

Unica Campaign は、MariaDB をシステムおよびユーザー・テーブルとしてサポートしています。Unica Campaign との MariaDB データベース接続は、unixODBC および MariaDB ODBC Connector でサポートされています。ユー ザーは、Unica Campaign 分析サーバー (リスナー) マシンに unixODBC および MariaDB ODBC Connector をインス トールする必要があります。

**注:** サポートされるバージョンについて詳しくは、「推奨されるソフトウェア環境および最小システム要件」の 文書を参照してください。

### **Linux 上の MariaDB サーバー**

Linux で、以下の行を次に追加します: server.cnf (/etc/my.cnf.d/server.cnf )

[mysald] innodb-page-size=32768 character-set-server=utf8 sql\_mode='NO\_BACKSLASH\_ESCAPES' innodb\_strict\_mode=0 wait  $timeout = 2592000$ 

**注:** V12.1 FP2 以降では、構成ファイルに table\_definition\_cache=1024 MariaDB というデータベース・レベ ル・パラメーターを追加する必要があります。

#### **Windows 上の MariaDB サーバー**

my.ini を構成し、以下の行をセクション mysqld に追加します。

[mysqld] innodb-page-size=32768 character-set-server=utf8 sql\_mode='NO\_BACKSLASH\_ESCAPES' innodb\_strict\_mode=0 wait\_timeout = 2592000

**注:** V12.1 FP2 以降では、構成ファイルに table\_definition\_cache=1024 MariaDB というデータベース・レベ ル・パラメーターを追加する必要があります。

### Google BigQuery ODBC.ini の構成

/opt/simba/googlebigqueryodbc/Setup に移動して odbc.ini を構成します

以下に示す DefaultDataset を必ず追加してください。

[GBQ]

\_ # Description: DSN の説明。\_

# このキーは必須ではなく、データ・ソースの説明を提供するためにのみ使用します。

Description=Simba ODBC Driver for Google BigQuery (64-bit) DSN

\_\_

# Driver: ODBC ドライバーがインストールされている場所。

Driver=/opt/simba/googlebigqueryodbc/lib/64/libgooglebigqueryodbc\_sb64.so

\_\_

# これらの値は、ここで設定することも、接続ストリングで設定することもできます。

# Catalog: 接続するカタログ。この設定は必須です。

Catalog=<Project\_Name>

DefaultDataset=<Dataset\_TOBE\_Used>

\_\_

# SQLDialect: 使用する SQL ダイアレクト。以下の 2 つの SQL ダイアレクトがあります。

# 0 = BigQuery レガシー SQL

# 1 = BigQuery 標準 SQL (SQL 11)

SQLDialect=1

\_\_

# OAuth Mechanism: 使用する OAuth メカニズム。2 つの選択項目があります。

# 0 = サービス認証

# 1 = ユーザー認証

# この設定は必須です。

OAuthMechanism=0

\_\_

# RefreshToken: 使用されるリフレッシュ・トークン。これは、「Windows 接続」ダイアログから生成できます。 # 以下の手順を実行して生成することもできます。

1. 以下の URL から Google にログインして認証を取得します

[https://accounts.google.com/o/oauth2/auth?scope=https://www.googleapis.com/auth/](https://accounts.google.com/o/oauth2/auth?scope=https://www.googleapis.com/auth/bigquery&response_type=code&redirect_uri=urn:ietf:wg:oauth:2.0:oob&client_id=977385342095.apps.googleusercontent.com&hl=en&from_login=1&as=76356ac9e8ce640b&pli=1&authuser=0_) bigquery&response\_type=code&redirect\_uri=urn:ietf:wg:oauth:2.0:oob&client\_id=977385342095.apps.googleusercontent

- 2. get\_refresh\_token.sh シェル・スクリプトを実行し、ステップ 1 で受け取った認証トークンを渡します
- 3. スクリプトの出力からリフレッシュ・トークンをコピーします (コロンの右側にあるテキストです。末尾また は先頭のスペースは含まれません)。

この設定は必須です。

RefreshToken=<REFRESH\_TOKEN\_GENERATED>

\_\_

Email: サービス認証の場合、この設定は必須です。これは、生成されたサービス・アカウントの E メールです (標準 的な Gmail アカウントではありません)。

これは固有であり、少なくとも 1 つの公開鍵と秘密鍵のペアに関連付けられています。

Email=<EMAIL\_FROM\_GBQ\_Project>

\_\_

KeyFile Path: サービス認証の場合、この設定は必須です。これは、保管されたキーファイル (.p12) へのパスです。 KeyFilePath=<.JSON or .P12 PATH Downloaded from your GBQ project>

\_\_

信頼できる SSL CA 証明書を含む PEM 形式のファイルの絶対パスを指定するために使用します。 構成に対して空ストリングが渡された場合、ドライバーは信頼できる SSL CA を必要とします 証明書は、ドライバーの共有ライブラリーと同じディレクトリーにある cacerts.pem という名前の ファイルにあります。

TrustedCerts=/opt/simba/googlebigqueryodbc/lib/64/cacerts.pem

\_\_

AllowLargeResults: 1 に設定すると、ドライバーが 128 MB を超える応答の結果セットを許可します。

AllowLargeResults=0

\_\_

LargeResultsDataSetId: 作成された一時テーブルを保管する DatasetId。AllowLargeResults が 1 に設定されている 場合、この設定は必須です。

LargeResultsDataSetId=\_bqodbc\_temp\_tables

\_\_

LargeResultsTempTableExpirationTime: 作成された一時テーブルの有効期限が切れるまでの時間 (ミリ秒単 位)。AllowLargeResults が 1 に設定されている場合、この設定は必須です。

LargeResultsTempTableExpirationTime=3600000

### **odbcinst.ini の構成**

[Google BigQuery 64 ビット用の Simba ODBC ドライバー]

Description=Simba ODBC Driver for Google BigQuery(64-bit)

Driver=/opt/simba/googlebigqueryodbc/lib/64/libgooglebigqueryodbc\_sb64.so

• simba ドライバーのダウンロード中に受信したメールから「SimbaODBCDriverforGoogleBigQuery.lic」を コピーし、「/opt/simba/googlebigqueryodbc/lib/64」にコピーします。

### **Setenv.sh の更新**

LD\_LIBRARY\_PATH=<CAMPAIGN\_HOME>/bin:<SYSTEM\_DB\_LIB\_PATH>/:/opt/simba/googlebigqueryodbc/lib/64:/usr/lib64/:/lib64 export LD\_LIBRARY\_PATH ODBCINI=/opt/simba/googlebigqueryodbc/Setup/odbc.ini Export ODBCINI

### **Google BigQuery データ・ソースの構成**

Campaign では、Google Bigquery ユーザー・データ・ソースの接続に使用する新しいテンプレート **BigQueryTemplate.xml** が提供されています。

- 1. configtool を使用して、<CAMPAIGN\_HOME>/conf から BigQueryTemplate.xml をインポートします。
- 2. BigQueryTemplate.xml を使用してデータ・ソースを作成し、以下のプロパティーを指定します。

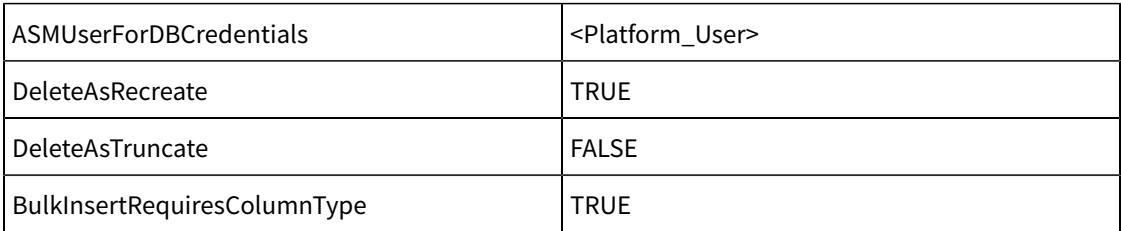

ステップ 2 で作成したデータ・ソースを、ASMuserDBCredentials で指定されたプラットフォーム・ユー ザーに割り当て、サービス・アカウント ID をユーザー、.json ファイルのパスをパスワードとして指定しま す。

#### **Google BigQuery - Campaign でサポートされていない機能**

- 1. Campaign は、SQL Advance 照会、ユーザー定義フィールド、Pre- Post SQL、未加工 SQL、またはカス タム・マクロのいずれの形式でも、Big Query で使用可能な新しい関数 (Struct、UNNEST、ARRAY Data type、ARRAY\_Length() など) をサポートできません。
- 2. Campaign はビューをサポートでき、ユーザーは Campaign でビューの入力を取得してセグメンテーション やサンプリングなどを行うことができます。ただし、Struct、UNNEST、ARRAY\_LENGTH() などの新しい関 数に基づいて作成されたビューはサポートされず、期待どおりに機能しないことに注意してください。
- 3. GBQ 自体の Date データ型列と比較すると、Date または日付関連の関数では (マイナス) や + (プラス) などの算術関数がサポートされないため、Campaign でもサポートされません。GBQ は、DATE\_ADD、DATE\_SUB、DATE\_DIFF などのさまざまな日付関数をサポートしていて、これらはすべて Campaign で未加工 SQL 照会としてサポートされます。

例えば、Campaign では以下の照会は機能しません。 Current\_DATE() + 30 代わりに、ユーザーは以下を使用できます。 DATE\_ADD(CURRENT\_DATE(), INTERVAL 30 day) OR ポイント・アンド・クリック・メソッドも使用できます。

DATE\_STRING(CURRENT\_JULIAN()+30 ,YYYYMMDD)

Unica Campaign での Hive ベースの Hadoop ビッグデータ・ソースの使用

Unica Campaign では、Hive™ ベースの Apache Hadoop® 実装環境をユーザー・データ・ソースとして使用できま す。

**注:** Unica Campaign 用の Apache Hadoop Hive ユーザー・データ・ソースを準備する方法については、「 Unica Campaign インストール・ガイド」を参照してください。

Hive ベースの Hadoop ビッグデータ・システムに対応できるよう構成したシステムであれば、以下のことが可能に なります。

- **Unica Campaign へのデータの取り込み**: Unica Campaign のユーザー・データ・ソースとして、Hive ベー スの Hadoop ビッグデータ・システムを使用します。例えば、ビッグデータ・インスタンスから取り込んだ 顧客アカウント・データを使用するマーケティング・キャンペーン・フローチャートを作成し、特定のアカ ウントのタイプや残高に応じてターゲットの顧客を絞り込む、といった操作が可能になります。初期構成の 手順については、「Unica Campaign インストール・ガイド」を参照してください。
- **Unica Campaign からのデータのエクスポート**: Unica Campaign のコンテンツを Hive ベースの Hadoop ビッグデータ・システムに送信します。そのためにまず、他のデータ・ソース (DB2® や Oracle のデータベー スなど) からユーザー・データを取り出すマーケティング・キャンペーン・フローチャートを作成できます。 その Unica Campaign フローチャートを使用して、特定の市場セグメントを作成してから、フローチャート のスナップショット・プロセスでそのセグメントをビッグデータ・インスタンスに再びエクスポートする、 という流れです。Hive へのデータ・エクスポートの構成については、「Unica Campaign 管理者ガイド」を 参照してください。

• **データベース内の最適化のために一時テーブルを作成できます**。 Unica Campaign のデータベース内最適 化機能を使用すれば、フローチャートのパフォーマンスを向上させることができます。データベース内最適 化がオンになっている場合、処理はデータベース・サーバー上で行われ、出力は可能な限りそのデータベー ス・サーバー上の一時テーブルに保管されます。詳しくは、**useInDbOptimization** に関する資料をお読みく ださい。

### Hive ベースの Hadoop データ・ソースに関する要件と制限

Unica Campaign で Hive ベースの Hadoop データ・ソースを使用するには、以下の要件と制限が適用されます。

- 以下のドライバーのいずれかが必要です。ドライバーは、お客様が用意してください。
	- DataDirect Apache Hive ODBC ドライバー (Progress.com): DataDirect Connect64(R) for ODBC リ リース 7.1.5。
	- Apache Hadoop Hive 用の Cloudera ODBC Driver for Apache Hive バージョン 2.5.16 (Cloudera, Inc.)
	- HDP 2.3 向け Hortonworks 64 ビット ODBC ドライバー (v2.0.5) [\(http://hortonworks.com/hdp/](http://hortonworks.com/hdp/addons/) [addons/](http://hortonworks.com/hdp/addons/)から入手可能)
- Apache Hive を接続ポイントとして使用できる Hadoop ディストリビューション は、Cloudera、Hortonworks、IBM® BigInsights® ™、MapR です。
- サポートされる Hive の最小バージョン: 0.14
- ビッグデータ統合は、現在のところ、Linux™ RHEL 6.3 以上でサポートされています。
- Hive ベースの Hadoop は、ユーザー・データ・ソースとしてのみサポートされます。Unica Campaign シス テム・テーブルとしてはサポートされません。
- 現時点で、Unica Campaign のキューブ・プロセス・ボックス、最適化プロセス・ボックス、対話リスト・ プロセス・ボックスや、抽出プロセス・ボックスの Deliver ランディング・ページについては、ビッグデータ 統合ができません。

### Unica Campaign から Hive ベースの Hadoop システムへのデータのエクスポート

Hive ベースの Hadoop ビッグデータ・システムにデータを送信できます

Unica Campaign から Hive ベースの Hadoop ビッグデータ・システムにデータを送信するには、1 つ以上のデー タ・ソース (DB2® や Oracle のデータベースなど) からユーザー・データを取り出すフローチャートを作成します。 そのフローチャートで、データをビッグデータ・インスタンスにエクスポートするためのスナップショット・プロセ スを構成します。フローチャートを実行すると、スナップショット・データが Hive データベースにエクスポートさ れます。

Unica Campaign での Hive データ・ソースの構成設定によって、Unica Campaign から Hive にデータを転送する方 法を指定します。

- 1. 管理者が Hive データ・ソースを (Campaign | Partitions | Partition[n] | dataSources) で構成して、SCP と SSH の必要なコマンドを指定する必要があります。
	- **LoaderPreLoadDataFileCopyCmd** の値で SCP を使用して、 Unica Campaign から Hive ベースの Hadoop システムにある /tmp という一時フォルダーにデータをコピーします。それは、Hive サー バー上の /tmp という場所でなければなりません (HDFS の場所ではなくファイル・システムの場所で す)。この値で、SCP コマンドを指定することも、その SCP コマンドを指定したスクリプトを呼び出 すこともできます。以下の 2 つの例をご覧ください。
	- **LoaderPostLoadDataFileRemoveCmd** の値では、Hive へのロード後に一時ファイルを削除する SSH の「rm」コマンドを指定する必要があります。

この機能をサポートするには、Unica Campaign リスナー・サーバーで SSH を構成する必要があります。詳 しくは、「Unica Campaign インストール・ガイド」を参照してください。

- 2. フローチャートで、1 つ以上のデータ・ソースから入力データを取得して Hive データベースにデータをエク スポートするためのスナップショット・プロセスを構成します。通常どおり、選択やマージなどのプロセス も含めてフローチャートを設計してください。
- 3. フローチャートを実行します。
	- データ・セット全体が <Campaign\_Home>/partitions/partition[n]/tmp にある一時データ・ ファイルにエクスポートされます。**LoaderPreLoadDataFileCopyCmd** を使用してその一時ファ イルが Hive サーバーにコピーされ、データが Hive テーブルにロードされます。一時ファイル
	- は、**LoaderPreLoadDataFileCopyCmd** を使用して Hive サーバーから削除されます。

**例 1: MapR へのエクスポートの構成**: Unica Campaign で Hive\_MapR というデータ・ソースを使用して MapR へ のエクスポートを構成する例を以下に示します。**LoaderPreLoadDataFileCopyCmd** で SCP を使用して、Unica Campaign を実行するローカル・マシンから、Hive サーバーを実行するリモート・マシン (MapR マシン) の一時 ディレクトリーにデータ・ファイルをコピーします。**LoaderPostLoadDataFileRemoveCmd** では、SSH の rm を 使用してそのファイルを削除します。

Campaign | Partitions | Partition[n] | dataSources | Hive\_MapR | LoaderPreLoadDataFileCopyCmd = scp <DATAFILE> mapr@example.company.com/tmp

Campaign | Partitions | Partition[n] | dataSources | Hive\_MapR | LoaderPostLoadDataFileRemoveCmd = ssh mapr@example.company.com "rm/tmp/<DATAFILE>"

**例 2: スクリプトによる Cloudera へのエクスポートの構成**: スクリプトを使用すれば、ファイルのアクセス権の問 題を回避できて便利な場合があります。ファイルのアクセス権に関連した問題があると、LOAD コマンドでデータ・ ファイルにアクセスできず、コマンドが失敗してしまいます。この種の問題を回避するために、SCP によってデー タ・ファイルを Hive にコピーしてそのデータ・ファイルのファイル・アクセス権を更新する独自のシェル・スクリ プトまたはコマンド・ライン・スクリプトを作成できます。以下に示すのは、Unica Campaign で、スクリプトに よる Cloudera へのエクスポートを構成する例です。**LoaderPreLoadDataFileCopyCmd** で SCP を使用するスクリ プトを呼び出して、Unica Campaign を実行するローカル・マシンから、リモート Cloudera マシンの一時ディレク トリーにデータ・ファイルをコピーします。**LoaderPostLoadDataFileRemoveCmd** ではそのファイルを削除しま す。

Campaign | Partitions | Partition[n] | dataSources | Hive\_Cloudera | LoaderPreLoadDataFileCopyCmd = /opt/ HCL/CampaignBD/Campaign/bin/copyToHadoop.sh <DATAFILE>

Campaign | Partitions | Partition[n] | dataSources | Hive\_Cloudera | LoaderPostLoadDataFileRemoveCmd = ssh cloudera@example.company.com "rm /tmp/<DATAFILE>"

**LoaderPreLoadDataFileCopyCmd** で呼び出すスクリプトは、以下のとおりです。

copyToHadoop.sh: #!/bin/sh scp \$1 cloudera@example.company.com:/tmp ssh cloudera@example.company.com "chmod 0666 /tmp/'basename \$1'"

このスクリプトは、 Unica Campaign リスナー・マシンにあります。そのスクリプトは、ユーザー「cloudera」と して宛先サーバー (example.company.com) で SCP コマンドを実行し、ファイルを tmp ディレクトリーにコピーし ます。SSH コマンドはその同じユーザーで接続し、その後のロード・プロセスと削除プロセスのために正しいアク セス権を持てるようにします。

### Hive 照会言語の適合性

Unica Campaign を Hive ベースのビッグデータ・ソースと統合する場合は、以下の指針が適用されます。

Apache Hive には、HiveQL (または HQL) という独自の照会言語があります。HiveQL は SQL に基づいています が、SQL-92 の規格全体に厳密に準拠しているわけではありません。HiveQL には、SQL にはない拡張機能が用意さ れています。例えば、複数テーブルの挿入や select でのテーブルの作成などです。一方、索引については基本的なサ ポートしかありません。また、HiveQL にはトランザクションやマテリアライズ・ビューのサポートがなく、副照会 のサポートも限られています。

そのため、Unica Campaign で Hive ベースのビッグデータ・ソースを使用する場合に以下の指針が適用されます。

- SQL は HiveQL に準拠していなければなりません。
- Unica Campaign で使用するために未加工の SQL 照会を作成する場合は、Hive でその照会が正しく動作す ることを確認してください。
- 未加工の SQL 照会で複数の SQL ステートメントを使用する機能はサポートされていません。
- 前処理や後処理のために、 Unica Campaign のプロセス・ボックス、カスタム・マクロ、または派生フィー ルドで未加工の SQL を使用する場合は、Hive に合わせて既存の照会を変更しなければならない可能性があり ます。

## での Cloudera Impala ベースの Hadoop ビッグデータ・ソースの使用 Unica Campaign

Unica Campaign では、Cloudera Impala™ ベースの Hadoop® 実装環境をユーザー・データ・ソースとして使用で きます。

**注:** Unica Campaign 用の Hadoop Impala ユーザー・データ・ソースを準備する方法については、「 Unica Campaign インストール・ガイド」を参照してください。

Impala ベースの Hadoop ビッグデータ・システムに対応できるよう構成したシステムであれば、以下のことが可能 になります。

- **Unica Campaign へのデータの取り込み**: Unica Campaign のユーザー・データ・ソースとして、Impala ベースの Hadoop ビッグデータ・システムを使用します。例えば、ビッグデータ・インスタンスから取り込 んだ顧客アカウント・データを使用するマーケティング・キャンペーン・フローチャートを作成し、特定の アカウントのタイプや残高に応じてターゲットの顧客を絞り込む、といった操作が可能になります。初期構 成の手順については、「Unica Campaign インストール・ガイド」を参照してください。
- **Unica Campaign からのデータのエクスポート**: Unica Campaign のコンテンツを Impala ベースの Hadoop ビッグデータ・システムに送信します。そのためにまず、他のデータ・ソース (DB2® や Oracle のデータベー スなど) からユーザー・データを取り出すマーケティング・キャンペーン・フローチャートを作成できます。 その Unica Campaign フローチャートを使用して、特定の市場セグメントを作成してから、フローチャート のスナップショット・プロセスでそのセグメントをビッグデータ・インスタンスに再びエクスポートする、 という流れです。Impala へのデータ・エクスポートの構成については、「Unica Campaign 管理者ガイド」 を参照してください。
- **データベース内の最適化のために一時テーブルを作成できます**。 Unica Campaign のデータベース内最適 化機能を使用すれば、フローチャートのパフォーマンスを向上させることができます。データベース内最適 化がオンになっている場合、処理はデータベース・サーバー上で行われ、出力は可能な限りそのデータベー ス・サーバー上の一時テーブルに保管されます。詳しくは、**useInDbOptimization** に関する資料をお読みく ださい。

### Impala ベースの Hadoop データ・ソースに関する要件と制限

Unica Campaign で Impala ベースの Hadoop データ・ソースを使用するには、以下の要件と制限が適用されます。

- 以下のドライバーが必要です。ドライバーは、お客様が用意してください。
- Cloudera ODBC Driver for Impala バージョン 2.5.41
- サポートされる Impala の最小バージョン: 2.9.0
- Impala ベースの Hadoop ユーザー・データ・ソース統合は Cloudera でサポートされます。
- ビッグデータ統合は、現在のところ、Linux™ RHEL 6.3 以上でサポートされています。
- Impala ベースの Hadoop は、ユーザー・データ・ソースとしてのみサポートされます。Unica Campaign シ ステム・テーブルとしてはサポートされません。
- 現時点で、 Unica Campaign のキューブ・プロセス・ボックス、最適化プロセス・ボックス、対話リスト・ プロセス・ボックスや、抽出プロセス・ボックスの Unica Deliver ランディング・ページについては、ビッグ データ統合ができません。

### Unica Campaign から Impala ベースの Hadoop システムへのデータのエクスポー ト

Unica Campaign から Impala ベースの Hadoop ビッグデータ・システムにデータを送信できます。

Unica Campaign から Impala ベースの Hadoop ビッグデータ・システムにデータを送信するには、1 つ以上のデー タ・ソース (DB2® や Oracle のデータベースなど) からユーザー・データを取り出すフローチャートを作成します。 そのフローチャートで、データをビッグデータ・インスタンスにエクスポートするためのスナップショット・プロセ スを構成します。フローチャートを実行すると、スナップショット・データが Impala データベースにエクスポート されます。

Unica Campaign での Impala データ・ソースの構成設定によって、Unica Campaign から Impala にデータを転送 する方法を指定します。

- 1. 管理者が Impala データ・ソースを (Campaign | Partitions | Partition[n] | dataSources) で構成して、SCP と SSH の必要なコマンドを指定する必要があります。
	- **LoaderPreLoadDataFileCopyCmd** の値で SCP を使用して、 Unica Campaign から Impala ベー スの Hadoop システムにある構成「DataFileStagingFolder」で指定されたロケーションにデータ をコピーします。これは、Impala サーバー上の HDFS ロケーションでなければなりません。この値 で、SCP コマンドを指定することも、その SCP コマンドを指定したスクリプトを呼び出すこともで きます。以下の例を参照してください。
	- **LoaderPostLoadDataFileRemoveCmd** の値では、Impala へのロード後に一時ファイルを削除する SSH の「rm」コマンドを指定する必要があります。

この機能をサポートするには、Unica Campaign リスナー・サーバーで SSH を構成する必要があります。詳 しくは、「Unica Campaign インストール・ガイド」を参照してください。

- 2. フローチャートで、1 つ以上のデータ・ソースから入力データを取得して Impala データベースにデータをエ クスポートするためのスナップショット・プロセスを構成します。通常どおり、選択やマージなどのプロセ スも含めてフローチャートを設計してください。
- 3. フローチャートを実行します。

データ・セット全体が <Campaign\_Home>/partitions/partition[n]/tmp にある一時データ・ファ イルにエクスポートされます。**LoaderPreLoadDataFileCopyCmd** を使用してその一時ファイ ルが Impala サーバーにコピーされ、データが Impala テーブルにロードされます。一時ファイル は、**LoaderPreLoadDataFileCopyCmd** を使用して Impala サーバーから削除されます。

**例: スクリプトによる Cloudera へのエクスポートの構成**: スクリプトを使用すれば、ファイルのアクセス権の問題 を回避できて便利な場合があります。ファイルのアクセス権に関連した問題があると、LOAD コマンドでデータ・ ファイルにアクセスできず、コマンドが失敗してしまいます。この種の問題を回避するために、SCP によってデー タ・ファイルを Hive にコピーしてそのデータ・ファイルのファイル・アクセス権を更新する独自のシェル・スクリ プトまたはコマンド・ライン・スクリプトを作成できます。以下に示すのは、Unica Campaign で、スクリプトによ る Cloudera へのエクスポートを構成する例です。**LoaderPreLoadDataFileCopyCmd** で SCP を使用するスクリプ トを呼び出して、Unica Campaign を実行するローカル・マシンから、リモート Cloudera マシンの HDFS ディレク トリーにデータ・ファイルをコピーします。**LoaderPostLoadDataFileRemoveCmd** ではそのファイルを削除しま す。

Campaign | Partitions | Partition[n] | dataSources | Impala\_Cloudera | LoaderPreLoadDataFileCopyCmd = /opt/ HCL/CampaignBD/Campaign/bin/copyToHadoop.sh <DATAFILE>

Campaign | Partitions | Partition[n] | dataSources | Impala\_Cloudera | LoaderPostLoadDataFileRemoveCmd = ssh cloudera@example.company.com "rm /tmp/<DATAFILE>"

**LoaderPreLoadDataFileCopyCmd** で呼び出すスクリプトは、以下のとおりです。copyToHadoop.sh: #!/bin/ sh scp \$1 cloudera@example.company.com:/tmp ssh cloudera@example.company.com "chmod 0666 / tmp/'basename \$1'"

このスクリプトは、 Unica Campaign リスナー・マシンにあります。そのスクリプトは、ユーザー「cloudera」と して宛先サーバー (example.company.com) で SCP コマンドを実行し、ファイルを HDFS ディレクトリーにコピー します。SSH コマンドはその同じユーザーで接続し、その後のロード・プロセスと削除プロセスのために正しいア クセス権を持てるようにします。

### Impala 照会言語の適合性

Unica Campaign を Impala ベースのビッグデータ・ソースと統合する場合は、以下の指針が適用されます。Impala で使用できない HiveQL の機能については、Cloudera の資料を参照してください

- SQL は HiveQL に準拠していなければなりません。
- Impala Unica Campaign で使用するために未加工の SQL 照会を作成する場合は、Impala でその照会が正し く動作することを確認してください。
- 未加工の SQL 照会で複数の SQL ステートメントを使用する機能はサポートされていません。
- 前処理や後処理のために、 Unica Campaign のプロセス・ボックス、カスタム・マクロ、または派生フィー ルドで未加工の SQL を使用する場合は、Impala に合わせて既存の照会を変更しなければならない可能性が あります。

### <span id="page-63-0"></span>ユーザー・テーブルのマッピングおよびマップ解除

ユーザー・テーブルには、マーケティング・キャンペーン・フローチャートで使用する顧客データが入ります。フ ローチャートでユーザー・テーブルを使用するには、 Unica Campaign でユーザー・テーブルをマップする必要が あります。

**「設定」> 「Campaign 設定」 > 「テーブル・マッピングの管理」**を選択して、ユーザー・テーブルをマップ、 マップ解除、および再マップすることができます。または、フローチャートを編集している場合には、**「管理」> 「テーブル」**を選択します。フローチャートで選択プロセスを構成するときに、ユーザー・テーブルをマップするこ ともできます。

ユーザー・テーブルをマップする前に、以下の手順を実行します。

- ユーザー・テーブルに入っているのが、Unica Campaign でサポートされているデータ型だけであることを 確認します[。ユーザー・テーブルにおいてサポートされるデータ型\(37 ページ\)](#page-52-0) を参照してください。
- オーディエンス・レベルを定義します。ユーザー・テーブルのマッピング・プロセスで、オーディエンス・ レベルを選択する必要があります。オーディエンス·レベルの管理(110ページ)を参照してください。

ユーザー・テーブルをマップした後、そのテーブル・マッピングをテーブル・カタログに保管しておけば、再利用が 可能になります。

**注:** フローチャートの編集中にテーブル・マッピングを変更し、その変更を保存せずにフローチャートを閉じた 場合、 フローチャートを再び開いた後に、テーブル・マッピングの変更内容が**「テーブル・マッピング」**ウィンド ウに表示される可能性があります。ただし、これらの変更内容は、フローチャートを保存するまで保存されません。

### ユーザー・テーブルのマッピングの命名ガイドライン

このガイドラインに沿って、マップしたテーブルの名前とフィールドの名前を作成してください。

- 名前にスペースを含めないでください。
- 名前の先頭は英字にします。
- サポートされない文字は使用しないでください。Unica Campaign オブジェクトでサポートされない文字お <u>よび命名上の制約について詳しくは、 Unica Campaign オブジェクト名の中の特殊文字(493 ページ)</u> を参照 してください。
- データベースまたはフラット・ファイルからマップされるテーブルの列ヘッダーでは、 Macro Language の 関数名またはキーワードを使用しないでください。マップされた表の列ヘッダーの中でこれらの予約語を使 用すると、エラーが起きる場合があります。これらの予約語について詳しくは、「 Unica のマクロ・ユー ザー・ガイド」を参照してください。
- フィールド名は、大/小文字の区別がありません。フィールドがマップされている場合、フィールド名の大/ 小文字を変更してもマッピングには影響がありません。
- ユーザー・テーブルをマップするときに、予約キーワードAGF、DF、ICGF、UCGF PDF、ZN、UserVar。テーブル をマップするためにそれらの予約キーワードを既に使用していた場合は、別の名前でテーブルを再マップし てください。

### ベース・レコード・テーブルから既存のデータベース表へのマッピング

新しいベース・レコード・テーブルをマップして、フローチャートのプロセスからそのデータにアクセスできるよう にします。以下のようにして、新しいベース・レコード・テーブルを既存のデータベース表にマップできます。

ユーザー・テーブルをマップする前に、Unica Campaign でサポートされるデータ型だけがそのテーブルで使用され ていることを確認してください。

1. **「設定」> 「Campaign 設定」**を選択し、**「テーブル・マッピングの管理」**をクリックします。

**注:** フローチャートを編集している場合: 選択プロセスの構成を開始するか、または**「システム管理」**メ ニューを開いて、**「テーブル」**を選択します。選択プロセスからテーブル・マッピング・ウィザードにアク セスするときは、**「ディメンション・テーブル」**と**「その他のテーブル」**の各オプションは、リストされま せん。

- 2. **「テーブル・マッピング」**ダイアログで、**「ユーザー・テーブル表示」**をクリックします。
- 3. **「新規テーブル」**をクリックします。
- 4. **「新規テーブル定義 テーブル・タイプを選択」**ダイアログで、**「ベース・レコード・テーブル」**を選択 し、**「次へ」**をクリックします。
- 5. **「選択したデータベースの既存テーブルにマップ」**を選択し、データ・ソース名を選択してから、**「次 へ」**をクリックします。
- 6. **「ソース・テーブル」**リストで、マップの対象となる既存のテーブルを選択します。

テーブルは、<owner>.<table\_name> の形式で、アルファベット順にリストされます。探しているテーブルが 表示されない場合には、テーブルの特定のエントリーがフィルターで除外されるようにデータ・ソースが構 成されていないかを確認してください。

選択したテーブルのソース・フィールドは、作成するベース・レコード・テーブルのフィールドに自動的に マップされます。自動マッピングを変更するには、**「ソース・テーブル・フィールド」**リストまたは**「新規 テーブル・フィールド」**リストからフィールドを選択し、**「追加 >>」**、**「削除 <<」**、**「上へ移動」**、**「下 へ移動」**の各ボタンを使用して、テーブルに対する必要なマッピングが行われるようにします。

**「新規テーブル・フィールド」**セクションの**「フィールド名」**列見出しをクリックして、列名をアルファ ベットの昇順 (または降順) で自動的にソートすることができます。

- 7. **「次へ」**をクリックします。
- 8. オプションとして、 **Unica Campaign「 テーブル名」**フィールドを使用することにより、Unica Campaign がベース・レコード・テーブルに使用する名前を、より分かりやすい名前に変更することができます。ま た、オプションとして、 **Unica Campaign「 フィールド名」**フィールドで、フィールド名を変更することも できます。
- 9. **「次へ」**をクリックします。
- 10. リストからオーディエンス・レベルを選択します。**「オーディエンス・フィールド」**リストには、選択し たオーディエンス・レベルの定義に必要なフィールドが自動的に追加されます。**「テーブル・フィール ド」**フィールドを使用することにより、新しいベース・テーブル内の、各必須キーに対応する 1 つ以上の フィールドに一致させる必要があります。
- 11. 固有の各オーディエンス ID が現在のベース・テーブルに重複して出現しない場合、**「このオーディエンス・ レベルはこのテーブルで正規化されます」**にチェック・マークを付けます。 このオプションを正しく設定することは、**「オーディエンス」**プロセスでオプションを正しく構成するた めに重要です。正しい設定が不明な場合は、このオプションのチェック・マークを外したままにしてくださ い。
- 12. **「次へ」**をクリックします。
- 13. (オプション)**「追加するオーディエンス・レベルを指定します」**画面で、以下の操作をします。
	- a. ベース・レコード・テーブルに含まれる 1 つ以上の追加のオーディエンス・レベルを指定する場合 は、**「追加」**をクリックします。追加のオーディエンス・レベルを追加することにより、ユーザーは このテーブルを「切り替えテーブル」として使用することが可能になり、フローチャートの**「オー ディエンス」**プロセスを使用して 1 つのオーディエンス・レベルから別のオーディエンス・レベルに 変換することができます。
	- b. **「オーディエンス・レベルと ID フィールド」**ダイアログを使用して、**「オーディエンス・レベル 名」**を選択します。例えば、「世帯」または「顧客」を選択します。**「オーディエンス・フィール ド」**リストに含まれるフィールドごとに、**「テーブル・フィールド」**フィールドを使用することに よって、対応するフィールドを選択します。このようにして、ベース・テーブルの該当するフィール ドを、オーディエンス・レベルの対応するキーに一致させます。
	- c. 固有の各オーディエンス ID が現在のベース・テーブルに重複して出現しない場合、**「このオーディエ ンス・レベルはこのテーブルで正規化されます」**にチェック・マークを付けます。
	- d. **「OK」**をクリックします。

e. ベース・テーブル用に追加するオーディエンス・レベルごとに、これらのステップを繰り返します。

14. **「追加するオーディエンス・レベルを指定します」**ダイアログで、**「次へ」**をクリックします。

- 15. 現行のテーブル・カタログにディメンション・テーブルが存在する場合、**「既存のディメンション・テーブ ルとのリレーションシップを指定します」**ダイアログが開きます。
	- a. 作成するベース・レコード・テーブルに関連したディメンション・テーブルの左側にあるボックスに チェック・マークを付けます。
	- b. 関連したディメンション・テーブルごとに、**「新規テーブルのキー・フィールド」**リストで、**「ディ メンション・テーブルのキー・フィールド」**リストにリストされた各キーとマッチングさせるフィー ルドをベース・テーブルから選択し、**「次へ」**をクリックします。
- 16. **「事前集計フィールドを指定します」**ダイアログで、特定のフィールドについての個別値と頻度カウントを 管理者が事前計算することもできますし、ベース・レコード・テーブルのデータのプロファイルをリアルタ イムで作成する操作をユーザーに許可することもできます。
- 17. **「完了」**をクリックします。
- 18. 「**クローズ**」をクリックします。テーブル・マッピングをカタログ・ファイルに保存するように求めるプロ ンプトが出されます。テーブル・カタログは、マップされたユーザー・テーブルの集合です。マッピングを カタログに保存すると、将来それらにアクセスすることが容易になります。

既存のデータベース表に基づいて、ベース・レコード・テーブルが作成されました。新しいベース・テーブルは現行 テーブル・カタログの一部となるので、テーブル・マネージャーによって管理できます。

ベース・レコード・テーブルから既存の固定幅フラット・ファイルへのマッピング 新しいベース・レコード・テーブルをマップして、フローチャートのプロセスからそのデータにアクセスできるよ うにします。以下のようにして、新しいベース・レコード・テーブルを、使用するパーティション内にある Unica Campaign サーバー上の既存の固定幅フラット・ファイルにマップできます。このファイルは、パーティションの ルートに配置する必要があります。

ユーザー・テーブルをマップする前に、Unica Campaign でサポートされるデータ型だけがそのテーブルで使用され ていることを確認してください。

- 1. 以下のいずれかの方法を使用して、**「新規テーブル定義 テーブル・タイプを選択」**ダイアログを開きま す。
	- フローチャートを編集している場合は、**「管理」**メニューを開いて、 **「テーブル」**を選択します。ま たは
	- フローチャートを編集している場合は、選択プロセスの構成を開始します。または
	- **「設定」> 「Campaign 設定」**を選択し、**「テーブル・マッピングの管理」**をクリックします。
- 2. 必要な場合、**「ベース・レコード・テーブル」**を選択してから**「次へ」**をクリックします。
- 3. **「既存ファイルにマップ」**を選択してから、**「次へ」**をクリックします。
- 4. **「ファイル・タイプ」**の選択値を、デフォルトの**「固定幅フラット・ファイル」**のままにします。
- 5. ウィンドウの「設定」セクションで、**「参照」**をクリックし、キャンペーン・パーティションのルート・ ディレクトリー内から**「ソース・ファイル」**を選択します。Unica Campaign は、**「ディクショナリー・ファ イル」**フィールドに、**.dct** 拡張子があること以外は同じパスおよびファイル名を自動的に追加します。必要 であれば、このエントリーをオーバーライドできます。

ベース・レコード・テーブルから既存の区切り記号付きファイルへのマッピング

新しいベース・レコード・テーブルをマップして、フローチャートのプロセスからそのデータにアクセスできるよ うにします。以下のようにして、新しいベース・レコード・テーブルを、使用するパーティション内にある Unica Campaign サーバー上の既存の区切り記号付きファイルにマップできます。このファイルは、パーティションのルー トに配置する必要があります。

ユーザー・テーブルをマップする前に、Unica Campaign でサポートされるデータ型だけがそのテーブルで使用され ていることを確認してください。

**重要:** Unica Campaign は、区切り記号付きファイルのフィールド・エントリーでの二重引用符 (") の使用をサ ポートしていません。使用するフィールド・エントリーに二重引用符が含まれる場合は、テーブルをファイルにマッ プする前にそれを別の文字に変更してください。

### 1. 以下のいずれかの方法を使用して、**「新規テーブル定義 - テーブル・タイプを選択」**ダイアログを開きま す。

- フローチャートを編集している場合は、**「管理」**メニューを開いて、 **「テーブル」**を選択します。ま たは
- フローチャートを編集している場合は、選択プロセスの構成を開始します。または

• **「設定」> 「Campaign 設定」**を選択し、**「テーブル・マッピングの管理」**をクリックします。

2. 必要な場合、**「ベース・レコード・テーブル」**を選択してから**「次へ」**をクリックします。

- 3. **「既存ファイルにマップ」**を選択してから、**「次へ」**をクリックします。
- 4. **「ファイル・タイプ」**には、**「区切り記号付きファイル」**を選択します。
- 5. ベース・テーブルのフィールドを定義するためにデータの最初の行を自動的に使用する場合には、「設定」 セクションで**「先頭データ行にフィールド名を含む」**にチェック・マークを付けます。 これらの値は、後でオーバーライドできます。
- 6. **「フィールド区切り記号」**を選択し、データの行で各フィールドを分離するための文字を示しま す。**TAB**、**COMMA**、**SPACE** のいずれかにします。
- 7. ファイル内で文字列を区切る方法を示すための**「引用符」**を選択します。選択肢は、**「なし」**、**「単一引用 符」**、**「二重引用符」**です。

この設定は、フィールド・エントリーでスペースが含まれるスペース区切りファイルがある場合には重要 になります。例えば、 "John Smith" "100 Main Street" などのデータ行があり、フィールド区切り記号が**「スペー ス」**で、修飾子が**「二重引用符」**に設定されている場合には、このレコードは正しく 2 つのフィールド (名前 と住所) として解析されます。

8. **「参照」**をクリックして、パーティション・ディレクトリー内から**「ソース・ファイル」**を選択します。 9. 新しいテーブルのフィールドを定義します。

**「追加」**ボタンと**「削除」**ボタンを使用して、新しいテーブルに含める**「ソース・テーブル・フィール ド」**を指定します。デフォルトでは、ファイル内のすべてのフィールドがリストされます。

**「1 つ上へ」**ボタンと**「1 つ下へ」**ボタンを使用して、フィールドの順序を調整します。**「新規テーブル・ フィールド」**セクションの**「フィールド名」**列をクリックして、列名をアルファベットの昇順または降順で 自動的にソートします。

**numRowsReadToParseDelimitedFile** 構成設定に基づいて自動的に検出されるフィールド・タイプ (数値ま たはテキスト) および幅を調整できます。例えば、ID の幅が 2 文字であることが検出されるものの、ID は最 大で 5 文字で構成されていることが分かっている場合には、値を 5 に増やします。

**重要:** 幅の値が小さすぎる場合、エラーが発生する場合があります。

- 10. **「次へ」**をクリックします。
- 11. **「テーブル名とフィールド情報を指定します」**でデフォルトを受け入れるか、 **Unica Campaign「 テーブル 名」**フィールドを編集して Unica Campaign に表示されるテーブルの名前を変更します。各ソース・フィー ルド名にマップされた **Unica Campaignフィールド名**を変更することもできます。これを行うには、フィー ルド名を選択して、**「フィールド情報の編集」**セクションの **Unica Campaign「 フィールド名」**テキスト・ ボックス内のテキストを編集します。
- 12. **「次へ」**をクリックします。
- 13. **「オーディエンス・レベルを指定して ID フィールドを割り当てます」**画面で、リストから**「オーディエン ス・レベル」**を選択します。**「オーディエンス・フィールド」**リストには、データが自動的に追加されま す。リストされた各エントリーに対応するキーとなるフィールドを新しいベース・テーブルから選択する必 要があります。
- 14. **「次へ」**をクリックします。

**「追加するオーディエンス・レベルを指定します」**画面が開きます。

- 15. オプションで、ベース・レコード・テーブルに含まれる 1 つ以上の追加のオーディエンス・レベルを指定で きます。追加のオーディエンス・レベルを追加することにより、ユーザーはこのテーブルを「切り替えテー ブル」として使用することが可能になり、フローチャートの**「オーディエンス」**プロセスを使用して 1 つの オーディエンス・レベルから別のオーディエンス・レベルに変換することができます。
	- a. 「**追加**」をクリックします。
	- b. **「オーディエンス・レベル名」**を選択します。
	- c. **「オーディエンス・フィールド」**ごとに、ベース・テーブルの該当するフィールドを、オーディエン ス・レベルの対応するキーにマッチングさせます。
	- d. 固有の各オーディエンス ID が現在のベース・テーブルに重複して出現しない場合、**「このオーディエ ンス・レベルはこのテーブルで正規化されます」**にチェック・マークを付けます。
	- e. **「OK」**をクリックします。
	- f. ベース・テーブル用に追加するオーディエンス・レベルごとに、ステップの a から e を繰り返し、そ の後に**「次へ」**をクリックします。
- 16. 特定のフィールドについての個別値と頻度カウントを管理者が事前計算することもできますし、ベース・レ コード・テーブルのデータのプロファイルをリアルタイムで作成する操作をユーザーに許可することもでき ます。
- 17. **「完了」**をクリックします。

既存のファイルに基づいて、ベース・レコード・テーブルが作成されました。新しいベース・テーブルは現行テーブ ル・カタログの一部となるので、テーブル・マネージャーによって管理できます。

ディメンション・テーブルのマッピング

新しいディメンション・テーブルをマップして、郵便番号に基づく人口統計など、ベース・テーブル内のデータを補 うデータにフローチャートのプロセスからアクセスできるようにします。

ユーザー・テーブルをマップする前に、Unica Campaign でサポートされるデータ型だけがそのテーブルで使用され ていることを確認してください。

ディメンション・テーブルは、データベース表にマップする必要があります。また、同じ データ・ソース (つまり同 じデータベース) 内のテーブルにマップされた 1 つ以上のベース・テーブルにディメンション・テーブルを関連付け る必要があります。ディメンション・テーブルを定義する際に、ベース・テーブルとディメンション・テーブルの間 に結合条件を指定できます。

- 1. 以下のいずれかの方法を使用して、**「新規テーブル定義 テーブル・タイプを選択」**ダイアログを開きま す。
	- フローチャートを編集している場合は、**「管理」**メニューを開いて、 **「テーブル」**を選択します。ま たは
	- **「設定」> 「Campaign 設定」**を選択し、**「テーブル・マッピングの管理」**をクリックします。

**注:** 「選択」プロセスからディメンション・テーブルをマップすることはできません。

2. **「ディメンション・テーブル」**を選択してから、**「次へ」**をクリックします。

3. マップするテーブルを、**「ソース・テーブル」**リストから選択します。

選択したテーブルのソース・フィールドは、作成するベース・ディメンション・テーブル内のフィールド に自動的にマップされます。デフォルトの選択を変更するには、**「ソース・テーブル・フィールド」**リス トまたは**「新規テーブル・フィールド」**リストからフィールドを選択し、**「追加」**、**「削除」**、**「1 つ上 へ」**、**「1 つ下へ」**の各ボタンを使用して、テーブルに対する必要なマッピングが行われるようにします。そ の後、**「次へ」**をクリックします。

**注:** 「新規テーブル・フィールド」セクションの「フィールド名」列をクリックして、列名をアルファ ベットの昇順または降順で自動的にソートすることができます。

- 4. (オプション) Unica Campaign がディメンション・テーブルおよびそのフィールドに使用する名前を変更し ます。
	- a. テーブル名を変更するには、 **Unica Campaign「 テーブル名」**フィールドの名前を編集します。
	- b. フィールド名を変更するには、**「新規テーブル・フィールド」**リストからマッピングを選択し、 **Unica Campaign「 フィールド名」**フィールドのテキストを編集します。その後、**「次へ」**をクリッ クします。
- 5. ディメンション・テーブルのキーと、そのテーブルをベース・レコード・テーブルに結合する方法を指定し ます。
- 6. **「キー・フィールド」**リストから 1 つ以上のキーを選択します。
- 7. **「キー・フィールドはこのテーブルで正規化されます」**にチェック・マークを付けます (該当する場合)。
- 8. **「テーブル結合方法」**を選択してから、**「次へ」**をクリックします。
- **「常に内部結合を使用」**オプションを選択すると、ベース・テーブルとこのディメンション・テーブ ルの間で常に内部結合が使用され、ベース・テーブルからは、ディメンション・テーブル内に存在す るオーディエンス ID だけが返されます。
- **「常に外部結合を使用」**オプションを選択すると、ベース・テーブルとこのディメンション・テーブ ルの間で常に外部結合が実行されます (ベース・テーブル内のすべてのオーディエンス ID について、 対応する行がディメンション・テーブル内に必ず存在するとは限らないことが分かっている場合に、 この設定は最適な結果になります)。
- デフォルト設定の**「自動」**では、選択プロセスおよびセグメント・プロセスでは内部結合を使用し、 出力プロセス (「スナップショット」、「メール・リスト」、および「コール・リスト」) では外部結 合を使用します。この設定は、選択基準を考慮するためにディメンション・テーブル内の値が必要で あり、その一方で、出力されるディメンション・テーブル・フィールドを示すオーディエンス ID が存 在しないときには NULL を出力する必要もある場合に、通常は適切な動作となります。
- 9. ベース・レコード・テーブルが存在する場合、「ベース・テーブルとのリレーションシップを指定します」 画面が開きます。作成するディメンション・テーブルに関連したベース・レコード・テーブルの左側にある ボックスにチェック・マークを付けます。 結合フィールドを指定して、**「次へ」**をクリックします。
- 10. 特定のフィールドについての個別値と頻度カウントを管理者が事前計算することもできますし、ベース・レ コード・テーブルのデータのプロファイルをリアルタイムで作成する操作をユーザーに許可することもでき ます。
- 11. **「完了」**をクリックします。

ディメンション・テーブルが作成されました。データをフローチャート・プロセスで使用できます。

### 汎用テーブルからデータベース表へのマッピング

以下のようにして、新しい汎用テーブルを既存のデータベース表にマップできます。Unica Campaign データを他の アプリケーションで使用する目的でエクスポートするために、新しい汎用テーブルをマップします。

- 1. 以下のいずれかの方法を使用して、**「新規テーブル定義 テーブル・タイプを選択」**ダイアログを開きま す。
	- フローチャートを編集している場合は、**「管理」**メニューを開いて、 **「テーブル」**を選択します。ま たは
	- **「設定」> 「Campaign 設定」**を選択し、**「テーブル・マッピングの管理」**をクリックします。
- 2. **「その他のテーブル」**を選択してから、**「次へ」**をクリックします。
- 3. **「選択したデータベースの既存テーブルにマップ」**を選択し、顧客データベース名を選択してから、**「次 へ」**をクリックします。
- 4. マップするテーブルを、**「ソース・テーブル」**リストから選択します。

選択したテーブルのソース・フィールドは、作成する汎用テーブル内の新しいテーブル・フィールドに 自動的にマップされます。自動マッピングを変更するには、**「ソース・テーブル・フィールド」**リスト または**「新規テーブル・フィールド」**リストからフィールドを選択し、**「追加」**、**「削除」**、**「1 つ上**

- **へ」**、**「1 つ下へ」**の各ボタンを使用して、テーブルに対する必要なマッピングが行われるようにします。そ の後、**「次へ」**をクリックします。
- 5. (オプション) Unica Campaign が汎用テーブルおよびそのフィールドに使用する名前を変更します。

テーブル名を変更するには、 **Unica Campaign「 テーブル名」**フィールドの名前を編集します。

フィールド名を変更するには、**「新規テーブル・フィールド」**リストからマッピングを選択し、 **Unica Campaign「 フィールド名」**フィールドのテキストを編集します。

6. **「完了」**をクリックします。

データベース表に基づいて汎用テーブルが作成されました。

汎用テーブルからファイルへのマッピング

Unica Campaign データを他のアプリケーションで使用する目的でエクスポートするために、新しい汎用テーブルを マップします。

- 1. 以下のいずれかの方法を使用して、**「新規テーブル定義 テーブル・タイプを選択」**ダイアログを開きま す。
	- フローチャートを編集している場合は、**「管理」**メニューを開いて、 **「テーブル」**を選択します。ま たは
	- **「設定」> 「Campaign 設定」**を選択し、**「テーブル・マッピングの管理」**をクリックします。
- 2. **「その他のテーブル」**を選択してから、**「次へ」**をクリックします。
- 3. **「既存ファイルにマップ」**を選択してから、**「次へ」**をクリックします。
- 4. テーブルを固定幅フラット・ファイルにマップするには、以下のようにします。
	- a. **「ファイル・タイプ」**の選択値を、デフォルトのままにします。
	- b. **「参照」**をクリックし、**「ソース・ファイル」**を選択します。 Unica Campaign は、**「ディクショナ リー・ファイル」**フィールドに、 **.dct** 拡張子があること以外は同じパスおよびファイル名を自動的に 追加します。必要であれば、このエントリーをオーバーライドできます。
- 5. テーブルを区切り記号付きファイルにマップするには、以下のようにします。
	- a. **「ファイル・タイプ」**として**「区切り記号付きファイル」**を選択します。
	- b. **「先頭行にフィールド名を含む」**にチェック・マークを付けます (これが該当する場合)。
	- c. **「フィールド区切り記号」**を選択し、データの行で各フィールドを分離するための文字を示しま す。**TAB**、**COMMA**、**SPACE** のいずれかにします。
	- d. ファイル内で文字列を区切る方法を示すための**「引用符」**を選択します。選択肢は、**「なし」**、**「単 一引用符」**、**「二重引用符」**です。
	- e. **「参照」**をクリックし、**「ソース・ファイル」**を選択してから、**「次へ」**をクリックします。 **「新規テーブルのフィールドを指定します」**ウィンドウが表示されます。
- 6. 新しいテーブルで使用するフィールドを指定します。デフォルトでは、ファイル内のすべてのフィールドが リストされます。

**「追加」**、**「削除」**、**「1 つ上へ」**、**「1 つ下へ」**の各ボタンを使用して、新しいテーブルに含まれる**「ソー ス・テーブル・フィールド」**およびその順序を指定します。
**numRowsReadToParseDelimitedFile** 構成設定に基づいて自動的に検出されるフィールド・タイプ (数値ま たはテキスト) および幅を調整できます。例えば、ID の幅が 2 文字であることが検出されるものの、ID は最 大で 5 文字で構成されていることが分かっている場合には、値を 5 に増やします。

**重要:** 幅の値が小さすぎる場合、エラーが発生する場合があります。

**注:** データをディスク上の固定幅フラット・ファイルにエクスポートする場合、 そのファイルのデー タ・ディクショナリーを編集して、事前設定されたフィールドの長さをオーバーライドできます。

7. **「次へ」**をクリックします。

**「テーブル名とフィールド情報を指定します」**ウィンドウが開きます。

- 8. デフォルトを受け入れるか、または **Unica Campaign「テーブル名」**フィールドを編集して Unica Campaign に表示されるテーブルの名前を変更します。さらに、ソース・フィールド名にマップされる Unica Campaign フィールド名を変更します。
- 9. **「完了」**をクリックします。

ファイルに基づいて汎用テーブルが作成されました。

#### ユーザー・テーブルのマップ時のプロファイルの構成

ユーザー・テーブルをマップするとき、特定のフィールドについての個別値と頻度カウントを事前計算することも、 ベース・レコード・テーブルのデータのプロファイルをリアルタイムで作成する操作をユーザーに許可することもで きます。

プロファイルを作成することにより、ユーザーは生データを参照しなくてもフローチャートの編集中にテーブルの値 を知ることができ、 照会の作成中に有効な値を容易に選択できるようになります。事前計算されたプロファイルを 使用すると、データベースを照会しなくても、個別フィールド値と件数を素早く参照できます。リアルタイムでプロ ファイルを作成すると、最新のデータを参照できます。これは、データベースが頻繁に更新される場合に役立つこと があります。プロファイルを事前計算する場合、プロファイルが再生成される頻度を管理者が制御できます。

プロファイルを事前計算して、なおかつユーザーが動的にリアルタイムでプロファイルを作成できるようにすること もできますし、リアルタイムのプロファイル作成を許可せず、ユーザーが必ず事前計算されたプロファイルを使用す ることを強制することもできます。

1. ユーザー・テーブルをマッピングする際には、Unica Campaign で個別値および頻度件数を事前計算する フィールドにチェック・マークを付けます。

デフォルトでは、Unica Campaign は、事前計算されたプロファイルを Campaign > partitions > partitions[n] > profile カテゴリーに data source\_table name\_field name の形式で保管します。

- 2. 個別値および件数が別個のデータベース表に保管されていて、Unica Campaign がそれを使用する必要があ る場合、**「データ・ソースの構成」**をクリックします。**「他のテーブルの集計フィールドの指定」**を選択し て、テーブル名、値を格納するフィールド、および件数を格納するフィールドを選択します。次に**「OK」**を クリックします。
- 3. **「リアルタイム・プロファイルを許可する」**にチェック・マークを付けて、選択されたフィールドの値のレ コードを Unica Campaign がリアルタイムで更新するようにします。このオプションにより、フローチャー トを編集中のユーザーはそれらのフィールドの現行値を参照できます。ただし、ユーザーが**「プロファイ**

**ル」**をクリックするたびにデータベース照会も必要になるため、パフォーマンスが低下する可能性がありま す。

**注: 「リアルタイム・プロファイルを許可する」**オプションを有効または無効に設定すると、チェッ ク・マークを付けたテーブル・フィールドだけではなく、すべてのテーブル・フィールドに適用されます。

リアルタイムのプロファイル作成を不許可にした上で、事前生成されたプロファイルを使用する代替手段を 指定しない場合、ユーザーは、このテーブルのすべてのフィールドについて値や件数を表示できなくなりま す。

リアルタイムのプロファイル作成を不許可にした上で、事前計算されたプロファイルを 1 つ以上のフィール ドに提供した場合、ユーザーはテーブル全体の事前計算されたプロファイルを使用できるようになります。 ユーザーは、プロセスの入力セルの値だけについてのプロファイルを作成することはできません。

柔軟性を最大にするためには、リアルタイム・プロファイルを許可する必要があります。

#### ユーザー・テーブルの再マップ

ユーザー・テーブルは、いつでも再マップできます。

ユーザー・テーブルは、以下の目的で再マップできます。

- 不要なフィールドを削除して、テーブルの作業を簡単にする。
- 使用可能にする必要のある新しいフィールドを追加する。
- テーブルまたはそのフィールドの名前を変更する。
- オーディエンス・レベルを追加する。
- プロファイルの特性を変更する。

フローチャートで参照されているフィールドを削除する場合、またはテーブルや参照先フィールドの名前を変更する 場合は、フローチャートが構成解除されます。その場合、テーブルが使用されている各プロセス・ボックスを手動で 編集して、参照を修正する必要があります。

ユーザー・テーブルを再マップすると、現在のフローチャートのローカル・テーブル・マッピングだけが変更されま す。更新されたテーブル・マッピングをテーブル・カタログに保存するには、テーブル・カタログを保存する必要が あります。テーブル・カタログに保存された後、そのテーブル・カタログを使用するまたはインポートする後続のフ ローチャートはその変更を認識するようになります。

1. 以下のいずれかの方法を使用します。

- フローチャートを編集している場合は、**「管理」**メニューを開いて、 **「テーブル」**を選択します。ま たは
- **「設定」> 「Campaign 設定」 > 「テーブル・マッピングの管理」**と選択します。
- 2. **「テーブル・マッピング」**ダイアログで、**「ユーザー・テーブル表示」**をクリックします。
- 3. 再マップするマップ済みテーブルを選択します。
- 4. **「テーブル再マッピング」**をクリックします。
- 5. テーブルをマッピングするときと同じステップを実行してください。

### ユーザー・テーブルのマップ解除

ユーザー・テーブルは、いつでもマップ解除できます。ユーザー・テーブルをマップ解除すると、そのユーザー・ テーブルを参照する現行フローチャート内のプロセスがすべて構成解除されます。ただし、テーブルをマップ解除し ても、基礎となる元のデータが削除されることも、他のフローチャートが影響を受けることもありません。

**重要:** このプロセスは、元に戻すことはできません。マップ解除されたテーブルを復元するには、初めてマップ する場合と同様に行うか、またはマップされたテーブル定義を格納する保管テーブル・カタログをインポートする 必要があります。テーブルを完全にマップ解除してよいか確信がない場合には常に、現行のテーブル・マッピングを テーブル・カタログに保存して、後で必要になった場合に復元できるようにします。

1. 以下のいずれかの方法を使用します。

• フローチャートを編集している場合は、**「管理」**メニューを開いて、 **「テーブル」**を選択します。ま たは

- **「設定」> 「Campaign 設定」 > 「テーブル・マッピングの管理」**と選択します。
- 2. マップ解除するテーブルを選択します。

3. **「テーブルのマップ解除」**をクリックします。確認を求めるプロンプトが出されます。

4. **「OK」**をクリックしてテーブルをマップ解除します。

マップされたユーザー・テーブルのフィルタリング

「テーブル・マッピング」ウィンドウに表示されるマップされたユーザー・テーブルをフィルタリングできます。 マップされたユーザー・テーブルのフィルタリングにはテーブル名を使用できます。

選択プロセス・ボックスでは、選択プロセス構成ウィンドウの「選択可能なフィールド」セクションに表示される、 マップされたユーザー・テーブルをフィルタリングできます。詳しくは、「Unica Campaign ユーザー・ガイド」を 参照してください。

マップされたユーザー・テーブルを名前でフィルタリングするには、以下の手順を実行します。

1. **「設定」**>**「Campaign 設定」**>**「テーブル・マッピングの管理」**>**「ユーザー・テーブル」**に移動します。

- 2. フローチャートからテーブル・マッピングにアクセスすることもできます。編集モードでフローチャートを 開き、**「管理」**>**「テーブル」**をクリックします。
- 3. 「ユーザー・テーブル名」の横にあるフィルター・アイコン<sup>N</sup>をクリックします。
- 4. テーブルのフィルタリングに使用するテキストを入力し、**「適用」**をクリックします。

フィルター・テキストには、下線以外の特殊文字を使用することはできません。この検索は大/小文字の区別 がありません。

フィルタリングされたテーブルのリストが表示されます。「フィルター」アイコンが暗い緑色に変わりま す。

5. フィルターをクリアするには、「フィルター」アイコン をクリックし、**「フィルター」**ウィンドウ で**「クリア」**をクリックします。

フィルターは、**「クリア」**をクリックするか**「テーブル・マッピング」**ウィンドウを閉じるまで適用可能です。

**「テーブル・マッピング」**ウィンドウでその他の操作を実行した場合にもフィルターがクリアされます。例え ば、**「ロード」**または**「計算」**をクリックすると、フィルターがクリアされて、すべてのユーザー表がリストされま す。

# システム・テーブルの管理

Unica Campaign の管理者は、システム・テーブルに関連した以下の作業を実行できます。

#### システム・テーブルのマッピングまたは再マッピング

大半のシステム・テーブルは、システム・テーブル・データ・ソース UA\_SYSTEM\_TABLES が使用されていれば、 初期 のインストールおよび構成時に自動的にマップされます。 Unica Campaign のシステム・テーブルにはアプリケー ション・データが入っているので、慎重にマッピングを行ってください。

システム・テーブルのマッピングに関する重要な情報をインストールの資料で確認してください。以下の説明では、 便宜上、簡略化した手順だけを記載します。

**重要:** ユーザーが Unica Campaign を使用している場合には、システム・テーブルのマップも再マップも行わな いでください。

#### 1. **「設定」> 「Campaign 設定」**を選択します。

- 2. **「テーブル・マッピングの管理」**をクリックします。
- 3. 「テーブル・マッピング」ダイアログで、**「システム・テーブル表示」**を選択します。
- 4. マップするテーブルを **Unica Campaign「システム・テーブル」**リストから選択し、それをダブルクリック するか、**「テーブル・マッピング」**または**「テーブル再マッピング」**をクリックします。

**「ソース・データベースを選択し、必須フィールドを照合します」**ダイアログが開きます。

5. **「ソース・テーブル」**リストでテーブルが自動的に選択されない場合は、テーブルを選択します。エント リーは、owner.table 名でアルファベット順にリストされます。Unica Campaign データベース内のソース・ テーブル・フィールドは、必須フィールドに自動的にマップされます。システム・テーブルでは、フィール ド・マッピングを追加または削除する必要はありません。 すべてのフィールド・エントリーは自動的に照合 されます。

**注:** システム・テーブルをマッピングするとき、「ソース・テーブル」リストから別のテーブルを 選択しないでください。これを行うと、マッピングを完了できなくなります。間違えて選択した場合に は、**「キャンセル」**をクリックし、**「テーブル・マッピング」**ダイアログで正しいテーブルを選択します。

6. **「完了」**をクリックします。

#### システム・テーブルのマップ解除

システム・テーブルをマップ解除すると、フィーチャーや既存のキャンペーンの処理が停止することがあります。シ ステム・テーブルをマップ解除する必要がある場合、Unica Campaign を誰も使用していないときにのみマップ解除 を行います。

**重要:** システム・テーブルを再マップすることなくマップ解除すると、重大なアプリケーション問題が発生する 恐れがあります。

- 1. **「設定」> 「Campaign 設定」**を選択します。
- 2. **「テーブル・マッピングの管理」**をクリックします。
- 3. 「テーブル・マッピング」ダイアログで、**「システム・テーブル表示」**を選択します。
- 4. テーブルを **Unica Campaign「システム・テーブル」**リストから選択し、**「テーブルのマップ解除」**をク リックします。

マップ解除の確認を求めるプロンプトが出されます。

ご使用の環境でシステム・テーブルをマップする必要がないことがはっきりしている場合を除き、すぐにシステム・ テーブルを再マップしてください。

### 「Customer」オーディエンス・レベルのシステム・テーブルのマッピング

Unica Campaign の出荷時には、「Customer」という名前のオーディエンス・レベルが設定されています。このオー ディエンス・レベルを使用する予定の場合、Unica Campaign のインストール後に「Customer」オーディエンス・レベ ル・テーブルをマッピングする必要があります。

インストール資料で説明されているように、「Customer」オーディエンス・レベルをサポートするシステム・データ ベース表は、 提供されているシステム・テーブル作成スクリプトを実行するときに作成されます。インストール 後、以下のようにこれらのテーブルをマッピングする必要があります。

**注:** 選択のキーが異なる場合、提供されているコンタクト履歴テーブルおよびレスポンス履歴テーブルを変更す るか、必要に応じて独自のテーブルを作成できます。

- 1. **「設定」> 「Campaign 設定」**を選択します。
- 2. **「テーブル・マッピングの管理」**をクリックします。
- 3. **「テーブル・マッピング」**ダイアログで、リストをアルファベット順にソートする Unica Campaign システ ム・テーブルのヘッダーをクリックします。
- 4. システム・テーブルのリストにある項目をダブルクリックし、以下に示されているように該当するデータ ベース表名にマッピングします。

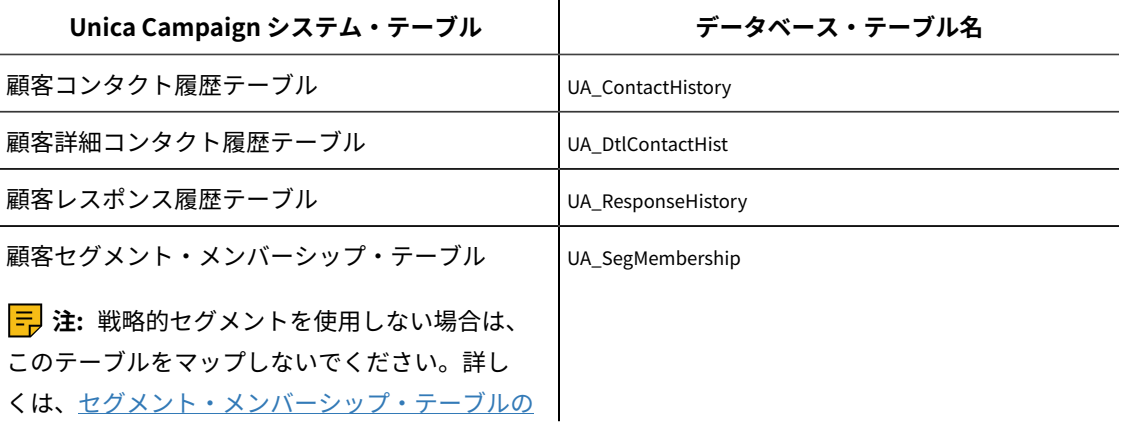

**Unica Campaign システム・テーブル データベース・テーブル名**

[マッピングについて\(62 ページ\) を](#page-77-0)参照してくだ さい。

5. **「テーブル・マッピング」**ダイアログを閉じます。

## <span id="page-77-0"></span>セグメント・メンバーシップ・テーブルのマッピングについて

セグメント・メンバーシップ・テーブルは、ユーザーが新しいオーディエンスを定義する際に Unica Campaign に よって作成されるオーディエンス・レベルのシステム・テーブルの 1 つです。Unica Campaign フローチャート、ま たは Unica Optimize 内の最適化セッションで戦略的セグメントを使用する場合、セグメント・メンバーが定義され ているデータベース表に対して、セグメント・メンバーシップ・テーブルをマップする必要があります。

例えば、戦略的セグメントと一緒にデフォルトの「Customer」オーディエンスを使用する予定の場合、「Customer セグメ ント・メンバーシップ」システム・テーブルを「UA\_SegMembership」セグメント・メンバーシップ・データベース表にマッ プする必要があります。戦略的セグメントで使用する他のオーディエンスに関しては、「<オーディエンス名> セグメント・ メンバーシップ」というシステム・テーブルを、セグメント・メンバーが定義されているデータベース表にマップしま す。UA\_SegMembership を、データベース表のテンプレートとして使用できます。

セグメント作成プロセスを実行する場合、データベース表がセグメント・メンバーシップ・システム・テーブルに既 にマップされていると、そのデータベース表にデータが追加されます。データベース表がセグメント・メンバーシッ プ・システム・テーブルにマップされていないときにセグメント作成プロセスを実行する場合には、後からテーブル をマップしてそのテーブルにデータを追加するためには、セグメント作成プロセスを再実行しなければなりません。 そのようにしないと、戦略的セグメントを使用する Unica Optimize 内の最適化セッションにおける結果が不正確に なる場合があります。

#### **フローチャートまたは最適化セッションで戦略的セグメントを使用しない場合**

Unica Campaign フローチャートおよび Unica Optimize セッションで戦略的セグメントを使用するかどうかは任 意です。戦略的セグメントを使用しない場合には、セグメント・メンバーシップ・テーブルをマップしないのが ベスト・プラクティスです。オーディエンスのセグメント・メンバーシップ・システム・テーブルをマップする と、Unica Campaign または Unica Optimize において、対象のオーディエンスが含まれるフローチャートまたは最 適化セッションを実行するたびにそのテーブルがリフレッシュされます。戦略的セグメントを使用していない場合、 これは処理上の不要なオーバーヘッドとなります。

## セグメント・メンバーシップ・テーブルのマップ解除

セグメント・メンバーシップ・テーブルは、ユーザーが新しいオーディエンスを定義する際に Campaign によって 作成されるオーディエンス・レベルのシステム・テーブルの 1 つです。セグメント・メンバーシップ・テーブルを マップ解除するときは、既存のキャッシュ・ファイルを消去して、 Unica Campaign および Unica Optimize リス ナーを再始動することも必要です。

**注:** Unica Optimize を使用している場合、 オーディエンスを使用する Optimize セッションが実行している間 は、 そのオーディエンスのセグメント・メンバーシップ・テーブルのマッピングを変更しないでください。

- 1. Unica Campaign で、オーディエンスのセグメント・メンバーシップ・テーブルをマッピング解除しま す。**「設定」> 「Campaign 設定」**を選択し、**「テーブル・マッピングの管理」**をクリックして**「システ ム・テーブルの表示」**を選択し、テーブルを選択して、**「テーブルのマッピング解除」**をクリックします。
- 2. Unica Campaign インストール済み環境の conf ディレクトリーから unica\_tbmgr.cache を削除します。

デフォルトでは、このファイルは Campaign\partitions\<partition[n]>\conf にあります。

3. Unica Optimize インストール済み環境の conf ディレクトリーから unica\_tbmgr.cache を削除します。

デフォルトでは、このファイルは Optimize\partitions\<partition[n]>\conf にあります。

- 4. Unica Campaign リスナー (unica\_aclsnr) を再始動します。
- 5. Unica Optimize リスナー (unica\_aolsnr) を再始動します。

## システム・テーブルの内容を表示する方法

利便性を考慮し、Unica Campaign テーブル・マネージャーからほとんどのシステム・テーブルの内容を参照できま す。

表示できるのは、テーブルの最初の 1000 行のデータだけです。そのため、コンタクト履歴テーブルやレスポンス履 歴テーブルなどの非常に大きなテーブルでは、この機能の使用が限定されます。システム・テーブル・データは、表 示しながら編集することはできません。

- 1. **「設定」> 「Campaign 設定」**を選択します。
- 2. **「テーブル・マッピングの管理」**をクリックします。
- 3. **「システム・テーブル表示」**を選択します。
- 4. システム・テーブルを選択して**「参照」**をクリックします。

ウィンドウが開いてテーブル・データが表示されます。

5. ソート基準となるいずれかの列をクリックします。ソート順を逆にするにはもう一度列をクリックします。 ウィンドウを閉じるには、右上隅にある**「X」**をクリックします。

# データ・ディクショナリーの管理

データ・ディクショナリーは、固定幅の ASCII フラット・ファイルのデータ・フォーマットを定義します。データ・ ディクショナリーは、作成する固定幅出力ファイルが特定の構成に従うようにするためのもので、「スナップショッ ト」プロセスで使用します。

ベース・テーブルまたは汎用テーブルに対するデータ・ディクショナリーを編集することもできますし、 既存の固 定幅フラット・ファイルから新しいデータ・ディクショナリーを作成することができます。

**注:** データ・ディクショナリーは、テーブル・マッピングに使用するために、Unica Campaign サーバー上に保 管するか、またはそのサーバーからアクセス可能でなければなりません。

## データ・ディクショナリーとは

データ・ディクショナリーは、 Unica Campaign でベース・テーブルまたは汎用テーブルとして使用される固定幅 ASCII フラット・ファイルのデータ・フォーマットを定義するファイルです。

データ・ディクショナリーは、固定幅 ASCII テキスト・ファイルの構造とフォーマットを解釈するために必要です。 その中では、フィールド名、それらの順序、データ型 (文字列または数値)、およびファイル内で占めるバイト位置を 定義します。データ・ディクショナリーは、Unica Campaign によって作成される固定幅フラット・ファイルでは自 動的に作成され、通常は手動で作成や編集を行う必要はありません。

データ・ディクショナリーは、作成するフラット・ファイル・テーブルが必ず特定の構成に従うようにするためのも ので、「スナップショット」、「メール・リスト」、「コール・リスト」などの出力プロセスで使用されます。

データ・ディクショナリーでは、テーブル・フィールド、データ型、およびサイズを定義します。管理者は、ベン ダーまたはチャネルに固有の出力用データ・ディクショナリーを作成して、事前に決められたフォーマットの出力を 作成するためにそれらを再利用することができます。

以外のサード・パーティー・アプリケーションによって作成された固定幅フラット・ファイルを使用する場合は、 関連するデータ・ディクショナリーを手動で、またはプログラムで作成する必要が生じることがあります。あるい は、既存のデータ・ディクショナリーをコピーして編集することにより、新しいファイルを作成することもできま す。データ・ディクショナリーを編集してフィールド名を変更することもできます。データ・ディクショナリーに含 まれる他のフィールドを編集する場合は、データを破損しないように注意する必要があります。

## データ・ディクショナリーの編集

以下の手順を実行して、スナップショット・プロセスで使用するデータ・ディクショナリーを編集します。データ・ ディクショナリーは、固定幅 ASCII フラット・ファイルのデータ形式を定義して、作成する固定幅出力ファイルが特 定の構成に従うようにします。

- 1. 必要なデータ・ディクショナリーを見つけてから、それをメモ帳や他の任意のテキスト・エディターで開き ます。
- 2. 必要に応じてファイル内の情報を変更し、関連したテーブルに保管されるデータが、設定するパラメーター を確実に使用できるようにします。
- 3. データ・ディクショナリーへの変更を適用するには、フローチャートを保存、クローズ、および再オープン する必要があります。

データ・ディクショナリー・ファイルの内容は、以下の例に示すようになります。

CellID, ASCII string, 32, 0, Unknown, MBRSHP, ASCII string, 12, 0, Unknown, MP, ASCII Numeric, 16, 0, Unknown, GST\_PROF, ASCII Numeric, 16, 0, Unknown, ID, ASCII Numeric, 10, 0, Descriptive/Names, Response, ASCII Numeric, 10, 0, Flag, AcctAge, ASCII Numeric, 10, 0, Quantity, acct\_id, ASCII string, 15, 0, Unknown,

src\_extract\_dt, ASCII string, 50, 0, Unknown, extract\_typ\_cd, ASCII string, 3, 0, Unknown,

## データ・ディクショナリーの作成

新しいデータ・ディクショナリーを手動で作成できます。Unica Campaign によって作成された既存のデータ・ディ クショナリーを基に作成を開始する方法が簡単です。

データ・ディクショナリーは、固定幅の ASCII フラット・ファイルのデータ・フォーマットを定義します。データ・ ディクショナリーは、作成する固定幅出力ファイルが特定の構成に従うようにするためのもので、「スナップショッ ト」プロセスで使用します。

- 1. 空の .dat ファイル (長さ = 0) および対応する .dct ファイルを作成します。
- 2. .dct ファイル内に、フィールドを次のフォーマットで定義します。

<Variable\_name>、<"ASCII string" or "ASCII Numeric">、<Length\_in\_bytes>、<Decimal\_point >、<Format>、<Comment>

以下の例に示されているように、フォーマットには Unknown を使用して、コメント・フィールドはブランク にします。

acct\_id, ASCII string, 15, 0, Unknown, hsehld\_id, ASCII Numeric, 16, 0, Unknown, occptn\_cd, ASCII string, 2, 0, Unknown, dob, ASCII string, 10, 0, Unknown, natural\_lang, ASCII string, 2, 0, Unknown, commun\_lang, ASCII string, 2, 0, Unknown,

3. これで、このデータ・ディクショナリーを使用して新しいテーブルをファイルにマップできます。

# データ・ディクショナリーの構文

データ・ディクショナリーの各行は、ここで説明する構文を使用して、固定幅フラット・ファイルのフィールドを定 義します。

<Variable\_name>、<"ASCII string" or "ASCII Numeric">、<Length\_in\_bytes>、<Decimal\_point >、<Format>、<Comment>

<Decimal\_point > 値は、小数点より右側の桁数を指定し、「ASCII Numeric」フィールドでのみ有効です。「ASCII string」フィールドでは、この値は常に 0 にする必要があります。

Unica Campaign は、「フォーマット」フィールドおよび「コメント」フィールドを使用しません。最適な結果を 得るには、フォーマット値には「Unknown」を使用して「コメント」フィールドはブランクにしてください。

データ・ディクショナリー・ファイルの内容は、以下の例に示すようになります。

CellID, ASCII string, 32, 0, Unknown, MBRSHP, ASCII string, 12, 0, Unknown, MP, ASCII Numeric, 16, 0, Unknown, GST\_PROF, ASCII Numeric, 16, 0, Unknown, ID, ASCII Numeric, 10, 0, Descriptive/Names, Response, ASCII Numeric, 10, 0, Flag, AcctAge, ASCII Numeric, 10, 0, Quantity, acct\_id, ASCII string, 15, 0, Unknown, src\_extract\_dt, ASCII string, 50, 0, Unknown, extract\_typ\_cd, ASCII string, 3, 0, Unknown,

例えば、次のような行があるとします。

acct\_id, ASCII string, 15, 0, Unknown,

この行は、ファイル内のレコードに「acct\_id」という名前のフィールドがあり、 そのフィールドは 15 バイトの文字列 で小数部がなく (文字列のフィールドなので)、フォーマットは不明でコメントの文字列は空白であることを意味しま す。

# テーブル・カタログの管理

テーブル・カタログは、マップされたユーザー・テーブルの集合です。管理者は、テーブル・カタログの作成および ロード、さらにはテーブル・カタログを Unica Campaign ユーザーが使用できるようにするためのその他の操作を 実行できます。

### テーブル・カタログとは

テーブル・カタログは、マップされたユーザー・テーブルの集合です。テーブル・カタログには、各フローチャート で再利用するための、ユーザー・テーブル・マッピング・メタデータ情報すべてが保管されます。また、包含規則お よび排他規則のために、テーブル・カタログのコンタクト履歴テーブルおよびレスポンス履歴テーブルをマップでき ます。

テーブル・カタログは、デフォルトでは .cat 拡張子を使用してバイナリー・フォーマットで保管されます。XML ファ イルとして保存することもできます。

テーブル・カタログは、以下の目的で使用できます。

- 共通に使用するユーザー・テーブルの保存、ロード、および更新を簡単に行う。
- 代替データ・マッピングを作成する (例えば、実行対象をサンプル・データベースと実稼働データベースとで 切り替えるため)。

マップされたユーザー・テーブルをテーブル・カタログに保存した後に、同じテーブル・カタログを他のフロー チャートで使用できます。つまり、以下を行うことができます。

- あるフローチャートに含まれるテーブル・カタログを変更してから、更新されたテーブル・カタログを各フ ローチャートにインポートして、それらの変更を他のフローチャートに伝搬させる。
- あるフローチャートのために最初にロードした内部カタログを保持した状態で、それを他のフローチャート にコピーし、そこで変更する。
- 1 つの「テンプレート」となるテーブル・カタログから開始して、複数の異なるフローチャートの内部カタ ログに対して別々の変更を行う。

テーブル・カタログの作成

テーブル・カタログを作成するには、現行フローチャートの内部テーブル・カタログにあるユーザー・テーブルを 保存します。テーブル・カタログを共通に定義されたテーブル・マッピングとともに保存すると、共有やテーブル・ マッピングの復元が容易になります。

**注:** フローチャートの編集中に、**「オプション」**メニューからテーブル・カタログにアクセスすることもできま す。

以下のステップに従って、テーブル・カタログを作成します。

1. **「設定」> 「Campaign 設定」**を選択します。

- 2. **「テーブル・マッピングの管理」**をクリックします。
- 3. 「テーブル・マッピング」ダイアログで、**「ユーザー・テーブル表示」**を選択します。テーブル・カタログ として保存するユーザー・テーブルが、Unica Campaign でマッピングされていなければなりません。
- 4. カタログとして保存するユーザー・テーブルを選択し、**「保存」**をクリックします。
- 5. 「テーブルの保存」ダイアログで、すべてのテーブル・マッピングをテーブル・カタログに保存するか、 ま たは選択されたテーブル・マッピングだけをテーブル・カタログに保存するかを指定してから、**「OK」**をク リックします。

「テーブル・マッピングをカタログ・ファイルに保存」ダイアログが開きます。

6. テーブル・カタログの名前を入力します。拡張子として .XML を使用する場合、テーブル・カタログはバイナ リー .cat ファイルではなく XML 形式で保存されます。

テーブル・カタログを XML として保存すると、値の表示や解釈が可能になります。XML 形式は、編集目的 で使用すると特に役立ちます。XML 形式の一般的な使用方法として、グローバルな検索を行い、実稼働デー タ・ソース名として出現するすべての語句をテスト・データ・ソース名に置き換える操作があります。これ により、テーブル・カタログを他のデータ・ソースに簡単に移植できます。

**注:** この名前はフォルダーの中で固有でなければなりません。そうでない場合は、同じ名前の既存の テーブル・カタログを上書きすることを確認するプロンプトが出されます。この名前には、ピリオド、アポ ストロフィ、単一引用符を使用できません。それは文字で開始して、文字 A から Z、数字 0 から 9、および下 線文字 (\_) だけを含めることができます。

- 7. (オプション) **「説明」**フィールドにテーブル・カタログの説明を入力します。
- 8. カタログと一緒に認証情報を保管するかどうかを決定します。
	- **「データベース認証情報とともに保存」**にチェック・マークを付けない場合、このテーブル・カタロ グのユーザーは、 テーブル・カタログで参照されるすべてのデータ・ソースに対して、データベース のログイン名およびパスワードを入力する必要があります。これらのパスワードは、ASM ユーザー・ プロファイルに既に保存されていることがあります。ユーザーが有効なログイン名およびパスワード を保存していない場合、それらの入力を求めるプロンプトがユーザーに出されます。この設定は、セ キュリティーの観点からはベスト・プラクティスです。
	- **「データベース認証情報とともに保存」**にチェック・マークを付ける場合、データ・ソースにアク セスするために現在使用している認証情報がテーブル・カタログと一緒に保存されます。このテー ブル・カタログに対するアクセス権限を持つすべてのユーザーは、テーブル・カタログに保管され ている認証情報を使用してデータ・ソースに自動的に接続されます。そのため、このカタログのユー ザーは、ログイン名やパスワードを入力しなくてもこれらのデータ・ソースにアクセスでき、 この データ・ソースの読み書き用に保管されたログイン名が持つすべての特権を付与されます。セキュリ ティーの観点から、この設定を避けることができます。
- 9. **「保存先」**オプションを使用して、カタログの保存場所を指定します。

特定のフォルダーを選択しない場合、または**「なし」**を選択する場合、カタログは最上位に保存されます。 テーブル・カタログをフォルダーに編成する場合には、**「項目リスト」**からフォルダーを選択するか、**「新 規フォルダー」**ボタンを使用してフォルダーを作成します。

10. **「保存」**をクリックします。

テーブル・カタログは、拡張子を指定しなかった場合にはバイナリー .cat ファイルとして、ファイル名 に .xml を含めた場合には XML ファイルとして保存されます。

#### 保管されたテーブル・カタログのロード

マップされたユーザー・テーブルをテーブル・カタログに保存した場合、そのカタログをフローチャートで使用する ためにロードできます。

**注:** default.cat テーブル・カタログを定義した場合、新しいフローチャートが作成されるたびにこのカタログ がデフォルトでロードされます。ただし、cookie を受け入れるようにブラウザーを設定し、別のテーブル・カタロ グをロードした場合は、デフォルトでそのカタログが default.cat の代わりにロードされます。これは保管された ディメンション階層についても同じです。

以下のステップに従って、保管されたテーブル・カタログをロードします。

- 1. **「設定」> 「Campaign 設定」**を選択します。
- 2. **「テーブル・マッピングの管理」**をクリックします。
- 3. **「テーブル・マッピング」**ウィンドウで、「ユーザー・テーブル表示」を選択します。
- 4. **「ロード」**をクリックします。
- 5. 次のオプションのいずれかを選択してください。
	- **保管テーブル・カタログからテーブル・マッピングをロードする (既存のマッピングを消去)**: 現在の マッピング (フローチャート内に存在するマッピング済みテーブル) は、ロードされるカタログのマッ ピングにすべて置き換えられます。これはデフォルト・オプションです。
	- **テーブル・カタログからテーブル・マッピングをマージする (既存のマッピングを上書き)**: 既存の マッピングを保持しつつ、新しいマッピングが追加されます。新しいテーブル・カタログに存在しな い既存のテーブル・マッピングは保持されます。
- 6. **「OK」**をクリックします。

**「保管テーブル・カタログ」**ダイアログが開きます。

- 7. ロードするテーブル・カタログの名前を選択します。
- 8. **「カタログのロード」**をクリックします。

テーブル・カタログの削除

テーブル・カタログを、どのキャンペーンのどのフローチャートでも使用できなくなるように、完全に削除すること ができます。

テーブル・カタログを削除すると、.cat ファイルが削除されます。 このファイルは、データベース・テーブルおよび (おそらくは) フラット・ファイルを指し示します。テーブル・カタログを削除しても、データベース内の基礎となる テーブルは影響を受けません。ただし、カタログ・ファイルは完全に削除されます。

**重要:** テーブル・カタログの削除やテーブル操作の実行には、Unica Campaign インターフェースだけを使 用してください。ファイル・システムで直接テーブルを削除したりテーブル・カタログ変更したりすると、Unica Campaign はデータ保全性を保証できません。

- 1. フローチャートを**「編集」**モードで開きます。
- 2. **「オプション」**メニュー を開いて、**「保管されたテーブル・カタログ」**を選択します。

**「保管テーブル・カタログ」**ダイアログが開きます。

3. **「項目リスト」**でテーブル・カタログを選択します。

**「詳細情報」**領域に、選択したテーブル・カタログの詳細情報 (テーブル・カタログ名とファイル・パスを含 む) が表示されます。

4. **「削除」**をクリックします。

選択したテーブル・カタログの削除を確認するよう求める確認メッセージが表示されます。

- 5. **「OK」**をクリックします。
- 6. 「**クローズ**」をクリックします。

カタログが**「項目リスト」**から削除されて、どのキャンペーンのどのフローチャートでも使用できなくなります。

テーブル・カタログ内のテーブルの事前計算されたプロファイルを更新する方法

基礎となるマーケティング・データが変更された場合、Unica Campaign を使用してテーブル・フィールドのプロ ファイル情報を事前計算するときは、レコード数とテーブルに指定した事前計算値とを再計算して、テーブル・カタ ログを更新する必要があります。

- 1. **「設定」> 「Campaign 設定」**を選択します。
- 2. **「テーブル・マッピングの管理」**をクリックします。
- 3. 「テーブル・マッピング」ダイアログで、**「ユーザー・テーブル表示」**を選択します。
- 4. ユーザー・テーブルのサブセットのレコード数および値を更新するには、テーブルのリストでそれらのテー ブルを選択します。Ctrl + クリックを使用して、複数のテーブルを選択することもできます。

すべてのユーザー・テーブルのレコード数および値を更新するとき、どのテーブルも選択する必要はありま せん。

5. **「計算」**をクリックします。

**「再計算」**ダイアログが開きます。

ユーザー・テーブルをまったく選択しなかった場合、デフォルトで**「レコード数、およびすべてのテーブル の固有の値のリストを再計算します」**が選択されます。

テーブルのサブセットを選択した場合、**「レコード数、および選択したテーブルの固有の値のリストを再計 算します」**が選択されます。

**注:** テーブルをまったく選択せず、選択したテーブルの値を再計算するオプションを有効にする場合に は、**「再計算」**ダイアログで**「キャンセル」**をクリックします。このダイアログが閉じ、**「テーブル・マッ ピング」**ダイアログに戻ります。これで、レコード件数と値を計算するテーブルを選択できます。

6. 選択を確定するには、**「OK」**をクリックします。

計算が完了すると、**「テーブル・マッピング」**ダイアログに戻ります。

テーブル・カタログのデータ・フォルダーの定義

テーブル・カタログを作成する際、そのテーブル・カタログを関連付ける 1 つ以上のデータ・フォルダーを指定で きます。「スナップショット」などの出力プロセスでは、ファイルの場所を選択するダイアログで、これらの指定 フォルダーは、事前定義されたフォルダーの場所として示されます。

1. 編集モードのフローチャートで**「管理」**メニュー を開き、**「テーブル」**を選択します。

- 2. **「テーブル・マッピング」**ダイアログで、カタログに保存するマップ済みユーザー・テーブルを選択しま す。
- 3. **「保存」**をクリックします。
- 4. **「テーブル・マッピングをカタログ・ファイルに保存」**ダイアログで **Unica Campaign「 データ・フォル ダー」**セクションをクリックして、項目を追加します。
- 5. 追加するデータ・フォルダーの名前と場所を、現行パーティションのホーム・ディレクトリーからの相対位 置で入力します。

例えば、パーティション 1 で作業している場合、指定するフォルダーの場所は、partitions/partition1 フォ ルダーからの相対位置となります。

6. **「保存」**をクリックします。

「スナップショット」などの出力プロセスが含まれるフローチャート内のカタログを再ロードすると、ファイルの場 所を選択するダイアログでこれらのフォルダーがオプションとして示されます。

例えば、MyFolder というデータ・フォルダーをフォルダー場所 temp に追加するとします。「スナップショット」 プロセスを構成するときに、**「エクスポート先」**リストに**「MyFolder のファイル」**が表示されます。**「MyFolder のファイル」**を選択すると、**「出力ファイルの指定」**ダイアログの**「ファイル名」**フィールドに自動的に相対パス temp/ が設定されます。

# <span id="page-85-0"></span>データベース・ロード・ユーティリティーを使用するための Unica Campaign のセットアップ

すべてのデータ・ソースを対象としたデータベース・ロード・ユーティリティーを使用することで、パフォーマンス を向上させることができます。

**注:** 以下の指示は、z/OS® 以外のサポートされるオペレーティング・システムのデータベースおよび MariaDB データベースDB2®を使用していることを前提としています。別のデータベースを使用している場合、それに応じて 指示を調整してください。z/OS® で DB2® を使用している場合は[、z/OS 上の DB2 でのデータベース・ロード・ユー](#page-97-0) [ティリティーの使用\(82 ページ\)](#page-97-0) を参照してください。

Unica Campaign は、データベース・ロード・ユーティリティーの使用をサポートしています。 このユーティリ ティーは、ご使用のデータベースのベンダーから入手できます。ライセンス交付を受けたデータベース・ロード・ ユーティリティーのコピーを入手する必要があります。

データベース・ロード・ユーティリティーにより、一時テーブルに ID リストをプッシュするときや、Unica Campaign からデータベースにデータをエクスポートするときに、パフォーマンスを向上させることができます。例 えば、スナップショット処理、メール・リスト処理、またはコール・リスト処理の間に、データがエクスポートされ ます。

ロード・ユーティリティーによりパフォーマンスを大幅に向上させることができます。DB2®でのテストでは、ロー ド・ユーティリティーなしでは、100 万行の挿入に約 5 倍の CPU 使用率と、大量のディスク I/O が必要であることが 示されます。 結果は、使用中のハードウェアに応じて異なります。

**重要:** 以下の調整は、システム・リソースに影響を与える可能性があり、潜在的にパフォーマンス数値にも影響 を与える可能性があります。

データベース・ロード・ユーティリティーを使用するように Unica Campaign をセットアップするには、データ・ ソースごとに実行する 3 つの主なステップがあります。2 つのロード制御ファイル・テンプレートの作成、ロード・ ユーティリティーを開始するスクリプトまたは実行可能ファイルの作成、そして Unica Campaign でローダー構成プ ロパティーの設定です。

#### 1. **2 つのロード制御ファイル・テンプレートを作成します。**

ほとんどのデータベース・ロード・ユーティリティーで、制御ファイルを使用する必要があります。Unica Campaign は、作成した制御ファイル・テンプレートに基づいて、動的に制御ファイルを生成することがで きます。

a. 追加レコード用のロード制御ファイル・テンプレートを作成します。テンプレートは、以下の行で構 成されていなければなりません。この例のテンプレートの名前は loadscript.db2 です。

```
connect to <DATABASE> user <USER> using <PASSWORD>;
load client from <DATAFILE> of del modified by coldel| insert into <TABLE>(
<FIELDNAME><,>
\lambdanonrecoverable;
```
b. 追加レコード用のロード制御ファイル・テンプレートを作成します。テンプレートは、以下の行で構 成されていなければなりません。この例のテンプレートの名前は loadappend.db2 です。

```
connect to <DATABASE> user <USER> using <PASSWORD>;
load client from <DATAFILE> of del modified by coldel| insert into <TABLE>(
<FIELDNAME><,>
)
nonrecoverable;
```
これで、データを新規データベース表や空のデータベース表にロードしたり、既存のデータベース表 にデータを追加したりするためのテンプレートができました。

Unica Campaignは、テンプレート内の DATABASE、USER、PASSWORD、DATAFILE、TABLE、および FIELDNAMEの各トークンに入力し、DB2®ロード用に CONTROLFILE という名前の構成ファイルを作成 します。

#### 2. **ロード・ユーティリティーを開始するためのスクリプトまたは実行可能ファイルを作成します。**

ロード・ユーティリティーを呼び出すために、Unica Campaign は **Loadercommand** 構成プロパティーに指 定されているシェル・スクリプト (Windows の場合は実行可能ファイル) を使用します。データベース・ロー ド・ユーティリティーの実行可能ファイルに対する直接呼び出しを指定することも、データベース・ロー ド・ユーティリティーを起動するスクリプトに対する呼び出しを指定することもできます。

a. この例では、ローダーを開始するための db2load.sh という名前のシェル・スクリプトを作成しま す。/tmp パスは、ユーザーが選択したディレクトリーで置き換えることもできます。

#!/bin/sh cp \$1 /tmp/controlfile.tmp cp \$2 /tmp/db2load.dat db2 -tvf \$1 >> /tmp/db2load.log

b. スクリプト・ファイルの権限を、実行権限を持つように変更します。

chmod 755 db2load.sh

3. **Unica Campaign でローダー構成プロパティーを設定します。**

ローダー構成プロパティーは、制御ファイル・テンプレートを識別し、スクリプトまたは実行可能ファイル の場所を示します。必ずデータ・ソースごとに構成設定を調整してください。

a. **「設定」> 「構成」**を選択してから、Campaign|partitions|partition1|dataSources|<datasourcename> を選択し ます。

**注:** UA\_SYSTEM\_TABLES を使用する場合 (コンタクト履歴など)、bcp ローダーは任意の数のレ コードで呼び出されます。

ただし、他のデータ・ソースを使用する場合は、パラメーター「MinReqForLoaderCommand」の値 に基づいて呼び出されます。

- b. **Loader** というワードで始まるプロパティーを設定します。重要情報について、[Campaign](#page-348-0) | partitions | partition[n] | [dataSources\(333 ページ\)](#page-348-0) を参照してください。
	- **LoaderCommand**: データベース・ロード・ユーティリティーを呼び出すスクリプトまたは 実行可能ファイルへのパス。スクリプトは CAMPAIGN\_HOME/partition/partition[n] にある 必要があります。ほとんどのデータベース・ロード・ユーティリティーでは、正常に起動す るために複数の引数が必要です。DB2®が必要とするトークンは、以下の例では不等号括弧で 囲んで示されます。トークンは、表示されているとおりに正確に入力してください。これら のトークンは、コマンドが実行されると、指定された要素によって置き換えられます。例: / HCL/Campaign/partition/partition1/db2load.sh <CONTROLFILE> <DATAFILE>
	- **LoaderCommandForAppend**: レコードをデータベース表に追加するためのデータベース・ ロード・ユーティリティーを呼び出すスクリプトまたは実行可能ファイルへのパス。スクリプ

トは CAMPAIGN\_HOME/partition/partition[n] にある必要があります。例: /HCL/Campaign/ partition/partition1/db2load.sh <CONTROLFILE> <DATAFILE>

- **LoaderDelimiter** および **LoaderDelimiterForAppend**: ローダー制御ファイル・テンプレー トで使用される区切り文字。
- **LoaderControlFileTemplate**:Unica Campaign 用に構成される制御ファイル・テンプレー ト。例: loadscript.db2
- **LoaderControlFileTemplateForAppend**: 付加レコード用の制御ファイル・テンプレート。 例: loadappend.db2
- その他すべての**「ローダー」**設定: 実装の必要に応じて、<u>Campaign | partitions | [partition\[n\]](#page-348-0)</u> | [dataSources\(333 ページ\)](#page-348-0)  のトピックに示される情報に従って指定します。
- c. Unica Optimize を使用する場合は、このステップも実行します。

**注:** Unica Optimize は**ユーザー**・データベースのデータ・ソースを更新しないため、以下の情報 はユーザー・データベースのデータ・ソースに当てはまりません。

Unica Optimize は UA\_SYSTEM\_TABLES データ・ソース・ローダー設定を使用して、セッションの 実行時に Unica Optimize テーブルを更新します。これらの設定は Unica Campaign および Unica Optimize に共通であるため、ローダーを次のように構成する必要があります。

- Unica Optimize ローダー設定: UA\_SYSTEM\_TABLES データ・ソースのローダー構成のロー ダー・スクリプトでは相対パスを使用しません。代わりに、絶対パスを使用します。
- Unica Campaign および Unica Optimize が別のマシンにインストールされる場合は、Unica Campaign マシンと Unica Optimize マシンの絶対パスが同一のフォルダー構造になるように 作成します。Unica Campaign リスナーと Unica Optimize リスナーのどちらも、それぞれの マシンでこの絶対パスにアクセスできることを確認します。
- Unica Campaign と Unica Optimize が同じマシンにインストールされている場合は、フォル ダー構造が既に存在しているため、作成する必要はありません。

**例**:

この例では、Unica Campaign と Unica Optimize は別のマシンにインストールされ、Unica Campaign は次のローダー構成を持っています。

**LoaderCommand:**/HCL/Campaign/partitions/partition1/db2load.sh <CONTROLFILE> <DATAFILE>

**LoaderCommandForAppend**://HCL/Campaign/partitions/partition1/db2load.sh <CONTROLFILE> <DATAFILE>

この例では、/HCL/Campaign/partitions/partition1/ ディレクトリーを Unica Optimize マシンに作 成し、ローダー固有のすべての必要なスクリプト・ファイルを Unica Optimize マシンのそのディレ クトリーにコピーします。詳しくは、「Unica Optimize ユーザー・ガイド」のデータベース・ロー ド・ユーティリティーの構成に関する項目を参照してください。

Unica Campaign は、データベースへの書き込み時に、以下のアクションを実行します。最初に、一時データ・ファ イルを固定幅テキストまたは区切りテキストとして作成します。**LoaderControlFileTemplate** プロパティーで指定 されている場合、一時制御ファイルは、テンプレート・ファイルおよびデータベースに送信されるフィールドのリス トに基づいて、動的に作成されます。次に、**LoaderCommand** 構成プロパティーで指定されているコマンドを発行 します。最後に、一時データ・ファイルおよび一時制御ファイルをクリーンアップします。

## Amazon Redshift - ローダー構成

Amazon Redshift 用のコピー・コマンド/ローダー・ユーティリティーを実装する手順:

- 1. ユーザーが Amazon Redshift データベースを持っている必要があります。データベース名、ポート、および DB のユーザー資格情報をメモします。
- 2. S3 バケットを作成し、バケット名をメモします。
- 3. S3 バケットにアクセスするには、アクセス・キー ID と秘密アクセス・キーが必要です。
- 4. ODBC URL、データベース・ホスト、名前、およびポートを検索します。
- 5. Campaign サーバーで Amazon Redshift を構成します。(Linux で) aws がインストールされていない場合 は、awscli.noarch および aws の構成パッケージをインストールしてください。
- 6. <CAMPAIGN\_HOME>/bin/setenv.sh ファイルを開き、odbc.ini ファイルのエクスポート用のパス を、ODBCINI=<Path\_for\_odbc.ini\_File>/odbc.ini のように指定します。
- 7. Campaign のインストール場所にフォルダーを作成します (<CAMPAIGN\_HOME>/partitions/partition1/ Redshift など)。
- 8. 「RedShiftCopyCommand.sh」ファイルで以下の詳細が更新されていることを確認します。

```
END_PT="<redshift-host-address>" #CHANGE ME
 DB_NM="<redshift-db-name>" #CHANGE ME
DST_PATH="<s3-bucket-name>" #CHANGE ME
 export AWS_ACCESS_KEY_ID="<keyid>" #CHANGE ME
 export AWS_SECRET_ACCESS_KEY="<accesskey>" #CHANGE ME
 export DSNNAME="<dsnname>" #CHANGE ME
```
- 9. 次に、「RedShiftCopyCommand.sh」ファイルを <CAMPAIGN\_HOME>/partitions/partition1/Redshift フォルダーにコピーします。
- 10. Unica アプリケーション構成の変更:
	- 「PostgreSQLTemplate」を使用して Redshift データベースのデータ・ソースを作成します (まだ作 成されていない場合)。
	- データ・ソース で、以下の詳細を指定します。

LoaderCommand: <CAMPAIGN\_HOME>/partitions/partition1/Redshift/RedShiftCopyCommand.sh <DATAFILE> <TABLENAME> <DBUSER> <PASSWORD> LoaderCommandForAppend: <CAMPAIGN\_HOME>/partitions/partition1/Redshift/RedShiftCopyCommand.sh <DATAFILE> <TABLENAME> <DBUSER> <PASSWORD> LoaderControlFileSpecifiesFields: TRUE LoaderDelimiter: , LoaderDelimiterForAppend:

- 11. アプリケーション・サーバーと Campaign リスナーを再始動します。
- 12. アプリケーションにアクセスし、コピー/ローダーが機能していることを確認します。
- 13. フローチャートが正常に完了したら、フローチャート・ログを確認します。
- 14. redshift ローダーが呼び出されることを確認します。

#### Sample example logs:

 [I] [TABLE ACC] [Snapshot1] USER (thread 0x7fefdb9a1700): Data retrieval completed; nnnnnn records retrieved and returned to caller. [sdbtacc:439]

[I] [DB LOAD] [Snapshot1] Snapshot: INVOKING DATABASE-SPECIFIC LOADER:

- [I] [DB LOAD] [Snapshot1] <Campaign\_home>/partitions/partition1/redshift/RedShiftCopyCommand.sh
- <Campaign\_home>/partitions/partition1/tmp/d829aaaq.t~# RedShiftDB\_Copy

15. エラーが発生した場合は、ログを確認してください。

RedShiftCopyCommand.sh ローダー・ユーティリティー・スクリプトのサンプル例。

```
 LOG_FILE="/tmp/log.$$"
 log () {
 CMD=`basename $0`
 DATE=`date '+%Y-%m-%d %T'`
 echo "$DATE $1 $CMD $2" >> $LOG_FILE
 }
 END_PT="<redshift-host-address>" #CHANGE ME
DB_NM="<redshift-db-name>" #CHANGE ME
 DST_PATH="<s3-bucket-name>" #CHANGE ME
 export AWS_ACCESS_KEY_ID="<keyid>" #CHANGE ME
 export AWS_SECRET_ACCESS_KEY="<accesskey>" #CHANGE ME
 export DSNNAME="<dsnname>" #CHANGE ME
 TABLE_NM=$2
 USERNAME=$3
 PASSWORD=$4
 FILE_NM=`basename $1`
 S3_FILE=$DST_PATH$FILE_NM
 CMD_CPY="COPY "
 CMD_FRM=" FROM '"
 CMD_CRD="' CREDENTIALS 'aws_access_key_id="
 CMD_SEC=";aws_secret_access_key="
 CMD_END="' delimiter ','"
 aws s3 cp $1 $DST_PATH >> $LOG_FILE 2>&1
 RESULT=$?
 if [ ${RESULT} -ne 0 ]; then
 log "ERROR" "error executing s3 cp (${RESULT}) FILE_NAME=""$1"" TABLE_NAME=""$2"""
 exit 1
 fi
 COMMAND=$CMD_CPY$TABLE_NM$CMD_FRM$S3_FILE$CMD_CRD$AWS_ACCESS_KEY_ID$CMD_SEC$AWS_SECRET_ACCESS_KEY$CM
D_END
 echo "$COMMAND" > /tmp/sql.$$
 isql $DSNNAME $USERNAME $PASSWORD -b < /tmp/sql.$$ > /tmp/isql.log.$$ 2>&1
 cat /tmp/isql.log.$$ >> $LOG_FILE
 errormsg="$(grep '\[ISQL\]ERROR' /tmp/isql.log.$$)"
 if [ -n "$errormsg" ]
 then
 log "ERROR" "executing redshift copy (${RESULT}) FILE_NAME=""$1"" TABLE_NAME=""$2"""
 exit 1
 fi
 aws s3 rm $S3_FILE # remove file from s3
 exit 0
```

```
MariaDB - ローダー構成
```

```
MariaDB - バージョン 12.1.0.3 までのローダー構成
```
MariaDB は DB ローダー機能をサポートします。以下の構成を参照してください。

## **ユーザー・ロード構成**

LoaderCommand = <Partition\_HOME>/partition1/mysql.sh<CONTROLFILE> <DATAFILE> <DSN> <DBUSER> <PASSWORD> LoaderCommandForAppend = <Partition\_HOME>/partition1/mysql.sh <CONTROLFILE> <DATAFILE> <DSN> <DBUSER> <PASSWORD> LoaderControlFileSpecifiesFields = TRUE LoaderControlFileTemplate = load.ctr LoaderControlFileTemplateForAppend = load\_append.ctr

## **サンプル mysql.sh ファイル**

cp \$1 <CAMPAIGN\_HOME>/partitions/partition1/tmp/controlfile.txt cp \$2 <CAMPAIGN\_HOME>/partitions/partition1/tmp/datafile.txt mysql -h 10.115.147.150 -u\$4 -p\$5 \$3 < \$1 rc=\$? echo \$rc > <CAMPAIGN\_HOME>/partitions/partition1/tmp/error.txt exit \$rc

#### **MariaDB - バージョン 12.1.0.4 までのローダー構成**

MariaDB は DB ローダー機能をサポートします。以下の構成を参照してください。

## **ユーザー・ロード構成**

LoaderCommand = <Partition\_HOME>/partition1/mysql.sh <CONTROLFILE> LoaderCommandForAppend = <Partition\_HOME>/partition1/mysql.sh <CONTROLFILE> LoaderControlFileSpecifiesFields = FALSE LoaderControlFileTemplate = load.ctr LoaderControlFileTemplateForAppend = load\_append.ctr

## **サンプル mysql.sh ファイル**

mysql -h 10.115.145.106 -u<UserName> -p<Password> <DB\_Name> < \$1 rc=\$? exit \$rc

# Google BigQuery - ローダー構成

GBQ については、Google Cloud SDK (バージョン 267.0.0) のインストール時に使用可能な「bq」コマンド・ライ ン・ツールを使用してテストおよびサポートを行っています。このツールは、以下のリンクを使用してダウンロード できます。

#### <https://cloud.google.com/sdk/docs/#linux>

システムに Python 2 (リリース番号 Python 2.7.9 以上) が設定されている必要があります。

#### **ローダー・スクリプトの例:**

export PATH=<PYTHON2.7\_HOME>/bin:\$PATH #For Example #export PATH=/usr/local/python2.7/bin:\$PATH "<GOOGLE\_CLOUD\_SDK\_HOME>/bin/bq" show --schema "<PROJECT\_NAME>:<DATASET\_NAME>.\$1" > <CAMPAIGN\_HOME>/partitions/partition1/tmp/schema.csv.\$\$

```
"<GOOGLE_CLOUD_SDK_HOME>/bin/bq" load --field_delimiter="|" "<DATASET>.$1" "$2" 
 <CAMPAIGN_HOME>/partitions/partition1/tmp/schema.csv.$$
exit 0
#Replace <CAMPAIGN_HOME> , <GOOGLE_CLOUD_SDK_HOME> , <PROJECT_NAME> , <DATASET_HOME> with the actual values
```
**注:** BigQuery には多くの構文が含まれており、GBQ でデータをロードするために、さまざまな方法で構成でき ます。上記のように構成およびテストを行いましたが、これは必要に応じて変更して使用できます。

ローダー・スクリプトの上に bqload.sh という名前 (または関連する名前) を付け、 <CAMPAIGN\_HOME>/ partitions/partition1 ディレクトリーにコピーします。

| LoaderCommand                      | <campaign_home>/partitions/partition1/<br/>bqload.sh <table><datafile></datafile></table></campaign_home> |
|------------------------------------|----------------------------------------------------------------------------------------------------|
| LoaderCommandForAppend             | <campaign_home>/partitions/partition1/<br/>bqload.sh <table><datafile></datafile></table></campaign_home> |
| LoaderControlFileSpecifiesFields   | <b>FALSE</b>                                                                                              |
| LoaderControlFileTemplate          |                                                                                                    |
| LoaderControlFileTemplateForAppend |                                                                                                    |
| LoaderDelimiter                    |                                                                                                    |
| LoaderDelimiterAtEnd               | <b>FALSE</b>                                                                                              |
| LoaderDelimiterAtEndForAppend      | <b>FALSE</b>                                                                                              |
| LoaderDelimiterForAppend           |                                                                                                    |
| LoaderNULLValueInDelimitedData     | <b>NULL</b>                                                                                               |
| LoaderUseLocaleDP                  | <b>FALSE</b>                                                                                              |

**表16. ローダー用の Google BigQuery ユーザー・データ・ソース構成**

## OneDB - ローダー構成

サポートされるオペレーティング・システムで OneDB データベースを使用する必要があります。別のデータベース を使用している場合、それに応じて指示を調整してください。

ロード・ユーティリティーとして「dbload」(IDS ユーティリティー) を使用できます。このユーティリティーは、IDS インストールでのみ使用可能であり、ICSDK インストールでは使用できません。そのため、ロード・ユーティリ ティー機能を実現するために、望ましいツールは「dbaccess」です。

以下の手順では、ロード・ユーティリティーの dbaccess ツールについて説明します。

- 1. ロード制御ファイル・テンプレートを作成します。
- 2. 追加レコード用のロード制御ファイル・テンプレートを作成します。テンプレートは、以下の行で構成され ていなければなりません。

サンプル・テンプレート名: informixLoad.ctr

CONNECT TO 'hard\_coded\_db\_name' USER '<USER>' USING '<PASSWORD>'; LOAD FROM '<DATAFILE>' DELIMITER '|' INSERT INTO <TABLENAME>;

**注:** サンプル・ファイルに記載されているトークンは引用符で囲む必要があります。ローダー・ユーティ リティーの実行対象の DB 名は、この例に示されているようにハードコーディングする必要があります。

3. ロード・ユーティリティーを開始するためのスクリプトまたは実行可能ファイルを作成します。ロード・ ユーティリティーを呼び出すには、Linux の場合はシェル・スクリプト、Windows の場合は実行可能ファイ ルを使用します。これらは、Loadercommand 構成プロパティーに指定されています。データベース・ロード・ ユーティリティーの実行可能ファイルに対する直接呼び出しを指定することも、データベース・ロード・ ユーティリティーを起動するスクリプトに対する呼び出しを指定することもできます。

Linux / AIX OS のシェル・スクリプトの例

```
informixLoad.sh: #!/bin/sh cp $1 /opt/Camp_Informix1/Campaign/partitions/partition1/tmp/controlfile.sql dbaccess 
 - /opt/Camp_Informix1/Campaign/partitions/partition1/tmp/controlfile.sql
```
Windows 用のサンプル実行可能ファイル

ケース 1: OneDB サーバーと OneDB クライアント SDK が同じマシンにインストールされている場合。

informixLoad.bat

set CTRL\_FILE=%1 copy /Y "%CTRL\_FILE%" "controlfile.sql"

set INFORMIXDIR=<Informix Directory> set REGMACHINE=\\<Server Hostname> set INFORMIXSERVER=<Server-name> set ONCONFIG=onconfig.<server-name> set INFORMIXSQLHOSTS=C:\Program Files\IBM Informix Software Bundle\etc\sqlhosts.<server-name> set GL\_USEGLU=1 set PATH=%INFORMIXDIR%\bin;%PATH%

dbaccess - controlfile.sql

OneDB サーバーと OneDB クライアント SDK が異なるマシンにインストールされている場合。

informixLoad.bat

```
set CTRL_FILE=%1
 copy /Y "%CTRL_FILE%" "controlfile.sql"
    set INFORMIXDIR=<CSDK installation path>
    set INFORMIXSERVER=<IDS server name>
    set INFORMIXSQLHOSTS=Path to sqlhosts file which is <CSDK_HOME>/etc/sqlhosts 
    set GL_USEGLU=1
    set PATH=%INFORMIXDIR%\bin;%PATH%
  dbaccess - controlfile.sql
```
**注:** セットアップが Unicode の場合、dbaccess コマンドの前に以下の行を追加します。

set LANG=en\_US.utf8 set DB\_LOCALE=en\_US.utf8  set CLIENT\_LOCALE=en\_US.utf8 set SERVER\_LOCALE=en\_US.utf8

ケース 2 では、CSDK 側で必要なその他の設定を以下に示します。

- C:\Windows\System32\drivers\etc\services ファイルを開き、IDS serviceName (IDS が実行されている IDS マ シン内のサービス名) や IDS port number (IDS がリスニングしている IDS マシン上のポート番号) など、IDS の新 しいエントリーを追加します。例: <service-name>9091/tcp
- 必要に応じて、以下の変更を行います。
	- コピーした C:\Program File\Informix Client-SDK\etc\sqlhosts.%informixserver% ファイルを開きま す。
	- 既存の行をコピーし、マシン名をその IP アドレスに置き換えます。
- Campaign でローダー構成プロパティーを設定します。
- **「設定」> 「構成」**と選択してから、**Campaign|partitions|partition1|dataSources|<**データ・ソース名**>** を 選択します。
	- LoaderCommand : データベース・ロード・ユーティリティーを呼び出すスクリプトまたは実行可能ファ イルへのパス。スクリプトは CAMPAIGN\_HOME/partition/partition[n] にある必要があります。

サンプル値: <CAMPAIGN\_HOME>\partitions\partition1\informixLoad.bat <CONTROLFILE>

◦ LoaderControlFileTemplate: Campaign 用に構成される制御ファイル・テンプレート。このファイル は、CAMPAIGN\_HOME/partition/partition[n] 形式でもある必要があります。

サンプル値: <CAMPAIGN\_HOME>\partitions\partition1\informixLoad.ctr

◦ LoaderDelimiter: ローダー制御ファイル・テンプレートで使用される区切り文字。

サンプル値: |

◦ LoaderDelimiterAtEnd: 制御ファイルの最後の列の値の後に区切り文字を入れるかどうかを指定します。 サンプル値:True。Informix の場合、これは true である必要があります。

## Actian Db - ローダー構成

**vwload** は、ロード/バルク挿入タスク用に Actian Vector によって提供されるツールです。

ケース 1: Actian DB サーバーとクライアントが同じマシンで実行されている場合:

- **設定> 構成> Campaign > パーティション > partition1 > dataSources > [actian db data source name]**の 変更
	- **LoaderDelimiter > |**
	- **LoaderCommand > path\to\batchFile.bat <DBUSER> <TABLENAME> <DATAFILE>**。batchFile.bat ファイルの内容が以下の場合:
		- set DB\_USER\_NAME=%1
		- set TABLE\_NAME=%2
		- set DATA\_FILE=%3
		- set DB\_NAME=db\_name
		- vwload -u %DB\_USER\_NAME% -t %TABLE\_NAME% %DB\_NAME% %DATA\_FILE%

または、shellScriptFile.sh が以下の場合:

- DB\_USER\_NAME=\$1
- TABLE\_NAME=\$2
- DATA\_FILE=\$3
- DB\_NAME=db\_name
- vwload -u \$DB\_USER\_NAM -t \$TABLE\_NAME \$DB\_NAME \$DATA\_FILE

ここで、**db\_name** は、このローダー・コマンドが実行される予定の実際の actian データベース名に置き換える必 要があります。

ケース 2: Actian DB サーバーとクライアントが異なるマシンで実行されている場合:

Actian DB サーバーが **Machine-1** 上で実行され、Actian クライアントが **マシン -2** で実行されているとします。

- **設定> 構成> Campaign > パーティション > partition1 > dataSources > [actian db data source name]**の 変更
	- **LoaderDelimiter > |**
	- **LoaderCommand > path\to\batchFile.bat <DBUSER> <PASSWORD> <TABLENAME> <DATAFILE>**.

batchFile.bat ファイルの内容が以下の場合:

- set DB\_USER\_NAME=%1
- set DB\_PASSWORD=%2
- set TABLE\_NAME=%3
- set DATA\_FILE=%4
- set DB\_SERVER\_MACHINE\_NAME=Machine-1
- set DB\_SERVER\_COMMUNICATION\_PROTOCOL=tcp\_ip
- set DB\_SERVER\_INSTANCE\_NAME=VW
- set DB\_NAME=db\_name
- set VNODE\_STRING= "@%DB\_SERVER\_MACHINE\_NAME%, %DB\_SERVER\_COMMUNICATION\_PROTOCOL%,%DB\_SERVER\_INSTANCE\_NAME%; [%DB\_USER\_NAME%,%DB\_PASSWORD%]::%DB\_NAME%"
- vwload -t %TABLE\_NAME% %VNODE\_STRING% %DATA\_FILE%

または、shellScriptFile.sh が以下の場合:

- DB\_USER\_NAME=\$1
- DB\_PASSWORD=\$2
- TABLE\_NAME=\$3
- DATA\_FILE=\$4
- DB\_SERVER\_MACHINE\_NAME=Machine-1
- DB\_SERVER\_COMMUNICATION\_PROTOCOL=tcp\_ip
- DB\_SERVER\_INSTANCE\_NAME=VW
- · DB\_NAME=db\_name
- VNODE\_STRING= "@\${DB\_SERVER\_MACHINE\_NAME}, \${DB\_SERVER\_COMMUNICATION\_PROTOCOL},\${DB\_SERVER\_INSTANCE\_NAME}; [\${DB\_USER\_NAME},\${DB\_PASSWORD}]::\${DB\_NAME}"
- . vwload -t \$TABLE\_NAME \$VNODE\_STRING \$DATA\_FILE

ここで、**db\_name** は、このローダー・コマンドが実行される予定の実際の actian データベース名に置き換える必 要があります。Machine-1 は、/etc/hosts で実行されるマシン名エントリーの名前です。tcp\_ip は、ハードコーディ ングされた通信プロトコルです。これは変更しないでください。VW は、Machine-1 で実行されている db サーバー の実行中のインスタンス名です。確認し、必要に応じて更新してください。VNODE\_STRING は変更しないでくださ い。

## 高速ローダーで繰り返されるトークン

LoaderControlFileTemplate または LoaderControlFileTemplateForAppend を作成する際、アウトバウンド・テーブルのフィール ドごとに一度ずつ、特別なトークンのリストが繰り返されます。

次の表で、利用できるトークンが説明されています。

#### **表17. 高速ローダーで繰り返されるトークン**

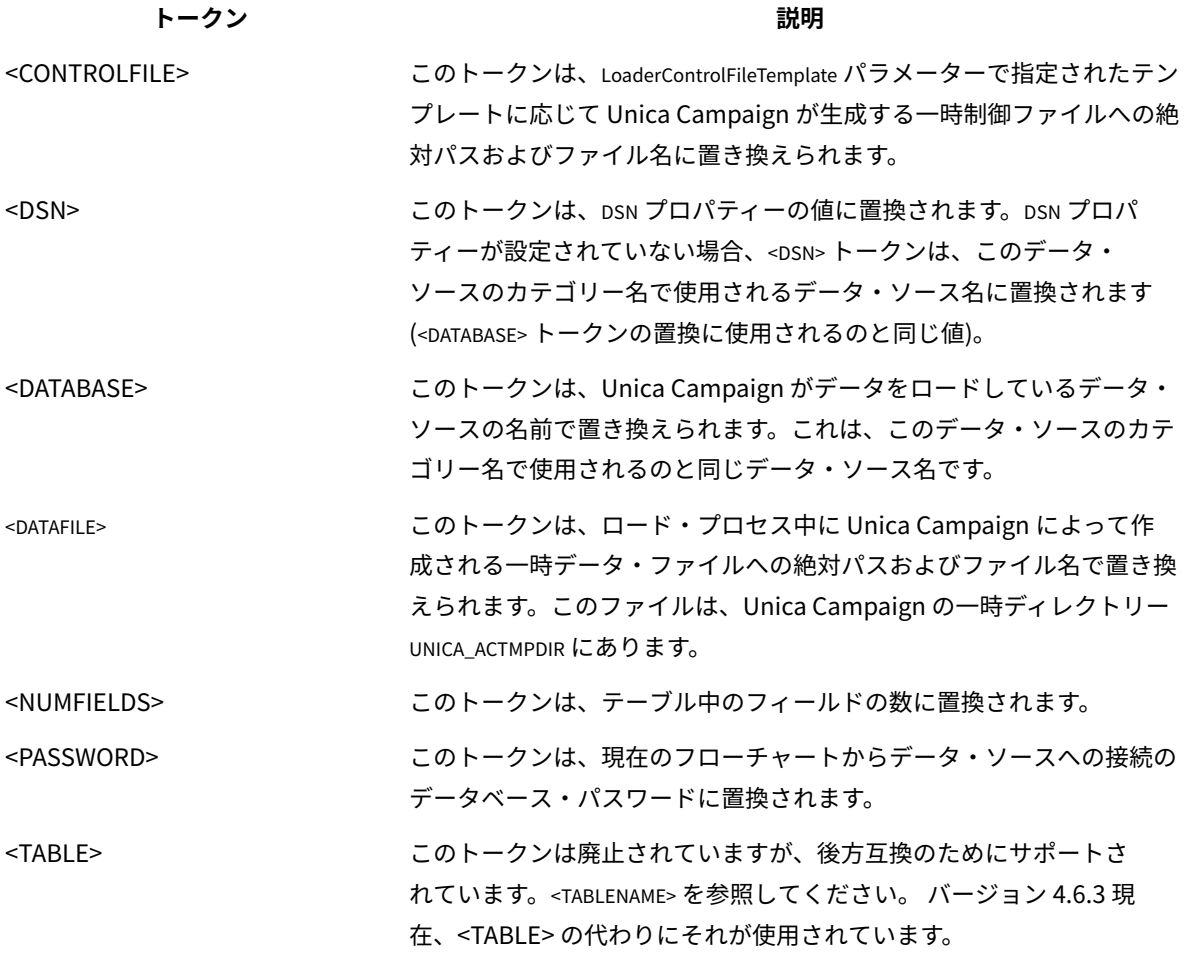

```
表17. 高速ローダーで繰り返されるトークン(続く)
```

```
トークン 説明
```
<TABLENAME> このトークンは、Unica Campaign がデータをロードしているデータ ベース表名で置き換えられます。これは、スナップショット・プロセス のターゲット・テーブルか、Unica Campaign によって作成される一時 テーブルの名前です。 <USER> このトークンは、現在のフローチャート接続からデータ・ソースへの

データベース・ユーザーに置換されます。 これらの特別なトークンに加えて、すべての行に他の文字が含まれています。最後の行を除くすべての行に単一の文

字を組み込む場合は、文字を不等号括弧で囲みます。この機能では、不等号括弧 (< >) 文字で単一の文字だけを囲む ことができます。

これは、一般的には、フィールドのリストをコンマで区切るために使用されます。例えば、次の構文は、フィールド 名のコンマ区切りリストを生成します。

<FIELDNAME><,>

コンマを囲む不等号括弧 (< >) 文字は、最後の行を除く、各行のすべての挿入フィールド名の末尾にコンマが存在し ている必要があることを示します。

どの文字シーケンスもこの要件に適合しないと、最後の行を含め、これが毎回繰り返されます。それで例えば、括弧 付きの、各フィールド名の先頭にコロンを付けたフィールド名のコンマ区切りリストを生成するには、次の構文を使 用します。

```
\left( :<FIELDNAME><,>
 )
```
コロンは不等号括弧 (< >) 文字で囲まれていないので、これは各行で繰り返されます。 しかし、コンマは最後の行を 除く各行に現れます。次のような出力が生成されます。

( :FirstName, :LastName, :Address, :City, :State, :ZIP )

コンマは最後のフィールド名 (ZIP) の末尾には現れていませんが、コロンはすべてのフィールド名の先頭に現れてい ます。

### <span id="page-97-0"></span>z/OS 上の DB2 でのデータベース・ロード・ユーティリティーの使用

データベース・ロード・ユーティリティーにより、Unica Campaign のパフォーマンスを向上させることができま す。以下の手順に従い、z/OS®の DB2® ユーザー・データベースにデータベース・ロード・ユーティリティーを使用 するよう Campaign を構成します。

この手順は、特に z/OS®上の DB2® に適用されます。別のオペレーティング・システムで DB2®を使用している場合 は、 [データベース・ロード・ユーティリティーを使用するための](#page-85-0) Unica Campaign のセットアップ[\(70 ページ\) を](#page-85-0) 参照してください。

- 1. z/OS®上で z/OS® UNIX™ System Services (USS) のパイプをセットアップします。
- 2. DSNUTILU を起動するストアード・プロシージャーと、そのストアード・プロシージャーを起動するスクリ プトを作成します。
- 3. Campaign|partitions|partition1|dataSources|<datasourcename> に移動し、**Loader** というワードで始まるプロパティー を設定します。

**三**》注: LoaderControlFileTemplate と LoaderControlFileTemplateForAppend は、z/OS® 上の DB2®で は使用されません。

4. Campaign|partitions|partition1|dataSources|<datasourcename> に移動し、**DB2NotLoggedInitially** と **DB2NotLoggedInitiallyUserTables** を両方とも FALSE に設定します。

Unica Campaign のデータベース・ロード・ユーティリティーのトラブルシュー ティング

データベース・ローダー・ユーティリティーの既知の問題のいくつかが、回避策や解決策とともに以下にリストされ ています。

タイムアウトおよびロッキングの問題:DB2® データベース・ロード・ユーティリ ティー

以下のヒントを使用して、 Unica Campaign に DB2® データベース・ロード・ユーティリティーを使用する際に発生 する可能性のあるタイムアウトおよびロッキングの問題をトラブルシューティングしてください。

複数のフローチャートが同時に実行されており、同じ表に書き込まれます。以下のエラーが表示され、フローチャー トを実行できません。

- Unica Campaign UI: 「ローダー・コマンドがエラー・ステータス 4 で終了しました。」
- ローダー・ログ: 「SQL0911N デッドロックまたはタイムアウトのため、現在のトランザクションがロール バックされました。」

例えば、「メール・リスト」プロセス・ボックスを使用している UA\_ContactHistory 表にレコードを挿入するの に、複数のフローチャートを使用しています。

ロード・ユーティリティーでは、階層レベルのデータのロードはサポートされていません。同じ表にデータをロード するフローチャートを同時に複数実行する場合、各ロード・プロセスで表がロックされます。各ロード・プロセス は、前のロードが完了するのを待たなければなりません。プロセスが完了するのに時間がかかる場合は、キューに入 れられている次のロード・プロセスがタイムアウトになり、上記のエラーが表示されます。

ロード操作中の表ロック: 大抵の場合、ロード・ユーティリティーは、表レベル・ロックを使用して、表へのアクセ スを制限します。ロックのレベルは、ロード操作の段階、およびロード操作が読み取りアクセスを許可するように指 定されているかどうかによって異なります。

ALLOW NO ACCESS モードのロード操作は、ロード中に表に対して超排他ロック (Z ロック) を使用します。ALLOW READ ACCESS モードのロード操作を開始する前に、ロード・ユーティリティーは、ロード操作前に開始したすべて のアプリケーションが、ターゲット表に対するロックを解放するのを待機します。ロード操作の始めに、ロード・ ユーティリティーは表に対する更新ロック (U ロック) を獲得します。これは、データがコミットされるまで、この ロックを保持します。ロード・ユーティリティーが表に対する U ロックを獲得する際、そのロード操作の開始前に表 に対するロックを保持しているすべてのアプリケーションがそれらのロック (互換性のあるロックでも) を解放する のを待機します。これは U ロックを Z ロックに一時的にアップグレードすることによって達成されます。ターゲット 表に対する新しい表ロック要求が出されても、要求されるロックがロード操作の U ロックと互換性のあるものであ る限り、Z ロックがこれと競合することはありません。データがコミットされるときに、ロード・ユーティリティー はロックを Z ロックにアップグレードするため、コミット時には、競合するロックを持つアプリケーションが終了 するまでロード・ユーティリティーが待機することで、幾らかの遅延が発生する場合があります。

#### **注:**

- MinReqForLoaderCommand および MinReqForLoaderCommandForAppend は、コンタクト履歴テーブル、詳細コンタ クト履歴テーブル、およびレスポンス履歴テーブルには適用されません。
- アプリケーションが表に対するロックを解放するのを待機する間に、ロード操作がロードを開始しないうち にタイムアウトになる可能性があります。ただし、データをコミットするために必要な Z ロックを待機して いる間に、ロード操作がタイムアウトになることはありません。

回避策: Unica Campaign は、**Loadercommand** 構成プロパティーで指定されたシェル・スクリプト (Windows™の 場合は、実行可能ファイル) を使用して、データベース・ロード・ユーティリティーを呼び出します。シェル・スク リプトまたは実行可能ファイルにキューイング・ロジックを追加して、この問題を回避できます。このロジックは、 表に対するロード操作を実行しているローダーが 1 つかどうかを確認します。その場合、他のローダーは前のロー ダーが完了するまでロードを開始できません。

「チェック・ペンディング」の問題:DB2® データベース・ロード・ユーティリ ティー

「チェック・ペンディング」の問題は、DB2® データベース・ロード・ユーティリティーを Unica Campaign で使用 すると発生する可能性があります。以下のヒントを使用して、これらのタイプの問題をトラブルシューティングしま す。

SQL0668N エラーが発生します。

表にレコードを挿入するのにデータベース・ローダーが使用され、その表に参照制約が存在する場合、その表は ロード操作の後、「チェック・ペンディング」の状態になります。参照制約には、ユニーク制約、パーティション表 の範囲制約、生成される列、および LBAC セキュリティー規則が含まれます。表がこのような状態にあり、select 照 会がその表で実行された場合、SQL0668N エラーが発生します。

表を「チェック・ペンディング」ではない状態にするには、以下のコマンドを実行します。

SET INTEGRITY FOR TABLE <TABLENAME> IMMEDIATE CHECKED

以下のコードを、スクリプトで使用できます。

load client from <DATAFILE> of del modified by coldel| insert into <TABLE>( <FIELDNAME><,>

 ) nonrecoverable; set integrity for <TABLE> immediate checked;

# キャンペーンおよびフローチャートのアーカイブ

Unica Campaign アプリケーションには、回収済みのマーケティング・キャンペーンやフローチャートを自動的に アーカイブする方法は用意されていません。ただし、必要なファイルをバックアップしてから、 Unica Campaign ユーザー・インターフェースを使用して、不要なキャンペーンやフローチャートを削除できます。

Unica Campaign システム・データベース内には、フローチャートの状況に関するデータを収めたいくつかのテー ブルがあります。ただし、これらのテーブルには、 Unica Campaign プロジェクトやフローチャートをアーカイブし て消去しても良いかどうかを判別するための、詳細な情報は入っていません。

ニーズに合わせたアーカイブ・ソリューションの開発については、 Professional Services にご相談ください。それ が行えない場合には、以下のステップを実行できます。

以下の手順は手動による処理ですが、システムがクリーンに保たれ、ファイル・システムやシステム・テーブル内に あるすべての関連コンポーネントが削除されます。

- 1. 以下の情報を使用して、フローチャートがアーカイブ可能であるかどうかを判別します。
	- 各フローチャートおよびフローチャート・セッションのログ・ファイルを調べて、最終実行/変更日と タイム・スタンプを確認します。
	- そのキャンペーンに関連する (何らかのアクティビティーに依存してキャンペーンを実行する) トリ ガーの有無を確認します。
	- そのキャンペーンのフローチャートに関連するスケジュールの有無を確認します。レスポンス・フ ローチャートの場合、レスポンダーを考慮する時間が既に経過していることを確認してください。
- 2. 特定のキャンペーンやフローチャートをアーカイブすることにした場合、Campaign/partitions/partition[n] でデータベースと Unica Campaign ファイル・ディレクトリー構造のスナップショットを取りま す。Campaign/partitions/partition[n] 内の tmpフォルダーをバックアップする必要はありません。

クラスター化リスナーがある場合は、Campaign|campaignClustering|campaignSharedHome で指定された ロケーションにあるすべてのファイルおよびフォルダーもバックアップします。

**重要:** 非常に重要なのは、ファイル・ディレクトリーのバックアップと、データベースのスナップ ショットの両方を、必ず同時に取ることです。 Unica Campaign は、データベースに基づいて GUI をレンダ リングしますが、関連するデータベース・オブジェクトの OS オブジェクトも存在するはずです。最良の結 果を得るため、バックアップを試みる前に Professional Services にご相談ください。

3. Unica Campaign ユーザー・インターフェースを使用して、フォルダー内のキャンペーンやフローチャート を管理します。以下のガイドラインでは、例として、6 カ月 / 12 カ月を使用しています。それぞれのビジネ ス・ルールや法的必要条件に応じて、スケジュールは異なります。

- a. アーカイブ・フォルダーを作成し、次にその中に各月のサブフォルダーを作成します。
- b. 6 カ月が経過したキャンペーンやフローチャートを、アーカイブ・ディレクトリー内の該当月のサブ フォルダーに移動します。
- c. 12 カ月が経過した月のフォルダーと内包するすべてのキャンペーンを削除します。

**重要:** ファイル・システムの保全性を維持するため、また、テーブルにエンティティー・リレーション シップがあるため、Unica Campaign ユーザー・インターフェースを使用してキャンペーンやフローチャー トを削除することをお勧めします。

オブジェクト復元で重要なことは (アーカイブの場合と同じで)、Unica Campaign に有効なオブジェクトを作成する ためには、Unica Campaign がデータベース・エントリーと OS 上のファイルの両方を必要とするということです。 Professional Services が、バックアップおよびリカバリーの戦略をお手伝いします。

# 第 4 章. キャンペーンのカスタマイズ

管理者は、カスタム・キャンペーン属性、イニシアチブ、および製品を使用して、キャンペーンをカスタマイズでき ます。

## カスタム・キャンペーン属性

キャンペーンをカスタマイズするには、各キャンペーンについてのメタデータを保管するカスタム・キャンペーン属 性を追加します。

**注:** Unica Campaign インストール済み環境が Unica Plan と統合されている場合、Unica Plan を使用してカス タム・キャンペーン属性を作成する必要があります。詳細については、Unica Plan の資料を参照してください。

カスタム属性は、キャンペーンをさらに定義して分類するために役立ちます。例えば、カスタム・キャンペーン属性 の「部門」を定義して、組織内においてキャンペーン企画を担当している部門の名前を保管することができます。定義 したカスタム属性は、各キャンペーンの**「サマリー」**タブに表示されます。

カスタム・キャンペーン属性は、システム内のすべてのキャンペーンに適用されます。既存のキャンペーンがある ときにカスタム・キャンペーン属性を追加した場合、それらのキャンペーンの属性値は NULL になります。それらの キャンペーンは、後で編集してカスタム属性の値を指定することができます。

**注:** カスタム属性の名前は、キャンペーン、オファー、およびセル全体にわたって固有なカスタム属性名でなけ ればなりません。

# カスタム・セル属性

カスタム・セル属性を作成できます。例えば、カスタム・セル属性の「マーケティング方式」を定義して、「抱き合わせ販 売」、「上位商品販売」、「離反」、「ロイヤリティー」などの値を保管できます。カスタム・セル属性は、既に作成されてい るキャンペーンも含めすべてのキャンペーンのターゲット・セル・スプレッドシート (TCS) に組み込まれます。

カスタム・セル属性は、すべてのキャンペーンで同じです。ユーザーは、キャンペーンのターゲット・セル・スプ レッドシートでカスタム・セル属性の値を入力します。例えば、カスタム・セル属性「マーケティング方式」を作成した 場合、ユーザーがターゲット・セル・スプレッドシートの行を編集するときに「マーケティング方式」フィールドが表示 されます。

フローチャートの出力処理において、カスタム・セル属性の出力値を Unica Campaign 生成済みフィールド (UCGF) として生成することもできます。その後、ユーザーはセル属性の値に基づくレポートを表示できます (レポートがこ れをサポートするようにカスタマイズされている場合)。詳しくは、「Unica Campaign ユーザー・ガイド」を参照 してください。

**注:** Unica Campaign が Unica Plan と統合されている場合、Unica Plan を使用してカスタム・セル属性を作成 する必要があります。詳細については、Unica Plan の資料を参照してください。

# カスタム・オファー属性

Unica Campaign には、オファー・テンプレートで使用できる標準的なオファー属性のセットが備わっています。カ スタム・オファー属性を作成することで、定義、出力、または分析に関する追加のオファー・メタデータを保管でき ます。

例えば、住宅ローンのオファーで提供される利率の値を保管する Interest Rate (利率) というカスタム・オファー属 性を定義できます。

オファー・テンプレートを定義するとき、特定の種類のオファーでどの標準/カスタム・オファー属性を表示するか を選択できます。その後、ユーザーは、オファーを作成したり使用したりするときにこれらの属性の値を提供しま す。

以下の 3 つのいずれかの方法で、カスタム属性をオファー・テンプレートで使用できます。

- 静的属性として
- 表示されない静的属性として
- パラメーター化された属性として

## 静的属性とは

静的属性とは、値が一度だけ設定されて、オファーの使用時にその値が変わらないオファー・フィールドです。

オファー・テンプレートを作成するときに、すべての静的属性の値を提供します。そのテンプレートに基づいてユー ザーがオファーを作成するとき、既に入力されている値がデフォルト値として使われます。 ユーザーは必要に応じ てこれらのデフォルト値をオーバーライドできます。ただし、フローチャート処理でオファーを使用するときには、 ユーザーは静的属性の値をオーバーライドできません。

すべてのオファー・テンプレートに自動的に含まれる静的属性もあります。

オファー・テンプレートとオファーの両方で、静的属性はデフォルトで必須ではありません。代わりに、この動作 は「isMandatory」フラグによって制御されます。静的属性に「必須」のマークが付いている場合、ユーザーはオ ファー・テンプレートとオファーに値を指定する必要があります。静的属性に「必須でない」のマークが付いている 場合、ユーザーはフィールドをブランクのままにしておき、オファーとオファー・テンプレートを作成できます。

#### 表示されない静的属性とは

表示されない静的属性は、そのテンプレートに基づいてユーザーがオファーを作成するときにユーザーに表示されな いオファー・フィールドです。例えば、オファーを管理するための組織にとってのコストを、表示されない静的属性 にすることができます。

オファーを作成しているユーザーは、表示されない静的属性の値を編集 (および表示) できません。ただし管理者 は、他のオファー属性の場合と同じ方法で、表示されない静的属性の値を追跡してレポートを生成することができま す。

オファー・テンプレートを作成するとき、表示されない静的属性として入力した値は、そのテンプレートに基づくす べてのオファーに適用されます。

#### パラメーター化された属性とは

パラメーター化された属性とは、フローチャート内のセルにオファーが関連付けられるインスタンスごとにユーザー が変更できるフィールドです。

オファー・テンプレートを作成するときには、パラメーター化された属性のデフォルト値を提供します。その後、こ のテンプレートに基づいてユーザーがオファーを作成するとき、既に入力されているデフォルト値を受け入れたり、 変更したりすることができます。最後に、パラメーター化された属性を含むオファーがフローチャート内のセルに関 連付けられるとき、ユーザーはオファーに入力されたデフォルト値を受け入れるか、変更することができます。

# カスタム属性の作成または編集

キャンペーン、オファー、またはターゲット・セル・スプレッドシート上のセルで使用するためにカスタム属性を定 義できます。属性を作成する際、キャンペーン、オファー、またはセルでその属性を使用できるかどうかを指定しま す。この選択は、属性の保存後には変更できません。

キャンペーン、オファー、セルの属性を追加/変更する権限が必要です。

- 1. **「設定」> 「Campaign 設定」**を選択します。
- 2. **「テンプレートとカスタマイズ」**セクションで、**「カスタム属性の定義」**をクリックします。
- 3. **「カスタム属性の追加」**アイコン をクリックするか、変更対象の属性名をクリックします。 4. 属性を定義します。

| オプション: | アクション:                                                                                                    |
|--------|----------------------------------------------------------------------------------------------------|
| 属性表示名  | ユーザーが対象属性を識別するためのラベルを<br>指定します。例えば、「Interest Rate」(利率) な<br>どとします。属性の表示名での二重引用符の使用<br>は、ターゲット・セル・スプレッドシートでは<br>サポートされていません。ターゲット・セル・ス<br>プレッドシートでは、属性の表示名に対する特殊<br>な装飾はエスケープされます。例えば、ターゲッ<br>ト・セル・スプレッドシートでの列名は、太字<br>の赤色のテキストで表示される代わりに、正確に<br><strong red;\"="" style='\"color:'>Name</strong> $\angle$<br>して表示されます。<br><mark> =</mark> )注: Unica Campaign によって提供されている<br>標準のオファー属性名は変更できません。 |
| 内部名    | Unica 式 (照会、カスタム・マクロなど) を作成<br>するときにこの属性を識別するための名前を指定                                                                                                    |

89

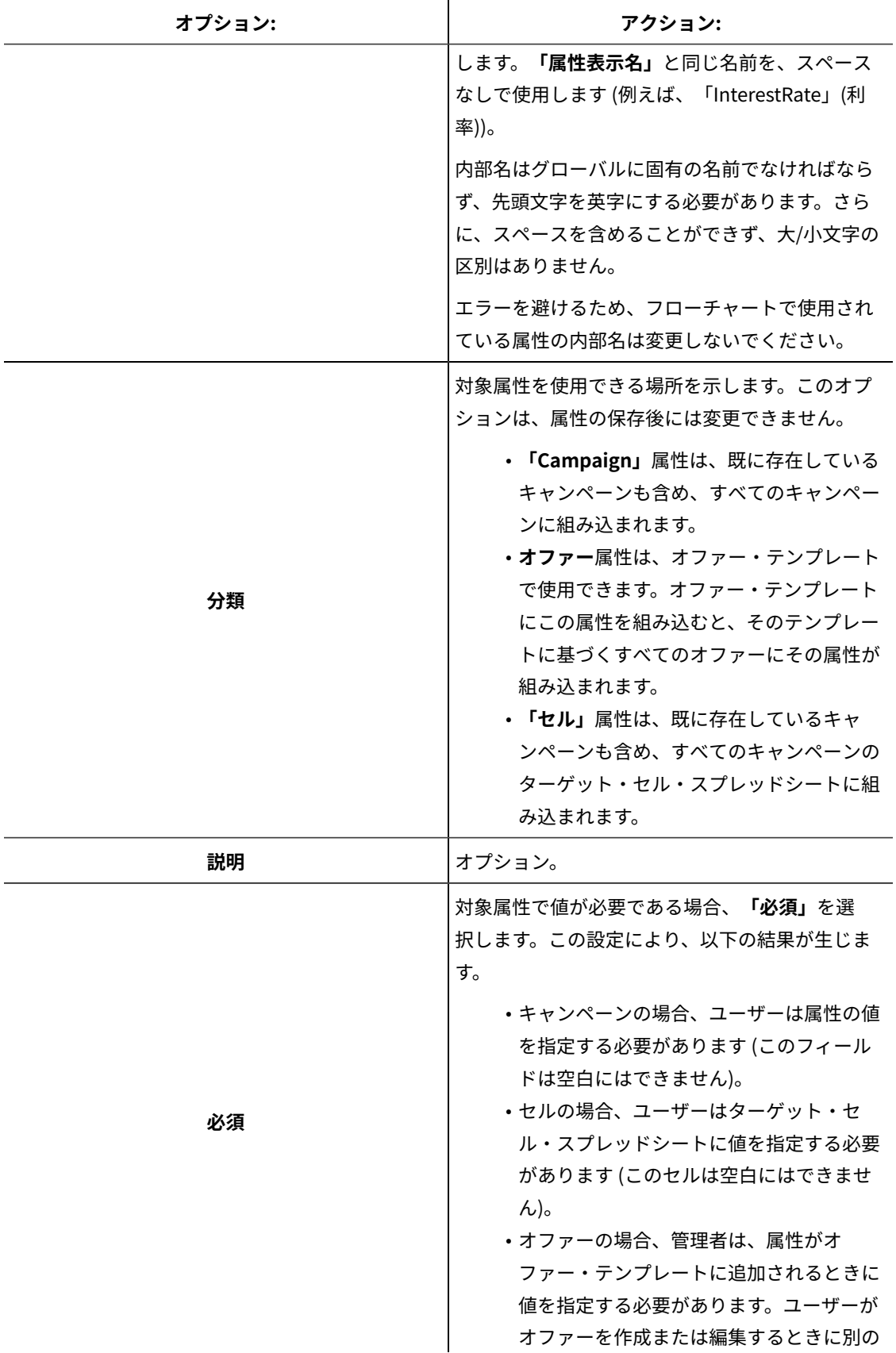

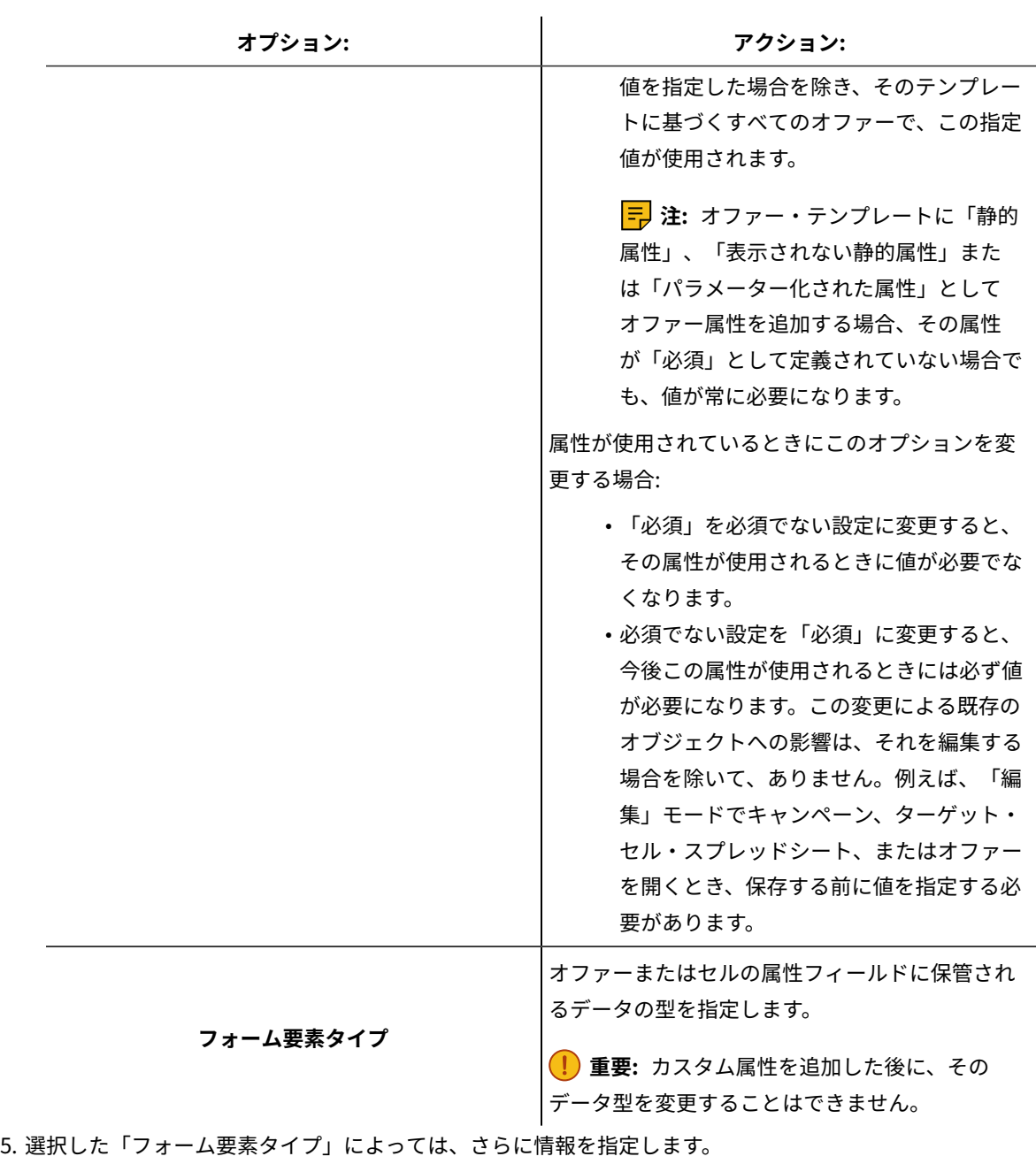

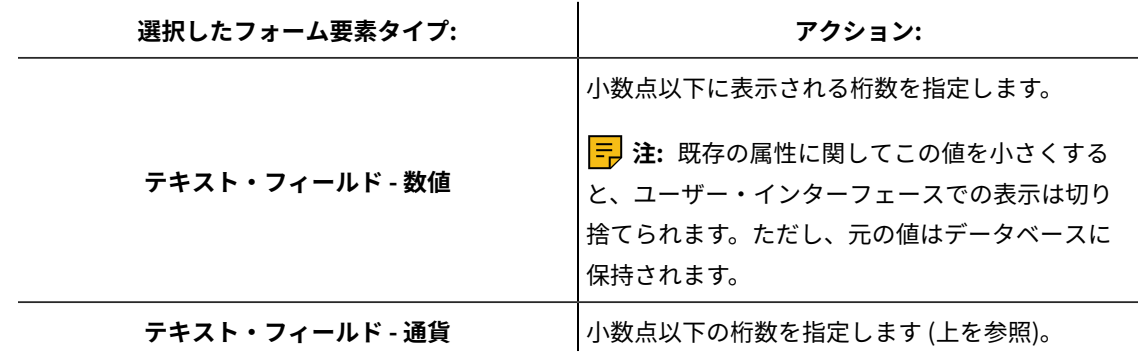

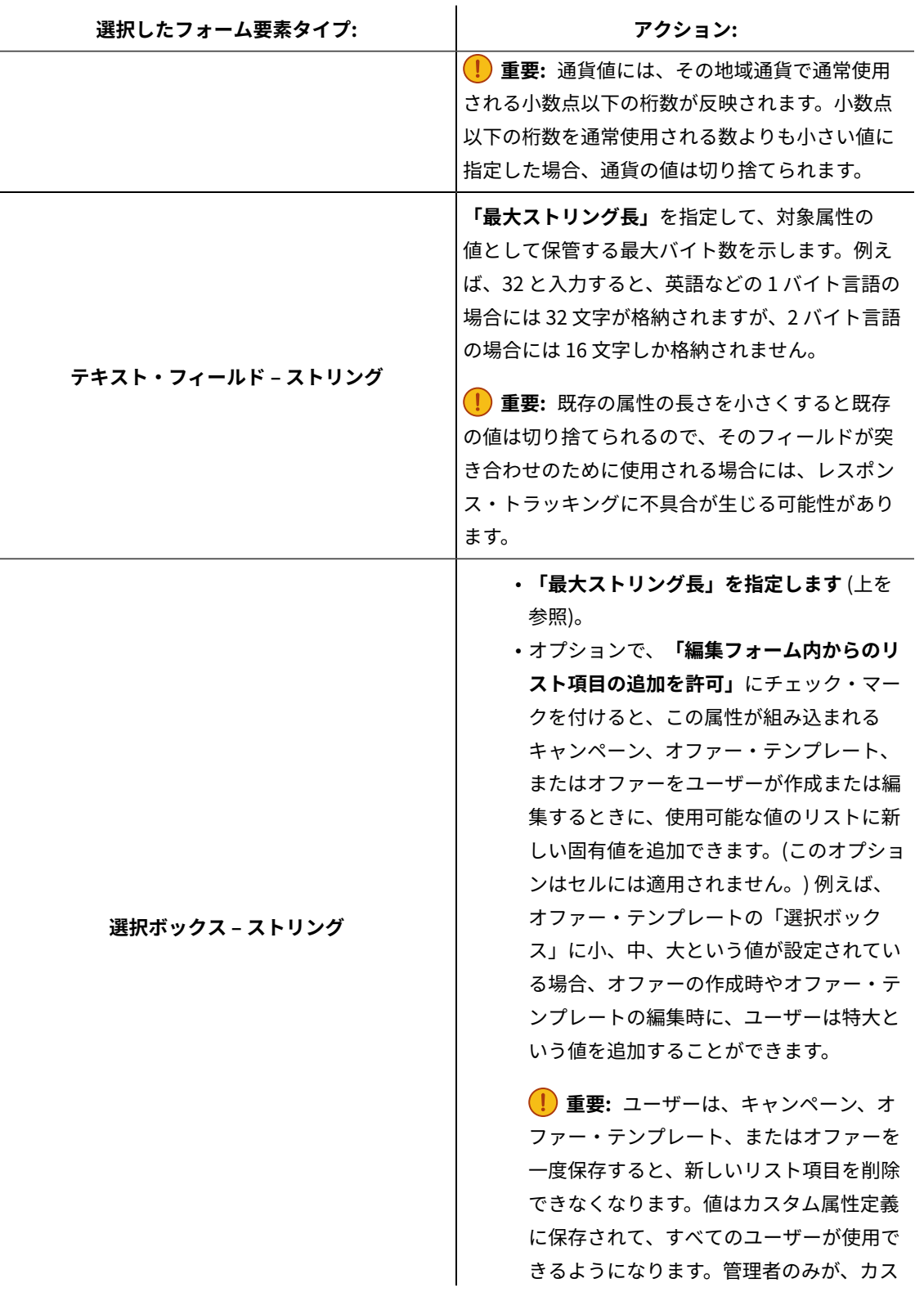
| 選択したフォーム要素タイプ: | アクション:                        |
|----------------|-------------------------------|
|                | タム属性を変更することによってリストか           |
|                | ら項目を削除できます。                   |
|                | • 「選択ボックス」で選択可能な項目を指          |
|                | 定するために「使用可能な値のソース・リ           |
|                | スト」にデータを設定します。「新規項目           |
|                | または選択した項目」フィールドに値を入           |
|                | 力し、 <b>「承認」</b> をクリックします。値を削  |
|                | 除するには、それを「使用可能な値のソー           |
|                | ス・リスト」で選択し、「削除」をクリッ           |
|                | クします。                         |
|                | • オプションで、「選択ボックス」の <b>「デ</b>  |
|                | <b>フォルト値」</b> を指定します。そのデフォル   |
|                | ト値がキャンペーン、オファー、または            |
|                | ターゲット・セル・スプレッドシートで使           |
|                | 用されますが、ユーザーがキャンペーン、           |
|                | オファー、またはセルを作成または編集す           |
|                | るときに別の値を指定した場合にはその値           |
|                | が使用されます。                      |
|                | • <b>「ソート順」</b> を指定して、リスト内で値が |
|                | 表示される方法を決定します。                |

6. **「変更を保存」**をクリックします。

# マーケティング・キャンペーンの企業イニシアチブの定義

Unica Campaignでは、**「イニシアチブ」**という名前の組み込み属性が提供されています。**「イニシアチブ」**属性 は、Unica Campaign の**「サマリー」**タブにあるドロップダウン・リストです。初期状態では、このリストには値が 含まれていません。管理者は、ユーザーが選択できるイニシアチブを定義する必要があります。

以下の手順に従って、Unica Campaign の**「サマリー」**タブの**「イニシアチブ」**リストからユーザーが選択できる値 を定義してください。イニシアチブは、データベース表 UA\_Initiatives に直接追加します。

ユーザーは、マーケティング・キャンペーンを作成する際に、ここで定義されたリストからイニシアチブを選択しま す。

- 1. データベース管理システムを使用して、Unica Campaign システム・テーブル・データベースにアクセスし ます。
- 2. データベース表 UA\_Initiatives の「InitiativeName」列に値を追加します。それぞれの値は最大 255 文字まで可能で す。
- 3. 変更内容を UA\_Initiatives テーブルに保存します。

# 製品の追加

ユーザーがオファーに関連付けることのできる製品を追加できます。製品は、データベース表 UA\_Products に直接追 加します。

ユーザーは、オファーに 1 つ以上の関連製品を関連付けることができます。製品 ID は、Unica Campaign システ ム・テーブル・データベースの UA\_Product テーブルに保管されます。初期状態では、このテーブルにレコードは含ま れていません。管理者は、このテーブルにデータを追加できます。

- 1. データベース管理システムを使用して Unica Campaign システム・テーブル・データベースにアクセスしま す。
- 2. UA\_Product テーブルを見つけます。

テーブルには、次の 2 つの列があります。

- ProductID (bigint、長さ 8)
- UserDefinedFields (int、長さ 4)
- 3. オプションで、テーブルを変更して追加の列を組み込みます。「UserDefinedFields」列を削除することもできま す。
- 4. 必要に応じてテーブルにデータを追加し、オファーと関連付けることのできる製品を含めます。
- 5. 変更内容を UA\_Product テーブルに保存します。

これで、ユーザーはオファーの作成または編集時に関連製品を関連付けることができます。

# 第 5 章. オファー・テンプレートの管理

管理者がオファー・テンプレートの管理用タスクを実行する前に、理解しておく必要がある重要な概念がいくつかあ ります。

オファーは常に、オファー・テンプレートに基づいています。オファー・テンプレートには、「オファー名」や 「チャネル」など、標準の属性が含まれます。管理者はカスタム属性を作成して、オファー・テンプレートに追加で きます。そのテンプレートに基づくすべてのオファーには、カスタム属性が組み込まれます。

カスタム属性には、例えば「利率」のドロップダウン・リストなど、ユーザーがオファーを作成するときに選択でき るものがあります。

# オファーとは

オファーとは、1 つ以上の経路 (チャネル) を使って特定の人々のグループに送られる、マーケティング上の特定のコ ミュニケーションです。単純なオファーも複雑なオファーも可能であり、通常は、創造的部分、コスト、チャネル、 終了日がオファーに含まれます。

例えば、オンライン小売業者からの単純なオファーは、「4 月中にオンラインで購入される全品目の配送料が無料に なる」という項目から成ることがあります。より複雑なオファーとしては、金融機関からのクレジット・カードに、 対象となる顧客の信用格付けと地域に基づいてアートワーク、初期の利率、有効期限を個人別に組み合わせて付帯す ることがあります。

Unica Campaign では、オファーは

- 管理されるオファー・テンプレートに基づきます。
- キャンペーンで使用され、ターゲット・セルに関連付けられます。

関連付けられたオファーは、その後、これらのターゲット・セルで識別される顧客に向けて送られます。

また、複数のオファーをリストとしてグループ化し、オファー・リストをターゲット・セルに割り当てることもでき ます。

**注:** オファー名とオファー・リスト名の文字には、固有の制約事項があります。詳しくは、Unica [Campaign](#page-508-0) オ [ブジェクト名の中の特殊文字\(493 ページ\)](#page-508-0) を参照してください。

## オファー・テンプレートとは

オファー・テンプレートは、オファーの構造を定義します。オファー・テンプレートに基づいて、ユーザーはオ ファーを作成します。

**重要:** オファー・テンプレートは必須です。ユーザーは、テンプレートに基づかないでオファーを作成すること ができません。

企業においてさまざまな種類のオファーを管理するために、適切な数のオファー・テンプレートを作成することがで きます。オファー・テンプレートを定義するときには、関連するオファー属性とそれらの使用方法を一緒に指定しま す。

オファー・テンプレートには、以下の利点があります。

- オファー・テンプレートを作成することにより、ユーザーにとってオファー作成が単純化されます。 特定の 種類のオファーに関連するオファー属性だけが表示されるためです。
- オファー属性のデフォルト値を提供することにより、オファー作成プロセスが速くなります。
- オファー・テンプレート内でパラメーター化されたオファー属性を指定することにより、新規オファーが作 成される時点、およびオファー・バージョンが代わりに使用可能になる時点を制御できます。
- カスタム属性を使って特定のデータ (例えばオファーに関連付けられた割引率やボーナス・ポイント) を取得 することにより、キャンペーンのレポート機能および分析を改善することができます。

# オファー・テンプレートとセキュリティー

オファー・テンプレートに対して設定されるセキュリティー・ポリシーは、どのユーザーがオファー・テンプレート を使用できるかを決定します。

オファー・テンプレートのセキュリティー・ポリシーは、このオファー・テンプレートを使って作成されるオファー に適用されるセキュリティー・ポリシーとは無関係です。 つまり、テンプレートに基づくオファーにはセキュリ ティー・ポリシーが伝搬されません。

ユーザーが新しいオファーを作成するとき、オファーのセキュリティー・ポリシーは、それが格納されるフォルダー に基づきます。そのフォルダーが最上位のオファー・フォルダー内に作成される場合、ユーザーはそのフォルダーに 対して他の有効なセキュリティー・ポリシーを選択できます。

オファー・テンプレートの操作 (オファー・テンプレートの追加、編集、回収などの作業) を行うには、オファー・ テンプレートの表示権限を含む適切な権限が必要です。例えばオファー・テンプレートを追加するには、**「オ ファー・テンプレートの追加」**と**「オファー・テンプレートの表示」**の両方の権限が必要です。

Unica Campaign のセキュリティーについて、詳しくは「Unica Platform 管理者ガイド」を参照してください。

# オファー・テンプレートおよびオファーの計画

オファーを計画するときには、どのテンプレートを使用するか、どの属性をパラメーター化するか、このオファーが 割り当てられるセルで検証コントロール・グループを使用するかどうかなどを考慮します。

以下の点で、さまざまに異なるオファーが可能です。

- 有効期限日付を含む、パラメーター化されたさまざまなオファー・フィールド
- さまざまなオファー・コード (コードの数、長さ、形式、カスタム・コード・ジェネレーター)
- 特定の種類のオファーで表示されるカスタム属性 (例えばクレジット・カード・オファーには初期の年利率と 通常の利率があり、住宅ローン・オファーには支払い頻度と期間があります)。

ベスト・プラクティスとしては、オファーの中でパラメーター化された値を最小限に抑えてください。ほとんどのオ ファー属性は、パラメーター化されるべきではありません。オファーの「本質」を変えない属性 (開始日、終了日な ど) にのみ、パラメーターを作成すべきです。

オファーおよびオファー・テンプレートの設計を注意深く考慮してください。 設計は、キャンペーンの詳細をどの ように分析および報告できるかに大きな影響を与えることがあります。

オファーを使った作業について、詳しくは「Unica Campaign ユーザー・ガイド」を参照してください。

# オファー・テンプレートでのカスタム属性の使用

オファー属性を作成し、オファー・テンプレートおよびオファーでそうしたオファー属性を使用できます。 カスタム・オファー属性を作成すると、それを新しいオファー・テンプレートに追加できるようになります。そのテ ンプレートに基づいて作成されたすべてのオファーには、カスタム属性が組み込まれます。

**注:** 新しく追加されたオファー属性を含むオファーを再割り当てする必要があります。

- におけるUnica [Campaign標準のオファー属性\(97 ページ\)](#page-112-0)
- [カスタム属性の作成または編集\(89 ページ\)](#page-104-0)
- オファー・テンプレートでのドロップダウン・リストの使用(105ページ)

## <span id="page-112-0"></span>におけるUnica Campaign標準のオファー属性

次の表は、 で提供されるUnica Campaignオファー統合を可能にする Unica Plan システムで使用可能なオファー属 性をリストしています。

#### **表18. 標準のオファー属性**

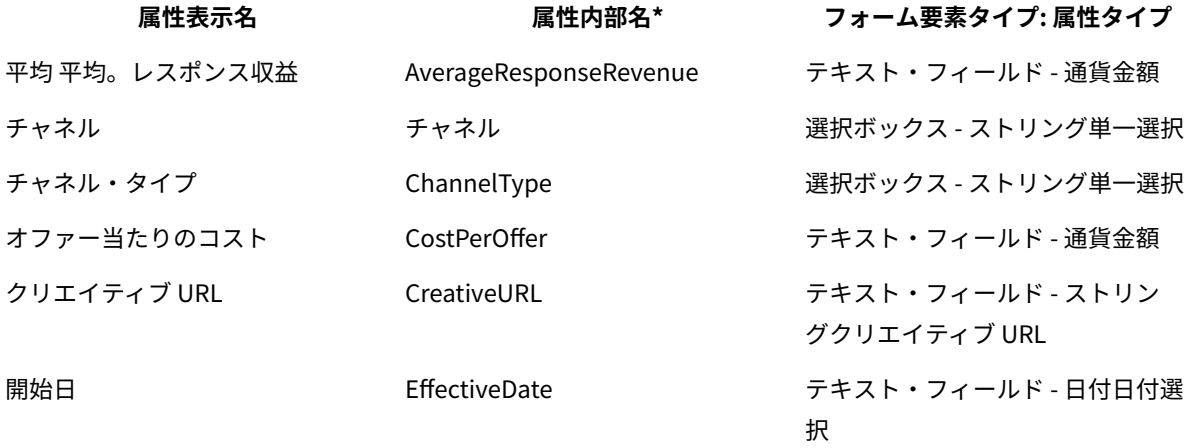

**表18. 標準のオファー属性(続く)**

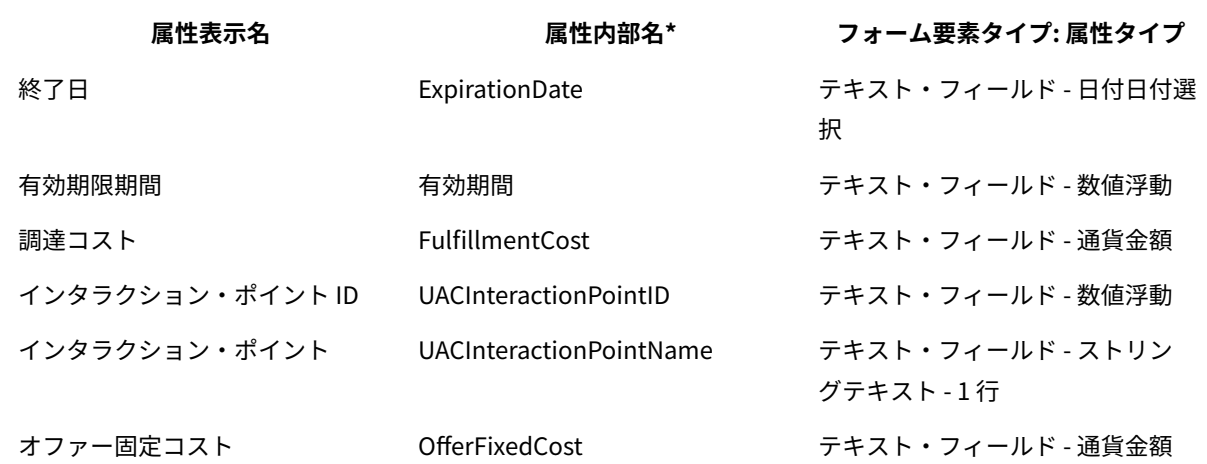

\* オファー統合が有効な Unica Plan システムでは、属性内部名はすべて小文字のテキストとして格納されます。

## カスタム属性の作成または編集

キャンペーン、オファー、またはターゲット・セル・スプレッドシート上のセルで使用するためにカスタム属性を定 義できます。属性を作成する際、キャンペーン、オファー、またはセルでその属性を使用できるかどうかを指定しま す。この選択は、属性の保存後には変更できません。

キャンペーン、オファー、セルの属性を追加/変更する権限が必要です。

1. **「設定」> 「Campaign 設定」**を選択します。

2. **「テンプレートとカスタマイズ」**セクションで、**「カスタム属性の定義」**をクリックします。

3. **「カスタム属性の追加」**アイコン をクリックするか、変更対象の属性名をクリックします。 4. 属性を定義します。

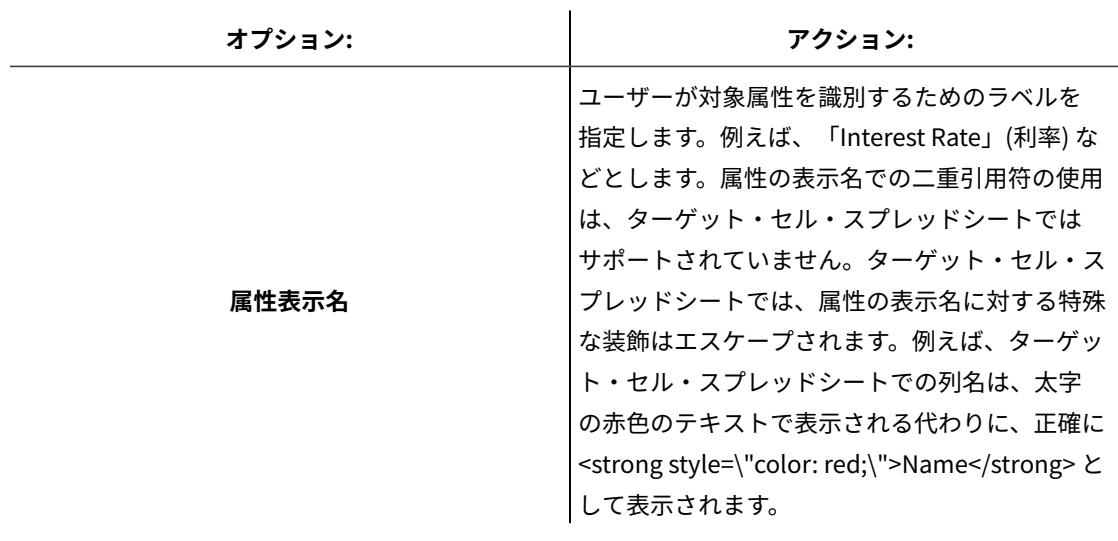

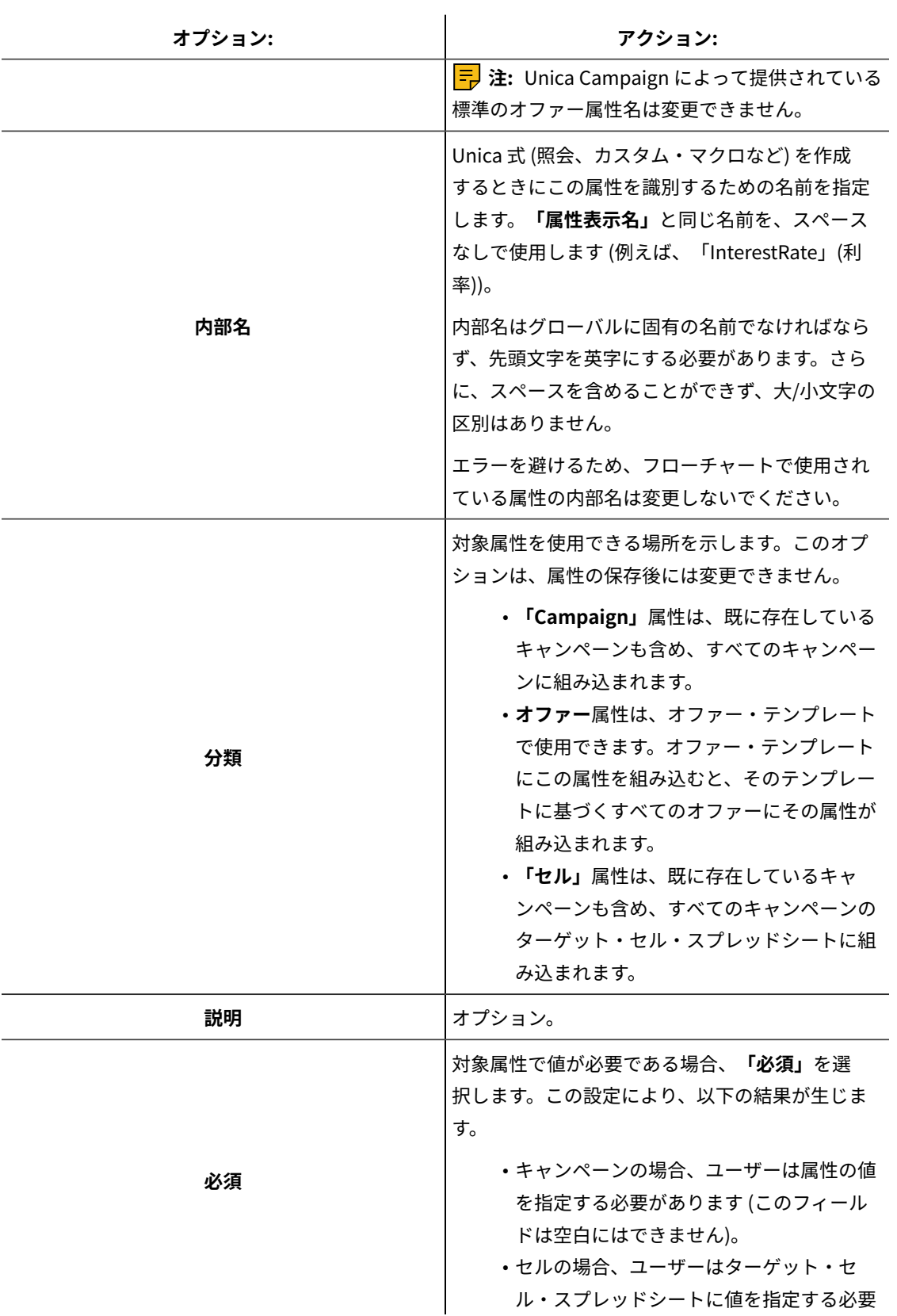

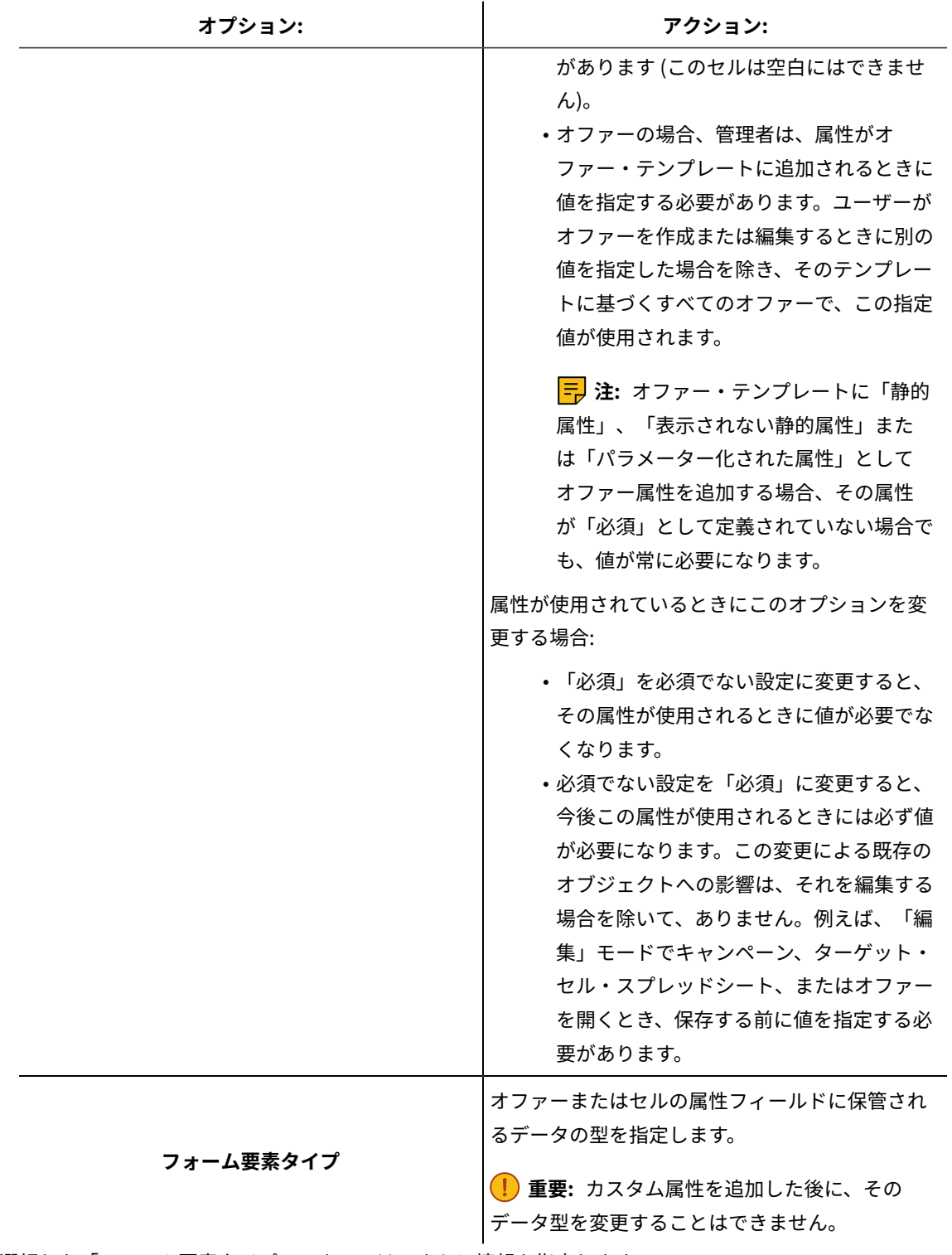

5. 選択した「フォーム要素タイプ」によっては、さらに情報を指定します。

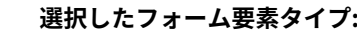

**選択したフォーム要素タイプ: アクション:**

**テキスト・フィールド - 数値** 小数点以下に表示される桁数を指定します。

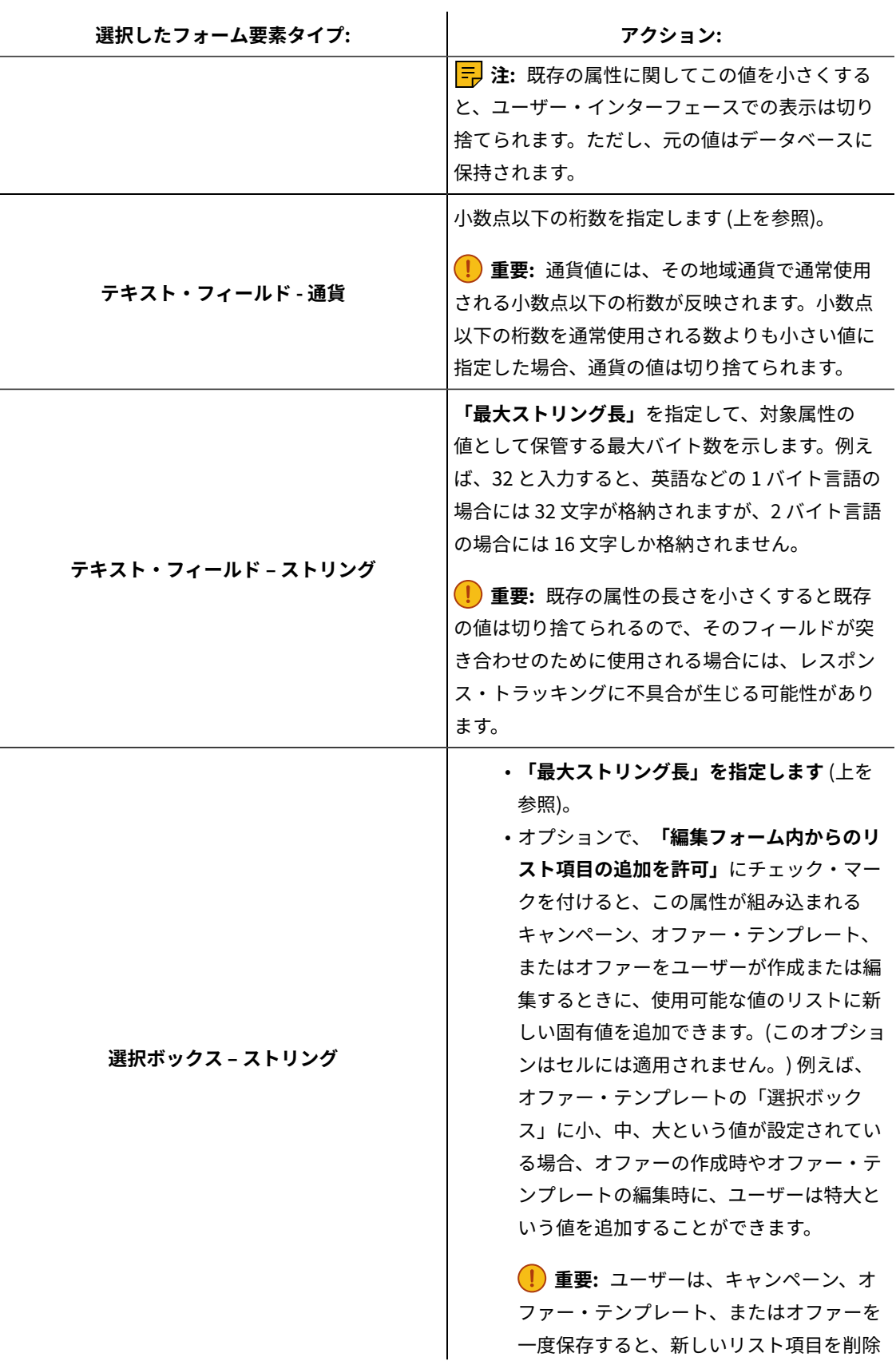

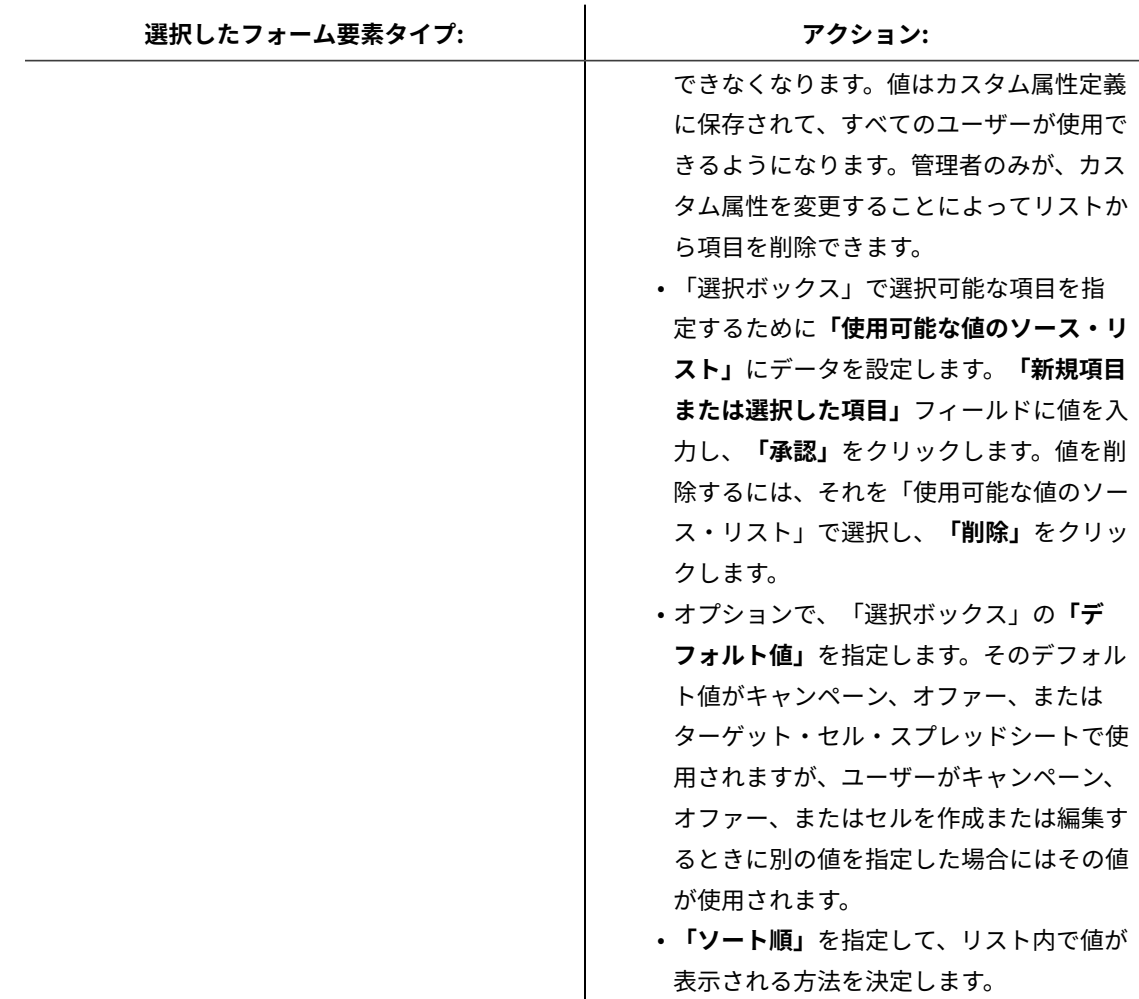

6. **「変更を保存」**をクリックします。

# オファー・テンプレートを操作する

各オファーの基礎になるのは、オファー・テンプレートです。そのため、管理者がオファー・テンプレートを作成し ておかないと、ユーザーはオファーを作成できません。

テンプレート (それに基づくオファーがあるもの) は、限定的に変更できます (基本的なオプションと属性のデフォル ト値を変更できます)。他の項目を変更する場合、元のオファー・テンプレートを回収して、必要な変更点を反映し た新しいオファー・テンプレートを作成することにより、置き換える必要があります。

オファー・テンプレートの操作を始める前に、必要になる可能性があるカスタム・オファー属性を作成する必要があ ります。例えば、ユーザーがオファーを作成するときに選択できるように、いくつかの選択項目で構成されるドロッ プダウン・リストを作成しておくこともできます。

**注:** オファー・テンプレートを操作するには、適切な権限が必要です。例えばオファー・テンプレートを追加す るには、**「オファー・テンプレートの追加」**と**「オファー・テンプレートの表示」**の両方の権限が必要です。詳しく は、Unica Campaign [におけるセキュリティー\(5 ページ\)](#page-20-0) を参照してください。

## <span id="page-118-0"></span>オファー・テンプレートの作成

Unica Campaign 管理者がオファー・テンプレートを作成しておかないと、ユーザーはオファーを作成できません。 以下の指示に従って、オファー・テンプレートを作成します。

1. **「設定」> 「Campaign 設定」** を選択して、「Campaign 設定」に移動します。

「Campaign 設定」ページが開き、さまざまな管理タスクへのリンクが表示されます。

2. **「テンプレートとカスタマイズ」**セクションで**「オファー・テンプレートの定義」**をクリックします。

「オファー・テンプレートの定義」ウィンドウが開きます。

3. オファー・テンプレートのリストの下部で、**「オファー・テンプレートの追加」**をクリックします。

新規オファー・テンプレートの「手順 1/3: メタデータ」ウィンドウが開きます。

4. オファー・テンプレートのメタデータを次のように入力します。

- a. 基本オプションとして**「テンプレート名」**、**「セキュリティー・ポリシー」**、**「説明」**、**「推奨され る使い方」**、**「テンプレート・アイコン」**のデータを入力します。
- b. このオファー・テンプレートを Unica Interact とともに使用するには、**「このテンプレートから作成 したオファーをリアルタイム対話で使用できます」**を選択します。(構成プロパティー内で**「Plan - オ ファー統合」**が有効な場合は、このオプションは使用できません。)
- c. 次では、デフォルトを受け入れるか、オファー/処理のコード形式とジェネレーターに関するデータ を変更します:**「オファー・コード形式」**、**「オファー・コード・ジェネレーター」**、**「処理コード形 式」**、**「処理コード・ジェネレーター」**。

**重要:** オファー・コード形式ではスペース文字を使用できません。

**「処理コード・ジェネレーター」**フィールドを空白のままにした場合、デフォルトの処理コード・ ジェネレーターが使用されます。

5. **「次へ>>」**をクリックします。

新規オファー・テンプレートの「手順 2/3: オファー属性」ウィンドウが開きます。

6. 必要に応じて、標準およびカスタムの属性をオファー・テンプレートに追加します。矢印ボタンを使用する と、オファー・テンプレートの属性リストの中に属性を移動したり除去したりでき、含まれる属性の順序と 種類 (静的、表示されない、パラメーター化) を変更することもできます。

**注:** フローチャート内でオファーが使用可能になるには、少なくとも 1 つの標準属性またはカスタム属 性を持っている必要があります。

7. **「次へ>>」**をクリックします。

新規オファー・テンプレートの「手順 3/3: デフォルト値」ウィンドウが開きます。

- 8. オファー・テンプレートに追加した属性に関して、ユーザーがこのテンプレートを使ってオファーを作成す るときに使用されるデフォルト値を提供します。オファーの作成時に、ユーザーは静的属性およびパラメー ター化された属性のデフォルト値を変更できますが、表示されない静的属性としてオファー・テンプレート に入力した値は変更できません。
- 9. ドロップダウン・リストで値が提供されるパラメーター化された属性の場合、オファー・テンプレートの 作成時に、リスト項目をここで追加することもできます。ここで追加した新しいリスト項目を除去できます が、既に存在していたリスト項目はどれも除去できません。ここで追加したリスト項目は、オファーのカス タム属性に保存されます。

**重要:** パラメーター化された属性として「オファー有効期間」属性をテンプレートに追加した場合、**「フロー チャート実行日」**オプションがこの画面に表示されます。デフォルトのオファー有効日を入力する代わりに このオプションを選択した場合、Unica Campaign はフローチャート全体の実行日ではなく、オファーを使 用する処理の実行日を使用します。

10. **「このテンプレートから作成したオファーをリアルタイム対話で使用できます」**を選択した場合、**「インタ ラクション・ポイント ID」**および**「インタラクション・ポイント名」**を入力します。

インタラクション・ポイント ID のデフォルト値として任意の整数を入力でき、インタラクション・ポイント 名として任意の文字列を入力できます。ランタイム環境では値として正しいデータが自動的に入りますが、 設計時環境ではデフォルト値が必要です。

11. **「完了」**をクリックします。

<span id="page-119-0"></span>これでオファー・テンプレートが作成されました。オファーの作成でこれを使用できるようになりました。

### オファー・テンプレートの変更

オファー・テンプレートにそのテンプレートに基づくオファーがある場合は、テンプレート内の基本オプションと属 性のデフォルト値を変更できます。ただし、オファー・コードやオファー・カスタム属性についてのテンプレート・ データは変更できません。これらを変更するには、元のオファー・テンプレートを回収して、必要な変更点を反映し た新しいオファー・テンプレートを作成することにより、置き換えます。

- 1. **「設定」> 「Campaign 設定」**を選択します。
- 2. **「オファー・テンプレートの定義」**をクリックします。
- 3. オファー・テンプレートの名前をクリックします。

**新規オファー・テンプレートの「手順 1/3: メタデータ」**ウィンドウが開きます。

オファー・テンプレートがオファーによって現在使用されている場合は、基本オプションの編集だけが可能 です。オファー・テンプレートが使用されていない場合、オファーと処理のコード・データもまた編集可能 です。

4. **「次へ>>」**をクリックします。

**新規オファー・テンプレートの「手順 2/3: オファー属性」**ウィンドウが開きます。

5. 必要に応じて属性の設定を変更します。

**注:** オファー・テンプレートがオファーによって現在使用されている場合、オファー属性の設定を変更 することはできません。テンプレートが使用されていない場合は、必要に応じてオファー・テンプレートで

属性を変更できます。矢印ボタンを使用すると、オファー・テンプレートの属性リストの中に属性を移動し たり除去したりでき、含まれる属性の順序と種類 (静的、表示されない、パラメーター化) を変更することも できます。

6. **「次へ>>」**をクリックします。

**新規オファー・テンプレートの「手順 3/3: デフォルト値」**ウィンドウが開きます。

7. オファー・テンプレートの属性のデフォルト値を指定します。

オファーの作成時に、ユーザーは静的属性およびパラメーター化された属性のデフォルト値を変更できま す。しかし、ユーザーは、表示されない静的属性として入力した値を変更することができません。

**重要:** パラメーター化された属性として**「オファー有効期間」**属性をテンプレートに追加した場 合、**「フローチャート実行日」**オプションがこの画面に表示されます。オファー有効日を入力する代わりに このオプションを選択した場合、Unica Campaign は (フローチャート全体ではなく) オファーを使用する処 理の実行日を使用します。

8. **「完了」**をクリックします。

### <span id="page-120-0"></span>オファー・テンプレートでのドロップダウン・リストの使用

ドロップダウン・リストは選択ボックスとも呼ばれ、ユーザーがオファーを定義する際に 1 つの項目を選択できる 値リストです。

以下の手順に従って、ドロップダウン・リストをオファー・テンプレートで (したがって、オファーでも) 使用でき るようにします。

- 1. **「選択ボックス ストリング」**タイプのカスタム・オファー属性を定義します。カスタム・オファー属性を 定義するときに、使用可能な値のリストを指定します。[カスタム属性の作成または編集\(89 ページ\) を](#page-104-0)参照し てください。
- 2. オファー・テンプレートに属性を追加します[。オファー・テンプレートの作成\(103 ページ\)](#page-118-0) を参照してくだ さい。
- 3. コンタクト・プロセスを構成するときにユーザーが追加の値を指定できるかどうかを決定するには、**「設 定」 >「構成」**と選択し、グローバル・プロパティーUnica Campaign | partitions | partition[n] | server | flowchartConfig | disallowAdditionalValForOfferParam を調整します。

オファー・テンプレートに基づくオファーすべてには、ドロップダウン・リストが組み込まれます。ユーザーは、オ ファーを定義するときにドロップダウン・リストから値を選択できます。

### アウトバウンド通信チャネルのリストの定義

Unica Campaign には、オファー・テンプレートで使用するための**「チャネル」**属性が組み込まれています。**「チャ ネル」**属性を変更して、E メール、電話など、オファーに関して使用可能なアウトバウンド通信チャネルのリストを 定義します。

出荷時の状態では、**「チャネル」**属性には使用可能な値が含まれていません。**「チャネル」**属性を利用するには、 属性を変更して、ユーザーが選択可能な値を指定する必要があります。属性を変更して選択可能な値を定義するに は、[カスタム属性の作成または編集\(89 ページ\)](#page-104-0) を参照してください。

- 1. **「設定」> 「Campaign 設定」**を選択して「Campaign 設定」に移動するか、Unica Centralized Offer Management の場合は、**「設定」> 「オファー設定」**を選択します。
- 2. **「カスタム属性の定義」**をクリックします。
- 3. **「チャネル」**属性をクリックします。
- 4. **「チャネル」**属性は、**「選択ボックス ストリング」**として定義されます。属性を変更し、選択可能な値の リストを指定します。

詳しくは、[カスタム属性の作成または編集\(89 ページ\)](#page-104-0) を参照してください。

5. オファー・テンプレートに属性を追加します。そのためには、**「設定」> 「Campaign 設定」**を選択 し、**「オファー・テンプレートの定義」**をクリックします。

詳しくは、[オファー・テンプレートの変更\(104 ページ\)](#page-119-0) を参照してください。

6. **「設定」>「構成」**を選択し、グローバル・プロパティーUnica Campaign | partitions | partition[n] | server | flowchartConfig | disallowAdditionalValForOfferParam を調整し、ユーザーが、「メール・リスト」、「コール・リス ト」、「最適化」のいずれかのプロセスを構成するときに追加の値を指定できるかを決定します。

### オファー・テンプレートの表示順序の変更

ユーザーが新しいオファーを作成するときにオファー・テンプレートが表示される順序を調整できます。デフォルト では、作成された順序でオファー・テンプレートがリストされます。

ユーザーに表示されるのは、オファー・テンプレートとユーザー役割のセキュリティー・ポリシーで許可された特定 のオファー・テンプレートだけです。そのため、ユーザーごとに表示されるのが異なるオファー・テンプレートの集 合となる可能性があります。指定する順序は、これらのテンプレートが表示される順序です。

- 1. **「設定」> 「Campaign 設定」**を選択します。
- 2. **「テンプレートとカスタマイズ」**セクションで**「オファー・テンプレートの定義」**をクリックします。
- 3. オファー・テンプレートのリストの上部または下部で、**「並べ替え...」**をクリックします。
- 4. 一度に 1 つのテンプレートを選択し、「上へ」または「下へ」アイコンをクリックして、テンプレートをリ スト内で上下に移動します。
- 5. **「変更を保存」**をクリックします。

### オファー・テンプレートの回収

オファー・テンプレートは削除はできませんが、今後使用しないように管理者が回収することは可能です。回収され たテンプレートは、オファー・テンプレートのリストでグレー化され、新しいオファーを作成するために使用でき ません。

ユーザーが、特定のオファー・テンプレートに基づいて新しいオファーを作成できなくする場合には、オファー・テ ンプレートを回収してください。テンプレートに基づいて既に作成されたオファーは、影響を受けません。

**注:** オファー・テンプレートを回収した後、回収を取り消すことはできません。同じ特性を持つ新しいオ ファー・テンプレートを作成する必要があります。

- 1. **「設定」> 「Campaign 設定」**を選択します。
- 2. **「オファー・テンプレートの定義」**をクリックします。

3. オファー・テンプレートの右側で、**「回収する」**をクリックします。 4. 確認するには**「OK」**をクリックします。

## テンプレート・アイコン

オファー・テンプレートを作成または変更するときには、**基本オプション**の 1 つとしてテンプレート・アイコンを 選択します。テンプレート・アイコンは、ユーザーがこのテンプレートに基づいて新しいオファーを作成するときの 目に見える手掛かりとなります。

例えば、電話オファー用のオファー・テンプレートには、 というアイコンを使用できます。デフォルト・アイ コンは次のようなものです。

使用可能なアイコンを参照するには、オファー・テンプレートを作成または変更する際に**「テンプレート・アイコ ン」**リストから選択します。

デフォルトのオファー属性

オファー・テンプレートを作成するとき、必要に応じてテンプレート属性を追加できます。

デフォルトでは、以下の静的属性がすべてのオファー・テンプレートに含まれています。

- **名前**
- **説明**
- **オファー・コード**
- **関連製品**

これらの静的属性をテンプレートから除去することはできません。

## Unica Plan の資産を Unica Campaign のオファーで使用する方法

Unica Plan と Unica Campaign の両方がインストールされていて、Unica Plan 用の Marketing Asset Management アドオンのライセンス交付を受けている場合、Unica Plan の資産ライブラリー内のデジタル資産をキャンペーンに 組み込むことができます。Unica Campaign は Unica Plan と統合できますが、その必要はありません。

この機能の例としては、Unica Plan 資産ライブラリーに格納されている製品ロゴが含まれるオファーの作成があり ます。

Unica Plan 資産をオファーに組み込むには、**CreativeURL** 属性を持つテンプレートを基にしてオファーを作成しま す。「クリエイティブ URL」とは、Unica Plan の資産の場所を指すポインターのことです。**CreativeURL** 属性が指 す資産が、オファーに組み込まれます。

**「CreativeURL」**属性を使用すると、オファー、オファー・テンプレート、またはキャンペーンの構成時に、Unica Campaign から Unica Plan へシームレスに移動することができます。

例えば、キャンペーンを作成または編集する際に、ターゲット・セル・スプレッドシート (TCS) 内のセルから、そ のセルに関連するオファーに移動することができます。そのオファーから、Unica Plan 内の関連する資産に移動し て、この資産を表示または変更することができます。キャンペーンですぐに使用できるように、新しい資産をライブ ラリーにアップロードすることもできます。

システムの実行可能なワークフローの 1 つを次の例に示します。この例は、統合されていないシステム用です。実際 のワークフローは、この例とは異なる場合があります。

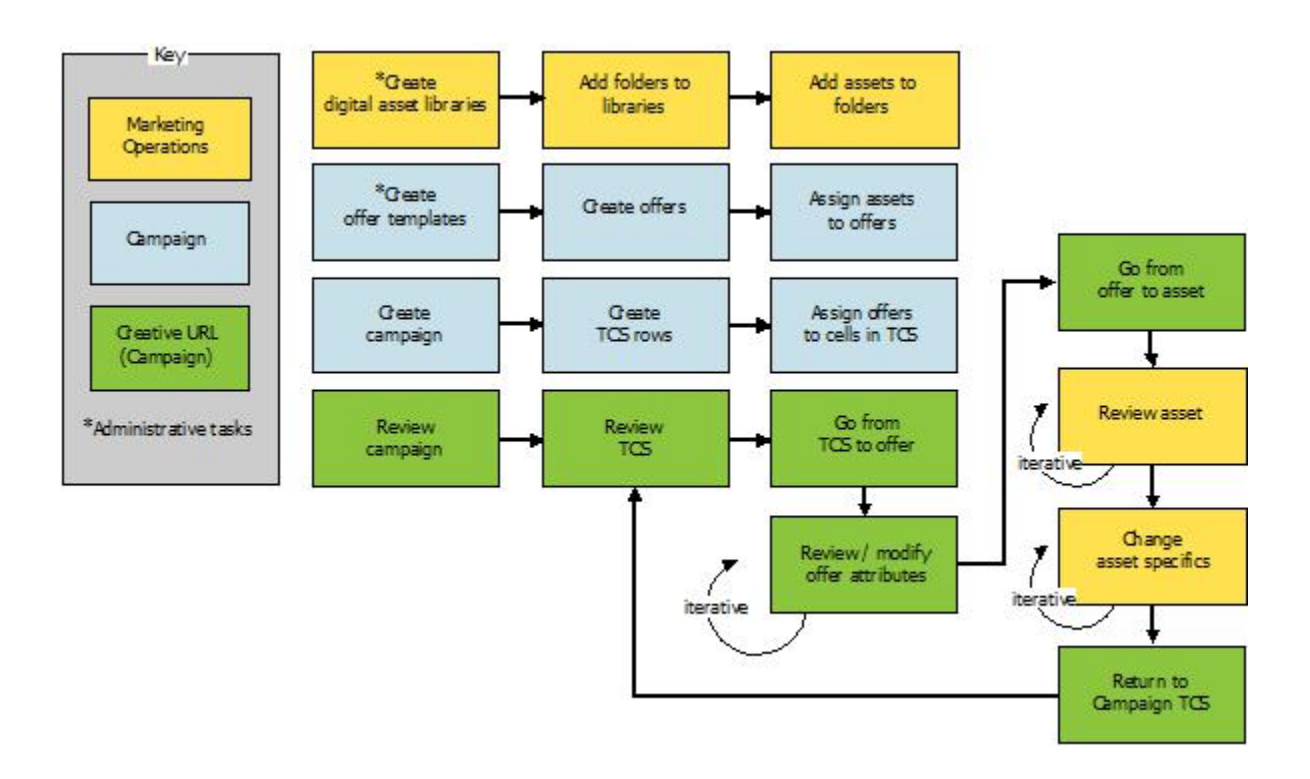

Unica Campaign オファーで Unica Plan 資産を使用するためのガイドライン

このトピックでは、Unica Campaign オファーで Unica Plan 資産を使用するための前提条件と要件をリストしま す。この機能は、**CreativeURL** オファー属性に依存します。

- Unica Plan と Unica Campaign の両方をインストールする必要があります。(**CreativeURL** 属性は、Unica Campaign とともにインストールされます。ただし、Unica Plan もインストールされていないと、この機能 を使用することはできません。)
- Unica Plan の マーケティング資産管理アドオンの使用を許諾している必要があります。
- Unica Campaign は、Unica Plan と統合されている場合も、されていない場合もあります。UMO-UC の統合 が無効でも、ユーザーは資産をオファーに割り当てることができます。
- **CreativeURL** は、標準の Unica Campaign オファー属性ですが、必須ではありません。オファー・テンプ レートは、この属性があってもなくても作成できます。
- **CreativeURL** 属性がテンプレートに組み込まれている場合は、そのテンプレートに基づく各オファーに Unica Plan 資産ライブラリーから資産を組み込まなければなりません。

• オファー・テンプレート、およびそれに基づくオファーには、**CreativeURL** を 1 つしか組み込むことができ ません。このため、各オファーには、Unica Plan からの資産を 1 つしか組み込むことができません。

**注:** オファーは 1 つの資産としか関連できません。ただし、1 つの資産は複数のオファーと関連できま す。

# 第 6 章. オーディエンス・レベルの管理

Unica Campaign の出荷時には、「Customer」という名前のオーディエンス・レベルだけが設定されています。必 要に応じて、追加のオーディエンス・レベルを定義できます。オーディエンス・レベルによって、フローチャートの 設計担当者はマーケティング・キャンペーンにおいて、「世帯」のような特定のグループをターゲットにすることが できます。

Unica Campaign 管理者は、以下のタスクを実行できます。

- 企業のキャンペーンに必要なオーディエンス・レベルの作成。
- Unica Campaign システム・データベース内での、新しいオーディエンス・レベルをサポートするデータ ベース表の作成。
- Unica Campaign システム・データベース内での、新しいオーディエンス・レベルをサポートするデータ ベース表とシステム・テーブルの間のマッピング。
- ユーザー・テーブルをマッピングする際の、オーディエンス・レベルおよび関連データベース・フィールド の指定。
- 1 つ以上のオーディエンス・レベルに対するグローバル抑制セグメントの作成。

## オーディエンス・レベルについて

オーディエンス・レベルは、キャンペーンのターゲットにできる ID の集合です。

例えば、一連のキャンペーンでは、オーディエンス・レベルとして、「世帯」、「見込み顧客」、「顧客」、「アカ ウント」などを使用できます。これらの各レベルは、キャンペーンで使用可能なマーケティング・データの特定の視 点を表すものです。

オーディエンス・レベルは、通常は階層として編成されます。上記の例を使用すると、次のようになります。

- 「世帯」は階層の最上位にあり、各世帯には、複数の顧客と 1 人以上の見込み顧客を含めることができます。
- 「顧客」は階層の次の段階にあり、それぞれの顧客は複数のアカウントを持つことができます。
- 「アカウント」は、階層の最下位にあります。

その他、より複雑なオーディエンス階層の例としては、企業間取引の環境があります。その場合にはオーディエン ス・レベルとして、業種、企業、部署、グループ、個人、アカウントなどが必要になるかもしれません。

これらのオーディエンス・レベルには、互いに「1 対 1」、「多対 1」、「多対多」などの異なる関係が存在する 場合があります。オーディエンス・レベルを定義すると、このような概念を Unica Campaign で表すことができる ので、ユーザーは、ターゲティングで利用するためにこれら異なるオーディエンス間の関係を管理できます。例え ば、1 つの世帯に複数の見込み顧客がいる場合には、メール配信を各世帯につき 1 人の見込み顧客だけに限定するこ ともできます。

オーディエンス・レベルは、一定数のキーまたはデータベース表フィールドから構成され、それらの組み合わせに よってそのオーディエンス・レベルのメンバーが一意的に識別されます。

例えば、オーディエンス・レベル「Custromer」は、「IndivID」フィールドだけで識別できた り、「HouseholdID」フィールドと「MemberNum」フィールドを組み合わせて識別できたりするかもしれません。 オーディエンス・レベルについて詳しくは、「Unica Campaign ユーザー・ガイド」でオーディエンス・プロセスに 関するセクションを参照してください。

## Unica Campaign で複数の異なるオーディエンス・レベルが必要と なる理由

複数の異なるオーディエンス・レベルを使用することにより、フローチャートの設計担当者は、キャンペーンで使用 する識別可能な特定のグループ間でターゲット設定と切り替えをする操作や、あるオーディエンス・レベルを別の オーディエンス・レベルによって範囲設定する操作 (世帯別に 1 人の個人をターゲット設定するなど) を行えるよう になります。

例えば、複数のオーディエンス・レベルを使用すると、開発者は以下を行うことができます。

- 世帯ごとに、勘定残高が最も多い顧客を選択する。
- 特定の顧客群に属する、残高がマイナスのアカウントをすべて選択する。
- 少なくとも 1 人の個人が当座勘定を持つ世帯をすべて選択する。

オーディエンス・レベルについて詳しくは、「Unica Campaign ユーザー・ガイド」でオーディエンス・プロセスに 関するセクションを参照してください。

# デフォルトの「Customer」オーディエンス・レベル

Unica Campaign の出荷時には、「Customer」という名前のオーディエンス・レベルだけが設定されています。ユー ザー・テーブルおよびキャンペーンの必要に合わせて、追加のオーディエンス・レベルを定義できます。

デフォルトでは、Unica Campaign システム・データベースには、「Customer」オーディエンス・レベルをサポートす るために必要なテーブルが含まれています。Unica Campaign をインストールした後、これらのテーブルをマップす る必要があります。

# 追加のオーディエンス・レベルとシステム・テーブルについて

追加のオーディエンス・レベルが必要な場合、デフォルトの「Customer」オーディエンス・レベルに対して行った ように、追加オーディエンス・レベルをサポートするための同等のシステム・テーブルのセットを作成してマップす る必要があります。

各オーディエンス・レベルは、ユーザー・テーブルをマップする前に定義する必要があります。これは、 ユー ザー・テーブルのマッピング・プロセス中にオーディエンス・レベルを指定できるようにするためです。特定のオー ディエンス・レベルでマップされたベース・テーブルを照会すると、そのオーディエンス・レベルの ID が返されま す。

追加のオーディエンス・レベルを作成する前に、Unica Campaign システム・テーブル・データベースに 4 つのテー ブルを作成する必要があります。

作成するオーディエンス・レベルごとに、関連する以下のシステム・テーブルが必要になります。

- コンタクト履歴テーブル
- 詳細コンタクト履歴テーブル
- レスポンス履歴テーブル
- セグメント・メンバーシップ・テーブル

オーディエンス・レベルを作成するときに、システム・テーブルの項目が自動的に作成されます。

オーディエンス・レベルを作成した後で、これらのシステム・テーブルをデータベース表にマップします。

**注:** 戦略的セグメントを Unica Campaign フローチャートまたは Unica Optimize の Optimize セッションとと もに使用する場合にのみ、セグメント・メンバーシップ・テーブルをマップすることをお勧めします。

### デフォルトの「Customer」オーディエンス・レベルのシステム・テーブル

Unica Campaign では、デフォルトの「Customer」オーディエンス・レベルをサポートするテーブルを作成するため の、システム・テーブル ddl スクリプトが提供されています。

Unica Campaign をインストールした後、以下の方法で、これらのシステム・テーブルを、Unica Campaign システ ム・データベース内のテーブルにマップする必要があります。

#### **表19. デフォルトのオーディエンス・レベルのシステム・テーブル**

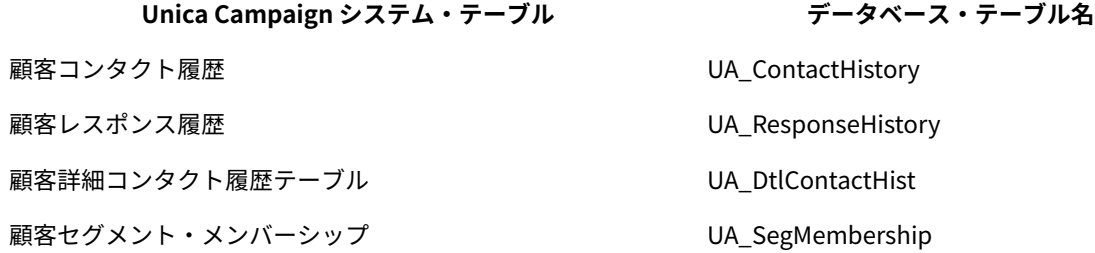

これらのテーブルが上記のリストと同様にマップされている場合、Unica Campaign で提供されるサンプル・レポー トを処理するときの変更箇所は、最小限に抑えられます。

これらのテーブルおよび関連した索引の作成に使用される SQL ステートメントは、他のオーディエンス・レベルの テーブルを作成するためのテンプレートとして使用できます。

### オーディエンス・レベルおよび戦略的セグメントについて

戦略的セグメントを使用するフローチャートまたは Optimize セッションに含まれるオーディエンスごとに、 セグメ ント・メンバーシップ・システム・テーブルを、セグメント・メンバーを定義する物理テーブルにマップします。

例えば、戦略的セグメントが含まれる最適化セッションでデフォルトの「Customer」オーディエンスを使用する場合、 オーディエンス・システム・テーブル「Customer セグメント・メンバーシップ」を UA\_SegMembership セグメント・データベー ス表にマップする必要があります。データベース表には、「セグメント化」プロセスを使用してデータを追加しま す。

**注:** では、戦略的セグメントを使用するフローチャートか Optimize セッションでオーディエンスを使用する計 画の場合のみ、オーディエンスのセグメント・メンバーシップ・テーブルをマップすることが勧められています。

Unica Campaign フローチャートまたは Unica Optimize セッションでの戦略的セグメントの使用はオプションで す。セグメント・メンバーシップ・テーブルをマップする場合、フローチャートまたは Optimize セッションを実行 するたびに、Unica Campaign または Unica Optimize はテーブルを更新します。戦略的セグメントを使用していな い場合、これは処理上の不要なオーバーヘッドとなります。

## オーディエンス・レベルのユニーク ID

新しいオーディエンス・レベルを作成するとき、そのオーディエンス・レベルのメンバーのユニーク ID として使用 するために、少なくとも 1 つのフィールドを指定する必要があります。オーディエンスの各メンバーを一意的に識別 するために、複数のフィールドを使用しなければならないこともあります。

例:

- 「世帯」は、フィールド「HHold\_ID」で識別できるとする。
- 「顧客」は、フィールド「HHold\_ID」と「MemberNum」で識別できるとする。
- 「見込み顧客」は、フィールド「Prospect\_ID」で識別できるとする。
- 「アカウント」は、フィールド「Acct\_ID」で識別できるとする。

新しいオーディエンス・レベルのフィールド名 (特にユニーク ID のフィールド名) は、マッピングに支障がないよう に、データベース表のフィールド名と厳密に一致する必要があります。このようにすると、Unica Campaign の機能 により、オーディエンス・レベル作成時に、データベース・フィールドは該当するシステム・テーブル・フィールド に自動的に対応するようになります。

**注:** オーディエンス・レベル・フィールド名には、文字に関する特定の制限があります。詳しくは[、Unica](#page-508-0) Campaign [オブジェクト名の中の特殊文字\(493 ページ\) を](#page-508-0)参照してください。

### オーディエンス・レベルに固有のテーブルの必須フィールド

このセクションでは、各オーディエンス・レベルで必要なシステム・テーブルの必須フィールドのリストを示しま す。

- [コンタクト履歴テーブルの必須フィールド\(113 ページ\)](#page-128-0)
- [詳細コンタクト履歴テーブルの必須フィールド\(114 ページ\)](#page-129-0)
- [レスポンス履歴テーブルの必須フィールド\(114 ページ\)](#page-129-1)
- [セグメント・メンバーシップ・テーブルの必須フィールド\(115 ページ\)](#page-130-0)

## <span id="page-128-0"></span>コンタクト履歴テーブルの必須フィールド

Unica Campaign システム・データベース内の各オーディエンス・レベルのコンタクト履歴テーブルには、少なくと もこのセクションで説明するフィールドが含まれている必要があります。

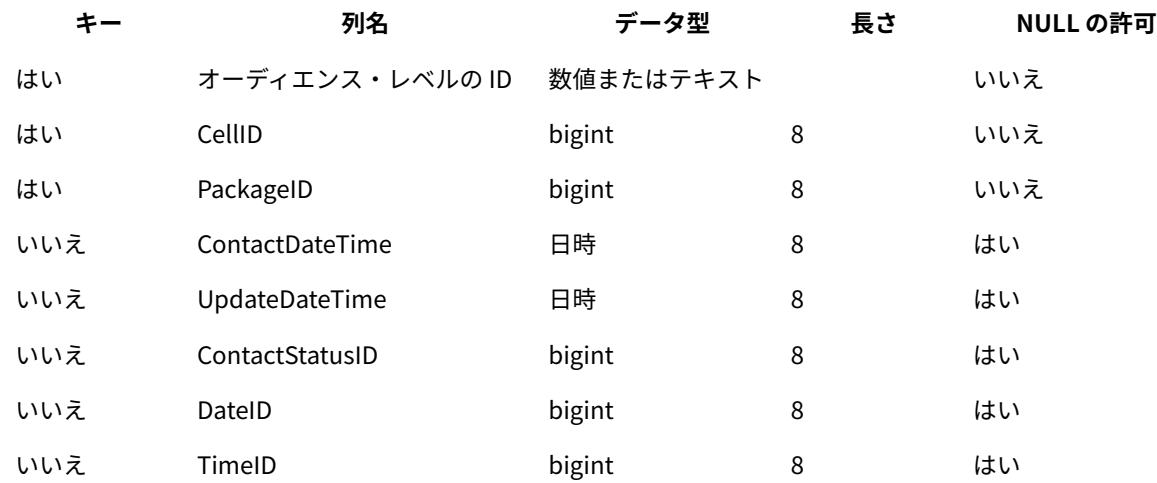

**表20. コンタクト履歴テーブルの必須フィールド**

**注:** Unica Campaignの出荷時には、 「Customer」オーディエンス・レベルの UA\_ContactHistory テーブルに追加 のフィールド (ValueBefore および UsageBefore) が設定済みであるため、サンプル・レポートがサポートされます。必要 に応じて、独自の「追加トラッキング・フィールド」をコンタクト履歴レポートおよびカスタマイズ・レポート用に 定義できます。

## <span id="page-129-0"></span>詳細コンタクト履歴テーブルの必須フィールド

Unica Campaign システム・データベース内の各オーディエンス・レベルの詳細コンタクト履歴テーブルには、少な くともこのセクションで説明するフィールドが含まれている必要があります。

### **表21. 詳細コンタクト履歴テーブルの必須フィールド**

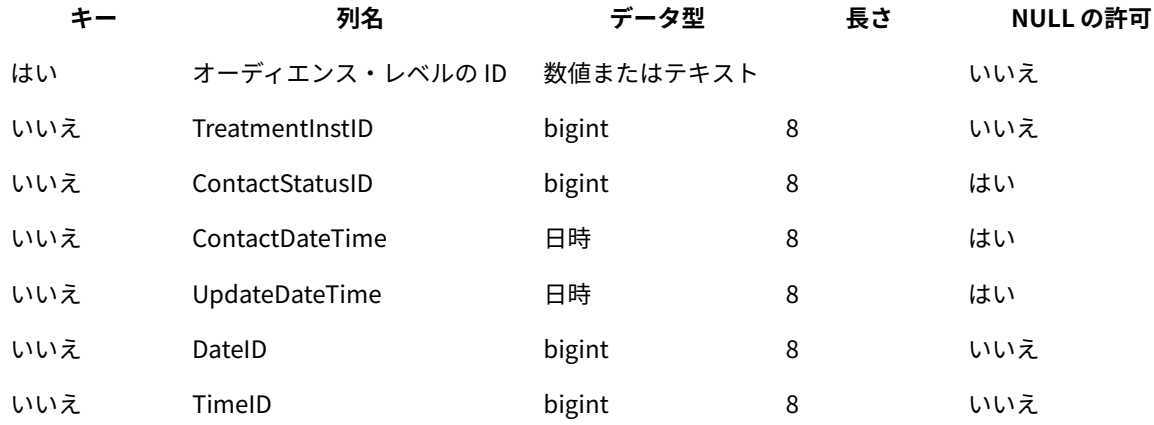

## <span id="page-129-1"></span>レスポンス履歴テーブルの必須フィールド

Unica Campaign システム・データベース内の各オーディエンス・レベルのレスポンス履歴テーブルには、少なくと もこのセクションで説明するフィールドが含まれている必要があります。

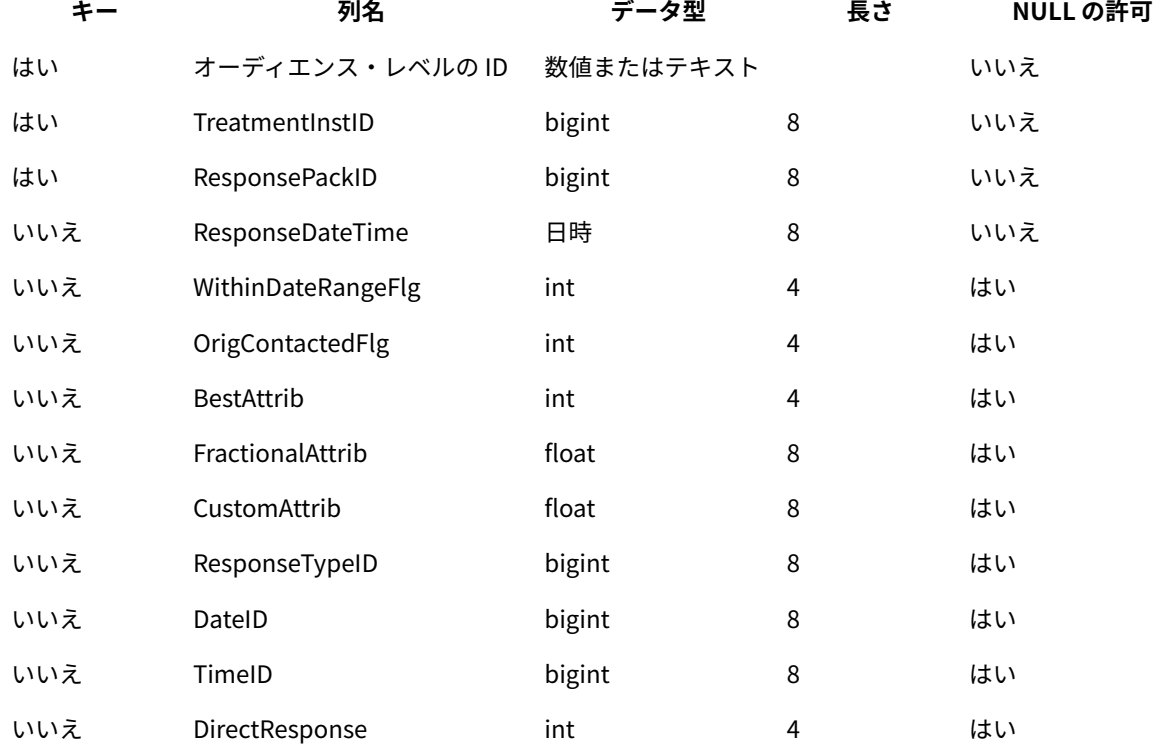

**表22. レスポンス履歴テーブルの必須フィールド**

新しいオーディエンス・レベル用に作成する各レスポンス履歴テーブルでは、UA\_Treatment テーブル の「TreatmentInstID」フィールドに対する外部キー制約を設定する必要があります。

## <span id="page-130-0"></span>セグメント・メンバーシップ・テーブルの必須フィールド

Unica Campaign または Unica Optimize で戦略的セグメントを使用する場合、 戦略的セグメントで使用するオー ディエンス・レベルごとにセグメント・メンバーシップ・テーブルを作成する必要があります。そのテーブルには、 少なくともこのセクションで説明するフィールドが含まれている必要があります。

#### **表23. セグメント・メンバーシップ・テーブルの必須フィールド**

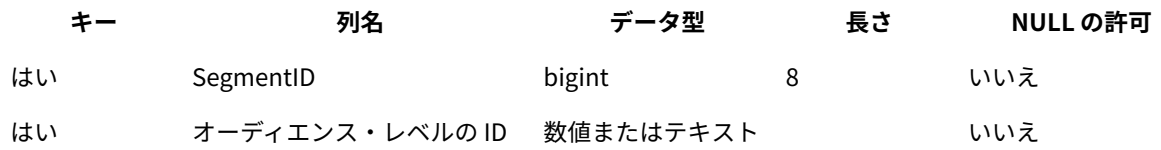

# オーディエンス・レベルおよびユーザー・テーブルについて

ユーザー・テーブルは、単一のオーディエンス・レベルにも、複数のオーディエンス・レベルにも関連付けできま す。

このセクションには、以下の情報が記載されています。

- [単一のオーディエンス・レベルを指定したユーザー・テーブル\(116 ページ\)](#page-131-0)
- [複数のオーディエンス・レベルを指定したユーザー・テーブル\(116 ページ\)](#page-131-1)

## <span id="page-131-0"></span>単一のオーディエンス・レベルを指定したユーザー・テーブル

ユーザー・テーブルをマップするとき、少なくとも 1 つのオーディエンス・レベルをそのテーブルのプライマリー・ オーディエンスとして指定する必要があります。

オーディエンス・レベルの作成時に指定したフィールドは、このステップの際に、Unica Campaign によってユー ザー・テーブル内の同じ名前の ID フィールドに関連付けられます。これを指定することにより、デフォルト状態で は、Unica Campaign がこのユーザー・テーブルから選択を行うときに、プライマリー・オーディエンス・レベルか ら ID が返されます。

例えば、「アカウント」という名前のオーディエンス・レベルとそのフィールド「Acct\_ID」を作成し、ユーザー・テー ブル「アカウント」をマップするときにこのオーディエンス・レベルをプライマリー・オーディエンスとして選択する と、「Acct\_ID」オーディエンス・レベル・フィールドが、「アカウント」データベース表のユニーク ID (1 次キー) である ユーザー・テーブル・フィールドに関連付けられます。

### <span id="page-131-1"></span>複数のオーディエンス・レベルを指定したユーザー・テーブル

ユーザー・テーブルは複数のオーディエンス・レベルに関連付けることができます。 その中の 1 つのオーディエン ス・レベルはプライマリー・オーディエンス・レベルとして指定し、その他のオーディエンス・レベルは代替オー ディエンス・レベルとして指定します。

**注:** あるオーディエンス・レベルから別のオーディエンス・レベルに切り替える操作や、あるオーディエンス・ レベルを別のオーディエンス・レベルによって範囲設定する操作をフローチャート設計担当者が行えるようにするに は、必要なすべてのオーディエンス・レベルを指定したユーザー・テーブルを少なくとも 1 つ定義する必要がありま す。このテーブルを使用すると、Unica Campaign は必要に応じて 1 つのオーディエンス・レベルを別のオーディエ ンス・レベルに「変換」することができます。

例えば、顧客アカウントに関するデータを格納するユーザー・テーブルに以下の列が含まれるとします。

- Acct\_ID
- Indiv\_ID
- HHold\_ID

このテーブルで、「Acct\_ID」はレコードごとに固有のものにできます。個人が複数のアカウントを持つことが可能で あり、世帯に複数の個人を含めることができるので、「Indiv\_ID」フィールドの値と「HHold\_ID」フィールドの値は、レ コードごとに固有であるとは限りません。

「アカウント」、「顧客」、「世帯」の 3 つのオーディエンス・レベルがあると想定すると、このユーザー・テーブルを マップするとき、これら 3 つのオーディエンス・レベルすべてを指定して、対応する上記のユーザー・テーブル・ フィールドに関連付けることができます。これにより、フローチャート設計担当者は、このテーブルを使用するとき に、対象オーディエンスを切り替える操作や、あるオーディエンス・レベルを別のオーディエンス・レベルによって 範囲設定する操作 (顧客別のアカウント、世帯別の顧客、世帯別のアカウントなど) を行えるようになります。

## 新しいオーディエンス・レベルをセットアップするためのワークフ ロー

リストされるタスクでは、新しいオーディエンス・レベルをセットアップするためのワークフローが提供されます。 特定の手順については、それぞれのタスクを参照してください。

- タスク 1: [新しい各オーディエンス・レベルの必須データベース表の作成\(117 ページ\)](#page-132-0)
- タスク 2: [での新しいオーディエンス・レベルの作成](#page-133-0) Unica Campaign[\(118 ページ\)](#page-133-0)
- タスク 3: Unica Campaign [システム・テーブルからデータベース表へのマップ\(118 ページ\)](#page-133-1)
- タスク 4: [関連データを含んだユーザー・テーブルから適切なオーディエンス・レベルへのマップ\(119 ペー](#page-134-0) [ジ\)](#page-134-0)
- タスク 5: マップされたテーブルをテーブル・カタログに保存する作業(119 ページ)

### <span id="page-132-0"></span>タスク 1: 新しい各オーディエンス・レベルの必須データベース表の作成

このタスクは、新しいオーディエンス・レベルをセットアップするためのワークフローの一部です。

作成する新しい各オーディエンス・レベルをサポートするために、 Unica Campaign システム・データベース内に物 理データベース表を作成する必要があります。オーディエンス・レベルごとに必要なテーブルは以下のとおりです。

- コンタクト履歴テーブル
- 詳細コンタクト履歴テーブル
- レスポンス履歴テーブル
- セグメント・メンバーシップ・テーブル

必要なそれぞれのテーブルには必須フィールド・セットがあります。オーディエンス・テーブルには追加のカスタ ム・フィールドを作成できます。

**注:** 作成するテーブルには、索引を作成する必要があります。例えば、新しい「個人」オーディエンス・レ ベル用に INDIV\_ContactHistory テーブルを作成する場合、次のようにして索引を作成できます。CREATE INDEX XIE1INDIV\_ContactHistory ON INDIV\_ContactHistory ( IndivID )

他のオーディエンス・レベル用のテーブルを作成するために、 Unica Campaign のデフォルトのオーディエンス・レ ベル・テーブルと関連した索引の作成に使用した SQL ステートメントを、テンプレートとして使用できます。例え ば、UA\_ContactHistory を Acct\_ContactHistory (オーディエンス・レベル「アカウント」用) のテンプレートとして使用できま す。使用可能な SQL ステートメントを調べるには、/Campaign/ddl ディレクトリーでデータベース管理システムのシス テム・テーブルを作成するスクリプトを探してください。

**注:** 基礎となる同一の物理データベース表 (必要なすべてのオーディエンス・レベルで使用するための十分な オーディエンス・フィールドを含むもの) に新しいオーディエンス・レベルのシステム・テーブルを複数マップする こともできますし、 オーディエンス・レベルごとに別個のデータベース表を作成することもできるなど、柔軟な設

定が可能です。 コンサルティングまたは実装パートナーは、 ご使用の環境でコンタクト履歴テーブルとレスポンス 履歴テーブルを実装する最善の方法を決定する上で支援をすることができます。

## <span id="page-133-0"></span>タスク 2: での新しいオーディエンス・レベルの作成 Unica Campaign

このタスクは、新しいオーディエンス・レベルをセットアップするためのワークフローの一部です。

- 1. **「設定」> 「Campaign 設定」**を選択します。
- 2. 「Campaign 設定」ページの**「データ・ソース操作」**で、**「オーディエンス・レベルの管理」**をクリックし ます。

**「オーディエンス・レベル」**ダイアログが開いて、既存のオーディエンス・レベルが表示されます。

- 3. **「作成」**をクリックします。
- 4. **「オーディエンス・レベル名」**に、そのオーディエンス・レベルにおける ID グループを反映する固有の名前 を入力します。

**注:** オーディエンス・レベル名には、文字に関する特定の制限があります。

5. **「フィールド・リスト」**で、オーディエンス・レベルの各メンバーを一意的に識別するために使用される各 フィールドに名前を入力し、そのタイプ (数値またはテキスト) を選択します。

**注:** オーディエンス・レベル・フィールド名には、文字に関する特定の制限があります。

このオーディエンス・レベルのデータベース表内のフィールド名と完全に等しい名前を指定する必要があ ります。Unica Campaign が完全に一致するフィールド名を検出しない限り、次のステップでフィールドを マップすることはできません。

例えば、オーディエンス・レベル「世帯」を作成するとき、1 つのフィールドを「HouseholdID」という名 前の固有のオーディエンス・レベル ID に指定する場合は、 各オーディエンス・レベル固有のデータベース表 の ID フィールドがこれと厳密に一致する (つまりそのフィールドの名前も「HouseholdID」にする) 必要があ ります。

6. **「OK」**をクリックします。

**「オーディエンス・レベル」**ダイアログで、新しいオーディエンス・レベルを選択すると、必要なテーブルが「マッ プされていません」としてリストされます。次のステップでは、 Unica Campaign システム・テーブルをデータベー ス表にマップします。

### <span id="page-133-1"></span>タスク 3: Unica Campaign システム・テーブルからデータベース表へのマップ

このタスクは、新しいオーディエンス・レベルをセットアップするためのワークフローの一部です。

新しい各オーディエンス・レベルの物理データベース表と各オーディエンス・レベルとを Unica Campaign に作成し た後、 Unica Campaign システム・テーブルをそれらのデータベース表にマップする必要があります。

ユーザー・テーブルから作成済みオーディエンス・レベルへのマッピングは、 Unica Campaign システム・テーブ ルからデータベース表へのマッピングを行わなくても実行できますが、コンタクト履歴テーブル、詳細コンタクト履 歴テーブル、およびレスポンス履歴テーブルをマップしなければ、コンタクト履歴やレスポンス履歴をログに記録す ることはできません。

HCL では、戦略的セグメントが含まれる Unica Campaign フローチャートまたは Unica Optimize セッションで使用 されるオーディエンスに対してのみ、セグメント・メンバーシップ・システム・テーブルを物理データベース表に マップすることをお勧めします。Unica Campaign および Unica Optimize での戦略的セグメントの使用はオプショ ンです。

- 1. **「設定」> 「Campaign 設定」**を選択します。
- 2. 「Campaign 設定」ページの**「データ・ソース操作」**で、**「オーディエンス・レベルの管理」**をクリックし ます。

「オーディエンス・レベル」ダイアログが開いて、既存のオーディエンス・レベルが表示されます。

3. データベース表をマップするオーディエンス・レベルを選択して、**「履歴テーブル」**をクリックします。

- 4. **「テーブル・マッピング」**ダイアログで各 Unica Campaign システム・テーブルを選択し、**「テーブル・ マッピング」**をクリックします。
- 5. 「テーブル・マッピング」ダイアログで、そのオーディエンス・レベルの Unica Campaign システム・テー ブルに対応するデータベース表を選択します。**「ソース・テーブル・フィールド」**リストに、選択したデー タベース表のフィールドのデータが追加されます。**「必須フィールド」**リストに、「選択済みフィールド」 (ソース・データベース表のフィールド) と、対応する「必須フィールド」( Unica Campaign システム・テー ブルのフィールド) のデータが追加されます。

**重要:** フィールドをマップできるのは、Unica Campaign がフィールド名の完全一致を検出した場合のみ です。

- 6. **「次へ」**をクリックして、データベース表内のカスタム・フィールドのマッピングを指定します。
- 7. **「次へ」**をクリックして、カスタム・フィールドの表示名を指定します。このオプションは、すべてのテー ブルで使用可能であるとは限りません。
- 8. **「完了」**をクリックしてマッピングを完了します。オーディエンス・レベルで必要な Unica Campaign シス テム・テーブルごとに、この手順を繰り返します。

**注:** 「Campaign 設定」ページの**「テーブル・マッピングの管理」**リンクからも、このタスクを実行で きます。

### <span id="page-134-0"></span>タスク 4: 関連データを含んだユーザー・テーブルから適切なオーディエンス・レ ベルへのマップ

このタスクは、新しいオーディエンス・レベルをセットアップするためのワークフローの一部です。

ユーザー・テーブルをマップするとき、1 つのプライマリー・オーディエンス・レベルを指定する必要があります。 また、1 つ以上の代替オーディエンス・レベルを指定することもできます。

オーディエンス・レベルごとに、そのオーディエンス・レベルのエンティティーを示す ID が含まれるユーザー・ テーブルにマップします。

#### <span id="page-134-1"></span>タスク 5: マップされたテーブルをテーブル・カタログに保存する作業

これは、新しいオーディエンス・レベルをセットアップするためのワークフローの最後のタスクです。

(オプション)。マップされたテーブルをテーブル・カタログに保存して、個別のテーブルを再マップしなくてもカタ ログを再ロードできるようにします。

# オーディエンス・レベルの削除

オーディエンス・レベルを削除すると、システム・テーブルが削除されますが、基礎となるデータベース表は残り ます。そのため、オーディエンス・レベルを削除すると、そのオーディエンス・レベルに依存する (つまりそのオー ディエンス・レベルのテーブルに書き込もうとする) プロセスおよびフローチャートではエラーが発生します。

**重要:** Unica Campaign 内で使用されたオーディエンス・レベルは削除しないでください。以下に示すように、 重大なシステム問題の原因となるためです。

**重要:** では、オーディエンス・レベルを削除する前に、Unica Campaign システム全体をバックアップして、削 除後に問題が発生した場合に現在のシステム状態をリカバリーできるようにすることが勧められています。

削除されたオーディエンス・レベルの復元は、同じ名前の「新しい」オーディエンス・レベルを同じ必須フィールド を持つテーブルとともに作成し、オーディエンス・レベルのテーブルを再マップすることによって可能です。

オーディエンス・レベルを削除する方法

オーディエンス・レベルの削除は慎重に行ってください。Unica Campaign 内で使用されているオーディエンス・レ ベルは削除しないでください。重大なシステムの問題が発生する原因となります。

1. **「設定」>「Campaign 設定」**を選択します。

「Campaign 設定」ページが表示されます。

2. **「データ・ソース操作」**で、**「オーディエンス・レベルの管理」**をクリックします。

「オーディエンス・レベル」ウィンドウが開いて、既に定義されたオーディエンス・レベルが表示されま す。

- 3. 削除するオーディエンス・レベルを選択します。
- 4. **「削除」**をクリックします。

削除の確認を求められます。

5. **「OK」**をクリックします。

# グローバル抑制およびグローバル抑制セグメントについて

グローバル抑制機能を使用して、Unica Campaign でフローチャート内のすべてのセルから自動的に除外される ID のリスト (オーディエンス・レベル別) を指定します。

**注:** グローバル抑制セグメントの指定および管理には、Unica Campaign 内でのグローバル抑制の管理権限が必 要です。

これを行うには、このユニーク ID のリストを戦略的セグメントとして作成してから、そのセグメントを特定のオー ディエンス・レベルのグローバル抑制セグメントとして指定します。オーディエンス・レベルごとに 1 つのグローバ ル抑制セグメントしか構成できません。

あるオーディエンス・レベルに対してグローバル抑制セグメントを構成した場合、そのオーディエンス・レベルに関 連付けられた最上位の「選択」、「抽出」、または「オーディエンス」のいずれかのプロセスを実行すると、グロー バル抑制セグメントの ID が出力結果から自動的に除外されます (特定のフローチャートにおいてグローバル抑制が明 示的に無効になっている場合を除く)。デフォルトでは、各フローチャートでグローバル抑制が有効になっているた め、構成したグローバル抑制を適用するために操作を行う必要はありません。

グローバル抑制を無効にする方法について詳しくは、「Unica Campaign ユーザー・ガイド」を参照してください。 デフォルトではグローバル抑制が有効になりますが、グローバル戦略的セグメントそのものを作成した「セグメント 化」プロセスが含まれるフローチャートの場合は、例外となります。この場合、グローバル抑制は常に無効になりま す (グローバル抑制セグメントが作成されたオーディエンス・レベルについてのみ)。

### グローバル抑制が設定されたオーディエンスの切り替え

フローチャート内でオーディエンス 1 からオーディエンス 2 に切り替える場合、これらのオーディエンス・レベルご とに 1 つのグローバル抑制が定義されているときは、オーディエンス 1 のグローバル抑制セグメントが入力テーブル に適用され、オーディエンス 2 のグローバル抑制セグメントが出力テーブルに適用されます。

### グローバル抑制セグメントの作成について

グローバル抑制セグメントを作成するには、以下のタスクを実行します。

- [フローチャート内にグローバル抑制セグメントを作成する方法\(121 ページ\)](#page-136-0)
- [セグメントをグローバル抑制セグメントとして指定する方法\(122 ページ\)](#page-137-0)

## <span id="page-136-0"></span>フローチャート内にグローバル抑制セグメントを作成する方法

グローバル抑制セグメントを作成または更新するときのベスト・プラクティスは、操作対象と同じオーディエンス・ レベルのフローチャートが実行されていない (つまりセグメントが使用される可能性がない) ときにその操作を行う ことです。グローバル抑制セグメントがフローチャートによって使用されているときにそれらのセグメントを作成ま たは更新すると、抑制リストの整合性は保証されません。

- 1. 通常の方法でフローチャート内に戦略的セグメントを作成し、リストから選択する際に容易に識別できるよ うな名前を付けます。戦略的セグメントの作成方法について詳しくは、「Unica Campaign ユーザー・ガイ ド」を参照してください。
- 2. セグメント化プロセス構成ダイアログの「セグメントの定義」タブで、**「編集...」**をクリックします。
- 3. 「セグメントの編集」ウィンドウの**「一時テーブルのデータ・ソース」**フィールドで、1 つ以上のデータ・ ソースを選択します。

グローバル戦略的セグメントが通常使用されるすべてのデータ・ソースを指定する必要があります。戦略的 セグメントがデータ・ソース内で持続しない場合、バイナリー・ファイルを使用して Unica Campaign サー バーで抑止が行われます。「セグメント化」プロセスで戦略的セグメントを作成することやセグメントを指 定データ・ソースに書き込むことができない場合、そのセグメントは構成解除されるかまたは実行時に失敗 します。

一時テーブルのデータ・ソースに対する変更は、フローチャートの保存時や実行時ではなく、プロセス構成 を保存するときに行われます。

4. **「OK」**をクリックします。 「セグメントの定義」タブで、選択したデータ・ソースが現在のセグメントの「一時テーブル DS」列に表示 されます。

<span id="page-137-0"></span>セグメントをグローバル抑制セグメントとして指定する方法

セグメントをグローバル抑制セグメントとして指定する場合には、この手順を使用します。

1. グローバル抑制セグメントとして使用するセグメントを作成した後に、Unica Campaign で「設 定」**「Campaign 設定」**を選択します。

「Campaign 設定」ページが表示されます。

- 2. 「Campaign 設定」ページで、**「オーディエンス・レベルの管理」**をクリックします。
- 3. 「オーディエンス・レベル」ウィンドウで、グローバル抑制セグメントを指定するオーディエンス・レベル を選択します。
- 4. **「グローバル抑制...」**をクリックします。

「グローバル抑制セグメント」ウィンドウで、現在のオーディエンス・レベルと一致するセグメントのリス トがドロップダウン・リストに表示されます。

- 5. 現在のオーディエンス・レベルのグローバル抑制セグメントとして使用するセグメントを選択してか ら、**「OK」**をクリックします。
- 6. 「**クローズ**」をクリックします。

選択した戦略的セグメントが、そのオーディエンス・レベルのグローバル抑制セグメントとして指定されます。

グローバル抑制セグメントが定義されると、Unica Platform の「構成」ページで、次のパスのオーディエンス・レ ベル・プロパティーに表示されます。

「partition」>「partition[n]」>「audienceLevels」>「audienceLevelN」>「globalSuppressionSegmentID」

### グローバル抑制セグメントの更新

グローバル抑制セグメントは、戦略的セグメントを更新するときと同じ方法で更新します。戦略的セグメントを編集 する方法について詳しくは、「Unica Campaign ユーザー・ガイド」を参照してください。

**重要:** グローバル抑制セグメントを作成または更新するときのベスト・プラクティスは、操作対象と同じオー ディエンス・レベルのフローチャートが実行されていない (つまりセグメントが使用される可能性がない) ときにそ の操作を行うことです。グローバル抑制セグメントがフローチャートによって使用されているときにそれらのセグメ ントを作成または更新すると、抑制リストの整合性は保証されません。

### グローバル抑制セグメントの削除

グローバル抑制セグメントは、戦略的セグメントを削除するときと同じ方法で削除します。戦略的セグメントを削除 する方法について詳しくは、「Unica Campaign ユーザー・ガイド」を参照してください。

グローバル抑制セグメントを作成したフローチャートが削除されると、そのセグメントも削除されます。

# グローバル抑制のためのロギング

グローバル抑制に関する情報が、フローチャート・ログに含まれます。

以下の情報が含まれます。

- 適用対象となるプロセスのグローバル抑制セグメント名 (およびパス)
- 抑制の前の ID 数
- 抑制の後の ID 数

# 第 7 章. コンタクト履歴の管理

コンタクト履歴は、オーディエンス・レベルごとに別個のテーブルとして、Unica Campaign システム・データベー スに保管されます。したがって、コンタクト履歴の作業を開始する前に、オーディエンス・レベルをセットアップす る必要があります。

コンタクト履歴の作業を開始する前に、オーディエンス・レベルの管理に関するトピックをすべて読み、必要なオー ディエンス・レベルをセットアップする必要があります。

さらに、コンタクト履歴に関する基本概念、およびコンタクト履歴を記録するフローチャートのセットアップ方法に 関する情報が、「Unica Campaign ユーザー・ガイド」に説明されています。

## コンタクト履歴の概念

コンタクト履歴は、Unica Campaign システム・データベースの基本コンタクト履歴テーブルと詳細コンタクト履歴 テーブルに保持されます。コンタクト履歴は、オーディエンス・レベルごとに保持されます。オファー履歴と処理履 歴がコンタクト履歴と一緒に使用されて、送信されるオファーの完全な履歴レコードが構成されます。

以下のトピックには、コンタクト履歴についての概念情報が記載されています。

### コンタクト履歴とは

コンタクト履歴とは、ダイレクト・マーケティングの活動や通信の履歴レコードであり、これには、コンタクトを 取った相手、日時、メッセージやオファーの内容、使用したチャネルについての詳細情報が含まれます。

通常、コンタクト履歴には、キャンペーンでコンタクトの対象にするターゲットに加えて、ターゲットのグループと の比較のために測定される、通信を受けない検証制御 (グループ) も含まれます。

Unica Campaign のコンタクト履歴には、各 ID に提供される厳密なバージョン・オファーのレコードが含まれま す。これにはパーソナライズされたオファー属性の値が含まれ、マーケティング・コミュニケーションの完全な履歴 ビューが提供されます。

例えば、キャンペーンによってターゲットの顧客リストが生成される場合があります。 このリストは、「コー ル・リスト」プロセスまたは「メール・リスト」プロセスから出力されます。その顧客リストは、サンプル の「Customer」オーディエンス・レベルのコンタクト履歴テーブルである、Unica Campaign システム・データベース 内の UA\_ContactHistory に書き込まれます。

コンタクト履歴は、Unica Campaign システム・データベースに記録されて保管されます。作成するオーディエン ス・レベルごとに、ベース・コンタクト履歴システム・テーブルのための別個のエントリーがあります。同じセルに 含まれるすべてのオーディエンス・エンティティーが厳密に同じオファーを受け取る場合、ベース・コンタクト履歴 には、マーケティング・キャンペーンで使用されるそれぞれのターゲット・セルと制御セルの中のオーディエンス・ メンバーシップが格納されます。ベース・コンタクト履歴テーブルのデータは UA\_Treatment システム・テーブルと連 携して使用され、誰がどのオファーを受け取るかが厳密に決定されます。

**注:** ユーザーが「コール・リスト」プロセスまたは「メール・リスト」プロセスでのコンタクト履歴ロギングを オフにした場合、そのプロセスで作成されるコンタクト履歴はデータベースに書き込まれません。

コンタクト履歴は、実稼働実行の場合にのみデータベースに書き込まれ、テスト実行の際には書き込まれません。

### 詳細コンタクト履歴とは

詳細コンタクト履歴にデータが追加されるのは、オファーのデータ駆動型パーソナライズが使用される (複数の個人 が同じセルに含まれる場合に、受け取るオファー・バージョンが個人によって異なる、つまりパーソナライズされた オファー属性ごとに異なる値のオファーを受け取る) 場合のみです。これらの詳細は、オーディエンス・レベルごと に詳細コンタクト履歴テーブル (UA\_DtlContactHist など) に書き込まれます。

作成するオーディエンス・レベルごとに、詳細コンタクト履歴システム・テーブルのための別個のエントリーがあり ます。詳細コンタクト履歴には、各オーディエンス・エンティティーが受け取った厳密な処理が格納されます。 詳細コンタクト履歴は、オーディエンス ID とオファー・バージョンの対ごとに 1 行を記録します。例えば、ある 個人が 3 つの異なるオファー・バージョンを受け取る場合、その個人の詳細コンタクト履歴には 3 行が書き込ま れ、UA\_Treatment テーブルには 3 つの処理が示されます。

**注:** ユーザーが「コール・リスト」プロセスまたは「メール・リスト」プロセスでのコンタクト履歴ロギングを オフにした場合、そのプロセスで作成される詳細コンタクト履歴はデータベースに書き込まれません。

詳細コンタクト履歴は、実稼働実行の場合にのみデータベースに書き込まれ、テスト実行の際には書き込まれませ ん。

### コンタクト・ステータスとは

コンタクト・ステータスは、作成されるコンタクトのタイプの指標です。

Unica Campaign ユーザーは、「コール・リスト」プロセスまたは「メール・リスト」プロセスを構成するときに、 使用するコンタクト・ステータスを指定します。

**注:** 制御セルは、Defaults 列に値が 2 のコンタクト・ステータスを自動的に受け取ります。デフォルトでは、そ の行の名前は「コンタクト」になります。

Unica Campaign では、デフォルトのコンタクト・ステータス・コードのセットが提供されています。管理者は、追 加のステータス・コードを追加できます。

### コンタクト・ステータスの更新について

「トラッキング」プロセスを使用して、コンタクト・ステータス、およびコンタクト履歴内の他のトラッキング対象 フィールドを更新します。

例えば、「メール・リスト」プロセスは、顧客コンタクトを UA\_ContactHistory テーブルに記録する場合があります。 このコンタクトでは、一時的なコンタクト・ステータスとして「CountsAsContact」フィールドに 0の値が設定されま す。その後、キャンペーン・マネージャーは、このコンタクト・リストをメール・ハウスに送信します。その後、 キャンペーン・マネージャーは、このコンタクト・リストをメール・ハウスに送信します。メール・ハウスは、リス トに対する後処理を実行して無効アドレスを除去してから、実際にコンタクトを受けた顧客のリストを返します。そ の返されたリストから、別のフローチャートを使って顧客を選択し、「トラッキング」プロセスを使用してコンタク ト・ステータスの「CountsAsContact」フィールドを 1 に更新します。

### コンタクト履歴とオーディエンス・レベルとの関係

Unica Campaign は、定義したオーディエンス・レベルごとに異なるコンタクト履歴および詳細コンタクト履歴を記 録して、保守することができます。

オーディエンス・レベルごとに、関連するコンタクト履歴テーブルおよび詳細コンタクト履歴テーブルを Unica Campaign システム・データベースに保管する必要があります。

### コンタクト履歴とデータベース・テーブルおよびシステム・テーブルとの関係

コンタクト履歴テーブルは、Unica Campaign システム・データベースに保管する必要があり、各オーディエンス・ レベルの履歴コンタクトを保管します。

「Customer」オーディエンス・レベルが例として用意されていて、顧客をターゲットとするコンタクトの履歴 は、Unica Campaign システム・データベース内の UA\_ContactHistory に保管できます。「Customer」オーディエンス・ レベルの詳細履歴は、UA\_DtlContactHist テーブルに保管できます。

追加のオーディエンス・レベルを作成する場合、そのコンタクト履歴テーブルと詳細コンタクト履歴テーブ ル、および関連した索引を、Unica Campaign システム・データベースに作成する必要があります。サンプル の「Customer」オーディエンス・レベルのテーブルをテンプレートとして使用できます。

新しいオーディエンス・レベル用のテーブルを Unica Campaign システム・データベースに作成した後、そのオー ディエンス・レベルのコンタクト履歴用の新しいテーブルを詳細コンタクト履歴にマップする必要があります。

## オファー履歴とは

オファー履歴は、キャンペーンで実施されたオファーの履歴レコードです。これはキャンペーンで行われたコンタク トの全体的な履歴レコードの一部です。

オファー履歴は、Unica Campaign システム・テーブル・データベースにある、以下の複数のテーブルに格納されま す。

- UA\_OfferHistory テーブル
- UA\_OfferHistAttribテーブル (パラメーター化されたオファー属性用)
- UA\_OfferAttribute テーブル (静的オファー属性用)

例えば、典型的なフローチャートによってターゲットの顧客リストが生成されます。 このリストは、「コール・リ スト」プロセスまたは「メール・リスト」プロセスから出力されます。そのフローチャートで作成されるオファーの レコードは、UA\_OfferHistory テーブルのオファー履歴に書き込まれます。

<mark>゠゠</mark>ヺ 注: ユーザーが「コール・リスト」プロセスまたは「メール・リスト」プロセスでのコンタクト履歴ロギングを オフにした場合、そのプロセスで作成されるオファー履歴はデータベースに書き込まれません。

オファー履歴は、実稼働実行の場合にのみデータベースに書き込まれ、テスト実行の際には書き込まれません。

オファー履歴は、オーディエンス・レベル別に異なるテーブルに保管されるのではなく、すべてのオファー履歴が、 同じセットに含まれるシステム・テーブルに保管されます。

### 処理履歴とは

処理履歴とは、キャンペーンで生成された処理の記録のことで、ターゲット処理と制御処理の両方が含まれます。処 理は、セル、オファー、および時間 (特定のフローチャートの実行) の固有の組み合わせです。同じフローチャートを 複数回実行すると、そのたびに新しい処理が生成されます。

処理履歴は、Unica Campaign システム・テーブル・データベースの UA\_Treatment テーブルに保存され、コンタクト 履歴とともに使用することにより、セル内の ID に送られたオファーと、送られた各オファーの属性の具体的詳細と に関する完全な履歴レコードとなります。

セル・メンバーシップは、該当するオーディエンス・レベルの UA\_ContactHistory テーブルに記録され、各セルに対し て行われる処理は、UA\_Treatment テーブルに記録されます。これは完全な履歴情報を保管するための、高圧縮で効 率的な手段です。例えば、セル内の 10,000 人がすべて同じ 3 つのオファーを受け取る場合、コンタクト履歴に 3 \* 10,000 = 30,000 レコードを書き込む代わりに、セル内の個人を記録する 10,000 行がコンタクト履歴に書き込まれ、 処理を表す 3 行が UA\_Treatment テーブルに書き込まれます。

**注:** ユーザーが「コール・リスト」プロセスまたは「メール・リスト」プロセスでのコンタクト履歴ロギングを オフにした場合、そのプロセスで作成される処理履歴はデータベースに書き込まれません。

オファー履歴は、実稼働実行の場合にのみデータベースに書き込まれ、テスト実行の際には書き込まれません。 処理履歴は、オーディエンス・レベル別に異なるテーブルに保管されるのではなく、すべての処理履歴が UA Treatment テーブルに保管されます。

# 新しいオーディエンス・レベル用のコンタクト履歴テーブルの作成

新しいオーディエンス・レベルを作成するとき、そのオーディエンス・レベルのターゲットおよびコントロールの、 コンタクト履歴および詳細コンタクト履歴を保管するテーブルを、Unica Campaign システム・テーブル・データ ベースに作成しなければならないことがあります。

これらのテーブルを作成するときは、その索引を作成する必要があります。例えば、新しい「個人」オーディエンス・ レベル用に INDIV\_ContactHistory テーブルを作成する場合、次のようにして索引を作成できます。

CREATE INDEX XIE1INDIV\_ContactHistory ON INDIV\_ContactHistory ( IndivID )

新しいオーディエンス・レベルを作成する際、新しいオーディエンス・レベルのコンタクト履歴システム・テーブル および詳細コンタクト履歴システム・テーブルをマップする必要があります。

## コンタクト・ステータス・コードの追加

Unica Campaign に備わっているコンタクト・ステータスを補足するために、独自のコンタクト・ステータス・ コードを追加できます。新しいコンタクト・ステータス・コードを、Unica Campaign システム・データベースの UA\_ContactStatus テーブルで定義します。コンタクト・ステータスは、行われたコンタクトのタイプ (配信済み、未配 信、制御など) を示します。

Unica Campaign によって提供されるコンタクト・ステータスがニーズに合わない場合は、以下の手順によってコ ンタクト・ステータスを追加してください。 Unica Campaign ユーザーは、「コール・リスト」プロセスまたは 「メール・リスト」プロセスを構成するときにコンタクト・ステータスを指定します。「トラッキング」プロセスを 構成して、コンタクト・ステータスを更新します。

- 1. Unica Campaign システム・テーブル・データベースを格納するデータベース管理システムにログインしま す。
- 2. UA\_ContactStatus テーブルを開きます。
- 3. 新しいコンタクト・ステータス用の行を追加します。新しいステータスごとに、以下を行います。
	- a. 固有の ContactStatusID を入力します。

**注:** ContactStatusID は、Unica Platform の**「構成」**ページで定義されている構成パラメーター internalIdLowerLimit と internalIdUpperLimit の値の範囲内にある、任意の固有の正整数とするこ とができます。

- b. 「名前」を入力します。
- c. オプションで、「説明」を入力します。
- d. 固有の ContactStatusCode を入力します。値 A から Z、および 0 から 9 を使用できます。
- e. CountsAsContact 列に、ステータスがコンタクトの成功を示す場合には 1、そうでない場合には 0を入力 します。

**注:** この列は、コンタクトの負担を管理するために Unica Optimize によって使用されます。この 列は、コンタクト履歴テーブルに対する照会で、一定の期間内に特定回数のコンタクトを受けた個人 を抑制するときにも役立つ場合があります。

- f. Defaults 列に、そのステータスをデフォルトにしない場合は 0、デフォルトにする場合は 1を入力しま す。制御セルのデフォルトのステータスには 2 を入力します。この列では、1 つの行だけに値 1があ り、1 つの行に値 2 があるようにします。
- 4. テーブルの変更内容を保存します。

テーブル内のデータの変更方法について詳しくは、データベース管理システムの資料を参照してください。

## コンタクト・ステータス・コードの削除

使用する予定のないコンタクト・ステータス・コードは削除できます。ただし、使用されているコンタクト・ステー タスは削除しないでください。

コンタクト・ステータスは、配信済み、未配信、制御など、行われたコンタクトのタイプを示します。 Unica Campaign ユーザーは、「コール・リスト」プロセスまたは「メール・リスト」プロセスを構成するときにコンタク ト・ステータスを指定します。「トラッキング」プロセスを構成して、コンタクト・ステータスを更新します。コン タクト・ステータスを削除する場合、以下の手順を使用します。
- 1. Unica Campaign システム・テーブル・データベースを格納するデータベース管理システムにログインしま す。
- 2. UA ContactStatus テーブルを開きます。
- 3. 使用されていない、任意のステータスのコンタクト・ステータス行を削除します。
- 4. テーブルの変更内容を保存します。

テーブル内のデータの変更方法について詳しくは、データベース管理システムの資料を参照してください。

## コンタクト履歴への書き込み

コンタクト履歴を記録するには、ユーザーは 1 つ以上のコンタクト・プロセス (「コール・リスト」や「メール・リ スト」など) を構成し、その後、(テスト・モードではなく) 実稼働モードでフローチャートを実行します。コンタク ト履歴は、対象フローチャートで使用されるオーディエンス・レベルに関連したテーブルに書き込まれます。

**注:** このトピックで取り上げられている設定は、Unica Deliver および Unica Interact には影響は及ぼしませ ん。これらの製品は独自の ETL プロセスを使用して、Unica Campaign コンタクト履歴テーブルおよびレスポンス履 歴テーブルへのデータの抽出、変換、ロードを行います。

コンタクト履歴を書き込めるかどうかは、コンタクト履歴ログ・オプションに依存しています。管理者はこのオプ ションを使用して、ロギングを許可または禁止できます。以下のグローバル構成設定は、コンタクト・プロセスと 「トラッキング」プロセスに影響を及ぼします。

- **「logToHistoryDefault」**構成設定は、コンタクト・プロセス・ボックスまたは「トラッキング」プロセ ス・ボックスにおいて**「コンタクト履歴テーブルに記録」**オプションにデフォルトでチェックを入れるか、 入れないかを決定します。**「logToHistoryDefault」**が有効な場合、**「コンタクト履歴テーブルに記録」**に デフォルトでチェックが入り、コンタクト履歴の更新が許可されます。
- **「overrideLogToHistory」**構成設定は、適切な権限を持つユーザーが、コンタクト・プロセスまたは「ト ラッキング」プロセスを構成する際に**「コンタクト履歴テーブルに記録」**設定を変更できるかどうかを制御 します。

すべてのフローチャート実稼働実行がコンタクト履歴に常に書き込まれるようにするに

は、**「logToHistoryDefault」**を有効にし、**「overrideLogToHistory」**を無効にします。

コンタクト履歴がログに記録されるときは、オファー履歴と処理履歴も書き込まれます。

**注:** プロセスが、コンタクト履歴をログに記録するように構成されてはいても、ターゲットが選択されていない セルで実行される場合、履歴レコードは書き込まれません。

詳しくは、「Unica Campaign ユーザー・ガイド」を参照してください。

# コンタクト履歴の更新

既に記録されているコンタクト履歴を更新するには、ユーザーは「トラッキング」プロセスを構成し、それを実稼働 モードで実行します。コンタクト履歴の更新が必要な場合としては、コンタクト・ステータスを更新する場合や、ト ラッキング・フィールドを追加する場合などがあります。

更新されたコンタクト・リストをメール・ハウスから受け取り、そこにコンタクトできなかったターゲットのリスト が含まれる場合について考慮します。この場合、更新されたリストを、「トラッキング」プロセスへの入力として使 用します。「トラッキング」プロセスが含まれるフローチャートが実稼働モードで実行される場合、コンタクト履歴 は、使用されるオーディエンス・レベルに関連したテーブルに関して更新されます。

構成設定**「logToHistoryDefault」**と**「overrideLogToHistory」**が、コンタクト履歴を更新できるかどうかを判別 します。

これらの構成設定に応じて、「トラッキング」プロセスを構成する際に**「コンタクト履歴テーブルおよびトラッキン グ・テーブルに記録」**オプションのチェック・マークを付けることも外すこともできます。

# コンタクト履歴の消去

ユーザーは、コンタクト・プロセスで生成されるコンタクト履歴を構成するときに、その履歴を消去できます。ま た、既存のコンタクト履歴を持つプロセスまたはブランチを再実行する際に、実行履歴オプションの選択を求めるプ ロンプトがユーザーに出されます。それは、このタイプの実行によってフローチャートの実行 ID がインクリメント されないためです。

ユーザーは、その特定のプロセスによって生成されたすべてのコンタクト履歴の消去、特定の実行インスタンス (実 行日時によって識別される) の消去、または指定したコンタクト日付範囲内に行われたすべてのコンタクトの消去の いずれかを実行できます。その後、そのオーディエンス・レベルのコンタクト履歴テーブルから、該当するレコード が完全に削除されます。次にフローチャートが実行されるとき、コンタクト履歴テーブルの中で、コンタクト履歴は 追加されるのではなく置き換えられます。

詳しくは、「Unica Campaign ユーザー・ガイド」を参照してください。

# デフォルトのコンタクト・ステータス・コード

Unica Campaign では、UA\_ContactStatus テーブルで定義された以下のコンタクト・ステータスが提供されています。

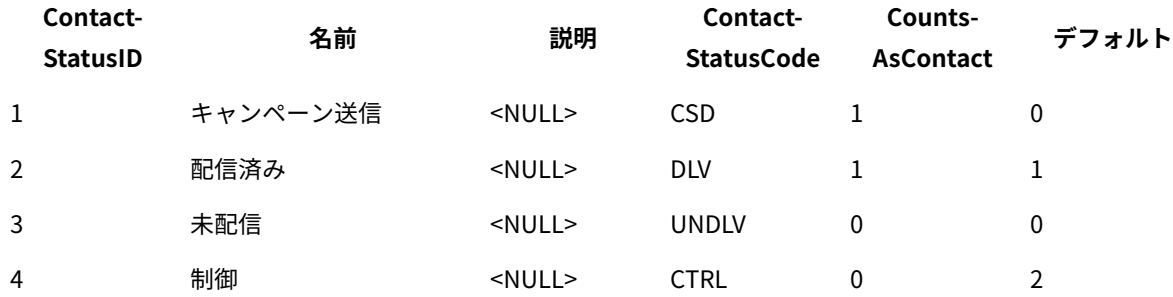

#### **表24. デフォルトのコンタクト・ステータス・コード**

# 第 8 章. レスポンス履歴の管理

レスポンス履歴の操作を始める前に、オーディエンス・レベル管理についてのトピックを参照して、必要なオーディ エンス・レベルをセットアップしてください。

レスポンス履歴は、オーディエンス・レベルごとに別個のテーブルとして、Unica Campaign システム・データベー スに保管されます。このため、レスポンス履歴を操作する前に、オーディエンス・レベルをセットアップする必要が あります。

「Unica Campaign ユーザー・ガイド」で、コンタクト履歴とレスポンス履歴についての基本概念、およびレスポン ス・プロセスを使用するようフローチャートをセットアップする方法について参照してください。

# レスポンス履歴とレスポンス・タイプ

レスポンス履歴は、キャンペーンに対するレスポンスの履歴レコードです。対象レスポンダー、または検証メンバー (コンタクトされなくても望まれていた操作を実行したコントロール・グループのメンバー) によるレスポンスを扱い ます。レスポンス・タイプは、キャンペーンでトラッキングする特定の操作です。

レスポンス履歴について、およびレスポンスを記録するようフローチャートを設計する方法についての詳細は、 「Unica Campaign ユーザー・ガイド」を参照してください。

#### **レスポンス・タイプとは**

レスポンス・タイプは、クリックスルー、問い合わせ、購入、アクティベーション、使用などの、トラッキング対象 操作です。各レスポンス・タイプは固有のレスポンス・コードによって表されます。レスポンス・タイプとコードは UA\_UsrResponseType テーブルでグローバルに定義され、すべてのオファーで使用できます。ただし、すべてのレスポン ス・タイプがすべてのオファーに関連しているわけではありません。例えば、ダイレクト・メール・オファーでク リックスルー・レスポンス・タイプを見受けることは考えられません。

Unica Campaign にはデフォルトのレスポンス・タイプのセットが備わっています。管理者は、さらにレスポンス・ タイプを追加できます。

レスポンス・タイプの追加については、「Unica Campaign 管理者ガイド」で説明されています。レスポンス・タイ プの使用とトラッキングの方法について詳しくは、「Unica Campaign ユーザー・ガイド」を参照してください。

#### **レスポンス履歴とオーディエンス・レベルの関係**

Unica Campaign は、定義されたオーディエンス・レベルごとに別個のレスポンス履歴を記録し、保守します。各 オーディエンス・レベルには、Unica Campaign システム・データベース内にそれぞれ関連するレスポンス履歴テー ブルがあり、関連する Unica Campaign システム・テーブルもあります。

#### **レスポンス履歴とデータベース表の関係**

レスポンス履歴テーブルは Unica Campaign システム・データベース内に存在する必要があり、各オーディエンス・ レベルのレスポンス履歴を保管します。

「Customer」オーディエンス・レベルがデフォルトで備わっていて、顧客からのレスポンスの履歴を Unica Campaign システム・データベース内の UA\_ResponseHistory に保管することができます。

追加のオーディエンス・レベルを作成する場合、それに関するレスポンス履歴テーブルを Unica Campaign システ ム・データベースの中に作成する必要があります。

新しいオーディエンス・レベル用のテーブルを Unica Campaign システム・データベース内に作成した後、その新 しいテーブルをオーディエンス・レベルのレスポンス履歴用の Unica Campaign システム・テーブルにマップする 必要があります (このシステム・テーブルは、オーディエンス・レベル作成時に自動的に作成されます)。

#### **レスポンス履歴テーブルでの外部キー制約**

新しいオーディエンス・レベル用に作成するレスポンス履歴テーブルごとに、UA\_Treatment テーブルの TreatmentInstID フィールドで外部キー制約が必要です。この制約のセットアップ方法の詳細については、システム・テーブルを作成 する DDL ファイルを参照してください。

# 操作テーブル

操作テーブルとは、顧客にオファーが提示された後に収集されるレスポンス・データが入れられるオプションのデー タベース表またはファイルのことです。

操作テーブルは、オーディエンス・レベル固有です。通常、Unica Campaign のオーディエンス・レベルごとに 1 つ の操作テーブルを作成します。

操作テーブルは、キャンペーン・フローチャートにおけるレスポンス・プロセスでの入力セルのソース・データとし て機能できます。 Unica Campaign は操作テーブルを読み込み、関連属性またはレスポンス・コード (あるいはその 両方) で一致する項目が見つかると、Unica Campaign によってレスポンス履歴テーブルにデータが設定されます。

ターゲットのレスポンスについての十分なデータを確実に記録するためには、操作テーブルを使用するのがベスト・ プラクティスです。

**重要:** 管理者は、レスポンスのトラッキングに使われる操作テーブルが、レスポンス処理中に必ずロックされる ことを確認する必要があります。また、管理者は、レスポンス・プロセスを実行した後は、レスポンスが複数回クレ ジットを受け取らないよう、必ず行を消去してください。例えば、Unica Campaign を使用して、レスポンス・プロ セス後に SQL を実行して操作テーブルをパージできます。

#### **操作テーブルに何が含まれるか**

操作テーブルには、顧客 ID、レスポンス・コード、対象の属性などのデータが含まれます。組織内でレスポンスを トラッキングする方法によっては、レスポンスを、購入、契約、配信登録などのトランザクション・データと直接関 連付けることも可能です。

操作テーブルの各行は 1 つのイベントを表し、少なくともオーディエンス ID、レスポンス・タイプ、およびレスポ ンス日付がそれに含まれる必要があります。通常、操作テーブルには 1 つ以上のレスポンス・コード (キャンペー ン、セル、オファー、または処理のコード)、および予想されるレスポンス・トラッキング用の 1 つ以上の標準/カス タム・オファー属性 (例えば購入された製品やサービス) が含まれます。イベントの中でデータが入っているすべて のフィールドを使って、そのオファー属性を持つ処理の候補に対して照合を行います。NULL のフィールドは無視さ れます。

すべてのレスポンダーとレスポンス・タイプを結合する操作テーブルを使用するのが、ベスト・プラクティスです。

#### **操作テーブルをどこに配置するか**

操作テーブルをどこに配置するかの決定はケースバイケースで、通常、その決定は初期実装の一部として行います。 操作テーブルがユーザー・データマートにある場合、他のデータマート・テーブルからの対象テーブルへのデータ設 定、結合操作、および同様のデータベース操作の実行が容易になります。ただし、各レスポンス・プロセスの実行後 に操作テーブルをパージする権限があることを確認する必要があります。

使用しているレスポンス・ロジックがかなり単純な場合 (例えば、操作テーブルには ETL ルーチンを使用して既 にデータ設定が行われており、そのテーブルからデータを読み取ればよいだけの場合)、操作テーブルを Unica Campaign システム・テーブルと一緒に配置するよう選択することも可能です。

Unica Campaign システム・テーブルには、UA\_ActionCustomer という「Customer」オーディエンス・レベルのサンプル 操作テーブルが含まれていて、管理者は必要に応じてこのテーブルをカスタマイズできます。サンプル・テーブルに は、CustomerId、レスポンス・コード、トラッキング・コードなどの、レスポンス・トラッキングで使用可能な列 がいくつか含まれています。

## サンプル操作テーブル (UA\_ActionCustomer)

Unica Campaign システム・テーブルには、UA\_ActionCustomer という名前の、「Customer」オーディエンス・レ ベル用のサンプル操作テーブルが含まれています。このテーブル内のフィールドは、レスポンス履歴の生成に役 立つフィールドの例となります。管理者は、必要に応じてこのテーブルをカスタマイズできます。通常、Unica Campaign 内の各オーディエンス・レベルには、独自の操作テーブルがあり、レスポンス・トラッキングに使用され ます。

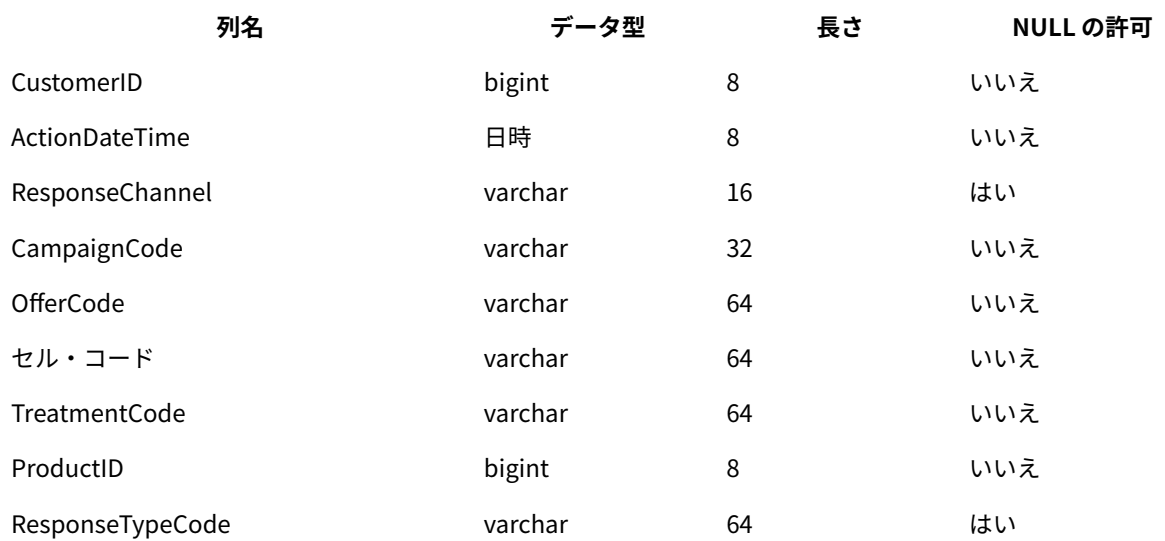

#### **表25. サンプル UA\_ActionCustomer テーブル**

# 新しいオーディエンス・レベル用のレスポンス履歴テーブルの作成

新しいオーディエンス・レベルを作成するときには、そのオーディエンス・レベルでのターゲットに関するレスポン ス履歴を保管するために、Unica Campaign システム・データベース内にテーブルを作成する必要があります。

また、このテーブルを作成するとき、パフォーマンスの改善のためにインデックスを作成する必要もあります。例え ば、新しい Individual オーディエンス・レベル用の INDIV\_ResponseHistory テーブルを作成する場合、以下のようにイン デックスを作成できます。

INDEX XIE1INDIV\_ResponseHistory ON INDIV\_ResponseHistory ( IndivID )

新しいオーディエンス・レベル用のレスポンス履歴テーブルを作成した後、オーディエンス・レベルのレスポンス履 歴用の Unica Campaign システム・テーブルにそれをマップする必要があります。

# オファーの有効期限が切れた後にレスポンスを記録する日数の設定

レスポンス履歴テーブルには、レスポンスを受け取ったのが、特定のオファー・バージョンの有効期限の前と後のど ちらであるかを記録できます。この機能は、構成プロパティー allowResponseNDaysAfterExpiration に依存しています。

このタスクを実行するには、Unica Platform を使用するための適切な権限が必要です。詳しくは、「Unica Platform 管理者ガイド」を参照してください。

- 1. **「設定」> 「構成」**を選択します。
- 2. **Campaign | partitions | partition[n] | server | flowchartConfig** に移動します。
- 3. **AllowResponseNDaysAfterExpiration** の値を目的の日数に設定します。デフォルト値は 90 日です。

# レスポンス・タイプの追加

レスポンス・タイプは、Unica Campaign システム・データベースの UA\_UsrResponseType テーブルで定義します。

Unica Campaign には、デフォルトのレスポンス・タイプのセットが含まれています。デフォルトのレスポンス・タ イプでは不十分な場合、管理者は追加のレスポンス・タイプを定義できます。詳しくは[、デフォルトのレスポンス・](#page-150-0) [タイプ\(135 ページ\)](#page-150-0) を参照してください。

1. Unica Campaign システム・データベースを含むデータベース管理システムにログインします。

テーブルのデータを変更する方法についての詳しい説明は、データベース管理システムの資料を参照してく ださい。

- 2. UA\_UsrResponseType テーブルを開きます。
- 3. 以下のようにして、追加するレスポンス・タイプごとに 1 行を追加します。
	- a. 固有の ResponseTypeID を入力します。
	- b. 「名前」を入力します。
	- c. オプションで、「説明」を入力します。
	- d. 固有の ResponseTypeCode を入力します。
	- e. CountsAsResponse 列で、成功レスポンスを表すタイプの場合は 1、レスポンスとしてカウントしない場 合は 0、拒否を表す場合は 2 をそれぞれ入力します。

各レスポンス・タイプに関して CountsAsResponse 値は相互に排他的です。つまり、同じレスポンス・タ イプを応答および拒否の両方としてカウントすることはできません。

f. IsDefault 列で、デフォルトにするレスポンス・タイプには 1 と入力します。この列の中で 1つの行だけ が値 1 を持つことを確認してください。その他すべての行の値は 0でなければなりません。

- 4. テーブルの変更内容を保存します。
- 5. UA\_UsrResponseType システム・テーブルを再マップします。

**注:** Unica Deliver オファー統合が有効で、対象レスポンス・タイプが Unica Deliver に由来している場合:Unica Deliverレスポンス・タイプの ETL をサポートするには、レスポンス・タイプが Unica Deliver UACE\_ResponseType テー ブルと Unica Campaign UA\_UsrResponseType テーブルで定義されている必要があります。その後、レスポンス・タイ プを UA\_RespTypeMapping テーブルでマッピングしなければなりません。

## <span id="page-150-0"></span>デフォルトのレスポンス・タイプ

Unica Campaign の新規インストールには、以下のレスポンス・タイプが含まれています。これら

は、UA\_UsrResponseType テーブルに定義されています。アップグレードには、9、10、11 以外のすべてのレスポンス・ タイプが含まれています。9、10、11 については、Unica Deliver オファー統合を使用する予定の場合、手動で追加 する必要があります。

「ResponseTypeID」および「ResponseStatusCode」は固有でなければなりません。デフォルトのレスポンス・タイプについ て提供されている値は変更しないでください。

「IsDefault」については、1 に設定できるのは 1 行のみです。他の行すべては、0にしなければなりません。

各レスポンス・タイプに関して CountsAsResponse 値は相互に排他的です。つまり、同じレスポンス・タイプを応答お よび拒否の両方としてカウントすることはできません。有効な値は、以下のとおりです。

0- レスポンスとしてカウントしません 1- 肯定的レスポンスとしてカウントします 2- 否定的レスポンスとしてカウ ントします

## **レスポンス - TypeID 名前 説明 レスポンス - StatusCode カウント - AsResponse IsDefault** 1 参照 <NULL> EXP 0 0 2 考慮 <NULL> CON 0 0 3 確定 <NULL> CMT 0 4 調達 <NULL> FFL 0 0 5 使用 <NULL> USE 0 0 6 Unsubscribe <NULL> USB 0 0 7 个明 <NULL> UKN 1 8 <NULL> RJT 2 0

#### **表26. デフォルトのレスポンス・タイプ**

**表26. デフォルトのレスポンス・タイプ(続く)**

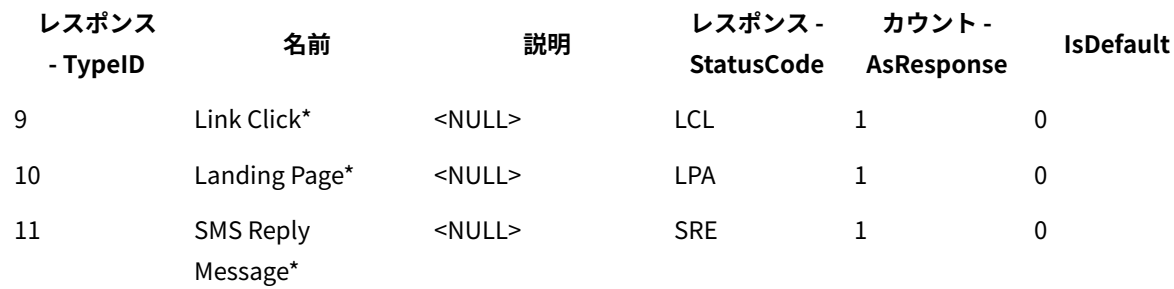

\* レスポンス・タイプ 9、10、11 は、Unica Deliver オファー統合用です。新規インストールの場合、これらの レスポンス・タイプがデフォルトで追加されます。Unica Deliver オファー統合を使用する予定の場合、アップ グレードではこれらのレスポンス・タイプを手動で追加し、それを UA\_RespTypeMapping にマップする必要があ ります。「ランディング・ページ」および「SMS 応答メッセージ」は、現在 ETL プロセスによってデータ設定 されません。

# レスポンス履歴のログ

レスポンス履歴をログに記録するには、ユーザーがレスポンス・プロセスを構成します。その後、フローチャートの 実行時に、フローチャートで使われるオーディエンス・レベルに関連したテーブルにレスポンス履歴が書き込まれま す。

詳しくは、「Unica Campaign ユーザー・ガイド」を参照してください。

# 第 9 章. フローチャート実行のモニターと制御

すべてのアクティブなフローチャートのステータスを表示し、フローチャートの実行を中断、再開、または停止する には、**「Campaign」 > 「モニター」**を選択して、**「モニターされたすべての実行」**ページを使用します。

操作モニターは、GUI (手動実行とスケジュール実行) および unica\_svradm コマンド行ユーティリティーの両方に よって実行される Unica Campaign フローチャートをトラッキングします。実行したフローチャートのセッションは トラッキングしません。

# <span id="page-152-0"></span>操作モニターの構成

実際の環境に適した方法でモニターを構成する必要があります。これには、過去のフローチャート実行に関するモニ ター情報を保管および表示する期間についてのパラメーターの設定が含まれます。また、セキュリティー権限を適切 に設定しておく必要があります。

- 1. **「設定」> 「構成」**を選択します。
- 2. **Campaign | monitoring** カテゴリーを開き、プロパティーを設定します。
- 3. ユーザーのセキュリティー権限が適切に設定されていることを確認します。
	- **「モニターされたすべての実行」**ページを表示するには、「モニター・ページへのアクセス」または「モニター 作業の実行」権限がユーザーに必要です。
	- フローチャートの実行の中断、再開、または停止を行えるのは、「モニター作業の実行」権限を持つユー ザーだけです。この権限を持つユーザーは、個別の各フローチャートに対してどんな通常のアクセス 権限を持っているかに関わらず、表示されるすべてのフローチャートを制御することができます。実 行中のフローチャートを中断、再開、または停止する権限を意図的に与えようとしている場合を除 き、この権限をユーザーに与えないでください。
	- 詳しくは、「 Unica Platform 管理者ガイド」を参照してください。

# **「モニターされたすべての実行」**ページを使用してフローチャート 実行を制御する

**「モニターされたすべての実行」**ページを使用して、実行中のフローチャートを表示、停止、中断、または再開でき ます。

**「モニターされたすべての実行」**ページにアクセスして操作ボタンを使用できるかどうかは、セキュリティー権限に よって決まります。<u>操作モニターの構成(137 ページ)</u> を参照してください。

**注:** フローチャート・ページの「実行」メニューからフローチャートを一時停止、続行、または停止すること もできます。一時停止および続行操作は、フローチャートの「実行」メニューからのみ実行可能です。詳しくは、 「Unica Campaign ユーザー・ガイド」を参照してください。

1. **「Campaign」 > 「モニター」**を選択します。

**「モニターされたすべての実行」**ページでは、アクティブなフローチャートがそれぞれの属するキャンペー ン別にグループ化されます。各フローチャートのステータスは「ステータス」列に示され、色付きのステー タス標識でも示されます。

各フローチャートに対して使用できる操作ボタンは、フローチャートのステータスによって異なります。ま た、操作ボタンを使用するには、適切なセキュリティー権限が必要です。

- 2. オプション: キャンペーンの名前をクリックすると、関連付けられたキャンペーンのサマリーが表示されま す。
- 3. オプション: フローチャートの名前をクリックすると、フローチャートが読み取り専用モードで表示されま す。
- 4. 実行を停止、中断、または再開する方法の手順については、以下のトピックを参照してください。

#### **「モニターされたすべての実行」**ページ表示の最新表示

**「モニターされたすべての実行」**ページを更新して操作上の最新の詳細情報を表示するには、**「最新表示」**を使用し ます。

- 1. **「Campaign」 > 「モニター」**を選択します。
- 2. 右上にある**「最新表示」**をクリックします。ページが最新表示されて、最新のデータが表示されます。

#### 実行中のフローチャートの停止

実行中のフローチャートに対して停止操作を実行できます。

- 1. **「Campaign」 > 「モニター」**を選択します。
- 2. 「モニターされたすべての実行」ページで、停止させるフローチャートを見つけます。
- 3. フローチャート・ステータスの横にある「停止」ボタン をクリックします。 フローチャートが停止します。そのステータスが**「停止」**に変わり、ステータス標識の色が赤に変化しま す。

### 実行中のフローチャートの中断

実行中のフローチャートに対してのみ、中断操作を実行できます。

フローチャートを中断すると、プロセス実行が終了してシステム・リソースが解放されます。中断された位置から フローチャートの実行を再開できるよう、プレースホルダーが残されます。これは (フローチャートの「実行」メ ニューから操作する) フローチャートの一時停止とは異なります。フローチャートを一時停止した場合はプロセスが 残り、(メモリーなどの) システム・リソースは解放されません。

1. **「Campaign」 > 「モニター」**を選択します。

2. 「すべてのモニターされている実行」ページで、中断の対象となるフローチャートを見つけます。

3. フローチャート・ステータスの横にある「中断」ボタン ♥️ をクリックします。

中断処理が始まります。フローチャートのステータスが**「中断中」**に変わり、ステータス標識の色が黄色に 変わります。**「中断中」**ステータスの間は、フローチャートに対してどんな操作も実行できません。

**注:** 実行中のフローチャートを正常に中断するには、実行中のプロセス・ボックスを安全に保存および 再開できる状態になるまで待つ必要があるため、しばらく時間がかかる可能性があります。

中断処理が完了すると、フローチャートのステータスが**「中断」**に変わります。 ステータス標識の色は黄色 のままです。

### 中断されたフローチャートの再開

中断されたフローチャート実行を再開することができます。中断されたフローチャート実行が再開されると、中断さ れた位置から実行が続けられます。

- 1. **「Campaign」 > 「モニター」**を選択します。
- 2. 「モニターされたすべての実行」ページで、中断されたフローチャートを見つけます。
- 3. フローチャート・ステータスの横にある「再開」ボタン をクリックします。

フローチャートの実行が再開されます。そのステータスが**「実行中」**に変わり、ステータス標識の色が緑に 変化します。

フローチャートの状態と有効な操作

次の表は、**「モニターされたすべての実行」**ページ (**「Campaign」 > 「モニター」**) に表示される有効なフロー チャートの状態と、各ステータスに対して実行できる操作を示しています。

フローチャート・ステータスは、最後の実行のステータスを反映します。

**注:** ユーザーがフローチャートを実行したときに 1 つのブランチが成功しても、(そのフローチャート内の) その ブランチに含まれない別のプロセスが失敗した場合には、フローチャート・ステータスは**「失敗」**になります。

#### **表27. フローチャートの状態と操作**

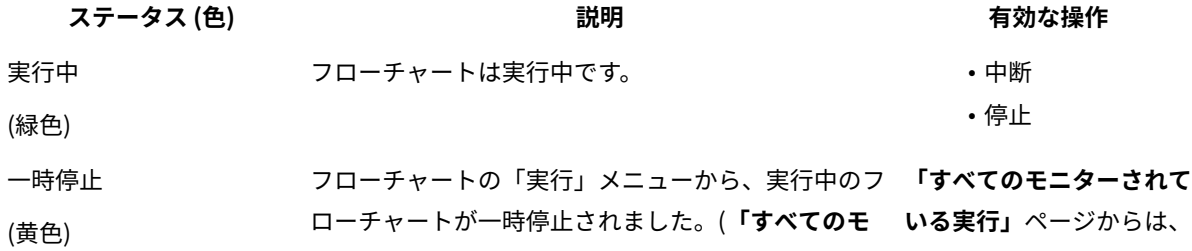

## **表27. フローチャートの状態と操作**

## **(続く)**

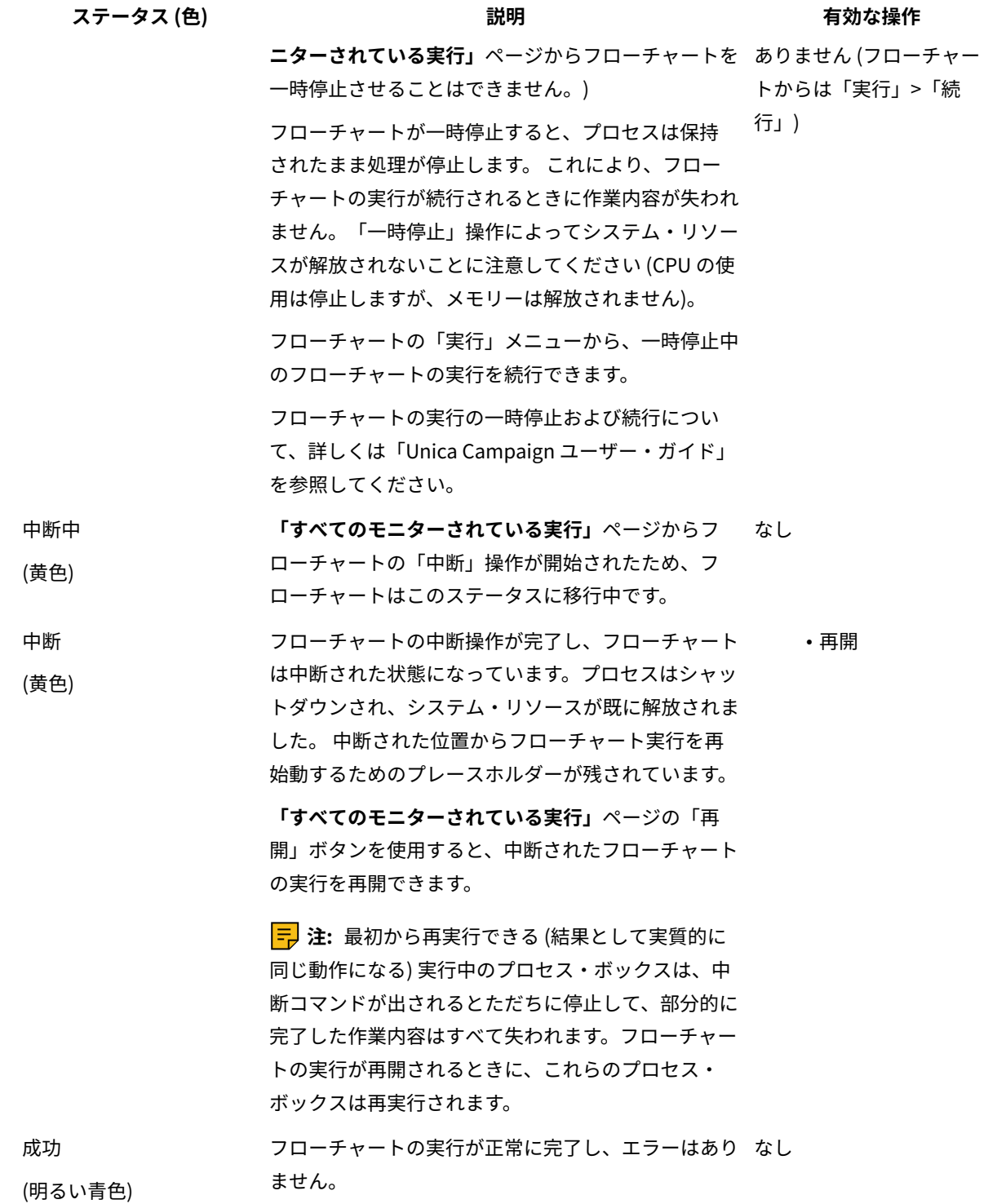

**表27. フローチャートの状態と操作**

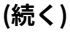

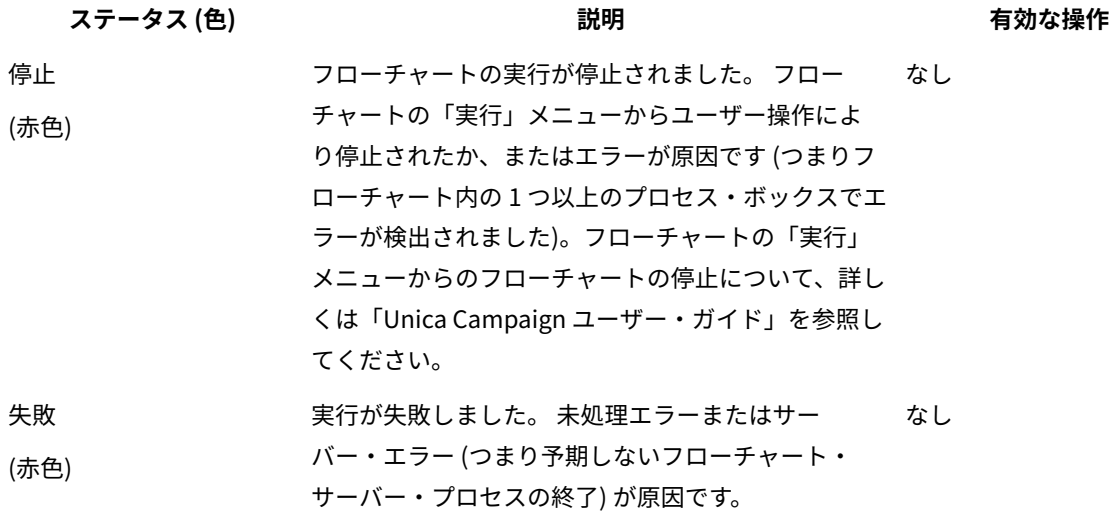

# 第 10 章. ディメンション階層の管理

ディメンション階層とは、データを値の範囲に基づいてビンにグループ化するデータ構造のことです。ディメンショ ン階層は、さまざまなレポートの基礎となります。

**注:** ディメンション階層を使用してキューブを作成するとき、キューブ・プロセスを使用して、フローチャート からアプリケーションの「セッション」領域に動的データ・キューブを作成します。

# ディメンション階層とは

ディメンション階層とは、データを値の範囲に基づいてビンにグループ化するのに使用されるデータ構造のことで す。ディメンション階層に複数レベルを含めることができ、レベルごとにそれぞれのビンのセットを持ちます。各下 位のビンは、上位ビンにきちんとロールアップされなければなりません。

例えば、「年齢」ディメンション階層は、最下位とロールアップの 2 つのレベルを持つことができます。顧客はそれ ぞれのレベルのビンにグループ化されます。

**最下位:** (21-25)、(26-30)、(31-35)、(36-45)、(45-59)、(60+)

**ロールアップ:** 若年 (21-35)、中年(36-59)、高齢(60+)

**注:** 上位にロールアップされる場合、下位ビン (例えば、上記のビン 26-30) を分割して、26-27 歳の個人を「若 年」、28-30 を「中年」に分割することはできません。下位の単一ビンはどれも、上位ビンの範囲に完全に入らなけ ればなりません。実際に「若年」を 21-27 歳の人と定義する場合は、下位に別々のビン (例えば、26-27 と 28-30) を 作成し、それぞれ「若年」と「中年」にロールアップされるようにする必要があります。

一般に指定される他のディメンション階層として、時間、地理、製品、部門、流通チャネルがあります。ただし、ビ ジネスやキャンペーンに関係のあるどのようなディメンション階層でも作成できます。

# ディメンション階層を使用する理由

キューブの構成要素であるディメンション階層は、データ探索やクイック・カウントに使用できる、あるいはター ゲット・キャンペーンの基本として使用できる、さまざまなレポートの基本です。

キューブは、数値フィールド (例えば、集約レベルが増加している全製品の総売上高、地理別の経費対売上高のクロ ス集計分析など) のカウントや単純計算 (合計、最小、最大、平均、標準偏差) を事前集約できます。

ディメンション階層は、(キューブを作成したりクロス集計レポートからキューブが機能したりすることを必要とせ ずに) 戦略セグメントから直接選択する手段としても使用可能です。

Unica Campaign は、以下をサポートします。

- レベルとエレメント (それぞれ数の制限なし) から成るディメンション
- 顧客分析レポート作成および視覚的選択の入力として作成されたデータ・ポイント
- ドリルダウン機能をサポートするためのカテゴリー (数の制限なし) へのロールアップ

# ディメンション階層およびキューブについて

ディメンション階層は、動的データ・キューブを作成するために使用します。これらのキューブは、戦略的セグメン ト上に作成される、顧客データを基に事前計算された 2 ディメンションまたは 3 ディメンションの集合体です。

キューブを使用すると、データに対してドリルスルーを行い、その結果生成される顧客セットをフローチャートでの 新しいセルとして使用できるため、データの探索や視覚的選択のために使用されます。

キューブについて詳しくは、「Unica Campaign ユーザー・ガイド」を参照してください。

# ディメンション階層およびデータベース表について

Unica Campaign にディメンション階層を作成するとき、それをデータベース内のテーブルまたはフラット・ファイ ルにマップします。

そのテーブルには、以下のための列が含まれている必要があります。

- ディメンション名
- ディメンション階層に含まれる各レベル
- オーディエンス・エンティティーを bin に定義する未加工 SQL 式または Unica 式
- データ・ソース

例えば、「年齢」ディメンション階層に 3 つのレベルがある場合を考えます。第 1 レベルは「すべての年齢」で、その後 に 2 つのレベルが続きますが、これは以下のリストに示されている 2 つのレベルに対応します。

• 30 未満

- 20 未満
- 20 から 25
- 26 から 30
- 30 から 50
	- 30 から 40
	- 41 から 50
- 50 より上
	- 51 から 60
	- 60 より上

このディメンション階層は、以下のデータベース表に基づいています。

#### **表28. ディメンション階層のデータベース表**

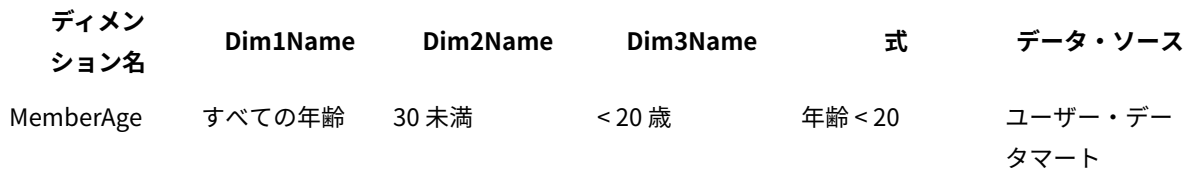

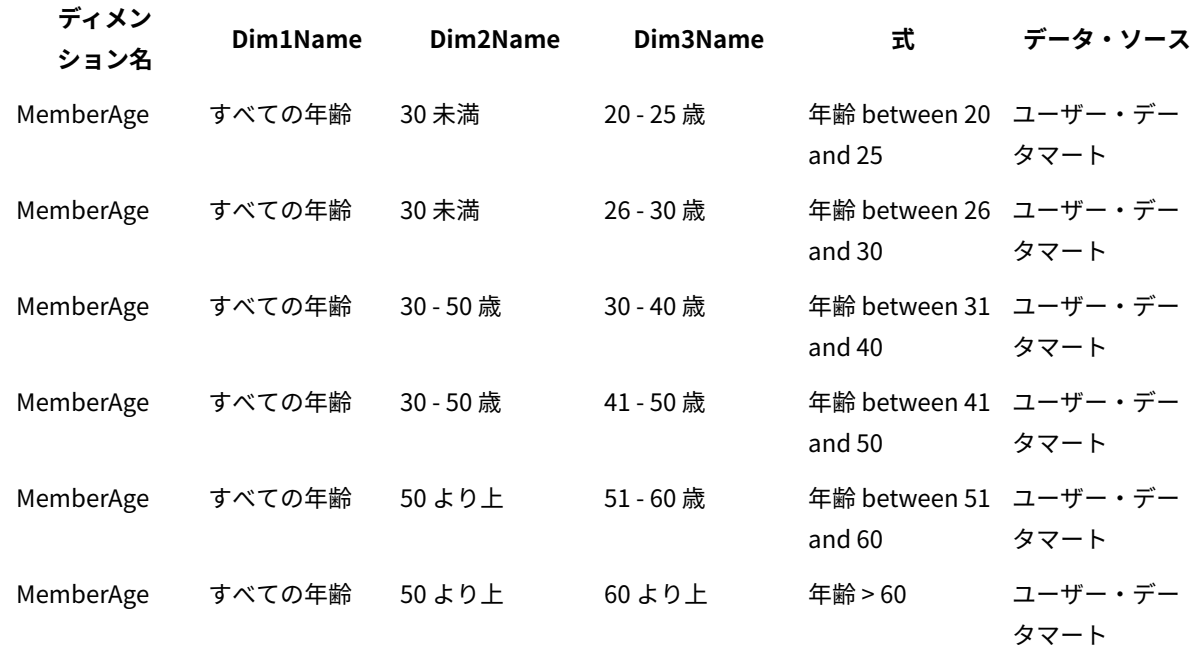

**表28. ディメンション階層のデータベース表 (続く)**

# ディメンション階層の設計のガイドライン

ディメンション階層を設計するときには、以下のことを考慮する必要があります。

- ディメンションの相互関係 (例: 年齢/地域/期間)。
- 各ディメンションおよびキューブの詳細レベル。
- ディメンションは単一のキューブに限定されず、多数のキューブで使用できる。
- ディメンションの境界をまたぐときに明確にロールアップする必要があるため、エレメントは相互に排他的 で、オーバーラップしないようにする必要がある。

## ディメンション階層の管理

ディメンション階層とは、データを値の範囲に基づいてビンにグループ化するデータ構造のことです。ディメンショ ン階層は、さまざまなレポートの基礎となります。管理者は、ディメンション階層を作成し、編集することができま す。

## ディメンション階層の作成

外部テーブルやフラット・ファイルでディメンション階層を定義したら、Unica Campaign でディメンション階層を 作成できます。

Unica Campaign でディメンション階層を作成する前に、ユーザーまたは コンサルティング・チームは、データ マート内のデータベース表、区切り記号付きフラット・ファイル、または固定幅フラット・ファイルに、ディメン ション階層定義を作成する必要があります。

これは Unica Campaign の外部で行われる操作です。

ディメンション階層の最下位では、未加工 SQL 式または純粋な (カスタム・マクロ、ユーザー変数、ユーザー定義 フィールドのない) Unica 式を使用して、各 bin の個別オーディエンス ID メンバーシップを定義する必要もありま す。

以下のステップを実行して、 Unica Campaign にディメンション階層を作成します。

- 1. 次のいずれかの方法を使用することにより、**「ディメンション階層」**ダイアログを開きます。
	- フローチャートを編集する際に、**「管理」**メニュー を開き、**「ディメンション階層」**を選択 します。
	- **「Campaign 設定」**ページから、**「ディメンション階層の管理」**をクリックします。

2. **「ディメンション階層」**ダイアログで、**「ディメンションの新規作成」**をクリックします。

- 3. 新規ディメンション階層の詳細を入力します。
	- **「ディメンション名」**
	- **「説明」**
	- ディメンション階層の**「階層数」**。このディメンション階層をマップするテーブルの階層レベルに対 応している必要があります。
	- このディメンション階層をキューブの基本として使用する場合は、**「要素は相互に排他的です」**に チェック・マークを付けておく必要があります (デフォルトでは、このオプションにチェック・マー クが付いています) そうしないと、キューブ内でエレメントがオーバーラップできないため、この ディメンション階層を使用してキューブを作成するときにエラーを受け取ります。

単に戦略セグメントからの選択用にディメンション階層を作成する場合は、このオプションを無効に してオーバーラップ定義を作成することも可能です。ただし、作成するディメンション階層をキュー ブの作成にも戦略セグメントでも自由に使用できるように、非オーバーラップ・ビンを作成すること をお勧めします。

4. **「テーブル・マッピング」**をクリックします。

**「テーブル定義の編集」**ダイアログが開きます。

5. ディメンション階層テーブルをデータベース内のテーブルかまたはディメンション階層定義が含まれるフ ラット・ファイルのどちらかにマップするには、[ベース・レコード・テーブルから既存のデータベース表へ](#page-64-0) [のマッピング\(49 ページ\)](#page-64-0) の手順に従ってください。

ディメンション階層のマッピングを完了すると、**「ディメンションの編集」**ダイアログに戻ります。 この時 点で、そこには新しいディメンション階層の詳細が表示されています。

- 6. **「OK」**をクリックします。
- 7. (オプション、ただし推奨) **「保存」**をクリックすることにより、テーブル・カタログで将来使用するため にディメンション階層を保管できます。ディメンション階層を保管すると、そうした階層を再作成しなくて も、別の使用目的で後で取り出したり、他のユーザーと共有したりできます。

## 保管されているディメンション階層のロード

ディメンション階層は、フローチャート内のマップされた他のテーブルとともに、テーブル・カタログに保管されま す。

- 1. 次のいずれかの方法により、「ディメンション階層」ウィンドウを開きます。
	- フローチャートの編集時に、**「管理」**メニュー を開いて、**「ディメンション階層」**を選択し ます。
	- **「Campaign 設定」**ページから、**「ディメンション階層の管理」**をクリックします。
- 2. **「ロード」**をクリックします。
- 3. ロードするディメンション階層が含まれるテーブル・カタログを選択します。
- 4. **「カタログのロード」**をクリックします。

## ディメンション階層の編集

ディメンション階層の名前、説明、レベル、およびテーブル・マッピングを変更できます。

- 1. 次のいずれかの方法により、「ディメンション階層」ウィンドウを開きます。
	- フローチャートの編集時に、**「管理」**メニュー を開いて、**「ディメンション階層」**を選択し ます。
	- **「Campaign 設定」**ページから、**「ディメンション階層の管理」**をクリックします。
- 2. 編集するディメンション階層のロードが必要なこともあります。
- 3. 編集するディメンション階層を選択します。
- 4. **「編集」**をクリックします。
- 5. 以下の詳細を変更します。
	- **「ディメンション名」**
	- **「説明」**
	- ディメンション階層の**「階層数」**。このディメンション階層をマップするデータベース表の階層レベ ルに対応している必要があります。
	- このディメンション階層をキューブの基本として使用する場合は、**「要素は相互に排他的です」**に チェック・マークを付けておく必要があります (デフォルトでは、このオプションにチェック・マー クが付いています) そうしないと、キューブ内でエレメントがオーバーラップできないため、この ディメンション階層を使用してキューブを作成するときにエラーを受け取ります。
- 6. テーブル・マッピングを変更するには、**「テーブル・マッピング」**をクリックします。

「テーブル定義の編集」ウィンドウが開きます。

- 7. [ベース・レコード・テーブルから既存のデータベース表へのマッピング\(49 ページ\)](#page-64-0) の手順に従ってくださ い。
- 8. ディメンションをマップした後で、「ディメンションの編集」ウィンドウに戻ります。この時点で、この ウィンドウには新規のディメンション階層の詳細が表示されます。
- 9. **「OK」**をクリックします。

「ディメンション」ウィンドウに戻ります。

10. (オプション、ただし推奨) **「保存」**をクリックすることにより、テーブル・カタログで将来使用するために ディメンション階層に対する変更を保管できます。

ディメンション階層の更新

基礎データが変わった場合は、ディメンション階層を手動で更新する必要があります。

Unica Campaign は、ディメンション階層の自動更新をサポートしていません。基礎データが変わった場合は、ディ メンションを手動で更新する必要があります。

**注:** キューブは戦略セグメントに基づいたディメンション階層から成っているので、戦略セグメントを更新する ときは必ずキューブを更新する必要があります。

1. 次のいずれかの方法により、「ディメンション階層」ウィンドウを開きます。

- フローチャートの編集時に、**「管理」**メニュー を開いて、**「ディメンション階層」**を選択し ます。
- **「Campaign 設定」**ページから、**「ディメンション階層の管理」**をクリックします。
- 2. 編集するディメンション階層のロードが必要なこともあります。
- 3. 更新するディメンション階層が含まれるテーブル・カタログを選択します。
- 4. 「**更新**」をクリックします。

ディメンション階層の削除

ディメンション階層を削除すると、戦略セグメントで使用できなくなります。ディメンション階層に基づいたキュー ブは、削除されたディメンション階層を使用している場合は、構成解除された状態になります。

テーブル・カタログからディメンション階層を削除しても、既存のフローチャートには影響を及ぼしません。これら のフローチャートには、ディメンション階層定義のコピーが含まれているためです。

- 1. 次のいずれかの方法により、「ディメンション階層」ウィンドウを開きます。
	- フローチャートの編集時に、**「管理」**メニュー を開いて、**「ディメンション階層」**を選択し ます。
	- **「Campaign 設定」**ページから、**「ディメンション階層の管理」**をクリックします。

2. 更新するディメンション階層のロードが必要なこともあります。

3. 削除するディメンション階層を選択します。

4. **「削除」**をクリックします。

削除の確認を求められます。

# 第 11 章. トリガーの管理

Unica Campaign では、パーティション内のすべてのフローチャートで使用できるインバウンド・トリガーおよび 発信トリガーを定義することができます。

ベスト・プラクティスは、**「トリガーの実行」**などのトリガー・レベルの権限を、限定された特権ユーザーのみに付 与することです。トリガー権限は、グローバル・ポリシーのもとで、またはカスタムの役割を作成してそれにこの権 限を付与することによって、有効にされます。

トリガーは、Unica Campaign リスナーを実行するユーザーのコンテキストの中で実行されます。そのため、Unica Campaign リスナーの実行ユーザーとしてログインしているユーザーには、以下の権限が必要です。

- システム・ファイル/ディレクトリーに対する制限付きアクセス権限
- システム・レベルのコマンドの制限付き実行権限

ストアード・プロシージャーは、ユーザーと同じ特権で実行されます。したがって、追加/編集のストアード・プロ シージャーは、Unica Campaign 管理者が十分に検討したうえで、このアクティビティーを実行する必要のあるユー ザーに提供する必要があります。

**注:** パフォーマンス上のメリットのために、Unica スケジューラーを使用してトリガーを Unica Campaign に送 信します。スケジューラーについて詳しくは、「Unica Platform 管理者ガイド」を参照してください。

# 着信トリガーとは

着信トリガーとは、1 つ以上のキャンペーンにブロードキャストされるメッセージのことです。特定のトリガーを 「listen」して 1 つ以上のプロセスの実行を開始するようにフローチャートを構成することができます。

サード・パーティー・システムは通常、何らかの外部イベントの発生に基づいてトリガーを送信します。

## 着信トリガーを使用する理由

着信トリガーさまざまなイベントで使用して、Unica Campaign のプロセスを開始します。

以下に例を示します。

- データベースの更新により、すべての戦略的セグメントの再計算がトリガーされます (例えば、最近の購入ア クティビティーに基づいた高い値、中程度の値、低い値による顧客の分類)。
- データベース内のスコアを更新する予測モデルにより、獲得キャンペーンがトリガーされます。これは、最 新のスコアが実行されるのを待ちます。
- サード・パーティーのスケジューリング・ツールは、フローチャートの実行をスケジュールおよびトリガー するために使用されます。
- 最適化セッションの実行の完了により、参加キャンペーンの実行による、最適化された結果の取得と処理が トリガーされます。

### 着信トリガーとスケジュール・プロセス

これを行うように構成すると、スケジュール・プロセスは着信トリガーを listen し、そのいずれかがブロードキャス トされたときに実行されます。

## ブロードキャストとは?

ブロードキャストとは、Unica Campaign 内のすべてのフローチャート、特定のキャンペーン、または特定のフロー チャートに、着信トリガーが実行されたことを通知するプロセスのことです。その後、その着信トリガーを listen す るように構成されているスケジュール・プロセスが実行されます。

着信トリガーをキャンペーンまたはフローチャートに送信するには、トリガー・ユーティリティー CAMPAIGN\_HOME/bin/unica\_actrg.exe を使用してトリガーを Unica Campaign にブロードキャストする必要がありま す。

# 発信トリガーとは

発信トリガーとは、フローチャートまたはプロセスの実行後に行われるコマンド、バッチ・ファイル、またはスクリ プトの実行のことです。何らかのアクション (アプリケーションのオープン、E メールの送信、またはプログラムの 実行など) を仮想実行するようにトリガーを定義することができます。

Unica Campaign は、スケジュール・プロセス、「コール・リスト」プロセス、または「メール・リスト」プロセス を実行するときに発信トリガーを実行できます。例えば、「コール・リスト」プロセスが完了したときに、発信トリ ガーは、コンタクトのリストの準備が整ったことを管理者に知らせる自動 E メールを送信することができます。

**注:** トリガーは、テスト実行および実稼働実行の完了時に実行されます。

Unica Campaign は、フローチャートの実行時に発信トリガーを自動的に実行することもできます。フローチャート が正常に完了したときと失敗したときのそれぞれに対してトリガーを構成することができます。

発信トリガーには、同期のものと非同期のものがあります。

#### 同期発信トリガー

Unica Campaign が発信トリガーを同期的に実行する際、それを呼び出したプロセスは、実行されたコマンドが完了 し、成功または失敗のステータスを返すのを待ちます。

言い換えると、フローチャートは、トリガーの結果が返されるまで実行を続行しません。トリガーが失敗する場 合 (非ゼロの戻り値によって示される)、プロセス・ボックスは処理を続行せず、エラー (赤い X) および該当するエ ラー・メッセージを示します。

フローチャートが外部プロセスによる作業の完了を待ってから続行する場合は、同期実行が便利です。例えば、同期 発信トリガーはサード・パーティーの予測モデル・スコアをリアルタイムで実行でき、フローチャートはその完了を 待った後、更新されたモデル・スコアからの選択を行います。

発信トリガーを同期発信トリガーにするには、プロセス構成でトリガーを指定する際に、トリガー名の後ろに疑問符 (?) を置きます。例:

EmailUpdate ?

## 非同期発信トリガー

非同期発信トリガーを実行すると、フローチャートの処理は即時に続行されます。 トリガーを呼び出したプロセス は、それが成功または失敗するのを待ちません。

発信トリガーを非同期にするために終了文字を追加する必要はありません。ただし、トリガーが非同期であることを 明示的に知らせるために、プロセス構成でトリガーを指定する際に、トリガー名の後ろにアンパーサンド (&) を置く ことができます。例:

EmailUpdate &

## 発信トリガーを使用する理由

発信トリガーは、キャンペーンに関連するものの、キャンペーン外にあるアクションを実行するさまざまな状況で役 立ちます。

役立つ発信トリガーの代表的な例を以下に挙げます。

- キャンペーンのフローチャートの完了時に E メール通知を送信する。
- フローチャートが失敗した場合に E メール通知を送る、または他の何らかのタスクを実行する。
- サード・パーティーのモデリング・ツール (SAS など) を実行して、フローチャート・ロジックを使ってイン ラインの結果をリアルタイムで生成する。
- UNIX シェル・スクリプトを実行して、ファイル作成後に FTP で出力ファイルを送信する。
- 顧客データベースの更新を起動する。
- 別のフローチャートを起動またはトリガーする。

## 発信トリガーの戻り値

発信トリガーによって実行されるプログラムは、成功したときは 0 を、失敗したときは非ゼロの値を戻します。

## トリガーを定義する方法

フローチャートを編集する際にトリガーを定義します。1 つのフローチャートで定義するトリガーは、同じパーティ ション内のすべてのフローチャートで使用できます。

トリガーの実行可能ファイルは、CAMPAIGN\_HOME/partitions/partition\_name ディレクトリーに保管する必要があり ます。必要に応じて、この場所にサブディレクトリー triggers を作成することも、その他のサブフォルダーを使用する こともできます。

## トリガーの作成と管理

<span id="page-165-0"></span>インバウンド・トリガーおよび発信トリガーを作成し、それらをフォルダー内に編成することができます。

## トリガーの作成

パーティション内のすべてのフローチャートで使用できるインバウンド・トリガーおよび発信トリガーを定義するこ とができます。

トリガーを作成するための権限が必要です。

1. フローチャートを編集する際に、**「オプション」**メニュー を開き、**「保管されたトリガー」**を選択 します。

「トリガー」ウィンドウが開きます。

2. **「新規項目」**をクリックします。

新規トリガーのデータ・フィールドがウィンドウの右側に表示されます。

3. オプションで、トリガーの保存先フォルダーを**「保存先」**リストから選択します。

**注:** フォルダーの場所によって、フォルダーのセキュリティー・ポリシーに基づいてどのユーザーがトリ ガーにアクセスできるかが決まります。

4. トリガーの名前を**「名前」**フィールドに入力します。

• 文字列にスペースを使用することはできませんが、下線 (\_) は使用できます。

• この名前は、トリガーを保存するフォルダー内で固有でなければなりません。

- 5. トリガーを最上位フォルダーに作成する場合は、セキュリティー・ポリシーを選択するか、デフォルトのま まにします。
- 6. オプションで、トリガーの説明を**「説明」**フィールドに入力します。

トリガーのテキスト記述は、文書の目的で、フリー・フォームで入力できます。誰がトリガーを変更した か、いつ、また何が変更されたかに関する変更履歴を保持することもできます。

7. **「コマンド 」** フィールドには、トリガー・ファイルへのパスを入力できます。現行パーティション・ルート への相対パスや、 Unica Campaign サーバー上の実行可能ファイルのファイル名とすることができます。ま たは、トリガー・ファイルの場所への絶対ファイル・パスを入力できます。**「参照」**をクリックすると、現 行パーティション内の実行可能ファイルを選択することができます。

発信トリガーを作成する場合にそれを同期発信トリガーにするには、コマンドの最後に疑問符 (?) を置きま す。

トリガーを非同期にするには、コマンドの最後に特殊文字を置かないで、アンパーサンド (&) を使用してく ださい。

8. **[保存して閉じる]**をクリックします。

トリガーの編集または移動

トリガーの名前や説明メモを変更したり、別のフォルダーに移動したりすることができます。トリガー名を変更する 場合、そのトリガーを参照しているプロセスはすべて構成解除され、実行できなくなります。新規トリガー名を参照 するように各プロセスを編集する必要があります。

トリガーを編集または移動するための権限が必要です。

1. フローチャートを編集する際に、**「オプション」**メニュー を開き、**「保管されたトリガー」**を選択 します。

「トリガー」ウィンドウが開き、現行 Unica Campaign パーティション内で定義されているすべてのトリ ガーが表示されます。

- 2. **「項目リスト」**で、編集するトリガーを見つけて選択します。
- 3. **「編集/移動」**をクリックします。

トリガーのデータ・フィールドがウィンドウの右側に表示されます。

4. オプションで、**「保存先」**リストから別のフォルダーを選択できます。

**注:** フォルダーの場所によって、フォルダーのセキュリティー・ポリシーに基づいてどのユーザーがトリ ガーにアクセスできるかが決まります。

5. オプションで、**「名前」**フィールドのトリガー名を変更します。

• 文字列にスペースを使用することはできませんが、下線 (\_) は使用できます。

• この名前は、トリガーを保存するフォルダー内で固有でなければなりません。

- 6. 最上位フォルダーのトリガー変更する場合、またはトリガーを最上位フォルダーに移動する場合、セキュリ ティー・ポリシーを選択するか、デフォルトのままにします。
- 7. オプションで、**「説明」**フィールドのトリガーの説明を変更します。
- 8. オプションで、**「コマンド」**フィールドの現行パーティション・ルートへの相対パスおよび Unica Campaign サーバー上の実行可能ファイルのファイル名を変更します。**「参照」**をクリックすると、現行 パーティション内の実行可能ファイルを選択することができます。

発信トリガーを作成する場合にそれを同期発信トリガーにするには、コマンドの最後に疑問符 (?) を置きま す。

トリガーを非同期にするには、コマンドの最後に特殊文字を置かないで、アンパーサンド (&) を使用してく ださい。

9. **「保存して閉じる」** をクリックします。

トリガーを名前変更した場合は、新規トリガー名を参照するように各プロセスを編集します。

トリガーの削除

トリガーを削除する場合、そのトリガーを参照しているプロセスはすべて構成解除され、実行できなくなります。各 プロセスを編集して、削除されるトリガーへの参照を削除する必要があります。

**注:** トリガーを削除するための権限が必要です。

- 1. フローチャートを編集する際に、**「オプション」**メニュー を開き、**「保管されたトリガー」**を選択 します。
- 2. **「項目リスト」**で、トリガーを見つけて選択します。このリストには、現行のパーティション内で定義され ているすべてのトリガーが表示されます。
- 3. **「削除」**をクリックします。
- 4. **「OK」**をクリックして、削除を確認します。
- 5. 「**クローズ**」をクリックします。

各プロセスを編集して、削除したトリガーへの参照を削除します。

フォルダー内のトリガーの編成

フォルダーを使用して、トリガーを編成することができます。

トリガー用のフォルダーを作成するための権限が必要です。

- 1. フローチャートを編集用に開きます。
- 2. 「オプション」メニュー<sup>||231</sup> × おより × イント × イント × インガー」を選択します。
- 3. **「新規フォルダー」**をクリックします。
- 4. フォルダーに名前を付け、説明メモを入力します。
- 5. **「次の下に作成」**リストで、新規フォルダーの作成先フォルダーを選択するか、**「なし」**を選択して最上位 フォルダーを作成します。
- 6. 最上位フォルダーを作成する場合、セキュリティー・ポリシーを選択します。

サブフォルダーは、その親フォルダーからのセキュリティー・ポリシーを自動的に継承します。

7. **「保存」**をクリックします。

トリガー・フォルダーの移動

トリガー・フォルダーを移動できます。トリガー・フォルダーを移動するための権限が必要です。

- 1. フローチャートを編集する際に、**「オプション」**メニュー を開き、**「保管されたトリガー」**を選択 します。
- 2. 左側のペインでフォルダーを選択します。
- 3. **「編集/移動」**をクリックします。
- 4. **「次の下に作成」**リストで、選択したフォルダーの移動先フォルダーを選択するか、**「なし」**を選択して フォルダーを最上位フォルダーにします。
- 5. フォルダーを最上位に移動する場合、セキュリティー・ポリシーを選択します。

サブフォルダーは、その親フォルダーからのセキュリティー・ポリシーを自動的に継承します。

6. **「保存」**をクリックします。

### トリガー・フォルダーの編集

トリガー・フォルダーの名前や説明メモを変更できます。トリガー・フォルダーを編集するための権限が必要です。

- <u>1</u>. フローチャートを編集する際に、**「オプション」**メニュー $\frac{\|\hat{\mathbf{g}}\| \cdot \mathbf{g}}{\|\hat{\mathbf{g}}\| \cdot \mathbf{g}}$ を開き、**「保管されたトリガー」**を選択 します。
- 2. 左側のペインでフォルダーを選択します。
- 3. **「編集/移動」**をクリックします。
- 4. フォルダーの**「名前」**および**「説明」**を変更します。
- 5. **「保存」**をクリックします。

トリガー・フォルダーの削除

- トリガー・フォルダーを削除できます。
- トリガー・フォルダーを削除するための権限が必要です。
	- 1. フローチャートを編集する際に、**「オプション」**メニュー を開き、**「保管されたトリガー」**を選択 します。
	- 2. 左側のペインでフォルダーを選択します。
	- 3. **「削除」**をクリックします。 削除の確認を求めるプロンプトが出されます。
	- 4. **「OK」**をクリックします。

# 発信トリガーのセットアップ

フローチャートでトリガーを使用するための権限が必要です。

## 発信トリガーを実行するためのプロセスのセットアップ

3 つのプロセスが、実行時に発信トリガーを実行します。

これらのプロセスは次のとおりです。

- スケジュール
- コール・リスト
- メール・リスト

**スケジュール**・プロセスでは、実行するトリガーを**「スケジュール」**タブで指定します。

「コール・リスト」プロセスおよび「メール・リスト」プロセスで実行するトリガーを**「実現」**タブで指定します。 これらのプロセスの構成について詳しくは、「Unica Campaign ユーザー・ガイド」を参照してください。

## 成功したときに発信トリガーが実行されるようにするためのフローチャートのセッ トアップ

フローチャートの実行 (実稼働実行とテスト実行の両方の場合) に成功したときに選択したトリガーが実行されるよ うフローチャートをセットアップすることができます。

 $\Omega \sim$ 1. フローチャートを編集する際に、**「システム管理」**メニュー をクリックし、**「詳細設定」**を選択し ます。

**「詳細設定」**ウィンドウが開きます。

2. **「フローチャート成功でトリガー送信」**で、実行するトリガーを選択します。

複数のトリガーを使用するには、各トリガーの名前をコンマおよびスペースで区切って入力します。

3. **「OK」**をクリックします。

失敗したときに発信トリガーが実行されるようにするためのフローチャートのセッ トアップ

フローチャートの実行中 (実稼働実行とテスト実行の両方の場合) にエラーが発生したときに選択したトリガーが実 行されるようフローチャートをセットアップすることができます。

1. フローチャートを編集する際に、**「システム管理」**アイコン をクリックし、**「詳細設定」**を選択し ます。

**「詳細設定」**ウィンドウが開きます。

2. **「フローチャート実行エラーでトリガー送信」**で、実行するトリガーを選択します。

複数のトリガーを使用するには、各トリガーの名前をコンマおよびスペースで区切って入力します。

3. **「OK」**をクリックします。

## 着信トリガーのセットアップ

フローチャートでトリガーを使用するための権限が必要です。

#### 着信トリガーをセットアップするには

この手順を使用して、着信トリガーをセットアップします。

- 1. [トリガーの作成\(150 ページ\)](#page-165-0) の説明に従って、フローチャート内にトリガーを作成します。
- 2. 着信トリガーを使用して実行するためのスケジュール・プロセスの構成(155ページ) の説明に従って、着信 トリガーを受け取ったときに実行するすべてのフローチャートのスケジュール・プロセスを構成します。
- 3. 以下の説明に従って、Unica Campaign Trigger Utility unica\_actrg (フォルダー Campaign\_home/binにある) を 使用してトリガーをブロードキャストします。
	- [トリガーのキャンペーンにあるすべてのフローチャートへのブロードキャスト\(156 ページ\)](#page-171-0)
	- [トリガーの特定のフローチャートへのブロードキャスト\(156 ページ\)](#page-171-1)
	- [トリガーのすべてのキャンペーンへのブロードキャスト\(157 ページ\)](#page-172-0)

## <span id="page-170-0"></span>着信トリガーを使用して実行するためのスケジュール・プロセスの構成

着信トリガーを使用してフローチャートを実行するには、ここで説明されている構成したスケジュール・プロセスを 使ってそのフローチャートを開始する必要があります。

- **「実行するスケジュール」**リストで、**「カスタム設定」**を選択します。
- **「トリガーで実行」**にチェック・マークを付けます。
- **「トリガーで実行」**フィールドに、ブロードキャストされたときにフローチャートを実行するトリガーの名 前を入力します。複数のトリガーをそれぞれ 1 つのコンマと 1 つのスペースで区切ってください。

その他の条件に基づいて実行されるようにスケジュール・プロセスを構成することもできます。トリガー条件を構成 すると、指定されたトリガーを受け取ったときに、後続のプロセスを追加で実行します。

**重要:** 着信トリガーを受け取ったときにフローチャートが実行されるようにするには、前述のとおりフロー チャートでスケジュール・プロセスを構成し、そのフローチャートを実行しておく必要があります。フローチャー トを実行すると、フローチャートの状態が「待機中」または「listen 中」になります。 これにより、トリガーを受け 取ったときにフローチャートを実行する準備が整ったことになります。トリガーがブロードキャストされたときに実 行されていないフローチャートは、実行されません。

<span id="page-171-0"></span>スケジュール・プロセスの構成について詳しくは、「Unica Campaign ユーザー・ガイド」を参照してください。

トリガーのキャンペーンにあるすべてのフローチャートへのブロードキャスト 着信トリガーをキャンペーンのすべてのフローチャートに送信できます。

Unica Campaign Trigger Utility を次の構文で実行します。

unica\_actrg campaign\_code trigger\_name

例:

unica\_actrg C003 web\_hit

指定されたキャンペーンのフローチャートが、web\_hit 着信トリガーに基づいてブロードキャストを受信したときに 実行されるように構成されているスケジュール・プロセスを使って開始される場合、そのフローチャートはブロード キャスト・トリガーを受け取ったときに実行されます。

### <span id="page-171-1"></span>トリガーの特定のフローチャートへのブロードキャスト

着信トリガーを指定された名前を持つ実行中のすべてのフローチャートに送信できます。

Unica Campaign Trigger Utility を次の構文で実行します。

unica\_actrg -n flowchart\_name trigger\_name

例:

unica\_actrg -n account\_inquiry\_flowchart web\_hit

指定された名前のフローチャートが、web hit 着信トリガーに基づいてブロードキャストを受信したときに実行され るように構成されているスケジュール・プロセスを使って開始される場合、そのフローチャートはブロードキャス ト・トリガーを受け取ったときに実行されます。

## <span id="page-172-0"></span>トリガーのすべてのキャンペーンへのブロードキャスト

この手順を使用して、すべてのキャンペーンに着信トリガーを送信します。

Unica Campaign Trigger Utility を次の構文で実行します。

unica\_actrg \* trigger\_name

例:

unica\_actrg \* web\_hit

トリガーは、すべてのキャンペーンのすべてのフローチャートにブロードキャストされます。任意のフローチャー トが、web\_hit 着信トリガーに基づいてブロードキャストを受信したときに実行されるように構成されているスケ ジュール・プロセスを使って開始される場合、そのフローチャートはブロードキャスト・トリガーを受け取ったとき に実行されます。

<mark>゠</mark>、注: UNIX™ サーバーでは、アスタリスクはエスケープするか (\\*)、二重引用符で囲む ("\*") 必要があります。

# リモート Windows マシンでのトリガー・ユーティリティーのセット アップ

トリガーを UNIX または Windows 上の Unica Campaign インストールに送信するように Windows マシンを構成で きます。Windows インストールの場合は、Campaign リスナー・マシン上の着信トラフィック用にリスナー・ポー トが開いていることを確認してください。以下のステップに従い、リモート Windows マシン上で unica\_actrg ユー ティリティーおよび必要なファイルのセットアップを行います。

#### 1. 必要なファイルを取得します。

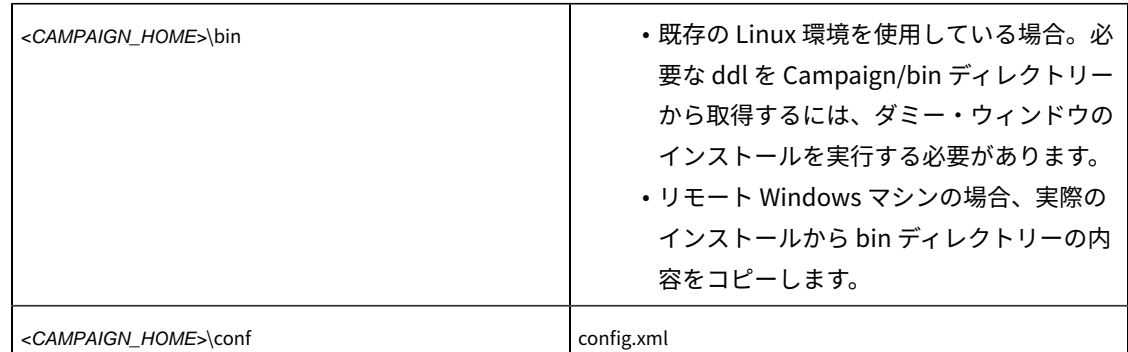

ファイルを取得するために、Windows の別の Unica Campaign のインストールからコピーしたり、Unica Campaign インストーラーを実行したりできます。インストーラーを実行してファイルを取得し、不要 なファイルを削除する場合、トリガー・ユーティリティーに必要なファイルを別の場所にコピーしてか ら、Unica Campaign をアンインストールします。詳しくは、Unica の「Campaign インストール・ガイド」 を参照してください。

- 2. リモート Windows マシン上でコマンド・プロンプトを開きます。
- 3. まだ設定されていない場合は、リモート Windows マシン上で CAMPAIGN\_HOME 環境変数を設定します。例:

set CAMPAIGN\_HOME=C:\HCL\Unica\Campaign

unica\_actrg をリモートで実行する際、Unica Campaign リスナーがインストールされているマシンのポートおよび サーバー名を指定します。クラスター化リスナー構成の場合のベスト・プラクティスは、マスター・リスナーのサー バーとポートを指定することです。

# トリガーによってサポートされるトークン

トークンを発信トリガーのコマンド・ラインで使用して、実行中のフローチャートから特定の情報を渡すことができ ます。

次の表は、トリガーによってサポートされているトークンと、特定のトークンが使用可能なプロセスをリストしてい ます。

#### **表29. トリガーによってサポートされるトークン**

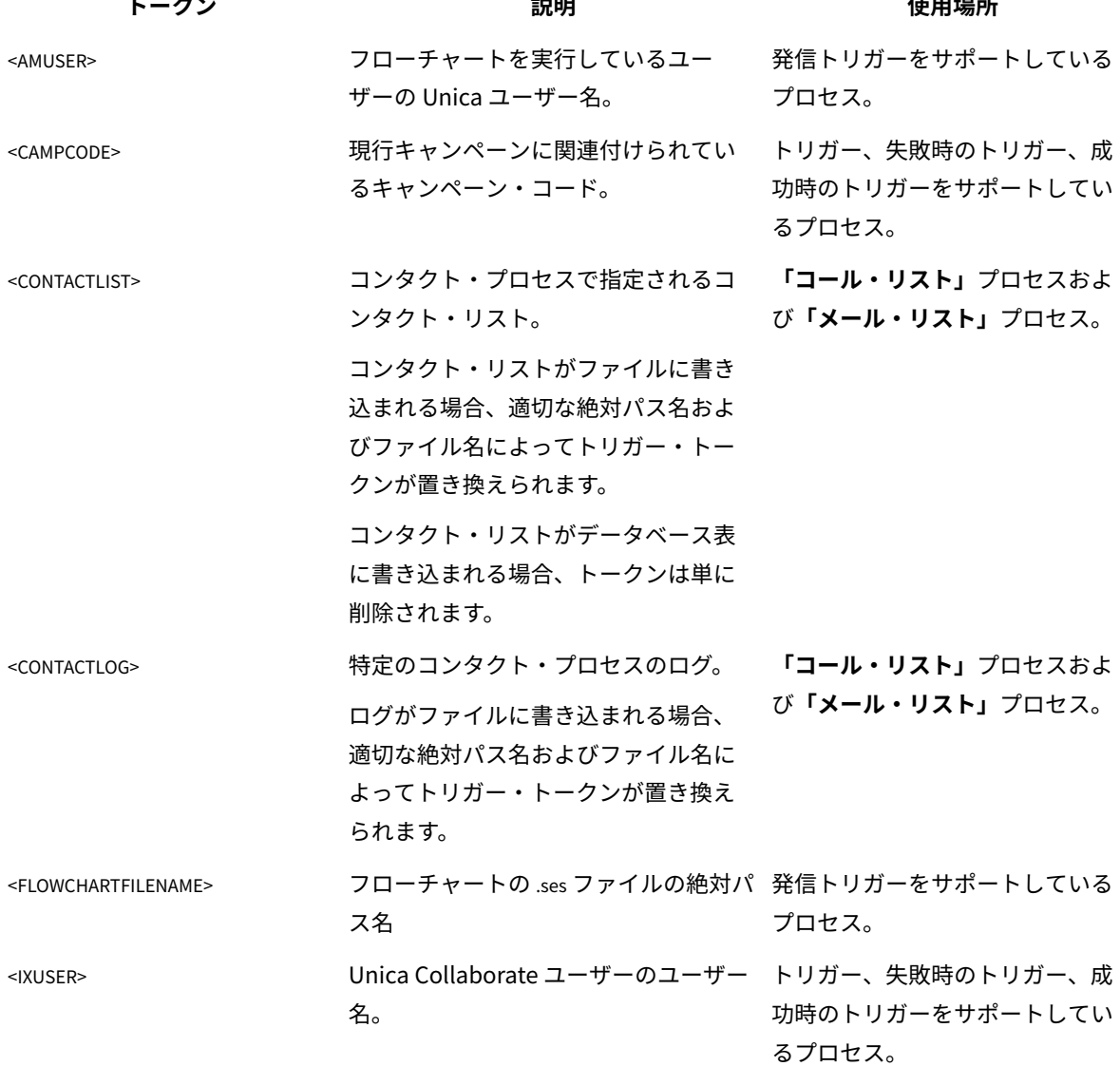

#### **表29. トリガーによってサポートされるトークン (続く)**

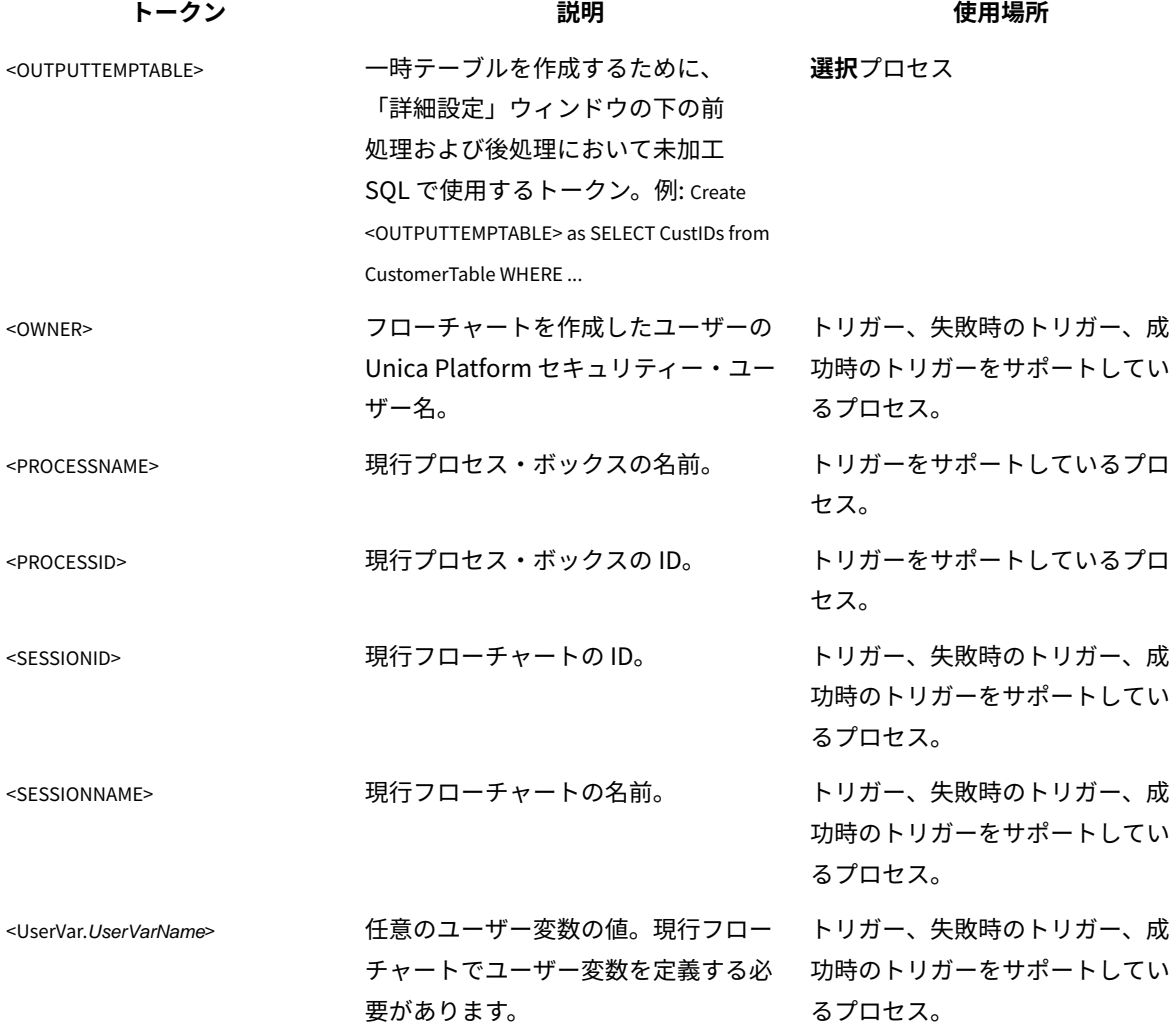

# Unica Campaign トリガー・ユーティリティーの構文およびオプ ション

トリガー・ユーティリティー (unica\_actrg) では、以下の構文およびオプションがサポートされています。

[-p <port> [-S]] [-s <server\_name>] [-v] [<campaign\_code> | -n "<flowchart\_name>"] "<trigger1>" "<trigger2>"...

unica\_actrg ユーティリティーは、以下のオプションをサポートしています。

#### **表30. Unica Campaign トリガー・ユーティリティーのオプション**

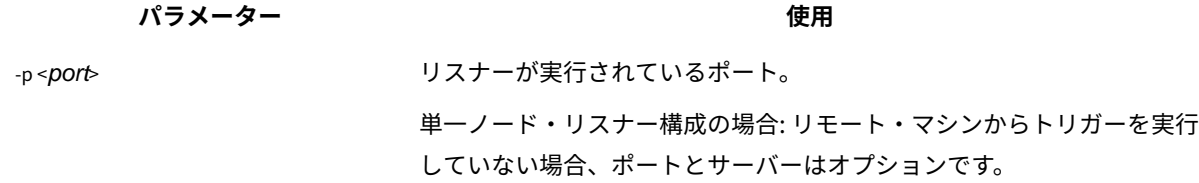

**表30. Unica Campaign トリガー・ユーティリティーのオプション (続く)**

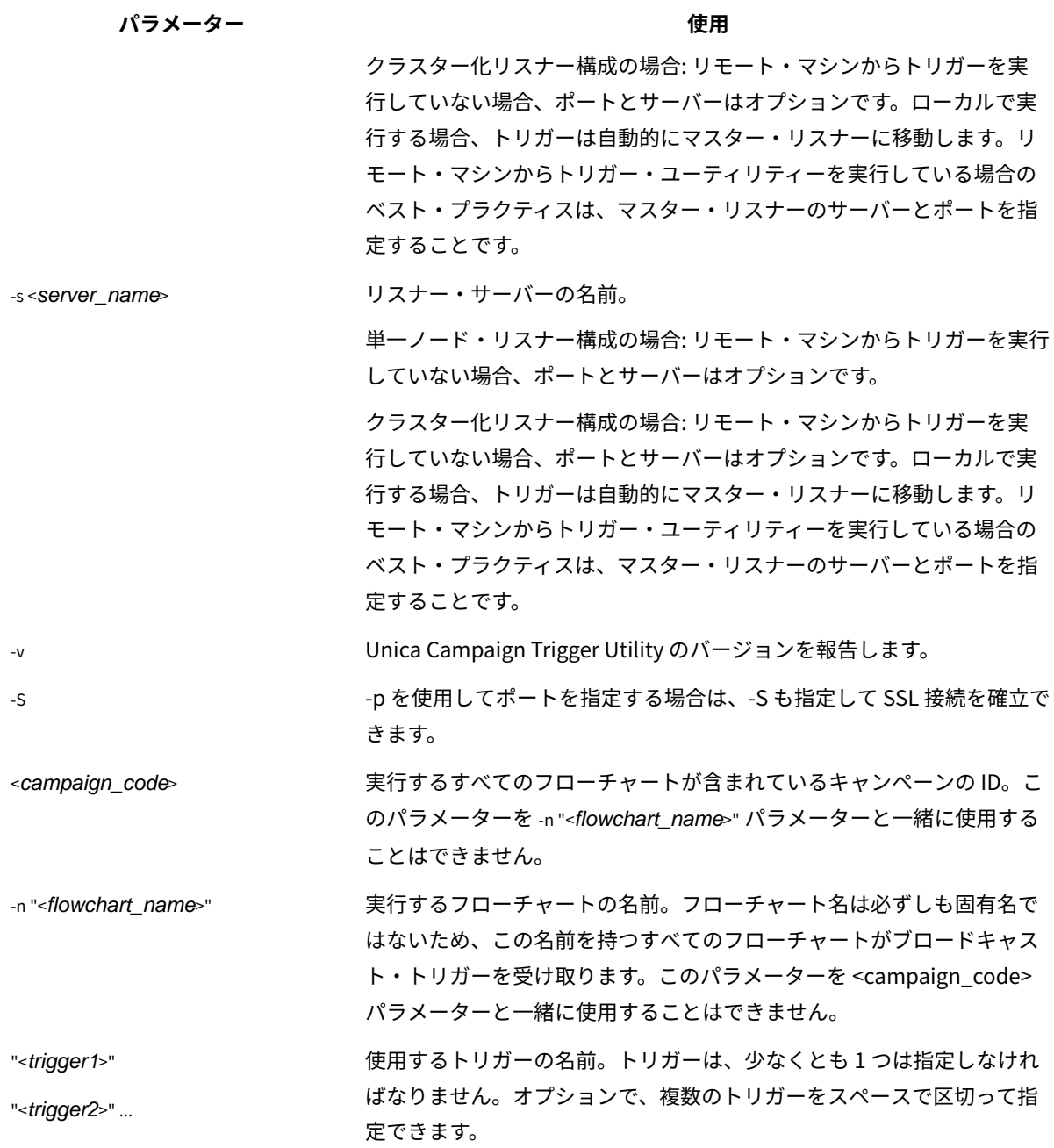

# 第 12 章. Unica Campaignログ・ファイル

Unica Campaign は、情報をいくつかの異なるログ・ファイルに記録します。

デフォルトでは、ほとんどのログ・ファイルは以下のロケーションにあります。

<Campaign\_home>/logs <Campaign\_home>/partitions/partition[n]/logs

クラスター化リスナー構成の場合、追加のログ・ファイルが以下のロケーションにあります。

<campaignSharedHome>/logs <campaignSharedHome>/partitions/partition[n]/logs

# Unica Campaign のログ・ファイルの名前とロケーション

ログ・ファイルは、 Unica Campaign Web アプリケーション、リスナー、ユーティリティー、フローチャート、お よび操作に関する情報を記録します。

**注:** 次の表に示す <campaignSharedHome> は、インストール時に指定される共有ロケーションです。これは Campaign|campaignClustering|campaignSharedHome で構成できます。<Campaign\_home> は Unica Campaign がインス トールされているロケーションです。

#### **表31. Unica Campaign ログ・ファイルのリスト**

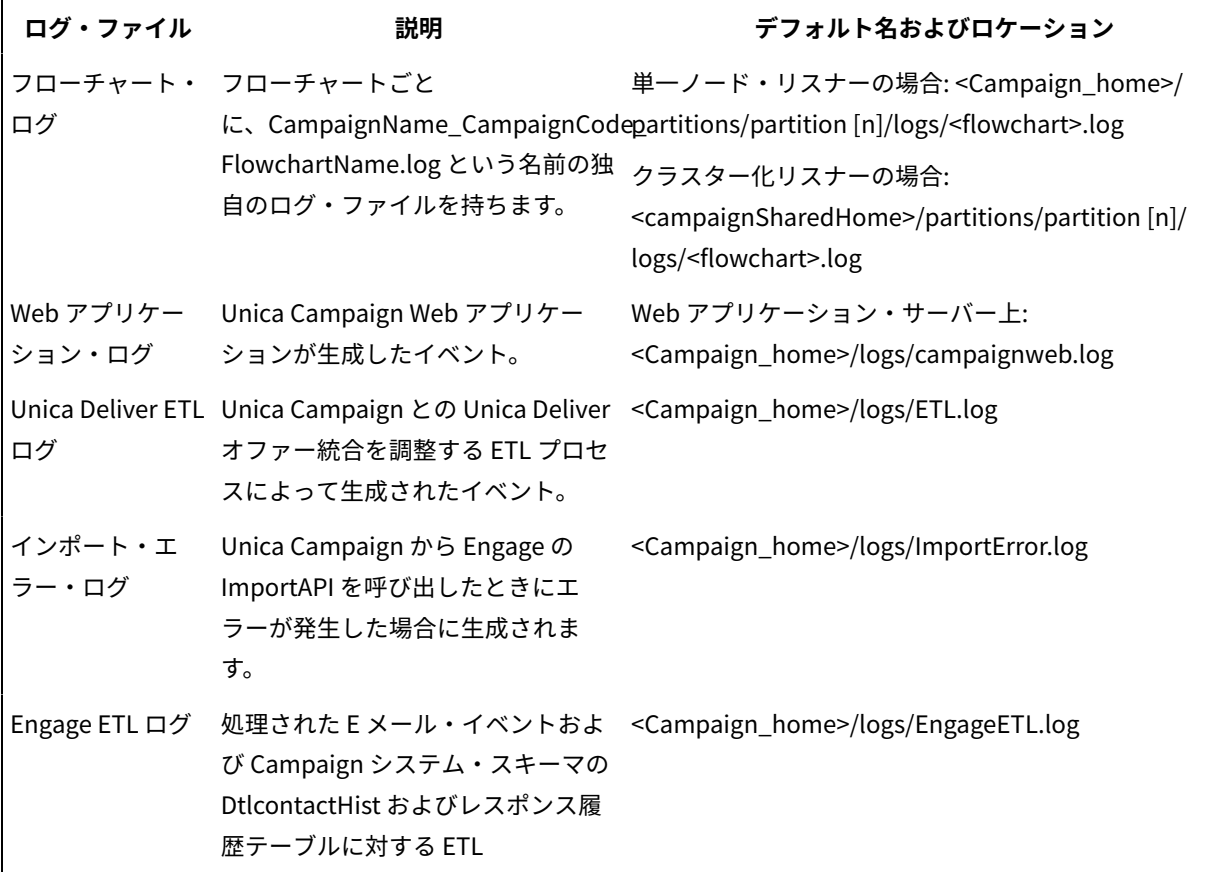

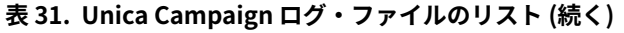

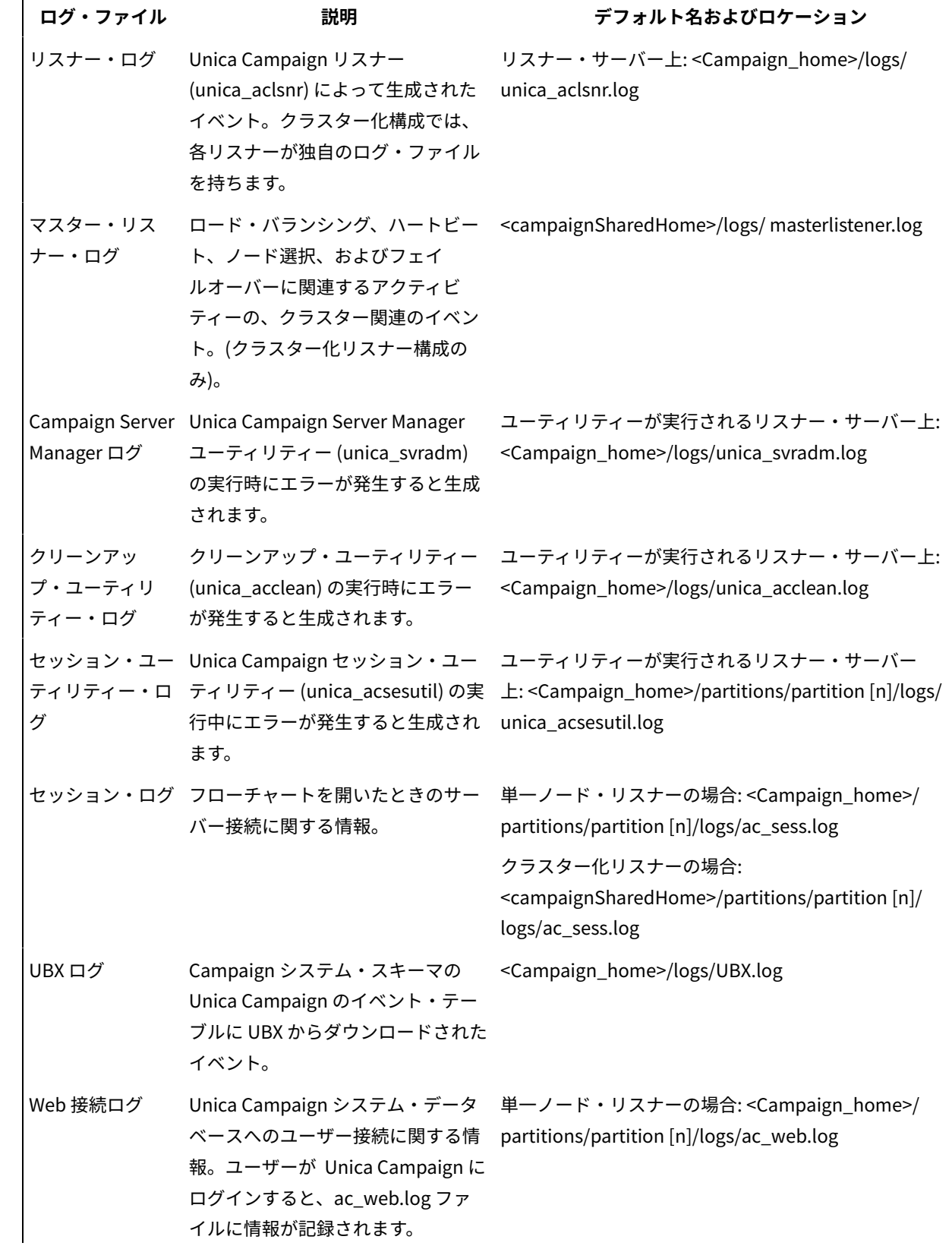

**表31. Unica Campaign ログ・ファイルのリスト(続く)**

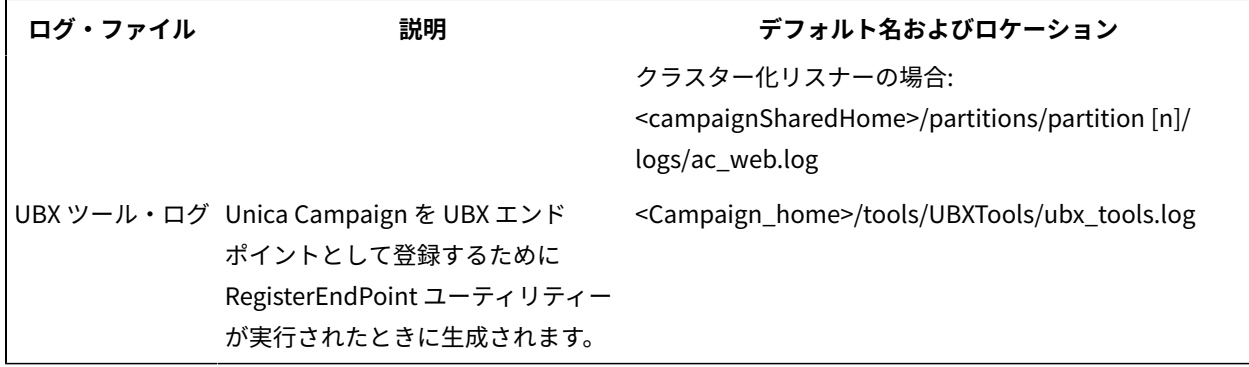

# フローチャート・ログ

各フローチャートは、フローチャートの編集時または実行時に常に独自のログ・ファイルに書き込むことができま す。フローチャート・ログ・ファイルは、フローチャートのパフォーマンスやデータベースの相互作用を分析するた めに役立ちます。

フローチャート・ログ・ファイルのデフォルトのファイル名は <CampaignName>\_<CampaignCode>\_<FlowchartName>.log です。

デフォルトのロケーションは <Campaign home> (単一リスナー・ノード構成の場合) または <campaignSharedHome> (クラスター化構成の場合) の下の partitions/partition\_name/logs です。

#### **フローチャート・ログで一時ファイルのリストを表示する方法**

フローチャート・ログ・ファイルには、フローチャートの実行中にフローチャート・プロセスによって作成されたり 削除されたりする一時ファイルに関するすべての情報が書き込まれます。例えば、データのダウンロード、ユーザー 定義フィールドの計算、バルク挿入などのプロセスがあります。その情報に基づいて、大きなサイズの一時ファイル を作成しているフローチャートを特定し、必要に応じてそのフローチャートのロジックを変更できます。

<mark>| ╤</mark> P**rerequisite:** Campaign|unicaACListener|loggingLevels プロパティーを Highに設定しておく必要があります。

フローチャート・ログで一時ファイルをリストする機能を有効にするには、以下の手順を実行します。

- 1. フローチャートを編集モードで開き、**「ログ・オプション」**>**「ログ・オプション」**をクリックします。
- 2. **「重要度レベル」**セクションで**「デバッグ」**を選択します。
- 3. **「イベント」**セクションで**「ファイル操作 (開く、読み取り、書き込み、その他)」**を選択します。

### フローチャート・ロギングの構成

管理者は、パーティション内のすべてのフローチャートに対してロギングを構成し、オプションでユーザーが個々の フローチャートの設定をオーバーライドできるよう許可することができます。

この手順を実行するには、 Unica Platform の**「構成の管理ページ」**の権限が必要です。

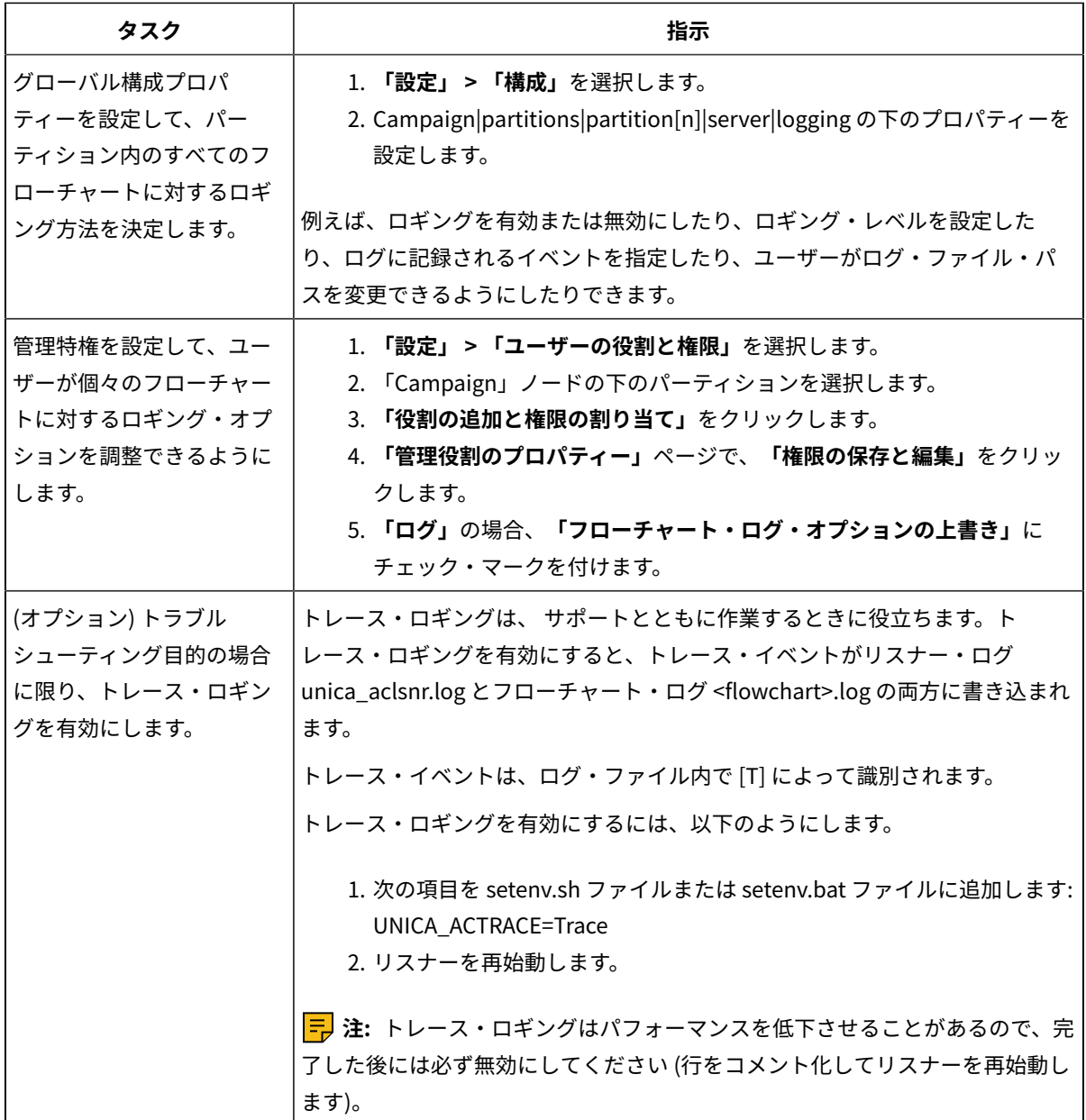

これで、パーティション内のすべてのフローチャートで、ロギング用に構成されたプロパティーが使用されます。 しかし、**フローチャート・ログ・オプションの上書き**を許可されているユーザーは、フローチャートの編集時にロ ギング・オプションを変更できます。それらのユーザーは、 フローチャートを編集用に開いて、**Log options** メ ニュー を使用することにより、重要度レベルやログに記録されるイベントなどのロギング・オプションを 調整できます。選択したオプションは、編集中のフローチャートのみに適用されます。選択したオプションが現行 セッションを超えて永続することはありません。次回ユーザーがフローチャートを編集する際には、「ログ・オプ ション」はデフォルト設定に戻ります。
グローバル構成で **AllowCustomLogPath** が有効になっている場合、適切な権限を保持するユーザーは、フロー チャートの編集時に**「ログ・オプション」> 「ログ・パスの変更」**を選択してログ・ファイルのロケーションを変 更できます。

グローバル構成で **enableLogging** が有効になっている場合、適切な権限を保持するユーザーは、**「ログ・オプショ ン」**メニューで**「ログを有効にする」**にチェック・マークを付けたり外したりして、個々のフローチャートに対する ロギングのオンとオフを切り替えることができます。

### フローチャート・ログ・ファイルの表示および分析

各フローチャートは独自のログ・ファイルを持ち、各フローチャートとプロセスの実行中のイベントを記録します。 ログ・ファイルを分析して、フローチャートがどのように動作しているか判断し、エラーのトラブルシューティング を行うことができます。記録されるイベントのレベルとロギング・レベルは、フローチャートの「ログ・オプショ ン」で決定されます。

- 1. フローチャートを編集用に開きます。
- 2. **「ログ・オプション」**メニュー を開いて、**「ログの表示」**を選択します。 ログ・ファイルが別のウィンドウで開きます。
- 3. ログ・ファイルを解釈するには、[フローチャートのログ・ファイルの構造\(165 ページ\)](#page-180-0) の例を参照してくだ さい。
- 4. ログ・ファイルの情報が多すぎる (または十分でない) 場合は、**「ログ・オプション」**を使用して、 ログに 記録する重要度レベル (情報、警告、エラー、デバッグ) とイベント・カテゴリーを調整し、プロセスのテス ト実行を行ってログ・ファイルを再検査します。終了したら、パフォーマンスの問題を回避するために、デ フォルトのロギング・レベルに戻します。
- 5. ログ・ファイルが非常に長くなった場合は、**「ログの消去」**を使用して既存の項目をすべて削除します。ロ グ・ファイルを消去する前にバックアップするためには、それを表示用に開いて、内容を別のファイルにコ ピーします。

### <span id="page-180-0"></span>フローチャートのログ・ファイルの構造

フローチャートのログ・ファイルを分析する際には、ログ・ファイルの構造について理解することが役に立ちます。

以下の例で、ログ・ファイルの構造について説明します。ロギング・オプションを表示または設定するには、 フ

ローチャートを編集用に開いて、**「ログ・オプション」**メニュー を使用します。**「ログ・オプション」**を 選択することにより、ロギング・レベル (情報、警告、エラー、デバッグ) を調整したり、ログに記録するイベン ト・カテゴリーを指定したり、ログ項目にプロセス ID を組み込んだりすることができます。

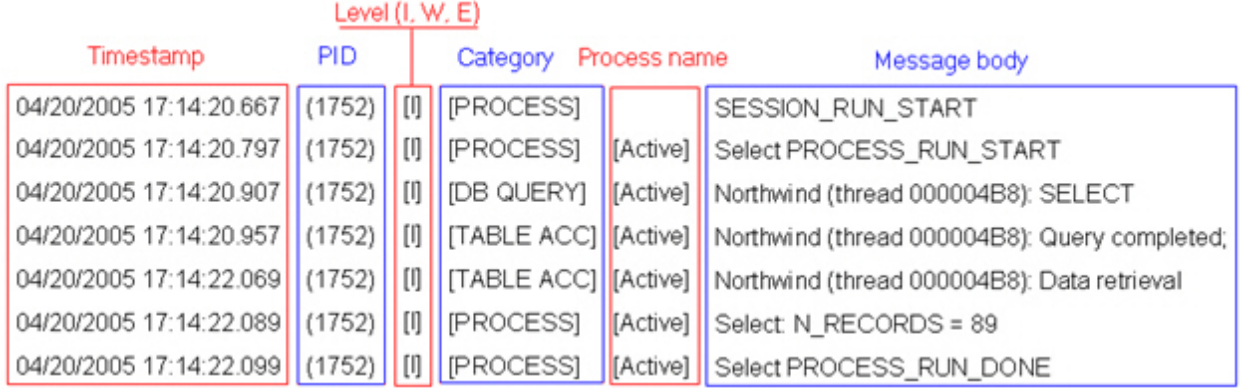

以下の例は、フローチャートのログ・ファイルの一部を示しています。ログ・ファイルを分析するときには、各プロ セスの実行が開始および終了されるロケーションを識別し、データベース照会を生成した SQL を参照しておくと役 に立ちます。フローチャートによっては、ユーザー定義フィールドや、分析時に興味の対象となるその他のエンティ ティーに関する情報も調べることができます。

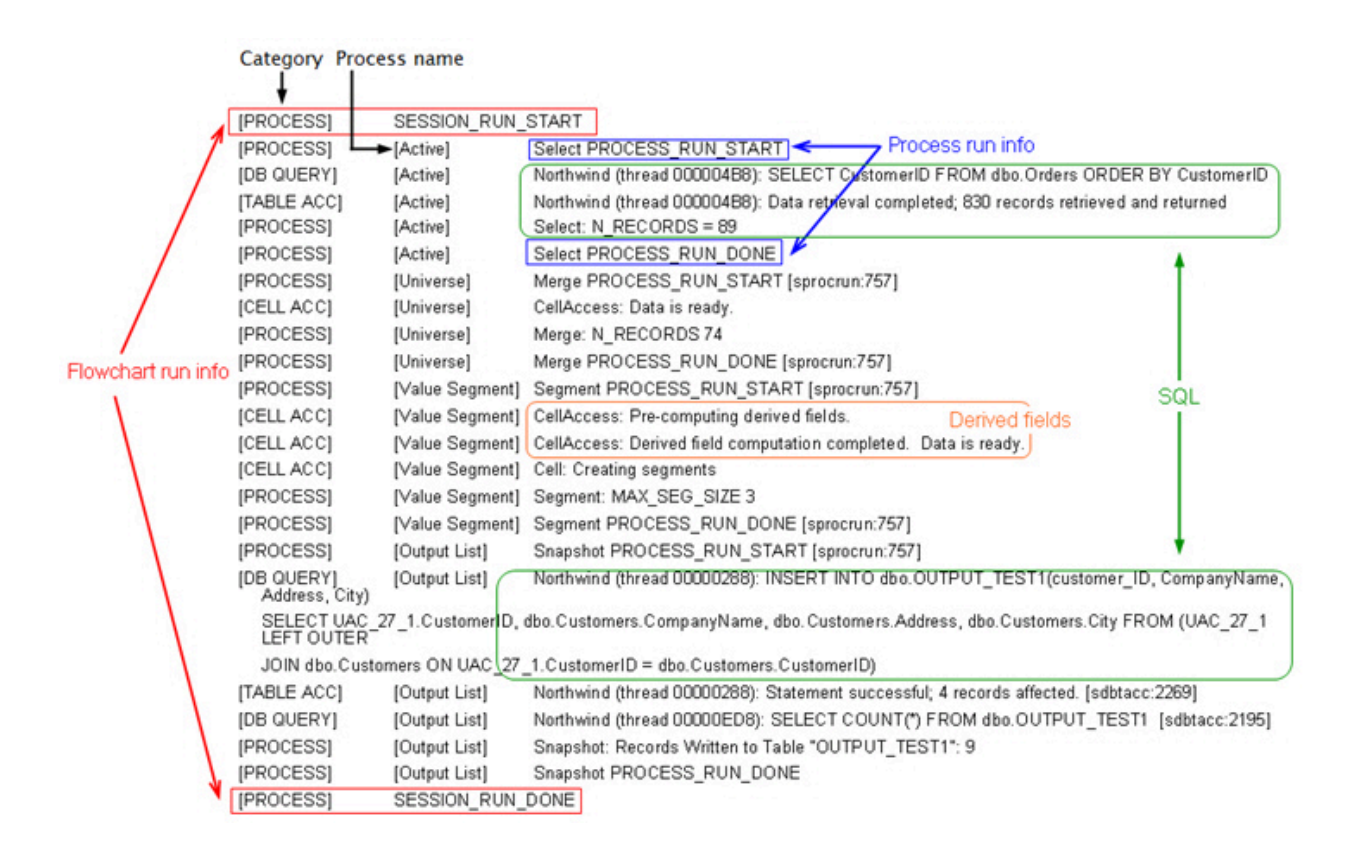

### フローチャート・ログ・ファイルの消去

フローチャート・ログ・ファイルが長すぎる場合は、消去してログ・ファイルのすべてのエントリーを削除できま す。ログ・ファイルを消去するには、ユーザーが適切なロギング権限を持っている必要があります。プロセスまたは フローチャートを次に実行するときに、新しいエントリーがログに書き込まれます。

- 1. フローチャートを編集用に開きます。
- 2. オプション: 内容を消去する前に、ログ・ファイルをバックアップします。バックアップの最も簡単な方法 は、 **「ログ・オプション」> 「ログの表示」**を選択し、内容をコピーして、別のファイルに保存することで す。
- 3. **「ログ・オプション」** メニュー を開いて、**「ログの消去」**を選択します。
- 4. プロンプトが出されたら、ログ・ファイルの内容を削除することを確認します。

# Unica Campaign Web アプリケーション・ログ

Web アプリケーション・ログ・ファイル (campaignweb.log) は、 Unica Campaign Web アプリケーションによっ て生成されるイベントを記録します。

campaignweb.log ファイルは、 Unica Campaign Web アプリケーション・サーバー上にあります。デフォルトの ファイル名と場所は Campaign\_home/logs/campaignweb.log です。

ロギング設定に応じて、Unica Campaign Web アプリケーションの複数の履歴ログが含まれることがあります。各ロ グは拡張番号で終わります (例えば campaignweb.log.1、campaignweb.log.2 など)。

campaignweb.log のロギング・プロパティーを調整するには、デフォルトでは Campaign\_home/conf にある campaign\_log4j.properties ファイルを変更します。

### Unica Campaign Web アプリケーション・ロギングの構成

Unica Campaign Web アプリケーション・ログ・ファイル (campaignweb.log) のロギング設定を調整するに は、campaign\_log4j.xml ファイルを変更します。

1. テキスト・エディターで campaign\_log4j.xml ファイルを開きます。

デフォルトでは、ファイルは Campaign\_home/conf/campaign\_log4j.xml にあります。ファイルがデフォル トの場所にない場合、構成プロパティー Campaign|logging|log4jconfig で指定された場所にあります。

- 2. campaign\_log4j.xml ファイルのコメントを使用して、campaignweb.log のロギング設定の調整方法を判断 します。
	- 例:
- ロギング・レベルは調整できます。ALL (デバッグに相当)、HIGH (情報)、MEDIUM (警告)、または LOW (エラー) のオプションがあります。
- 生成する Web ログ・ファイルを 1 つまたは複数
- (campaignweb.log.1、campaignweb.log.2、campaignweb.log.3) のいずれにするか指定できます。 • campaignweb.log のパスとファイル名を変更できます。デフォルトで、ログ・ファイルは Unica Campaign Web アプリケーション・サーバーの Campaign\_home/logs/campaignweb.log にありま す。
- 3. campaign\_log4j.xml ファイルを保存します。
- 4. Unica Campaign Web アプリケーションを再始動します。

### **特定のユーザーまたはユーザー・グループに対してデバッグ・レベルのロギングを有効にする場合の重要な 注意事項:**

顧客は特定のユーザー (複数可) に対してデバッグ・レベルのロギングを設定できます。この機能を使用す ると、特定のユーザーについてのログ・ファイルが別個に作成され、また、他のユーザーのシステム・パ フォーマンスに影響を与えることもないため、デバッグ・ログの分析が行いやすくなります。

この機能を有効にするには、一般に、ユーザーが campaign\_log4j.xml ファイルを修正して Unica Campaign Web アプリケーションのログ・ファイルのロギング設定を調整する必要があります。デフォルト では、ロギング・プロパティーは campaign\_log4j.xml ファイルからロードされます。しかし、この機能に ついては、Unica Campaign Web アプリケーションのロギング・プロパティーを XML ファイル形式で指定し て構成することもできます。

デフォルトでは、Unica Campaign をインストールすると、XML 形式の Unica Campaign ロギング・プロパ ティーを含む campaign\_log4j.xml ファイルが ./Affinium/Campaign/conf ロケーションに生成されます。

この XML ファイルとプロパティー・ファイルのどちらをロードするかは、構成可能です。Unica Campaign Web アプリケーションの**「構成」**設定で変更できます。これらのプロパティーを使用するには、**「設定」> 「構成」**を選択します。

#### **log4jConfig**

Campaign | logging

#### **説明**

log4jConfig プロパティーは、Unica Campaign ログ特性ファイル campaign\_log4j.xml の場所 を指定します。Unica Campaign ホーム・ディレクトリーに対する相対パスを、ファイル名を 含めて指定します。UNIX™の場合にはスラッシュ (/) を使用し、Windows™の場合には円記号 (\) を使用します。

### **デフォルト値**

./conf/campaign\_log4j.xml

Campaign\_log4j.xml ファイルを構成するには、以下の手順を実行します。

a. 管理者ユーザー役割で Unica Campaign Web アプリケーションにログインします。

- b. **「構成」**にナビゲートします。
- c. **「Affinium」>「Campaign」> ロギングの場所**にナビゲートします。
- d. ロギング構成ファイルの場所を保存する log4jConfig プロパティーを編集して、XML 形式のロギン グ・プロパティー・ファイルの正確なパスを指定します。
- e. **「変更を保存」**をクリックします。

f. Unica Campaign Web アプリケーションを再始動します。

Campaign\_log4j.xml ファイルで Unica Campaign Web アプリケーションを構成するには、以下の手順を実 行します。

- a. **「アプリケーション」>「Campaign」>「ロギング」**プロパティーで指定されたファイルを見つけま す。このファイルはデフォルトでは Campaign\_home/conf/campaign\_log4j.xml にあります。
- b. このファイル内に示されているコメントに従って、Web アプリケーション・ロギング設定を変更しま す。
- c. ファイルを保存し、Unica Campaign Web アプリケーションを再始動して、ファイル名と Unica Campaign Web アプリケーション・ログの場所を変更します。

**注:** このタスクを完了するには、Marketing Platform を使用するための適切な権限が必要です。 詳しくは、「Unica Platform 管理者ガイド」を参照してください。

d. 顧客がユーザー固有のロギングを必要とする場合は、以下のコメントを XML 構成ファイルから削除 し、サーバーを再始動します。

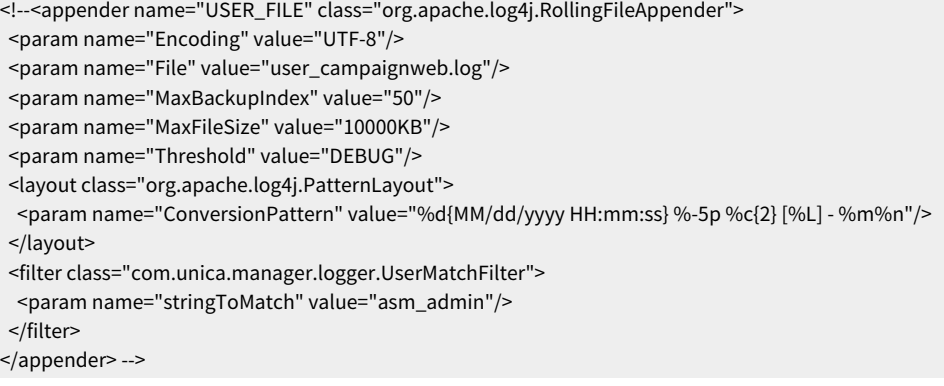

<!-- <appender-ref ref="USER\_FILE" /> -->

Campaign\_HOME/conf/campaign\_log4j.xml ファイル内に複数のタグを追加して、 ユーザー別のロ グ・ファイルを作成できます。新しいエントリーごとに、新しいアペンダーも追加する必要がありま す。デフォルトでは、このアペンダー・タグにより、user\_campaignweb.log という名前のキャン ペーン Web ログがアプリケーション・プロファイルのホーム・ロケーションに作成されます。キャ ンペーン Web ログ・ファイルには、任意の有効な名前とパスを指定できます。フィルタリングした ユーザーとフィルタリングしていないユーザーについての campaignweb.log、Engage\_ETL.log、 UBX.log などのデフォルトのログも、アプリケーション・プロファイルのホーム・ロケーションに作 成されます。すべてのログ・ファイルを別々のフォルダーに生成するには、絶対/完全パスを指定する 必要があります。

# <span id="page-184-0"></span>Unica Campaign および Unica Deliver の ETL ログ・ファイル

ETL.logファイルには、Unica Campaign との Unica Deliver オファー統合を調整する ETL プロセスによって生成さ れたイベントが記録されます。デフォルトのファイル場所は Campaign\_home/logs/ETL.log

Unica Campaign ETL プロセスは、Unica Deliver トラッキング・テーブルから Unica Campaign コンタクト履歴 テーブルとレスポンス履歴テーブルへのオファー・レスポンス・データの抽出、変換、ロードを行います。ETL ロ グ・ファイルには、エンベロープ、処理、レスポンスに関連したイベントの成功、失敗、および他のステータスが記 録されます。

ETL ロギング動作を調整するには、campaign\_log4j.xml ファイルのロギング・プロパティーを変更します。これ は、Unica Campaign Web アプリケーション・ログ・ファイルを構成するために使用するのと同じプロパティー・ ファイルです。このプロパティー・ファイルの場所は、**「設定」>「構成」>「Campaign」>「ロギング」**で指定し ます。デフォルトの場所は Campaign home/conf です。

ETL ログ・ファイルのサイズが大きくなり 10MB を超えると、ETL ログ・ファイルは、Unica Campaign Web アプリケーション・ログ・ファイルと同じ方法で交替します。それぞれの正常なログ・ファイルに は、ETL.log.1、ETL.log.2 などと数字が追加されます。この動作を調整するには、log4j プロパティー・ファイルを 変更します。

### log4j を使用した Web アプリケーションと Unica Deliver ETL ロギン グの構成

Unica Campaign Web アプリケーションと Unica Deliver ETL プロセスは、構成、デバッグ、エラー情報の記録 に、Apache log4j ユーティリティーを使用します。Apache log4jは、オープン・ソースの Java™ベースのロギン グ・ユーティリティーです。

Unica Campaign Web アプリケーションと Unica Deliver ETL プロセスのロギングを構成するに は、campaign\_log4j.xml ファイルを編集します。

1. <Campaign\_home>/conf/campaign\_log4j.xml ファイルを開きます。

プロパティー・ファイルが /conf ディレクトリーにない場合は、Campaign|logging|log4jconfig で指定され た場所を探します。

2. プロパティー・ファイルのプロパティー値を調整します。

プロパティー値の変更について詳しくは、以下の情報源を参照してください。

- campaign\_log4j.xml ファイル内のコメント。
- ApacheWeb サイ[ト\(http://logging.apache.org/log4j/1.2/manual.html\)](http://logging.apache.org/log4j/1.2/manual.html) にある log4j 資料
- 3. Unica Campaign Web アプリケーションを再始動します。

### Unica Campaign リスナーとマスター・リスナーのログの表示と構 成

リスナーにより、Unica Campaign Web アプリケーションなどのクライアントがバックエンドの分析サーバー・プ ロセスに接続できます。各リスナーは、独自のログ・ファイルにイベントを記録します。また、クラスター化構成の 場合は、マスター・リスナーのログ・ファイルがあります。

単一ノード構成の場合:

リスナー・ログ・ファイルは、リスナー・サーバー・マシンの <Campaign\_Home>/logs/unica\_aclsnr.log にありま す。

クラスター化構成の場合:

- 各リスナーは、独自のログ・ファイルを独自のサーバー・マシンの <Campaign\_Home>/logs/ unica\_aclsnr.log に生成します。
- また、ロード・バランシング、ハートビート、リスナー・ノードの選択、およびフェイルオーバー に関連するクラスター関連のイベントは、マスター・リスナーのログ・ファイルに記録されま す:<campaignSharedHome>/logs/masterlistener.log。<campaignSharedHome> は、インストール時に指 定される共有ロケーションです。これは Campaign|campaignClustering|campaignSharedHome で構成できます。

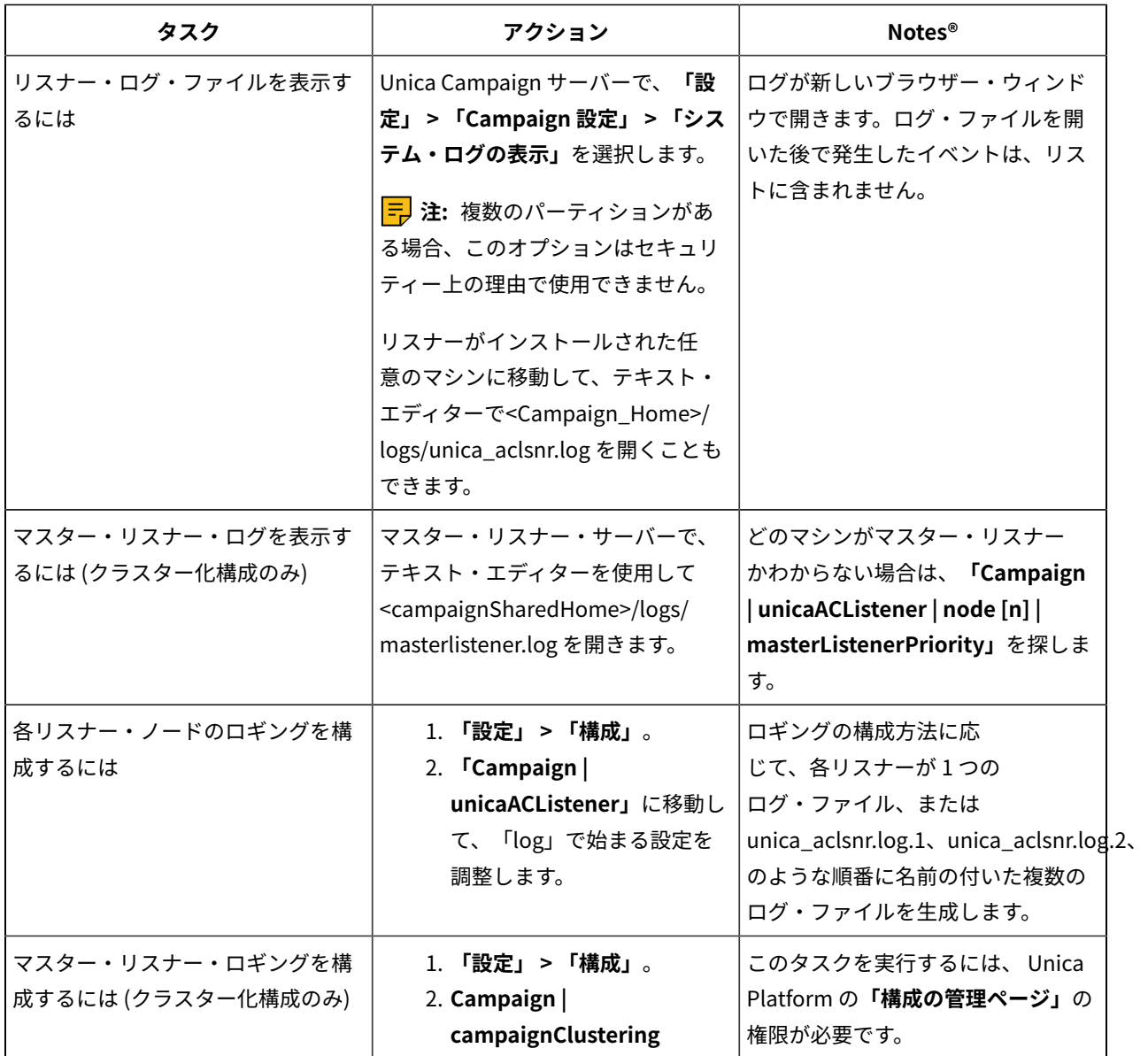

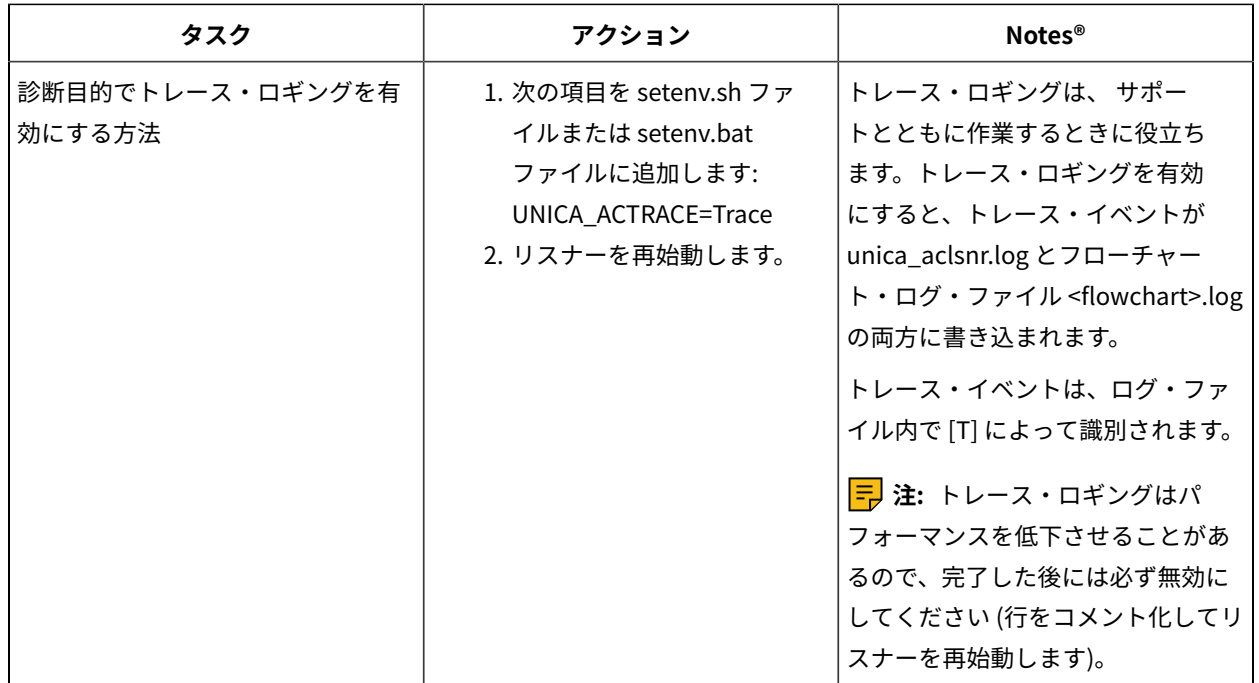

# Unica Campaign Server Manager ログ

Unica Campaign Server Manager ログ・ファイル (unica\_svradm.log) は、unica\_svradm ユーティリティーの実行時にエ ラーが発生すると、生成されます。

このログは、ユーティリティーが実行されているリスナー・サーバーにあります:<Campaign\_home>/logs/ unica\_svradm.log。

# セッション・ユーティリティー・ログ

Unica Campaign セッション・ユーティリティー・ログ・ファイルは、unica\_acsesutil ユーティリティーの実行時 にエラーが発生すると生成されます。

このログは、ユーティリティーが実行されているリスナー・サーバーにあります:<Campaign\_home>/partitions/ partition [n]/logs/unica\_acsesutil.log。

# セッション・ログ

ac\_sess.log ファイルには、フローチャートが開いたときのサーバー接続についての情報が記録されます。

ユーザーが編集前にフローチャートを表示したとき、そのフローチャートのセッション情報のログが ac\_sess.logファ イルに書き込まれます。ログ・ファイルの場所は、クラスター化構成とシングル・ノード・リスナー構成のどちらを 使用しているかに応じて異なります。

単一リスナー構成:<Campaign\_home>/partitions/partition [n]/logs/ac\_sess.log リスナー・サーバー上

クラスター化構成: <campaignSharedHome>/partitions/partition [n]/logs/ac\_sess.log

## Web 接続ログ

ac\_web.log ファイルには、Unica Campaign システム・データベースへのユーザー接続についての情報が記録されま す。

ユーザーが Unica Campaign にログインすると、ac\_web.log ファイルに情報が記録されます。ログ・ファイルの場所 は、クラスター化構成とシングル・ノード・リスナー構成のどちらを使用しているかに応じて異なります。

単一リスナー構成の場合:<Campaign\_home>/partitions/partition [n]/logs/ac\_web.log リスナー・サーバー上

クラスター化構成の場合: <campaignSharedHome>/partitions/partition [n]/logs/ac\_web.log

# クリーンアップ・ユーティリティー・ログ

クリーンアップ・ユーティリティー・ログ・ファイルは、unica\_acclean ユーティリティーの実行時にエラーが発生 すると生成されます。

このログは、ユーティリティーが実行されているリスナー・サーバーに生成されます:<Campaign\_home>/logs/ unica\_acclean.log。デフォルトの名前は unica\_acclean.log ですが、実行時に別の名前を割り当てることもできま す。

# Windows™イベント・ログ

Unica Campaign が Microsoft™ Windows™ にインストールされている場合、トラブルシューティングの目的で、オ プションで Windows™ のイベント・ログにイベントを記録できます。

**重要:** Windows™ イベント・ロギングが原因で、フローチャートの実行に問題が発生する可能性があります。技 術サポートから指示されない限り、このフィーチャーを有効にしないでください。

リスナー・イベントの Windows™イベント・ログへの記録は、Unica Campaign|unicaACListener の構成プロパ ティーにより制御されます。

フローチャート・イベントの Windows™イベント・ログは、Unica Campaign|partitions|partition[n]|server| logging の構成プロパティーにより制御されます。

これらのプロパティーを調整するには、 Unica Platform の**「構成の管理ページ」**の権限が必要です。

# 第 13 章. 固有コードの管理

Unica Campaign の各キャンペーン、セル、オファー、および処理には、コード・ジェネレーターによって生成され る識別コードがあり、指定された形式に準拠します。

Unica Campaign 管理者は、以下のことを行えます。

- 各タイプのコードを生成する方法やコードの有効な形式を制御するために構成パラメーターを設定します。
- デフォルトのジェネレーターが必要を満たさない場合は、カスタム・コード・ジェネレーターを作成しま す。

キャンペーン・コードやセル・コードを構成するためのすべてのプロパティー、コード・ジェネレーター、およびオ ファー・コードの特定の属性は、「Unica Platform の構成」ページで設定されます。

オファー・コード形式は、パラメーターを使用して構成されるのではなく、オファー・テンプレートで定義されま す。

### キャンペーン・コードについて

キャンペーン・コードとは、キャンペーンのグローバル・ユニーク ID のことです。各キャンペーンにコードが必要 であり、同じ Unica Campaign パーティション内で 2 つのキャンペーン・コードが同じであってはなりません。

**注:** キャンペーン・コードは各パーティション内で固有でなければなりませんが、キャンペーン名は固有である 必要はありません。

ユーザーがキャンペーンを作成すると、コード・ジェネレーターによって**「キャンペーン・コード」**フィールドに固 有値が自動的に取り込まれます。

ユーザーは**「コードの再生成」**をクリックしてコード・ジェネレーターによって新規 ID が提供されるようにするこ とも、コードを手動で入力することもできます。ユーザーがコードを手動で入力する場合は、指定された形式の固有 のコードでなければなりません。

### キャンペーン・コード形式の変更

キャンペーン・コード形式を変更すると、新規形式がすべての新規キャンペーンに適用されます。既存のキャンペー ンは引き続き以前の形式の現行コードを使用します。ただし、ユーザーがキャンペーン・コードを編集する場合、新 規コードはキャンペーン・コードの現行の形式に従う必要があります。

このタスクを完了するには、Unica Platform を使用するための適切な権限が必要です。

- 1. **「設定」> 「構成」**を選択します。
- 2. **「Campaign」 > 「partitions」 > 「partition[n]」 > 「server」 > 「systemCodes」**を選択します。
- 3. campCodeFormat プロパティーを設定します。必ずコード形式の要件に従ってください。

### セル・コードについて

セル・コードは、フローチャートまたはターゲット・セル・スプレッドシート内の各セルの ID です。

新規出力セルを作成するフローチャート・プロセス (例えば、選択、マージ、セグメント、サンプル、オーディエン ス、抽出などのプロセス) では、プロセスの出力のセル・コードが**「全般」**タブで構成されます。

デフォルトでは、セル・コードは自動的に生成されます。 ユーザーは**「自動生成」**チェック・ボックスをクリア し、有効な形式でコードを入力することにより、生成されたセル・コードを手動でオーバーライドできます。

セル・コードがフローチャート内で固有でなければならないかどうかは、AllowDuplicateCellCodes 構成パラメーターの 設定によって異なります (『コード生成の参照』で説明されています)。AllowDuplicateCellCodes の値が FALSE の場合、 セル・コードはフローチャート内で固有でなければなりません。 異なるフローチャートおよびキャンペーンであれ ば、同じセル・コードを使用できます。AllowDuplicateCellCodes の値が TRUE の場合、単一フローチャート内のセル・ コードは固有である必要はありません。

複製セル・コードが許可されていない場合にユーザーが同じフローチャートのどこかで既に使用されているセル・ コードを入力する場合、エラーは即時生成されません。ただし、複製セル・コードが許可されていない場合、ユー ザーはフローチャート検証ツールを使用して、フローチャートを検証して複製セル・コードを検出することができま す。フローチャートの検証について詳しくは、「Unica Campaign ユーザー・ガイド」のフローチャートの検証に関 するセクションを参照してください。

**重要:** ユーザーがどのセル・コードもオーバーライドしない場合のみ、自動的に生成されるセル・コードの固有 性は保証されます。セルの処理について詳しくは、「Unica Campaign ユーザー・ガイド」を参照してください。

### セル・コード形式の変更

ユーザーがフローチャートを作成した後は、セル・コード形式を変更しないでください。それを行うと、既存のフ ローチャートが無効になります。

このタスクを完了するには、Unica Platform を使用するための適切な権限が必要です。

1. **「設定」> 「構成」**を選択します。

- 2. **「Campaign」 > 「partitions」 > 「partition[n]」 > 「server」 > 「systemCodes」**を選択します。
- 3. ellCodeFormat プロパティーを設定します。必ずコード形式の要件に従ってください。

### オファー・コードと処理コードについて

オファー・コードとは、オファーのグローバル・ユニーク ID のことです。処理コードとは、セル (ID のリスト) とオ ファーの組み合わせの、グローバル・ユニーク ID のことです。

Unica Campaign の各オファーにはコードが必要であり、同じ Unica Campaign パーティション内で 2 つのオ ファー・コードが同じであるべきではありません。オファー・コードは、1 つから 5 つのパートで構成できます。こ れはオファー・テンプレートを作成するときに指定します。

ユーザーがオファーを作成すると、コード・ジェネレーターによって「オファー・コード」のフィールドに固有値が 自動的に取り込まれます。

ユーザーは**「コードの再生成」**をクリックしてコード・ジェネレーターによって新規 ID が提供されるようにするこ とも、コードを手動で入力することもできます。オファー・コードをオーバーライドするには、ユーザーに適切な権 限が必要です。

**重要:** ユーザーがどのオファー・コードもオーバーライドしない場合のみ、自動的に生成されるセル・コードの グローバルな固有性は保証されます。

特定の時点で使用されるセルとオファーの固有の組み合わせのことを、処理と呼びます。各処理は、処理コードに よって一意的に識別されます。

フローチャートが実行されるたびに、処理と処理コードが個別に生成されます。ユーザーが 1 月 1 日にフローチャー トを実行し、1 月 15 日に再び実行する場合、2 つの別個の処理が作成されます。これにより、オファーに対するレス ポンスを可能な限り詳細にトラッキングすることができます。

**注:** 処理コードは、生成後にオーバーライドすることができません。

既存のオファー・テンプレートのオファー・コード形式または処理コード形式の変 更

既存のオファー・テンプレートのオファーおよび処理コード形式の変更は、オファーを作成するためにテンプレート がまだ使用されていない場合のみ行えます。

作成するオファー・テンプレートごとに、オファーおよび処理コード形式を定義します。オファーまたは処理コード 形式は、それぞれのオファー・テンプレートを作成する時点で設定します。テンプレートを編集することによって、 既存のオファー・テンプレートのオファーおよび処理コード形式を変更することもできます。 ただし、オファーを 作成するためにテンプレートがまだ使用されていない場合に限ります。

- 1. **「設定」> 「Campaign 設定」**を選択します。
- 2. **「オファー・テンプレートの定義」**をクリックします。
- 3. 変更するオファーまたは処理コード形式が含まれるオファー・テンプレートのリンクをクリックします。
- 4. 「オファー・テンプレートの定義」ページで、「オファー・コード形式」または「処理コード形式」を変更 します。必ずコード形式の要件に従ってください。

**重要:** オファー・コード形式にはスペース文字を使用しないでください。 5. **「完了」**をクリックします。

### コード形式の要件

各タイプの生成コードのデフォルトおよび有効な形式では、文字タイプを表す一連の文字が使用されま す。Campaign の標準装備コード・ジェネレーターにより生成されるコードのデフォルトの形式は、オーバーライド できます。

キャンペーン、セル、処理、オファーの固有のコードは、32 文字以下でなければなりません。この制限は、デフォ ルトおよびカスタムのコード・ジェネレーターによって生成されるコードにも、手動で入力するコードにも適用され ます。オファー・コードには、スペース文字を含めてはなりません。

コード形式を制御するために使用できる文字を、以下の表に挙げます。

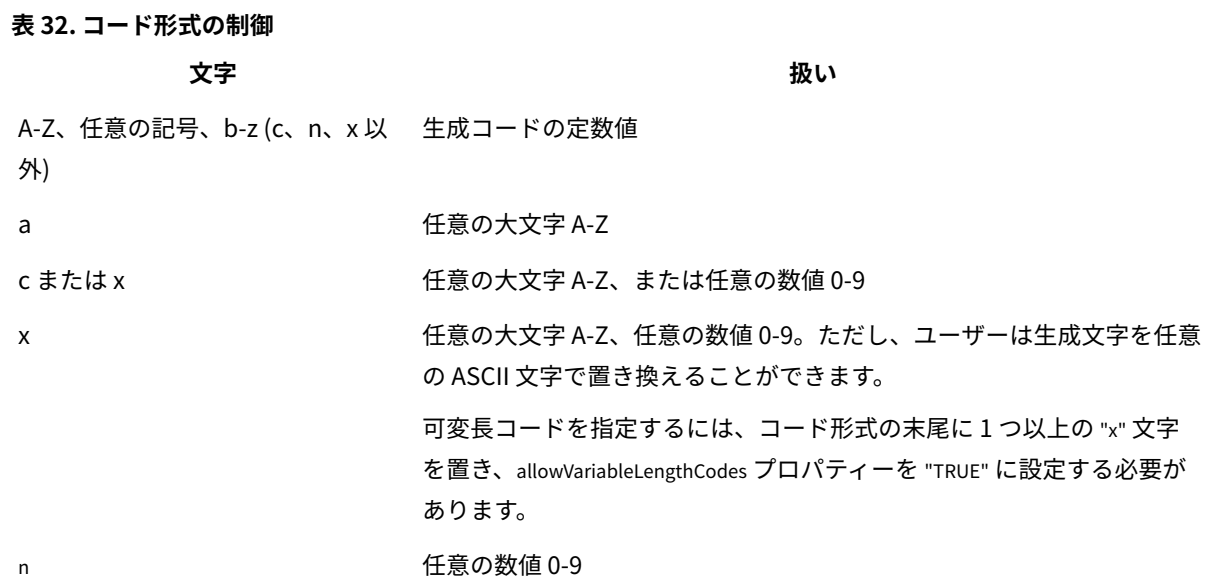

**例**:CAMP\_aaannnという形式定義で生成されるコード:CAMP\_DWP839 (CAMP\_ の後に、ランダムに生成された 3 つの大文 字、さらにランダムに生成された 3 桁の数値が続く)

# デフォルトのコード形式

Unica Campaign に組み込まれているコード・ジェネレーターによって生成されるキャンペーン、セル、オファー、 および処理の各コードのデフォルトの形式を以下の表に示します。

### **表33. デフォルトのコード形式**

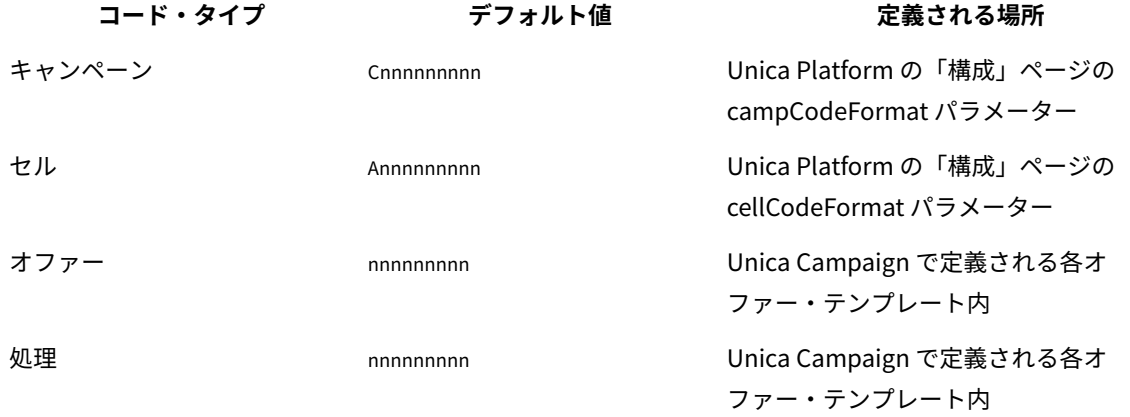

# コード・ジェネレーターについて

コード・ジェネレーターとは、Unica Campaign で必要な形式のキャンペーン、セル、オファー、および処理などの 各コードを自動生成するために使用されるプログラムのことです。

組み込みコード・ジェネレーターに加えて、Unica Campaign は、ユーザーが独自に開発するカスタム・コード・ ジェネレーターもサポートしています。

### Unica Campaign のデフォルトのコード・ジェネレーター

Unica Campaign には、各タイプのコードに対して指定されているデフォルトの形式と一致するキャンペーン、セ ル、オファー、および処理の各コードを自動的に生成するコード・ジェネレーターが備えられています。

各タイプのコードの組み込みコード・ジェネレーターの名前とその場所を以下の表に示します。

#### **表34. デフォルトのコード・ジェネレーター**

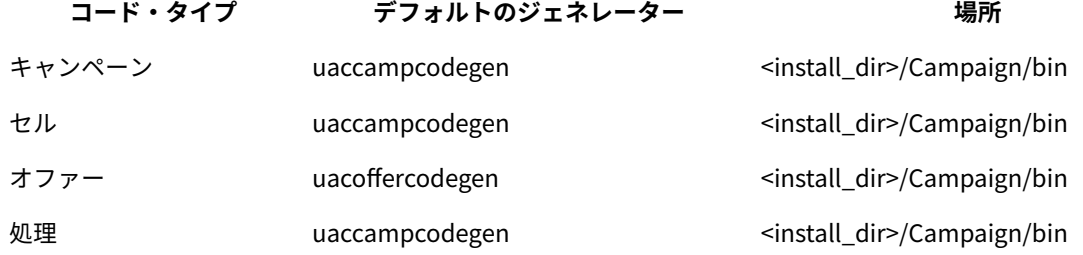

<install\_dir> を、Unica Campaign がインストールされている実際のディレクトリーに置き換えます。

Unica Campaign に組み込まれているコード・ジェネレーターでは貴社の必要が満たされない場合には、カスタム・ コード・ジェネレーターを開発して使用することができます。

### カスタム・コード・ジェネレーターについて

Unica Campaign のデフォルトのコード・ジェネレーターでは必要が満たされない場合、独自のコード・ジェネレー ターを開発して使用することができます。

カスタム・コード・ジェネレーターとは、固有のキャンペーン、オファー、またはセルのコード (あるいは 3 つす べて) を出力するように開発するプログラムのことです。カスタム・コード・ジェネレーターは、Unica Campaign Web アプリケーションが配置されているオペレーティング・システム用の実行可能ファイルにコンパイルできるプ ログラミング言語であれば、どの言語ででも開発できます。

**重要:** Unica Campaign Web および分析サーバーが別のマシンに配置される場合は、コード・ジェネレーターを すべてのマシンに配置してください。

カスタム・コード・ジェネレーターを作成する最も一般的な理由は、所属する会社のビジネスの必要を満たすコード を生成することです。例えば、キャンペーン所有者のイニシャルと現在日付が含まれるキャンペーン・コードが作成 されるようにカスタム・コード・ジェネレーターをセットアップすることもできます。

### カスタム・コード・ジェネレーターの要件

カスタム・コード・ジェネレーターは、いくつかの要件を満たしている必要があります。

- 実行可能ファイル名は、スペースを含まない単一の語でなければなりません。
- 生成される固有コードは、指定されているコード形式と一致している必要があります。 これは、カスタム・ コード・ジェネレーターへの入力として渡されます。
- カスタム・コード・ジェネレーターは、固有のコードまたはエラーを標準出力ストリーム (stdout) に出力する 必要があります。
- カスタム・キャンペーンおよびセル・コード・ジェネレーターは /Campaign/bin ディレクトリーに置く必要 があります。カスタム・オファー・コード・ジェネレーターは、任意の場所に置くことができます。 これ は、Unica Platform の「構成」ページのオファー・コード・ジェネレーターの構成プロパティーで指定する 必要があります。

### カスタム・コード・ジェネレーターを使用するための Unica Campaign の構成につ いて

Unica Platform の「構成」ページのプロパティーを使用して、キャンペーン・コードおよびセル・コードの形式お よびジェネレーターを指定します。

**注:** このタスクを完了するには、Unica で適切な権限が必要です。詳しくは、「Unica Platform 管理者ガイド」 を参照してください。

作成するオファー・テンプレートごとに、オファーおよび処理コード・ジェネレーターを指定します。テンプレート に基づいて作成される各オファーは、固有のオファー・コードおよび処理コードを生成するために指定するプログラ ムを使用します。

### キャンペーン・コード・ジェネレーターを指定するには

必要に応じて、「構成」ページの Campaign> partitions > partition[n] > server> systemCodes カテゴリーの campCodeGenProgFile プロパティーの値をカスタム・キャンペーン・コード・ジェネレーターの実行ファイル名に設定 します。

**注:** このタスクを完了するには、Unica Platform を使用するための適切な権限が必要です。詳しくは、「Unica Platform 管理者ガイド」を参照してください。

### セル・コード・ジェネレーターを指定するには

必要に応じて、「構成」ページの Campaign> partitions > partition[n] > server> systemCodes カテゴリーの cellCodeGenProgFile プ ロパティーの値をカスタム・キャンペーン・コード・ジェネレーターの実行ファイル名に設定します。

**注:** このタスクを完了するには、Unica Platform を使用するための適切な権限が必要です。詳しくは、「Unica Platform 管理者ガイド」を参照してください。

### オファー・コード・ジェネレーターを指定するには

**「設定」>「Campaign 設定」**ページでオファー・コード・ジェネレーターを指定できます。

1. Unica Campaign にログインし、**「設定」>「Campaign 設定」**をクリックします。

2. 「Campaign 設定」ページで、**「オファー・テンプレートの定義」**をクリックします。

- 3. 指定するオファー・コード・ジェネレーターが含まれるオファー・テンプレートのリンクをクリックしま す。
- 4. 新しいオファー・テンプレートの定義のページの**「手順 1」**で、カスタム・オファー・コード・ジェネレー ターの実行可能ファイル名を**「オファー・コード・ジェネレーター」**フィールドの値として入力します。 5. **「完了」**をクリックします。

### 処理コード・ジェネレーターを指定するには

**「設定」>「Campaign 設定」**ページで処理コード・ジェネレーターを指定できます。

- 1. Unica Campaign にログインし、**「設定」>「Campaign 設定」**をクリックします。
- 2. 「Campaign 設定」ページで、**「オファー・テンプレートの定義」**をクリックします。
- 3. 指定するオファー・コード・ジェネレーターが含まれるオファー・テンプレートのリンクをクリックしま す。
- 4. 「**手順 1**: オファー・テンプレートの定義」ページで、カスタム処理コード・ジェネレーターの実行可能ファ イル名を**「処理コード・ジェネレーター」**フィールドの値として入力します。このフィールドを空白のまま にする場合、デフォルトの処理コード・ジェネレーターが使用されます。
- 5. **「完了」**をクリックします。

## カスタム・コード・ジェネレーターの作成について

カスタム・コード・ジェネレーターは、Unica Campaign を実行しているオペレーティング・システム用の実行可能 ファイルにコンパイルできる言語であれば、どの言語ででも作成できます。

### 固有コードの出力について

カスタム・コード・ジェネレーターは、32 文字以下の固有のコードを標準出力ストリーム (stdout) に出力する必要が あります。

**重要:** Unica Campaign は、オファー・コードおよびセル・コードを保存する際に、その固有性を検査しませ ん。使用するカスタム・コード・ジェネレーターがグローバル固有コードを生成できるようにする必要があります (ユーザーが生成コードをオーバーライドしないことを前提としています)。

出力行は、次の形式でなければなりません。

- <sup>1</sup>で始まる。
- その後に 1 つ以上の空白スペースが続く。
- その後に二重引用符で囲まれた固有のコードが続く。

#### **例**

以下の例は、正しいコード出力形式を示しています。

1 "unique\_code"

### エラーの出力について

カスタム・コード・ジェネレーターは、正しい形式の固有のコードを正しく生成できない場合に、標準出力ストリー ム (stdout) にエラーを出力する必要があります。

エラーの出力行は、次の形式でなければなりません。

• <sup>0</sup>で始まる。

- その後に 1 つ以上の空白スペースが続く。
- その後に二重引用符で囲まれたエラー・メッセージが続く。

**例**

以下の例は、正しいコード出力形式を示しています。

0 "error\_message"

**注:** カスタム・コード・ジェネレーターによって生成されるエラー・メッセージは、ユーザーに表示され、ログ に書き込まれます。

### カスタム・コード・ジェネレーターの配置について

キャンペーン・コードまたはセル・コードを生成するアプリケーションを Unica Campaign インストールの bin ディ レクトリーに配置する必要があります。

カスタム・オファー・コード・ジェネレーターを任意の場所に配置した後、Unica を使用して場所を指定することが できます。

### カスタム・オファー・コード・ジェネレーターの場所を指定するには

「構成」ページで、「Campaign | partitions | partition\_N | offerCodeGenerator」カテゴリーの offerCodeGeneratorConfigString プ ロパティーの値をカスタム・オファー・コード・ジェネレーターの実行ファイルの場所に変更します。この場所 は、Unica Campaign Web アプリケーション・ホームに対する相対位置です。

**注:** このタスクを完了するには、Unica Platform を使用するための適切な権限が必要です。詳しくは、「Unica Platform 管理者ガイド」を参照してください。

### コード生成に関連したプロパティー

**「設定」>「構成」**ページで、構成プロパティーを変更してコード形式およびジェネレーターをカスタマイズできま す。

プロパティーの詳細については、コンテキスト・ヘルプまたは「Unica Platform 管理者ガイド」を参照してくださ い。

### **表35. コード形式およびジェネレーターをカスタマイズするためのプロパティー プロパティー パス**

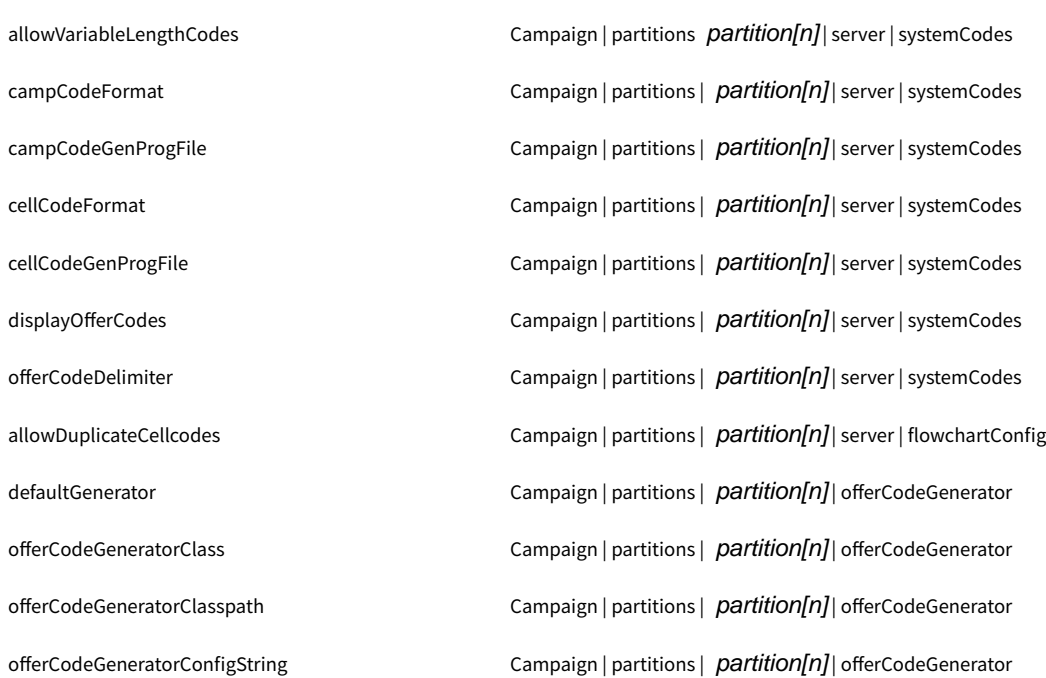

# デフォルトのキャンペーンおよびセル・コード・ジェネレーターの パラメーター

uaccampcodegen プログラムは、このセクションで説明されるパラメーターをサポートします。uaccampcodegen プログ ラムは、 Unica Campaign インストール・ディレクトリーの bin ディレクトリーにあります。

### **表36. デフォルトのキャンペーンおよびセル・コード・ジェネレーターのパラメーター**

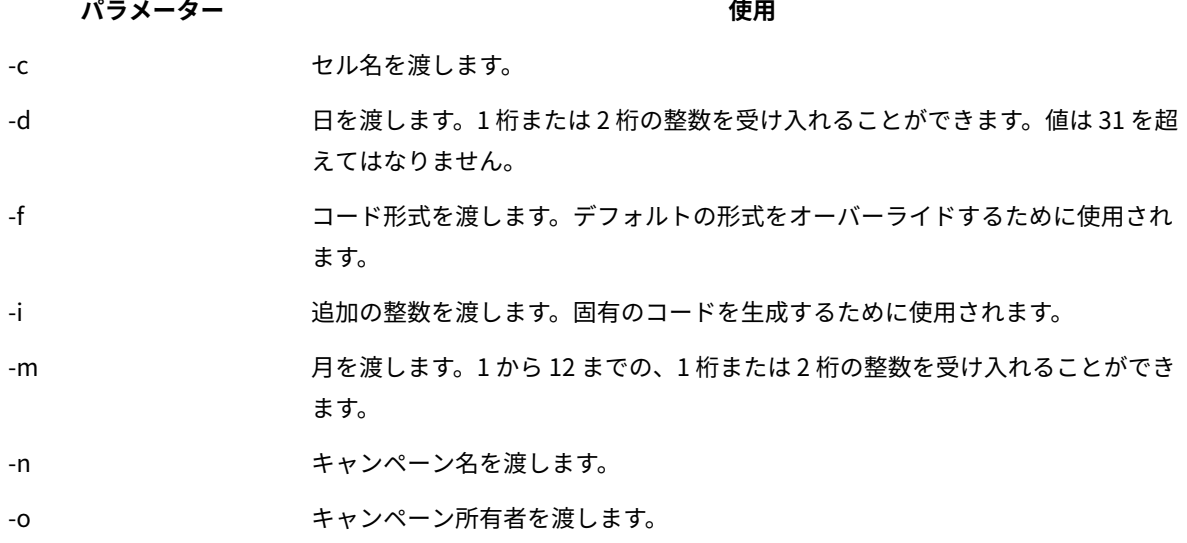

**表36. デフォルトのキャンペーンおよびセル・コード・ジェネレーターのパラメーター(続く)**

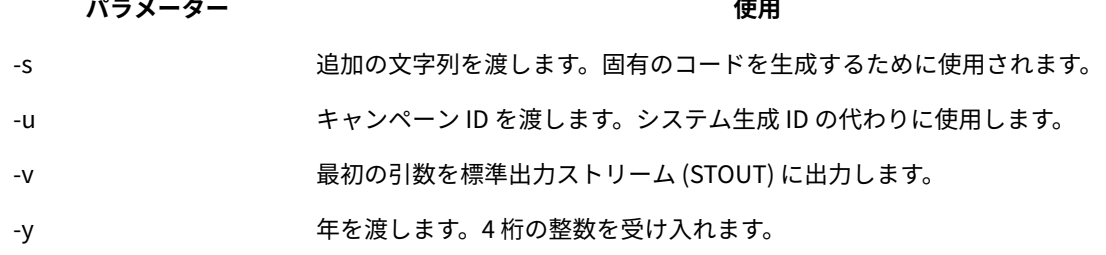

# デフォルトのオファーのコード・ジェネレーターのパラメーター

uacoffercodegen プログラムは、このセクションで説明されるパラメーターをサポートします。uacoffercodegen プログラ ムは、 Unica Campaign インストール・ディレクトリーの bin ディレクトリーにあります。

#### **表37. デフォルトのオファー・コード・ジェネレーターのパラメーター**

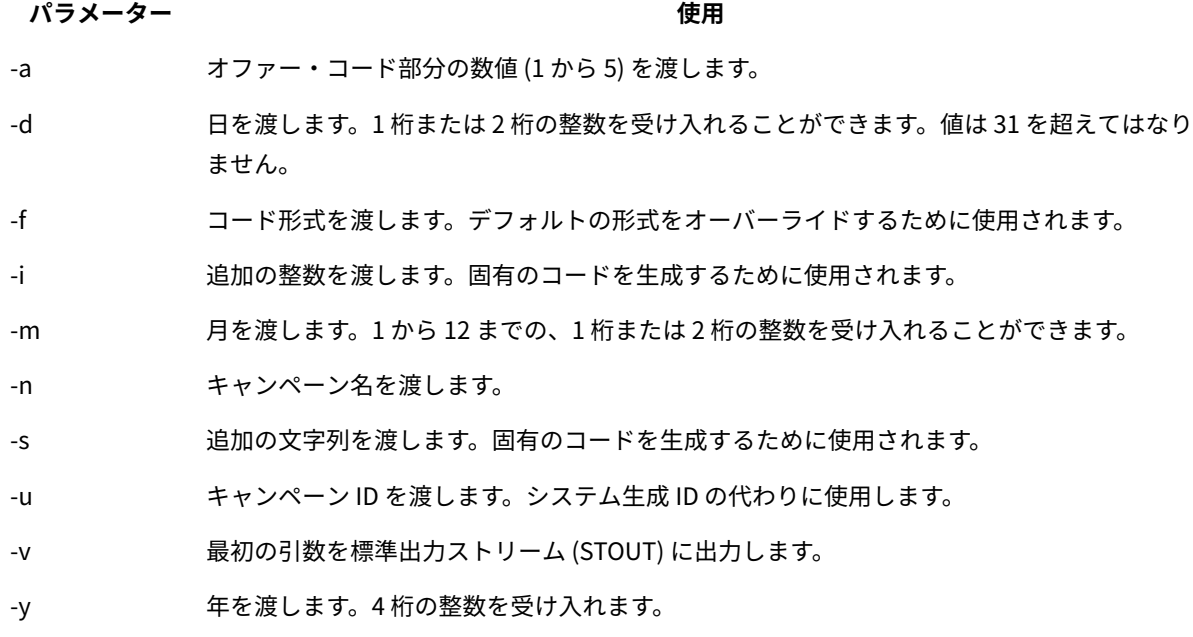

### **例**

uacoffercodegen -f "nnnnnnnnn nnnnnnnnn nnnnnnnnn nnnnnnnnn nnnnnnnnn" -a 5 -u 3 -y 2008 -m 1 -d 14

# カスタム・コード・ジェネレーターのパラメーター

Unica Campaign は、Unica Campaign で使用するために構成するカスタム・コード・ジェネレーターへの入力とし てカスタム・パラメーターをサポートしています。

これらのパラメーターに対する検証は実行されませんが、次の制限が当てはまります。

- デフォルトの Unica Campaign のコード・ジェネレーターのフラグを、カスタム・コード・ジェネレーター のパラメーターのフラグとして再利用することはできません。
- カスタム・コード・ジェネレーターの実行可能ファイル名にスペースを使用しないでください。
- パラメーターまたは実行可能ファイル名の前後に二重引用符を使用しないでください。
- コード・ジェネレーターの実行ファイル名の間、およびパラメーターの間のスペースは区切り文字と見なさ れます。最初のスペースは実行可能ファイル名の末尾のマーキングとして解釈され、次に見つかるスペース は複数のパラメーターの区切り文字として解釈されます。
- 構成マネージャーのコード・ジェネレーター・フィールドとオファー・テンプレート・インターフェース は、200 文字に制限されています。

# 第 14 章. 個々のフローチャートの詳細設定

フローチャートを編集のために開いたときに、管理者は**「管理」**メニューの**「詳細設定」**オプションを選択して、現 行のフローチャートだけに影響を与える管理変更を加えることができます。

**「詳細設定」**オプションの多くは、個々のフローチャートのグローバル構成設定をオーバーライド可能です。例え ば、構成設定で自動保存機能が 1 分に設定されていても、個々のフローチャートで 2 分に設定されている場合、フ ローチャートは 2 分ごとにリカバリーされます。グローバル・レベルで値が設定されていない場合は、フローチャー ト・レベルで設定された値が使用されます。

- 1. フローチャートを「編集」モードで開きます。
- 2. **「システム管理」**メニュー ■ ■ 本開き、「**詳細設定」**をクリックします。
- 3. **「詳細設定」**ダイアログのタブにある、以下の使用可能なコントロールを使用してください。
	- **全般:** フローチャートの実行結果の保存、データベース内最適化の使用、 グローバル抑制の無効化、 および現行のフローチャートに対するその他の設定を行います。また、フローチャート実行のエラー または成功に対してトリガーを送信します。
		- **サーバー最適化**: 対象フローチャートの仮想メモリーおよび一時テーブルの使用を制御します。
		- **テスト実行の設定**: 対象フローチャートのテスト実行結果をデータベースに書き込むかどうかを指定 します。

### 個々のフローチャートの「一般」設定の調整

**「システム管理」> 「詳細設定」**の下の**「全般」**タブを使用して、個々のフローチャートの管理設定を調整します。 例えば、現行のフローチャートのグローバル構成設定をオーバーライドできます。

- 1. フローチャートを「編集」モードで開きます。
- 2. **「システム管理」**メニュー | ニ ン | を開き、 **「詳細設定」**をクリックします。

**「一般」**タブがデフォルトで選択されています。コントロールを使用して、現行のフローチャートの管理設 定を調整します。

フローチャート実行結果を保存する

**「管理者」 > 「詳細設定」**の**「フローチャート実行結果を保存する」**オプションで、個別のフロー チャートの実行結果を保存できます。このオプションを使用して、グローバル構成設定の Campaign|partitions| partition[n]|server|flowchartRun|saveRunResults をオーバーライドします。

フローチャートを編集用に開く際に、**「フローチャート実行結果を保存する」**を選択して、フローチャート実行に より出力されたセルすべてを実行の終了時に保存するように指定することができます。次にフローチャートを開くと きに、実行の終了したプロセスの結果のプロファイルを作成したり、フローチャートの中間からプロセスまたはブ

ランチの実行を開始したりできます。結果を保存しない場合、フローチャート実行の結果を表示するたびに、フロー チャート全体を最初から再実行する必要があります。

保存することが必要な成果物を作成するフローチャートの場合、**「フローチャート実行結果を保存する」**を選択しな ければなりません。例えば、セグメント化プロセスを含むフローチャートがある場合、実行結果を保存しなければな りません。実行結果を保存しないと、戦略的セグメントは永続しません。

デフォルトでは、このオプションは選択されています。

データベース内最適化の設定によるフローチャート・パフォーマンスの向上

データベース内最適化を使用することにより、フローチャートのパフォーマンスを向上させることができます。デー タベース内最適化がオンになっている場合、処理はデータベース・サーバー上で行われ、出力は可能な限りその データベース・サーバー上の一時テーブルに保管されます。

データベース内最適化を適用する方法は、グローバルに適用する方法と、個々のフローチャートに適用する方法の 2 つがあります。ベスト・プラクティスは、グローバル構成設定をオフにし、フローチャート・レベルでオプションを 設定することです。

1. オプションをパーティション・レベルでグローバルに調整するには、以下のようにします。

a. **「設定」> 「構成」**を選択します。

b. **Unica Campaign > partitions > partition[n] > server > optimization**を選択します。

c. **useInDbOptimization** を TRUE(オン) または FALSE (オフ) に設定します。

2. 個々のフローチャートのオプションをオーバーライドする手順は、以下のとおりです。

a. フローチャートを**「編集」**モードで開きます。

- b. **「システム管理」**メニュー を開き、**「詳細設定」**をクリックします。
- c. **「フローチャート実行中にデータベース内最適化を使用する」**を選択または選択解除します。

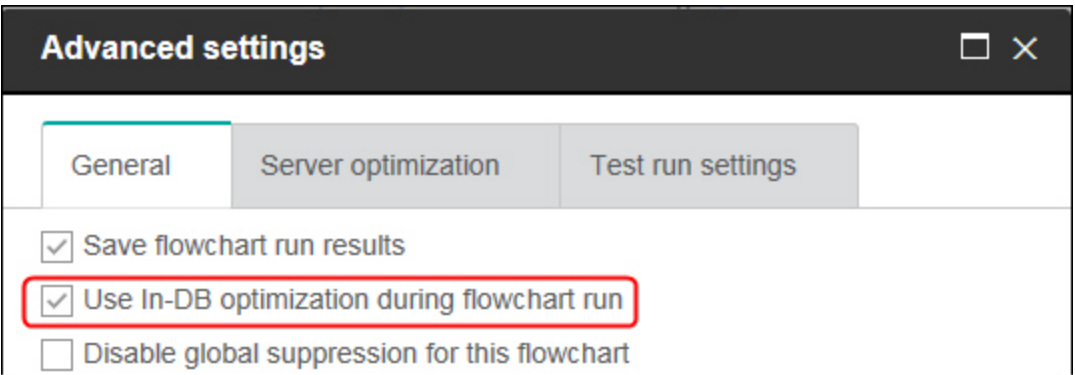

フローチャートを保存および実行する際に、データベース内最適化を使用している場合は、可能な限りデー タベース内処理が使用されます。

**注:** 出力セル・サイズに何らかの制限を指定した場合、またはプロセスに対して一時テーブルが使用不 可になっている場合、データベース内処理は実行できません。

**注:** 長時間実行されているキャンペーン・フローチャート中に、Campaign アプリケーションが DB2 データベースへの接続を失います。Campaign サーバー・ログ・ファイルの SQL30081N エラーにより、 長時間実行されている Campaign フローチャートが失敗します。Campaign フローチャートを長時間実 行するには、STALE\_CONN\_TIMEOUT (秒間) 環境変数を Campaign リスナーの (rc.unica\_ac/cmpServer.bat). スク リプト・ファイルで設定する必要があります。接続が (STALE\_CONN\_TIMEOUT) 秒間アイドル状態である場 合、Campaign サーバーが検出してその接続を再び開くことができます。

### データベース内最適化に関する詳細

データベース内最適化は、処理のために ID がデータベースから Unica Campaign サーバーにコピーされるのを可能 な限り回避します。このオプションで、フローチャートのパフォーマンスを向上させることができます。 データベース内最適化は、以下を決定します。

• 操作をデータベース・サーバーで行うかローカル Unica Campaign サーバーで行うか。

• 操作の結果をどこに保管するか。

データベース内最適化がオンの場合は、以下のようになります。

- データのソート、結合、およびマージなどの処理タスクは、可能な場合は常にデータベース・サーバー上で 実行されます。
- プロセスの出力セルは、データベース・サーバー上の一時テーブル内に保管されます。

データベース内最適化は、次のように CPU 使用量に影響を与えます。

- データベース内最適化がオンの場合、データベース・サーバーの CPU 使用量が多くなります。
- データベース内最適化がオフの場合、 Unica Campaign サーバーの CPU 使用量が多くなります。

データベース内最適化をグローバルに適用し、個々のフローチャートについてそのグローバル設定をオーバーライド することができます。ベスト・プラクティスは、グローバル構成プロパティー (**データベース内最適化の使用**) をオフ にし、フローチャート・レベルでオプションを設定する方法です (**「詳細設定」> 「管理」> 「フローチャート実行 中にデータベース内最適化を使用する」**)。

**重要:** 出力セル・サイズに何らかの制限を指定した場合、またはプロセスに対して一時テーブルが使用不可に なっている場合、データベース内処理は実行できません。

#### **データベース内最適化の制限**

- データベース内最適化は、一部のデータベースではサポートされません。
- 必要とされるロジックによっては、データベース内処理がオンになっていても、一部の機能は依然として Unica Campaign サーバー上で実行されます。以下にいくつかの例を挙げます。
	- 照会がさまざまなデータ・ソースにあるテーブルを使用する。
		- 例えば、選択プロセスがさまざまなデータ・ソースに照会する場合、 Unica Campaign はそれらの
	- ケースの ID リストをアプリケーション・サーバーに自動的に保管します。
	- 照会に非 SQL マクロまたはユーザー定義フィールドが含まれている。
	- 例えば、ユーザー定義フィールドを計算するために、 Unica Campaign はユーザー定義フィールドの 式を評価して、計算の一部を SQL を使用して実行できるかどうかを調べます。単純な SQL ステート メントを使用できる場合、計算はデータベース内で行われます。その計算を実行できない場合は、そ の計算を処理し、フローチャート内の各プロセスでその結果を保持するために Unica Campaign サー バー上に一時テーブルが作成されます。

#### **マクロに含まれる未加工 SQL の処理**

未加工 SQL ステートメントから成るカスタム・マクロは、以下のガイドラインの規定内で、データベース内で処理 できます。

- すべての未加工 SQL カスタム・マクロが select で始まり、またテキストの 残りに from が 1 つだけ含まれてい ます。
- <TempTable> 構文への挿入のみをサポートするデータベースの場合は、未加工 SQL カスタム・マクロと同じ オーディエンス・レベルの同じデータ・ソースに、ベース・テーブルを少なくとも 1 つマップする必要があ ります。未加工 SQL カスタム・マクロによって選択されたフィールドが一時テーブルのフィールドにとって サイズが大きすぎる場合は、ランタイム・エラーが発生します。
- 入力セルがある選択プロセスで未加工 SQL 照会を使用する場合、正しいオーディエンス ID リストを取得す るためには、<TempTable> トークンを使用する必要があります。さらに、<OutputTempTable>トークンを使用し て、データベースから Unica Campaign サーバーにオーディエンス ID が再取得されないようにします。
- データベース内最適化を設定して未加工 SQL を使用する場合は、上流プロセスからの一時テーブルと結合す るように未加工 SQL をコーディングする必要があります。そうしないと、結果の有効範囲が上流プロセスの 結果で限定されません。

### このフローチャートのグローバル抑制を無効にする

グローバル抑制では、Unica Campaign でフローチャート内のすべてのセルから自動的に除外される ID のリスト (オーディエンス・レベル別) を指定します。

該当する権限がある場合は、このフローチャートのグローバル抑制を無効にすることができます。

**注:** 適切な権限がない場合は、設定を変更できないので、既存の設定でフローチャートを実行する必要がありま す。デフォルトでは、新しいフローチャートはこの設定がクリアされた状態で作成されるので、グローバル抑制が適 用されます。

### 2000 年 (Y2K) しきい値

**「管理」> 「詳細設定」**の下の**「2000 年 (Y2K) しきい値」**オプションにより、2 桁だけで表記される年を Unica Campaign が解釈する方法が決まります。

**注:** データベースに保管する日付には 4 桁の年を使用するように強くお勧めします。

有効な値は 0 から 100 までです。100 よりも高い値は 100 に設定されます。デフォルト設定は 20 です。

Unica Campaign はこのしきい値を使用して年の範囲を計算します。下限はしきい値 + 1900、上限はそれに 99 を加 えた年となります。

例えば、しきい値を 50 に設定した場合、年の範囲は、下限が 1900 + 50 = 1950 で、上限がそれに 99 を加えた年で ある 2049 となります。

このとき、しきい値 (この例では 50) 以上の 2 桁の年を入力した場合、日付は 1900 年代のものとして解釈されます。 しきい値より小さい 2 桁の年を入力した場合、日付は 2000 年代のものとして解釈されます。

しきい値を最大値の 100 に設定した場合、年の範囲は 1900 + 100 = 2000 から 2099 までになります。この場合、2 桁の年はすべて、2000 年代のものとして解釈されます。

このしきい値は、必要に応じて変更できます。

### 自動保存 (ユーザー構成中)

**「システム管理」> 「詳細設定」**の下の**「自動保存 (ユーザー構成中)」**オプションは、指定された間隔で個々のフ ローチャートを自動的に保存します。このオプションを使用して、グローバル構成設定の Campaign|partitions| partition[n]|server|flowchartSave|autosaveFrequency をオーバーライドします。

自動保存機能を設定することにより、リカバリーの目的で定期的に作業を自動保存できます。フローチャートの編集 中に Unica Campaign サーバー・プロセス (unica\_acsvr) が終了した場合、フローチャートを再び開くと、最後に自 動保存されたバージョンのフローチャートが表示されます。

**注:** この機能が作動するためには、事前に現行のフローチャートを (ファイル名を指定して) 保存しておく必要が あります。

フローチャートの保存頻度を制御するための分数を指定できます。例えば、5 を入力すると、フローチャートは 5 分 ごとに保存されます。T

Unica Campaign は自動保存ファイルを拡張子 .asf として一時ディレクトリー (CAMPAIGN\_HOME\partitions \partitionN\tmp) に保管するので、元のフローチャート・ファイルは変更されません。フローチャートを手動で保 存して終了すると、.asf ファイルは削除され、フローチャートは .ses ファイルとして保存されます。

リカバリーを行わない状態 (フローチャートを保存せずに手動でフローチャートの「編集」モードを終了した場合な ど) では、自動保存バージョンは取得されません。この状態のときは、保存せずに手動で終了したフローチャートを 再び開くと、最後に手動で保存したバージョンが表示されます。

選択されたプロセスの実行中に自動保存が発生する場合でも、一時停止状態のフローチャートは自動保存で保存され ません。

自動保存のデフォルト設定は、**「なし」**です。

### チェックポイント (フローチャート実行中)

**「システム管理」> 「詳細設定」**の下の**「チェックポイント (フローチャート実行中)」**オプションは、指定された 間隔でフローチャートの実行を自動的に保存します。このオプションを使用して、特定のフローチャートのグローバ ル構成設定の Campaign|partitions|partition[n]|server|flowchartSave|checkpointFrequency をオーバーライドし ます。

チェックポイント機能には、リカバリーの目的で、実行中のフローチャートの「スナップショット」を取得する機能 があります。チェックポイントの保存は、**「ファイル」>「保存」**を選択した場合と同じ効果があります。この機能 を使用すると、サーバーが停止またはダウンした場合にフローチャートを最新のチェックポイント保存の状態にリカ バリーできます。

チェックポイントの頻度間隔を設定すると、フローチャートを実行するサーバーのタイマーがその設定に従って制御 されます。チェックポイントの保存は指定された間隔で行われます。

フローチャートの実行中、およびフローチャートでブランチを実行するとき、チェックポイントはアクティブになり ます。実行中のフローチャートが保存されるとき、Unica Campaign は「一時停止」モードでそれを保存します。フ ローチャートを開くときは、そのフローチャートを停止または再開する必要があります。再開すると、現在実行中の プロセスは最初から再実行されます。

Unica Campaign はチェックポイント・ファイルを拡張子 .asf として一時ディレクトリー (CAMPAIGN\_HOME \partitions\partitionN\tmp) に保存します。この .asf ファイルは、フローチャートの実行が正常に完了すると削除さ れます。

フローチャートの実行中にサーバー・プロセス (unica\_acsvr) がダウンすると、.asf ファイルから自動的にフロー チャートの実行がリカバリーされます。そのため、プロセスが失敗する前に保存された最新のチェックポイントから 実行フローを再開できるので、 プロセス・ボックスからフローチャートの実行を再始動する必要がありません。

チェックポイントのデフォルト設定は、**「なし」**です。

### 最大エラー許容数

**「管理」> 「詳細設定」**の下の**「最大エラー許容数」**オプションで、現行のフローチャートについて、データ・エク スポート中のデータ・エラー許容数を決定します。

Unica Campaign がデータをファイルまたはマップされたテーブルにエクスポートするとき (「スナップショット」 プロセスまたは「最適化」プロセスなどの場合)、フォーマット上のエラー (データがテーブルに収まらないなど) が 検出されることが時々あります。**「最大エラー許容数」**オプションにより、Unica Campaign は最初のエラーで失敗 するのではなく、ファイルに対する処理を続行できます (エラー発生数が N より小さい場合)。

デフォルトのエラー数はゼロ (0) です。

**注:** エクスポートの問題をデバッグする場合、エラーをログ・ファイルに書き込むときには、この値をより大き く設定してください。

### フローチャート実行エラーでトリガー送信

**「システム管理」> 「詳細設定」**の下の**「フローチャート実行エラーでトリガー送信」**オプションにより、キャン ペーン・フローチャートの実行中にエラーが発生した場合に行われる操作を指定できます。

フローチャートを編集のために開いたときに、このオプションを使用して、発信トリガーのリストから 1 つ以上のト リガーを選択できます。選択したトリガーは、キャンペーンでフローチャートの実行中にエラーが発生した場合に実 行されます。エラーは赤い X で表されます。

このオプションを使用する最も一般的な例は、問題の発生を管理者に通知するために E メールをトリガーする場合 です。選択したトリガーは、失敗したプロセス実行ごとに実行されます。

フローチャート成功でトリガー送信

**「管理」> 「詳細設定」**の下の**「フローチャート成功でトリガー送信」**オプションにより、フローチャートの実行が 正常に完了した場合に行われる操作を指定できます。

フローチャートを編集のために開いたときに、このオプションを使用して、発信トリガーのリストから 1 つ以上のト リガーを選択できます。

このオプションを使用する最も一般的な例は、実行の成功を管理者に通知するために E メールをトリガーする場合 です。選択したトリガーは、フローチャート実行全体が正常に完了した場合にのみ実行されます。

### 個々のフローチャートのサーバー最適化設定の調整

**「システム管理」> 「詳細設定」**の下の**「サーバー最適化」**タブを使用して、仮想メモリー使用制限を指定して、特 定のフローチャートの一時テーブルの使用をオーバーライドします。

- 1. フローチャートを「編集」モードで開きます。
- 2. **「システム管理」**メニュー 2 → おん開き、 **「詳細設定」**をクリックします。

**「サーバー最適化」**タブを選択してから、コントロールを使用して現行のフローチャートの設定を調整しま す。

### Unica Campaign による仮想メモリー使用量

**「システム管理」> 「詳細設定」**の下の「**Unica Campaign 仮想メモリー使用量**」オプションを使用すると、特定 のフローチャートの実行時に使用するシステム仮想メモリーの最大量 (MB) を指定できます。

この値を大きくするとパフォーマンスが向上し、この値を小さくすると単一のフローチャートによって使用される リソースを制限することができます。最大値は 4095 MB です。これより大きな値を入力すると、Campaign により 自動的に 4095 MB に制限されます。表示されるデフォルト値は、構成設定 **Campaign | partitions | partition[n] | server | optimization | maxVirtualMemory** により決まります。

このフローチャートでは一時テーブルを使用しない

**「システム管理」> 「詳細設定」**の下の**「このフローチャートでは一時テーブルを使用しない」**オプションにより、 現行のフローチャートでは一時テーブルを使用しないように指定できます。

このオプションは、グローバル構成設定の Campaign|partitions|partition[n]|dataSources|dataSourcename| AllowTempTables をオーバーライドします。

このオプションは、システム・データ・ソースには影響を及ぼしません。フローチャートの一時テーブルを不許可に しても、データ・ソース UA\_SYSTEM\_TABLES に対しては引き続き一時テーブルが作成されます。フローチャートの 一時テーブルは、システム・データ・ソース・テーブルからは独立しています。

### 個々のフローチャートのテスト実行設定の調整

**「システム管理」> 「詳細設定」**の下の**「テスト実行設定」**タブを使用して、テスト実行の結果を特定のフロー チャートのデータベースに書き込むかどうかを指定します。

通常、テスト実行の結果はデータベースに書き込まれません。しかし、必要であれば、実行結果が適切に記録されて いるかどうかを確認できます。そのためには、セル・サイズを制限してから、以下の手順を実行します。セル・サイ ズを制限することで、確実に限られた量のデータを使用してフローチャートの実行とその出力をテストできます。

- 1. フローチャートを「編集」モードで開きます。
- 2. **「システム管理」**メニュー 2 → おん開き、「詳細設定」をクリックします。
- 3. **「テスト実行設定」**タブを選択します。
- 4. **「出力を有効にする」**を選択します。
- 5. フローチャートを保存してから、テスト実行を行います。

# 第 15 章. Unica Campaign と他の 製品との統合

Unica Campaign は、オプションで他の多くの 製品と統合します。 統合の手順については、各アプリケーションに同梱されている資料と、以下に示す任意の資料を参照してください。

#### **表38. Unica Campaign と他の HCL 製品との統合**

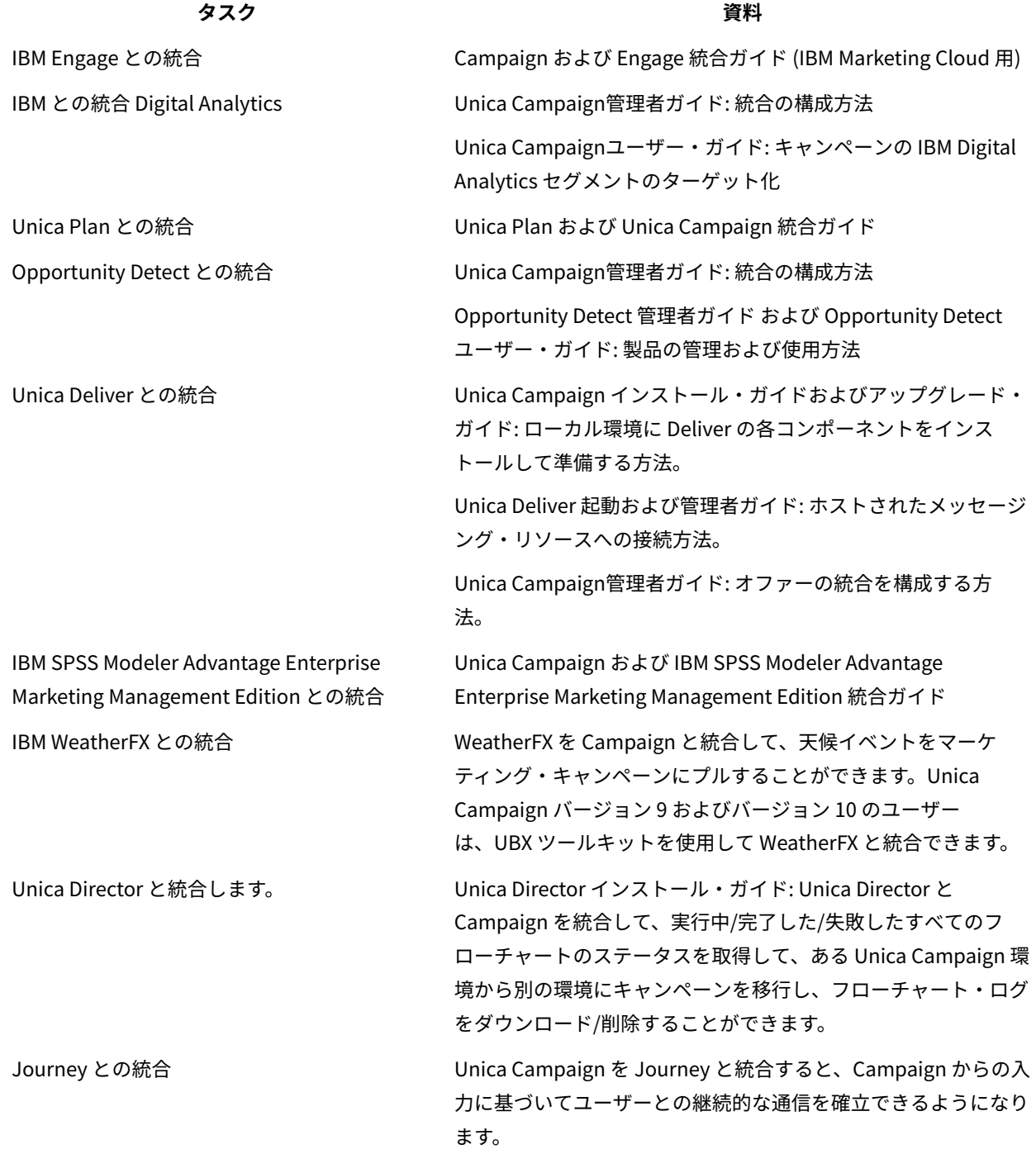

#### **表38. Unica Campaign と他の HCL 製品との統合(続く)**

**タスク 資料** 「Campaign 管理者ガイド」 > 『Unica Campaign と Unica Journey の統合』を参照してください。 Link との統合 Unica Campaign は、コネクターの Link 機能を使用します。こ

の機能には、任意の配信チャネルに接続するための構成とプロビ ジョニングが含まれています。

「Campaign 管理者ガイド」 > 『Unica Campaign と Unica Link の統合』を参照してください。

**注:** この表にはリストされていない追加の統合を使用できる場合があります。『Unica Campaign [の製品ツー](https://www-947.ibm.com/support/entry/myportal/clientsidetools/enterprise_marketing_management/ibm_campaign?productContext=-198760082) [ルおよびユーティリティー』](https://www-947.ibm.com/support/entry/myportal/clientsidetools/enterprise_marketing_management/ibm_campaign?productContext=-198760082)を参照してください。

### IBM Watson Marketing Assistant と Unica Campaign との統合の概 要

Watson Marketing Assistant と Unica Campaign を統合することで、Unica Campaign ユーザーのリアルタイム対 話が可能になり、企業は顧客により適切にサービスを提供することができます。Unica Campaign から EBA への呼 び出しは、JSON Web トークン (JWT) を使用して保護されます。Unica Campaign は EBA-QUEST 統合アプリケー ションと通信します。現在、QUEST Cognos モデルは Unica Campaign システム・スキーマに基づいており、ユー ザー・データベースでのモデリングはサポートされていません。例えば、Unica Campaign の WMA では、次のよ うな照会がサポートされます。1. 最もオファーの多い Unica Campaign はどれか2. 特定のキャンペーンはいつ作成 されたか3. テスト・ダイレクト・マーケティング・キャンペーンで 10 % off オファーはいつ使用されたか4. 制御グ ループ内の何人のユーザーが 20 % off オファーを受信したか (オファー開始日の表示)Watson との統合が有効になっ ていますが、ユーザーが WMA にアクセスするにはレポート・システム役割を持っている必要があります。 Watson Assistant は、「分析」>「Watson Assistant」の下の、新たに追加されたメニュー項目を使用して起動できます。

# Unica Campaign と Unica Centralized Offer Management の統合

Unica Centralized Offer Management がデフォルトでインストールされている場合、有効になります。Unica Centralized Offer Management により、すべてのキャンペーン・オファー情報 (テンプレート、属性、オファー・ フォルダー、オファー、オファー・リスト) が Centralized Offer Management で使用可能になります。Unica Centralized Offer Management の統合は、Unica Platform 構成のフラグに基づいて制御されます。

「Unica Platform」の設定 (Affinium|suite)

 $set$  Enable Centralized offer management = Yes

フラグの値に基づいて、Unica Campaign にはオファーに関連するさまざまな変更があります。Platform ユーザー に割り当てられたオファー・ロールに基づいて、新しい「オファー」メニューをトップ・メニュー・ナビゲーション で使用できます。「Campaign」の下の既存の「オファー」メニューは使用できません。ユーザーが統合を無効にす ると、新しい「オファー」メニューが表示されなくなり、既存の「Campaign」 >「オファー」メニューが表示され ます。

Centralized Offer Management が有効になっている場合、ユーザーは Centralized Offer Management で以下のタ スクを実行する必要があります。

- 1. オファー情報の表示
- 2. オファーおよびオファー・リストでの追加/編集などの機能
- 3. オファー・フォルダー管理
- 4. オファー・テンプレートの管理
- 5. オファー属性の管理。

Centralized Offer Management が有効にされている場合、Campaign からのオファー管理部分にはアクセスできま せん。

Unica Campaign、Centralized Offer Management、および Unica Plan の統合により、特定の機能へのアクセス権 限が以下の表に示すように変更されます。

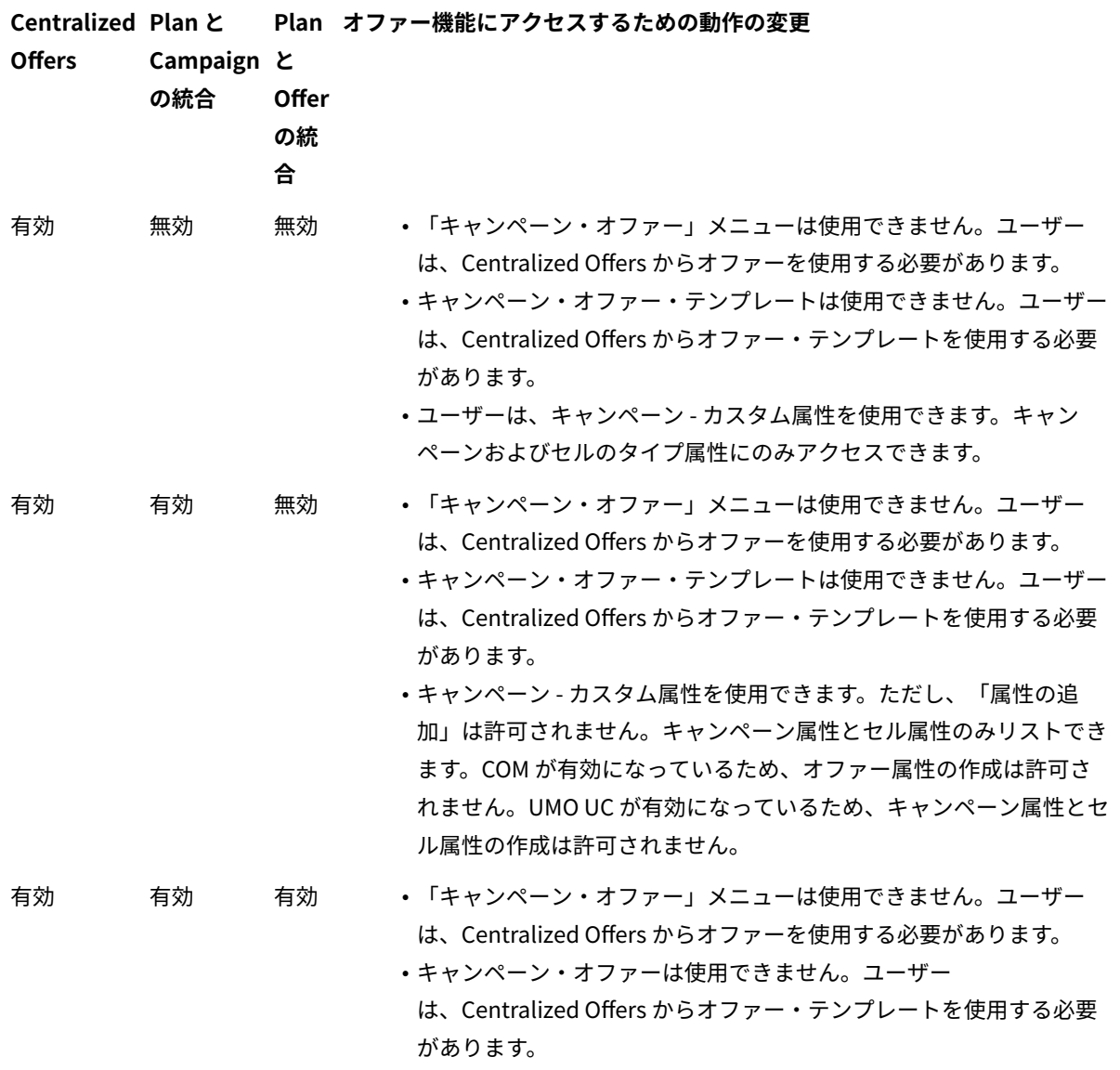

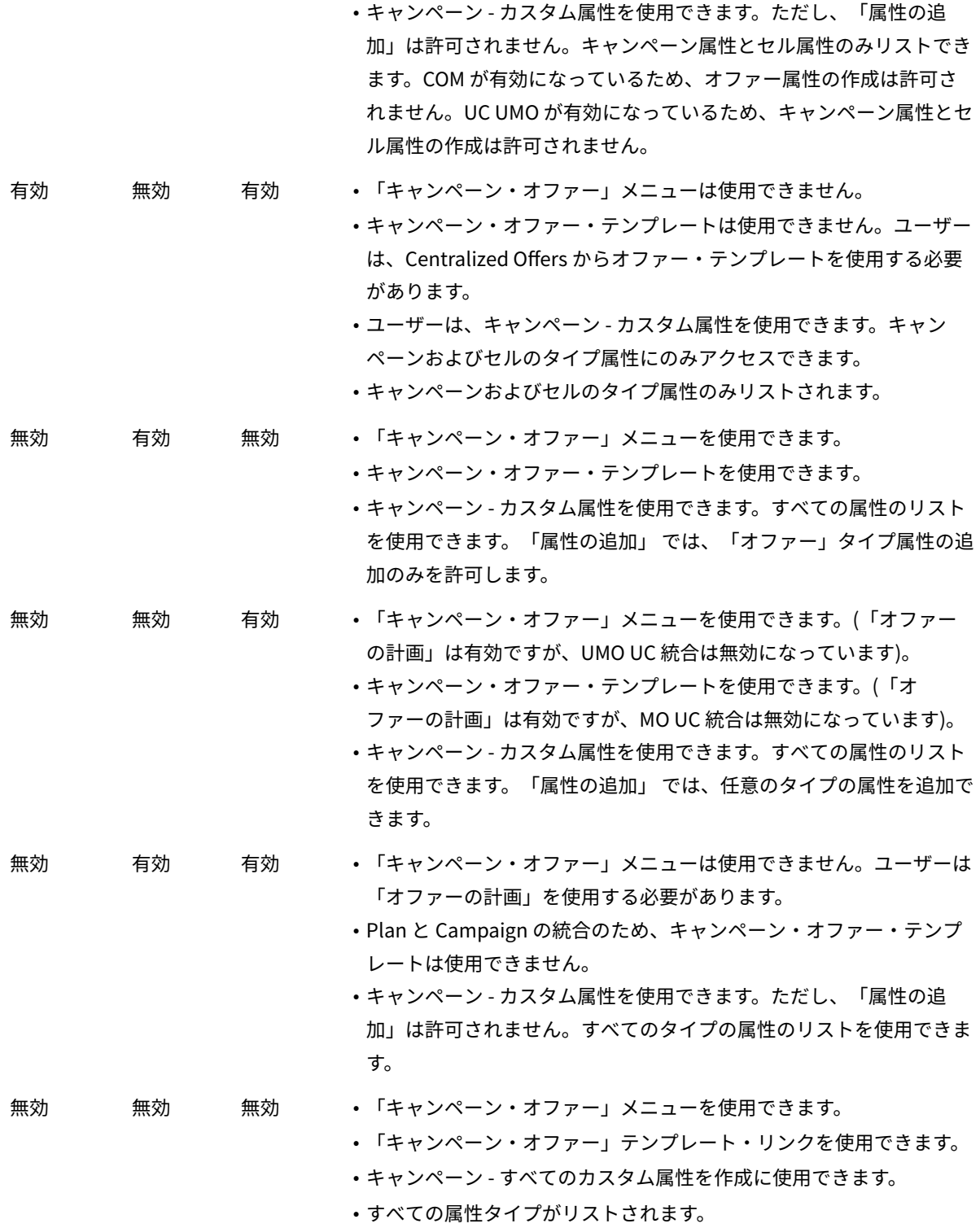

### **Centralized Offer Management からの新しい機能の活用**

新しいタイプのオファー属性のサポート:

新しい Centralized Offer Management を持つ属性を以下に示します。

- チェック・ボックス ブール値
- ピッカー URL
- テキスト整数
- SSDB
- リッチ・テキスト (HTML)

**注:** 12.1 FP 2 以降、Centralized Offer Management では、2 つの新しいオファー属性のタイプ、「SSDB」と 「RichText」がサポートされます。詳しくは、製品ガイドを確認してください。

これらの新しく導入されたオファー属性は、メール・リスト・プロセス・ボックスまたはコール・リスト・プロセ ス・ボックスでパーソナライズに使用できます。

<mark>|=−</mark>) 注: これらの属性の値をメール・リスト・プロセス・ボックスまたはコール・リスト・プロセス・ボックスから パーソナライズした場合、検証は行われません。

#### **既存のオファーまたはテンプレートでの新規属性の追加**

Centralized Offer Management では、既存のオファーまたはオファー・テンプレートへの新規属性の追加がサポー トされます。ユーザーは、フローチャートで既に割り当てられている既存のオファーまたはテンプレートに新しい属 性を追加できます。この場合、ユーザーが明示的にこのオファーを削除してセルに割り当てない限り、これらの属性 はフローチャートの実行またはプロセス・ボックスで反映されません。

### Unica Campaign オファーで Unica Plan の資産を使用するための設 定

このトピックでは、Unica Plan からのデジタル資産を Unica Campaign のオファーに関連させる操作を Unica Campaign ユーザーに許可するために管理者が行う必要がある操作を説明します。

資産は、マーケティング・プログラムで使用することを意図した電子ファイルです。例えば、ロゴ、ブランド・ イメージ、マーケティング調査文書、参照資料、企業販促用品、文書テンプレートなどがあります。資産を Unica Campaign のオファーに追加するには、**CreativeURL** 属性を使用します。**CreativeURL** 属性は、Unica Campaign とともにインストールされる標準のオファー属性です。「クリエイティブ URL」は、Unica Plan 資産ライブラリー 内のファイルのポインターです。

#### **表39. Unica Campaign オファーで Unica Plan の資産を使用するための設定**

**タスク 詳細 資料** デジタル資産を保持す 通常、この作業は、Unica Plan 管理者によって行われ Unica Plan 管理者ガイド るためのライブラリー ます。 を作成する。 Unica Plan で、**「設定」>「計画設定」**を選択 し、**「資産ライブラリー定義」**をクリックしてライブ ラリーを追加します。

### **表39. Unica Campaign オファーで Unica Plan の資産を使用するための設定**

**(続く)**

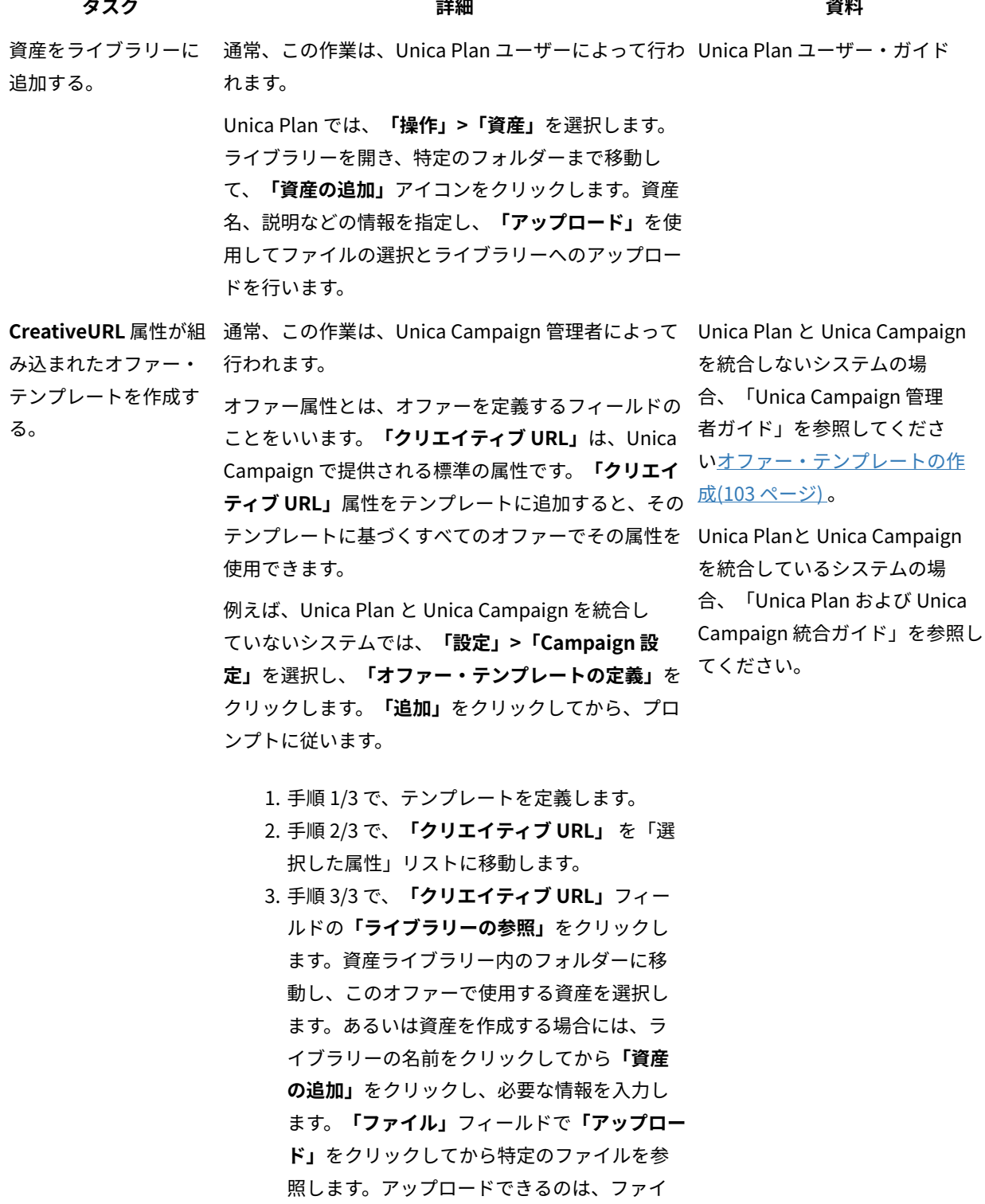

#### **表39. Unica Campaign オファーで Unica Plan の資産を使用するための設定**

**(続く)**

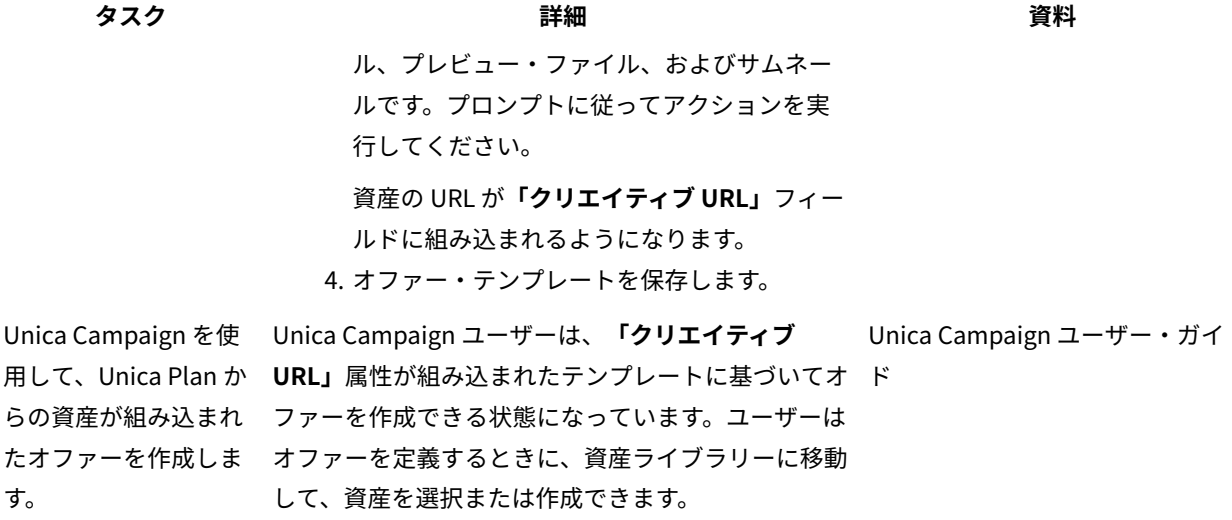

# Unica Campaign との Unica Deliver オファー統合の構成

Unica Campaign を Unica Deliver オファー統合をサポートするように構成し、オファー通信を E メール・チャネル でトラッキングするようにできます。Unica Campaign レポートに、Unica Deliver の詳細なレスポンス・トラッキ ングを含めることが可能です。

Unica Deliver オファー統合を構成する前に、Unica Campaign のインストールとアップグレードのガイドに記され ているように Unica Deliver コンポーネントをローカルにインストールし、準備する必要があります。さらに、「 Unica Deliver 起動および管理者ガイド」で説明されているように、ホストされている E メール・リソースに接続し ていなければなりません。

以下の表に、Unica Campaign 管理者が Unica Deliver オファー統合を構成するために実行する必要があるタスクを リストします。

#### **表40. Unica Deliver オファー統合の構成**

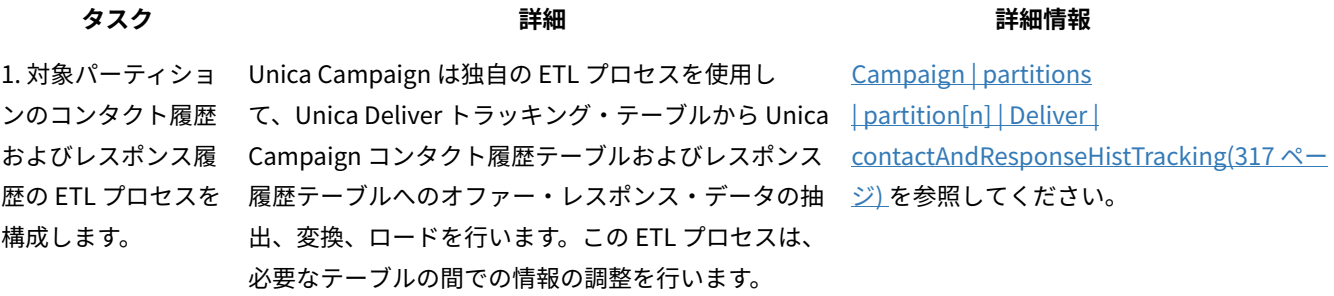

#### **表40. Unica Deliver オファー統合の構成**

### **(続く)**

**タスク 詳細 詳細情報**

ETL プロセスを構成するには、次のようにします。

- 1. Unica Campaign において、**「設定」>「構 成」**を選択します。 2. 以下のパラメーターのプロパティーを調整しま す。
	- Unica Campaign | partitions | partition[n] | Unica Deliver | contactAndResponseHistTracking

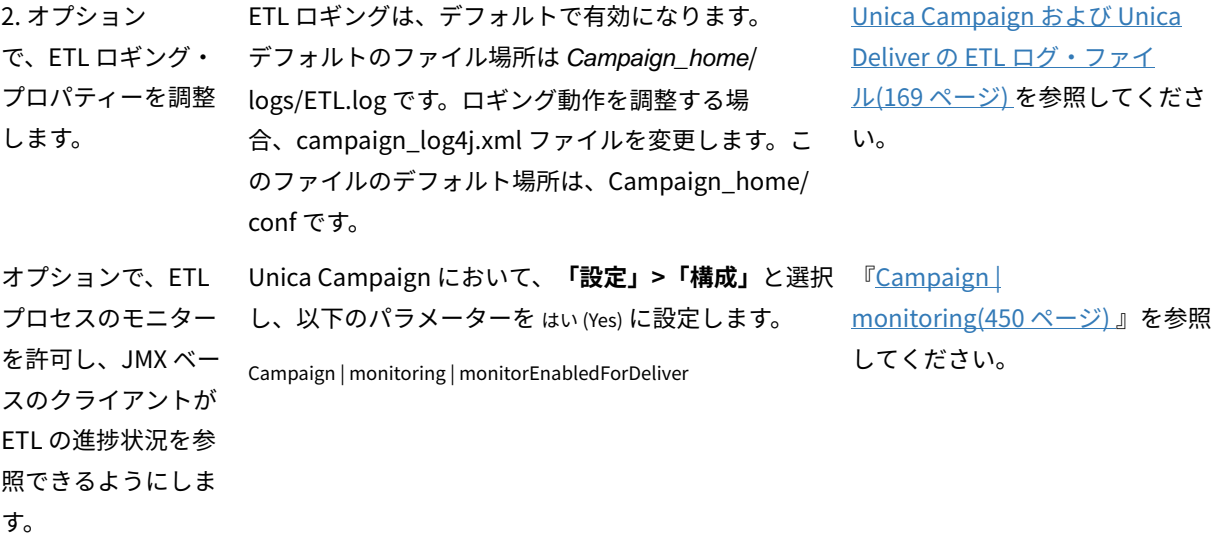

3. アップグレード の場合のみ:Unica Campaign レスポン スのトラッキング・ テーブルとマッピン グ・テーブルを調整 します。 <sub></sub> 新規インストールの場合、このステップはスキップで <u>Unica Deliver [オファー統合用の](#page-216-0)</u> きます。これらのテーブルは、インストール・プロセ Unica Campaign [レスポンス・テー](#page-216-0) スで更新されたからです。 Unica Deliver オファー統合を使用するアップグレー ド・ユーザーは、「リンク・クリック」、「ランディ ング・ページ」、および「SMS 応答メッセージ」の各 レスポンス・タイプを UA\_UsrResponseType テーブルに追 加してから UA\_RespTypeMapping テーブルを更新し、これ らのレスポンス・タイプを Unica Deliver にマップす る必要があります。\* UA\_RespTypeMapping テーブルは、必要な Unica [ブルの調整\(201 ページ\) を](#page-216-0)参照し てください。

Campaign テーブルおよび Unica Deliver テーブルに おけるデータ転送を調整するために必要になります。
**表40. Unica Deliver オファー統合の構成**

#### **(続く)**

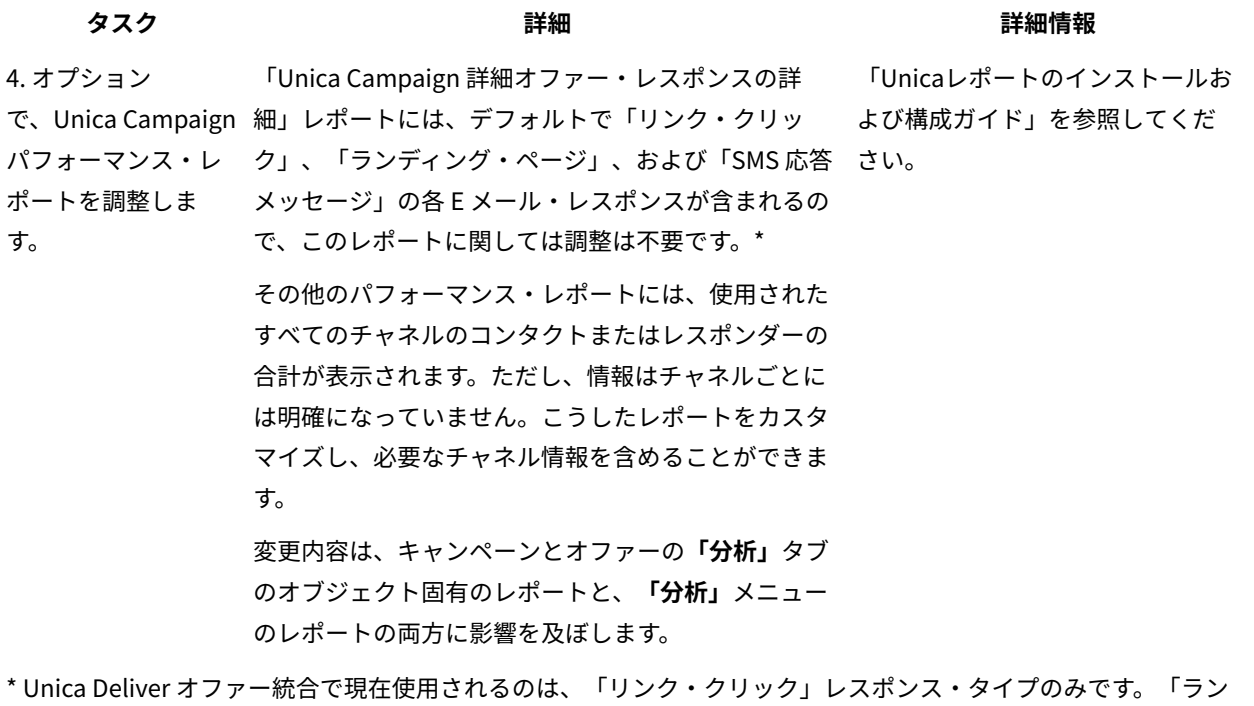

# Unica Deliver オファー統合用の Unica Campaign レスポンス・テーブルの調整

Unica Deliver オファー統合を使用している場合、Unica Campaign レスポンスのトラッキング・テーブルとマッピ ング・テーブルが正しくセットアップされていることを確認する必要があります。

ディング・ページ」および「SMS 応答メッセージ」列は、現在 ETL プロセスによってデータ設定はされません。

**注:** 新規インストールの場合、このタスクはスキップできます。これらのテーブルは、インストール・プロセス で更新されたからです。Unica Deliver オファー統合を使用するアップグレード・ユーザーは、以下のステップを実 行しなければなりません。

Unica Campaign と Unica Deliver 間の ETL のレスポンス・タイプをサポートするには、レスポンス・タイプが UACE\_ResponseType テーブル (Unica Deliver 用) および UA\_UsrResponseType テーブル (Unica Campaign 用) の両方で定 義されている必要があります。その後、レスポンス・タイプを UA\_RespTypeMapping テーブルでマッピングしなければ なりません。UA\_RespTypeMapping テーブルは、UA\_UsrResponseType の **CampaignRespTypeID** を、UACE\_ResponseType の **DeliverRespTypeID** にマップします。

- 1. 以下に示す値を使用して、「リンク・クリック」、「ランディング・ページ」、および「SMS 応答メッセー
	- ジ」レスポンス・タイプを UA\_UsrResponseType テーブルに追加します。
		- ua\_usrresponsetype (ResponseTypeId, Name, Description, ResponseTypeCode,
		- CountsAsResponse, isDefault) に値 (9, 'Link Click', NULL, 'LCL', 1, 0) を挿入します。
		- ua\_usrresponsetype (ResponseTypeId, Name, Description, ResponseTypeCode, CountsAsResponse, isDefault) に値 (10, 'Landing Page', NULL, 'LPA', 1, 0) を挿入します。
		- ua\_usrresponsetype (ResponseTypeId, Name, Description, ResponseTypeCode, CountsAsResponse, isDefault) に値 (11, 'SMS Reply Message', NULL, 'SRE', 1, 0) を挿入します。
	- 詳しくは、[デフォルトのレスポンス・タイプ\(135 ページ\)](#page-150-0) を参照してください。
- 2. UA\_RespTypeMapping テーブルを、以下のように「リンク・クリック」(9,1,3)、「ランディング・ページ」
	- (10,14,3)、および「SMS 応答メッセージ」(11,18,3) が含まれるように更新します。
		- ua\_resptypemapping (campaignresptypeid, Deliverresptypeid, applicationtype) に値 (9,1,3) を挿 入します。
		- ua\_resptypemapping (campaignresptypeid, Deliverresptypeid, applicationtype) に値 (10,14,3) を 挿入します。
		- ua\_resptypemapping (campaignresptypeid, Deliverresptypeid, applicationtype) に値 (11,18,3) を 挿入します。

ApplicationType 3 は、Unica Deliver を変更すべきではないことを示します。

**注:** 「リンク・クリック」レスポンス・タイプだけが、Unica Deliver オファー統合で現在使用されてい ます。「ランディング・ページ」および「SMS 応答メッセージ」は、現在 ETL プロセスによってデータ設定 されません。

Unica Deliver オファー統合についての追加情報は、「Unica Deliver ユーザー・ガイド」および「Unica Campaign ユーザー・ガイド」に記載されています。

# <span id="page-217-0"></span>IBM Digital Analytics と Unica Campaign の統合

Digital Analytics で定義されたオンライン・セグメントを Unica Campaign で使用して、Web でのアクティビティー と振る舞いに基づいて対象となるお客様を絞り込みます。**重要!** このトピックは ではなく Digital Analytics for On Premises、IBM Digital Analytics に関係しています。

- 統合している Unica Campaign 環境 (開発、テスト、ステージ、実動) に関係なく、Unica Campaign インス トールでは IBM Digital Analytics 環境の (テストバージョンではなく) 実動バージョンを指し示す必要があり ます。これは、必要な「エクスポート」機能があるのがこの環境だけであるためです。
- ホストされる Coremetrics URL (https://export.coremetrics.com/eb/segmentapi/1.0/api.do) と通信する ために、Unica Campaign リスナーが稼働しているサーバー・マシンを IBM Digital Analytics データ・セン ターにアクセスできるようにしておく必要があります。https のデフォルト・ポートであるポート 443 を使用 してください。リスナー・マシン (セキュア・ファイアウォールの背後に設置されている可能性があります) とデータ・センター間で直接アクセスを行えないと、統合は機能しません。

統合は、次のようないくつかのコンポーネントに依存します。

- 2 つの製品間の統合点として機能する統合サービス。
- Digital Analytics キーを Unica Campaign オーディエンス ID にマップする変換テーブル。
- パーティションごとの統合を可能にする、Unica Campaign の構成設定。
- Digital Analytics、Unica Platform、および Unica Campaign で設定された権限およびアカウント。
- 1. IBM Digital Analytics および Unica Campaign で、以下の調整を行ってください。

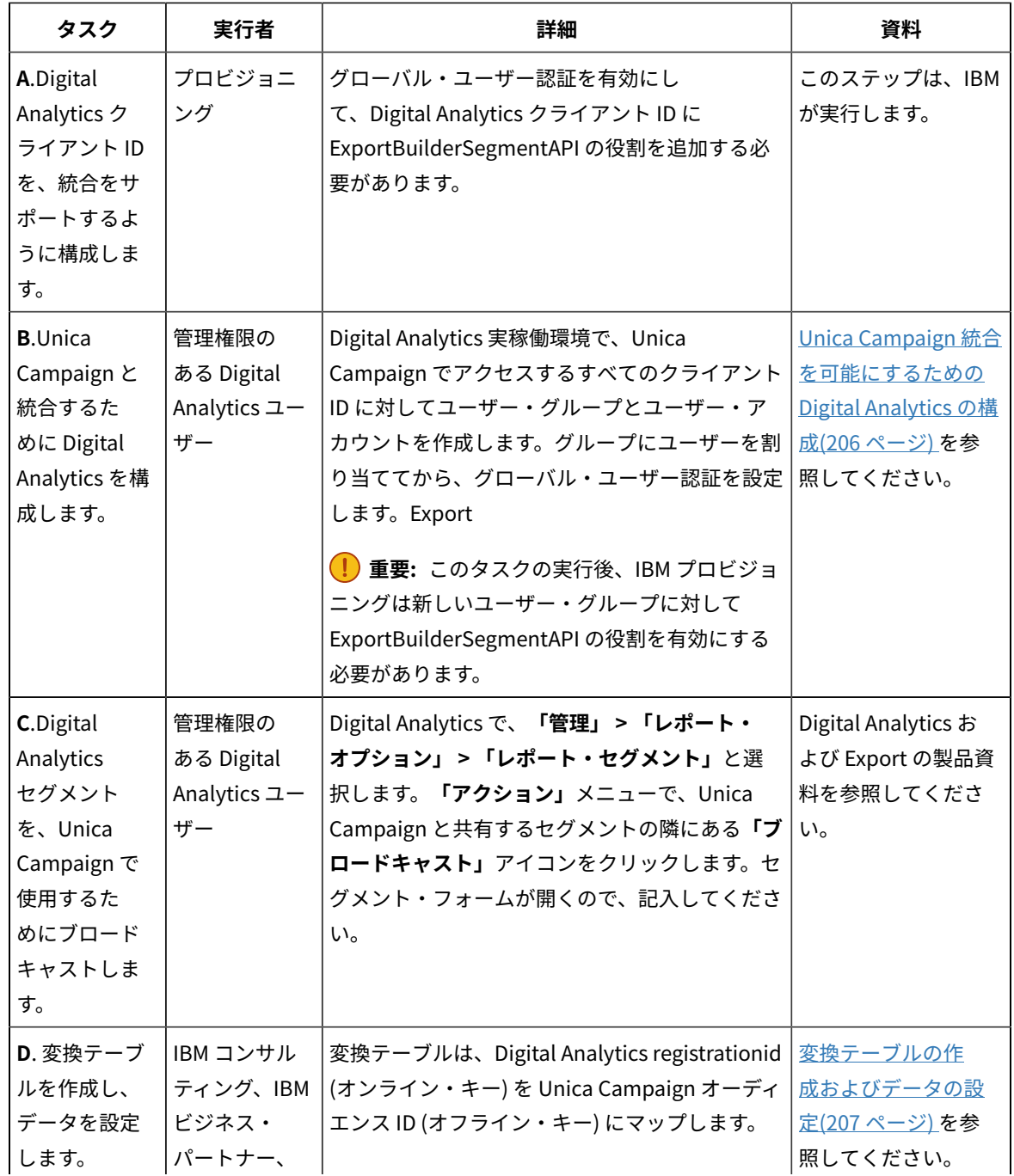

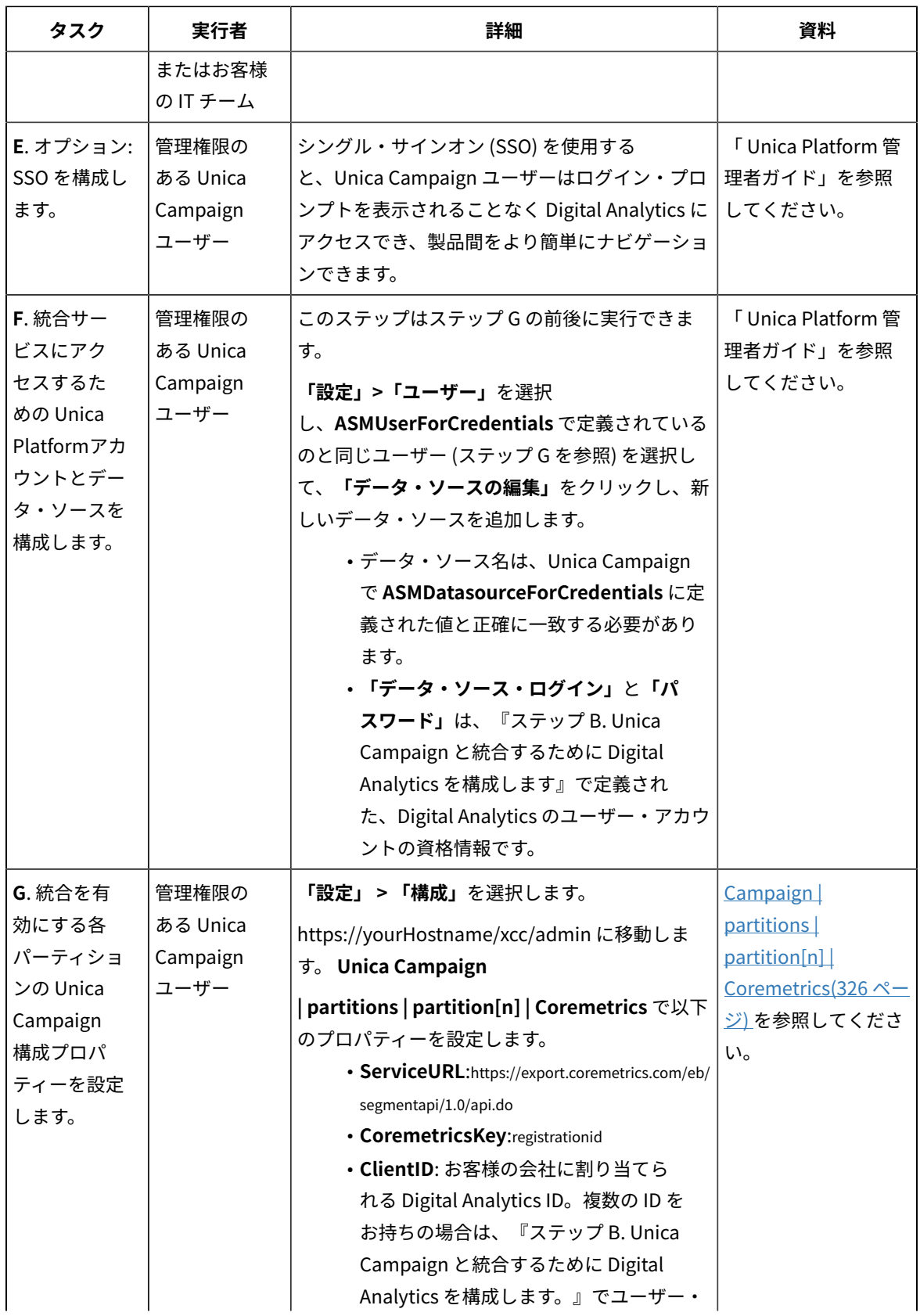

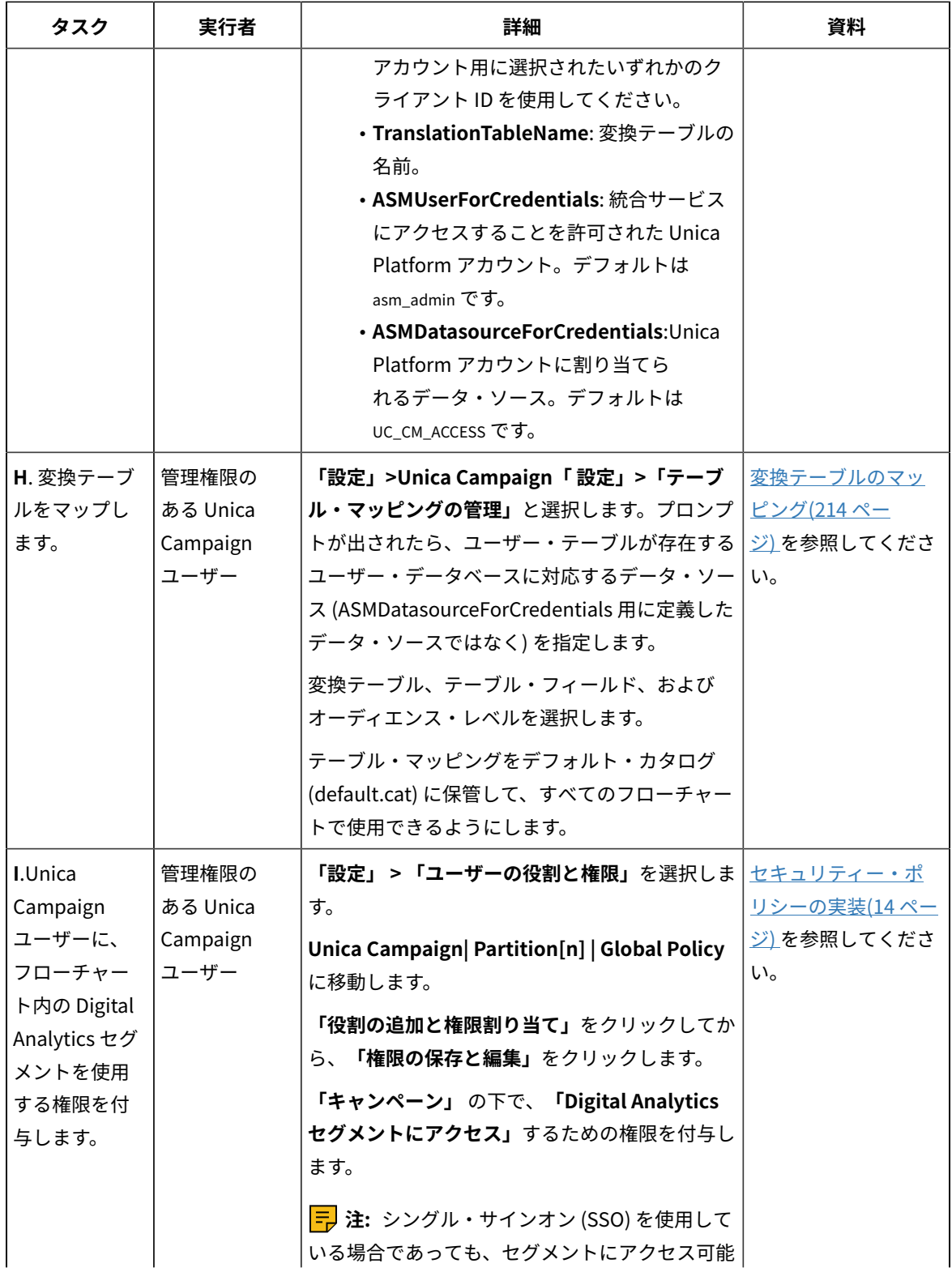

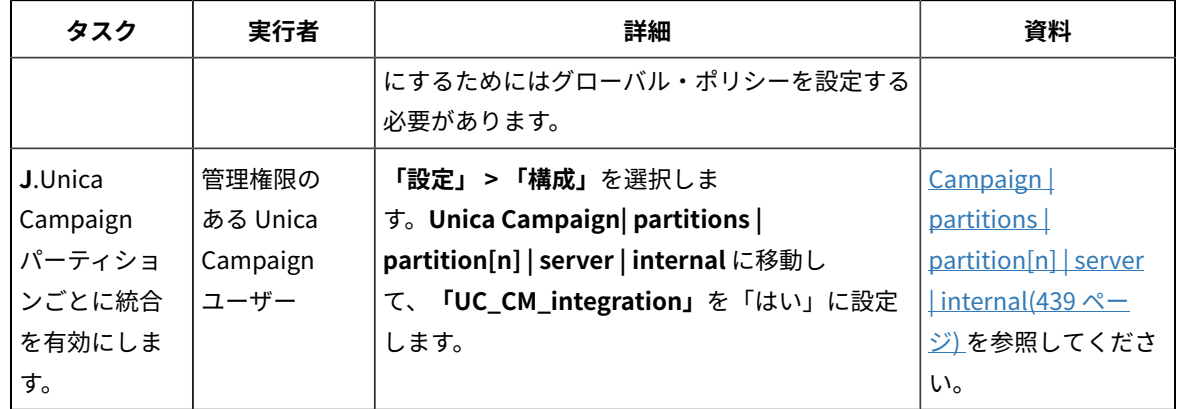

2. Unica Campaign ユーザーは、フローチャート内の Digital Analytics セグメントを選択できるようになりま した。

- a. フローチャートに「選択」プロセスを追加します。
- b. **「入力」**として**Digital Analytics「 セグメント」**を選択します。
- c. **「クライアント ID」**を選択して、その ID のブロードキャストだったセグメントを確認します。
- d. セグメントを選択します。**「セグメントの選択」**リストには、選択されているクライアント ID 用に作 成されたセグメントだけが表示されています。その他のセグメントを表示するには、別のクライアン ト ID (そのクライアント ID を表示する権限を保持していると想定) を選択してください。
- e. ダイアログの下部にある**「セグメント範囲」**という日付とカレンダーの制御を使用して、選択したセ グメントに関するデータを取得する日付範囲を指定します。

「選択」プロセスが実行されたときに、次のようになります。

- 統合サービスを介してデータが Digital Analytics からプルされます。セグメント・データは、登録 ID のリストに過ぎません。
- マップされた変換テーブルを使用すると、登録 ID は Unica Campaign オーディエンス ID に変換され ます。
- これでオーディエンス ID は、フローチャート内の下流プロセスで使用できるようになります。

フローチャートについて詳しくは、「 Unica Campaign ユーザー・ガイド」を参照してください。

#### <span id="page-221-0"></span>Unica Campaign 統合を可能にするための Digital Analytics の構成

この作業は、Unica Campaign と統合するために Digital Analytics を構成する方法について説明します。この作業で は、ユーザー・グループを作成し、ユーザーを作成してグループに割り当て、グローバル・ユーザー認証を設定しま す。通常、この作業は管理者権限を保持する IBM Digital Analytics ユーザーが行います。

- 1. 管理者として、有効にするクライアント ID の Digital Analytics にログインし、「システム管理」ページにナ ビゲートします。
- 2. **「グループの管理 全リスト」**または**「グループの管理 グループ別」**をクリックします。
- 3. **「新規ユーザー・グループ」**をクリックします。
- 4. **「新規ユーザー・グループ」**ダイアログで、以下の情報を指定します。
- **「グループ名」**: 例:MyCompany Campaign Integration Group
- **クライアント ID**: 複数のクライアント ID を保持している場合、Unica Campaign で使用するすべての ID を選択する必要があります。**「選択」**ボタンをクリックします。Unica Campaign UI でアクセス 可能にするすべての ID のチェック・ボックスにチェック・マークを付けて、**「OK」**をクリックしま す。
- **「標準アクセス」**を選択します。
- **「許可オプション」**:**「Digital Analytics」**、**「Digital Analytics Explore」**、および**「Digital Analytics Export」**にチェック・マークを付けます。
- 5. **「保存」**をクリックします。
- 6. **「ユーザーの管理 ユーザー別」**または**「ユーザーの管理 全リスト」**をクリックします。
- 7. **「新規ユーザー」**をクリックします。
- 8. **「新規ユーザー」**ダイアログで、以下の情報を指定します。
	- **名前**: 例:Demo image campaign API。
	- **「ユーザー名」**と**「パスワード」**: ここで指定するユーザー名とパスワードは、 Unica Platform デー タ・ソースで定義された「データ・ソース・ログイン」および「パスワード」と同じでなければなり ません。
	- **E メール**: E メール・アドレスを入力します。
	- **クライアント ID**:Unica Campaign でアクセス可能にする各クライアント ID のチェック・ボックスに チェック・マークを付けます。**「ユーザー・グループ」**で、前に指定したグループ名を選択します。
	- **注:** クライアント ID のパスワード設定によっては、自ら積極的にカレンダー項目をセットアップし、パ スワードが期限切れになる前に更新しなければならない場合があります。最良の結果を得るためには、同じ パスワードに設定します。そうしないと、そのパスワードが Unica Campaign でも更新されている場合を除 いて、統合が中断されます。
- 9. **「保存」**をクリックします。
- 10. **「グローバル・ユーザー認証」**をクリックして、以下の情報を変更します。
	- **「共有パスワード」**: 前に作成したものと同じパスワードを使用してください。
	- **「ユーザー・アカウントの自動作成」**: 有効
	- **「グループ・アカウントの自動作成先」:** 前に指定したグループ名を選択します。

**重要:** 新規ユーザー・グループの作成後、IBMプロビジョニングは新しいユーザー・グループに対して ExportBuilderSegmentAPI の役割を有効にする必要があります。

<u> 統合を完了するため、IBM Digital Analytics と Unica [Campaign](#page-217-0) の統合(202 ページ)</u> のトピックで説明されている 残りのステップを実行してください。

#### <span id="page-222-0"></span>変換テーブルの作成およびデータの設定

変換テーブルは、IBM Digital Analytics と Unica Campaign の統合をサポートするために必要です。通常、IBMコン サルティング、IBM ビジネス・パートナー、またはお客様の IT チームが、統合を構成する最初のステップとして変 換テーブルを作成し、データを設定します。

通常、変換テーブルはIBM Digital Analytics からのオンライン・キー (registrationid) 用の列と、 Unica Campaign が使用する対応するオフライン・キー (オーディエンス ID) 用の列の 2 つの列で構成されます。テーブルを作成して から、データを設定する必要があります。

1. 以下のガイドラインに従って変換テーブルを作成します。

このテーブルは、 Unica Campaign に選択を提供するユーザー・データ・ソース (通常は、エンタープ ライズ・データ・ウェアハウスまたはデータマート) について構成する必要があります。

このデータ・ソースでは、ユーザーに対してテーブル作成権限を許可する必要があります。これは、 Unica Campaign が、実行時に、データ・ソース上にセグメント定義を満たす ID のリストを収める一 時テーブルを作成する必要があるためです。

最初の列の名前は、registrationid でなければなりません。

- これに完全に一致する名前を使用する必要があります。
- このフィールドには、IBM Digital Analytics RegistrationID (オンライン・キー) が入ります。
- データ型は、IBM Digital Analytics の registrationID に定義されたものと同じデータ型でなけれ ばなりません。例えば、いずれも VARCHAR である、など。
- このフィールドのサイズは、何を registrationID に使用しているかに応じて異なります。例え ば、registrationID に E メール・アドレスが含まれる場合、妥当なサイズは 256 です。

2 番目の列には、 Unica Campaign のプライマリー・オーディエンス・レベル ID (オフライン・キー) が入ります。

- Unica Campaign に定義されているオーディエンス名を使用してください。
- オーディエンス ID とそのデータ型は、統合するシステムを保持するお客様によって決定されま す。例えば、オーディエンス ID が CustomerID または AccountID であり、データ型が BIGINT であ るなど。

このテーブルには、1 つ のオーディエンスのみ含めることができますが、オーディエンスは複数の フィールド (列) で構成されていても構いません。

- パフォーマンスと保管時の利便性を考慮すると、ベスト・プラクティスは単一キー・オーディ エンスを使用することです。
- プライマリー・オーディエンスが複数の物理キー (複合キー) で構成される場合、変換テーブル には、各オーディエンス・キー用の列と、registrationID 用の列が含まれている必要がありま す。例えば、プライマリー・オーディエンスがキー CustomerID および AccountID で構成され ている場合、変換テーブルにはregistrationid、CustomerID、AccountID の 3 つの列が含まれ ていなければなりません。この要件は、複合オーディエンスに対してマッピングしている場合 にのみ関係します。
- 2. 変換テーブルにデータを設定します。ガイドラインについては[、変換テーブルのデータ・ソース\(209 ペー](#page-224-0) [ジ\)](#page-224-0) を参照してください。

変換テーブルにデータを設定する方法は、それぞれのお客様の要件と構成によって異なります。

- どの IBM Digital Analytics 登録 ID がどの Unica Campaign オーディエンス ID に一致するかを識別す るための、共通ロジックを決定します。
- IBM Digital Analytics からの registrationid と顧客データからのオーディエンス情報を最初に変換テー ブルを完全にロードした後、事前定義されたスケジュールに基づいてその変換テーブルにデルタを ロードできます。これは、お客様に固有であり、実装に応じて異なります。

**重要:** 変換テーブルに「registrationid の CustomerID に対する」マッピング情報が含まれていな い場合、フローチャートの実行中に、特定のレコードが選択から除去されます。したがって、データ の欠落を防ぐため、このテーブルを最新の状態に保つことが重要です。

追加の必要なステップを実行して、統合を構成してください。例えば、 Unica Campaign 内の変換テーブルを マップする必要があります。全ステップのリストについては、IBM Digital Analytics と Unica [Campaign](#page-217-0) の統 [合\(202 ページ\)](#page-217-0) を参照してください。

#### <span id="page-224-0"></span>変換テーブルのデータ・ソース

以下の図に、変換テーブルにデータを設定する方法を決定する際に検討可能な、さまざまなシナリオを表示します。 変換テーブルは、IBM Digital Analytics と Unica Campaign との間でデータの転送を調整する際に必要です。

変換テーブルには、IBM Digital Analytics registrationID 用の列が 1 つと、 Unica Campaign オーディエンス ID (CustomerID や AccountID など) 用の列が 1 つ含まれています。このメカニズムは、あるデータ・ソースの ID と別 のデータ・ソースの ID をマッチングします。

通常の統合では、以下のように、オンライン (SaaS) のデータ・ソースとオンプレミス・データ・ソースの両方にア クセスする可能性があります。

- Web データは、Web チャネル・インターフェースからの情報が含まれる Web データマートで使用可能で す。
- データは、SaaS IBM Digital Analytics ソリューションから IBM Digital Analytics Export (registrationid) および Livemail (その他の Web 関連データの場合) を使用してエクスポートできます。
- 顧客データ・ソース (データベースやフラット・ファイル (オンプレミス) など)。

以下の図は、データ・ソースを変換テーブルにフィードする方法を示しています。変換テーブルは、 IBM Digital Analytics registrationID と Unica Campaign オーディエンス ID (この例では、CustomerID) を使用して、複数製品にま たがるレコードを関連付けます。

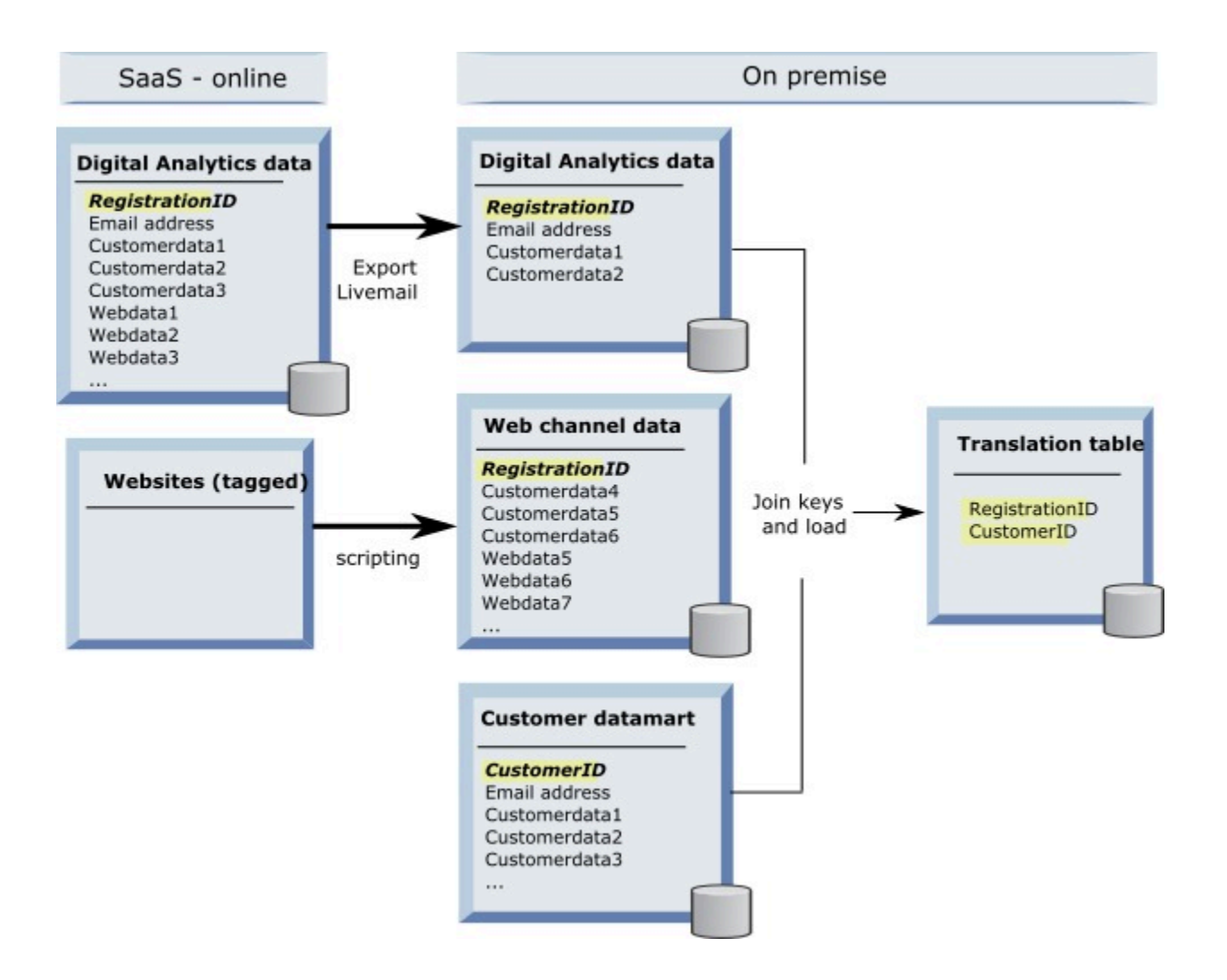

以下の例では、変換テーブルにデータを設定する方法を決定する際に検討可能な、さまざまなシナリオを示してい ます。これらのシナリオは、複数データベースにまたがり、同じエンティティーに対応するレコードを識別するため に、データ・マッチングを使用する例を示しています。

#### **シナリオ 1: Web データと以下で同一のキー: Unica Campaign**

シナリオ 1 では、Web データと顧客データの両方に同一のキー「RegistrationID」が含まれていま す。RegistrationID でマッチングを行い、対応するレコードを識別することができます。

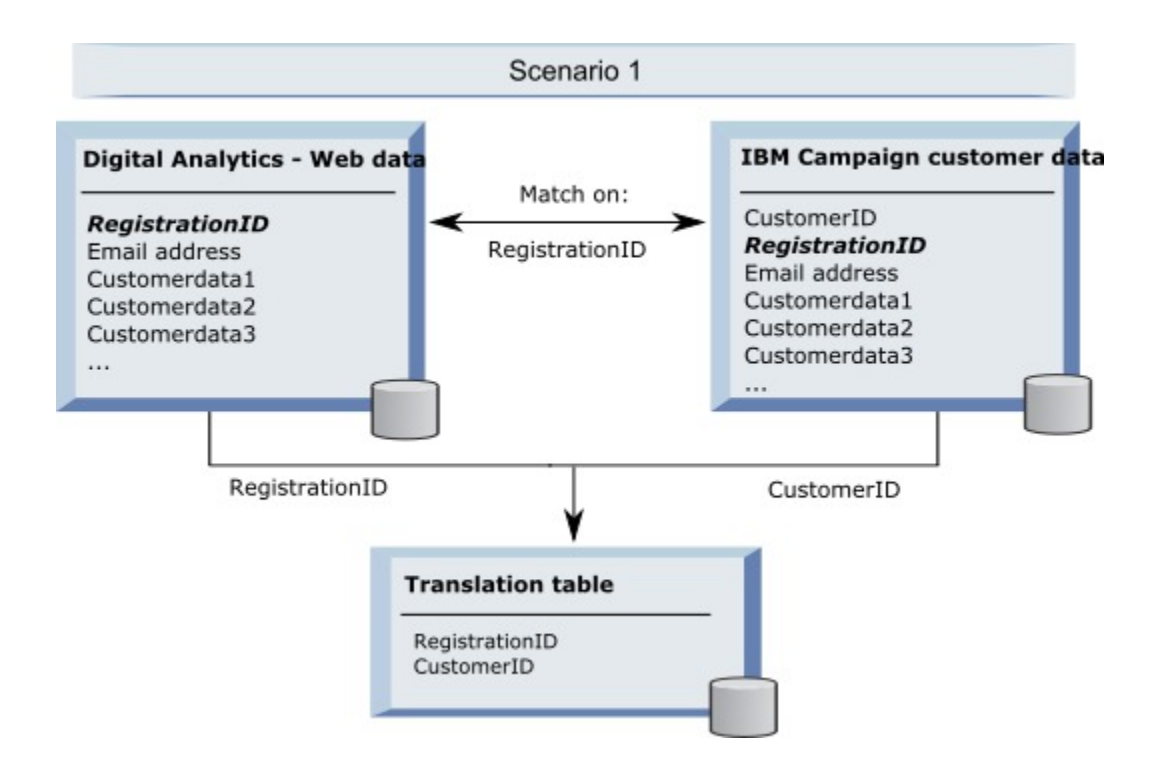

#### **シナリオ 2: Web データと Unica Campaign で異なるキー、1 つの固有キーのバインディング**

シナリオ 2 では、Web データはキーとして RegistrationID を使用し、顧客データはオーディエンス ID (CustomerID) を使用します。キーをバインドするために、E メール・アドレスが使用されます。

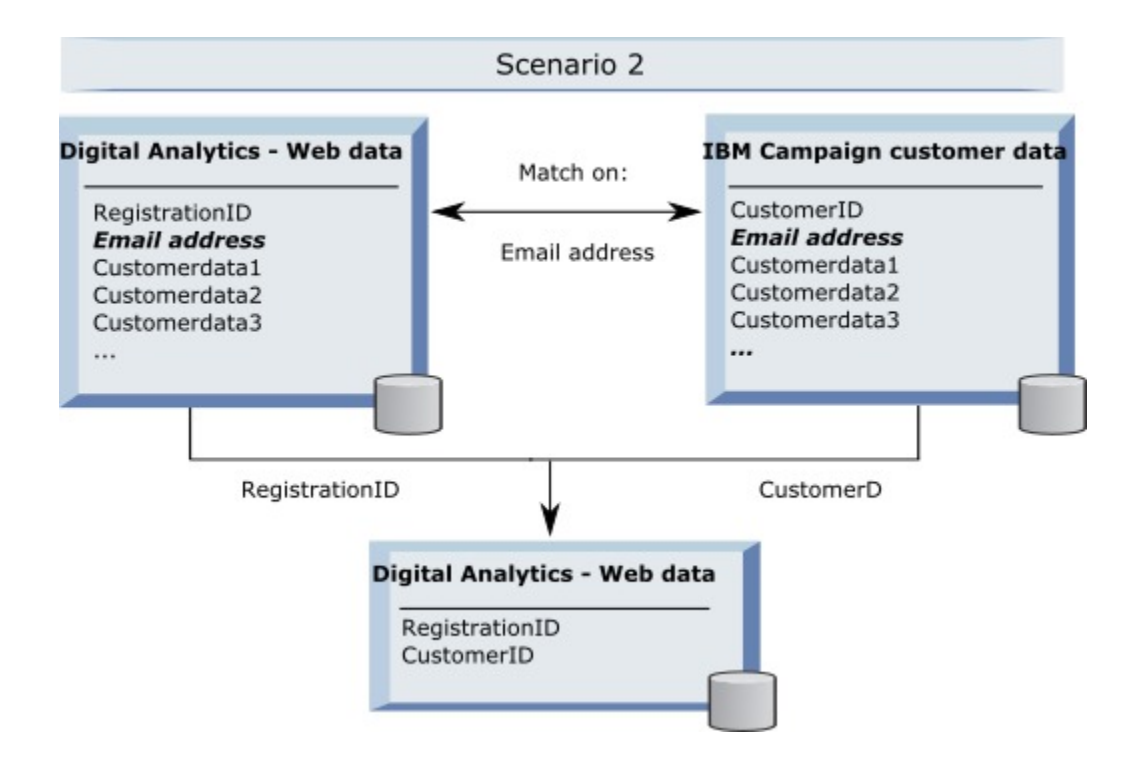

#### **シナリオ 3: Web データと Unica Campaign で異なるキー、複数の固有キーのバインディング**

- シナリオ 3a: 1 つのテーブルで複数の固有キーのバインディング
- シナリオ 3b: 複数のテーブルで複数の固有キーのバインディング
- シナリオ 3c: 複数のデータベースで複数の固有キーのバインディング (図はなし)

以下の例は、シナリオ 3a の『1 つのテーブルで複数の固有キーのバインディング』を示します。このシナリ オでは、Web データはキーとして RegistrationID を使用し、顧客データはオーディエンス ID (CustomerID) を 使用します。キーをバインドするために、E メール・アドレスと、追加の固有に識別するデータ・フィールド (Customerdata1、Customerdata2) が使用されています。

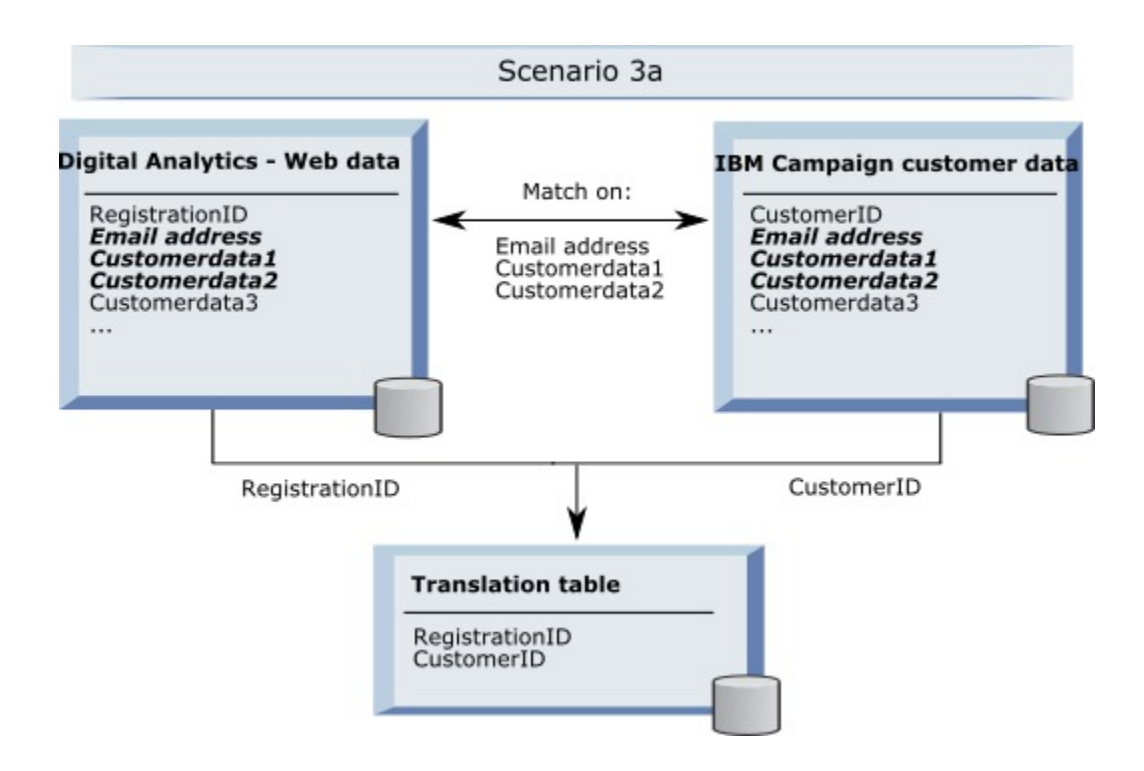

以下の例は、シナリオ 3b の『複数のテーブルで複数の固有キーのバインディング』を示します。このシナリオで は、Web データはキーとして RegistrationID を使用し、複数のディメンション・テーブルからのデータがビューを 使用して表示されます。この結合されたビューは、キーとしてオーディエンス ID (CustomerID) を使用します。キー をバインドするために、E メール・アドレスと、いくつかの固有に識別するデータ・フィールドが使用されていま す。いずれの例でも、変換テーブルは次に RegistrationID と CustomerID を使用して個々のレコードを識別します。

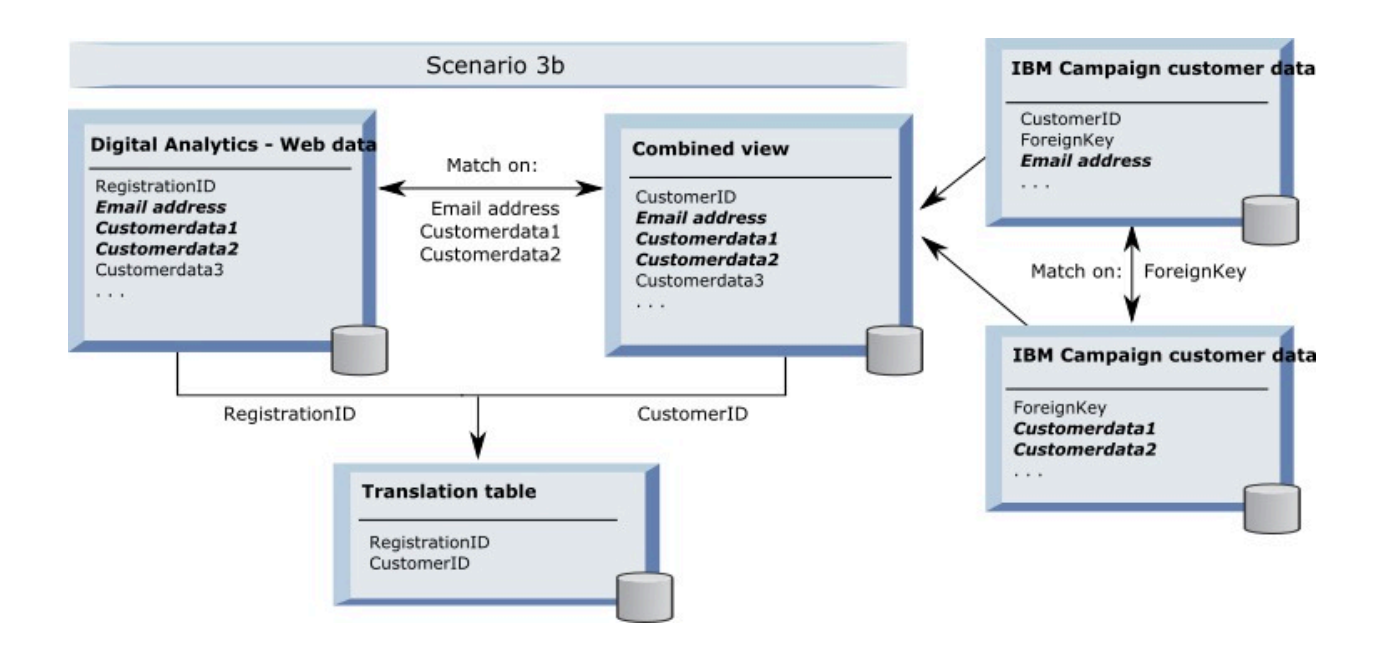

#### **API 呼び出しを使用したセグメント・データのキャプチャー**

以下の図は、変換テーブルが Unica Campaign と Digital Analytics の間で選択をマップする方法を示していま す。IBM Digital Analytics セグメント・データと関連する情報は、 Unica Campaign フローチャートで使用するため に、API 呼び出しを使用してキャプチャーされます。

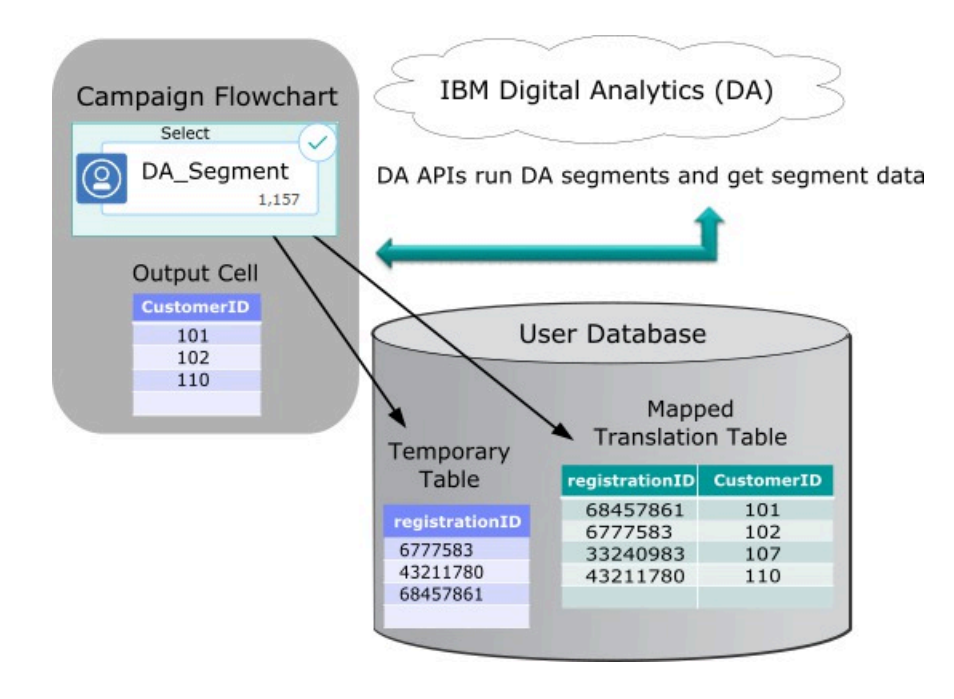

# <span id="page-229-0"></span>変換テーブルのマッピング

変換テーブルをマップして、 Unica Campaign で IBM Digital Analytics セグメントにアクセスできるようにします。 テーブル・マッピングは、データ・ソース、テーブルの名前とフィールド、オーディエンス・レベルなどの重要な情 報を識別します。

変換テーブルをマッピングする前に、テーブルを作成してデータを設定する必要があります。タスクの詳細なリスト については、IBM Digital Analytics と Unica [Campaign](#page-217-0) の統合[\(202 ページ\) を](#page-217-0)参照してください。

新しいベース・レコード・テーブルをマッピングすると、フローチャートのプロセスからデータにアクセスできるよ うになります。新しいベース・レコード・テーブルをグローバルに使用するためにマップする方法について、以下で 説明します。新しいベース・レコード・テーブルは、フローチャートを編集する際に**「管理」>「テーブル」**を使用 してマップすることもできます。

1. **「設定」>Unica Campaign「 設定」>「テーブル・マッピングの管理」**と選択します。

詳しくは、[ユーザー・テーブルのマッピングおよびマップ解除\(48 ページ\)](#page-63-0) を参照してください。

2. オプション: テーブル・カタログにマッピング情報を保存して再利用できるようにします。この情報をすべて のフローチャートで使用できるようにするには、デフォルトのカタログ (default.cat) に保存します。Unica Campaign ユーザーは、その保存されたカタログをロードして、マッピングを取得できます。

詳しくは、[テーブル・カタログの管理\(66 ページ\)](#page-81-0) を参照してください。

- 3. 物理テーブルが変更された (例えば、列が追加または削除された) ときには、テーブルを再マップする必要が あります。テーブルを再マップしないと、IBM Digital Analytics セグメントを使用するフローチャートの実行 時に、テーブル・スキーマが変更されたことを示すエラーが返されます。
	- **重要:** テーブルをマップまたは再マップするとき、テーブル定義ウィザードで割り当てられた **Unica Campaign「 テーブル名」**は、 Unica Campaign 構成設定で定義された TranslationTableName と厳密に一致す る必要があります。テーブル定義ウィザードを使用するときにテーブル名を編集しなければ、名前は一致し ます。Campaign | partitions | partition[n] | Coremetrics(326 ページ)を参照してください。

IBM Digital Analytics と Unica [Campaign](#page-217-0) の統合[\(202 ページ\) の](#page-217-0)トピックで説明されている残りのステップを実行 してください。

#### IBM Digital Analytics および Unica Campaign の統合のトラブルシューティング

このトピックには、統合した IBM Digital Analytics および Unica Campaign システムのセットアップおよび使用に関 するトラブルシューティング情報を掲載しています。

# Digital Analytics 統合のトラブルシューティング - エラー 1714

このトピックでは、 Unica Campaign フローチャートで選択プロセス・ボックスを開いて IBM Digital Analytics セグ メントを選択した際に、エラー 1714 が発生したときの対処方法について説明します。

エラー 1714 は、選択プロセス・ボックスで**IBM Digital Analytics「 セグメント」**を選択したときに発生します。

Unica Campaign バックエンド・リスナー・サーバーは、ネットワーク接続の問題が原因で

export.coremetrics.com API URL にアクセスできません。したがって、フローチャートで使用するためにエクス ポートした Digital Analytics セグメントをプロセス・ボックスにリストできません。

ホストされる Coremetrics URL (https://export.coremetrics.com/eb/segmentapi/1.0/api.do) と通信するために、 Unica Campaign リスナーが稼働しているサーバー・マシンを IBM Digital Analytics データ・センターにアクセス できるようにしておく必要があります。https のデフォルト・ポートであるポート 443 を使用してください。リス ナー・マシン (セキュア・ファイアウォールの背後に設置されている可能性があります) とデータ・センター間で直 接アクセスを行えないと、統合は機能しません。

# Digital Analytics 統合のトラブルシューティング - エラー 11528

症状: このトピックでは、Digital Analytics セグメントが入力として使用される場合に、選択プロセスの実行中にエ ラー 11528 が発生したときの対処方法について説明します。

原因: エラー 11528 は、 Unica Campaign フローチャートで選択プロセスを実行しているときに発生します。このエ ラーには、SQL 呼び出しが失敗したこと、およびデータ型が不一致であることが示されています。

解決策: このエラーは、変換テーブルの registrationid のデータ型が、IBM Digital Analytics に定義されているデー タ型と一致しない場合に発生する可能性があります。変換テーブルの registrationid のデータ型が、IBM Digital Analytics 内の registrationID に定義されているデータ型と一致しません。例えば、一方が NUMERIC であるのに、 もう一方が VARCHAR であるなど。

Digital Analytics セグメントが選択プロセスへの入力として使用されている場合、変換テーブル内の registrationid のデータ型を、IBM Digital Analytics に定義されているデータ型と一致するように変更することで、エラー 11528 を 解決できます。例えば、両方のデータ型を VARCHAR に設定するなど。詳しくは、変換テーブルの作成およびデータ の設定についてお読みください。

#### Digital Analytics 統合のトラブルシューティング - エラー 13156

このトピックでは、「Digital Analytics セグメントの選択」ポップアップ・ウィンドウの使用時に、エラー 13156 が 発生したときの対処方法について説明します。

Unica Campaign ユーザーが、フローチャートで選択プロセス・ボックスを構成しているときに、 Digital Analytics セグメントを選択しようとすると、エラー 13156 が表示されます。エラー状態:®Digital Analytics 応答でエラーが返 されました。詳しくは、ログを参照してください。

マップされた変換テーブル内の Digital Analytics ID の列名が registrationid として定義されておらず、Unica Campaign 内の **CoremetricsKey** 構成プロパティーが registrationid に設定されていない可能性があります。ま た、UC\_CM\_ACCESS データ・ソースに割り当てられた資格情報が間違っている可能性もあります。UC\_CM\_ACCESS デー タ・ソースは、統合サービスへのアクセスを提供する資格情報を格納するために Unica Platform が使用するメカニ ズムです。このケースに該当するかどうかを検査するには、フローチャートのログ・ファイルのロギング・レベル を DEBUG に上げてください。ログ・ファイルに次のエラーが含まれている場合は、 認証に問題があります:{"error": {"message":"User authentication failed","code":"1000"}}}。

Digital Analytics ID が入っている変換テーブルの列の名前が registrationid であることを確認する には、**「設定」>「構成」> Unica Campaign | partitions | partition[n] | Coremetrics** を選択 し、**「CoremetricsKey」**が**「registrationid」**に設定されていることを確認します。データ・ソースの資格情報

を修正するには、**「設定」>「ユーザー」**と選択し、**「ASMUserForCredentials」**構成設定で定義されているユー ザーを選択し、**「データ・ソースの編集」**リンクをクリックして、データ・ソースを編集します。

- 「データ・ソース・ログイン」と「データ・ソース・パスワード」には、必ず Digital Analytics クライアン ト ID と同じ資格情報を使用してください。
- データ・ソースが、 Unica Campaign 構成設定に定義されている **「ASMDatasourceForCredentials」** (例 えば、「UC\_CM\_ACCESS」など) と完全に一致することを確認してください。

#### Digital Analytics 統合のトラブルシューティング - エラー 13169

このトピックでは、選択プロセスの実行中にエラー 13169 が発生したときの対処方法について説明します。

エラー 13169 は、 Unica Campaign フローチャートで選択プロセスを実行しているときに発生します。

IBM Digital Analytics セグメントに実行障害がありました。IBM Digital Analytics でセグメントが適切に定義されて いない可能性があります。

エラーを良く読み、適切な処置を実行してください。例えば、「選択された IBM Digital Analytics セグメントに対す る開始日がありません 」というエラーは、日付範囲が無効であることを示しています。

Unica Campaign フローチャート内の選択プロセスから **IBM Digital Analytics セグメント選択**ダイアログを開い て、セグメントの定義を調べます。このダイアログには、IBM Digital Analytics で定義されたセグメントが表示され ます。 Unica Campaign 内ではセグメント定義を変更できません。

例えば、「開始日」および「終了日」の値は、IBM Digital Analytics から取得します。IBM Digital Analytics に開 始日が定義されていない場合、 管理者は IBM Digital Analytics でセグメント構成を修正し、 セグメントを Unica Campaign に再公開する必要があります。

ダイアログの下部で定義する「セグメントの範囲」に、そのセグメントに対して定義された開始日と終了日の範囲内 に収まる日付範囲が指定されていることを確認してください。

フローチャートのデバッグ・レベルのロギングをオンにしてプロセスを実行し、フローチャートのログ・ファイルを 確認することをお勧めします。(デバッグ・レベルのロギングはパフォーマンスに影響を与えるため、実行後には必 ずデフォルトのロギング・レベルに戻してください。)

# Digital Analytics 統合のトラブルシューティング - 「IBM Digital Analytics セグメン ト」オプションが使用不可

このトピックでは、 Unica Campaign フローチャート内の選択プロセス・ボックスで、IBM Digital Analytics リンク が使用不可になっているときの対処方法について説明します。

ユーザーがフローチャートで「選択プロセス構成」ダイアログを開いたときに、入力リストにオプションとして**IBM Digital Analytics「 セグメント」**が含まれていません。

構成設定 **UC\_CM\_integration** が無効になっている可能性があります。また、 Unica Campaign でユーザーの権限が 正しく設定されていない可能性もあります。

構成を有効にする場合:**「設定」>「構成」> Unica Campaign| partitions | partition[n] | server | internal** を選択 し、**「UC\_CM\_integration」**を「はい」に設定します。

ユーザー権限を付与する場合:**「設定」>「ユーザーの役割と権限」>「Unica Campaign」「Partition[n]」>「グ ローバル・ポリシー」**を選択します。**「役割の追加と権限割り当て」**をクリックしてから、**「権限の保存と編集」**を クリックします。**Campaigns** の下で、**「IBM Digital Analytics Segments にアクセス」**するための権限を付与しま す。

Digital Analytics 統合のトラブルシューティング - セグメントがリストされない

このトピックでは、**IBM Digital Analytics「 セグメントの選択」**ダイアログ・ボックスにセグメントがリストされ ないときの対処方法について説明します。

Unica Campaign フローチャートの選択プロセス構成ダイアログで、ユーザーが入力リストを開いて**IBM Digital Analytics「 セグメント」**をクリックします。クライアント ID を選択しても、IBM Digital Analytics セグメントがリ ストされません。

IBM Digital Analytics アカウントが、 Unica Campaign にセグメントを公開しませんでした。

Digital Analytics 管理者は、Digital Analytics でセグメントを定義して、それらを Unica Campaign で使用するため に公開する必要があります。

Digital Analytics で、**「管理」> 「レポート・オプション」> 「レポート・セグメント」**と選択します。**「ア クション」**メニューで、Unica Campaign と共有するセグメントの隣にある**「ブロードキャスト」**アイコンを クリックします。セグメント・フォームが開くので、記入してください。

#### Digital Analytics 統合のトラブルシューティング - レコード数の不一致

フローチャートが実行されるとき、 Unica Campaign は、マップされた変換テーブルにおいて IBM Digital Analytics キーの数と Unica Campaign オーディエンス ID の数の間に不一致があれば検出します。registrationID の数が、 オーディエンス ID の数と一致しないと、警告が出されます。

不一致が検出されると、 Unica Campaign は、 マップされた変換テーブルに更新されたレコードが含まれているこ とを確認するよう求める警告メッセージをフローチャート・ログ・ファイルに書き込みます。

この動作は、IBM Digital Analytics キーと、マップされた変換テーブル内の Unica Campaign オーディエンス ID が 矛盾することを検出し、防止するためのものです。ETL ルーチンが完了していないために、変換テーブルにまだ追加 されていない IBM Digital Analytics セグメントの registrationID がある場合を例に考えます。この場合、IBM Digital Analyticsセグメントから取得した 100 人の顧客がいるものの、 Unica Campaign 内には 95 個の CustomerID しか ないということがあり得ます。結果が現時点でスキュー (100 レコード対 95 レコード) していても、ETL ルーチンが 完了すると解決されます。

この問題を解決するには、社内ポリシーに従ってオンライン・キーとオフライン・キーを (再度) 一致させ、変換 テーブルに最新のデータを再設定します。ユーザーは、マップされた変換テーブルが更新された後に、フローチャー トを再実行する必要があります。

# Opportunity Detect と Unica Campaign の統合の概要

Opportunity Detect を Unica Campaign と統合すると、Opportunity Detect が生成する顧客取り引きに関するデー タを Unica Campaign フローチャートで使用できるようになります。

Opportunity Detect を使用すると、指定された顧客の振る舞いとパターンを顧客データ内で探すことができま す。Opportunity Detect が探す取り引きとパターンを定義して、これらの基準が満たされるときにデータベースに 書き込まれるデータを指定します。

例えば、通常とは違う購入額や活動の減少に関するデータを提供するように Opportunity Detect を構成できます。 このデータは、育成や保持を目的としたドリップ・キャンペーンのターゲットとなる顧客を絞り込むために使用でき ます。

統合の構成については、「Unica Campaign 管理者ガイド」で説明しています。Opportunity Detect について詳しく は、「Opportunity Detect ユーザー・ガイド 」および「Opportunity Detect 管理者ガイド」を参照してください。

#### Unica Campaign と Opportunity Detect の統合方法

Unica Campaign と Opportunity Detect の間の統合は、データ・レベルで行われます。 ユーザー・インターフェー スの統合はありません。

Unica Campaign との統合を可能にするフィーチャーは、Opportunity Detect Expanded Outcome データ・ソー ス・コネクターです。Expanded Outcome コネクターは、データを Unica Campaign が取り込むことができる形式 で 2 つのデータベース表に書き込みます。

Opportunity Detect は、バッチでデータを処理することも、Web サービスから入力データを受け入れてより対話式 のモードで機能することもできます。このセクションには、バッチ・モードと対話モード両方の使用例が示されてい ます。

#### **Expanded Outcome テーブルについて**

Expanded Outcome コネクターは、出力データを 2 つのデータベース・テーブルに書き込みます。 これらのデータ ベース・テーブルは、Opportunity Detect が備わっているスクリプトを使用して作成する必要があります。

Expanded Outcome テーブルがサポートするデータベースのタイプは DB2 のみです。

テーブルは次のとおりです。

- 「アクション」コンポーネントにある**「メッセージ」**フィールドに指定されているテキスト・ストリングが 含まれる**プライマリー**・テーブル。
- 「アクション」コンポーネントの**「追加情報」**フィールドに指定されたデータが含まれる**セカンダリー**・ テーブル。

ExpandedTable.sql スクリプトを実行してテーブルを作成する際に、Expanded Outcome テーブルのベース名を指 定します。スクリプトによって、プライマリー・テーブルの名前には数値 1 が、セカンダリー・テーブルの名前には 数値 2 がそれぞれ付加されます。

例えば、ベース名に ExpandedOutcome を指定した場合、スクリプトによって次の 2 つのテーブルが作成されま す。ExpandedOutcome1 および ExpandedOutcome2。

#### **Expanded Outcome テーブルのフィールド**

Expanded Outcome テーブルのフィールドの説明は、次のように定義されているスカラー値と表形式の値を参照し ます。

**スカラー**

単一のデータ単位。

#### **表形式**

データベースの行内にあるデータ・セット。Opportunity Detect 出力では、表形式のデータは XML 形 式で保存されます。

出力データの指定に応じて、出力にはいずれかのタイプの値、または両方のタイプの値が含まれます。Unica Campaign 統合に表形式のデータを含める場合、Unica Campaign がそれを使用する前に、追加の処理が必要になり ます。

**表41. Expanded Outcome プライマリー・テーブルのフィールド**

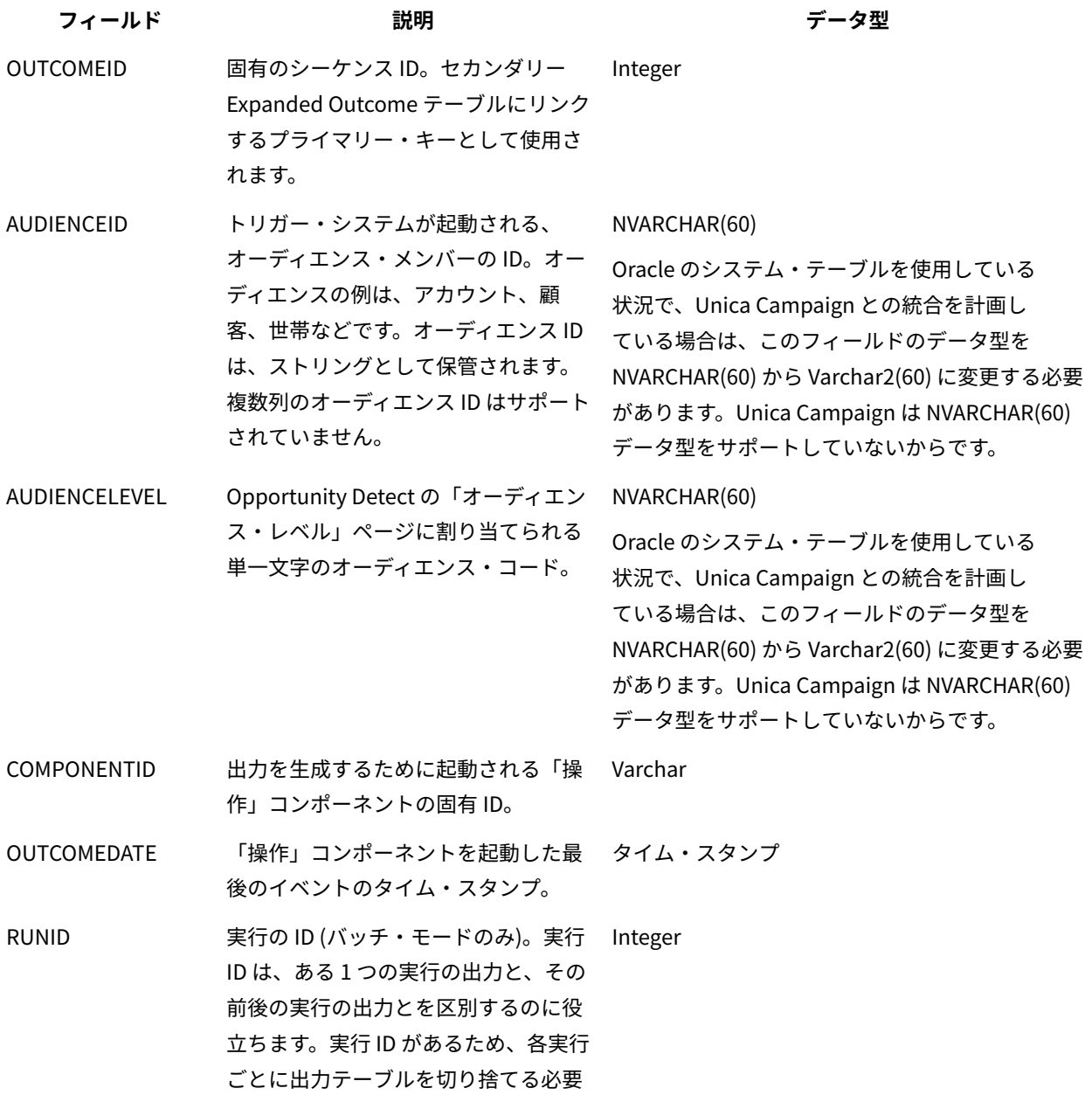

**表41. Expanded Outcome プライマリー・テーブルのフィールド (続く)**

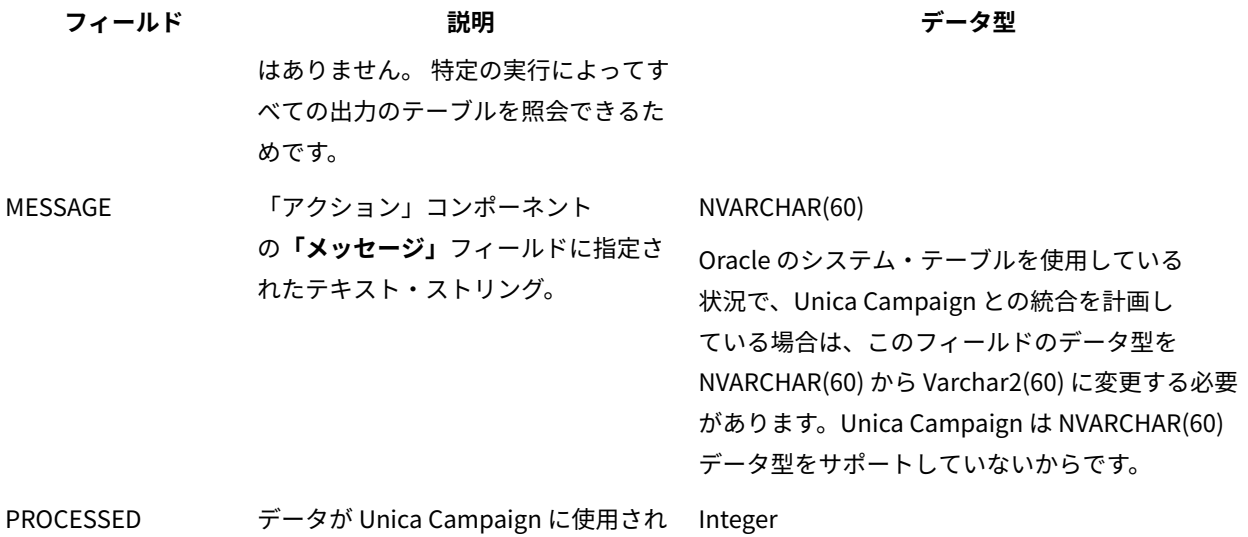

たかどうかを示すフラグ。

### **表42. Expanded Outcome セカンダリー・テーブルのフィールド**

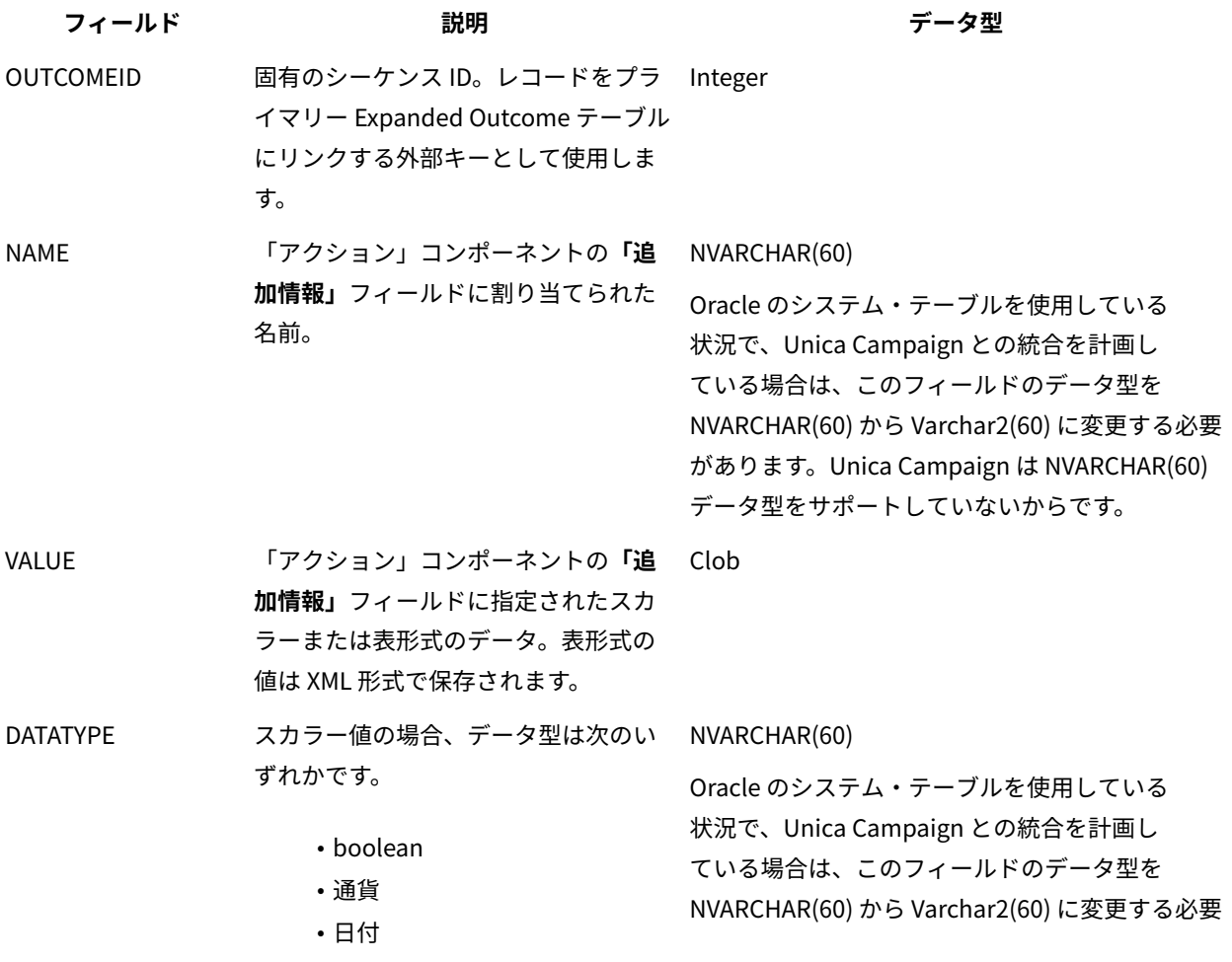

#### **表42. Expanded Outcome セカンダリー・テーブルのフィールド (続く)**

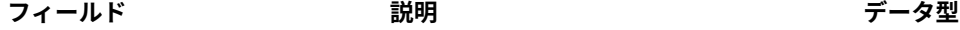

• double • integer があります。Unica Campaign は NVARCHAR(60) データ型をサポートしていないからです。

• string

表形式の値の場合、データ型は string に設定されます。 表形式の値は XML 形式で保管され、XML のデータ型が string であるためです。

#### **表形式の値の XML 形式**

表形式の値の XML の例を以下に示します。 レコードには以下のフィールドが含まれています。

- Field\_1
- Field\_2
- Field\_3

#### **例**

```
 <SELECT name="S1">
<ROW> <FIELD name="Field_1">abc</FIELD >
 <FIELD name="Field_2">123.45</FIELD >
 <FIELD name="Field_3">xyz</FIELD >
</ROW ></SELECT >
```
### バッチ・モードを使用した Opportunity Detect と Unica Campaign の統合

以下の例では、Expanded Outcome データを Unica Campaign で、バッチ・モードで使用する方法を説明します。

Unica Campaign と Opportunity Detect がインストールされ、実行している必要があります。

以下の図は、この手順で説明している例を図解しています。

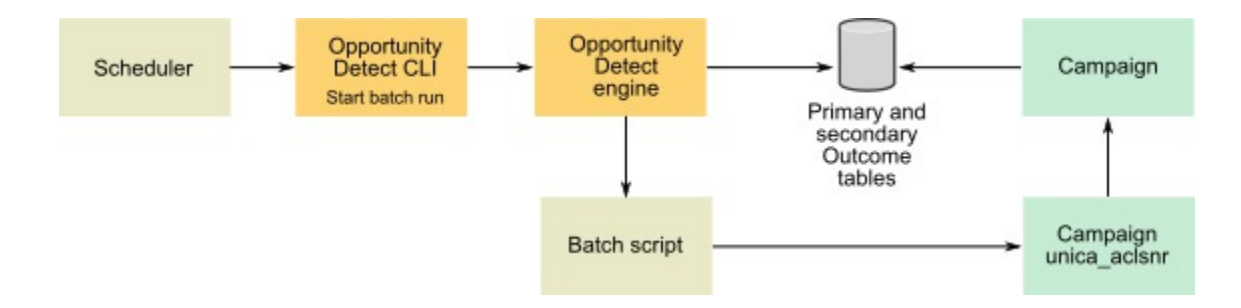

- 1. Opportunity Detect にあるスクリプトを使用して、データベースに Expanded Outcome テーブルを作成し ます。
- 2. Opportunity Detect の「サーバー・グループ」ページで、次のようにします。
	- Expanded Outcome テーブルを作成したデータベースのデータベース接続がない場合は作成します。 • Expanded Outcome データ・ソース・コネクターがない場合は作成します。
	- コネクターを共有可能にする場合、コネクターを「サーバー・グループ」ページまたはワークスペー スの「配置」タブにあるプライマリー Expanded Outcome テーブルにマップすることができます。 コネクターを共有可能にしない場合は、「配置」タブにのみマップできます。
- 3. Opportunity Detect ワークスペースを作成し、そのワークスペースが「サーバー・グループ」ページまたは ワークスペースの「配置」タブにある出力データにマップするのに Expanded Outcome データ・ソース・コ ネクターを使用するように構成します。
- 4. Opportunity Detect ワークスペースの「配置」タブで、実行が正常に完了した後にバッチ・ファイルを呼び 出すように配置を構成します。

設計した Unica Campaign フローチャートを実行するため、Unica Campaign リスナー・サービスの unica\_aclsnr を呼び出すバッチ・スクリプトを作成します。

5. ワークスペースを実行するため、Opportunity Detect コマンド行ユーティリティーの RemoteControlCLI (CLI) を 使用します。

CLI バッチ・スクリプトを希望する間隔 (毎日など) で実行する、独自のスケジューリング・ユーティリティー を使用します。

ワークスペースが実行されると、Opportunity Detect は出力データを Expanded Outcome テーブルに挿入 します。

6. Unica Campaign フローチャートを次のように構成します。

a. 選択プロセスで、次のように新しいテーブル・マッピングを作成します。

- Unica Campaign の主なオーディエンスをプライマリー Expanded Outcome テーブルの OUTCOMEID フィールドにマップします。これは、フローチャートで使用する出力レコードを 選択できるようにするために必要です。選択には OUTCOMEID フィールドを使用する必要が あります。 同じ AUDIENCEID フィールドを複数の出力レコードで繰り返し使用できるためで す。
- Unica Campaign の代替オーディエンスを、プライマリー Expanded Outcome テーブルの AUDIENCEID フィールドにマップします。このマッピングは残りのフローチャート・ロジック を実行するオーディエンスを定義します。

**注:** 複数のフローチャートで Opportunity Detect 出力データを使用する予定の場合、マップさ れたテーブル情報をテーブル・カタログに保存し、このカタログを別のフローチャートでロードしま す。

b. プライマリー Expanded Outcome テーブルの PROCESSED フィールドの値が 0 のレコードを 選択しま す。

この値は、レコードが未処理であることを示します。

c. プライマリー Expanded Outcome テーブルの PROCESSED フィールドの値を、レコードが処理された ことを示す 1 に設定します。

選択プロセスで SQL を記述して、この値を設定することができます。

- d. オーディエンス・プロセスで、オーディエンスを OUTCOMEID から AUDIENCEID に切り替えます。
- e. Opportunity Detect データを、必要に応じてフローチャートで使用します。

f. メール・リスト・プロセスを使用して、オファーを割り当ててコンタクト履歴を更新します。

#### 対話モードを使用した Opportunity Detect と Unica Campaign の統合

以下の例では、Expanded Outcome データを Unica Campaign で、対話モードで使用する方法を説明します。

Unica Campaign と Opportunity Detect がインストールされ、実行している必要があります。

以下の図は、この手順で説明している例を図解しています。

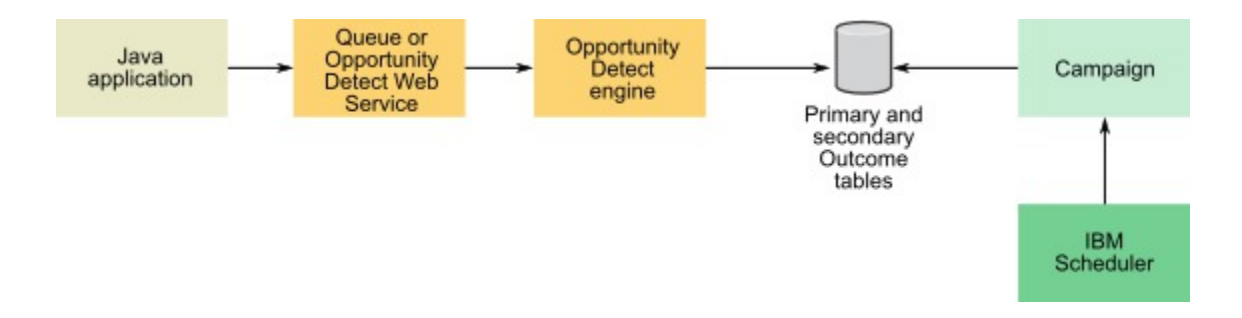

- 1. Opportunity Detect にあるスクリプトを使用して、データベースに Expanded Outcome テーブルを作成し ます。
- 2. 以下のいずれかを実行します。
	- キュー・コネクターを使用する場合は、キュー・サーバーでトランザクション・データのキューを構 成します。
	- Web サービスを使用する場合は、必要な Java™ クラスを開発します。
- 3. Opportunity Detect の「サーバー・グループ」ページで、次のようにします。
	- Expanded Outcome テーブルを作成したデータベースのデータベース接続がない場合は作成します。
	- Expanded Outcome データ・ソース・コネクターがない場合は作成します。

コネクターを共有可能にする場合、コネクターを「サーバー・グループ」ページまたはワークスペー スの「配置」タブにあるプライマリー Expanded Outcome テーブルにマップすることができます。 コネクターを共有可能にしない場合は、「配置」タブにのみマップできます。

- 4. トランザクション・データで Web サービスまたはキュー・データ・ソース・コネクターを使用し、出力デー タで Expanded Outcome データ・ソース・コネクターを使用するように、Opportunity Detect ワークス ペースを構成します。
- 5. Unica Campaign フローチャートを次のように構成します。
	- a. 選択プロセスで、次のように新しいテーブル・マッピングを作成します。
		- Unica Campaign の主なオーディエンスをプライマリー Expanded Outcome テーブルの OUTCOMEID フィールドにマップします。これは、フローチャートで使用する出力レコードを 選択できるようにするために必要です。選択には OUTCOMEID フィールドを使用する必要が あります。 同じ AUDIENCEID フィールドを複数の出力レコードで繰り返し使用できるためで す。
		- Unica Campaign の代替オーディエンスを、プライマリー Expanded Outcome テーブルの AUDIENCEID フィールドにマップします。このマッピングは残りのフローチャート・ロジック を実行するオーディエンスを定義します。

**注:** 複数のフローチャートで Opportunity Detect 出力データを使用する予定の場合、マップさ れたテーブル情報をテーブル・カタログに保存し、このカタログを別のフローチャートでロードしま す。

b. プライマリー Expanded Outcome テーブルの PROCESSED フィールドの値が 0 のレコードを 選択しま す。

この値は、レコードが未処理であることを示します。

c. プライマリー Expanded Outcome テーブルの PROCESSED フィールドの値を、レコードが処理された ことを示す 1 に設定します。

選択プロセスで SQL を記述して、この値を設定することができます。

- d. オーディエンス・プロセスで、オーディエンスを OUTCOMEID から AUDIENCEID に切り替えます。
- e. Opportunity Detect データを、必要に応じてフローチャートで使用します。

f. メール・リスト・プロセスを使用して、オファーを割り当ててコンタクト履歴を更新します。

6. ご自身のスケジューリング・ユーティリティーまたは Unica スケジューラーを使用して、希望する間隔 (毎分 など) でフローチャートの実行をスケジュールします。

# Unica Campaign と Unica Journey の統合

Unica Campaign を Journey と統合すると、Campaign からの入力に基づいてユーザーとの継続的な通信を確立で きるようになります。Journey では E メール、SMS、CRM など複数のチャネルでユーザーと継続的に対話すること に重点が置かれ、Campaign には豊富なセグメンテーション機能が用意されています。Campaign のセグメントまた はオーディエンス情報を Journey にプッシュして、顧客との継続的な対話を有効にすることができます。Campaign アプリケーションには、オーディエンス情報を Journey に公開するための新しい機能が追加されています。これを 有効にするには、Campaign で Journey プロセス・ボックスを使用します。

以下のセクションでは、この統合の仕組みについて説明します。

#### 概要

Campaign フローチャートには、セグメンテーションを実行する機能があります。ジャーニー・プロセス・ボックス を使用して、Campaign はオーディエンス情報を Unica Journey に送信します。Campaign は、指定された kafka ト ピックに関するオーディエンス情報を送信します。

Unica Journey は kafka トピックからこのオーディエンス情報を読み取り、その情報とエントリー・ソースを同じ ものと見なします。このオーディエンス情報は、言及されたエントリー・ソースから入力を受け取るすべてのジャー ニーにさらに公開されます。

#### Journey プロセス・ボックス

Journey プロセス・ボックスを使用すると、マーケティング担当者は、Campaign と Journey アプリケーション間 のデータ・フローを合理化できます。以下に詳細を示します。

- Journey プロセス・ボックスを使用すると、Campaign ユーザーは Journey に送信するオーディエンス・ データを選択できます (入力セル)。
- これにより、マーケティング担当者は Journey から既存のデータ定義を選択できます。
- また、ユーザーはジャーニーに存在し、タイプがキャンペーンであるエントリー・ソースを選択できます。
- Journey プロセス・ボックスに用意されている「ジャーニーの表示」ボタンを使用すると、ユーザーは選 択したエントリー・ソース (ES) およびデータ定義 (DD) に関連付けられたジャーニーを表示できます。この Journey プロセス・ボックスは、関連付けられたジャーニーにデータを送信します。
- ユーザーが ES と DD を選択しない限り、「ジャーニーの表示」ボタンは有効になりません。
- データ定義の選択時に、選択したデータ定義の詳細が Journey の各フィールドに設定されます。これによ り、名前、データ・タイプ、必須/重要なフィールドなど、Journey の各フィールドの詳細を把握できます。
- Journey プロセス・ボックスを使用すると、ユーザーは選択したデータ定義に従って Journey アプリケー ションのフィールドから出力をマップおよび生成できます。
- Journey プロセス・ボックスの実行中に、エントリー・ソース・コードで識別される Kafka トピックで Journey へのフィールド・マッピングに従って、オーディエンス情報が送信されます。
- オーディエンス・データの公開が完了すると、Journey プロセス・ボックスの実行に完了のマークが付きま す。
- キャンペーンのフローチャートの設計者は、エントリー・ソース、データ定義、および作成済みの関連付け られたジャーニーのみを表示するアクセス権を持っています。

#### **Journey プロセス・ボックス - 関連付けられたジャーニー**

このタブには、選択したエントリー・ソースおよびデータ定義に従って関連付けられているすべてのジャーニーがリ ストされます。関連付けられたジャーニーのみがリストされます。Campaign ユーザーは、Campaign オーディエン ス情報がプッシュされるジャーニーを素早く参照できます。

#### **Journey プロセス・ボックス - フィールド・マッピング**

これにより、マーケティング担当者は Journey のエントリー・ソースにプッシュされる Campaign のフィールドを マップできます。

左側のペインには、以下のような Campaign で使用できるすべてのフィールドが表示されます。

- テーブル・マッピング・フィールド
- キャンペーン生成フィールド
- ユーザー変数
- ユーザー定義フィールド
- フィールドの抽出

ユーザーは、ユーザー定義フィールドを作成し、使用可能なフィールドのプロファイルを作成できます。

右側のペインには、選択したデータ定義に従ってフィールドが表示されます。Journey フィールドが必須であること を強調表示するフィールド・インジケーター (\*) があります。

これにより、ユーザーはフィールドをマップまたは照合できます。フィールドをマップする際、フィールドのデータ 型はどちらの側のものも考慮されません。任意のデータ型のフィールドを任意のデータ型の Journey フィールドに マップできます。例えば、文字列データ型のフィールドを数値データ型の Journey フィールドにマップできます。 データ型が一致しないフィールドをマップしている場合でも、Journey プロセス・ボックスの実行は正常に完了し ます。データ定義に従ってデータ形式が一致しない場合、オーディエンス情報は Journey で破棄されます。

Journey のすべての必須フィールドをマップしなければならないわけではありませんが、マップしないと、Journey プロセス・ボックスの構成が完了しません。

#### **Journey プロセス・ボックス - 「全般」タブ**

このタブには、プロセス・ボックス名と「注」フィールドがあります。

#### **削除プロセス・ボックス**

削除プロセス・ボックスは、プロセス・ボックスを削除します。関連付けられたジャーニーのオブジェクトは削除さ れません。

#### **コピー・プロセス・ボックス**

- プロセス・ボックスのコピー操作により、プロセス・ボックスのコピーが作成されます。コピー操作 は、Campaign 側でも同じです。
- 関連付けられたエントリー・ソースおよびデータ定義のコピーは作成されません。
- コピーされたプロセス・ボックスには、関連付けられたエントリー・ソース、データ定義、マップされた フィールド情報、ユーザー定義フィールド、ユーザー変数など、すべての情報が保持されます。

#### **キャンペーン/フローチャート情報の Journey への送信**

Journey プロセス・ボックスを使用すると、ユーザーはデータ定義に従ってデータを選択してマップできます。どの キャンペーンまたはフローチャートがオーディエンス情報を Journey に送信したかを Journey に知らせすることが 重要です。Journey のデータ定義は、キャンペーン名、キャンペーン・コード、フローチャート名などのフィールド とともに作成する必要があります。フィールをマッピングするときに、キャンペーンのフローチャートの設計者は識 別したフィールドをデータ定義フィールドにマップする必要があります。キャンペーンからキャンペーン名、キャン ペーン・コード、フローチャート名、フローチャート ID、最終実行日時などのフローチャート情報を返す、新しい API が作成されます。この情報に変更を加えると、対応するフローチャートを実行したときに、その変更が反映され ます。

**注:** V12.1 FP3 以降では、キャンペーンからフローチャート情報を返す新しい API が作成されています。

#### **Journey からのレスポンスの取得**

キャンペーンのマーケティング担当者は、Journey に送信されるオーディエンス情報とともに、キャンペーン/フ ローチャート識別情報を含める必要があります。これには、キャンペーン生成情報とオーディエンス情報を含めるこ とができます。ユーザーは、次のフィールドなど、必要なキャンペーン生成フィールドを選択できます (ただし、こ れに限定されません)

- CampaginCode
- CampaignName
- FlowchartName
- FlowchartID
- CellName
- セル・コード
- AudienceID
- RunID

Journey は、Journey の実行の間、オーディエンス情報を維持します。Journey フローでは、マーケティング担当者 はフラット・ファイル内の公開タッチポイントを使用してデータを出力できます。また、Journey アプリケーション 内の任意のデータベース表にオーディエンス情報を出力できます。

Campaign は、フラット・ファイルまたはそれぞれのデータベース表からこの情報を読み取ることができま す。Campaign から送信されたキャンペーン/フローチャート情報は、この応答で利用可能です。これは、マーケ ティング担当者が各オーディエンスの応答を識別するのに役立ちます。

詳細は、「Journey ユーザー・ガイド」を参照してください。

### Campaign Web の構成

Journey アプリケーションは、Marketing Platform に登録されます。この登録の詳細は、Journey に接続するため に使用されます。

以下に、Kafka トピックにデータを公開するために Campaign で必要な構成を示します。この構成は、各パーティ ションに固有のものです。

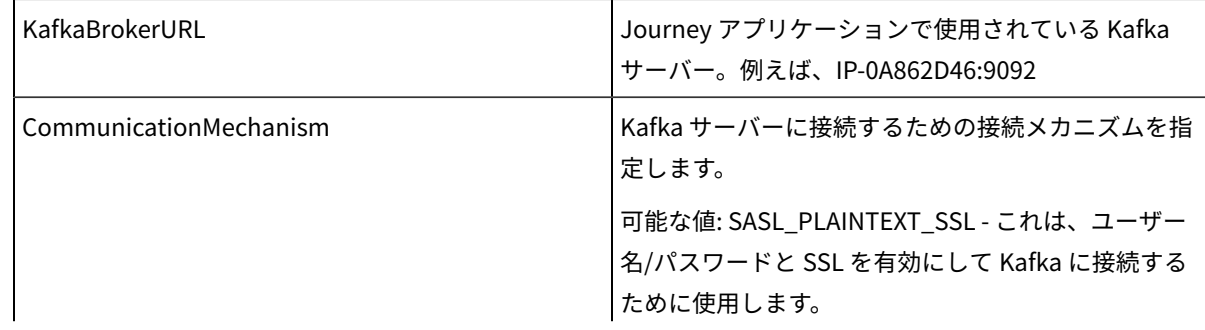

デフォルト構成 - Affinium|Campaign|partition|partition1|Kafka|Journey。

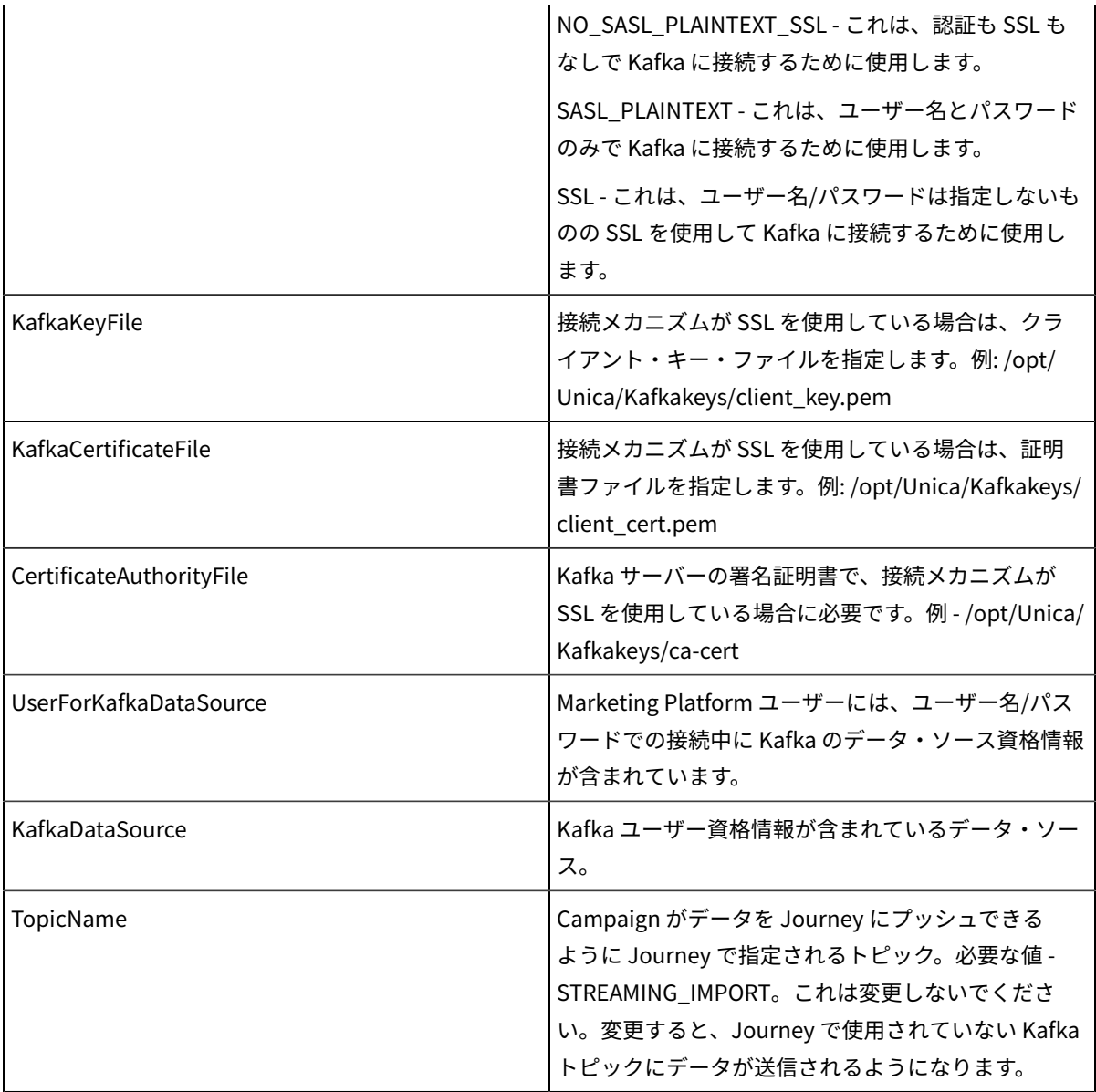

これらの構成が使用できない場合、Journey プロセス・ボックスは失敗します。

# Kafka に接続するためのクライアント証明書を生成する手順

#### **前提条件:**

- 1. Journey 側で、ca-cert & kafka.client.keystore.jks ファイルを生成します。Campaign 側で、Kafka を構成するための client\_key.pem & client\_cert.pem ファイルを生成する際に、その同じ ca-cert & kafka.client.keystore.jks ファイルを使用します。
- 2. openssl 実行可能ファイルへのパスは、環境変数に設定する必要があります。
- 3. keytool 実行可能ファイルへのパスは、環境変数に設定する必要があります。これは、Java パスにありま す。
- 4. Cosole で、openssl 構成、つまり openssl.cnf ファイルへのパスを設定してから、以下の手順を実行する必 要があります。

#### **Campaign 側の Kafka 証明書を生成する手順:**

- 1. 次のコマンドを使用して、client\_cert.pem ファイルを生成します。
	- **注:** unica\*03 これは、「Kafka.client.keystore.jks」ファイルを生成する際に使用されるパスワード値 と一致する必要があります。

#> keytool -noprompt -keystore kafka.client.keystore.jks -exportcert -alias localhost -rfc -storepass unica\*03 -file client\_cert.pem

2. 次のコマンドを使用して、client\_key.pem ファイルを生成します。

<mark>゠</mark>ヺ **注:** unica\*03 - これは、「Kafka.client.keystore.jks」ファイルを生成する際に使用されるパスワード値 と一致する必要があります。

#> keytool -noprompt -srckeystore kafka.client.keystore.jks -importkeystore -srcalias localhost -destkeystore cert\_and\_key.p12 -deststoretype PKCS12 -srcstorepass unica\*03 -storepass unica\*03

#> openssl pkcs12 -in cert\_and\_key.p12 -nocerts -nodes -passin pass:unica\*03 -out client\_key.pem

# Unica Campaign と Unica Link の統合

Campaign アプリケーションは、プロセス・ボックスおよび外部構成で行われた事前定義の構成を使用して、外部 システム (配信チャネル) にデータを接続します。E メール、プッシュ、SMS に Campaign データを接続してエクス ポートするために、Campaign では配信システムごとに別個のプロセス・ボックスが用意されています。これらの統 合は Campaign と密接に結び付いており、異なる配信チャネルの構成と統合に制限を課しています。

Unica Link には、任意の配信チャネルに接続するための構成とプロビジョニングを含むコネクターを作成する機能 があります。

Campaign と Link の統合により、以下のことが実現します。

- Campaign は顧客の社内で開発された配信システムにデータを送信できます。このシステムは、クライアン ト要件に従ったそれぞれのカスタム構成に基づいて E メールを送信します。
- データを CRM システムに送信できます。
- Unica Link には AdTech Integration の機能があります。これは、Facebook と LinkedIN コネクターを介し て実現できます。

<mark>三)注: V12.1 FP3 以降、AdTech Integration は、Facebook コネクターと LinkedIN コネクターをサポートしていま</mark> す。

#### **概要**

- Unica Link はコネクターを作成できます。コネクターは、任意の配信チャネルに接続するための構成とプロ ビジョニングから構成されます。Unica リンク内のすぐに使用可能なコネクターは、次のようになります。
	- MailChimp
	- Mandrill
	- Twilio
	- Salesforce CRM
	- Facebook
	- LinkedIN
- Unica Link には、上記のコネクター用の接続があります。
- Unica Campaign フローチャートに「リンク」という名前のプロセス・ボックスがあります。
- リンク・プロセス・ボックスを使用して、ユーザーはアクションを作成できます。各プロセス・ボックスに 関連付けられた固有のアクションがあります。
- アクションは接続に関連付けられています。
- リンク・プロセス・ボックスを使用して、ユーザーはアクションを作成または編集できます。
- リンク・プロセス・ボックスを実行すると、Unica Link でアクションが実行され、基礎となる実行がコネク ターで開始されます。
- Campaign では、指定された接続およびアクション・プロパティー (アクティビティーの取り出し頻度、アク ティビティーの取り出し単位、取り出し結果の終了日) に基づいて、選択したアクション (mailchimp) のイベ ント・トラッキングを内部的がトリガーされます。

これらのプロパティーに従って、Unica Link はイベントを追跡します。

#### **リンク接続の管理**

「linkInstalled」フラグが有効になっている場合、「リンク接続の管理」オプションが「Campaign」設定の下に表 示されます。このフラグは、次のパスから構成できます。 (Affinium|Campaign|partitions|partition1|server|internal)

「リンク接続の管理」構成を使用して、ユーザーはリンク接続を作成、編集、および削除できます。この操作を実行 するには、ユーザーがリンクの役割と権限を持っている必要があります。

「リンク接続の管理」は、以下の場所にあります。

Campaign 設定 > Connectors -> リンク接続の管理

#### **リンク・プロセス・ボックス**

リンク・プロセス・ボックスはフローチャート・ペレットで使用可能です。リンク・プロセス・ボックスは、選択、 抽出、セグメントなどの他のプロセス・ボックスからの入力を取得し、ダウンストリームのプロセス・ボックスに出 力を提供しません。

以下に詳細を示します。

- 1. Unica Link 管理者は、Unica Link でコネクターと接続を作成または構成します。
- 2. Unica Link 管理者は、配信チャネル・エキスパート (mailchimp など) と通信し、以下の情報を識別します。 a. 接続メカニズムと接続の詳細。
	- b. 配信チャネルに必要な、パーソナライズ・フィールド、パラメーター、構成の識別と構成。
	- c. 配信チャネル API、認証に関するその他の詳細。
- 3. Unica Link 管理者は、上記の情報に基づいてコネクターを設計します。
- 4. Unica Link 管理者は、Unica Link で作成されたさまざまなコネクターからの接続も設計します。
- 5. リンク・プロセス・ボックスは、Unica Link で作成された接続のリストをレンダリングします。
- 6. 接続を選択すると、アクション・インターフェースがプロセス・ボックスにレンダリングされ、ユーザーは Unica Link でアクションを作成することができます。
- 7. ユーザーはアクション・プロパティーを構成できます。これらは配信チャネルに固有であり、また、パーソ ナライズ・フィールドをマップすることもできます。
- 8. プロセス・ボックスが実行されると、マップされたフィールドの情報と ID 情報が Unica Link に送信されま す。
- 9. Unica Link は、このオーディエンス情報を処理し、E メール、SMS、または CRM アクションなどの実行部分 を実行します。
- 10. 配信状況 (成功、失敗など) が Campaign に戻され、プロセス・ボックスの実行結果が更新されます。
- 11. Unica Link は、構成されている接続/アクション・プロパティーに従ってイベントの追跡を続けます。この設 定に基づいて、コネクターはコンタクト先とレスポンスのデータをフラット・ファイルに記録します。

<mark>|=−</mark>) 注: オファーを割り当てるには、メール・リスト/コール・リスト・プロセス・ボックスを使用できます。メー ル・リスト・プロセス・ボックスのエクスポートされた出力をダウンストリーム・プロセス・ボックスに入力として 取得し、オーディエンスとオファーの情報を Unica Link に送信できます。

**注:** バージョン 12.1.0.4 以降、リンク・プロセス・ボックスが正常に実行されるたびに、エクスポートされたレ コード数がリンク・プロセス・ボックスのツールチップに表示されます。

#### **リンク – プロセス・ボックスの機能**

リンク・プロセス・ボックスはフローチャート・ペレットで使用可能です。選択、抽出、セグメントなどの他のプ ロセス・ボックスからの入力を取得します。注釈や、保存、削除、コピー、構成プロセス・ボックス、実行などのフ ローチャート操作をサポートします。新規のプロセス・ボックスは、複数の入力セルからの入力を取得します。

**注:**

- 1. リンク・プロセス・ボックスは、フローチャート内に貼り付けられたり、テンプレート・ライブラリーから 貼り付けられたりすると、Unica Link の基礎となるアクションがコピーされないため、構成されません。
- 2. ユーザーがキャンペーン、フローチャート、またはリンク・プロセス・ボックスを削除しても、Unica Link 内の対応するアクションは削除されません。また、Unica Link Runtime Server からアクションのデプロイメ ントはクリーンアップされません。

リンク・プロセス・ボックス・インターフェースでは、以下のタブを使用できます。

- 「リンク構成」タブ
	- 入力セル これにより、Campaign マーケティング担当者はリンク・プロセス・ボックスの入力を選 択できます。ユーザーは、複数のプロセス・ボックスから入力を選択できます。
	- プロセス・ボックスがドラッグされ、初めて開かれるときに、「リンク構成」タブで iframe が開か れ、Unica Link 接続のリスト・ページがレンダリングされます。
	- ユーザーは接続を選択し、 「アクション」 ページに移動できます。
	- 「パーナライズ」画面で、Campaign マーケティング担当者は、配信チャネル・フィールドと「パー ソナライズ」フィールドを Campaign テーブル・マッピングからマップすることができます。
	- アクションはプロセス・ボックスごとに作成されます。プロセス・ボックスを再び開くと、同じアク ションが編集モードで開きます。
- 「全般」タブ:
	- プロセス・ボックスの名前
	- 説明

**注:** このプロセス・ボックスの説明または注記。

#### **Campaign Web の構成**

リンク構成はパーティションごとに使用可能です。1 つの Unica Link インスタンスを 1 つの Campaign パーティ ションで構成することができます。Link の構成パラメーターは次のとおりです。Affinium|Campaign|partitions|partition1| Link。

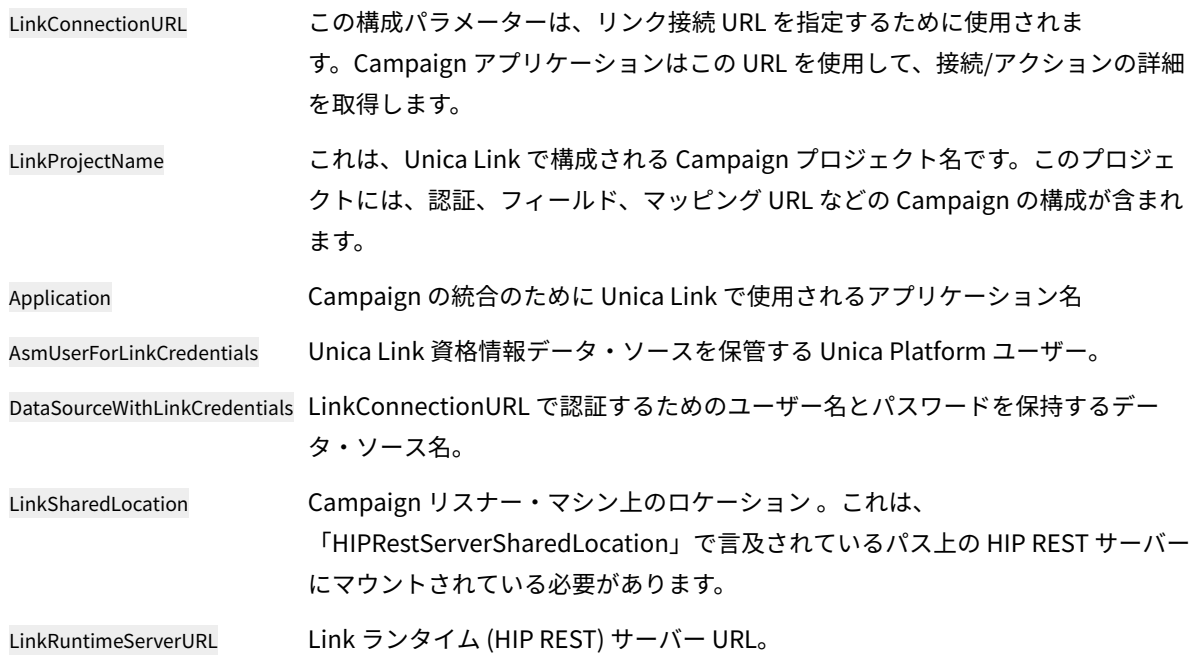

# 第 16 章. Unica Campaign リスナー

リスナーは Unica Campaign のキー・コンポーネントです。これは、フロントエンドのクライアントと、バックエン ドの分析サーバー・プロセスとの間のインターフェースを提供します。

# リスナー用語の定義

以下の用語は、Unica Campaign リスナーおよびリスナー・クラスタリングについて議論する際に使用します。

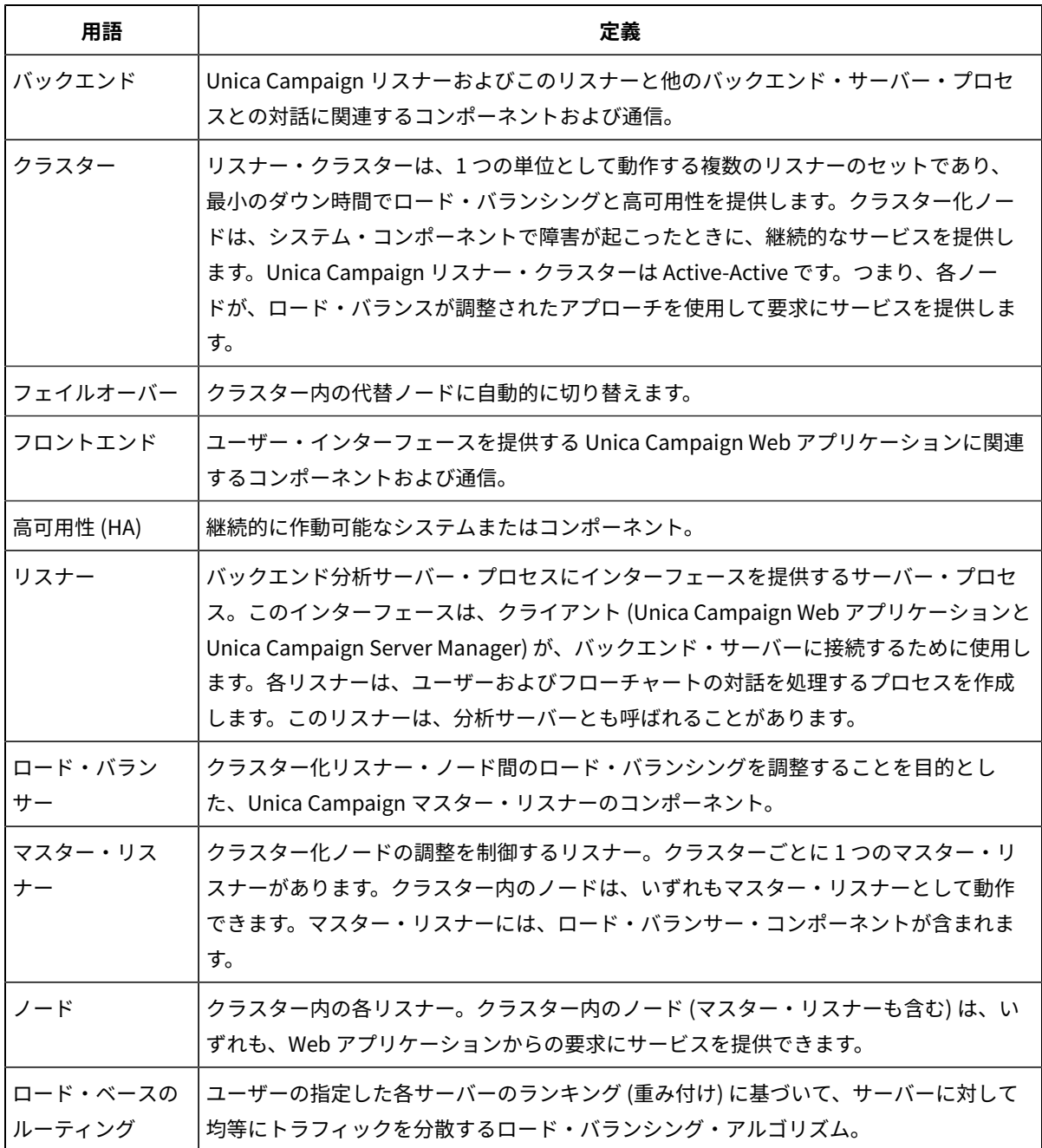

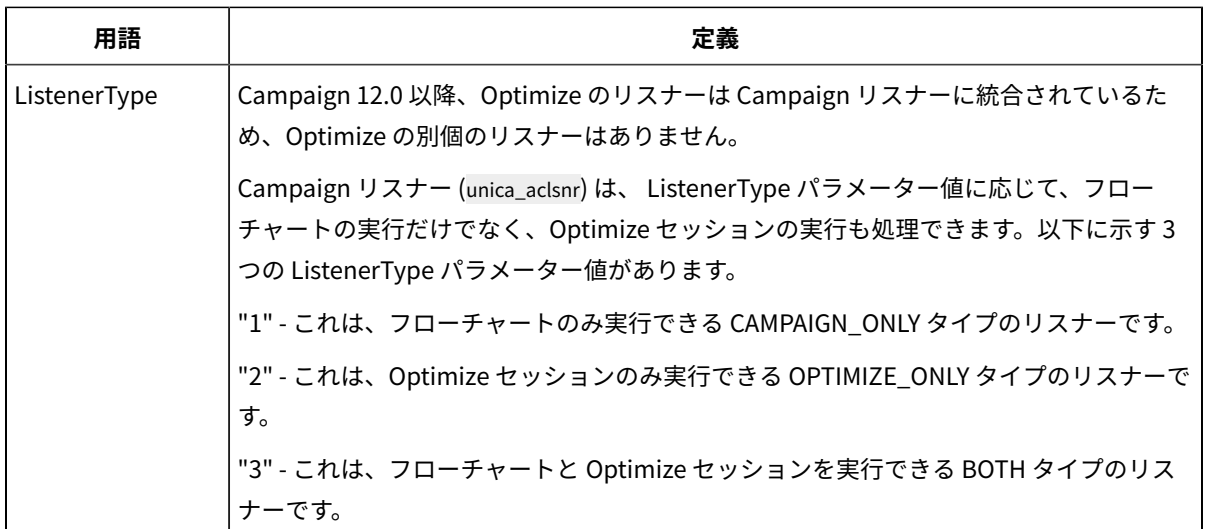

# フロントエンド・コンポーネントおよびバックエンド・コンポーネ ント

Unica Campaign は、2 つの主要コンポーネントで構成されます。

- フロントエンド側: ユーザー・インターフェースを提供する Unica Campaign Web アプリケーション。ユー ザーは、Web ブラウザーを使用してこの J2EE コンポーネントにアクセスします。
- バックエンド側: バックエンド側: フロントエンド・クライアント (Unica Campaign Web アプリケーション や Unica Campaign Server Manager など) とバックエンド分析サーバー・プロセスとの間にインターフェー スを提供する Unica Campaign リスナー。リスナー構成は、単一ノード構成にすることも、クラスター化構 成にすることもできます。

Unica Campaign Web アプリケーション (フロントエンド) とリスナー (バックエンド) は、TCP/IP を介して通信し、 要求やトランザクションを処理します。

リスナーは unica\_aclsnr プロセスです。各 unica\_aclsnr プロセスは、ログインごと、およびアクティブ・フローチャー トごとに、別個の Unica Campaign サーバー・プロセス (unica\_acsvr) を作成します。例えば、 あるユーザーがログイ ンしてフローチャートをオープンすると、リスナーは unica\_acsvr の 2 つのインスタンスを spawn することになりま す。

Optimize セッションが実行されるたびに、unica\_aclsnr プロセスは Optimize サーバー・プロセス (unica\_acosvr) を spawn します。

1 つのクラスターとして実行するように複数のリスナーを構成できます。クラスター化構成では、1 つのリスナーが マスター・リスナーとして動作して、クラスター化ノードに対する着信要求を調整します。

# Unica Campaign リスナー (unica\_aclsnr)

Unica Campaign リスナー (unica\_aclsnr) により、Unica Campaign Web アプリケーションなどのクライアントがバッ クエンドの分析サーバー・プロセスに接続できます。

Unica にログインするユーザーが Unica Campaign の機能を操作する前に、Unica Campaign リスナーが実行さ れ、Unica Campaign Web アプリケーションがデプロイおよび実行されている必要があります。

リスナーは、ログインごと、およびアクティブ・フローチャートごとに別個の unica\_acsvr プロセスを自動的に spawn します。例えば、 あるユーザーがログインしてフローチャートをオープンすると、リスナーは unica\_acsvr の 2 つのインスタンスを spawn することになります。

Optimize セッションが実行されるたびに、unica\_aclsnr プロセスは Optimize サーバー・プロセス (unica\_acosvr) を spawn します。

リスナーの開始と停止は、手動でも自動でも可能です。

Unica Campaign が実行されているシステムで Unica Campaign サーバーが自動的に始動するようにするには、次の ようにします。

- Unica Campaign が Windows™サーバーにインストールされている場合、リスナーをサービスとしてセット アップしてください。詳しくは、Unica Campaign リスナーを Windows [サービスとしてインストールする方](#page-261-0) [法\(246 ページ\)](#page-261-0) を参照してください。
- Unica Campaign が UNIX™ サーバーにインストールされている場合、リスナーを init プロセスの一部として セットアップします。initプロセスのセットアップについて詳しくは、UNIX™ ディストリビューションの資料 を参照してください。

#### Unica Campaign リスナーの要件

Unica Campaign リスナーを使用するには、Unica Platform が実行されている必要があります。

リスナーは config.xml ファイル内の configurationServerBaseURL プロパティーの値を使って Unica Platform に接続しま す。 このファイルは、Unica Campaign インストールの conf ディレクトリーにあります。通常、この値は http:// hostname:7001/Unica です。Unica Platform が実行されていない場合、Unica Campaign リスナーを開始できません。

リスナーが正常に開始するためには Unica Platform に依存するため、リスナーを開始する前に、Web アプリケー ション・サーバーを稼働し、Unica Platform Web アプリケーションを配置しておく必要があります。

#### Unica Campaign リスナーの構文およびオプション

これらのオプションを使用して、Windows™ サービスとしての unica\_aclsnr のインストールまたはアンインストー ル、フローチャートのリカバリーの実行や、リスナーのバージョンの表示を行うことができます。

unica\_aclsnr コマンドでは次の構文を使用します。

unica\_aclsnr {[-a] | [-i]} {[-n] | [-r]} [-d <service\_dependencies>] [-u] [-v]

unica\_aclsnr ユーティリティーは、以下のオプションをサポートしています。

#### **表43. Unica Campaign リスナー・オプション**

**オプション 説明**

-a このオプションは、自動再始動機能を持つ Windows™サービスとしてリスナーをインス トールします。リスナー・プロセスが起動に失敗した場合や、予期せず停止する場合、この

#### **表43. Unica Campaign リスナー・オプション(続く)**

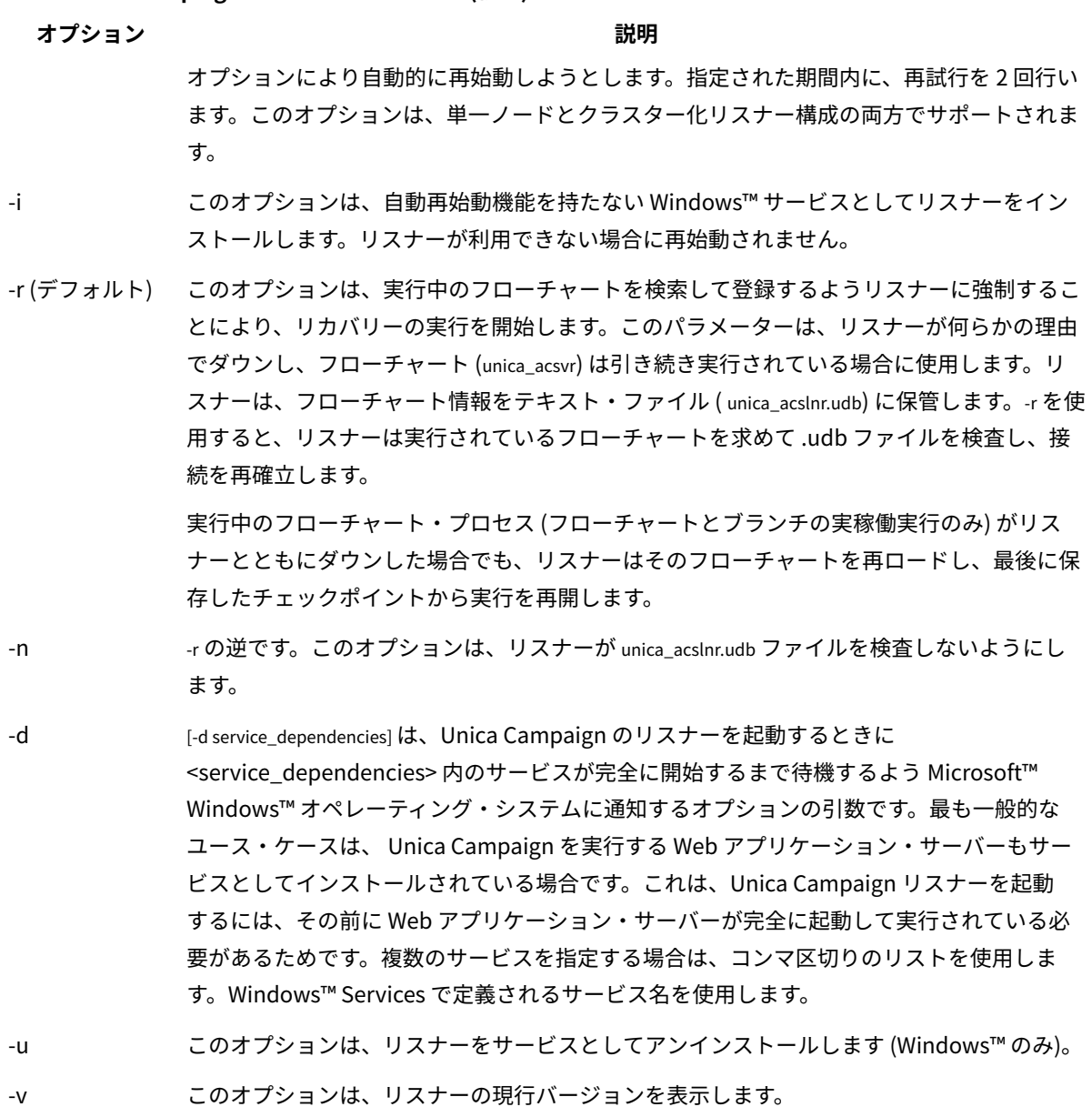

# 単一ノード・リスナー構成の構成設定

単一ノード・リスナー環境の構成プロパティーは、インストールまたはアップグレード時に自動的に設定されます。 しかし、**「設定」> 「構成」**を選択してこのプロパティーを調整できます。

本トピックの目的は、単一ノード・リスナー構成に関連する構成プロパティーを識別することです。構成の詳細につ いては、各構成設定の該当するトピックを参照してください。

以下の構成オプションは、単一ノード・リスナーの構成に関連するものです。
- **Campaign|unicaACListener**: 非クラスター化リスナー環境の構成設定を定義する際には、このカテゴ リーのみを使用してください。次のようなプロパティーがあります: enableWindowsImpersonation、 enableWindowsEventLogging、 logMaxBackupIndex、 logStringEncoding、 systemStringEncoding、 loggingLevels、 maxReuseThreads、 threadStackSize、 logMaxFileSize、 windowsEventLoggingLevels、 useSSL、 keepalive。
- **Campaign|campaignClustering**: enableClustering を FALSE に設定します。こうすると、このカテゴリー にある他のすべてのプロパティーは、単一ノード構成に当てはまらないため無視されます。
- **Campaign|unicaACListener|node[n]**: 非クラスター化リスナー構成では、このカテゴリー下にノードが あってはなりません。クラスター化リスナー構成でのみ、ノードが作成されて使用されます。
- **Campaign|partitions|partition[n]|server|flowchartSave**:**autosaveFrequency** および **checkpointFrequency** を構成するのが、ベスト・プラクティスです。これらのグローバル設定は、フロー チャートを編集して**「管理」> 「詳細設定」**を選択し、**「自動保存 (ユーザー構成中)」**および**「チェックポ イント (フローチャート実行中)」**を設定することでオーバーライドできます。

# クラスター化リスナー構成の構成設定

クラスター化リスナーの構成プロパティーは、インストール時に自動的に設定されます。しかし、**「設定」> 「構 成」**を選択してこのプロパティーを調整できます。

本トピックの目的は、クラスター化 (複数ノード) リスナー構成に関連する構成プロパティーを識別することです。構 成の詳細については、各構成設定の該当するトピックを参照してください。

クラスター構成を変更した後、unica\_svradm ユーティリティーの Refresh コマンドを使用して、変更についてマス ター・リスナーに通知します。

以下の構成オプションは、クラスター化リスナー構成に関連するものです。

- **Campaign|campaignClustering**: これらのプロパティーは、全体としてクラスターに関連してい ます。enableClustering を TRUE に設定してから、このカテゴリー内の残りすべてのプロパティー (masterListenerLoggingLevels、 masterListenerHeartbeatInterval、 webServerDelayBetweenRetries、 webServerRetryAttempts、 campaignSharedHome) を設定します。
- **Campaign|unicaACListener|node[n]**: クラスター内の各リスナーの個々の下位ノードを構成しま す。enableClustering が TRUE の場合、1 つ以上の下位ノードを構成する必要があります。そうしない と、始動時にエラーが発生します。各リスナー・ノードで使用可能なプロパティーは、以下のとおりで
- す。serverHost、serverPort、useSSLForPort2、serverPort2、masterListenerPriority、loadBalanceWeight、listenerType。
- **Campaign|unicaACListener**: 以下は、クラスター内のすべてのリスナー・ノードに関連するプロパ

ティーです。enableWindowsImpersonation、 enableWindowsEventLogging、 logMaxBackupIndex、 logStringEncoding、 systemStringEncoding、 loggingLevels、 maxReuseThreads、 threadStackSize、 logMaxFileSize、 windowsEventLoggingLevels、 useSSL、 keepalive。

**重要:** enableClustering が TRUE の場合、以下の **Campaign|unicaACListener** プロパティーは無視され ます。serverHost、serverPort、useSSLForPort2、serverPort2。(代わりに、**Campaign|unicaACListener| node[n]** の下で個々のノードごとにこれらのプロパティーを設定してください。)

• **Campaign|partitions|partition[n]|server|flowchartSave**:**autosaveFrequency** および **checkpointFrequency** を構成するのが、ベスト・プラクティスです。これらのグローバル設定は、フロー チャートを編集して**「管理」> 「詳細設定」**を選択し、**「自動保存 (ユーザー構成中)」**および**「チェックポ イント (フローチャート実行中)」**を設定することでオーバーライドできます。

# リスナーのクラスター化

クラスター化には、高可用性およびロード・バランシングを目的とした複数リスナーの使用が関係します。

クラスター化リスナーは、あるマシンから別のマシンに、確実に自動的なフェイルオーバーが行われるようにしま す。さらに、クラスター化リスナーは、パフォーマンス向上のために並列処理およびロード・バランシングを提供し ます。

リスナーのクラスター化 (バックエンドのクラスター化とも呼ばれる) は、フローチャートの実行がバックエンドで 発生するため、重要です。フローチャートの実行で、接続履歴、オファー履歴、およびその他の構成テーブルが作成 され、更新されます。

複数のリスナーがクラスターとして構成されると、フロントエンドの Web アプリケーションは TCP/IP 経由ですべて のリスナー・ノードと通信します。クラスター自体の内部では、1 つのノードがマスター・リスナーとして動作し、 ノード全体にわたるクライアント要求のロード・バランシングの実行を担当します。

リスナーのクラスター化には、以下の利点があります。

- 安定度: クラスター内の複数のマシンにわたって複数のリスナーが並列で実行します。
- ロード・バランシング: バックエンドの負荷は、重み付けラウンドロビンを使用して負荷を分散することによ り、リスナー・ノード全体で共有されます。
- フェイルオーバー: リスナーがハードウェア、ソフトウェア、またはネットワークの障害が原因でダウンする と、フェイルオーバーが自動的に行われ、中断を最小限に抑えます。
- スケーラビリティー: 追加のリスナーを実行するために、追加のノードを加えることができます。

# リスナー・クラスタリングの図

この図は、3 ノード・リスナー・クラスター構成を説明するものです。

**注:** 以下に、コンポーネントの大まかな概要をまとめています。詳細は、個々のトピックに記載しています。

クラスターは複数のリスナー・ノードで構成されます。各ノード (unica\_aclsnr) は別個の物理マシン上にあり、ノー ドごとに Unica Campaign システム・データベースに対する固有の ODBC 接続があります。単一ノード構成では、 各 unica\_aclsnr プロセスが、ログインおよびフローチャート用の追加のバックエンド・プロセスを作成します。 各ノードには、バックエンド・ユーザー・データベース (図には示されません) に対する接続もあります。

クラスター化構成では、1 つのノードがマスター・リスナーとして動作します。マスター・リスナーのジョブは、着 信要求を各ノードに分散することにより、ロード・バランシングを実行することです。Unica Campaign Web アプリ ケーションは、TCP/IP 経由でクライアント要求を送信し、ロード・バランサー・コンポーネントは TCP/IP 経由でク ラスター化ノードと通信します。すべてのノードは、ネットワーク・ファイル・システムを共有するので、共有ファ イルにアクセスできます。さらに、ノードごとに独自のローカル一時フォルダーと、共有されないそれ独自のファイ ル・セットを保持します。

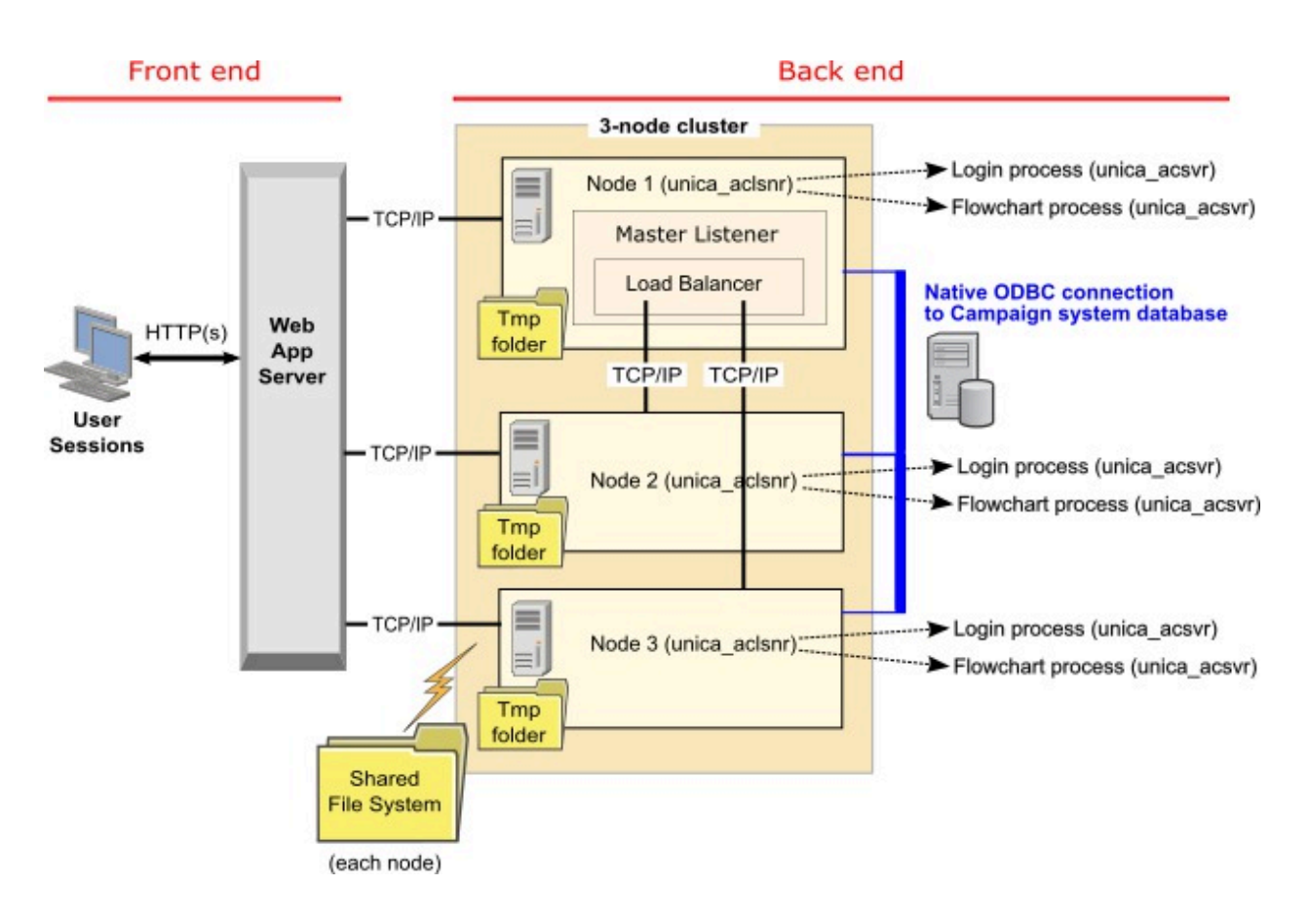

# サポートされるクラスター化リスナー構成

このトピックは、クラスター化リスナー構成に関するものです。

Unica Campaign リスナー・クラスター構成の前提条件および要件は以下のとおりです。

- リスナーは、物理ホスト・マシンごとに 1 つだけです。
- クラスター化リスナーのすべてのバックエンド・マシンは、同じタイプのオペレーティング・システムで稼 働している必要があります。
- クラスター化リスナーのすべてのバックエンド・マシンには、同じバージョンの Unica Campaign がインス トールされている必要があります。
- 共有ネットワーク・ロケーション (campaignSharedHome) が設定されており、リスナー・ノードのインス トールを予定している各物理ホスト・マシンからアクセス可能でなければなりません。これは、リスナー・ ノードのインストール前に設定する必要があります。
- listenerType --Campaign リスナーがクラスター・モードでインストールされている場合、ListenerType は、リスナーが Campaign フローチャートを実行するのか、または Optimize セッションを実行するのか、 あるいはその両方を実行するのかを決定する重要な役割を果たします。
	- ListenerType 1 Campaign フローチャートのみ実行します
	- ListenerType 2 Optimize セッションのみ実行します
	- ListenerType 3 Campaign フローチャートと Optimize セッションを実行します

これらの listenertype は、Campaign リスナーのインストール中に選択されたオプションに基づいて設定さ れます。ユーザーは、これらの値をいつでも切り替えてアプリケーションを再起動し、これを反映すること ができます。

# マスター・リスナー

クラスター化リスナー構成には、常にマスター・リスナーが含まれます。マスター・リスナーは軽量のアプリケー ションであり、ロード・バランシングの実行を担当します。クラスター内で実行中の各リスナーに、要求を割り振り ます。

マスター・リスナーには、クラスター全体で負荷分散を調整するロード・バランサー・コンポーネントが組み込まれ ています。マスター・リスナーとロード・バランサーは、1 つの単位として機能します。

マスター・リスナーが何らかの理由 (ハードウェア、ソフトウェア、またはネットワークの障害) でダウンする と、Unica Campaign Web アプリケーションがその障害を検出します。Web アプリケーションは、次のノードにマ スター・リスナーになることを依頼します。要求されたリスナーは、マスター・リスナーの選択を実行し、最も優先 順位の高い使用可能なノードがマスター・リスナーになります。フェイルオーバーは自動的に行われます。ロード・ バランサーはマスター・リスナーのコンポーネントなので、その後は新しいマスター・リスナーがロード・バランシ ングを処理します。

クラスター内には必ず 1 つのマスター・リスナーがあります。クラスター内のノードは、いずれもマスター・ リスナーとして動作できます。Unica Campaign の構成設定が、最初にマスター・リスナーとして動作するノー ド (**masterListenerPriority**) と、クラスター化ノード全体にわたってロード・バランシングが行われる方法 (**loadBalanceWeight**) を決定します。

単一リスナーしか持たない場合は、ロード・バランシングもフェイルオーバーも実行不可能です。他の追加リス ナー・ノードがない単一のリスナーは、すべての責務を実行します。ただし、障害が発生したときに再接続は可能 であり、リスナーは可能であればいつでも自動的に再開されます。再始動時に、リスナーはそのすべてのバックエン ド・プロセス接続をリカバリーします。

例えば、リスナー・プロセスが再開されると、Web サーバーとリスナーとの間の通信は、ユーザーの介入なしで復 元されます。Web サーバーは、リスナーが使用可能になるまで再試行し、進行中だった各ユーザー・セッションの リスナーと再接続します。

### マスター・リスナーの優先順位

リスナー・クラスターには、クラスター全体でロード・バランシングを担当するマスター・リスナーが常に 1 つ組 み込まれています。**masterListenerPriority** 構成設定で、最初にマスター・リスナーとして使用されるノードが決 定されます。

クラスター内の各ノードの構成設定には、**masterListenerPriority** 値が割り当てられています。値 1 は最も高い優 先順位であり、そのノードが最初にマスター・リスナーとして動作します。指定されたマスター・リスナーに接続 できない場合、その **masterListenerPriority** 値 (例えば 2) に基づいて、次のノードがマスター・リスナーになりま す。

クラスター内のすべてのリスナーが、優先順位の値を保持する必要があります。リスナーがマスターとして指定され ることをユーザーが禁止することはできません。特定のリスナー・ノードをマスター・リスナーとして動作させない ようにするには、そのノードに最も低い優先順位 (例えば、10) を割り当てます。

詳しくは、構成設定 Campaign|unicaACListener|node[n]|masterListenerPriority について説明するトピックを参照 してください。

**注: masterListenerPriority** を変更した場合、unica\_svradm refresh コマンドを実行して、リスナー・クラス ターにその変更について通知する必要があります。

# ロード・ベースのルーティング・ロード・バランシング

このトピックは、クラスター化リスナー構成に関するものです。ロード・バランシングを達成するために、 Unica Campaign はロード・ベースのルーティング・アルゴリズムを使用します。このアルゴリズムでは、サーバーの重み 付けリスト (重みがある (高い) ほど優先されることを示す) を保守します。

クラスター内の各ノードで、アプリケーション・トラフィック全体の一部を処理できます。loadBalanceWeight 構 成設定とリスナーの現在の実行負荷によって、トランザクションをクラスター化ノードに割り振る方法が決定され ます。すべての新規接続をリスナーに割り振る前に、リスナー上で実行されているサーバー・プロセスの負荷とリス ナーの割り当てられた重みを調べます。その結果、トラフィックは要求の処理能力が高いと評価されたリスナーに公 平かつ効率的に分配されます。

**loadBalanceWeight** は、相対値を各ノードに割り当てます。高い値を指定するほどノードの負荷の比率が増えるの で、そのリスナーにはより多くのトランザクションが割り振られます。処理能力に劣るまたはより負荷の高いマシン には低い値を割り当て、それらのリスナーには比較的少数のトランザクションが送信されるようにします。値 0 を指 定すると、そのリスナーがトランザクションを処理することが禁止されます。通常は使用されません。

Campaign 12.0 以降、ロード・バランシング機能は Unica Optimize でも有効になっています。一度に複数の Optimize セッションが実行される場合、リスナーの現在のロードと重みに基づいて、セッション実行の負荷がリス ナーに公平に分配されます。

詳細および例については、Campaign|unicaACListener|node[n]|loadBalanceWeight 構成設定について説明するト ピックを参照してください。

loadBalanceWeight を変更した場合、unica\_svradmrefresh コマンドを実行して、マスター・リスナーにその変更 について通知します。

詳細については、Campagin|unicaACListener|node[n]| listenerType 構成設定について説明するトピックを参照して ください。

### **リスナー・タイプ**

このトピックは、クラスター化リスナー構成に関するものです。v12.0 以降、Campaign フローチャートと Optimize セッションの両方に関連するコマンドまたは実行を提供する単一のリスナーが存在します。Optimize セッションで は、Campaign フローチャートと比較して、正常に実行するために多くのハードウェア構成が必要です。

マスター・リスナーが loadBalanceWeight を考慮してフローチャートまたはセッションの実行をどのノードに送る べきかを決定するのに役立つように、この新しいフィールドが導入されました。ノードで Optimize セッションを実 行し、Campaign フローチャートを実行するように設定すると、実行速度が大幅に低下します。その逆に、フロー チャートを実行するために重いハードウェア構成のノードを維持することは望ましくありません。リスナーは、この フラグ・マスターに基づいて、使用可能なリソースを適切な方法で使用できます。ユーザーは、インストール時に、 ハードウェアの構成または要件に応じて、適切な listenerType を選択する必要があります。

# リスナーのフェイルオーバー

このトピックは、クラスター化リスナー構成に関するものです。少なくとも 1 つの存続可能な Unica Campaign リ スナーがあれば、中断なしでフェイルオーバーが行われます。

フェイルオーバーでは、クラスター内の代替ノードへの自動的な切り替えが行われます。リスナーのフェイルオー バーは、以下のいずれかの理由で発生します。

- ネットワークの問題 (TCP/IP)
- リスナー (ソフトウェア) 障害
- ハードウェア障害

フェイルオーバーによって、リスナー・ノードが何らかの理由で応答不可になったときに、クラスター内の別の ノードが確実に引き継げるようになります。可能であれば常に、障害を発生したリスナーによって作成されたフロー チャート・セッション (unica\_acsvr) もリカバリーされ、フローチャートの作業が失われないようにします。

まれに、リカバリー不能状態が発生して、メモリー内のすべての作業が失われることがあります。この場合、この状 態についてユーザーに警告するメッセージが出され、ユーザーは再実行が必要なフローチャートの変更についてメモ を取ることができます。

フローチャートの作業が失われることを防ぐためのベスト・プラクティスは、Unica Campaign パーティションの設 定で、**checkpointFrequency** および **autosaveFrequency** を構成することです。**「管理」> 「詳細設定」**オプショ ンを使用して、個々のフローチャートのグローバル構成設定をオーバーライドできます。

リスナーのフェイルオーバー・シナリオ 1: 非マスター・リスナー・ノードの障害 このトピックは、クラスター化リスナー構成に関するものです。このシナリオでは、非マスター・リスナー・ノード が応答不能です。ノードがダウンしているか、ネットワークの問題が原因で到達不能になっています。 ノードは、特定の期間中の限定された再試行回数に基づいて、応答不能と判別されます。

その場合、マスター・リスナーが、そのノードがダウンしているという結論を下します。ノードのダウン時 間中、マスター・リスナーはそのノードへの要求のルーティングを停止します。代わりに、割り当てられた **masterListenerPriority** および **loadBalanceWeight** に基づいて、クラスター内の残りのいずれかのリスナーに要 求がルーティングされます。実行可能なリスナーが他にない場合、単一の残りのリスナーが、すべての要求を処理し ます。

応答不能のノードが回復した場合、要求は再びそのノードにルーティングされます。このシナリオでは、中断および リカバリーは masterlistener.log に記録されます。ユーザーが処置を取る前にリスナー・ノードが回復した場合、接 続が復元されているため、ユーザーは中断に気付きません。リスナー・ノードがダウンしている間にユーザーが処置 を実行すると、フェイルオーバーが行われ、フローチャートは別のリスナーに移動されます。この場合、ユーザーに メッセージでアラートが出されます。

リスナーのフェイルオーバー・シナリオ 2: マスター・リスナー・ノードの障害

このトピックは、クラスター化リスナー構成に関するものです。このシナリオでは、マスター・リスナー・ノードが 応答不能です。ノードがダウンしているか、ネットワークの問題が原因で到達不能になっています。

ノードは、特定の期間中の限定された再試行回数に基づいて、応答不能と判別されます。

この場合、Unica Campaign Web アプリケーションが、**masterListenerPriority** に基づき、クラスター内の次の ノードにマスター・リスナーになることを依頼します。そのノードが、マスター・リスナーの選択に基づいてマス ター・リスナーになり、ロード・バランシングの責務を引き継ぎます。マスター・リスナーは、複数リスナー間の セッションの同期も実行します。

応答不能のノードが回復した場合、そのノードは非マスター・リスナーとして実行されます。自動的にマスター・リ スナーに戻ることはありません。別のリスナーをマスター・リスナーにするには、まず現在サービスを提供している マスター・リスナーを停止する必要があります。

クラスターの構成変更は masterlistener.log に記録されます。

**注:** ユーザーがフローチャートやその他のオブジェクトに編集を加えていた場合、保存されていないデータは失 われます。クラスターは「編集」モードのフローチャートに対して、同じセッション・ファイル (.ses) への接続を自 動的に再確立します。ただし、(手動で、または **checkpointFrequency** および **autosaveFrequency** を構成するこ とによって) 保存されていないデータはすべて失われます。

# クラスター化リスナーのログ・ファイル

クラスター化リスナー構成のログ・ファイルは、以下のロケーションにあります。

<Campaign\_home>/logs <Campaign\_home>/partitions/partition[n]/logs <campaignSharedHome>/logs <campaignSharedHome>/partitions/partition[n]/logs

<campaignSharedHome> は、インストール時に指定される共有ロケーションです。これは Campaign| campaignClustering|campaignSharedHome で構成できます。

<Campaign\_home> は、Unica Campaign アプリケーションのインストール・ディレクトリーを表す環境変数です。 この変数は、cmpServer.bat (Windows™) または rc.unica\_ac.sh (UNIX™) で設定されます。

# クラスター化リスナーの共有ネットワーク・ロケーション: campaignSharedHome

Unica Campaign のクラスター化リスナー構成は、クラスター内のすべてのリスナーが特定のファイルおよびフォル ダーを共有し、それらにアクセスできることを必要とします。したがって、共有ファイル・システムを設定しなけれ ばなりません。

### **要件**

- 共通域は、リスナー・クラスター内の他のすべてのマシンがアクセスできるマシンまたはロケーションのい ずれであっても構いません。
- クラスター内の各リスナーは、共有ファイルおよびフォルダーに対するフルアクセス権限を保持している必 要があります。
- ベスト・プラクティスは、すべてのリスナーを同じネットワークに配置し、そのネットワークに共有ホーム も配置し、待ち時間の問題を回避することです。
- 単一障害点を回避するには、共有ファイル・システムで、ミラーリングされた RAID またはそれに相当する冗 長メソッドを使用します。
- 単一リスナー構成をインストールする場合、将来リスナー・クラスターを実装することが決定しているとき には、共有ファイル・システムがベスト・プラクティスになります。

### **共有ファイルおよびフォルダー**

クラスター化構成では、すべてのリスナーが以下に示すフォルダー構造を共有します。共有ロケーショ

ン (<campaignSharedHome>) はインストール時に指定され、**「Campaign|campaignClustering|**

**campaignSharedHome」**で構成可能です。共有パーティションには、すべてのログ、キャンペーン、テンプレー ト、およびその他のファイルが含まれます。

```
campaignSharedHome
|--->/conf
 |------> activeSessions.udb
 |------> deadSessions.udb
 |------> etc.
|--->/logs
 |------> masterlistener.log
 |------> etc.
|--->/partitions
 |------> partition[n]
 |----------> {similar to <Campaign_home> partition folder structure}
```
### **共有されないファイルおよびフォルダー**

各 Unica Campaign リスナーは、<Campaign\_home> 下に、共有されない一連のフォルダーおよびファイルを持ち ます。Campaign\_home は、Unica Campaign アプリケーションのインストール・ディレクトリーを表す環境変数 です。この変数は、cmpServer.bat (Windows™) または rc.unica\_ac.sh (UNIX™) で設定されます。パーティションは ローカル・リスナーに固有です。各ローカル・パーティション・フォルダーには、フローチャート実行中の一時ファ イル用の tmp フォルダーと、テーブル・マネージャーのキャッシュ・ファイル用の conf フォルダーが含まれます。

**Campaign\_home** |--->**/conf** |------> config.xml

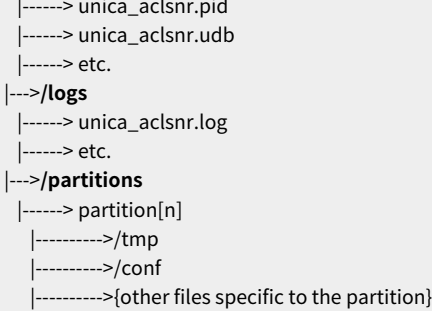

# クラスター化リスナーのユーティリティー

一般に、クラスター化リスナー環境では、単一ノード環境と同様の方法で Unica Campaign ユーティリティーを使 用します。ただし、注意すべきいくつかの相違点があります。

以下の表は、クラスター化リスナー環境でユーティリティーを使用する際の相違点について要約しています。

**注:** この表は単なる要約です。詳細については、ユーティリティーの使用に関する該当するトピックを参照して ください。

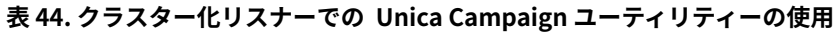

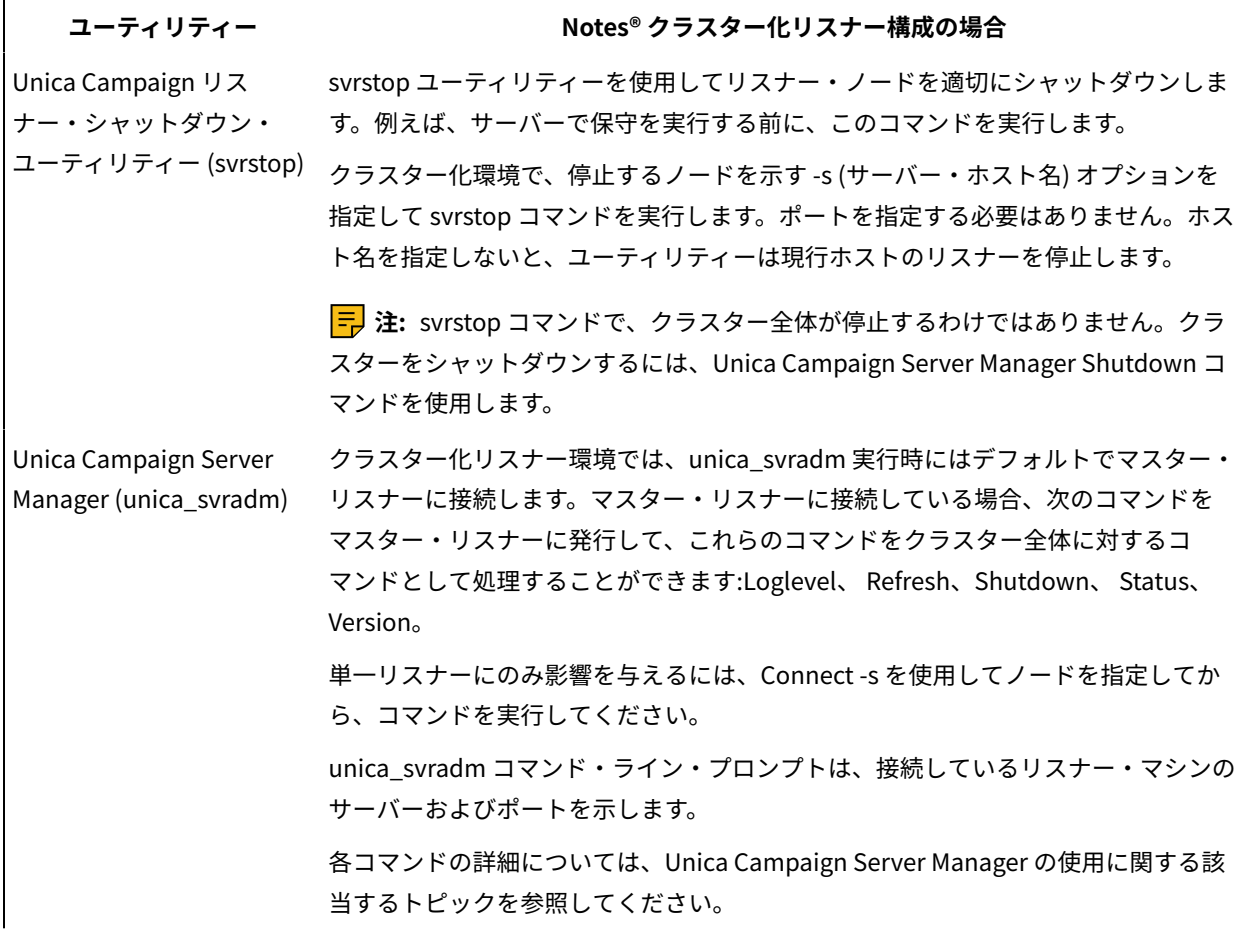

| ユーティリティー                                               | Notes® クラスター化リスナー構成の場合                                                                                                    |
|--------------------------------------------------------|----------------------------------------------------------------------------------------------------|
| Unica Campaign セッショ<br>ン・ユーティリティー<br>(unica_acsesutil) | 必要に応じて、各リスナー・ノードで unica_acsesutil を実行します。このユーティ<br>リティーは、.ses ファイルに対して動作します。                                                    |
| アップ・ユーティリティー<br>(unica_acclean)                        | Unica Campaign クリーン 必要に応じて、各リスナー・ノードで unica_acclean を実行します。                                                                     |
| Unica Campaign レポー<br>ト生成ユーティリティー<br>(unica_acgenrpt)  | 必要に応じて、各リスナー・ノードで unica_acgenrpt を実行します。このユーティ<br>リティーは、.ses ファイルに対して動作します。                                                     |
| Unica Campaign トリ<br>ガー・ユーティリティー<br>(unica_actrg)      | クラスター化リスナー環境では、すべての要求が自動的にマスター・リスナーに<br>送信され、マスター・リスナーがすべてのクラスター化リスナー・ノードにトリ<br>ガー・メッセージをブロードキャストします。例:unica_actrg C003 web_hit |
|                                                        | リモート・マシンまたはスクリプトからコマンドを実行する場合を除いて、ポートや<br>サーバー名を指定する必要はありません。                                                                   |

**表44. クラスター化リスナーでの Unica Campaign ユーティリティーの使用 (続く)**

# Unica Campaign リスナーの開始と停止

リスナーを Windows™ サービスとしてインストールするか、UNIX™の initプロセスの一部としてインストールした 場合、リスナーはサーバーの始動時に自動的に開始されます。リスナーを手動で開始および停止することもできま す。

# Unica Campaign リスナーを Windows サービスとしてインストールする方法

Unica Campaign リスナーを Windows™サービスとしてインストールし、Windows™が開始するときにはいつでも 自動的に開始されるようにします。

- 1. Unica Campaign インストール・ディレクトリーの下にある bin ディレクトリーを、ユーザー PATH 環境変数 に追加します。ユーザーの PATH 環境変数がない場合には、作成します。 このパスを、システム PATH 変数ではなく、必ずユーザー PATH 変数に追加するようにしてください。 Unica Campaign bin ディレクトリーがシステム PATH 環境変数にある場合には、それを削除します。Unica Campaign リスナーをサービスとしてインストールするには、そのディレクトリーがシステム PATH 環境変数 にある必要はありません。
- 2. サーバーがサービスとしてインストールされている旧バージョンの Unica Campaign からアップグレードす る場合には、サービスを停止してください。
- 3. コマンド・ウィンドウを開き、ディレクトリーを Unica Campaign インストールの下の bin ディレクトリーに 変更します。

4. Unica Campaign リスナーを Windows™サービスとしてインストールするには、以下のコマンドを実行しま す。

unica\_aclsnr -a

**注:** -a オプションには、自動再始動の機能が含まれています。サービスが自動的に再始動を試行しないよ うにする場合は、unica\_aclsnr -i を使用します。

これで、リスナーがサービスとしてインストールされました。

**注:** CAMPAIGN\_HOME がシステム環境変数として作成されたことを確認してから、Unica Campaign リス ナー・サービスを開始します。

**注:** 適切なリスナー・タイプを追加する必要があります。

- 5. **「Unica Campaign リスナー・サービス」**プロパティー・ダイアログ・ボックスを開きます。**「ログオ ン」**タブをクリックします。
- 6. **「このアカウント」**を選択します。
- 7. ユーザー名 (システム・ユーザー) およびパスワードを入力して、サービスを開始します。

### Unica Campaign リスナーの手動による始動

Unica Campaign リスナーを始動するには、Windows™の場合は cmpServer.bat ファイルを、UNIX™の場合は rc.unica\_ac コマンドを実行します。

ご使用のオペレーティング・システムに対応する指示に従ってください。

#### **Windows™**

Unica Campaign インストール済み環境の bin ディレクトリーにある cmpServer.bat ファイルを実行することによ り、Unica Campaign リスナーを始動します。unica\_aclsnr.exe プロセスが「Windows™ タスク マネージャ」の「プロ セス」タブに表示されていれば、それはサーバーが正常に始動したことを示しています。

#### **UNIX™**

start 引数を設定した rc.unica\_ac プログラムを実行することにより、Unica Campaign リスナーを始動します。このコ マンドは、root として実行する必要があります。例:

./rc.unica\_ac start

unica\_aclsnr プロセスが正常に開始したかどうかを判別するには、以下のコマンドを実行します。

ps -ef | grep unica\_aclsnr

始動したサーバーのプロセス ID を判別するには、Unica Campaign インストール済み環境の conf ディレクトリーに ある unica\_aclsnr.pid ファイルを確認します。

**注:** Unica Campaign はリスナーのクラスター化をサポートしているため、リスナーがダウンしたり異常終了 した場合に自動的にリスナーを再始動するループが rc.unica\_ac に追加されています。また、プロセス rc.unica\_ac は、 リスナーを開始した後も残ります。親プロセスは変わる可能性があります。例えば、リリース 8.6.0.4 からリリース 9.1.1 にアップグレードした場合は、unica\_aclsnr の親プロセスは init(従来の親プロセス) ではなく rc.unica\_ac に変わり ます。また、プロセス rc.unica\_ac はリスナーを開始した後も残ります。

# Unica Campaign リスナーの停止

Unica Campaign リスナーを停止するには、svrstop -p 4664 コマンドを使用します。UNIX™システムでは、システム・ プロンプトで次のコマンドを入力することもできます。rc.unica\_ac stop

次の説明は、svrstop ユーティリティーを使用してリスナーを停止する基本的な手順を示しています。このユーティ リティーが提供する追加のオプションは、Unica Campaign svrstop ユーティリティーの参照トピックで説明してい ます。svrstop コマンドでクラスター全体が停止するわけではないことに注意してください。クラスターをシャット ダウンするには、Campaign Server Manager (unica\_svradm) を使用します。

1. Unica Campaign bin ディレクトリーに移動して、次のコマンドを入力します。svrstop -p 4664

CAMPAIGN\_HOME 環境変数を求めるプロンプトが出されたら、それを次の例のように設定し、svrstop コマンドを 再度実行します。

set CAMPAIGN\_HOME=C:\<installation\_path>\Unica Campaign

- 2. ログイン・プロンプトで、Unica Campaign のユーザー名を入力します。
- 3. パスワード・プロンプトで、Unica Campaign ユーザーのパスワードを入力します。

# 第 17 章. Unica Campaign ユーティリティー

管理者は、Unica Campaign ユーティリティーを使用して、リスナー、セッション、フローチャートを管理し、その 他の重要な管理タスクを実行します。

# Unica Campaign 拡張検索ユーティリティー (advSrchUtil)

Unica Campaign v10 では、フローチャート検索機能が導入されました。ただし、フローチャートの検索は、そのイ ンデックスを作成しないと実行できません。advSrchUtil を使用して、指定したパーティション内のすべてのフロー チャートのインデックスを作成します。

フローチャートを検索できるようにするには、次の 2 つの方法があります。

- advSrchUtil (.bat または .sh) を実行して、パーティション内のすべてのフローチャートにバッチ処理で索引 付けする。このユーティリティーは、unica\_acsesutil を呼び出すラッパー・スクリプトです。
- -Jオプションを指定した unica\_acsesutil を実行して、単一フローチャートのインデックスを作成する。

既存のインデックスは自動的には更新されません。正確な検索結果が得られるように、以下のガイドラインに従って ください。

- 1. Unica Campaign をアップグレードした後、ただちに advSrchUtil を実行して、パーティション内のすべての 既存フローチャートのインデックスを作成してください。
- 2. advSrchUtil を定期的に実行して、パーティション内のすべてのフローチャートの検索インデックスを作成ま たは更新してください。
- 3. 単一フローチャートのみを対象とする場合は、-Jオプションを指定した unica\_acsesutil セッション・ユー ティリティーを実行します。

初めて advSrchUtil を実行するときには、指定したパーティション内のすべてのフローチャートが処理されて JSON にシリアライズされ、それらのフローチャートのインデックスが作成されます。

次回 advSrchUtil を実行すると、最後の実行以降に変更または追加されたフローチャートのみが処理されます。

このため、最初の実行はその後の実行よりも時間がかかります。非常に大きいフローチャートでは、処理に数分かか ることがあります。したがって、フローチャートが多数ある場合は、ツールが完了するまで長い時間を要することが あります。ツールを定期的に実行することがベスト・プラクティスです。例えば、週に何百ものフローチャートを追 加したり変更したりすることが普通であれば、週に 2 回ツールを実行することを検討してください。

1. ご使用のオペレーティング・システムに応じて、次のいずれかのコマンドを実行します。

- Unix/Linux™: <Campaign\_Home>/bin/advSrchUtil.sh <partition> <campaignSharedHome if clustered>
- Windows™: <Campaign\_Home>\bin\advSrchUtil.bat <partition> <campaignSharedHome if clustered>

各部の意味は以下のとおりです。

<partition> は、フローチャート・ファイルが存在するパーティションの名前です。

<campaignSharedHome if clustered> は、クラスター化リスナーの共有ネットワーク・ロケーションです (クラスター化環境の場合のみ必要)。

2. ユーティリティーは資格情報を求める対話式プロンプトを出します。指定したパーティション内のすべての フローチャートにアクセスする権限のあるアカウントのユーザー名とパスワードを入力してください。

ユーティリティーは、指定されたパーティションの中で、ユーティリティーが最後に実行されてから作成または 変更されたすべてのフローチャート・ファイル (.ses) を探します。フローチャート・セッション・ファイル (キャ ンペーン・フローチャートとセッション・フローチャートの両方) ごとに、unica\_acsesutil を呼び出します。次に Unica\_acsesutil は、.ses ファイルを JSON に変換してそのインデックスを作成することで、ファイルを検索できるよう にします。

# Unica Campaign の拡張検索エージェント (advSrchAgent)

advSrchAgent は、フローチャートの変更時にフローチャートのインデックスを自動的に作成して検索機能で利用で きるようにするためのエージェントです。

この検索エージェント (Aix/Linux では advSrchAgent.sh、Windows では advSrchAgent.bat) は、<CAMPAIGN\_HOME>/bin ディレクトリーにあります。Unica Campaign のすべてのパーティションでこのエー ジェントを実行し続ける必要があります。

**注:** Unica Campaign でリスナー・クラスターを使用するように構成した場合は、[cluster\_home] が必須パラ メーターになります。リスナー・クラスターを使用するセットアップでは、このパラメーター (リスナー・クラス ターの共有ホーム・ディレクトリー) を正確に指定しなければなりません。

ご使用のオペレーティング・システムに応じて、次のいずれかのコマンドを実行します。

- Unix/Linux: advSrchAgent.sh
	- 使用法: ./advSrchAgent.sh <start | stop> <partition\_name> [cluster\_home] [-u <user\_name>] [-p <password>]
	- <start | stop> : エージェントを開始/停止します
	- <partition\_name> : フローチャート・ファイルのエクスポート元のパーティションの名前
	- [cluster\_home] : クラスター環境のホーム・ディレクトリー (クラスターが有効になっている場合)
	- [-u <user\_name>] : 指定したすべてのフローチャート・ファイル・パーティションに対する読み取り 権限のあるユーザー
	- [-p <password>] : 指定したユーザーのパスワード
- Windows: advSrchAgent.bat
	- 使用法: advSrchAgent.bat <start | stop> <partition\_name> [cluster\_home] [-u <user\_name>] [-p <password>]
	- <start | stop> : エージェントを開始/停止します
	- 。<partition\_name>: フローチャート・ファイルのエクスポート元のパーティションの名前
	- 。[cluster\_home] : クラスター環境のホーム・ディレクトリー (クラスターが有効になっている場合)
- [-u <user\_name>] : 指定したすべてのフローチャート・ファイル・パーティションに対する読み取り 権限のあるユーザー
- 。[-p <password>] : 指定したユーザーのパスワード

# Unica Campaign リスナー・シャットダウン・ユーティリティー (svrstop)

Unica Campaign リスナー・シャットダウン・ユーティリティー (svrstop) を使用して、Unica Campaign リスナーま たは Unica Optimize リスナーをシャットダウンします。

リスナー・シャットダウン・ユーティリティーは、指定したリスナーを停止するための独立したコマンドとして使用 することも、必要な認証引数が組み込まれている場合はスクリプトで使用することもできます。

**重要:** ベスト・プラクティスは、ACOServer スクリプト (これは svrstop ユーティリティーを使用する) を使って Unica Optimize リスナーを開始およびシャットダウンすることです。詳細については、「Unica Optimize インストール・ ガイド」を参照してください。

## Unica Campaign srvstop ユーティリティーの参照資料

svrstop ユーティリティーを使用して、ローカル・サーバーまたはネットワーク上のいずれかのサーバー (ユーザーが 適切な資格情報を持っているもの) で稼働している Unica Campaign リスナーまたは Unica Optimize リスナーを停 止します。

svrstop ユーティリティーは、すべての Unica Campaign サーバーの <install\_dir>/Campaign/bin ディレクトリーに自動的 にインストールされます。<install\_dir> は Unica Campaign がインストールされている親 ディレクトリーです。

svrstop ユーティリティーの構文は、次のとおりです。

svrstop [-g] [-p <port> [-S]] [-s <serverName>] [-y <user>] [-z <password>] [-v] [-P <product>] [-f <force stop>]

例:

svrstop -y asm\_admin -z password -p 4664

それぞれの引数について以下の表で説明します。

#### **表45. svrstop 構文の引数**

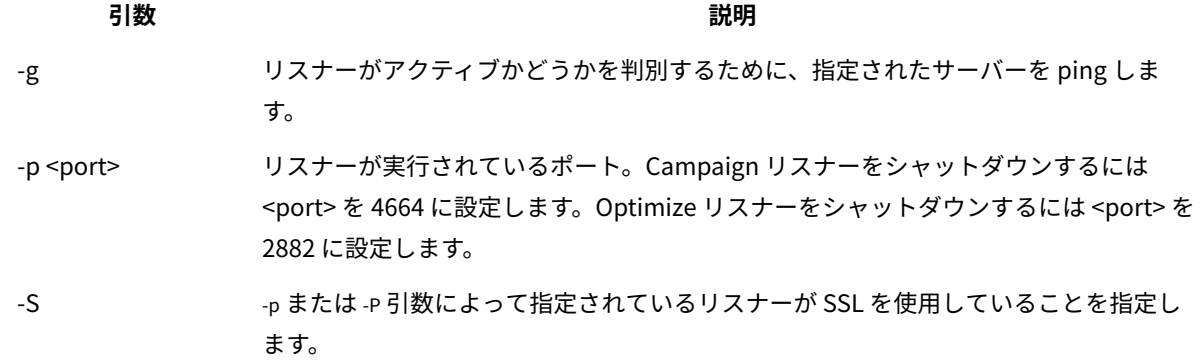

#### **表45. svrstop 構文の引数 (続く)**

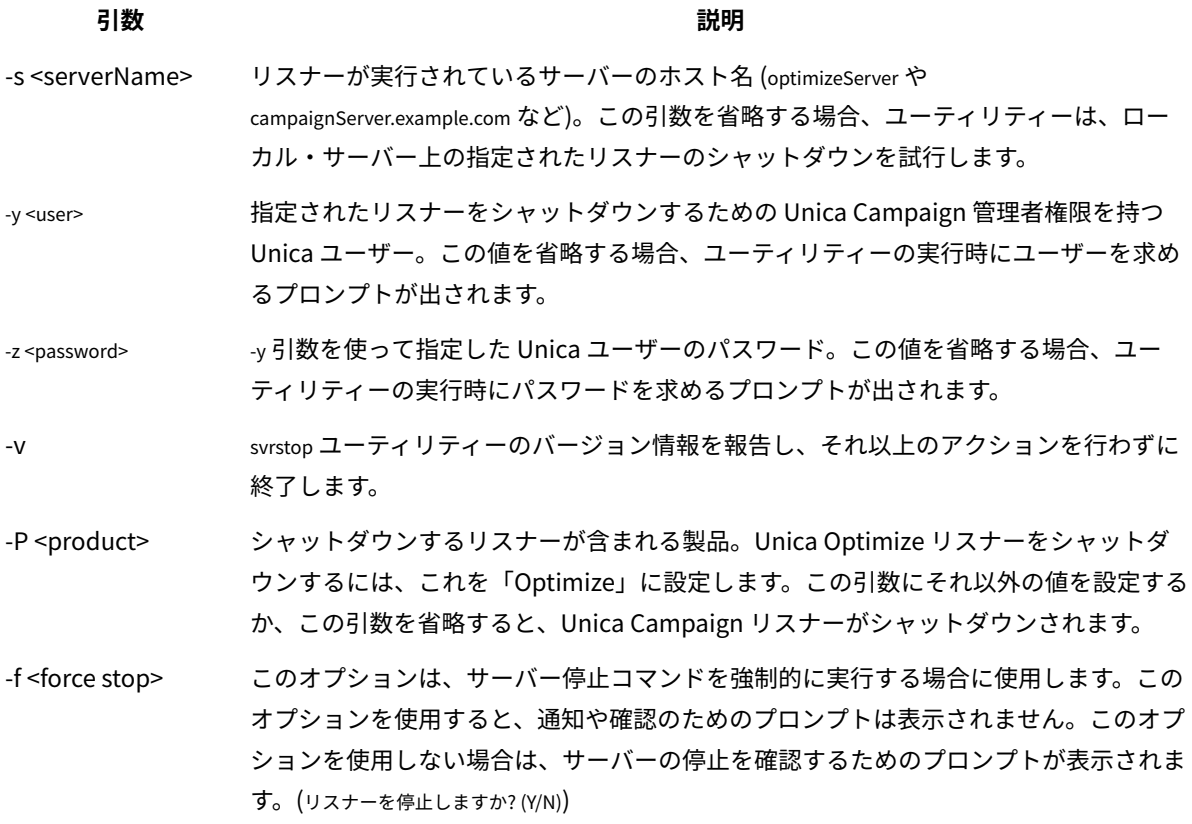

# svrstop ユーティリティーを使用した Unica Campaign リスナーのシャットダウン

Unica Campaignサーバーのコマンド・プロンプトから、svrstop ユーティリティーを実行して、そのサーバーで実行 されている Unica Campaignリスナーを停止できます。別のサーバーで実行されている Unica Campaignリスナーを 停止するには、-s servername.example.com のように -s 引数を使用し、必要な認証を提供します。

Unica Campaign リスナーを停止するには、以下のステップに従います。

**注:** svrstop コマンドで、クラスター全体が停止するわけではありません。クラスターをシャットダウンするに は、Unica Campaign Server Manager (unica\_svradm) を使用します。

- 1. Unica Campaign サーバーでコマンド・プロンプトを開きます。
- 2. CAMPAIGN\_HOME 環境変数を <install\_dir>/Campaign/bin に設定します。<install\_dir> は、Unica Campaign が インストールされる親ディレクトリーです。
- 3. 次のコマンドを入力します。

svrstop -p 4664

-p 引数は、リスナーが接続を受け入れるポートを指定します。ポート 4664 は、Web クライアントからの接 続を受け入れるために Unica Campaign が内部的に使用するポートなので、-p 4664引数は Unica Campaign リスナーを停止することを示します。

4. プロンプトが出されたら、リスナーを停止する権限を持つ任意の Unica ユーザーの名前とパスワードを指定 します。

オプションで、引数として svrstop コマンドに -y <username>と -z <password> を組み込み、ユーザー名とパスワー ドのプロンプトが表示されないようにすることもできます。

svrstop ユーティリティーを使用した Unica Optimize リスナーのシャットダウン

Unica Campaignサーバーのコマンド・プロンプトから、svrstop ユーティリティーを実行して、そのサーバーで実行 されている Unica Optimizeリスナーを停止できます。別のサーバーで実行されている Unica Optimizeリスナーを停 止するには、-s servername.example.com のように -s 引数を使用し、必要な認証を提供します。

- 1. Unica Campaign サーバーでコマンド・プロンプトを開きます。
- 2. CAMPAIGN\_HOME 環境変数を <install\_dir>/Campaign/bin に設定します。<install\_dir> は、Unica Campaign が インストールされる親ディレクトリーです。
- 3. 次のコマンドを入力します。

svrstop -P "Optimize"

-P 引数は、シャットダウンするリスナーが含まれる製品を指定します。別の方法として、-p 2882 と入力して、 内部ポート番号 2882 (これも Unica Optimize リスナーを示す) を使用してリスナーをシャットダウンするこ ともできます。

4. プロンプトが出されたら、リスナーを停止する権限を持つ任意の Unica ユーザーの名前とパスワードを指定 します。

オプションで、引数として svrstop コマンドに -y <username>と -z <password> を組み込み、ユーザー名とパスワー ドのプロンプトが表示されないようにすることもできます。

必要な情報を入力した後、Unica Optimize リスナーはシャットダウンされます。

# Unica Campaign Server Manager (unica\_svradm)

Unica Campaign Server Manager (unica\_svradm) は、コマンド・ラインのサーバー管理ユーティリティーです。 unica\_svradm を使用して、次のタスクを実行します。

- Unica Campaign リスナーに接続して、unica\_svradm コマンドを実行できるようにする
- リスナーから切断する
- 開かれているすべてのフローチャートおよびその状態を表示する
- 環境変数を表示および設定する
- リスナーのロギング・レベルを表示および設定する
- キャンペーン・オブジェクトの所有者を変更する。
- ランナウェイ・フローチャートを実行、中断、または再開、停止、または強制終了する
- リスナーまたはリスナー・クラスターを正常にシャットダウンする
- マスター・リスナーの構成をリフレッシュする (クラスター化リスナー構成のみ)

unica\_svradm ユーティリティーは、開始時にリスナーが実行されているかどうかを検査します。 単一ノード構成では、実行中のリスナーに自動的に接続します。 クラスター化ノード構成では、マスター・リスナーに自動的に接続します。 コマンド・ライン・プロンプトは、接続先のリスナー・マシンのサーバーとパーティションを示します。例:

unica\_svradm[myhost01:4664]>

### Unica Campaign Server Manager (unica\_svradm) の実行

以下の手順に従い、unica\_svradm コマンド・ライン・サーバー管理ユーティリティーを実行します。

unica\_svradm ユーティリティーを実行する前に:

- 1 つ以上のリスナーを実行しておく必要があります。
- UNICA\_PLATFORM\_HOME 環境変数と CAMPAIGN\_HOME 環境変数を、使用しているコマンド・ウィンドウに対して設 定する必要があります。
- Unica ログインのために**「Svradm コマンド・ラインの実行」**権限を取得する。

```
1. コマンド・プロンプトで、以下のように入力します。
```
unica\_svradm -s listener\_server -y Unica\_Marketing\_username -z Unica\_Marketing\_password

2. 次のようにプロンプトが出されます。

unica\_svradm[server:port]>

ここで、Unica Campaign Server Manager コマンド [\(unica\\_svradm\)\(254 ページ\)](#page-269-0) で説明されているコマン ドを発行します。

# <span id="page-269-0"></span>Unica Campaign Server Manager コマンド (unica\_svradm)

Unica Campaign Server Manager (unica\_svradm) ユーティリティーで、以下のコマンドを使用できます。コマンド では大/小文字の区別はありませんが、パラメーターでは大/小文字の区別があります。コマンド・ライン・プロンプ トは、接続先のリスナー・マシンのサーバーとパーティションを示します。

**注:** クラスター化リスナー環境で unica\_svradm を実行する場合、デフォルトの接続先はマスター・リス ナーです。マスター・リスナーに接続している場合、次のコマンドは、クラスターのすべてのノードに影響しま す。Loglevel、 Refresh、Shutdown、 Status、 Version。特定のノードに接続する場合は、Connect コマンドを使 用します。

### **Cap (Unica Collaborate)**

Cap

Cap コマンドを使用すると、Unica Collaborate フローチャートが追加で開始されないようにしつつ、現在実行中の フローチャートを完了できるようにします。設定解除する場合は、uncap コマンドを使用します。

#### **Changeowner**

Changeowner -o <olduserid> -n <newuserid> -p <policyid>

Changeowner コマンドを使用すると、ユーザーのキャンペーン・オブジェクトの所有者を変更することができます。 このコマンドは例えば、ユーザーを削除または無効にし、そのユーザーのキャンペーン・オブジェクトの所有権を新 規ユーザーに再び割り当てる場合に使用できます。コマンドを実行するには、オブジェクト/フォルダーの変更権限 が必要です。

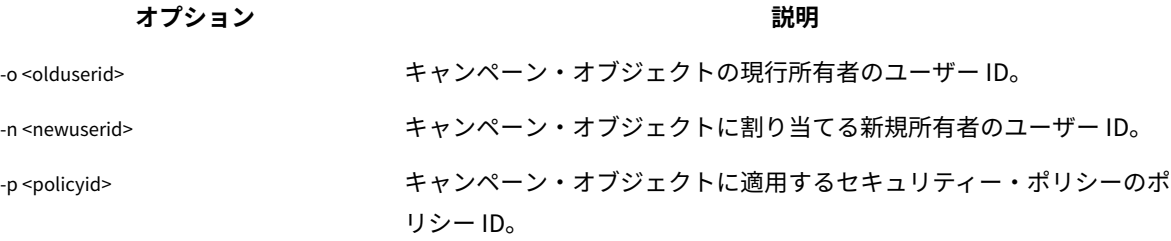

#### **接続**

Connect [-f] [-s server] [-p port][-S]]

unica\_svradm を実行するとき、コマンド・ライン・プロンプトは、接続先のリスナーのサーバーとパーティションを 示します。別のリスナーに接続する場合は、connect コマンドを使用します。一度に 1 つのサーバーにしか接続できま せん。

次の情報は、クラスター化リスナー環境にのみ関連があります。

**オプション 説明**

- クラスター化リスナー環境で unica\_svradm を実行する場合、デフォルトの接続先はマスター・リスナーです。
- マスター・リスナーに接続している場合、次のコマンドは、クラスターのすべてのノードに影響しま す。Loglevel、 Refresh、Shutdown、 Status、 Version。例えば、Status コマンドは、クラスターのすべて のノードのステータスを表示します。
- 単一のリスナーにのみ影響を与えるには、Connect -s を使用して特定のノードに接続し、必要なコマンドを 実行します。
- マスター・リスナーに接続しており、マスター・リスナーに対して Connect -s を実行する場合は、非マス ター・リスナー・モードで再接続されます。これ以降のコマンドはそのノードにのみ影響を与えます。マス ター・リスナー・モードに戻るには、disconnect コマンドを使用します。

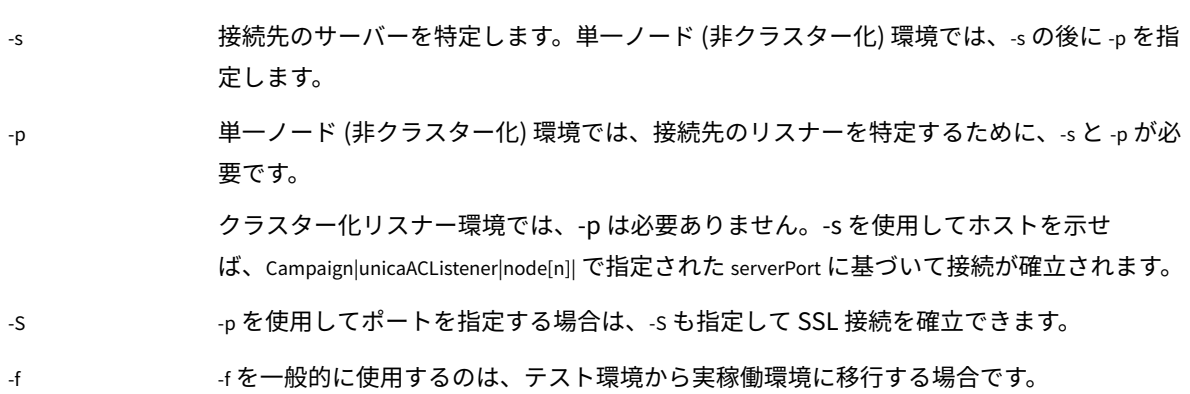

### **オプション 説明**

単一ノード (非クラスター化) 環境の場合: 構成されていないリスナーへの接続を強制するに は、-f を使用します。接続先のリスナーを特定するために、-sと -pのオプションが必要で す。

クラスター化リスナー環境では、以下のようになります。クラスター化リスナー・モード に接続するために、-fは必要ありません。ただし、-f を使用して、クラスターにないリス ナーに接続を強制できます。-sと -p のオプションが必要です。

#### **切断**

切断

Disconnect コマンドは、サーバーから切断します。このコマンドは、サーバーと接続されている場合のみ使用できま す。

単一ノード環境では、このコマンドを使用して切断してから、connect コマンドを使用して別のサーバーに接続しま す。また、最初に切断する代わりに、connect に + パラメーターを指定して実行することもできます。

**注:** クラスター化リスナー環境で unica\_svradm を実行する場合、デフォルトの接続先はマスター・リスナーで す。マスター・リスナーから切断する場合、unica\_svradm はどのリスナーにも接続されなくなります。非マスター・ リスナーから切断する場合は、マスター・リスナーに自動的に接続します。コマンド・ライン・プロンプトは、接続 しているサーバーとパーティションを示します。別のリスナーへの接続を強制する場合は、connect に-fパラメーター を指定して使用します。

#### **終了**

終了

Exit コマンドを使用すると、ユーザーは Unica Campaign Server Manager からログアウトします。

#### **ヘルプ**

ヘルプ

Help コマンドは、使用可能なコマンドを表示します。

#### **強制終了**

Kill -p pid [-h hostname]

このコマンドを使用して、リスナーに関連付けられたランナウェイ・プロセスを終了します。Killコマンドは、指定 されたプロセス ID に対して "kill-p" を発行します。Windows NT™では、Windows NT™で相当するものが発行されま す。プロセス ID (PID) を取得する必要がある場合は、Status コマンドを使用します。

単一ノード (非クラスター化環境) では、ホスト名を指定する必要はありません。Kill -p pid のみを実行します。

クラスター化リスナー環境では、以下のようになります。

- killコマンドは、単一のリスナー・ノードにのみ影響を与えます (クラスターのすべてのノードに伝搬される ことはありません)。
- 非マスター・リスナーに接続している場合、ホスト名を省略できます。コマンドは、そのノードにのみ影響 を与えます。
- マスター・リスナーに接続している場合、マスター・リスナーを実行しているサーバーの名前を指定する必 要があります。例:kill -p 1234 -h HostABC

### **Loglevel**

Loglevel [high | low | medium | all]

リスナーのロギング・レベルを表示するには、loglevel コマンドを引数なしで入力します。

リスナーのロギング・レベルを設定するには、loglevel コマンドの後に必要なロギング・レベルを指定して入力しま す。All は最も詳細なレベルで、トラブルシューティング状況の場合を除き、使用しないでください。

**注:** クラスター化環境では、マスター・リスナーに接続していて、loglevel コマンドを実行すると、すべてのクラ スター・リスナー・ノードに影響を与えます。例えば、loglevel low は、すべてのリスナー・ノードを同じロギング・ レベルに設定します。非マスター・リスナーに接続している場合、コマンドは現在のノードにのみ影響を与えます。

変更は即時に有効になるため、このコマンドを入力した後にリスナーを再始動したりリフレッシュしたりする必要は ありません。

#### **終了**

終了

Quit コマンドを使用すると、ユーザーは Unica Campaign Server Manager からログアウトします。

#### **最新表示**

最新表示

Refresh コマンドは、クラスター化リスナー構成で使用します。単一ノード・リスナーの場合、このコマンドは効果が ありません。

Refresh コマンドは、マスター・リスナーに構成の変更を通知し、マスター・リスナー・ノードの構成データをリフ レッシュします。これにより、再起動が必要なくなり、リフレッシュ・イベントが発生したときに制御する方法を提 供します。

次の状況では、Refresh コマンドを実行する必要があります。

- Campaign|unicaACListener|node[n]|serverPort を調整した後。
- Campaign|unicaACListener|node[n]|masterListenerPriority を調整した後。
- Campaign|unicaACListener|node[n]|loadBalanceWeight を調整した後。
- Campaign|unicaACListener|node[n] でリスナー・ノードを追加または削除した後。

**重要:** リスナー・ノードを構成から削除する前に、各クラスター化リスナー・ノードで svrstop ユーティ リティーを使用する必要があります。つまり、すべてのノードを停止して、ノードを削除してから、リフ

レッシュする必要があります。そうしないと、削除されるリスナーの既存のセッションが引き続き実行され ますが、マスター・リスナーは削除されたリスナーにコンタクトできなくなります。これは予期しない結果 をもたらすことがあります。

Refresh コマンドは、Web アプリケーション・サーバーを更新しません。ほとんどの場合、マスター・リスナーのみ の更新で十分ですが、Web サーバーの再始動が必要な場合もあります。

#### **再開**

Resume {-s flowchart\_name |-p pid |-a} [-h hostname]

Resume コマンドは、1 つ以上の中断状態のフローチャートの実行を再開します。

- フローチャートを名前で再開するには、-s を使用します。すべてのキャンペーンとセッション内のこの名前 を持つフローチャートが、すべて影響を受けます。このため、フローチャートの名前を指定するときは、相 対フローチャート・パスを使用するのが良いでしょう。
- 指定されたプロセス ID を再開するには -p を使用します。(PID を取得するには、Status コマンドを使用しま す。)
- 中断されているすべてのフローチャートを再開するには -a を使用します。

単一ノード (非クラスター化) リスナー環境では、ホスト名を省略できます。

クラスター化リスナー環境では、マスター・リスナーに接続している場合は、リスナーのホスト名が必要です。 例:Resume -a -h Hostname。非マスター・リスナーに接続している場合、ホスト名を省略できます。

#### **実行**

Run -p relative-path-from-partition-root -u MarketingPlatform\_user\_name [-h partition] [-c catalogFile] [-s] [-m]

Run コマンドは、フローチャート・ファイルを開いて実行します。 その際、相対フローチャート・パスおよびファイ ル名、パーティション、カタログ・ファイル、およびユーザー名を指定します。

#### 次の構文を使用します。

[-S dataSource -U db\_User -P db\_Password]\*

**注:** Unix プラットフォームの場合、フローチャートはユーザー名の代替ログインとして指定された Unix アカウ ントによって実行されます。Windows NT™ の場合、フローチャートは管理者のユーザー・ログインとして実行され ます。

Run コマンドには、次のオプションがあります。

#### **オプション 説明**

-h パーティション名を指定します。

-l フローチャートのログ・ファイルを保存する代替の場所を示します。このオプション の後に、Unica Campaign インストールへの相対パスを続ける必要があります (例えば \partition1\logs)。ファイル名を指定しないでください。ファイル名は自動的に割り当てられる からです。

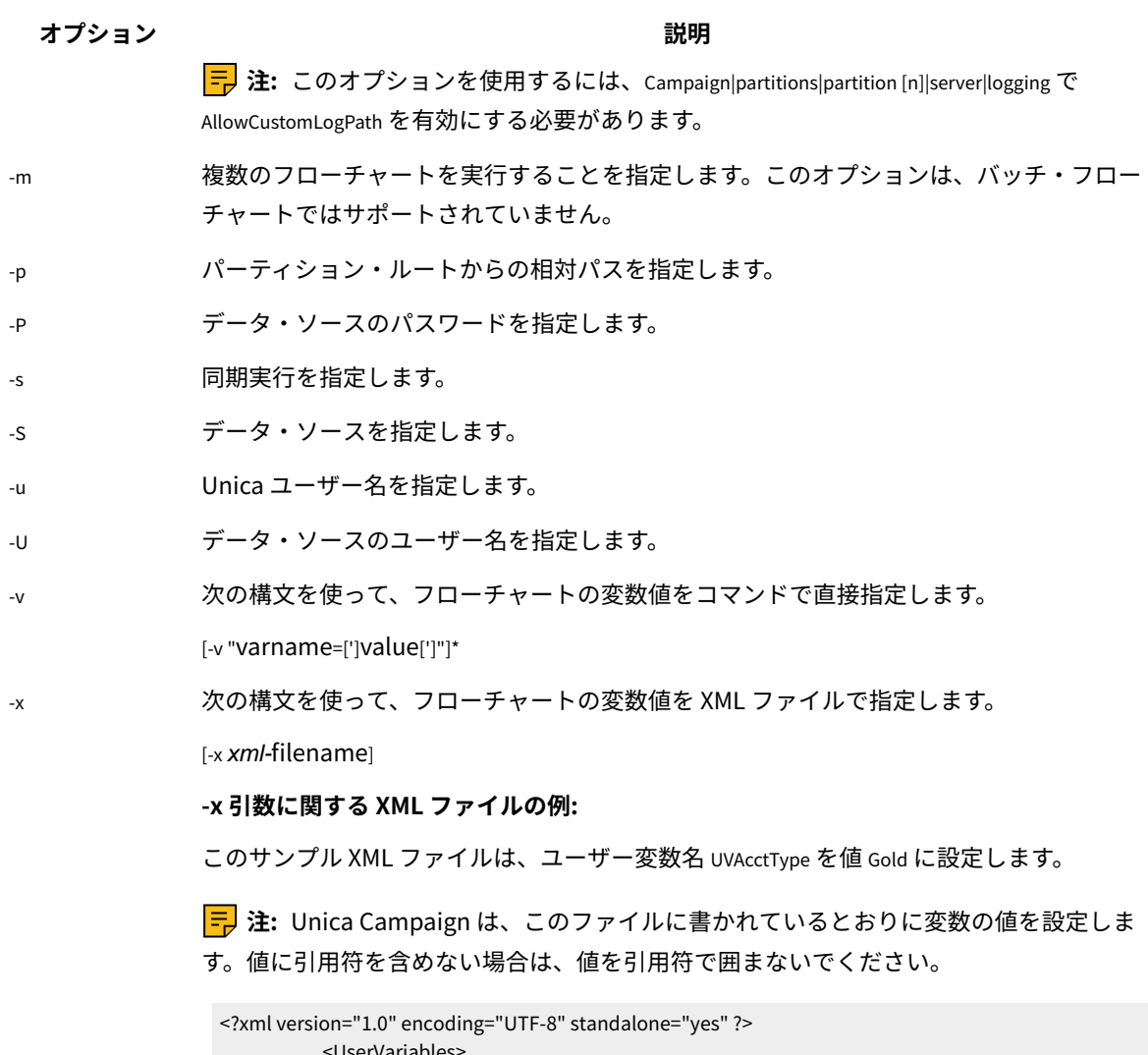

 <UserVariables> <UserVar Name="UVAcctType"> <Values> <Option>Gold<Option> </Values> </UserVar> </UserVariables>

**保存**

Save {-s flowchart\_name|-p pid|-a}-h hostname

Save コマンドは、アクティブ・フローチャートの現在の状態を保存します。クラスター化リスナー環境では -h hostname は必須で、それ以外の場合は無視できます。

**オプション 説明**

-s flowchart\_name で特定したフローチャートを保存します。すべてのキャンペーンとセッショ ン内のこの名前を持つフローチャートが、すべて保存されます。このため、フローチャート の名前を指定するときは、相対フローチャート・パスを使用するのが良いでしょう。

#### **オプション 説明**

- -p プロセス ID (PID) によって定義されるフローチャートを保存します。PID を取得するに は、Status コマンドを使用します。
- -a 実行中のすべてのフローチャートを保存します。
- -h クラスター化リスナー環境では、マスター・リスナーに接続している場合は、リスナーのホ スト名が必要です。例: save -a -h Hostname。非マスター・リスナーに接続している場合、 ホスト名を省略できます。

#### **設定**

Set [variable[=value]]

Set コマンドは、環境変数を表示および設定します。現在の値を表示する場合は値を省略し、特定の変数を設定する 場合は値を指定します。

#### **Shutdown**

Shutdown [-f]

Shutdown コマンドは、リスナーをシャットダウンします。

システムは、実行されているフローチャートがないか検査します。実行されているフローチャートが見つかった場 合、シャットダウンの確認を求める警告メッセージが表示されます。

To override and force shutdown, use -f.

**注:** クラスター化リスナー環境では、shutdown コマンドをマスター・リスナーに発行した場合、すべてのクラス ター化リスナー・ノードがシャットダウンされます。クラスター化構成のノードを個別にシャットダウンするには、 そのリスナーに接続して shutdown コマンドを実行します。

#### **状況**

Status [-d |-i] [-u] [-v | -c]]

status コマンドは、アクティブ、中断状態、および Unica Collaborate のフローチャートに関する情報を提供します。 情報には、フローチャートの所有者 (ユーザー名)、プロセスのステータス、プロセス ID、ポート、フローチャート 名、ファイル名などの詳細が含まれます。切断されたプロセスや、孤立したプロセスを特定するには、このコマンド を使用します。また、PID を引数として受け入れるコマンドで指定するプロセス ID を取得する場合も、このコマン ドを使用します。

**注:** クラスター化環境では、マスター・リスナーに接続していて、status コマンドを実行すると、すべてのクラ スター・リスナー・ノードの状況が表示されます。非マスター・リスナーに接続している場合、コマンドは現在の ノードのステータスのみを表示します。

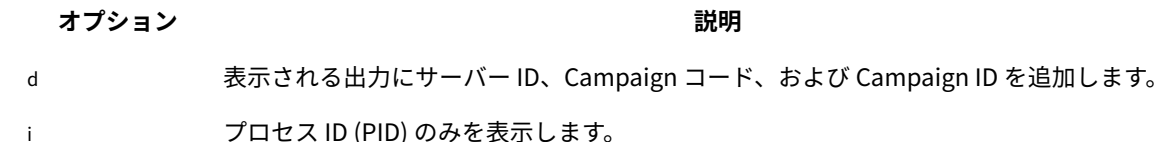

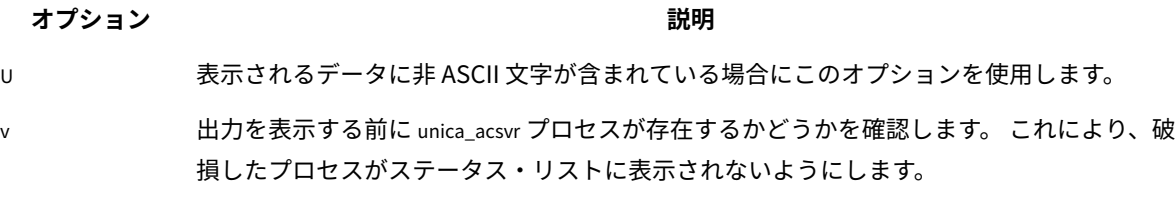

c カンチン 出力を表示する前に unica\_acsvr プロセスが存在するかどうかを確認します。 これにより、 破損したプロセスがステータス・リストに表示されないようにします。また、オプション c は、破損したサーバー・プロセスに関連付けられているパーティションの temp ディレクト リーに一時ファイルがあれば、それをクリーンアップするようにリスナーに指示します。

Status コマンドは、プロセスを次のように識別します。

- <sup>c</sup> 接続 (クライアントは、リスナー・プロセスに接続されています。 クライアントは実行されている場合と そうでない場合があります。)
- <sup>d</sup> 切断 (クライアントは閉じていますが、フローチャートはバックグラウンドで実行されています。)
- <sup>o</sup> 孤立 (クライアントはフローチャートに接続されておらず、バックグラウンドでも実行されていません。 このプロセスは既に存在せず、リスナーに再接続できません。 ユーザーがそれにログインできるよう、強制 終了する必要があります。)

**注:** WRITER 列に <no writer> という値がある場合、それは、サーバー・プロセスに編集モードのクライアントが ないことを示します。このことは、クライアントが接続されていない場合や、ログイン・セッションの場合に生じる 可能性があります。

#### **停止**

Stop [-f] {-s flowchart\_name |-p pid |-a} [-h hostname]

Stop コマンドは、指定されたフローチャートについて、アクティブ・クライアントの有無を検査し、存在する場合は 警告を出して (これは -f強制オプションでオーバーライドできます)、 サーバー・プロセスを停止します。

単一ノード (非クラスター化) リスナー環境では、ホスト名を省略できます。

クラスター化リスナー環境では、マスター・リスナーに接続している場合は、リスナーのホスト名が必要です。 例:Stop -a -h Hostname。非マスター・リスナーに接続している場合、ホスト名を省略できます。

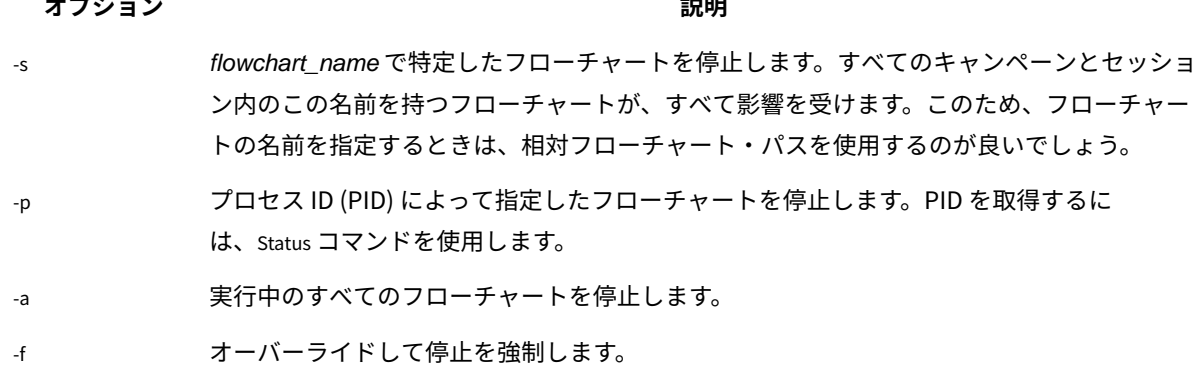

#### **中断**

Suspend [-f] {-s flowchart\_name | -p pid |-a} [-h hostname]

Suspend コマンドを使用すると、実行中のフローチャートを「静止」し、対応するコマンド Resume を使って後で再始 動するために状態を保存します。システムは、現在実行されているプロセスの実行すべてを終了し、その後にプロ セスが開始されないようにします。現在出力プロセスを実行しているフローチャートはデータ・エクスポート・アク ティビティーを完了します。それからフローチャートは中断状態で保存され、中断されているフローチャートのリス トに書き込まれます。これにより、失われる作業量が可能な限り少なくなり、出力ファイルのデータ保全性が保持さ れます。

フローチャートを即時に停止する必要がある場合、Save コマンドに続いて、Stop を発行します。

**注:** 中断した時点でフローチャートが実行されていない場合、フローチャートは保存されますが、リスナーに書 き込まれず、Resume を使って開始できません。

**注:** クラスター化リスナー環境では、Suspendコマンドは、単一リスナー・ノードのみに影響を与えます (クラス ターのすべてのノードに伝搬されることはありません)。

#### **オプション 説明**

- -s flowchart\_name で特定したフローチャートを中断します。すべてのキャンペーンとセッショ ン内のこの名前を持つフローチャートが、すべて影響を受けます。このため、フローチャー トの名前を指定するときは、相対フローチャート・パスを使用するのが良いでしょう。
- -p プロセス ID (PID) によって指定したフローチャートを中断します。PID を取得するに は、Status コマンドを使用します。
- -a 実行中のすべてのフローチャートを中断します。
- -f -f パラメーターを使用すると、中断を強制できます。中断されると、フローチャートは中断 されたフローチャートとしてリスナー (クラスター化構成の場合はマスター・リスナー) に書 き込まれます。
- -h -h は、リスナーを実行しているホストの名前を示します。

クラスター化リスナー環境では、以下のようになります。

- 非マスター・リスナーに接続している場合、ホスト名を省略します。コマンドは、そ のノードにのみ影響を与えます。
- マスター・リスナーに接続している場合、ホスト名が必要です (マスター・リスナー を実行しているサーバーの名前を指定します)。

#### **Uncap (Unica Collaborate)**

Uncap

Uncap コマンドは、Cap(Unica Collaborate) コマンドを取り消します。

単一ノード (非クラスター化環境) では、ホスト名を指定する必要はありません。

### **バージョン**

バージョン

このコマンドは、リスナー・プロセス (unica\_aclsnr) と Unica Campaign Server Manager (unica\_svradm) のバージョン を表示します。このコマンドを使用すると、バージョン不一致エラーのトラブルシューティングに役立ちます。例え ば、クラスターとして動作する複数のリスナー・ノードがある場合、各リスナー・ノードが同じバージョンのソフト ウェアを実行している必要があります。

**注:** クラスター化環境では、マスター・リスナーに接続していて、version コマンドを実行すると、すべてのクラ スター・リスナー・ノードのバージョンが表示されます。非マスター・リスナーに接続している場合、コマンドは現 在のノードのバージョンのみを表示します。

非クラスター化構成の出力、つまり非マスター・リスナーに接続した場合の例を示します。

unica\_svradm version: 9.1.1 unica\_aclsnr version: 9.1.1

マスター・リスナーに接続した場合の出力の例を示します。

unica aclsnr version at <myhost01 : 4664> is: 9.1.1 unica aclsnr version at <myhost02 : 4664> is: 9.1.1 unica\_aclsnr version at <myhost03 : 4664> is: 9.1.1 unica\_svradm version: 9.1.1

### 実行中のフローチャートの強制終了

実行中のフローチャートをすぐに停止するには、フローチャートを強制終了します。フローチャートを強制終了する 際、そのバッファーはディスクにフラッシュされません。代わりに、最後のチェックポイントのコピーが保存されま す。

フローチャート名はさまざまなキャンペーンおよびセッションで同じ場合があります。目的のフローチャートのみを 強制終了するには、このトピックの指示に従ってください。

1. コマンド・プロンプトで次のコマンドを入力して、サーバー上で実行されているフローチャートのリストを 取得します。

% unica\_svradm status

複数のフローチャートが同じ名前でも、絶対パスを使用してフローチャートを一意的に識別することができ ます。

- 2. 強制終了するフローチャートに関連付けられている PID のメモを取ります。
- 3. フローチャートを強制終了するには、強制終了するフローチャートの PID で PID を置き換えて、コマンド・ プロンプトで次のコマンドを入力します。

unica\_svradm kill -p PID

4. プロセスを 1 行で終了するには、次のコマンドを実行します。

unica\_svradm.exe -y <User\_Name> -z <password> -x "KILL -p <PID>"

# Unica Campaign セッション・ユーティリティー (unica\_acsesutil)

Unica Campaign セッション・ユーティリティー (unica\_acsesutil) を使用して、以下のタスクを実行します。

- 1 つのサーバーから別のサーバーにキャンペーン、セッション、およびフローチャートをインポートおよびエ クスポートする。
- フローチャート・ファイルまたはテーブル・カタログを入力として渡し、テーブル・カタログをバイナリー または XML 形式で出力として生成する。
- セッションまたはカタログの特殊値のレコード数およびリストを更新する。
- インデックスを作成するか更新することにより、指定したフローチャート・セッション・ファイルを検索で きるようにする。

このユーティリティーを実行するときは、以下のガイドラインに従ってください。

- クラスター化リスナーがある場合は、これらのタスクを実行するリスナーごとにユーティリティーを実行し ます。
- このユーティリティーは、同じバージョンの Unica Campaign がインストールされているサーバー間のみ の、オブジェクトのインポートとエクスポートをサポートしています。
- ご使用のコンピューターでは使用できないまたはインストールされていないロケールの文字が、キャンペー ン、セッション、またはフローチャートの名前に含まれる場合は、そのロケールを端末ウィンドウにインス トールするか設定した後に、ユーティリティーを実行する必要があります。例:export LANG=ja\_JP.utf8。複数の ロケールが使用されるファイルの場合は、それぞれのロケールを端末に設定した後に、このツールを 1 回実 行する必要があります。

エラーが発生すると、ユーティリティーは実行されているリスナー・サーバーの <Campaign\_home>/partitions/ partition [n]/logs/unica\_acsesutil.log にログ・ファイルを生成します。

# Unica Campaign セッション・ユーティリティーの構文およびオプション

次の構文とオプションを使用して、Unica Campaign セッション・ユーティリティーを実行します。unica\_acsesutil ユーティリティーは、.ses ファイルに対して動作します。

unica\_acsesutil -s sesFileName -h partitionName  $[-r]$  -c  $]-x$   $[-o$  *outputFileName*]]  $[-u]$ [{-e exportFileName [-f {flowchart | campaign | session}]} | {-i importFileName [-t ] [-b {abort | replace | skip}]}] [-p] [-a | -n | -l] [-S dataSource -U DBUser -P DBPassword]\* [-y userName] [-z password] [-j owner] [-K policy]  $\lceil - \mathsf{J} \rceil$ 

-J セッション・ファイルを JSON 形式でエクスポートしてフローチャートの詳細検索に含めます。

unica\_acsesutil ユーティリティーは、以下のオプションをサポートしています。

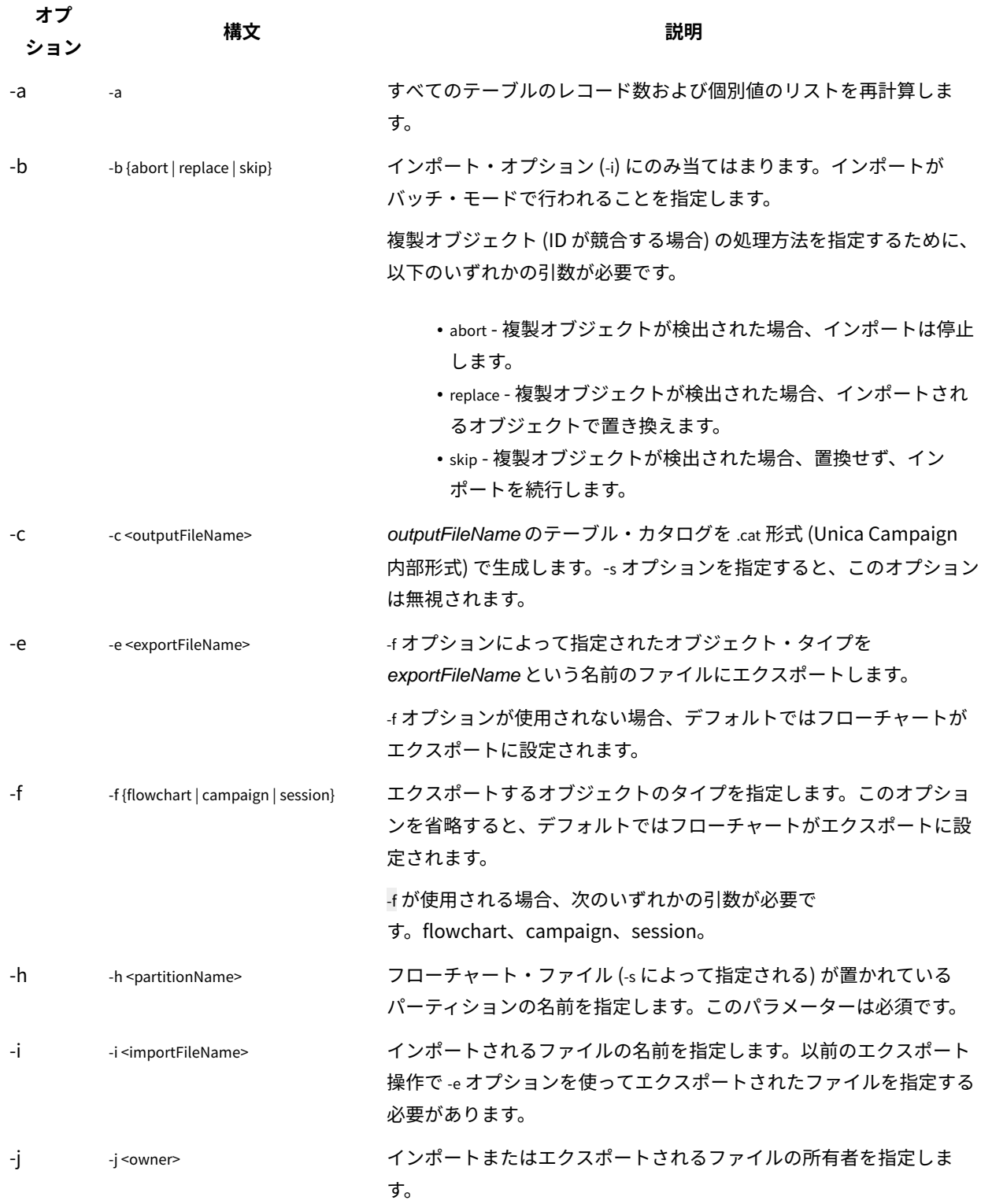

**表46. Unica Campaign セッション・ユーティリティー (unica\_acsesutil) オプション**

**表46. Unica Campaign セッション・ユーティリティー (unica\_acsesutil) オプション(続く)**

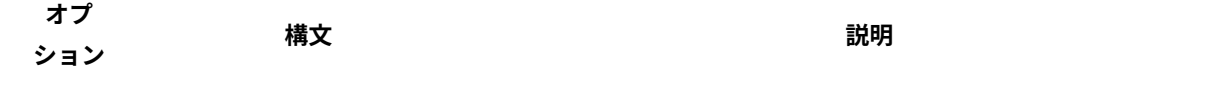

-J -s <Flowchart ses file> -h <partition\_name> -J -y <user\_id> -z <password>

指定したフローチャート .sesファイルの検索インデックスを作成ま たは更新します。-Jオプションは JSON シリアライゼーションを実行 し、フローチャートのインデックスを作成してフローチャートを検索 できるようにします。単一のフローチャート・セッション・ファイル のインデックスを作成する場合や、フローチャートに変更を加えた後 にインデックスを更新する場合は、このオプションを使用します。

-s を使用してセッション・ファイルを示す必要があります。オプショ ンの -yと -z は省略可能です。これらを省略した場合は、ユーザー ID とパスワードを求めるプロンプトがツールによって出されます。

**注:** フローチャートは、そのインデックスが作成されるまで検索 できません。フローチャートのインデックスは自動的に作成されるわ けではありません。また、インデックスが自動的に更新されること もありません。(例えば Campaign v10 にアップグレードした後、) 最 初にフローチャートのインデックスを作成し、その後はインデックス を定期的に更新して最新の状態にしておく必要があります。パーティ ション内のすべての既存フローチャート・セッション・ファイルの インデックスを一度に再作成するには、Campaign セッション・ユー ティリティー (advSrchUtil) を使用します。

。 次に例を示します。

unica\_acsesutil -s <Flowchart ses file> -h <partition\_name> -J -y <user\_id> -z <password>

-s を使用してセッション・ファイルを示す必要があります。オプショ ンの -y と -z は省略可能です。これらを省略した場合は、ユーザー ID とパスワードを求めるプロンプトがツールによって出されます。

-k -k <policy> インポートされるファイルのセキュリティー・ポリシーを指定しま す。

-l -l 個別値のリストのみを再計算します。

-n -n レコード数のみを再計算します。

-o -o <outputFileName> カタログを名前 *outputFileName* で指定します。指定されない場合、-x オプションと -c のどちらを使用するかに応じて、catFileName.xmまた は catFileName.cat がデフォルトになります。ワイルドカードを使用す る場合、出力ファイル名に宛先ディレクトリーを指定する必要があり ます。

**表46. Unica Campaign セッション・ユーティリティー (unica\_acsesutil) オプション(続く)**

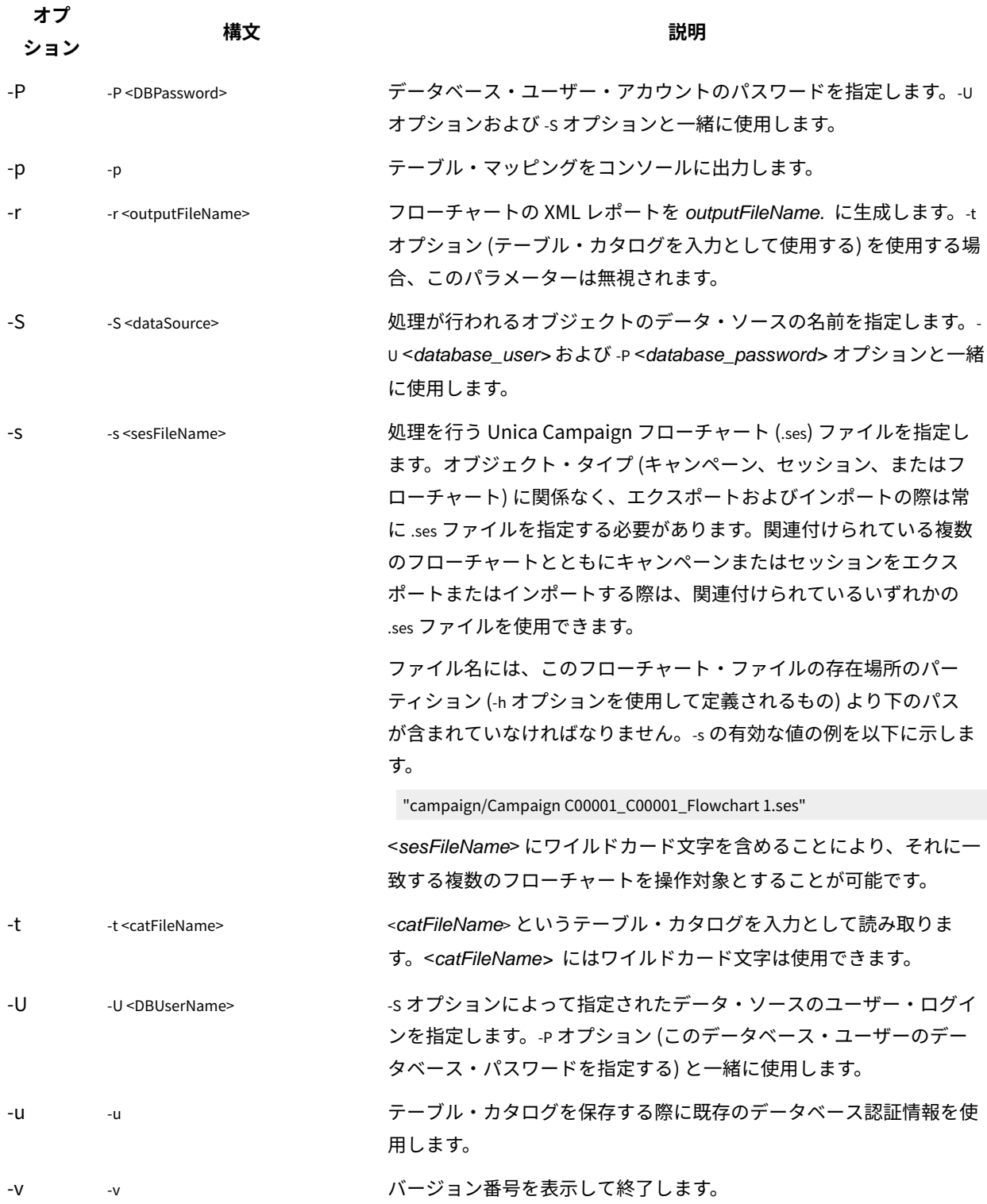

**表46. Unica Campaign セッション・ユーティリティー (unica\_acsesutil) オプション(続く)**

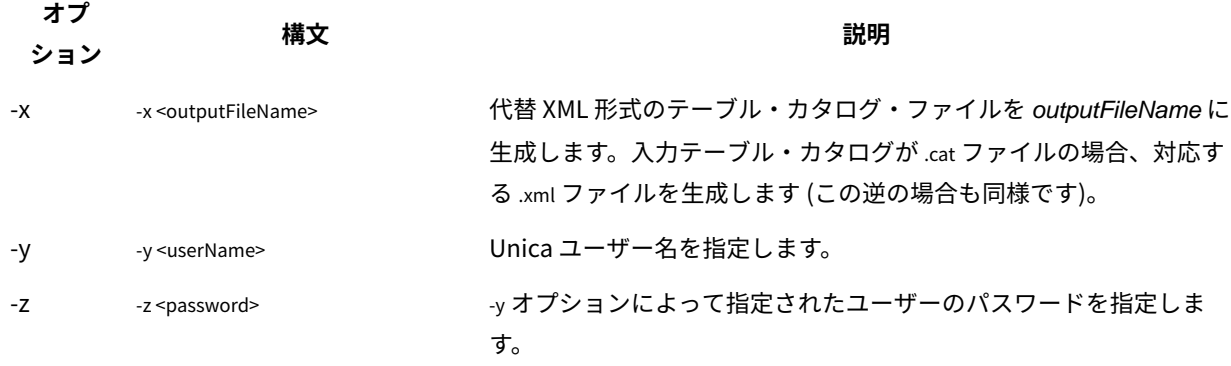

サーバー間のオブジェクトのエクスポートおよびインポート

unica\_acsesutil を使用して、1 つのサーバーから別のサーバーにキャンペーン、セッション、およびフローチャートを エクスポートおよびインポートします。

すべてのオペレーティング・システムで、次の環境変数を設定します:

- UNICA\_PLATFORM\_HOME
- CAMPAIGN\_HOME

UNIX™の場合のみ、UNIX™ プラットフォームに応じて次のデータベース固有のライブラリー・パスを設定します。

- LIBPATH (AIX<sup>®</sup>の場合)
- SHLIB\_PATH (HP-UX の場合)
- LD\_LIBRARY\_PATH (Linux™または Sun Solaris の場合)

次の情報は、インポートおよびエクスポートに関連するものです:

- ソース・サーバーおよびターゲット・サーバーには、同じバージョンの Unica Campaign がインストールさ れている必要があります。
- キャンペーン、セッション、フローチャートのエクスポートまたはインポートにかかわらず、-sを使用して .ses ファイルを指定する必要があります。キャンペーンまたはセッションに複数のフローチャートが含まれ ている場合、関連付けられた .ses ファイルのいずれかを指定できます。
- フローチャートをターゲット・システムにインポートするには、そのフローチャート .ses ファイルと、それ に関連付けられているキャンペーンまたはセッションが既にターゲット・システムに存在している必要があ ります。このため、1) Campaign|partitions|partition[n] フォルダー構造全体をターゲット・システムに手動 でコピーする必要があります。tmpフォルダーはコピーする必要はありません。また、logsフォルダーはコ ピーしてもしなくても構いません。ソース・システムからファイルを削除するには、フォルダー構造全体を 完全にバックアップする必要があります (tmp フォルダーは省略できます)。2) フローチャートの .sesファイ ルがターゲット・システムに存在することを確認してください (フォルダー構造をコピーした場合は存在する はずです)。3) unica\_acsesutil を使用して、関連付けられているキャンペーンまたはセッションをターゲット・

システムにインポートします。これらのステップが完了したら、unica\_acsesutil を使用して各フローチャート をインポートできます。

• インポートを行う場合、unica\_acsesutil によってデータ (セッション情報、トリガー、またはカスタム・マク ロなど) がシステム・テーブルにインポートされます。また、インポート中は、各オブジェクトが既にター ゲット・システムに存在するかどうか検査されます。検査は内部オブジェクト ID に基づいて行われます。内 部キャンペーン ID が固有でない場合、unica\_acsesutil はキャンペーンを上書きするかどうか尋ねます。キャン ペーンの上書きを選択する場合、unica\_acsesutil はターゲット・サーバー上の既存のキャンペーンに関連付け られているすべてのデータを削除してから、新規キャンペーンをインポートします。同様に、オファーをイ ンポートする際、unica\_acsesutil は内部オファー ID が固有かどうかを検査します。同じ ID のオブジェクトが既 に存在する場合には、インポート・プロセスでそのオブジェクトをスキップするか、既存のオブジェクトを 置換するかを選択できます。

**注:** オブジェクト (キャンペーン、セッション、またはオファーなど) が既にターゲット・システムに存 在することがインポートを行う前に分かっている場合には、競合解決の要求が出されないようにするため に、インポートを実行する前にオブジェクトを削除することを検討してください。

• Unica Deliver または Unica Collaborate フローチャートをインポートする場合、アプリケーションがター ゲット・システムにインストール済みである必要があります。アプリケーションがインストールされていな い場合、unica\_acsesutil はエラーを生成し、オブジェクトをインポートしません。

サーバー間でのオブジェクトの移動は、さまざまな段階で行われます。一部の手順は手動で行う必要があります。完 全なエクスポートおよびインポートについて、以下で説明します。これらのステップのいくつかのサブセットを実行 することができます。

1. キャンペーンまたはセッションをエクスポートするには、-sを使用してキャンペーンまたはセッションに関 連付けられている .ses ファイルを指定し、-e を使用して出力ファイル (.exp) を指定し、-f を使用してキャン ペーンまたはセッションをエクスポートするかどうかを指定します。

-s オプションで指定したフローチャートの .ses ファイルの情報を使用して、unica\_acsesutil ユーティリティー は、エクスポートしたオブジェクトおよび情報を、-eオプションで指定した中間出力ファイルに書き込みま す。システム・テーブルとメタデータのみエクスポートされます。フローチャートをエクスポートする場合 は、以下の説明のように、フローチャートを 1 度に 1 つずつ別々にエクスポートする必要があります。

コマンド構文についての詳細は、示された例を参照してください。

2. フローチャートをエクスポートするには、-s を使用して .ses ファイルを指定し、-e を使用して出力ファイル (.exp) を指定し、-f を使用してフローチャートをエクスポートすることを指定します。 毎回別々の出力ファイルを使用して、エクスポートするフローチャートごとに繰り返します。例: Camp008\_FC1.exp, Camp008\_FC2.exp, Camp008\_FC3.exp。

コマンド構文についての詳細は、示された例を参照してください。

3. Campaign|partitions|partition[n] フォルダー構造がターゲット・システム上に存在するか判別します。 存在しない場合、フォルダー構造全体をソース・システムからターゲット・システムに手動でコピーする必 要があります。tmpフォルダーはコピーする必要はありません。また、logsフォルダーはコピーしてもしな くても構いません。

<mark>三)注: ソース・システムからファイルを削除するには、フォルダー構造全体を完全にバックアップする必</mark> 要があります (tmpフォルダーは省略できます)。

4. 出力ファイルをターゲット・サーバーに手動でコピーします。 出力ファイルは、エクスポートを行ったときに -e を使用して指定した .exp ファイルです。複数のキャンペー ン、セッション、フローチャートをエクスポートした場合は、複数のエクスポート・ファイルがある可能性 があります。

5. オブジェクトをインポートするには、ターゲット・サーバー上で、-iオプション付きで unica\_acsesutil を使用 して出力ファイルをインポートします。

**重要:** フローチャートをインポートする前に、キャンペーンまたはセッションをインポートする必要が あります。

コマンド構文についての詳細は、示された例を参照してください。

操作が正常に完了した場合、ユーティリティーから値 0 が返されます。指定したフローチャート・ファイル名または カタログ・ファイル名を持つファイルが見つからない場合、戻り値は 1 です。

エラーが発生すると、ユーティリティーは実行されているリスナー・サーバーの <Campaign\_home>/partitions/ partition [n]/logs/unica\_acsesutil.log にログ・ファイルを生成します。

## 例: キャンペーンまたはフローチャートのエクスポート

次の例は、セッション・ユーティリティー (unica\_acsesutil) を使用してキャンペーンまたはフローチャートをエクス ポートする方法を示します。

unica\_acsesutil -s <sesFileName> -h <partitionName> -e <exportFileName> [-f { flowchart | campaign | session }] [-S <datasource> -U <DBusername> -P <DBpassword>]

#### **例 1: キャンペーンのエクスポート**

unica\_acsesutil -s "campaigns/Campaign C000001\_C000001.ses" -h partition1 -e campaign.exp -f campaign

例 1 は、Flowchart1 と関連付けられているキャンペーンをエクスポートするための出力ファイル campaign.exp

を、partition1 にある "campaigns/Campaign C000001\_C000001.ses" ファイルに基づいて生成します。

#### **例 2: フローチャートのエクスポート**

unica\_acsesutil -s "campaigns/Campaign C000001\_C000001\_ Flowchart1.ses" -h partition1 -e flowchart.exp -f flowchart

例 2 は、フローチャート C000001\_Flowchart1 をエクスポートするための出力ファイル flowchart.exp を、partition1 にある "campaigns/Campaign C000001\_C000001\_Flowchart1.ses" ファイルに基づいて生成します。

### 例: キャンペーンまたはフローチャートのインポート

次の例は、セッション・ユーティリティー (unica\_acsesutil) を使用してキャンペーンまたはフローチャートをインポー トする方法を示します。

unica\_acsesutil -s <sesFileName> -h <partitionName> -i <importFileName> [-f { flowchart | campaign | session }] [-b { abort | replace | skip }] [-S <datasource> -U <DBusername> -P <DBpassword>]

#### **例 1: キャンペーンのインポート**

unica\_acsesutil -s "campaigns/Campaign C000001\_C000001.ses" -h partition1 -i campaign.exp -f campaign

例 1 は、事前に生成された campaign.exp ファイルを使用し、Campaign C000001 データをターゲット・システムのシ ステム・テーブル、および partition1 にある "campaigns/Campaign C000001\_C000001.ses" ファイルにインポートします。

#### **例 2: フローチャートのインポート**

フローチャートをターゲット・システムにインポートするには、そのフローチャート .ses ファイルと、それに関連 付けられているキャンペーンまたはセッションが既にターゲット・システムに存在している必要があります。このた め、1) Campaign|partitions|partition[n] フォルダー構造全体をターゲット・システムに手動でコピーする必要があ ります。tmpフォルダーはコピーする必要はありません。また、logsフォルダーはコピーしてもしなくても構いま せん。ソース・システムからファイルを削除するには、フォルダー構造全体を完全にバックアップする必要がありま す (tmp フォルダーは省略できます)。2) フローチャートの .sesファイルがターゲット・システムに存在することを 確認してください (フォルダー構造をコピーした場合は存在するはずです)。3) unica\_acsesutil を使用して、関連付 けられているキャンペーンまたはセッションをターゲット・システムにインポートします。これらのステップが完了 したら、unica\_acsesutil を使用して各フローチャートをインポートできます。

unica\_acsesutil -s "campaigns/Campaign C000001\_C000001\_ Flowchart1.ses" -h partition1 -i import.exp -f flowchart

例 2 は、事前に生成された flowchart.exp ファイルを使用し、Campaign C000001\_Flowchart1 に関連付けられ ているデータをターゲット・システムのシステム・テーブル、および partition1 にある "campaigns/Campaign C000001\_C000001\_Flowchart 1.ses" ファイルにインポートします。

### セッションのバックアップ

Unica Campaign セッション・ユーティリティー (unica\_acsesutil) を使用して、セッションをバックアップします。 セッション・ディレクトリー内のすべてのファイルをエクスポートして、それらのファイルをバックアップ・システ ムにインポートするようにスクリプトを作成できます。

### レコード数および値のリストの更新

Unica Campaign セッション・ユーティリティー (unica\_acsesutil) は、レコード数や値の種類のリストを更新したり、 それらのカウントの自動再計算のスケジュールを設定したりするために使用します。

再計算の対象となるカウントの種類を指定するため、以下の 3 つのパラメーターを使用可能です。

- -n -- レコード数だけを再計算します
- •-l-- 個別の値リストだけを再計算します
- -a -- すべてのテーブルのレコード数を再計算します

これらのオプションを使用して、セッション (-s) またはカタログ (-t) について、レコード数や値のリストをすべて再 計算します。これらのオプションは、インポート (-i) など、その他のオプションと組み合わせることができます。

### **フローチャート内でマップされているすべてのテーブルを対象としてカウントを再計算するには、**

unica\_acsesutil -s sesFileName -i importFileName [{-a | -n | -l }][-S Datasource -U DBUser -P DBPassword]

### **テーブル・カタログ内のテーブルを対象としてカウントを再計算するには、**

unica\_acsesutil -t catFileName [{-a | -n | -l }][-S Datasource -U DBUser -P DBPassword]

**注:** フローチャート内に接続情報が保管されていない場合、データベース接続を定義するパラメーター (-S、- U、-P) を指定する必要があります。

## テーブル・カタログの操作

Unica Campaign セッション・ユーティリティーを使用して、Unica Campaign の外部でテーブル・カタログに対し て操作を行うことができます。

一般的には、XML テーブル・カタログは、データ・ソース名の一括検索および置換を実行するために使用します。 例えば、実稼働データベースで使用できるよう、テスト・データベースで使用するために開発されたテーブル・カタ ログの変換などを行います。この場合、テーブル・カタログを XML としてエクスポートし、必要に応じて一括検索 および置換を実行した後、XML テーブル・カタログを保存して、使用のためにロードします。

### **ステップ 1 - XML 形式への変換**

Unica Campaign セッション・ユーティリティーは、このプロセスの最初のステップでのみ使用します。 これを使用 して、要求されるカタログのすべてのデータが含まれる XML 形式のファイルを生成します。カタログが既に XML 形 式になっている場合、このステップは不要です。

次のコマンドを使用します。

unica\_acsesutil -t catFileName -x [-o outputFileName] [-u] [-p] [{-a | -n | -l}][-S dataSource -U DBUserName -P DBPassword]

#### **ステップ 2 - 必要に応じた編集**

次に、ステップ 1 で生成した XML ファイルを必要に応じて編集します。ファイルの整形された状態を維持するため に、ファイル構文を検査する XML エディターを使用する必要があります。

### **ステップ 3 (オプション) - バイナリー形式への変換**

必要に応じて、XML カタログ・ファイルを再びバイナリー形式のカタログに変換することができます。

次のコマンドを使用します。

unica\_acsesutil -t <catFileName> -x -o <outputFileName>
**注:** カタログを XML 形式のままにしておくことは、データ・アクセス用のパスワードが公開されてしまうとい う危険があります。カタログを XML 形式のままにしておく場合は、ファイルがオペレーティング・システム・レベ ルで保護されるようにしてください。

### **ステップ 4 - セッションでの新規カタログのロード**

再びバイナリー形式に変換した後、新規カタログをセッションにロードできるようになります。

#### カタログ・コンテンツの文書化

unica\_acsesutil を使用して、XML 形式のレポートを生成したり、テーブル・マッピングを印刷したりできます。

#### **XML カタログ・ファイルの使用**

unica\_acsesutil を使用して、要求されるカタログのすべてのデータが含まれる XML 形式のファイルを生成します。

現時点では、XML カタログ・ファイルをユーザー・フレンドリー・レポートに変換するための ユーティリティーは ありません。

### **テーブル・マッピングの出力**

unica acsesutil を使用して、カタログからのテーブル・マッピング情報を出力することができます。

次のコマンドを使用します。

unica\_acsesutil -t catFileName -h partitionName -p

# Unica Campaign クリーンアップ・ユーティリティー (unica\_acclean)

クリーンアップ・ユーティリティー (unica\_acclean) を使用して、現行パーティション内の一時ファイルとデータベー ス表を識別してクリーンアップします。クリーンアップ・ユーティリティーは、Unica Campaign システム・テーブ ル・データベースとユーザー・テーブル・データベースで使用できます。

<mark>三)注: unica\_acclean ユーティリティーを実行する場合、現在実行中のフローチャートや実行予定のフローチャート</mark> をすべて停止しなければなりません。

このユーティリティーを実行するユーザーには、「クリーンアップ操作の実行」権限が必要です。 この権限 は、Unica Campaign 管理者によって付与されます。ユーザーが適切な権限を持たずにこのユーティリティー実行し ようとすると、ツールはエラーを表示して停止します。

**注:** このツールがパーティションをまたがって実行されることはありません。unica\_acclean の実行時には毎 回、指定されたパーティション内のテーブルとファイルに対してのみ実行されます。

クラスター化リスナーがある場合は、クリーンアップを実行するリスナーごとにユーティリティーを実行します。 ユーティリティーは次の項目を識別してクリーンアップを実行します。

- ある特定の条件に基づいて、指定されたオブジェクトまたはオブジェクト・タイプに関連付けられている一 時ファイルおよびテーブル。
- 関連付けられたオブジェクトの削除後に残された孤立一時ファイルおよびテーブル。

## unica\_acclean で必要な環境変数

unica\_acclean を実行するには、次の環境変数を設定する必要があります。

- UNICA\_PLATFORM\_HOME
- CAMPAIGN\_HOME
- LANG

CAMPAIGN\_PARTITION\_HOME の設定はオプションです。

# Unica Campaign クリーンアップ・ユーティリティーの構文およびオプション

unica\_acclean ユーティリティーは、以下の構文およびオプションをサポートしています。

unica\_acclean {-d|-o <list file name>} -w {flowchart | campaign | session | sessionfolder | campaignfolder | other} -s <criteria> [-u <user name>] [-p <password>] [-n <partition name>] [-l {low|medium|high|all}] [-f <log file name>][-D <datasource list>] [-S <dataSource> -U <DB-user> -P <DB-password>]\*

必要に応じて、各リスナー・ノードで unica\_acclean を実行します。

クリーンアップ・ユーティリティーは、ユーザー名またはパスワードが指定される場合には、非対話式となります。 ユーザー名が指定されない場合、ユーザー名とパスワードを求めるプロンプトがユーティリティーによって出されま す。パスワードが指定されない場合、パスワードを求めるプロンプトがユーティリティーによって出されます。

#### **表47. Unica Campaign クリーンアップ・ユーティリティー (unica\_acclean) オプション**

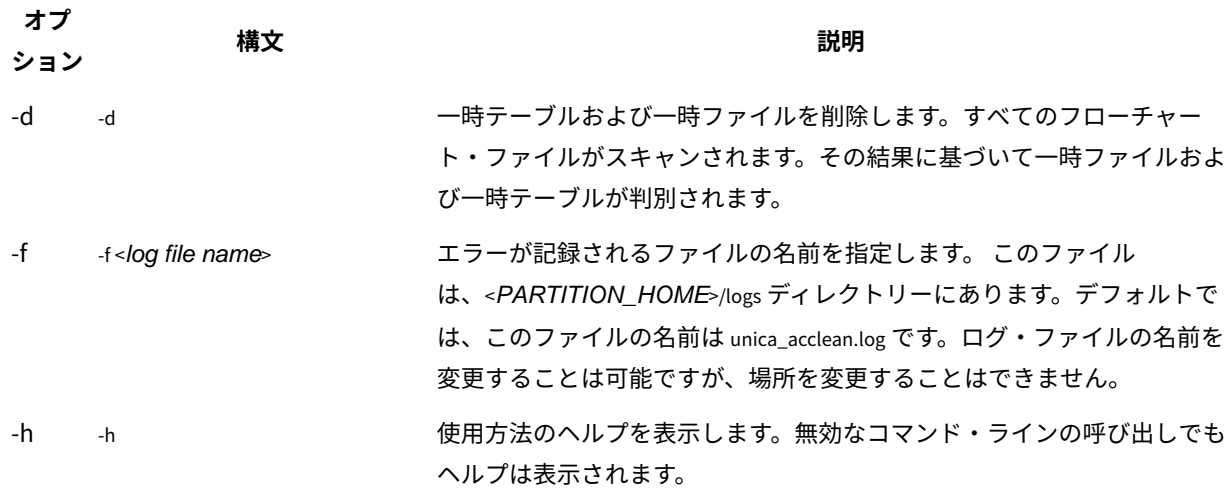

**表47. Unica Campaign クリーンアップ・ユーティリティー (unica\_acclean) オプション (続く)**

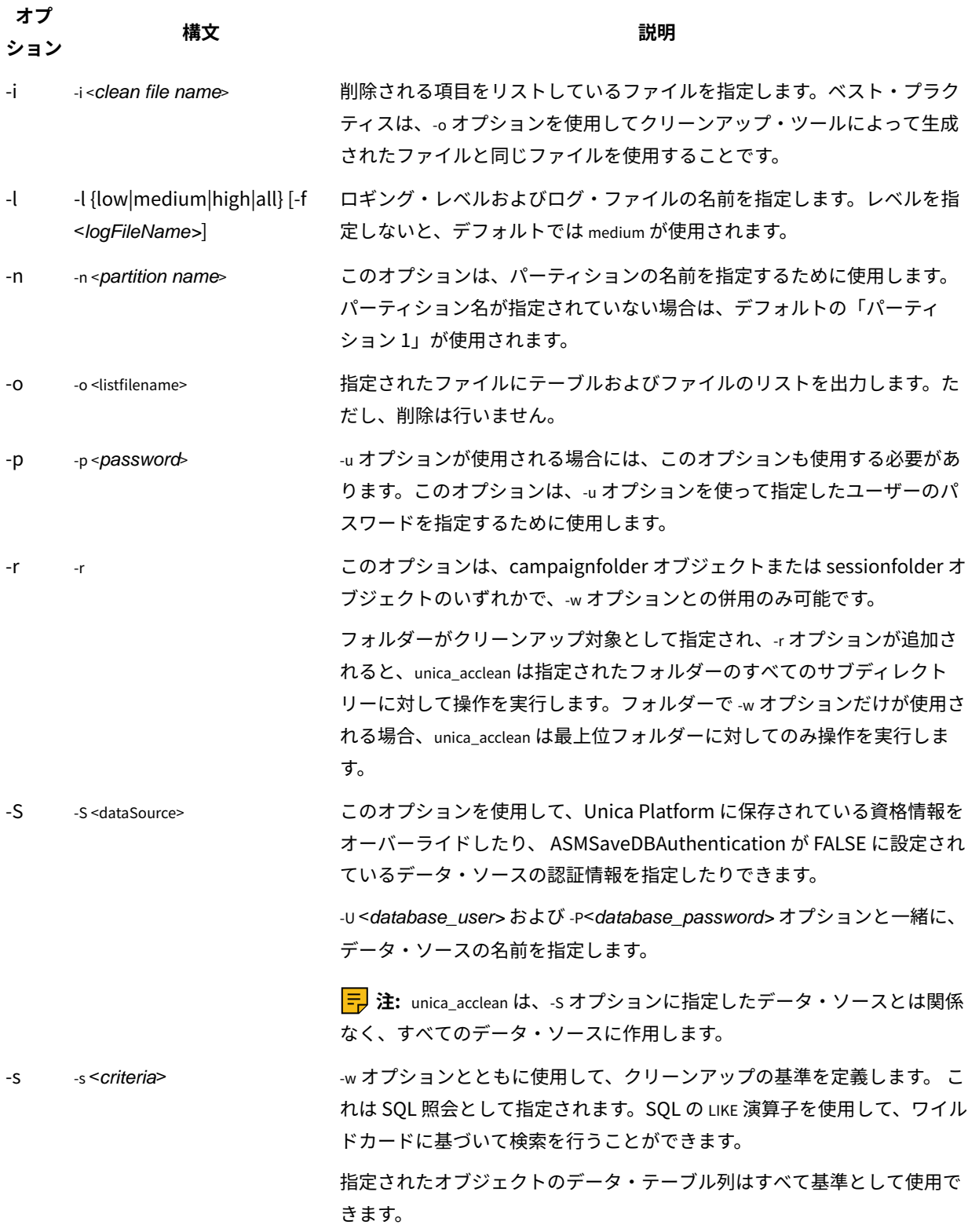

**表47. Unica Campaign クリーンアップ・ユーティリティー (unica\_acclean) オプション (続く)**

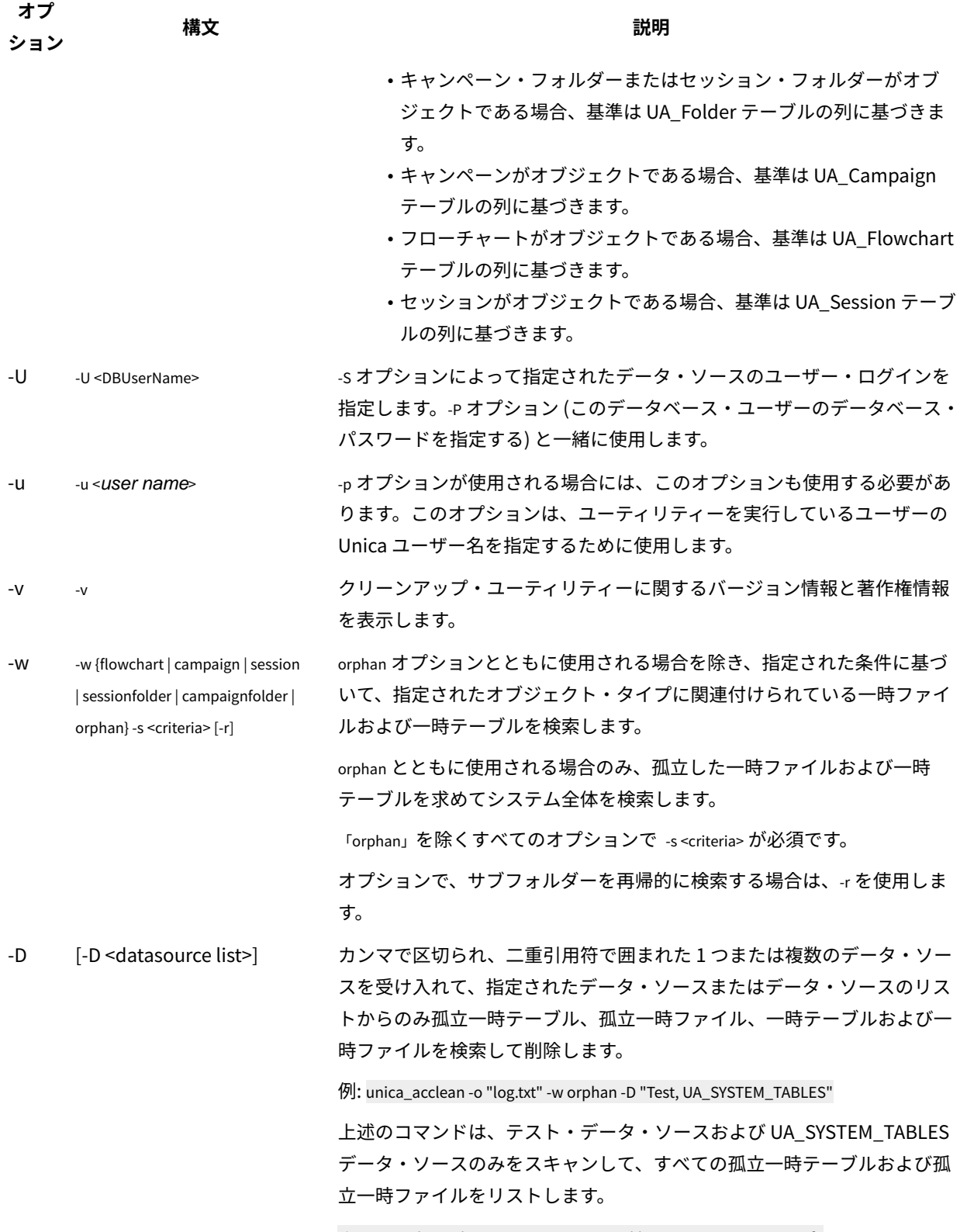

./unica\_acclean -d -w Campaign -s "Name like '%Camp%'" -D Baseinfo

#### **表47. Unica Campaign クリーンアップ・ユーティリティー (unica\_acclean) オプション (続く)**

**オプ ション**

**構文 説明**

上述のコマンドは、Baseinfo データ・ソースからのみ一時ファイルおよび 一時テーブルをスキャンして削除します。

Unica Campaign クリーンアップ・ユーティリティーのユースケース

クリーンアップ・ユーティリティー (unica\_acclean) を使用して、孤立したファイルとテーブルに関する情報を取得 し、オプションでそれらのすべてまたは一部を削除します。

## 孤立ファイルおよび孤立テーブルのリストの生成

クリーンアップ・ユーティリティーを使用して、孤立一時ファイルおよび孤立一時テーブルのリストを確認し、出力 することができます。

**注:** ではベスト・プラクティスとして、ユーティリティーを実行してファイルやテーブルを即時に削除するので はなく、クリーンアップ・ユーティリティーを使用して削除を実行する前に、特定された孤立ファイルや孤立テーブ ルのリストを検証のために出力することを推奨しています。これは、不慮の削除を避けるために役立ちます。削除し た後でリカバリーすることはできません。

## 孤立ファイルおよび孤立テーブルのリストを出力するには

unica\_acclean -o <list file name> -w orphan

これを使用するには -w orphan が必須であり、条件を指定することはできません。

ファイル名を指定するには、-o オプションを使用します。ファイルが保存されるパスを指定することもできます。パ スを含めない場合、ファイルは unica\_acclean ユーティリティーと同じディレクトリーに保存されます。

#### **例**

unica\_acclean -o "OrphanList.txt" -w orphan

この例は、孤立ファイルおよび孤立テーブルのリストを生成し、それをファイル OrphanList.txt に書き込みます。

## ファイル内にリストされているファイルおよびテーブルの削除

クリーンアップ・ユーティリティーを使用して、ユーティリティーによって生成されるファイル内にリストされてい る一時ファイルと一時テーブルすべてを削除することができます。

## ファイル内にリストされているファイルおよびテーブルを削除するには

unica\_acclean -d -i "OrphanList.txt"

OrphanList.txt は、削除されるファイルのリストが含まれているファイルで、クリーンアップ・ユーティリティーに よって生成されます。

一時ファイルまたは一時テーブルではないリスト・ファイルから行が読み取られる場合、クリーンアップ・ツールは その項目をスキップし、項目が削除されないことを示すエラーをコンソールおよびログ・ファイルに記録します。

## 孤立一時ファイルおよび孤立一時テーブルすべての削除

クリーンアップ・ユーティリティーを使用して、孤立していると見なされる一時ファイルおよび一時テーブルすべて を、システム・テーブルおよびユーザー・テーブルのデータベースとファイル・システムから削除することができま す。

システムから孤立一時ファイルおよび孤立一時テーブルすべてを削除するには

unica\_acclean -d -w orphan

## 孤立ファイルおよび孤立テーブルについて

unica\_acclean ユーティリティーは、このセクションで説明する基準を使用して、ファイルとテーブルが孤立している かどうかを判断します。

#### **テーブル**

ユーティリティーは、一時テーブルのリストを取得するために、現行パーティションのデータベースをス キャンします。テーブルは、Unica Platform の「構成」ページの各データ・ソースに対して指定されている 「TempTablePrefix」プロパティーに基づいて、「一時」テーブルとして識別されます。

一時テーブルのリストがコンパイルされた後、その一時テーブルのうちのいずれかがフローチャートで使用されてい るかどうかを確認するために、システム内のすべてのフローチャート・ファイルがスキャンされます。フローチャー トで参照されていない一時テーブルはすべて、孤立テーブルと見なされます。

**注:** クリーンアップ・ユーティリティーは、ユーティリティーを実行しているユーザーの Unica Platform ユー ザー管理モジュールで定義されているデータ・ソースのみをスキャンします。そのため、クリーンアップ・ユーティ リティーを実行するユーザーは、スキャンを実行するために、データ・ソースのグローバル・セットまたは該当する セットに対する認証権限があることを常に確認する必要があります。

#### **ファイル**

ユーティリティーは、一時ファイルを識別するために 2 つの場所をスキャンします。

- パーティションの一時ディレクトリー (<partition home>/<partition>/tmp)。 .t~# 拡張子に基づいて「一時」 ファイルとして識別されるファイルのリストをこの場所から取得します。
- <partition home>/<partition>/[campaigns | sessions] ディレクトリー。 これは、既知の Unica Campaign 時ファイル拡張子を持つファイル用のディレクトリーです。

一時ファイルのリストがコンパイルされた後、その一時ファイルのうちのいずれかがフローチャートで使用されてい ないどうかを確認するために、システム内のすべてのフローチャート・ファイルがスキャンされます。フローチャー トで参照されていない一時ファイルはすべて、孤立ファイルと見なされます。

# オブジェクト・タイプおよび条件によるファイルおよびテーブルのリストの選択的 生成

クリーンアップ・ユーティリティーを使用して、オブジェクト・タイプおよび条件によってファイルおよびテーブル のリストを生成することができます。

## オブジェクト・タイプおよび条件によるファイルおよびテーブルのリストを選択的 に生成するには

unica\_acclean -o <list file name> -w {flowchart | campaign | session | sessionfolder | campaignfolder} -s criteria [-r]

#### **例 1: キャンペーン・フォルダーによる一時ファイルおよび一時テーブルのリスト**

unica\_acclean -o "JanuaryCampaignsList.txt" -w campaignfolder -s "NAME='JanuaryCampaigns'" -r

この例は、キャンペーン・フォルダー「JanuaryCampaigns」内、および「JanuaryCampaigns」のすべてのサブ フォルダー内のキャンペーンおよびフローチャートに関連付けられている一時ファイルと一時テーブルのリストを生 成し、ファイル JanuaryCampaignsList.txt にそれを書き込みます。

#### **例 2: フローチャート LASTRUNENDDATE による一時ファイルおよび一時テーブルのリスト**

unica\_acclean -o "LastRun\_Dec312006\_List.txt" -w flowchart -s "LASTRUNENDDATE < '31-Dec-06'"

この例は、すべてのフローチャート内の、LASTRUNENDDATE が 2006 年 12 月 31 日より前の一時ファイルと一時 テーブルすべてのリストを生成し、ファイル LastRun\_Dec312006\_List.txt にそれを書き込みます。

**注:** すべての日付条件が、データベースにとって正しい日付形式で指定されていることを確認してください。

## オブジェクト・タイプおよび条件によるファイルおよびテーブルの選択的削除

クリーンアップ・ユーティリティーを使用して、オブジェクト・タイプおよび条件によって一時ファイルおよび一時 テーブルを削除することができます。

## オブジェクト・タイプおよび条件によってファイルおよびテーブルを選択的に削除 するには

unica\_acclean -d -w {flowchart | campaign | session | sessionfolder | campaignfolder} -s <criteria> [-r]

### **例**

#### **例 1: キャンペーン・フォルダーによる一時ファイルと一時テーブルの削除**

unica\_acclean -d -w campaignfolder -s "NAME='JanuaryCampaigns'" -r

この例は、キャンペーン・フォルダー「JanuaryCampaigns」内、および「JanuaryCampaigns」のすべてのサブ フォルダー内のキャンペーンおよびフローチャートに関連付けられている一時ファイルと一時テーブルを削除しま す。

#### **例 2: フローチャート LASTRUNENDDATE による一時ファイルおよび一時テーブルの削除**

unica\_acclean -d -w flowchart -s "LASTRUNENDDATE < '31-Dec-06'"

この例は、すべてのフローチャート内の、LASTRUNENDDATE が 2006 年 12 月 31 日より前の一時ファイルと一時 テーブルをすべて削除します。

**重要:** すべての日付条件が、データベースにとって正しい日付形式で指定されていることを確認してください。

# Unica Campaign レポート生成ユーティリティー (unica\_acgenrpt)

unica\_acgenrpt コマンド・ライン・レポート生成ユーティリティーは、指定されたフローチャートからフローチャー ト・セル・レポートをエクスポートします。レポートは、フローチャートの .ses ファイルから生成されます。 以下のタイプのセル・レポートを生成したりエクスポートしたりするには、unica\_acgenrpt ユーティリティーを使用し ます。

- セル・リスト
- セル変数プロファイル
- セル変数クロス集計
- セル内容

これらのレポートについて詳しくは、「Unica Campaign ユーザー・ガイド」を参照してください。

エクスポート・ファイルのデフォルト・ファイル名は、フローチャート名に基づく固有のものです。指定されたディ レクトリーに保存されます。その名前のファイルが既に存在する場合は上書きされます。デフォルトのファイル・ フォーマットは、タブ区切りです。

<mark>゠゠</mark>ヺ゠ 注: エクスポート・ファイルには、フローチャートの .ses ファイルからの現行データが含まれま す。unica\_acgenrpt ユーティリティー実行時にフローチャートが .sesファイルに書き込まれる場合、結果として生成 されるレポート・ファイルに含まれるデータは、そのフローチャートの前回実行時のものである可能性がありま す。on-success トリガーを使用して unica\_acgenrpt ユーティリティーを呼び出している場合、unica\_acgenrpt の実行前 に、フローチャートが .ses ファイルへの書き込みを完了するために必要な長さの時間を見込んだ適切な遅延が、スク リプトに含まれていなければなりません。.ses ファイルを保存するのに必要な時間は、フローチャートのサイズや複 雑度に応じて大きく異なります。

unica\_acgenrpt ユーティリティーを使用するには、管理者役割のセキュリティー・ポリシー中に Run genrpt Command Line Tool の許可が必要です。セキュリティー・ポリシーと許可について詳しくは、Unica Campaign [におけるセキュリ](#page-20-0) [ティー\(5 ページ\) を](#page-20-0)参照してください。

## ユースケース: フローチャート実行からのセル数の取得

時間の経過に伴うセル数を分析するには、unica\_acgenrpt ユーティリティーを使用してフローチャートの実稼働実行か らセル数を取得します。レポート・タイプには「セル・リスト」を指定します。

このデータ取得を自動化するには、フローチャートで on-success トリガーを使用して、unica\_acgenrpt ユーティリ ティーを起動するスクリプトを呼び出します。<FLOWCHARTFILENAME> トークンを使用して、フローチャートの .sesファ イルの絶対パス名を返します。データを分析で使用できるようにするには、結果として生成されるエクスポート・ ファイルをテーブルにロードする別のスクリプトを使用します。

# Unica Campaign レポート生成ユーティリティーの構文およびオプション

unica\_acgenrpt ユーティリティーでは、以下の構文およびオプションがサポートされています。必要に応じて、各リス ナー・ノードで unica\_acgenrpt を実行します。このユーティリティーは、.ses ファイルに対して動作します。

unica\_acgenrpt ユーティリティーの構文は、以下のとおりです。

unica\_acgenrpt -s <sesFileName> -h <partitionName> -r <reportType> [-p <name>=<value>]\* [-d <delimiter>] [-n] [-i] [-o <outputFileName>] [-y <user>] [-z <password>] [-v]

#### **表48. Unica Campaign レポート生成ユーティリティー (unica\_acgenrpt) オプション**

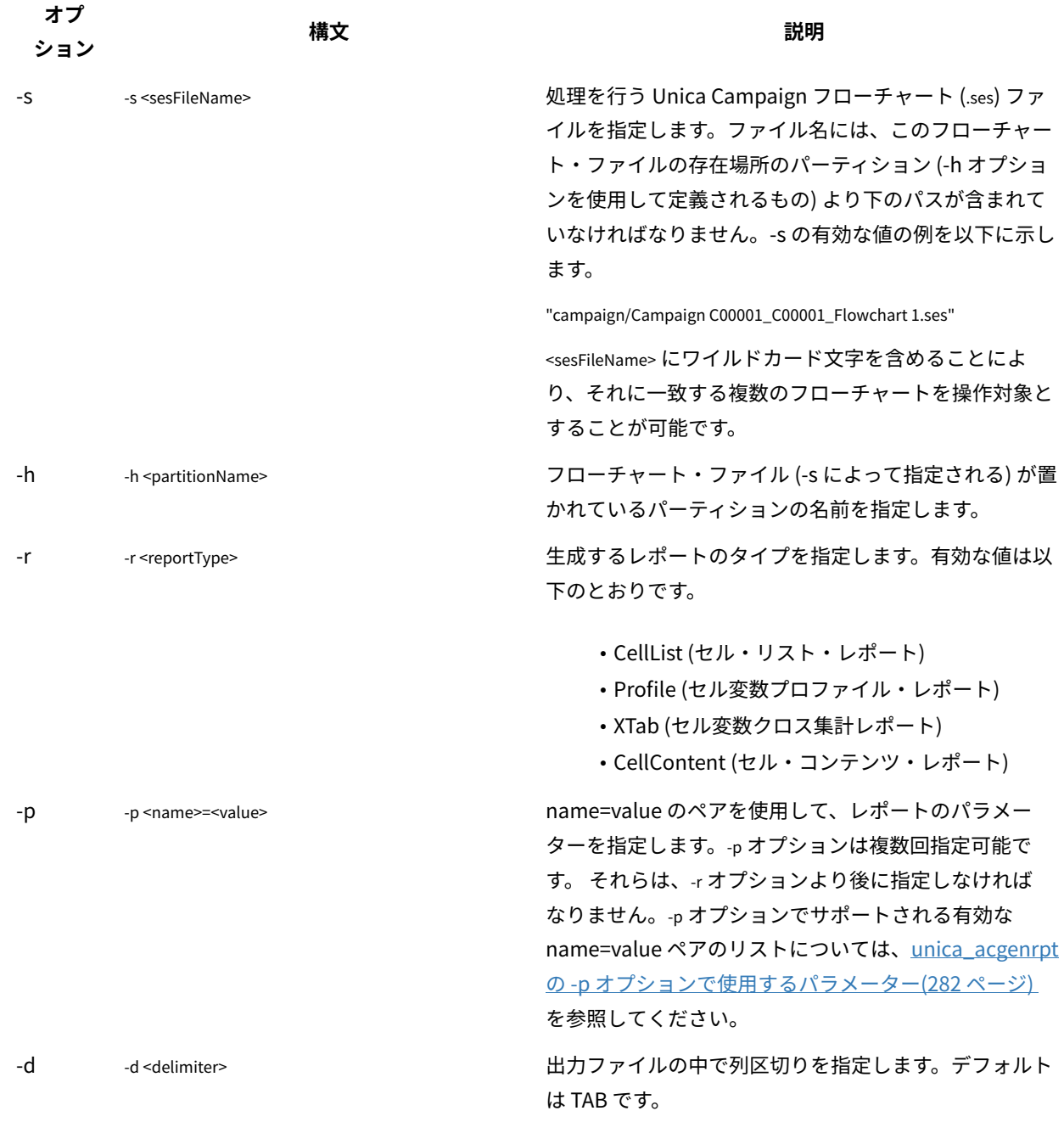

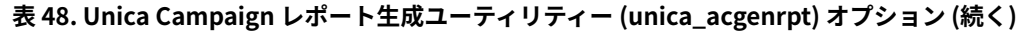

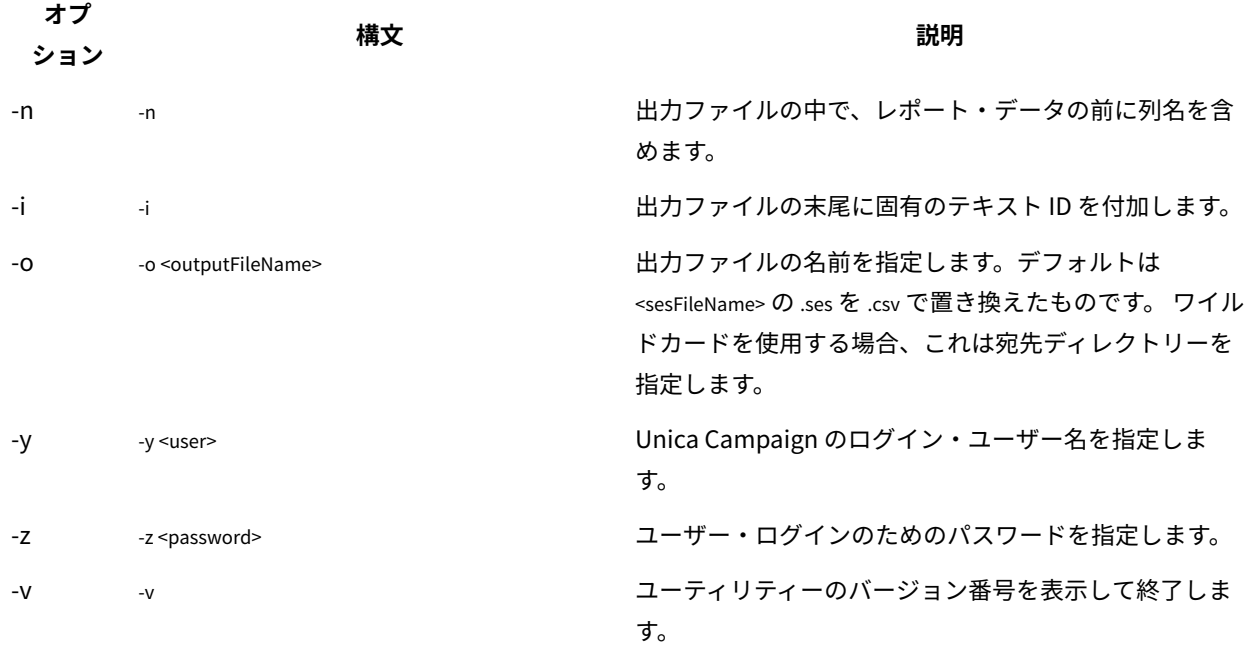

# <span id="page-297-0"></span>unica\_acgenrpt の -p オプションで使用するパラメーター

unica\_acgenrpt ユーティリティーの -p オプションを使用すると、セル変数プロファイル、セル変数クロス集計、および セル・コンテンツの各レポートについて、name=value ペアを使用することにより、パラメーターを指定することが できます。

## **セル変数プロファイル・レポート**

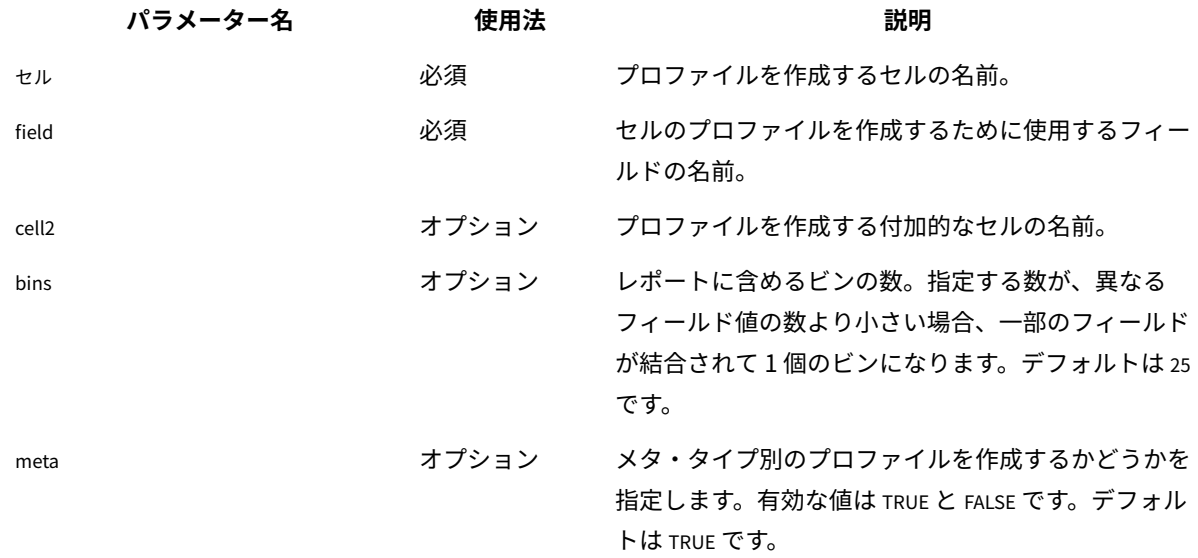

## **セル変数クロス集計レポート**

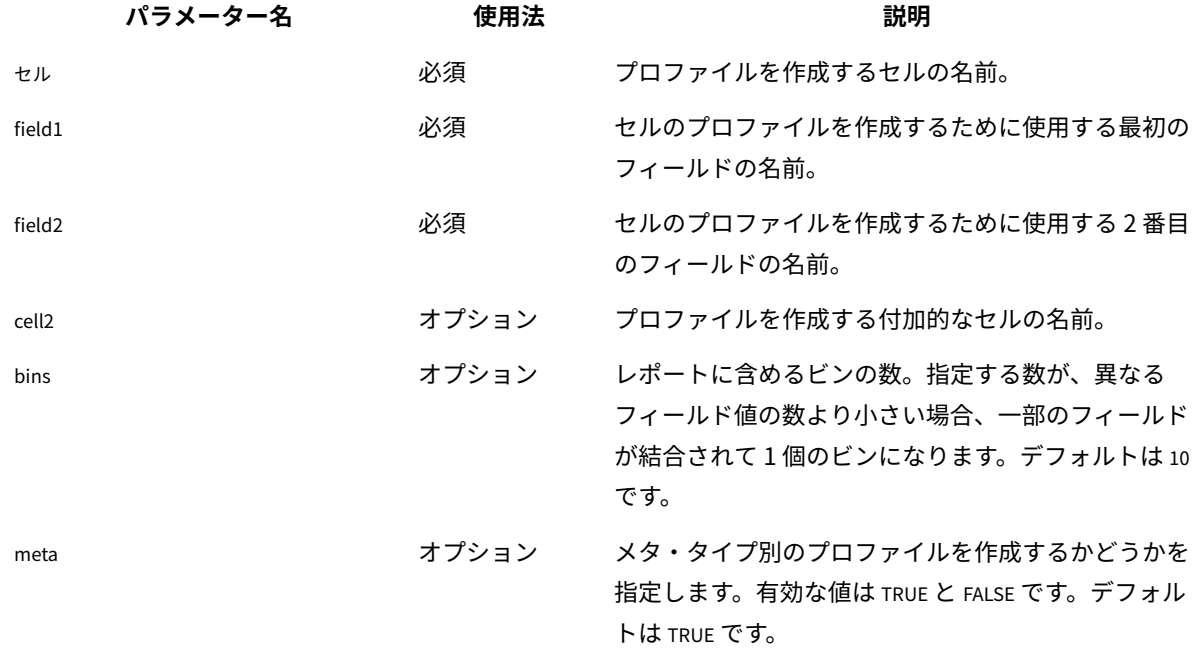

**セル・コンテンツ・レポート**

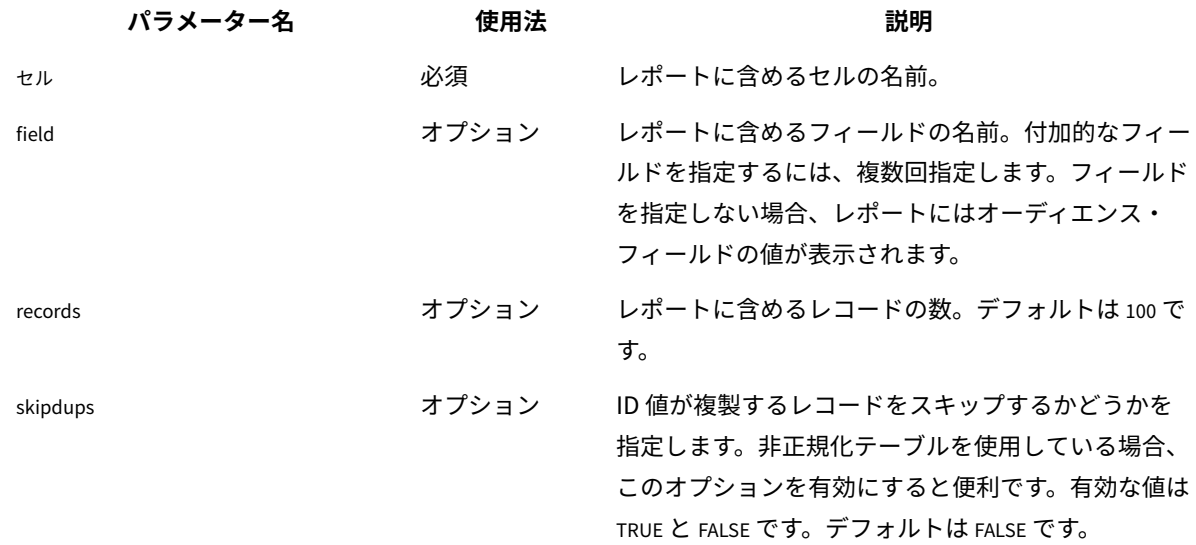

# データベース・テスト・ユーティリティー

Unica Campaign は、いくつかのコマンド・ライン・データベース・テスト・ユーティリティーを提供しています。 これを使用して、ターゲット・データベースへの接続をテストしたり、照会を実行したり、さまざまなタスクを実行 したりすることができます。

これらのユーティリティーは、Unica Campaign サーバー上の /Campaign/bin ディレクトリーにあります。

<mark>三)注: ご使用のオペレーティング・システムに db2test ユーティリティーがない場合、cxntest ユーティリティーを使</mark> 用してターゲット・データベースへの接続をテストしてください。

## cxntest ユーティリティーの使用

cxntest を使用して、ターゲット・データベースへの接続をテストし、接続時にコマンドを発行することができます。

- 1. Unica Campaign サーバーのコマンド・プロンプトから、cxntest ユーティリティーを実行します。
- 2. プロンプトが出されたら、以下の情報を入力します。
	- a. データベースの接続ライブラリーの名前。 ライブラリー・ファイルは、cxntest ユーティリティーと同じディレクトリーにあります。 例:libdb24d.so (Linux™上の DB2®の場合) または db24d.dll (Windows™上の DB2® の場合)。
	- b. データ・ソースの名前。 例: SID。
	- c. データベース・ユーザー ID。
	- d. データベース・ユーザー ID に関連付けられたパスワード。

ユーティリティーは、選択の確認を求めるプロンプトは出しません。

- 3. 接続が成功した場合、プロンプトで次のコマンドを入力できます。
	- bprint[ pattern]

テーブルのリストの配列の取り出しを実行します (一度に 500 個)。オプションで、検索の pattern を 指定します。pattern は SQL 標準と一致します (ゼロ個以上の文字の場合は % など)。例: bprint UA\_% は、"UA\_" で始まるすべての Unica Campaign テーブルを検索します。

- describe table
- 指定された table について説明します。各列名とそれに対応するデータ型、ストレージの長さ、精 度、およびスケールを返します。
- exit

データベース接続を強制終了して、終了します。

• help

サポートされているコマンドのリストを表示します。

• print [pattern]

テーブルのリストを返します。オプションで、検索の pattern を指定します。pattern は SQL 標準と一 致します (ゼロ個以上の文字の場合は % など)。

• quit

データベース接続を強制終了して、終了します。

• SQL\_command

1 つの有効な SQL コマンド、または一連の SQL コマンドを実行します。

## odbctest ユーティリティーの使用

odbctest ユーティリティーを使用すると、ターゲット・データベースへの Open DataBase Connectivity (ODBC) 接続 をテストすることができます。 接続が確立された後、さまざまなコマンドを発行することができます。

このユーティリティーは、AIX®、Solaris、Windows™、および HP-UX システムでサポートされています (32 ビット のみ)。Oracle データベースおよび DB2® データベースについては、それぞれ固有のユーティリティーを使用してく ださい。

1. Unica Campaign サーバーのコマンド・プロンプトから、odbctest ユーティリティーを実行します。

ユーティリティーは、次のような接続可能データベースのリストを返します。

Registered Data Sources: MS Access Database (Microsoft Access Driver (\*.mdb)) dBASE Files (Microsoft dBase Driver (\*.dbf)) Excel Files (Microsoft Excel Driver (\*.xls))

- 2. プロンプトで以下の情報を正確に入力します。
	- a. 接続先のデータベースの名前 (登録済みデータ・ソースのリストから取られる)。
	- b. データベース・ユーザー ID
	- c. データベース・ユーザー ID に関連付けられたパスワード

ユーティリティーは、選択の確認を求めるプロンプトは出しません。

3. データベースに正常に接続した後、ユーティリティーは次のようなメッセージを出力し、コマンド・プロン プトを表示します。

Server ImpactDemo conforms to LEVEL 1. Server's cursor commit behavior: CLOSE Transactions supported: ALL Maximum number of concurrent statements: 0 For a list of tables, use PRINT.

4. プロンプトで以下のコマンドを入力できます。

• bulk [number\_of\_records]

```
返すレコードの数を設定します (number_of_records によって指定される)。デフォルトは 1 です。
```
• descresSQL\_command

SQL\_command によって指定された SQL コマンドによって返される列について説明します。

• describepattern

pattern によって指定されたテーブル (複数可) について説明します。対応するタイプ、データ型、スト レージの長さ、精度、およびスケールを返します。

• exit

データベース接続を強制終了して、終了します。

• help

- サポートされているコマンドのリストを表示します。
- print[pattern]

テーブルのリストを返します。オプションで、検索 pattern を指定することもできます。

• quit

- データベース接続を強制終了して、終了します。
- SQL\_command
- 1 つの有効な SQL コマンド、または一連の SQL コマンドを実行します。
- typeinfo
- サポートされているデータベースのデータ型のリストを返します。

## db2test ユーティリティーの使用

db2test ユーティリティーを使用すると、DB2® データベースへの接続をテストすることができます。 接続が確立され た後、さまざまなコマンドを発行することができます。

ご使用のオペレーティング・システムに db2test ユーティリティーがない場合、cxntest ユーティリティーを使用して ターゲット・データベースへの接続をテストしてください。

- 1. Unica Campaign サーバーのコマンド・プロンプトから、db2test ユーティリティーを実行します。
	- ユーティリティーは、接続可能なデータベース (登録済みデータ・ソース) のリストを返します。
- 2. プロンプトで以下の情報を正確に入力します。
	- 接続先のデータベースの名前 (登録済みデータ・ソースのリストから取られる)。
	- データベース・ユーザー ID
	- データベース・ユーザー ID に関連付けられたパスワード

ユーティリティーは、選択の確認を求めるプロンプトは出しません。

3. データベースに正常に接続した後、ユーティリティーは次のようなメッセージを出力し、コマンド・プロン プトを表示します。

Server ImpactDemo conforms to LEVEL 1. Server's cursor commit behavior: CLOSE Transactions supported: ALL Maximum number of concurrent statements: 0 For a list of tables, use PRINT.

- 4. プロンプトで以下のコマンドを入力できます。
	- describe pattern

pattern によって指定されたテーブル (複数可) について説明します。対応するタイプ、データ型、スト レージの長さ、精度、およびスケールを返します。

• exit

データベース接続を強制終了して、終了します。

• help

サポートされているコマンドのリストを表示します。

• print [pattern]

テーブルのリストを返します。オプションで、検索 pattern を指定することもできます。

• quit

データベース接続を強制終了して、終了します。

- SQL\_command
- 1 つの有効な SQL コマンド、または一連の SQL コマンドを実行します。
- typeinfo
- サポートされているデータベースのデータ型のリストを返します。

## **odbctest ユーティリティーを使用した MariaDB との接続のテスト**

MariaDB と Unica Campaign を使用する際には、以下の要件と制限が適用されます。

- MariaDB のバージョン: 10.3.13 64 ビット
- MariaDB ODBC Connector

**注:** V12.1 FP2 以降で必要になる、使用する MariaDB のバージョン: 10.4.x - 64 ビット

## SUSE 用の MariaDB Connector 3.1.9 をインストールする手順

ダウンロード・リンク: https://downloads.mariadb.org/mariadb/repositories/ #distro=SLES&distro\_release=sles12-amd64--sles12&mirror=tuna&version=10.4

sudo rpm . --import https://yum.mariadb.org/RPM-GPG-KEY-MariaDB sudo zypper addrepo --gpgcheck --refresh https://yum.mariadb.org/10.4/sles/12/x86\_64 mariadb sudo zypper --gpg-auto-import-keys refresh sudo zypper addrepo http://download.opensuse.org/distribution/11.4/repo/oss/ oss sudo zypper install mariadb-connector-odbc

## Windows 用の MariaDB Connector 3.1.0 をインストールする手順

- 1. ダウンロード・リンク
	- [ https://downloads.mariadb.com/Connectors/odbc/connector-odbc-3.1.0/mariadb-connectorodbc-3.1.0-win64.msi ]
	- [ https://mariadb.com/kb/en/library/installing-mariadb-msi-packages-on-windows/ ]

**注:** 12.1 FP 2 以降は、Windows および Linux 用に 3.1.6 の MariaDB ODBC Connector バージョンを使 用します。

URL : https://downloads.mariadb.com/Connectors/odbc/connector-odbc-3.1.6/

## RHEL 用の MariaDB Connector/ODBC 3.1.0 をインストールする手順

- 1. ダウンロード・リンク: [ https://downloads.mariadb.com/Connectors/odbc/connector-odbc-3.1.0/ mariadb-connector-odbc-3.1.0-rc-rhel7-x86\_64.tar.gz ]
- 2. mkdir odbc\_package
- 3. cd odbc\_package
- 4. wget [ https://downloads.mariadb.com/Connectors/odbc/connector-odbc-3.1.0/mariadb-connectorodbc-3.1.0-rc-rhel7-x86\_64.tar.gz ]
- 5. tar -xvzf mariadb-connector-odbc-3.1.0-ga-rhel7-x86\_64.tar.gz
- 6. sudo install lib64/libmaodbc.so /usr/lib64/

**注:** V12.1 FP2 以降では、Windows および Linux には MariaDB ODBC Connector バージョン 3.1.6 を使用 し、Suse オペレーティング・システムには 3.1.9 を使用する必要があります。

また、以下に示す方法で、新しい MariaDB ドライバー・レベルの構成を追加する必要があります。

## **MariaDB ODBC Connector のバージョン**

#### **Windows**

Maria DB ODBC Connector: 3.1.6

ダウンロード・リンク: https://downloads.mariadb.com/Connectors/odbc/connector-odbc-3.1.6/mariadbconnector-odbc-3.1.6-win64.msi

### **RHEL**

Maria DB ODBC Connector: 3.1.6

ダウンロード・リンク: https://downloads.mariadb.com/Connectors/odbc/connector-odbc-3.1.6/mariadbconnector-odbc-3.1.6-ga-rhel7-x86\_64.tar.gz

### **SUSE**

Maria DB ODBC Connector: 3.1.9

ダウンロード・リンク: https://downloads.mariadb.com/Connectors/odbc/connector-odbc-3.1.9/mariadbconnector-odbc-3.1.9-sles123-amd64.tar.gz

## **MariaDB ODBC ドライバー・レベルの構成**

Windows の例 - ODBC ドライバー・マネージャーのステートメント・パラメーターで設定する必要があります。

SET SQL\_MODE='PIPES\_AS\_CONCAT,ANSI\_QUOTES,IGNORE\_SPACE,NO\_KEY\_OPTIONS';

Example for SUSE/linux - need to set in odbc,ini: [<CampaignSystem>] Driver=/usr/local/mariaDBConnector/lib/libmaodbc.so DATABASE=<DATABASE\_NAME> DESCRIPTION=MariaDB SERVER=<DATABASE\_SERVER> UID=<USER\_NAME> PASSWORD=<PASSWORD> PORT=3306 InitStmt=SET SQL\_MODE='PIPES\_AS\_CONCAT,ANSI\_QUOTES,IGNORE\_SPACE,NO\_KEY\_OPTIONS';

**注:** MariaDB データベース・ユーザー名を使用します。UA\_SYSTEM\_TABLES データ・ソースのユーザー名とパ スワードとして、root と unica\*03 は使用しないでください。

## **MariaDB JAVA クライアント (JDBC クライアント): v2.4.0 -**

ダウンロード・リンク:[ https://mariadb.com/kb/en/library/about-mariadb-connector-j/ ]

**注:** AIX では、システムおよびユーザー・データベースとして、Maria DB はサポートされていません。

odbctest ユーティリティーを使用すると、MariaDB サーバーへの接続をテストすることができます。

- Unica Campaign サーバーのコマンド・プロンプトから、odbctest ユーティリティーを実行します。
- プロンプトで以下の情報を正確に入力します。
	- 接続する MariaDB データ・ソース名の名前。
	- データベース・ユーザー ID。
	- データベース・ユーザー ID に関連付けられたパスワード。

ユーティリティーは、選択の確認を求めるプロンプトは出しません。成功した場合、ユーティリティーは、「接続は 正常に行われました」というメッセージを出力し、戻り値ゼロ (0) で終了します。

## oratest ユーティリティーの使用

oratest ユーティリティーを使用すると、Oracle サーバーへの接続をテストすることができます。

- 1. Unica Campaign サーバーのコマンド・プロンプトから、oratest ユーティリティーを実行します。
- 2. プロンプトで以下の情報を正確に入力します。
	- a. 接続先の Oracle サーバーの名前
	- b. データベース・ユーザー ID
	- c. データベース・ユーザー ID に関連付けられたパスワード

ユーティリティーは、選択の確認を求めるプロンプトは出しません。

成功した場合、ユーティリティーは、**「接続は正常に行われました」**というメッセージを出力し、戻り値ゼロ (0) で 終了します。

# 第 18 章. ACOOptAdmin ツールの構成

ACOOptAdmin ツールを構成して、Unica Optimize セッションをコマンド行から実行するようにします。

ACOOptAdmin ツールを構成するために次のステップを実行します。

- 1. ファイル ACOOptAdmin.sh (UNIX™) または ACOOptAdmin.bat (Windows™) を開きます。 このファイルは、Campaign/tools ディレクトリーの bin ディレクトリーにあります。
- 2. **JAVA\_HOME** を編集して、[Change Me] を Web アプリケーション・サーバーで使用する Java™ ディレクト リーへのパスに置き換えます。
- 3. ファイルを保存して閉じます。
- 4. Web アプリケーション・サーバーの始動スクリプトに、**JAVA\_OPTIONS** 変数を追加するか編集します。以 下のオプションを追加して、ACOOptAdmin ツールを Windows™および UNIX™ の SSL 環境で構成します。
	- -Djavax.net.ssl.keyStoreType=keyStoreTypeValue
	- -Djavax.net.ssl.keyStore=<keyStoreValue>
	- -Djavax.net.ssl.keyStorePassword=<keyStorePasswordValue>
	- -Djavax.net.ssl.trustStore=<trustStoreValue>
	- -Djavax.net.ssl.trustStorePassword=<trustStorePasswordValue>

# 第 19 章. Unica Campaign の非 ASCII データ

Unica Campaign は、ローカライズされたデータと米国以外のロケールの使用をサポートします。 同じ アプリケー ション・インストール済み環境の中で、ユーザーに合わせて複数のロケールを使用できます。

非 ASCII データ、米国以外のロケール、またはユーザー指定のロケールを正しく処理するようアプリケーションを確 実にセットアップするには、特定の構成タスクをいくつか実行する必要があります。 は、実際のデータとロケール に適合するようシステムを完全に構成して検査を完了するまでは、アプリケーションを使用しないよう強くお勧め します。アプリケーションの新規インストール時にこれらの構成手順を実行することをお勧めします。

# <span id="page-306-0"></span>非 ASCII データまたは非 US ロケールの使用について

構成手順のいずれかを実行する前に、Unica アプリケーションのデータとロケールの構成に適用されている基本概念 を理解する必要があります。

## 文字エンコードについて

非 ASCII 言語を扱うように アプリケーションを構成するためには、テキスト・データを保管するファイルとデータ ベースの両方について、使用される文字エンコードを理解する必要があります。

文字エンコードは、人間の言語をコンピューター上で表すための手段です。異なる言語を表すことを目的として、さ まざまなエンコードが使用されます。テキスト形式によっては、文字エンコードに特殊ケースが存在します。

詳しくは、[文字ベースのフィールド内のテキストのエンコード\(292 ページ\) を](#page-307-0)参照してください。

サポートされるエンコードは、Unica Campaign [での文字エンコード\(495 ページ\) に](#page-510-0)リストされています。

## 非 ASCII データベースとの相互作用について

ご使用のデータベース・サーバーおよびクライアントで使われるエンコードと日付形式を理解し、これらの設定に応 じて Unica Campaign を正しく構成する必要があります。

アプリケーションがデータベースと通信する場合、アプリケーションとデータベース間のいくつかの言語依存領域を 理解する必要があります。 これには、以下の領域が含まれます。

- 日時フィールドの形式
- 文字ベースのフィールド内のテキストのエンコード
- SQL SELECT ステートメントの ORDER BY 節で必要なソート順

Unica Campaign はデータベース・クライアントと直接通信し、クライアントがデータベースと通信します。データ ベースごとに言語依存データの扱いが異なります。

## 日時フィールドの形式

このセクションでは、日時形式に関する考慮事項について説明しています。 日付フィールドの形式には、以下のようなさまざまな特性があります。

- 日、月、年の順序
- 日、月、年の間の区切り文字
- 完全に記述した日付の表記
- カレンダーのタイプ (グレゴリオまたはユリウス)
- 曜日の省略名と完全な名前
- 月の省略名と完全な名前

時刻フィールドの形式には、以下のようなさまざまな特性があります。

- 時間形式 (例えば、12 時間形式または 24 時間形式)
- 分と秒の表記
- 午前/午後を表すロケール固有の標識

**重要:** 複数ロケール・フィーチャーを使用する場合は、3 文字の月 (MMM)、%b (月の省略名)、または %B (月 の完全な名前) が含まれる日付形式を使用すべきではありません。その代わり、月を表すために数値を使用する区切 り形式または固定形式を使用するようにしてください。日付形式について詳しくは、[日付と時刻の形式\(500 ペー](#page-515-0) [ジ\)](#page-515-0) を参照してください。複数ロケール・フィーチャーについて詳しくは、[複数ロケール・フィーチャーについ](#page-307-1) [て\(292 ページ\)](#page-307-1) を参照してください。

日付と時刻の形式は、SQL ステートメントの中や、データベースによって返されるデータ (結果 セットと呼ばれる) の中に現れることがあります。データベース・クライアントによっては、SQL ステートメント (出力) と結果セット (入力) で異なる形式をサポートしたり必要としたりするもの もあります。Unica Campaign の「構成」ページには、さまざまな形式それぞれのパラメーター (DateFormat、DateOutputFormatString、DateTimeFormat、DateTimeOutputFormatString) があります。

## <span id="page-307-0"></span>文字ベースのフィールド内のテキストのエンコード

CHARや VARCHAR などのテキスト・ベースのフィールドのデータには、特定の文字エンコードが使用されます。データ ベースが作成されると、データベース全体で使用されるエンコードが指定される場合があります。

さまざまな文字エンコードのうちの 1 つをデータベース全体規模で使用するように Unica Campaign を構成するこ とができます。列ごとのエンコードはサポートされていません。

多くのデータベースでは、データベースのエンコードとアプリケーションが使用するエンコード間のトランスコード をデータベース・クライアントが行います。これは、アプリケーションが何らかの形式の Unicode を使用し、一方 データベースは言語固有のエンコードを使用する場合によく行われます。

## <span id="page-307-1"></span>複数ロケール・フィーチャーについて

Unica Campaign は、単一インストールで複数の言語とロケールをサポートします。Unica Campaign には、インス トール時にデフォルトの言語とロケールが設定されますが、必要に応じて Unica でユーザーごとに個別のロケール 設定を設定できます。

ユーザーのロケール設定を設定することはオプションです。ユーザーの優先ロケールが Unica で明示的に設定さ れない限り、そのユーザー・レベルの「優先」ロケールは存在しません。 そのユーザーがログインすると、Unica Campaign は Unica で設定されたスイート・レベルのロケールを使用します。

ユーザーの優先ロケールが明示的に設定された場合、その設定はスイート・レベルの設定をオーバーライドします。 このユーザーが Unica Campaign にログインすると、そのユーザーの優先する言語とロケールでユーザー・イン ターフェースが表示されます。この設定は、セッションが終了する (つまり、ユーザーがログアウトする) まで適用さ れます。したがって、複数ロケール・フィーチャーは、複数のユーザーが Unica Campaign にログインして、それぞ れの優先する言語とロケールで同時に作業することを可能にします。Unica でのユーザー・ロケール設定の設定につ いて詳しくは、「Unica Platform 管理者ガイド」を参照してください。

複数ロケール機能のシステムを構成するには、[複数ロケール用の](#page-315-0) Unica Campaign の構成[\(300 ページ\) を](#page-315-0)参照して ください。そのセクションのタスクは、Unica Campaign を非 ASCII 言語または非 US ロケール用に構成した後に行 います。

**重要:** 複数ロケール・フィーチャーを使用する場合は、3 文字の月 (MMM)、%b (月の省略名)、または %B (月の 完全な名前) が含まれる日付形式を使用すべきではありません。代わりに、月を表す数値が含まれる区切り形式また は固定形式を使用してください。

## ユーザー・ロケール設定の影響を受けない領域

Unica Campaign での表示のすべての領域がユーザー・ロケール設定で制御されるわけではありません。以下の領域 は、ユーザー・ロケール設定の影響を受けません。

- Unica Campaign インターフェースのうち、ユーザー・コンテキストのない部分 (例えば、ユーザーがログイ ンする前に表示されるログイン・ページ)。インターフェースのこのような部分は、デフォルト言語で表示さ れます。
- ユーザー・インターフェース内のユーザー定義項目は、ユーザー・データベースから読み取られる場合 (例え ば、カスタム属性や外部属性)、その元のデータベース言語でのみ表示されます。
- データ入力 -- Unicode エンコードを指定してシステム・テーブルが正しくセットアップされていれば、ロ ケール・セットアップに関係なく、任意の言語でデータを Unica Campaign に入力できます。
- Unica Campaign コマンド・ライン・ツール -- これらはデフォルト言語で表示されます。Unica Campaign のデフォルト言語は、システムの LANG 環境変数で指定した言語でオーバーライドできます。LANG 環境変数を 変更した場合、変更を有効にするためには、以下の Unica Campaign プログラムを新たに起動する必要があ ります。
	- install\_license
	- svrstop
	- unica\_acclean.exe
	- unica\_acgenrpt.exe
	- unica\_aclsnr
	- unica\_acsesutil
	- unica\_actrg
	- unica\_svradm

**注:** Windows™では、言語の設定と地域の設定が一致しなければなりません。地域の設定は Windows™のすべ ての非 Unicode プログラムに影響するので、明示的に設定する必要があります。

## 複数ロケール・フィーチャーの制限

複数ロケール・フィーチャーには、このセクションで説明するようにいくつかの制限があります。

• 日本語オペレーティング・システムではサポートされません。単一ロケールを指定して Unica Campaign を 日本語 OS 上にインストールする場合は、技術サポートにお問い合わせください。

**注:** 日本語以外のオペレーティング・システム環境にインストールされた複数ロケール・フィーチャー は、ユーザー・ロケール設定として ja を適切にサポートします。

- これはすべての アプリケーションによってサポートされるわけではありません。複数ロケールのサポートに ついては、各アプリケーションの資料を参照してください。
- Unica Campaign の複数ロケール・インストールでは、ファイル名が混合言語になっている場合や、コマン ド・シェル言語 (エンコード) がファイル名のエンコードと一致しない場合は、コマンド・ラインに表示され るファイル名が文字化けする可能性があります。
- Windows™プラットフォーム上の Unica Campaign の複数ロケール・インストールは、NTFS ドライブ上で のみサポートされます。 FAT32 は Unicode 文字セットをサポートしないためです。
- セル・プロファイル・レポートはローカライズされません。ロケールに関係なく英語のままです。

# 非 ASCII 言語または米国以外のロケール用に Unica Campaign を構 成する

Unica Campaign を正しく構成するためには、いくつかのステップを特定の順序で実行する必要があります。

始める前に、非 ASCII データまたは非 US [ロケールの使用について\(291 ページ\) の](#page-306-0)すべてのトピックをお読みくだ さい。

ローカライズされたデータまたは非 ASCII ロケール用に Unica Campaign を構成するには、以下のリストにあるタス クを実行してください。それぞれの手順は、このセクションの後の部分で詳しく説明されています。

**重要:** これらの手順のどれもスキップしないでください。手順をスキップした場合、誤った構成または不完全な 構成になる可能性があり、エラーやデータ破損の原因となることがあります。

- 1. [オペレーティング・システムの言語と地域の設定\(294 ページ\) 。](#page-309-0)
- 2. Web [アプリケーション・サーバーのエンコード・パラメーターの設定](#page-310-0) (WebSphere のみ)[\(295 ページ\) 。](#page-310-0)
- 3. Unica Campaign [の言語とロケールのプロパティー値の設定\(296 ページ\)](#page-311-0) 。
- 4. [システム・テーブルのマップ解除と再マップ\(297 ページ\)](#page-312-0) 。
- 5. [データベースおよびサーバーの構成の検査\(297 ページ\)](#page-312-1) 。

## <span id="page-309-0"></span>オペレーティング・システムの言語と地域の設定

これは、非 ASCII 言語または非 US ロケール用に Unica Campaign を構成する際に行う必要があるステップの 1 つで す。

Unica Campaign サーバー上、および Unica Campaign Web アプリケーションがデプロイされているシステム上 で、オペレーティング・システムの言語と地域の設定を構成します。さらに、データベースによっては、データベー スがインストールされているマシン上でオペレーティング・システムの言語とロケールを設定する必要が生じること があります。それが必要かどうか判別するには、データベースの資料を参照してください。

#### **での言語とロケールの設定について UNIX™**

UNIX™ システムでは、適切な言語がインストールされている必要があります。必要な言語が AIX®、HP、または Solaris マシンでサポートされているかどうか判別するには、以下のコマンドを使用します。

# locale -a

このコマンドにより、システムでサポートされるすべてのロケールが戻されます。なお、Unica Campaign では X Fonts およびトランスレーションのサポートをインストールする必要がないことに注意してください。

必要な言語がまだインストールされていない場合、以下の情報源を使用して、サポートされる UNIX™バリアントを 構成し、特定の言語を扱えるようにします。

- Solaris 9 International Language [Environments](http://docs.sun.com/app/docs/doc/806-6642) Guide (<http://docs.sun.com/app/docs/doc/806-6642>[\)](http://docs.sun.com/app/docs/doc/806-6642)
- [AIX®5.3 ナショナル・ランゲージ・サポート・ガイドおよびリファレンス \(](http://www-01.ibm.com/support/knowledgecenter/ssw_aix_53/com.ibm.aix.nls/doc/nlsgdrf/nlsgdrf.htm)[http://www-01.ibm.com/support/](http://www-01.ibm.com/support/knowledgecenter/ssw_aix_53/com.ibm.aix.nls/doc/nlsgdrf/nlsgdrf.htm) [knowledgecenter/ssw\\_aix\\_53/com.ibm.aix.nls/doc/nlsgdrf/nlsgdrf.htm](http://www-01.ibm.com/support/knowledgecenter/ssw_aix_53/com.ibm.aix.nls/doc/nlsgdrf/nlsgdrf.htm)[\)](http://www-01.ibm.com/support/knowledgecenter/ssw_aix_53/com.ibm.aix.nls/doc/nlsgdrf/nlsgdrf.htm)

#### **での言語とロケールの設定 Windows™**

Windows™ システムの地域と言語のオプションで、必要な言語がまだ構成されていない場合は、ただちにそれを 行ってください。Windows™の言語設定についての情報が必要な場合、[http://www.microsoft.co](http://www.microsoft.com)m で入手可能なリソー スを参照してください。

このタスクを完了するにはシステム・インストール CD が必要になることがあります。

**注:** 言語設定を変更した後、Windows™システムを必ず再始動してください。

<span id="page-310-0"></span>次のステップでは、Web アプリケーション・サーバーのエンコード・パラメーターの設定を行います。

Web アプリケーション・サーバーのエンコード・パラメーターの設定 (WebSphere®のみ)

これは、非 ASCII 言語または非 US ロケール用に Unica Campaign を構成する際に行う必要があるステップの 1 つで す。

WebSphere® の場合に限り、非 ASCII エンコードで Unica Campaign を使用する場合には、アプリケー ション・サーバーでエンコード用に UCS Transformation Format を使用させるために、JVM 引数として -Dclient.encoding.override=UTF-8 を設定する必要があります。

詳しい方法については、IBM® WebSphere®の資料を参照してください。

次のステップでは、Unica Campaign の言語とロケールのプロパティー値の設定を行います。

<span id="page-311-0"></span>Unica Campaign の言語とロケールのプロパティー値の設定

これは、非 ASCII 言語または非 US ロケール用に Unica Campaign を構成する際に行う必要があるステップの 1 つで す。

Unica Campaign は、単一インストールで複数の言語とロケールをサポートします。Unica Campaign 言語およびロ ケール・プロパティーの値の設定は、非 ASCII 言語または非 US ロケール用に Unica Campaign を構成する際に行う 必要があるステップです。

Unica Platform 内の Unica Campaign 構成設定を使用して、Unica Campaign が以下のタスクを実行する方法を制 御する構成プロパティー値を設定します。

- テキスト・ファイルおよびログ・ファイルのデータの読み取り/書き込み
- データベース内の日付、時間、およびテキスト・フィールドの読み取り/書き込み
- データベースから受け取ったテキストの処理

これらの構成設定は、翻訳された Unica Campaign メッセージ (例えば、Unica Campaign ユーザー・インター フェースのテキスト)、およびアプリケーションの Web ページ上の日付形式、数値、通貨記号で使われる言語とロ ケールを決定します。また表示言語はフローチャート・エディターの初期設定にも使用され、フローチャートで非 ASCII テキストの表示を可能にするために欠かせません。

**注:** Unica Campaign は、非 ASCII の列名、表名、およびデータベース名をサポートしています。ただ し、Unica Campaign は、NCHAR、NVARCHAR などの列に関しては SQL Server データベースでのみサポートして います。DB2® は NCHAR 形式と NVARCHAR 形式の列は通常のテキスト・フィールドのように扱います。Oracle は、 数値フィールドとして扱います。

#### 1. **「設定」> 「構成」**を選択します。

- 2. 以下のプロパティーを調整して、今後の参考のために、値を記録してください。
	- Campaign > currencyLocale
	- Campaign > supportedLocales
	- Campaign > defaultLocale
	- Campaign > partitions > partition[n] > dataSources > [data\_source\_name ] > DateFormat
	- Campaign > partitions > partition[n] > dataSources > [data\_source\_name] > DateOutputFormatString
	- Campaign > partitions > partition[n] > dataSources > [data\_source\_name] > DateTimeFormat
	- Campaign > partitions > partition[n] > dataSources > [data\_source\_name] > DateTimeOutputFormatString
	- Campaign > partitions > partition[n] > dataSources > [data\_source\_name] > EnableSelectOrderBy
	- Campaign > partitions > partition[n] > dataSources > [data\_source\_name] > ODBCunicode
	- Campaign > partitions > partition[n] > dataSources > [data\_source\_name] > StringEncoding
	- Campaign > partitions > partition[n] > dataSources > [data\_source\_name] > SuffixOnCreateDateField
	- Campaign > partitions > partition[n] > server > encoding > stringEncoding
	- Campaign > partitions > partition[n] > server > encoding > forceDCTOneBytePerChar
	- Campaign > unicaACListener > logStringEncoding
	- Campaign > unicaACListener > systemStringEncoding

<span id="page-312-0"></span>次のステップでは、システム・テーブルのマップ解除および再マップを行います。

## システム・テーブルのマップ解除と再マップ

これは、非 ASCII 言語または非 US ロケール用に Unica Campaign を構成する際に行う必要があるステップの 1 つで す。

言語依存のいずれかのパラメーターが正しく設定されていない場合、Unica Campaign の「管理」領域でシステム・ テーブルをマップするときにシステム・テーブルを構成するのが難しくなる可能性があります。ベスト・プラクティ スとしては、すべてのパラメーターを設定した後、データ・ソース内のすべてのテーブルをマップ解除して、ログア ウトし、再びログインしてすべてのテーブルを再びマップするのが適切です。Unica Campaign では、データ・ソー スがもはや使用されなくなるまで (つまりマップ解除されるまで)、データ・ソースに関する既存の設定が保持されま す。

<span id="page-312-1"></span>次のステップでは、データベースおよびサーバーの構成の検査を行います。

## データベースおよびサーバーの構成の検査

キャンペーンその他のオブジェクトを作成し始める前に、データベースとサーバーの設定が正しく構成されているこ とを確認する必要があります。これも、非 ASCII 言語または非 US ロケール用に Unica Campaign を構成する際に行 う必要があるステップです。

正しく構成されていることを確認するには、以下の検査を実行してください。

- [データベース構成の検査\(297 ページ\)](#page-312-2)
- [属性テーブルが正しく構成されていることの検査\(298 ページ\)](#page-313-0)
- ASCII 文字と非 ASCII [文字を含むキャンペーンおよびフローチャートの検査\(298 ページ\)](#page-313-1)
- ASCII 文字と非 ASCII [文字を含むフローチャート入出力の検査\(298 ページ\)](#page-313-2)
- [正しい言語ディレクトリーが使用されることの検査\(300 ページ\)](#page-315-1)
- [カレンダー・レポートでの日付形式の検査\(300 ページ\)](#page-315-2)
- [ロケールの通貨記号が正しく表示されることの検査\(300 ページ\)](#page-315-3)

## <span id="page-312-2"></span>データベース構成の検査

1. **「設定」>「Campaign 設定」**を選択します。

「Campaign 設定」ページが表示されます。

- 2. **「データ・ソース・アクセスの表示」**を選択します。
- 3. **「データベース・ソース」**ダイアログで、データ・ソース名を選択します。

データベースのタイプと構成設定を含む、データ・ソースの詳細情報が表示されます。

- 4. **「StringEncoding」**プロパティーまでスクロールダウンして、その値が、Unica Platform の構成ページ の「dataSources」>「StringEncoding」で設定した値と同じであることを確認します。
- 5. 想定されるエンコードでない場合は、データベース表を再マップして、この検査を再び実行してください。

## <span id="page-313-0"></span>属性テーブルが正しく構成されていることの検査

- 1. **「設定」>「Campaign 設定」**を選択します。
	- 「Unica Campaign 設定」ページが表示されます。
- 2. 「テーブル・マッピングの管理」を選択します。
- 3. **「テーブル・マッピング」**ダイアログ内の Unica Campaign システム・テーブルのリストで、属性定義テー ブル (UA\_AttributeDef) を選択して**「参照」**をクリックします。
- 4. **「属性定義テーブル」**ウィンドウで、非 ASCII 文字が正しく表示されることを確認します。

## <span id="page-313-1"></span>ASCII 文字と非 ASCII 文字を含むキャンペーンおよびフローチャートの検査

- 1. Unica Campaign では、次のようなガイドラインに従ってキャンペーンを作成してください。
	- 名前には ASCII 文字だけを使用しますが、他のフィールド (**「説明」**、**「目的」**などのフィールド) に は非 ASCII 文字を使用します。
	- **「期間」**フィールドに表示されるデフォルトの日付は、ロケールの日付形式で示される必要がありま す。カレンダー・ツールを使用して、それぞれの**「期間」**フィールドで新しい日付を選択してくださ い。その際、「日」が間違って「月」として表示されてもすぐに識別できるよう、「12」より大きい 「日」を選択します。
	- カレンダー・ツールを使って選択した日付が、フィールドに正しく表示されることを確認します。
	- カスタム・キャンペーン属性が既に存在する場合、デフォルトのロケールやユーザー・ロケールとは 無関係に、データベースのエンコード方式でそれらのフィールド・ラベルが表示される必要がありま す。
- 2. 基本的なキャンペーン・フィールドが完成したら、**「保存とフローチャートの追加」**をクリックします。
- 3. デフォルトのフローチャート名を受け入れますが、**「フローチャートの説明」**フィールドでは非 ASCII 文字 を使用します。
- 4. **「保存してフローチャートの編集」**をクリックします。
- 5. キャンペーンとフローチャートが正常に保存されていることを確認します。 また、キャンペーンやフロー チャートのラベルに非 ASCII 文字が含まれる場合、それらが正しく表示されることを確認します。
- 6. キャンペーンの「サマリー」タブで**「サマリーの編集」**をクリックして、非 ASCII 文字を使用するようキャ ンペーン名を変更します。
- 7. **「変更を保存」**をクリックして、非 ASCII 文字が正しく表示されることを確認します。
- 8. 作成したばかりのフローチャートを選択し、**「編集」**をクリックして、非 ASCII 文字を使ってフローチャー トの名前を変更します。
- 9. **「保存して終了」**をクリックし、非 ASCII 文字が正常に表示されることを確認します。

## <span id="page-313-2"></span>ASCII 文字と非 ASCII 文字を含むフローチャート入出力の検査

- 1. ASCII 文字と非 ASCII [文字を含むキャンペーンおよびフローチャートの検査\(298 ページ\)](#page-313-1) で作成したテス ト・フローチャートの中で、**「編集」**をクリックします。
- 2. フローチャートに選択プロセスを追加し、以下のガイドラインに従ってそれを構成します。
- **「入力」**フィールドで、マップされるユーザー・テーブルを選択します。選択したテーブルにある使 用可能なフィールドが**「選択可能なフィールド」**領域に表示されます。
- 非 ASCII 文字を含んでいることが分かっているフィールドを 1 つ選択して、**「プロファイル」**をク リックします。
- 非 ASCII 文字が正しく表示されることを確認します。
- 3. 同じ選択プロセス構成で、別の検査を次のように行います。 今回は非 ASCII 文字を含むフラット・ファイル を入力として使用します。
	- **「入力」**フィールドで、非 ASCII 文字を使用しているフラット・ファイルを選択します。選択した ファイルにある使用可能なフィールドが**「選択可能なフィールド」**領域に表示されます。
	- 非 ASCII 文字が正しく表示されることを確認します。
- 4. **「選択プロセス構成」**ウィンドウの**「全般」**タブの**「プロセス名」**フィールドで、デフォルトの名前から非 ASCII 文字を含む名前に置き換えて**「OK」**をクリックします。
- 5. プロセスで、非 ASCII のプロセス名が正しく表示されることを確認します。
- 6. フローチャートにスナップショット・プロセスを追加して、既存の選択プロセスから入力を受け入れるよう にそれを接続します。
- 7. **「エクスポート先」**でファイルにエクスポートするようスナップショット・プロセスを構成します。
- 8. **「選択」>「スナップショット」**フローチャートを実行して、指定された出力ファイルを見つけます。
- 9. 出力の表示が正しいことを確認します。
- 10. フローチャートにスケジュール・プロセスを追加して、カスタム実行を次のように構成します。
	- **「プロセス構成」**ウィンドウで、**「実行するスケジュール」**フィールドから**「カスタム実行」**を選択 します。
	- **「カレンダー」**を使って日時を指定します。日付では、「日」が間違って「月」として表示されても すぐに識別できるよう、「12」より大きい「日」を選択してください。
	- カレンダー・ツールを閉じる前に日時を保存するために、先に**「適用」**をクリックした 後、**「OK」**をクリックします。
- 11. **「定時に実行」**フィールドで日時が正しく表示されることを確認します。
- 12. 「プロセス構成」ウィンドウを閉じて**「保存して終了」**をクリックします。
- 13. **「設定」>「Campaign 設定」**を選択します。

「Campaign 設定」ページが表示されます。

- 14. **「テーブル・マッピングの管理」**を選択します。
- 15. 「テーブル・マッピング」ウィンドウ内の Unica Campaign システム・テーブルのリストで、UA\_Campaign テーブルを選択して**「参照」**をクリックします。
- 16. 「キャンペーン・テーブル」ウィンドウで、非 ASCII 文字が正しく表示されることを確認します。
- 17. 「テーブル・マッピング」ウィンドウで UA\_Flowchart テーブルを選択して、非 ASCII 文字が正しく表示される ことを確認します。
- 18. この検査が正常に完了したら、テスト用のキャンペーンとフローチャート、および検査に使ったファイルを すべて削除してください。

## <span id="page-315-1"></span>正しい言語ディレクトリーが使用されることの検査

1. Unica Campaign において、**「分析」>「Unica Campaign 分析」>「カレンダー・レポート」>「キャン ペーン・カレンダー」**と選択します。

キャンペーンのカレンダーが表示されます。レポートの右側に縦に表示される時間描写セレクター (日/週/2 週/月) がイメージであることに注意してください。

- 2. イメージを右クリックして、**「プロパティー」**を選択します。
- 3. イメージの「プロパティー」ウィンドウで、イメージのアドレス (URL) を調べます。

アドレスは、例えば次のとおりです。

http://localhost:7001/Campaign/de/images/calendar\_nav7.gif

これは言語とロケールの設定がドイツ語 (de) であることを示しています。

4. 言語とロケールの設定が、デフォルトのアプリケーション設定またはユーザー・ロケール設定 (存在する場 合) のいずれかに一致することを確認します。

## <span id="page-315-2"></span>カレンダー・レポートでの日付形式の検査

- 1. Unica Campaign において、「**分析」>「Unica Campaign 分析」>「カレンダー・レポート」>「キャン ペーン・カレンダー」**をクリックします。
- 2. 右側の**「日」**、**「週」**、**「2 週」**、**「月」**の各タブをクリックして、このレポートでの日付形式が正しいこ とを確認します。

## <span id="page-315-3"></span>ロケールの通貨記号が正しく表示されることの検査

1. **「設定」>「Campaign 設定」**を選択します。

「Campaign 設定」ウィンドウが表示されます。

- 2. **「オファー・テンプレートの定義」**を選択します。
- 3. 新規作成します。**「新規オファー・テンプレート (手順 2/3)」**ページで、**「使用可能な標準属性およびカスタ ム属性」**リストから「オファー当たりのコスト」を選択して、それを**「選択した属性」**リストに移動します。
- 4. **「次へ」**をクリックして、**「新規オファー・テンプレート (手順 3/3)」**ページで、**「パラメーター化された 属性」**の下にある**「オファー当たりのコスト」**属性フィールドを調べます。ロケールに適した通貨記号が括 弧の中に正しく表示されることを確認します。
- 5. この検査が正常に完了したら、オファー・テンプレートを作成する必要はないため、**「キャンセル」**をク リックしてください。

# <span id="page-315-0"></span>複数ロケール用の Unica Campaign の構成

複数のロケール用に Unica Campaign を構成するには、複数のロケールをサポートするようシステム・テーブルを 構成する必要があります。まず、システム・テーブルの作成時に適切なユニコード・バージョンのデータベース作成 スクリプトを実行します。次に、データベースの種類に応じて特定のエンコード・プロパティー、日時の形式、環境 変数などを構成します。

## 始める前に:Unica Campaign がインストールされている必要があります

このセクションの残りの部分では、次のような想定のもとで情報が記載されています: (1) Unica Campaign が既にイ ンストールされている、しかも (2) データベース・タイプに適切なユニコード・バージョンのデータベース作成スク リプトを使って Unica Campaign システム・テーブルが作成された。ユニコード・バージョンは <CAMPAIGN\_HOME> \ddl\unicode ディレクトリーの中にあります。

## SQL Server での複数ロケールの構成

Unica にログインして、以下の表にリストされているエンコード・プロパティーを構成します。ここに示されている ようにプロパティー値を設定してください。

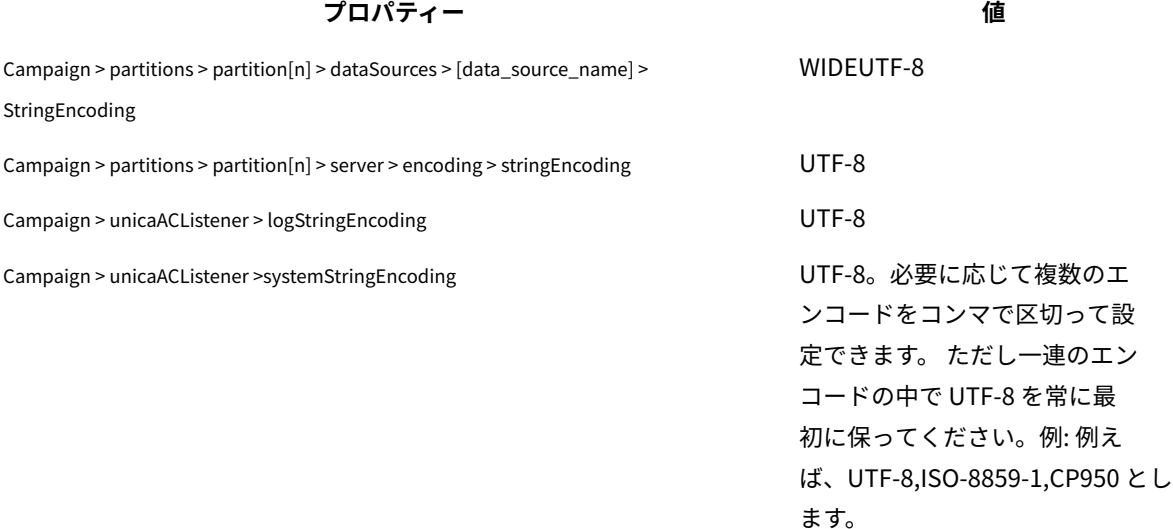

Campaign > partitions > partition[n] > dataSources > [data\_source\_name] > ODBCunicode UCS-2

日時の形式を指定する構成プロパティーでは、デフォルト値を受け入れます。

## Oracle での複数ロケールの構成

複数ロケール用に構成するとき、システム・テーブルが Oracle である場合には、エンコード・プロパティー、日時 の設定、環境変数、および Unica Campaign Listener の始動スクリプトを構成します。

## エンコード・プロパティーの構成 (Oracle)

Oracle において複数のロケールの Unica Campaign を構成する場合、正しいエンコード・プロパティーを設定する のは重要なことです。

**「設定」> 「構成」**と選択し、以下の表にリストされているエンコード・プロパティー値を指定します。

#### **プロパティー 値**

Unica Campaign > partitions > partition $[n]$  > dataSources >  $[data\ source\ name]$  > UTF-8

StringEncoding

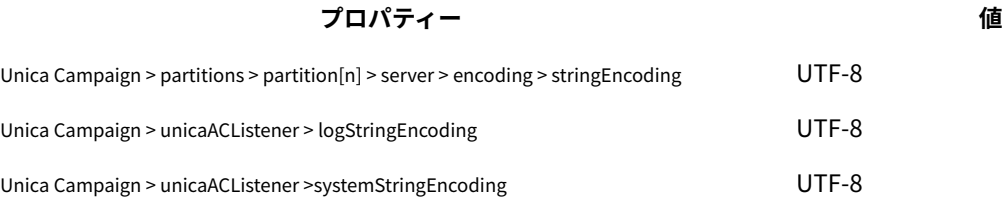

# 日時の設定の構成 (Oracle)

Oracle において複数のロケールの Unica Campaign を構成する場合、日時の値を必ず調整してください。

**「設定」> 「構成」**と選択し、以下の表にリストされているプロパティーの値を指定します。

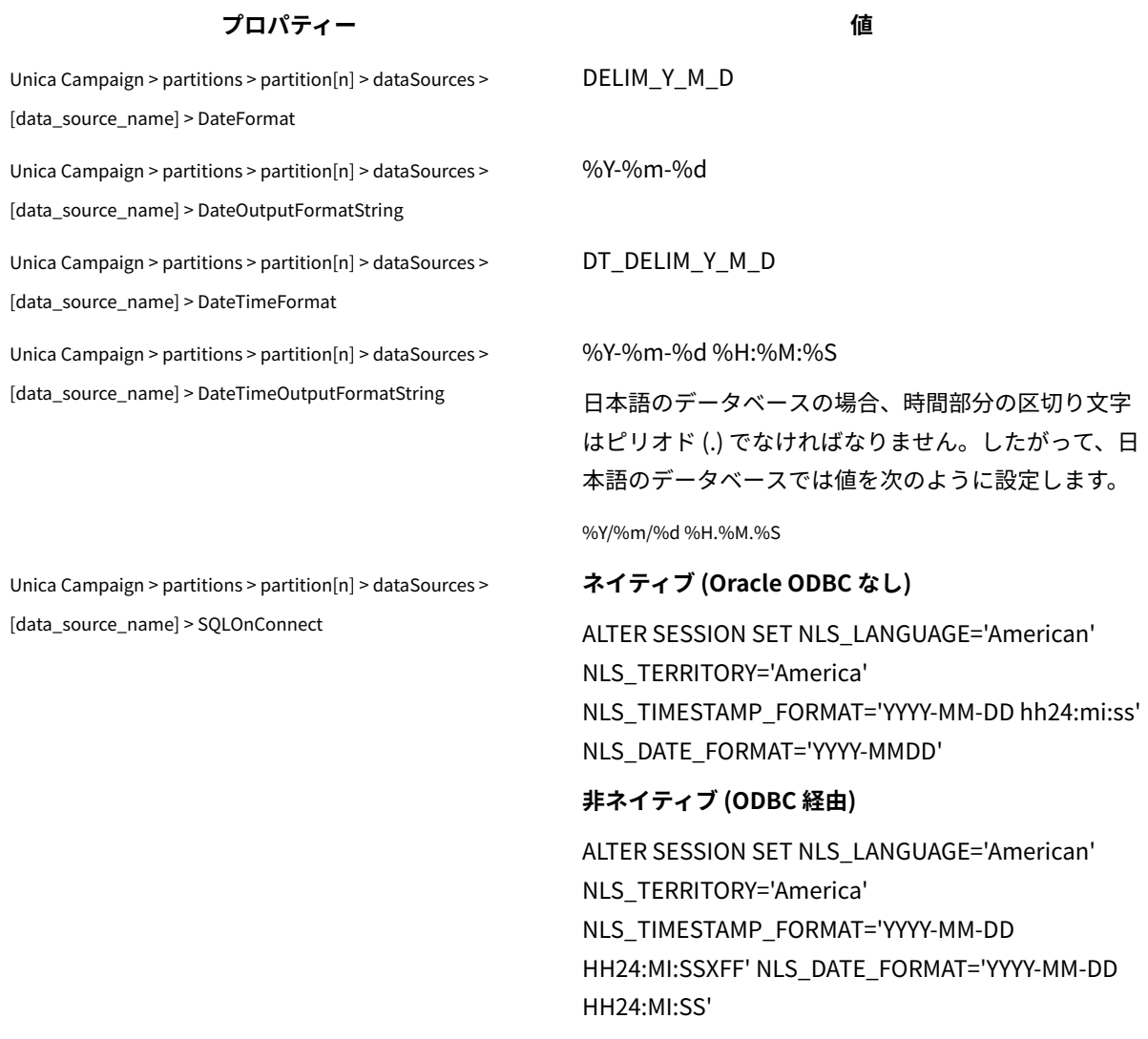

# 環境変数の構成 (Oracle)

Unica Campaign クライアント・マシン上で、NLS\_LANG 変数の値を次のように設定します。

AMERICAN\_AMERICA.UTF8

例:

set NLS\_LANG=AMERICAN\_AMERICA.UTF8

## cmpServer.bat ファイルの構成 (Oracle)

Unica Campaign クライアント・マシン上で、Unica Campaign Listener の始動スクリプトを次のように変更しま す。

#### **対象 Windows™**

<CAMPAIGN\_HOME>/bin ディレクトリーにある cmpServer.bat ファイルに、以下の行を追加します。

set NLS\_LANG=AMERICAN\_AMERICA.UTF8

oracle が**非ネイティブで (ODBC 経由で)** 接続されている場合には、V12.1 フィックス・パック 4 以降

<CAMPAIGN\_HOME>/bin ディレクトリーにある setenv ファイルに、以下の行を追加します。

set NLS\_DATE\_FORMAT='YYYY-MM-DD HH24:MI:SS'

set NLS\_TIMESTAMP\_FORMAT='YYYY-MM-DD HH24:MI:SSXFF'

set ODBCINI=<Path\_to\_odbc.ini>

#### **対象 UNIX™**

<CAMPAIGN\_HOME>/bin ディレクトリーにある rc.unica\_ac ファイルに、以下の行を追加します。

NLS\_LANG=AMERICAN\_AMERICA.UTF8

export NLS\_LANG

(オペレーティング・システムによって構文が異なります。)

oracle が**非ネイティブで (ODBC 経由で)** 接続されている場合には、V12.1 フィックス・パック 4 以降

export NLS\_DATE\_FORMAT='YYYY-MM-DD HH24:MI:SS'

export NLS\_TIMESTAMP\_FORMAT='YYYY-MM-DD HH24:MI:SSXFF'

export ODBCINI=<Path\_to\_odbc.ini>

## での複数ロケールの構成 DB2®

システム・テーブルが DB2®である場合に複数ロケール用に Unica Campaign を構成するには、エンコード・プロパ ティー、日時設定、環境変数、およびアプリケーション・サーバーの始動スクリプトを調整する必要があります。 まず、DB2® データベース・コード・セットとコード・ページを識別します。ローカライズされた環境の場合、DB2®

データベースの構成を以下のようにする必要があります。

- データベース・コード・セット = UTF-8
- データベース・コード・ページ = 1208

Unica Campaign を構成する際に、以下の調整を行います。

- 「StringEncoding」プロパティーを DB2® データベース・コード・セット値 (UTF-8) に設定します。さらに
- DB2CODEPAGE DB2®環境変数を DB2® データベース・コード・ページの値に設定します。

こうした調整については、以下のセクションで説明されています。

## エンコード・プロパティーの構成 (DB2®)

DB2®において複数のロケールの Unica Campaign を構成する場合、正しいエンコード・プロパティーを設定するの は重要なことです。

**「設定」> 「構成」**と選択し、以下の表にリストされているエンコード・プロパティー値を指定します。

重要な情報については、「 Unica Campaign インストール・ガイド」の『 Unica 製品との統合用プロパティーの設 定』に記されているプロパティーについての説明を参照してください。

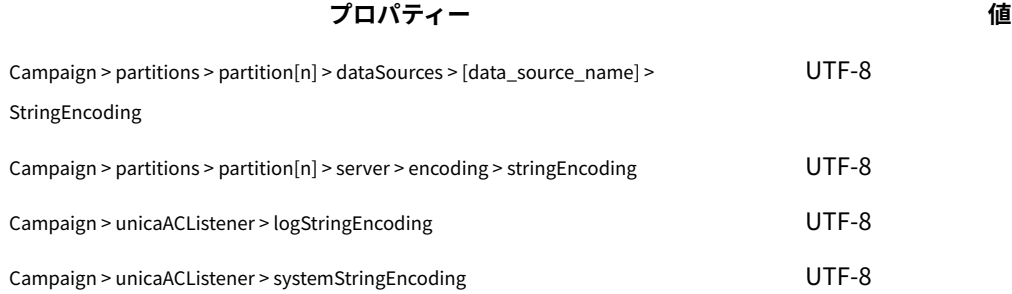

## 日時の設定の構成 (DB2®)

DB2®において複数のロケールの Unica Campaign を構成する場合、日時の値を必ず調整してください。

**「設定」> 「構成」**と選択し、以下の表にリストされているプロパティーの値を指定します。

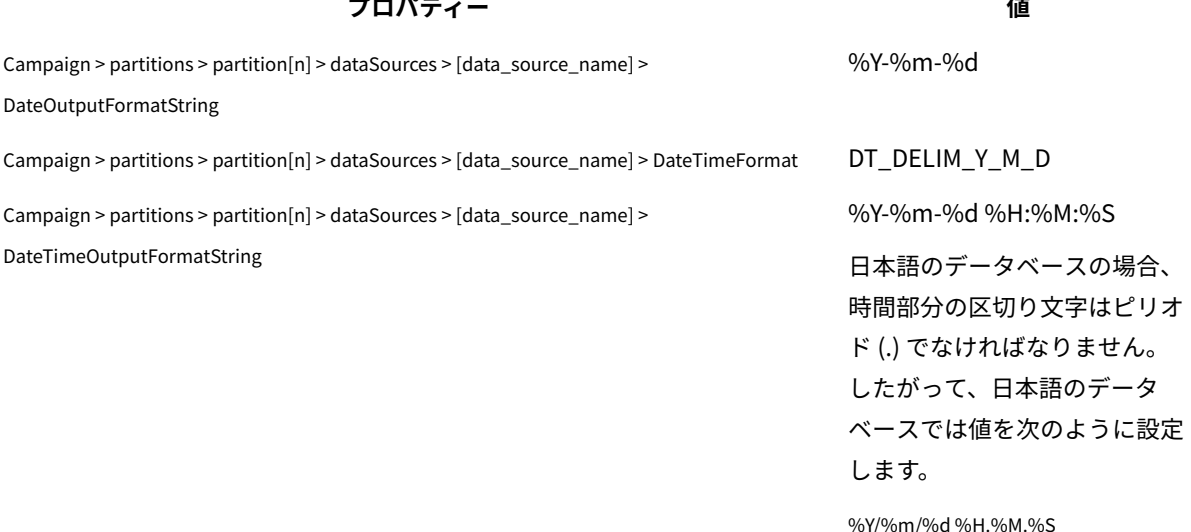

## <span id="page-320-0"></span>環境変数の構成 (DB2®)

DB2®用の環境変数を構成するには、DB2®データベース・コード・ページを識別し、DB2CODEPAGE DB2®環境変数を 同じ値に設定します。ローカライズ環境の場合、DB2®データベース・コード・ページは 1208にする必要がありま す。

以下のステップに従って、DB2CODEPAGE DB2®環境変数を 1208 に設定します。

1. Windows™の場合: 以下の行を Unica Campaignリスナーの始動スクリプト (<CAMPAIGN\_HOME>\bin \cmpServer.bat) に追加します。

db2set DB2CODEPAGE=1208

- 2. UNIX™の場合:
	- a. DB2®を開始した後、システム管理者は次のコマンドを DB2®インスタンス・ユーザーから入力する 必要があります。

\$ db2set DB2CODEPAGE=1208

このステップの完了後、管理者は DB2®インスタンス・ユーザーから db2set DB2CODEPAGE=1208 コマン ドを再実行する必要はありません。値が DB2®インスタンス・ユーザー用に登録されているからで す。root ユーザーは、十分な権限がないためこのコマンドを実行できません。

b. 設定を確認するには、次のコマンドを入力し、出力が 1208 であることを確認します。

\$ db2set DB2CODEPAGE

c. DB2CODEPAGE 設定が root ユーザーに対して有効であることを確認するには、\$CAMPAIGN\_HOME/bin ディレクトリーで以下のコマンドを入力して、出力が 1208 であることを確認します。

./setenv.sh

# db2set DB2CODEPAGE

d. Unica Campaign リスナーを始動するには、以下のコマンドを実行します。

./rc.unica\_ac start

## アプリケーション・サーバー始動スクリプトの構成 (DB2®)

[環境変数の構成 \(DB2\)\(305 ページ\)](#page-320-0) の説明に従ってコード・ページ変数を設定した場合は、以下のタスクを完了し てください。設定しなかった場合は、以下の変更は必要ありません。

Weblogic または WebSphere® 用の始動スクリプトを変更します。 JAVA\_OPTIONS の下に次のように追加してくだ さい。

-Dfile.encoding=utf-8

例:

<sup>\${</sup>JAVA\_HOME}/bin/java \${JAVA\_VM} \${MEM\_ARGS} \${JAVA\_OPTIONS}

<sup>-</sup>Dfile.encoding=utf-8 -Dweblogic.Name=\${SERVER\_NAME}

<sup>-</sup>Dweblogic.ProductionModeEnabled=\${PRODUCTION\_MODE}

<sup>-</sup>Djava.security.policy="\${WL\_HOME}/server/lib/weblogic.policy" weblogic.Server

# MariaDB での複数ロケールの構成

システム・テーブルまたはユーザー・テーブルが MariaDB である場合に複数ロケール用に Unica Campaign を構成 するには、エンコード・プロパティー、日時設定、環境変数、およびアプリケーション・サーバーの始動スクリプト を調整する必要があります。

まず、MariaDB データベース・コード・セットとコード・ページを識別します。ローカライズされた環境の場 合、MariaDB データベースの構成を以下のようにする必要があります。

• データベース・コード・セット = UTF-8

### **エンコード・プロパティーの構成 (MariaDB)**

**「設定」> 「構成」**と選択し、以下の表にリストされているエンコード・プロパティー値を指定します。

重要な情報については、「Campaign インストール・ガイド」の『Unica 製品との統合用プロパティーの設定』に記 載されているプロパティーについての説明を参照してください。

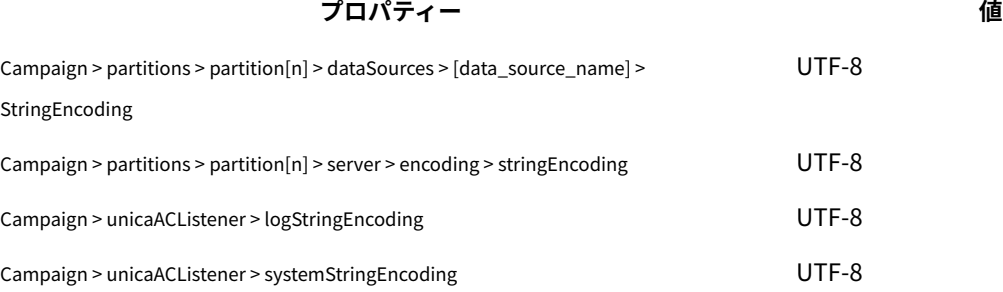

## **日時の設定の構成 (MariaDB)**

MariaDB において複数のロケールの Unica Campaign を構成する場合、日時の値を必ず調整してください。

**「設定」> 「構成」**と選択し、以下の表にリストされているプロパティーの値を指定します。

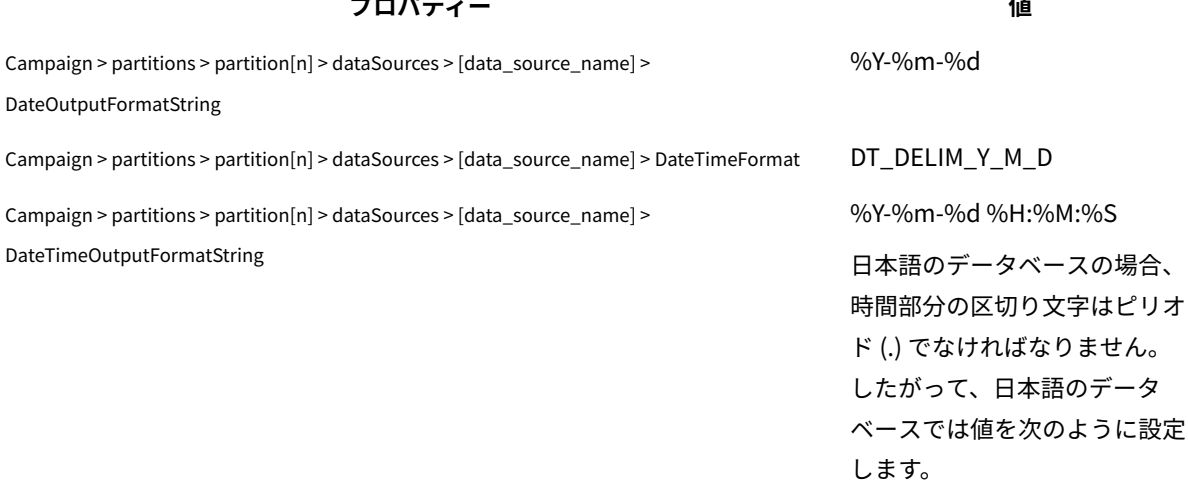

%Y/%m/%d %H.%M.%S

# 第 20 章. Unica Campaign 構成プロパティー

Unica Campaign の構成プロパティーは、**「設定」「構成」**にあります。構成プロパティーについて詳しくは、 「Campaign 管理者ガイド」を参照してください。

# キャンペーン

インストール環境でサポートされるロケールとコンポーネント・アプリケーションを指定するには、 **「設定」> 「構成」**を選択してから Unica Campaign カテゴリーをクリックします。

#### **currencyLocale**

#### **説明**

currencyLocale プロパティーは、表示ロケールに関係なく Unica Campaign Web アプリケーションでの 通貨表示方法を制御するグローバル設定です。

**重要:** (複数ロケール機能が実装されていて、ユーザー指定のロケールに基づいて表示ロケールの 変更が行われる場合など) 表示ロケールが変更されても、Unica Campaign では通貨変換は行われませ ん。ロケールを切り替える場合には注意が必要です。例えば、通貨額が US\$10.00 などと表記される 「英語 (米国)」から「フランス語」ロケールに変更する場合、ロケールと一緒に通貨記号を変更しても 通貨額 (10,00) は変更されません。

#### **デフォルト値**

en\_US

#### **supportedLocales**

#### **説明**

supportedLocales プロパティーは、Unica Campaign でサポートするロケールまたは言語ロケールのペア を指定します。このプロパティーの値は、ユーザーが Unica Campaign をインストールする際にインス トーラーによって設定されます。例: de,en,fr,ja,es,ko,pt,it,zh,ru

#### **デフォルト値**

Unica Campaign がローカライズされているすべての言語/ロケール。

## **defaultLocale**

### **説明**

defaultLocale プロパティーは、supportedLocales プロパティーで指定されたロケールのうち、Unica Campaign のデフォルトの表示ロケールとするロケールを指定します。このプロパティーの値は、ユー ザーが Unica Campaign をインストールする際にインストーラーによって設定されます。

#### **デフォルト値**

ja

## **acoInstalled**

### **パス**

### **説明**

acoInstalled プロパティーは、Unica Optimize がインストールされているかどうかを指定します。 Unica Optimize がインストールされて構成されている場合には、この値を「はい」に設定し、Unica Optimize プロセスがフローチャートで表示されるようにします。値が「true」で がインストールも構 成もされていないと、プロセスは表示されますが、使用できません (ぼかし表示)。Unica Optimize

### **デフォルト値**

false

#### **有効な値**

false および true

## **collaborateInstalled**

#### **説明**

collaborateInstalled プロパティーは、Unica Collaborate がインストールされているかどうかを指定しま す。Unica Collaborate がインストールされて構成されている場合、この値を「true」に設定し、Unica Collaborate 機能が Unica Campaign ユーザー・インターフェースで表示されるようにします。

### **デフォルト値**

false

#### **有効な値**

true | false

# Campaign | collaborate

このカテゴリーのプロパティーは、Unica Collaborate 構成に関連します。

## **CollaborateIntegrationServicesURL**

#### **説明**

CollaborateIntegrationServicesURL プロパティーは、Unica Collaborate のサーバーとポート番号を指定しま す。この URL は、ユーザーがフローチャートを Unica Collaborate に公開する際に Unica Campaign によって使用されます。

## **デフォルト値**

http://localhost:7001/collaborate/services/CollaborateIntegrationServices1.0

# Campaign | navigation

このカテゴリーのプロパティーの中には内部的に使用されるため、変更すべきでないものがあります。
## **welcomePageURI**

## **構成カテゴリー**

Campaign|navigation

## **説明**

welcomePageURI プロパティーは、他のアプリケーションによって内部的に使用されます。Unica Campaign 索引ページの Uniform Resource Identifier (URI) を指定します。この値を変更してはなりま せん。

## **デフォルト値**

デフォルト値が定義されていません。

## **seedName**

## **構成カテゴリー**

Campaign|navigation

#### **説明**

seedName プロパティーは、他のアプリケーションによって内部的に使用されます。この値を変更しては なりません。

#### **デフォルト値**

デフォルト値が定義されていません。

## **type**

## **構成カテゴリー**

Campaign|navigation

## **説明**

type プロパティーは、他のアプリケーションによって内部的に使用されます。この値を変更してはなり ません。

#### **デフォルト値**

デフォルト値が定義されていません。

## **httpPort**

#### **構成カテゴリー**

Campaign|navigation

#### **説明**

このプロパティーは、Unica Campaign Web アプリケーション・サーバーが使用するポートを指定し ます。Unica Campaign インストールでデフォルト以外のポートを使用する場合、このプロパティーの 値を編集する必要があります。

7001

## **httpsPort**

## **構成カテゴリー**

Campaign|navigation

#### **説明**

SSL が構成されている場合、このプロパティーは、Unica Campaign Web アプリケーション・サー バーがセキュア接続のために使用するポートを指定します。Unica Campaign インストールでデフォル ト以外のセキュア・ポートを使用する場合、このプロパティーの値を編集する必要があります。

#### **デフォルト値**

7001

## **serverURL**

#### **構成カテゴリー**

Campaign|navigation

#### **説明**

serverURL プロパティーは、Unica Campaign が使用する URL を指定します。Unica Campaign インス トールでデフォルト以外の URL を使用する場合、この値を次のように編集しなければなりません。

http://machine\_name\_or\_IP\_address:port\_number/context-root

ユーザーが Chrome ブラウザーを使用して Unica Campaign にアクセスする場合は、完全修飾ドメイ ン・ネーム (FQDN) を使用します。FQDN を使用しない場合は、Chrome ブラウザーで製品 URL にアク セスできません。

#### **デフォルト値**

http://localhost:7001/Campaign

## **logoutURL**

## **構成カテゴリー**

Campaign|navigation

#### **説明**

logoutURL プロパティーは、ユーザーがログアウト・リンクをクリックした場合に、登録されているアプ リケーションのログアウト・ハンドラーを呼び出すために内部的に使用されます。この値を変更しない でください。

## **serverURLInternal**

#### **構成カテゴリー**

Campaign|navigation

#### **説明**

serverURLInternal プロパティーは、SiteMinder を使用する場合の Unica Campaign Web アプリケーショ ンの URL を指定します。 このプロパティーは、Unica Deliver や Unica Interact などの、他の Unica アプリケーションとの内部通信用にも使用されます。このプロパティーが空の場合、serverURL プロ パティーの値が使用されます。内部アプリケーション通信を HTTP にして、外部通信を HTTPS にす る必要がある場合には、このプロパティーを変更します。SiteMinder を使用する場合には、この値 を、Unica Campaign Web アプリケーション・サーバーの URL に設定する必要があります。次のよう にフォーマット設定します。

http://machine\_name\_or\_IP\_address:port\_number/context-root

#### **デフォルト値**

デフォルト値が定義されていません。

#### **campaignDetailPageURI**

#### **構成カテゴリー**

Campaign|navigation

#### **説明**

campaignDetailPageURI プロパティーは、他のアプリケーションによって内部的に使用されます。Unica Campaign 詳細設定ページの Uniform Resource Identifier (URI) を指定します。この値を変更してはな りません。

## **デフォルト値**

campaignDetails.do?id=

#### **flowchartDetailPageURI**

#### **構成カテゴリー**

Campaign|navigation

#### **説明**

flowchartDetailPageURI プロパティーは、特定のキャンペーンにあるフローチャートの詳細情報にナビゲー トする URL を構成するために使用されます。この値を変更してはなりません。

#### **デフォルト値**

```
flowchartDetails.do?campaignID=&id=
```
#### **schedulerEditPageURI**

#### **構成カテゴリー**

Campaign|navigation

#### **説明**

このプロパティーは、「スケジューラー」ページにナビゲートする URL を構成するために使用されま す。この値を変更しないでください。

jsp/flowchart/scheduleOverride.jsp?taskID=

## **offerDetailPageURI**

## **構成カテゴリー**

Campaign|navigation

## **説明**

offerDetailPageURI プロパティーは、特定のオファーの詳細情報にナビゲートする URL を構成するために 使用されます。この値を変更してはなりません。

## **デフォルト値**

offerDetails.do?id=

## **offerlistDetailPageURI**

## **構成カテゴリー**

Campaign|navigation

#### **説明**

offerlistDetailPageURI プロパティーは、特定のオファー・リストの詳細情報にナビゲートする URL を構成 するために使用されます。この値を変更してはなりません。

## **デフォルト値**

displayOfferList.do?offerListId=

## **mailingDetailPageURI**

## **構成カテゴリー**

Campaign|navigation

## **説明**

このプロパティーは、Unica Deliver のメーリングの詳細ページにナビゲートする URL を構成するため に使用されます。この値を変更しないでください。

#### **デフォルト値**

view/MailingDetails.do?mailingId=

## **optimizeDetailPageURI**

### **構成カテゴリー**

Campaign|navigation

## **説明**

このプロパティーは、Unica Optimize の詳細ページにナビゲートする URL を構成するために使用され ます。この値を変更しないでください。

optimize/sessionLinkClicked.do?optimizeSessionID=

## **optimizeSchedulerEditPageURI**

## **構成カテゴリー**

Campaign|navigation

#### **説明**

このプロパティーは、Unica Optimize スケジューラー編集ページにナビゲートする URL を構成するた めに使用されます。この値を変更しないでください。

## **デフォルト値**

optimize/editOptimizeSchedule.do?taskID=

## **displayName**

## **構成カテゴリー**

Campaign|navigation

#### **説明**

displayName プロパティーは、それぞれの製品の GUI に表示されるドロップダウン・メニューの Unica Campaign リンクに使用されるリンク・テキストを指定します。

#### **デフォルト値**

キャンペーン

# Campaign | caching

Unica Campaign ユーザー・インターフェースでの応答時間を向上させるために、オファーなどの 特定のオブジェ クトは Web アプリケーション・サーバーでキャッシュされます。Campaign|キャッシング (caching) 構成プロパティーは、 キャッシュに入れられたデータが保持される時間の長さを指定します。値が小さいほど、キャッシュが更新される頻 度が高くなりますが、Web サーバーとデータベースの両方の処理リソースを消費するので、パフォーマンスに悪影 響が及ぶ可能性があります。

#### **offerTemplateDataTTLSeconds**

```
構成カテゴリー
```
Campaign|caching

#### **説明**

offerTemplateDataTTLSeconds プロパティーは、システムがオファー・テンプレートのキャッシュ・データ を保持する期間 (存続時間) を秒単位で指定します。値が空の場合は、キャッシュ・データが消去され ないことを意味します。

600 (10 分)

## **campaignDataTTLSeconds**

## **構成カテゴリー**

Campaign|caching

## **説明**

campaignDataTTLSeconds プロパティーは、システムが Unica Campaign キャッシュ・データを保持する期 間 (存続時間) を秒単位で指定します。値が空の場合は、キャッシュ・データが消去されないことを意 味します。

#### **デフォルト値**

600 (10 分)

## **sessionDataTTLSeconds**

## **構成カテゴリー**

Campaign|caching

## **説明**

sessionDataTTLSeconds プロパティーは、システムがセッション・キャッシュ・データを保持する期間 (存 続時間) を秒単位で指定します。値が空の場合は、キャッシュ・データが消去されないことを意味しま す。

## **デフォルト値**

600 (10 分)

## **folderTreeDataTTLSeconds**

## **構成カテゴリー**

Campaign|caching

## **説明**

folderTreeDataTTLSeconds プロパティーは、システムがフォルダー・ツリーのキャッシュ・データを保持す る期間 (存続時間) を秒単位で指定します。値が空の場合は、キャッシュ・データが消去されないこと を意味します。

#### **デフォルト値**

600 (10 分)

## **attributeDataTTLSeconds**

#### **構成カテゴリー**

Campaign|caching

## **説明**

attributeDataTTLSeconds プロパティーは、システムがオファー属性のキャッシュ・データを保持する期間 (存続時間) を秒単位で指定します。値が空の場合は、キャッシュ・データが消去されないことを意味し ます。

#### **デフォルト値**

600 (10 分)

## **initiativeDataTTLSeconds**

## **構成カテゴリー**

Campaign|caching

#### **説明**

initiativeDataTTLSeconds プロパティーは、システムがイニシアチブ・キャッシュ・データを保持する期間 (存続時間) を秒単位で指定します。値が空の場合は、キャッシュ・データが消去されないことを意味し ます。

#### **デフォルト値**

600 (10 分)

## **offerDataTTLSeconds**

## **構成カテゴリー**

Campaign|caching

#### **説明**

offerDataTTLSeconds プロパティーは、システムがオファーのキャッシュ・データを保持する期間 (存続時 間) を秒単位で指定します。値が空の場合は、キャッシュ・データが消去されないことを意味します。

#### **デフォルト値**

600 (10 分)

## **segmentDataTTLSeconds**

## **構成カテゴリー**

Campaign|caching

## **説明**

segmentDataTTLSeconds プロパティーは、システムがセグメントのキャッシュ・データを保持する期間 (存 続時間) を秒単位で指定します。値が空の場合は、キャッシュ・データが消去されないことを意味しま す。

#### **デフォルト値**

600 (10 分)

# Campaign | partitions

このカテゴリーには、Unica Campaign パーティション (パーティション 1 という名前のデフォルトのパーティショ ンも含みます) を構成するためのプロパティーが含まれています。

それぞれの Unica Campaign パーティションに対して 1 つのカテゴリーを作成する必要があります。このセクション では、partition[n] カテゴリーのプロパティーについて取り上げます。このカテゴリーは、Unica Campaign で構成 するすべてのパーティションに適用されます。

## Campaign | partitions | partition[n] | WatsonAssistant

これらのプロパティーは、 Unica Campaign と IBM WatsonAssistant を統合した場合に、両製品の間の認証とデー タ交換を制御します。

これらのプロパティーを使用するには、**「設定」> 「構成」**を選択します。Unica Campaign のインストール済み環 境に複数のパーティションがある場合は、統合を使用するパーティションごとにこれらのプロパティーを設定しま す。

## **Watson Assistant の有効化**

## **構成カテゴリー**

Campaign | partitions | partition[n] | WatsonAssistant

## **説明**

統合が有効化され、Watson Assistant リンクはこの統合フラグが true の場合にのみ表示されます。

## **デフォルト値**

False

## **例**

## **Watson Assistant サービス URL**

## **構成カテゴリー**

Campaign | partitions | partition[n] | WatsonAssistant

## **説明**

「Watson Assistant サービス URL」 は、Campaign が IBM® Watson Marketing Assistant アプリケーションに アクセスできる URL を示します。管理者は、この値を指定する必要があります。

## **デフォルト値**

http://localhost:9090/static/unica.js

## **例**

http://host:port/static/unica.js

## **Watson Assistant 資格情報ホルダー**

## **構成カテゴリー**

Campaign | partitions | partition[n] | WatsonAssistant

#### **説明**

WatsonAssisstant への接続にデータ・ソースが使用される Campaign ユーザーを指定します。

#### **デフォルト値**

**例**

## **Watson Assistant 資格情報データ・ソース**

## **構成カテゴリー**

Campaign | partitions | partition[n] | WatsonAssistant

#### **説明**

JWT トークンの署名に使用される共有秘密鍵の値を保有するデータ・ソース

EBA では、JWT 署名アルゴリズムとして HS256 と RS256 をサポートしています。Campaign - Watson Marketing Assistant 統合は HS256 アルゴリズムに基づいて実装されます。EBA 環境の構成でパラメー ター UNICA\_JWT\_ALGORITHM の値を HS256 に設定する必要があります。

## **デフォルト値**

WatsonAssistant\_DS

#### **例**

## **tokenExpirationDuration**

**構成カテゴリー**

Campaign | partitions | partition[n] | WatsonAssistant

#### **説明**

```
JWT トークンの署名に使用される共有秘密鍵の値を保有するデータ・ソース
```
## **デフォルト値**

10

**例**

Campaign | partitions | partition[n] | Deliver | contactAndResponseHistTracking

このカテゴリーのプロパティーを使用して、現行パーティションに対して Unica Campaign との Unica Deliver オ ファー統合を構成します。

## **etlEnabled**

## **説明**

Unica Campaign は独自の ETL プロセスを使用して、Unica Deliver トラッキング・テーブルから Unica Campaign コンタクト履歴テーブルおよびレスポンス履歴テーブルへのオファー・レスポンス・ データの抽出、変換、ロードを行います。

ETL プロセスは必要なテーブル全体にわたって情報を調整します。これには、UA\_UsrResponseType (Unica Campaign レスポンス・タイプ) および UA\_RespTypeMapping (Unica Campaign と Unica Deliver の間のレスポンス・タイプのマッピング) が含まれます。

値を Yes に設定することで、 オファー・コンタクトおよびレスポンス履歴に関する情報が と の間で確 実に調整されます。Unica CampaignUnica DeliverUnica Deliver例えば、E メール・レスポンス・デー タは Unica Campaign レポートに組み込まれます。

**注:** このパーティションまたは ETL プロセスが実行されないようにするには、 Unica Campaign| partitions | partition[n] | server | internal | deliverInstalled を Yes に設定する必要もあります。

**ヒント:** ETL の進行状況をモニターする場合、Unica Campaign | monitoring | monitorEnabledForDeliver を有 効にします。

#### **デフォルト値**

いいえ

#### **有効な値**

はい | いいえ

#### **runOnceADay**

#### **説明**

ETL プロセスを 1 日に 1 回のみ実行するかどうかを示します。

値が Yes の場合:**startTime** を指定する必要があります。これにより、すべてのレコードが処理されるま で ETL ジョブが実行されます。そして **sleepIntervalInMinutes** は無視されます。

値が No の場合: Campaign Web サーバーが始動するとすぐに ETL ジョブが開始されます。すべてのレ コードの処理が完了した後、ETL ジョブは停止し、**sleepIntervalInMinutes** で指定した時間待機しま す。

#### **デフォルト値**

いいえ

#### **有効な値**

はい | いいえ

## **batchSize**

## **説明**

ETL プロセスはこのパラメーターを使用して、RCT からローカル Unica Deliver システム・テーブルに ダウンロードされたレコードを取り出します。値が大きいとパフォーマンスに影響を与える可能性があ るため、使用可能な値のリストは、以下に示す有効な値に制限されています。大量のレコードを事前に 予期している場合、**sleepIntervalInMinutes** とともに **batchSize** を調整して、定期的な間隔でレコー ドを処理するようにしてください。

#### **デフォルト値**

100

#### **有効な値**

100 | 200 | 500 | 1000

#### **sleepIntervalInMinutes**

#### **説明**

ETL ジョブ間の間隔を分単位で指定します。このオプションにより、ジョブ完了後の待機時間が決まり ます。ETL プロセスは、次のジョブを開始する前に、この時間待機します。複数のジョブを同期的に実 行することができ、1 つのパーティションに複数の ETL ジョブを置くこともできます。

**runOnceADay** が Yes の場合、スリープ間隔を設定できません。

#### **デフォルト値**

60

#### **有効な値**

正整数

#### **startTime**

#### **説明**

ETL ジョブを開始する時刻を指定します。開始時刻の指定には、英語ロケールの形式を使用する必要が あります。

#### **デフォルト値**

12:00:00 AM

#### **有効な値**

hh:mm:ss AM/PMという形式の、任意の有効な時刻

## **notificationScript**

#### **説明**

ETL ジョブが実行された後に毎回実行される、オプションの実行可能ファイルまたはスクリプト・ファ イル。例えば、モニター目的で、ETL ジョブが実行されるたびに、その成功または失敗が通知されるよ

うにすることもできます。特定のパーティションの ETL ジョブが実行を完了するたびに、通知スクリプ トが実行されます。

このスクリプトに渡されるパラメーターは固定されており、変更できません。スクリプトでは、以下の パラメーターを使用できます。

- etlStart: ETL の開始時刻 (ミリ秒単位)。
- etlEnd: ETL の終了時刻 (ミリ秒単位)。
- totalCHRecords: 処理されたコンタクト・レコードの総数。
- totalRHRecords: 処理されたレスポンス履歴レコードの総数。
- executionStatus: ETL の実行状況。値は 1 (失敗) または 0 (成功) のいずれか。

#### **デフォルト値**

デフォルト値が定義されていません。

### **有効な値**

Unica Campaign サーバーが読み取り権限または実行権限でアクセスできる任意の有効なパス。例: D: \myscripts\scriptname.exe

## Campaign | partitions | partition[n] | Acoustic Campaign

これらのプロパティーは、 Unica Campaign と Engage を統合した場合に、両製品の間の認証とデータ交換を制御 します。

これらのプロパティーを使用するには、**「設定」> 「構成」**を選択します。Unica Campaign のインストール済み環 境に複数のパーティションがある場合は、統合を使用するパーティションごとにこれらのプロパティーを設定しま す。

## **サービス URL**

## **構成カテゴリー**

Campaign | partitions | partition[n] | Acoustic Campaign

## **説明**

「サービス URL」 は、Unica Campaign が Acoustic Campaign アプリケーションにアクセスできる URL を示します。この値は、Acoustic Campaign 組織の管理者から提供してもらう必要があります。

#### **デフォルト値**

<なし>

## **例**

https://engageapi.abc01.com/

## **OAuth URL Suffix**

## **構成カテゴリー**

Campaign | partitions | partition[n] | Acoustic Campaign

## **説明**

「OAuth URL Suffix」は、Acoustic Campaign API の認証トークンを指定します。

## **デフォルト値**

oauth/token

## **API URL Suffix**

## **構成カテゴリー**

Campaign | partitions | partition[n] | Acoustic Campaign

## **説明**

この「API URL Suffix」に XMLAPI を設定すると、Unica Campaign が Acoustic Campaign XML API を使用す るようになります。これは、デフォルト値の設定にしておくことがベスト・プラクティスです。

## **デフォルト値**

XMLAPI

## **Platform User with Data Sources for Acoustic Campaign Credentials**

## **構成カテゴリー**

Campaign | partitions | partition[n] | Acoustic Campaign

#### **説明**

「Platform User with Data Sources for Acoustic Campaign Credentials」は、Acoustic Campaign サーバーへの接続が 許可されている Unica Platform ユーザー・アカウントの名前を示します。このユーザー・アカウント は、 Acoustic Campaign 資格情報を提供するデータ・ソースを持っています。通常は、asm\_adminを使 用します。

## **デフォルト値**

デフォルト値が定義されていません。

#### **有効な値**

Acoustic Campaign 統合のための資格情報のデータ・ソースを持つ Unica Platform ユーザー・アカウ ント。

## **Data Source for Client ID**

#### **構成カテゴリー**

Campaign | partitions | partition[n] | Acoustic Campaign

#### **説明**

「Data Source for Client ID」値は、 Acoustic Campaign サーバーに接続するユーザー・アカウント (**Platform User with Data Sources for Acoustic Campaign Credentials**) 用に作成された Acoustic Campaign クライアント ID のデータ・ソース名と正確に一致する必要があります。言い換えると、こ の値は、 Unica Platform ユーザーのデータ・ソースとしてセットアップされたものと一致する必要が あります。これは、デフォルト値の設定にしておくことがベスト・プラクティスです。

#### **デフォルト値**

ENGAGE\_CLIENT\_ID\_DS

#### **クライアント秘密鍵のデータ・ソース (Data Source for Client Secret)**

#### **構成カテゴリー**

Campaign | partitions | partition[n] | Acoustic Campaign

#### **説明**

「Data Source for Client Secret」値は、 Acoustic Campaign サーバーに接続するユーザー・アカウント (**Platform User with Data Sources for Acoustic Campaign Credentials**) 用に作成された Acoustic Campaign クライアント秘密鍵のデータ・ソース名と正確に一致する必要があります。これは、デフォ ルト値の設定にしておくことがベスト・プラクティスです。

#### **デフォルト値**

ENGAGE\_CLIENT\_SECRET\_DS

## **Data Source for Client Refresh Token**

#### **構成カテゴリー**

Campaign | partitions | partition[n] | Acoustic Campaign

#### **説明**

「Data Source for Client Refresh Token」値は、 Acoustic Campaign サーバーに接続するユーザー・アカウント (**Platform User with Data Sources for Acoustic Campaign Credentials**) 用に作成された Acoustic Campaign クライアント・リフレッシュ・トークンのデータ・ソース名と正確に一致する必要がありま す。これは、デフォルト値の設定にしておくことがベスト・プラクティスです。

#### **デフォルト値**

ENGAGE\_CLIENT\_REF\_TOK\_DS

#### **Data Source for File Transfer Credentials**

#### **構成カテゴリー**

Campaign | partitions | partition[n] | Acoustic Campaign

#### **説明**

「Data Source for File Transfer Credentials」は、Campaign と Acoustic Campaign の間の FTP 通信用の資格 情報を提供するデータ・ソースの名前を示します。この値は、 Acoustic Campaign サーバーに接続す

るユーザー・アカウント (**Platform User with Data Sources for Acoustic Campaign Credentials**) 用に作成された Acoustic Campaign FTP のデータ・ソース名と正確に一致する必要があります。これ は、デフォルト値の設定にしておくことがベスト・プラクティスです。

#### **デフォルト値**

ENGAGE\_FTP\_DS

## **Host Name for File Transfer**

## **構成カテゴリー**

Campaign | partitions | partition[n] | Acoustic Campaign

#### **説明**

```
「Host Name for File Transfer」は、Campaign がコンタクト・リストを TSV 形式でアップロードする
Acoustic Campaign FTP サーバーのホスト名を示します。このファイルは、コンタクト・リストに
アップロードされた後、自動的に削除されます。
```
#### **デフォルト値**

<none>

## **有効な値**

IBM® Marketing Cloud の FTP アドレスのリストに含まれている有効なアドレス。 例:transfer2.silverpop.com

## **Port Number for File Transfer**

#### **構成カテゴリー**

Campaign | partitions | partition[n] | Acoustic Campaign

## **説明**

```
「Port Number for File Transfer」は、「Host Name for File Transfer」で指定した FTP サーバーのポート番
号を示します。
```
#### **デフォルト値**

 $22$ 

#### **有効な値**

有効な FTP ポート番号

#### **Use proxy for ServiceURL**

## **説明**

ServiceURL にプロキシーを使用するかどうかを決定します。「はい」を選択すると、接続でプロキ シー・サーバーが使用されます。プロキシー・サーバーの詳細は、「Campaign」>「proxy」の下で構 成できます。「いいえ」を選択すると、Acoustic Campaign への接続にプロキシー・サーバーは使用され ません。

いいえ

#### **有効な値**

はい、いいえ

#### **Use proxy for FTP**

**説明**

FTP にプロキシーを使用するかどうかを決定します。「はい」を選択すると、Acoustic Campaign FTP サーバーへの接続でプロキシー・サーバーが使用されます。プロキシー・サーバーの詳細は、 「Campaign」>「proxy」の下で構成できます。「いいえ」を選択すると、Acoustic Campaign FTP サー バーへの接続にプロキシー・サーバーは使用されません。

#### **デフォルト値**

いいえ

#### **有効な値**

はい、いいえ

#### **allowableFailurePercentage**

#### **説明**

キャンペーン・コンタクト・リストが Acoustic Campaign で処理されるときに何らかの理由でコンタ クトの処理に失敗すると、Campaign にエラーが返されます。allowableFailurePercentage プロパティーを 使用すると、キャンペーン・プロセスが失敗になるまでにレコード処理の失敗が許容されるパーセン テージを指定できます。失敗したレコードのパーセンテージが、構成した allowableFailurePercentage を超 えると、プロセスは失敗します。

失敗したレコードのパーセンテージが、構成した allowableFailurePercentage 以下の場合、プロセスは 失敗しません。重複したレコードは、有効なレコードと見なされるため、プロセス・ボックスの allowableFailurePercentage に影響を与えません。有効なレコードはすべて Acoustic Campaign にインポー トされます。

失敗したレコードのパーセンテージは、([TOTAL\_ROWS - TOTAL\_VALID]/ TOTAL\_ROWS) \*100 として計算されま す。

プロセスの警告とエラーは、ImportErrors ログ・ファイルに記録されます。このファイルは定期的に 削除できます。ImportErrors ログ・ファイルは <Campaign\_home>/logs フォルダーにあります。

#### **デフォルト値**

 $\Omega$ 

#### **有効な値**

0 から 100 までの整数。

## Campaign | partitions | partition[n] | Acoustic Campaign | contactAndResponseHistTracking

これらのプロパティーは、UBX からダウンロードされたイベントを Unica Campaign 履歴テーブルに ETL する処理 を指定します。

これらのプロパティーを使用するには、**「設定」> 「構成」**を選択します。Unica Campaign のインストール済み環 境に複数のパーティションがある場合は、統合を使用するパーティションごとにこれらのプロパティーを設定しま す。

## **etlEnabled**

**説明**

イベント・テーブルから Unica Campaign 履歴テーブルへの ETL データ転送を有効にするかどうかを 決定します。

#### **デフォルト値**

いいえ

## **有効な値**

はい、いいえ

## **runOnceADay**

#### **説明**

ETL を 1 日に 1 回実行するかどうかを決定します。sleepIntervalInMinutes プロパティーを指定する

と、繰り返し実行することができます。runOnceADay を「はい」に設定した場合は、ETL が 1 日に 1

回、指定した時刻に実行されます。

#### **有効な値**

はい、いいえ

## **batchSize**

#### **説明**

1 回の ETL サイクルで処理されるレコード数。

#### **デフォルト値**

100

## **有効な値**

100、200、500、1000、10000、100000

## **sleepIntervalInMinutes**

#### **説明**

もう一度 ETL を実行するまで待機する分数を指定します。この値は、runOnceADay を「いいえ」に設定 した場合に使用します。

60

## **有効な値**

正整数。

## **startTime**

#### **説明**

runOnceADay を「はい」に設定した場合は、このプロパティーで ETL の実行開始時刻を指定します。

#### **デフォルト値**

12:00:00 AM

#### **有効な値**

hh:mm:ss AM/PMという形式の、任意の有効な時刻

## **notificationScript**

## **説明**

ETL の実行が完了した後に実行する任意のスクリプトを入力します。

#### **デフォルト値**

デフォルト値が定義されていません。

#### **有効な値**

Campaign サーバーが読み取り権限または実行権限でアクセスできる任意の有効なパス。例: D: \myscripts\scriptname.exe

## Campaign | partitions | partition[n] | Coremetrics

このカテゴリーのプロパティーは、選択したパーティションの Digital Analytics と Unica Campaign の統合設定を指 定します。

Unica Campaign のインストール済み環境に複数のパーティションがある場合は、反映させるパーティションごとに これらのプロパティーを設定します。これらのプロパティーを有効にするには、 (partition | partition[n] | server | internal の 下で) そのパーティションの UC\_CM\_integration を Yes に設定する必要があります。

#### **ServiceURL**

#### **説明**

ServiceURL は、Digital Analytics と Unica Campaign の間の統合点となる Digital Analytics 統合サービス の場所を指定します。HTTPS のデフォルト・ポートが 443 であることに注意してください。

## **デフォルト値**

https://export.coremetrics.com/eb/segmentapi/1.0/api.do

#### **有効な値**

このリリースでサポートされる値は、上記のデフォルト値のみです。

## **CoremetricsKey**

## **説明**

Unica Campaign では、CoreMetricsKey を使用して、Digital Analytics からエクスポートされた ID を、Unica Campaign の対応するオーディエンス ID にマップします。このプロパティーに定義される 値は、変換テーブルで使用される値と厳密に一致する必要があります。

#### **デフォルト値**

registrationid

#### **有効な値**

このリリースでサポートされる値は、registrationid のみです。

## **ClientID**

#### **説明**

この値を、お客様の会社に割り当てられる固有の Digital Analytics クライアント ID に設定します。

#### **デフォルト値**

デフォルト値が定義されていません。

## **TranslationTableName**

#### **説明**

Digital Analytics キーを Unica Campaign オーディエンス ID に変換するために使用される変換テーブ ルの名前を指定します。例えば、Cam CM Trans Table のようにします。テーブル名を指定しない場合、 入力として Digital Analytics セグメントを使用するフローチャートをユーザーが実行すると、エラーが 発生します。テーブル名がなければ、Unica Campaign は製品同士の間で ID をマップする方法が分か らないためです。

**注:** 変換テーブルをマップまたは再マップするとき、テーブル定義ダイアログで割り当てられる 「 **テーブル名**」は、ここで定義された TranslationTableName と厳密に (大/小文字も含めて) 一致する必要 があります。

#### **デフォルト値**

デフォルト値が定義されていません。

## **ASMUserForCredentials**

#### **説明**

ASMUserForCredentials プロパティーは、どの Unica アカウントが Digital Analytics 統合サービスにアクセ スできるかを指定します。追加情報については、下記を参照してください。

値が指定されない場合、Unica Campaign は、データ・ソースとして ASMDatasourceForCredentials の値が 指定されているかどうかを確認するために、現在ログインしているユーザーのアカウントを検査しま す。指定されている場合には、アクセスが許可されます。指定されていない場合には、アクセスは拒否 されます。

## **デフォルト値**

asm\_admin

## **ASMDataSourceForCredentials**

#### **説明**

ASMDataSourceForCredentials プロパティーは、**ASMUserForCredentials** 設定で指定された Unica Platform アカウントに割り当てられるデータ・ソースを指定します。デフォルトは UC\_CM\_ACCESS で す。この「資格情報のデータ・ソース」は、統合サービスにアクセスできるようにする資格情報を格納 するために Unica Platform が使用するメカニズムです。

UC\_CM\_ACCESS のデフォルト値は指定されていますが、その名前のデータ・ソースは提供されていませ んし、その名前を使用する必要があるわけでもありません。

**重要: 「設定」>「ユーザー」**を選択し、ASMUserForCredentials で指定されたユーザーを選択 し、**「データ・ソースの編集」**リンクをクリックしてから、ここで定義された値と名前が厳密に一致す る新しいデータ・ソース (UC\_CM\_ACCESS など) を追加する必要があります。「データ・ソース・ログイ ン」と「データ・ソース・パスワード」には、Digital Analytics クライアント ID に関連付けされた資 格情報を使用します。データ・ソース、ユーザー・アカウント、およびセキュリティーについては、「 Unica Platform 管理者ガイド」を参照してください。

#### **デフォルト値**

UC\_CM\_ACCESS

## Campaign | partitions | partition[n] | reports

**Campaign | partitions | partition[n] | reports** プロパティーは、さまざまなタイプのレポートのフォルダーを定義 します。

#### **offerAnalysisTabCachedFolder**

#### **説明**

offerAnalysisTabCachedFolder プロパティーは、ナビゲーション・ペインの「分析」リンクをクリックして 「分析」タブに移動した際に、そのタブ上にリストされる満杯の (拡張された) オファー・レポートの 仕様を入れるフォルダーの場所を指定します。パスは、XPath 表記を使用して指定されます。

## **デフォルト値**

/content/folder[@name='Affinium Campaign - Object Specific Reports']/folder[@name='offer']/folder[@name='cached']

## **segmentAnalysisTabOnDemandFolder**

#### **説明**

segmentAnalysisTabOnDemandFolder プロパティーは、セグメントの「分析」タブにリストされるセグメン ト・レポートを入れるフォルダーの場所を指定します。パスは、XPath 表記を使用して指定されます。

#### **デフォルト値**

/content/folder[@name='Affinium Campaign - Object Specific Reports']/folder[@name='segment']/folder[@name='cached']

## **offerAnalysisTabOnDemandFolder**

#### **説明**

offerAnalysisTabOnDemandFolder プロパティーは、オファーの「分析」タブにリストされるオファー・レ ポートを入れるフォルダーの場所を指定します。パスは、XPath 表記を使用して指定されます。

## **デフォルト値**

/content/folder[@name='Affinium Campaign - Object Specific Reports']/folder[@name='offer']

#### **segmentAnalysisTabCachedFolder**

#### **説明**

segmentAnalysisTabCachedFolder プロパティーは、ナビゲーション・ペインの「分析」リンクをクリックし て「分析」タブに移動した際に、そのタブ上にリストされる満杯の (拡張された) セグメント・レポー トの仕様を入れるフォルダーの場所を指定します。パスは、XPath 表記を使用して指定されます。

#### **デフォルト値**

/content/folder[@name='Affinium Campaign - Object Specific Reports']/folder[@name='segment']

#### **analysisSectionFolder**

#### **説明**

analysisSectionFolder プロパティーは、レポート仕様を格納するルート・フォルダーの場所を指定します。 パスは、XPath 表記を使用して指定されます。

#### **デフォルト値**

/content/folder[@name='Affinium Campaign']

#### **campaignAnalysisTabOnDemandFolder**

#### **説明**

campaignAnalysisTabOnDemandFolder プロパティーは、キャンペーンの「分析」タブにリストされるキャン ペーン・レポートを入れるフォルダーの場所を指定します。パスは、XPath 表記を使用して指定されま す。

#### **デフォルト値**

/content/folder[@name='Affinium Campaign - Object Specific Reports']/folder[@name='campaign']

## **campaignAnalysisTabCachedFolder**

#### **説明**

campaignAnalysisTabCachedFolder プロパティーは、ナビゲーション・ペインの「分析」リンクをクリック して「分析」タブに移動した際に、そのタブ上にリストされる満杯の (拡張された) キャンペーン・レ ポートの仕様を入れるフォルダーの場所を指定します。パスは、XPath 表記を使用して指定されます。

#### **デフォルト値**

/content/folder[@name='Affinium Campaign - Object Specific Reports']/folder[@name='campaign']/folder[@name='cached']

#### **campaignAnalysisTabDeliverOnDemandFolder**

#### **説明**

campaignAnalysisTabDeliverOnDemandFolder プロパティーは、キャンペーンの「分析」タブにリストされる Unica Deliver レポートを入れるフォルダーの場所を指定します。パスは、XPath 表記を使用して指定 されます。

#### **デフォルト値**

/content/folder[@name='Affinium Campaign']/folder[@name='Deliver Reports']

#### **campaignAnalysisTabInteractOnDemandFolder**

#### **説明**

Unica Interact レポートのレポート・サーバー・フォルダー・ストリングです。

#### **デフォルト値**

/content/folder[@name='Affinium Campaign']/folder[@name='Interact Reports']

#### **可用性**

このプロパティーは、Unica Interact をインストールする場合のみ適用可能です。

#### **interactiveChannelAnalysisTabOnDemandFolder**

## **説明**

```
「対話式チャネル」分析タブ・レポートのレポート・サーバー・フォルダー・ストリングです。
```
## **デフォルト値**

/content/folder[@name='Affinium Campaign - Object Specific Reports']/folder[@name='interactive channel']

#### **可用性**

このプロパティーは、Unica Interact をインストールする場合のみ適用可能です。

## Campaign | partitions | partition[n] | validation

Unica Campaign に同梱されている検証プラグイン開発キット (PDK) を使用すると、サード・パーティーはカスタム 検証ロジックを開発し、Unica Campaign で使用することができます。partition[n] > validation カテゴリーのプロ

パティーは、カスタム検証プログラムのクラスパスとクラス名、さらにはオプションの構成ストリングを指定しま す。

## **validationClass**

## **説明**

validationClass プロパティーは、 における検証で使用するクラス名を指定します。Unica Campaignクラスのパスは、validationClasspath プロパティーで指定します。クラスは、パッケージ名で完 全修飾する必要があります。

#### 例:

com.unica.campaign.core.validation.samples.SimpleCampaignValidator

indicates the SimpleCampaignValidator class from the sample code.

このプロパティーはデフォルトでは未定義で、Unica Campaign ではカスタム検証は行われません。

#### **デフォルト値**

デフォルト値が定義されていません。

#### **validationConfigString**

#### **説明**

validationConfigString プロパティーは、Unica Campaign が検証プラグインをロードする際にそのプラグ インに渡す構成ストリングを指定します。使用する構成ストリングは、使用するプラグインによって異 なる可能性があります。

このプロパティーは、デフォルトでは未定義です。

#### **デフォルト値**

デフォルト値が定義されていません。

## **validationClasspath**

## **説明**

validationClasspath プロパティーは、Unica Campaign におけるカスタム検証で使用するクラスのパスを 指定します。

- 絶対パスか相対パスのいずれかを使用します。相対パスである場合、Unica Campaign を実行 しているアプリケーション・サーバーによって動作が異なります。WebLogic では、ドメイン 作業ディレクトリーへのパスが使用されます。 このパスは、デフォルトでは c:\bea\user\_projects \domains\mydomain です。
- パスの末尾がスラッシュ (UNIX™ の場合には /、Windows™ の場合には \) になっている と、Unica Campaign では、使用する必要のある Java™プラグイン・クラスの場所を指すと見 なされます。

• パスの末尾がスラッシュでないと、Unica Campaign では、Java™ クラスが含まれる .jar ファ イルの名前と見なされます。例えば、/<CAMPAIGN\_HOME>/devkits/validation/lib/validator.jar という値 は、UNIX™ プラットフォーム上のパスで、プラグイン開発者キットにある JAR ファイルを指し ます。

このプロパティーはデフォルトでは未定義で、このプロパティーは無視されます。

#### **デフォルト値**

デフォルト値が定義されていません。

## Campaign | partitions | partition[n] | audienceLevels | audienceLevel

このカテゴリーのプロパティーは編集しないでください。これらのプロパティーは、ユーザーが Unica Campaign の 「管理」ページでオーディエンス・レベルを作成する時に、作成され、設定されます。

#### **numFields**

## **説明**

オーディエンス・レベルのフィールド数を示すプロパティーです。このプロパティーは編集しないでく ださい。

#### **デフォルト値**

デフォルト値が定義されていません。

## **audienceName**

#### **説明**

オーディエンス名を示すプロパティーです。このプロパティーは編集しないでください。

#### **デフォルト値**

デフォルト値が定義されていません。

## Campaign | partitions | partition[n] | audienceLevels | audienceLevel | field[n]

このカテゴリーのプロパティーは、オーディエンス・レベル・フィールドを定義します。これらのプロパティー は、Unica Campaign の「管理」ページでユーザーがオーディエンス・レベルを作成する際に設定されます。 このカ テゴリーのプロパティーは編集しないようにしてください。

#### **type**

#### **説明**

partition[n] > audienceLevels > audienceLevel > field[n] > type プロパティーは、Unica Campaign の「管理」ペー ジでユーザーがオーディエンス・レベルを作成する際に設定されます。このプロパティーは編集しない ようにしてください。

デフォルト値が定義されていません。

#### **name**

### **説明**

partition[n] > audienceLevels > audienceLevel > field[n] > name プロパティーは、Unica Campaign の「管理」ペー ジでユーザーがオーディエンス・レベルを作成する際に設定されます。このプロパティーは編集しない ようにしてください。

#### **デフォルト値**

デフォルト値が定義されていません。

## Campaign | partitions | partition[n] | dataSources

Campaign|partitions|partition[n]|dataSources のプロパティーは、 Unica Campaign がデータベース (指定されたパーティ ションの独自のシステム表も含む) と対話する方法を決定します。

これらのプロパティーは、 Unica Campaign からアクセス可能なデータベース、および照会の構成方法に関する多 くの面を制御します。

Unica Campaign で追加する各データ・ソースのカテゴリーが Campaign|partitions|partition[n]|dataSources|<data-sourcename> に表示されます。

**注:** Unica Platform において、各パーティションの Unica Campaign システム・テーブル・データ・ソースの 名前は UA\_SYSTEM\_TABLES でなければならず、Unica Campaign のどのパーティションについても「構成」ページに **dataSources | UA\_SYSTEM\_TABLES** のカテゴリーが存在していなければなりません。

## **新規カテゴリー名**

**構成カテゴリー**

Campaign|partitions|partition[n]|dataSources|dataSourcename

#### **説明**

データ・ソースを作成する際には、提供されているテンプレートのいずれかをクリックして、「新しい カテゴリー名」フィールドを使用します。提供されているテンプレートは、(DB2® Template) などのよう にイタリックと小括弧で示されます。データ・ソースを指定するには、DB2\_Customers などのカテゴ リー名を入力します。新しいカテゴリーを保存すると、ナビゲーション・ツリーに表示されるようにな ります。このプロパティーは、必要に応じて変更できます。使用できるプロパティーは、選択したテン プレートによって異なります。いずれかのテンプレートで使用されるプロパティーすべてを以下にアル ファベット順でリストします。

## **AccessLibrary**

#### **説明**

Unica Campaign は、データ・ソースのタイプに従ってデータ・ソース・アクセス・ライブラリーを 選択します。例えば、Oracle の接続には libora4d.so が使用され、DB2® の接続には libdb24d.so が使用さ れます。ほとんどの場合、デフォルトの選択内容が適切です。しかし、Unica Campaign の実際の環 境においてデフォルト値が適切でないという場合には、AccessLibrary プロパティーを変更することが可 能です。例えば、64 ビット Unica Campaign には 2 つの ODBC アクセス・ライブラリーが提供され ています。1 つは unixODBC 実装 (libodb4d.so) と互換の ODBC データ・ソースに適したもの、もう 1 つ は、DataDirect 実装 (Teradata などへのアクセスのために Unica Campaign が使用する libodb4dDD.so) と互換のものです。

## **AliasPrefix**

### **説明**

AliasPrefix プロパティーは、ディメンション・テーブルを使用していて新しいテーブルに書き込む際 に、Unica Campaign により自動的に作成される別名を、Unica Campaign がどのように生成するかを 指定します。

各データベースには、それぞれ ID の最大長があります。 使用しているデータベースの文書を調べて、 設定する値がデータベースの最大 ID 長を超えないものであることを確認してください。

#### **デフォルト値**

A

#### **AIX 用の追加ライブラリー**

**説明**

Unica Campaign には、ODBC Unicode API ではなく ODBC ANSI API をサポートする AIX ODBC ドライ バー・マネージャーのための 2 つの追加ライブラリーが含まれています。

• libodb4dAO.so (32 ビットおよび 64 ビット): unixODBC 互換実装用の ANSI 専用ライブラリー

• libodb4dDDAO.so (64 ビットのみ): DataDirect 互換実装用の ANSI 専用ライブラリー

デフォルトのアクセス・ライブラリーをオーバーライドする必要があると判断した場合は、このパラ メーターを設定してください (例えば、デフォルトの選択項目である libodb4d.soをオーバーライドして libodb4dDD.soに設定します)。

#### **デフォルト値**

デフォルト値が定義されていません。

## **AllowBaseJoinsInSelect**

## **説明**

このプロパティーは、選択プロセスにおいて使用される (同じデータ・ソースからの) ベース・テーブ ルの SQL 結合の実行を Unica Campaign が試みるかどうかを決定します。それをしない場合、それに 相当する結合は Unica Campaign サーバーにおいて実行されます。

## **デフォルト値**

TRUE

## **有効な値**

TRUE | FALSE

## **AllowSegmentUsingSQLCase**

## **構成カテゴリー**

Campaign|partitions|partition[n]|dataSources|dataSourcename

#### **説明**

このプロパティーは、Segment プロセスにおいて、構成に関する特定の条件が満たされた場合に、複 数の SQL ステートメントを統合して単一の SQL ステートメントにするかどうかを指定します。

このプロパティーを TRUE に設定すると、以下の条件のすべてが満たされた場合に、パフォーマンスが 大幅に改善されます。

• セグメントが相互に排他的である。

• すべてのセグメントが単一のテーブルに由来するものである。

• 各セグメントの基準がマクロ言語に基づくものである。

この場合、Unica Campaign は、セグメンテーションを実行した後、フィールドごとのセグメント処理 を Unica Campaign アプリケーション・サーバー上で実行するための単一の SQL CASEステートメント を生成します。

#### **デフォルト値**

**TRUE** 

#### **有効な値**

TRUE | FALSE

## **AllowTempTables**

#### **構成カテゴリー**

Campaign|partitions|partition[n]|dataSources|dataSourcename

#### **説明**

このプロパティーは、Unica Campaign がデータベース中に一時テーブルを作成するかどうかを指定し ます。一時テーブルを作成すると、キャンペーンのパフォーマンスが大幅に改善されることがありま す。

値が TRUE の場合、一時テーブルが有効です。(例えば、Segment プロセスによって) データベースに対 して照会が発行されるごとに、結果として生成される ID がデータベース内の一時テーブルに書き込ま れます。追加の照会が発行されると、Unica Campaign は、データベースから行を取り出すために、そ の一時テーブルを使用できます。

useInDbOptimization のような一部の Unica Campaign 操作は、一時テーブルを作成する機能に依存してい ます。一時テーブルが有効ではない場合、Unica Campaign は選択された ID を Unica Campaign サー バー・メモリーに保存します。追加の照会では、データベースから ID を取り出して、サーバー・メモ リー中の ID との突き合わせが実行されます。これは、パフォーマンスに悪影響を及ぼす可能性があり ます。

一時テーブルを使用するには、データベースへの書き込むための適切な特権が付与されていなければな りません。特権は、データベースへの接続時に入力するデータベース・ログインによって決まります。

#### **デフォルト値**

TRUE

**注:** 通常、**AllowTempTables** は TRUE に設定します。特定のフローチャートの値をオーバーライドするには、 フローチャートを編集モードで開き、**「管理」 > 「詳細設定」**を選択して、**「サーバー最適化」**タブをク リックし、**「このフローチャートでは一時テーブルを使用しない」**を選択します。

#### **ASMSaveDBAuthentication**

#### **構成カテゴリー**

Campaign|partitions|partition[n]|dataSources|dataSourcename

#### **説明**

ASMSaveDBAuthentication プロパティーは、Unica Campaign にログインし、それまでにログインしてい ないデータ・ソース中のテーブルをマップする際に、Unica Campaign がユーザー名とパスワードを Unica に保存するかどうかを指定します。

このプロパティーを TRUEに設定した場合、Unica Campaign は、データ・ソースへのログイン時に ユーザー名とパスワードを入力するためのプロンプトを表示しません。このプロパティーを FALSE に設 定した場合、データ・ソースにログインするたびに、毎回ユーザー名とパスワードを入力するためのプ ロンプトが Unica Campaign によって表示されます。

#### **デフォルト値**

TRUE

#### **有効な値**

TRUE | FALSE

## **ASMUserForDBCredentials**

## **構成カテゴリー**

Campaign|partitions|partition[n]|dataSources|dataSourcename

## **説明**

ASMUserForDBCredentials プロパティーでは、Unica Campaign のシステム・ユーザーに割り当てられてい る Unica ユーザー名を指定します (Unica Campaign のシステム・テーブルにアクセスするために必要 です)。

このプロパティーでは、インストール時に Unica Campaign のシステム・ユーザーとして作成された ユーザーを指定する必要があります。このプロパティーは、デフォルトでは未定義です。

## **デフォルト値**

デフォルト値が定義されていません。

## **BulkInsertBlockSize**

## **構成カテゴリー**

Campaign|partitions|partition[n]|dataSources|dataSourcename

## **説明**

このプロパティーは、Unica Campaign がデータベースに一度に渡すデータ・ブロックの最大サイズ を、レコード数として定義します。

#### **デフォルト値**

100

## **BulkInsertRequiresColumnType**

#### **構成カテゴリー**

Campaign|partitions|partition[n]|dataSources|dataSourcename

#### **説明**

BulkInsertRequiresColumnType プロパティーは、DataDirect ODBC データ・ソースのサポートのためにのみ 必要です。DataDirect ODBC データ・ソースにおいて、バルク (配列) 挿入機能を使用する場合、この プロパティーを TRUE に設定します。その他のほとんどの ODBC ドライバーと互換にするには、この プロパティーを FALSE に設定します。

#### **デフォルト値**

FALSE

## **BulkReaderBlockSize**

## **構成カテゴリー**

Campaign|partitions|partition[n]|dataSources|dataSourcename

#### **説明**

BulkReaderBlockSize プロパティーは、Unica Campaign がデータベースから一度に読むデータ・ブロック のサイズを、レコード数として定義します。

#### **デフォルト値**

2500

## **ConditionalSQLCloseBracket**

#### **構成カテゴリー**

Campaign|partitions|partition[n]|dataSources|dataSourcename

#### **説明**

ConditionalSQLCloseBracket プロパティーは、未加工 SQL カスタム・マクロ内で、条件付きセグメントの終 わりを示すために使用されるブラケットのタイプを指定します。指定された左大括弧タイプと右大括弧 タイプで囲まれた条件付きセグメントは、一時テーブルが存在する場合にのみ使用されます。一時テー ブルが存在しない場合は無視されます。

#### **デフォルト値**

} (閉じ中括弧)

## **ConditionalSQLOpenBracket**

#### **構成カテゴリー**

Campaign|partitions|partition[n]|dataSources|dataSourcename

#### **説明**

```
ConditionalSQLOpenBracket プロパティーは、未加工 SQL カスタム・マクロ内で、条件付セグメントの開
始を示すために使用されるブラケットのタイプを指定します。ConditionalSQLOpenBracket プロパティーと
ConditionalSQLCloseBracket プロパティーによって指定されるブラケットで囲まれた条件付きセグメント
は、一時テーブルが存在する場合にのみ使用され、一時テーブルがない場合は無視されます。
```
#### **デフォルト値**

{ (開き中括弧)

## **ConnectionCacheSize**

#### **構成カテゴリー**

Campaign|partitions|partition[n]|dataSources|dataSourcename

#### **説明**

ConnectionCacheSize プロパティーは、Unica Campaign においてデータ・ソースごとにキャッシュ中に維 持する接続の数を指定します。

デフォルトでは N=0 であり、その場合 Unica Campaign は、1 つの操作ごとにデータ・ソースとの新し い接続を 1 つ確立します。Unica Campaign で接続キャッシュが維持されていて、接続の再利用が可能 なら、Unica Campaign は、新しい接続を確立するのではなく、キャッシュに含まれる接続を使用しま す。

設定値が 0 でない場合、接続を利用して実行されるプロセスについて、Unica Campaign は、指定され た数の接続を、InactiveConnectionTimeout プロパティーによって指定される時間にわたって、開かれた状 態に維持します。その時間の満了後、キャッシュから接続が除去され、閉じられます。

#### **デフォルト値**

0 (ゼロ)

#### **DateFormat**

#### **構成カテゴリー**

Campaign|partitions|partition[n]|dataSources|dataSourcename

#### **説明**

Unica Campaign は、Unica Campaign マクロ言語を使用する際、または日付列からのデータを解釈す る際に、DateFormat プロパティーの値を使用することにより、さまざまな日付形式のデータの解析方法を 決定します。

DateFormat プロパティーの値は、Unica Campaign において、このデータ・ソースから受け取る日付に ついて予期されている形式に設定します。その値は、select において日付表示のためにデータベースに よって使用される形式と一致するものでなければなりません。ほとんどのデータベースの場合、この設 定値は、DateOutputFormatString プロパティーの設定値と同じです。

**注:** 複数ロケールのフィーチャーを使用する場合は、3 文字で表される月 (MMM)、%b (月の省略 名)、または %B (月の完全な名前) が含まれる日付形式を使用しないでください。代わりに、月を表す 数値が含まれる区切り形式または固定形式を使用してください。

データベースで使用する日付形式を判別するには、データベースから日付を選択します。追加情報につ いては、以下の表を参照してください。

#### **表49. 日付形式**

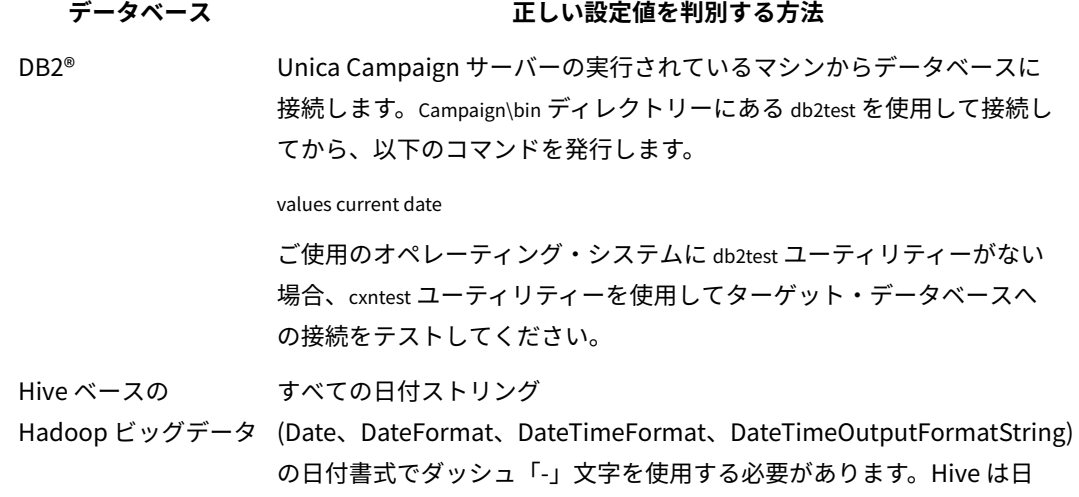

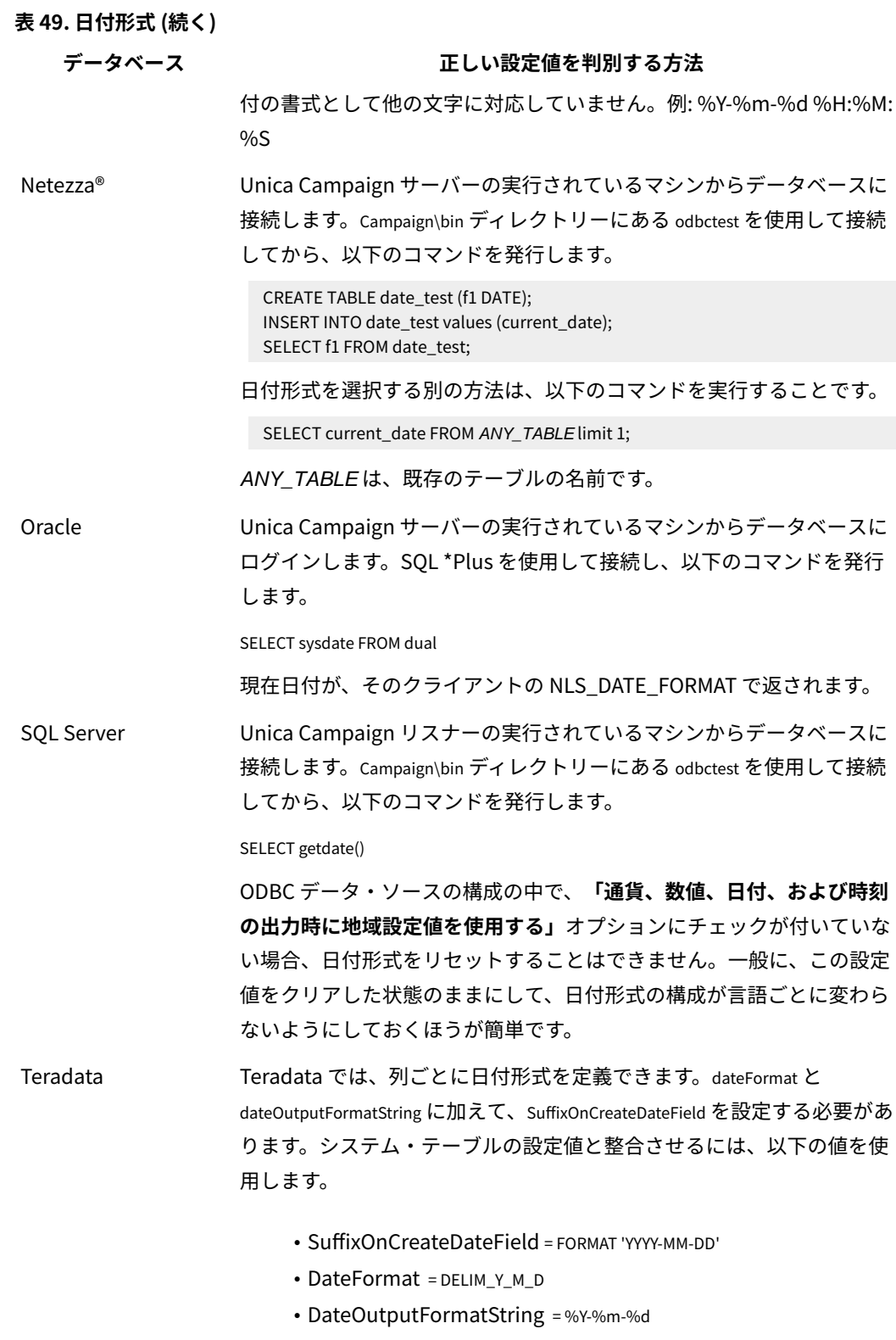

DELIM\_Y\_M\_D

#### **有効な値**

DATE マクロの中で指定される形式のいずれか

## **DateOutputFormatString**

#### **構成カテゴリー**

Campaign|partitions|partition[n]|dataSources|dataSourcename

#### **説明**

DateOutputFormatString プロパティーは、Unica Campaign が日付 (キャンペーンの開始日付や終了日付な ど) をデータベースに書き込む際に使用される日付データ型の形式を指定します。DateOutputFormatString プロパティーの値は、データ・ソースにおいてタイプ date の列について予期されている形式に設定しま す。ほとんどのデータベースの場合、この設定値は [data\_source\_name] >「DateFormat」プロパティーの設定 値と同じです。

DateOutputFormatString プロパティーは、DATE\_FORMAT マクロの中で、format\_str について指定されている形 式のいずれかに設定することができます。DATE\_FORMAT マクロは、2 つの異なる種類の形式を受け付け ます。1 つは ID (DELIM\_M\_D\_Yや DDMMMYYYY など、DATE マクロで受け付けられるのと同じ)、そしてもう 1 つは書式ストリングです。DateOutputFormatString プロパティーの値は書式ストリングでなければなりま せん。 DATE マクロ ID の 1 つにすることはできません。多くの場合、区切り形式の 1 つを使用します。 以下に説明されている手順に従ってテーブルを作成し、選択した形式で日付を挿入することにより、正 しい形式が選択されているかどうかを検証できます。

#### **DateOutputFormatString を検証する方法**

1. 「データベースによる日付の選択」の表で説明されているようにして、適切なツールを使用し てデータベースに接続します。

日付がデータベースに正しく送信されていることを確認するために、データベース付属の照 会ツール (SQL Server の Query Analyzer など) は使用しないでください。それらの照会ツール は、日付形式を、Unica Campaign が実際にデータベースに送信するものとは異なる形式に変 換する可能性があります。

2. テーブルを作成し、選択した形式で日付を挿入します。例えば、%m/%d/%Yを選択した場合、

```
CREATE TABLE date_test (F1 DATE) 
INSERT INTO date_test VALUES ('03/31/2004')
```
INSERT コマンドがデータベースにより正常に完了した場合、選択した形式は正しいということ です。

#### **デフォルト値**

%Y/%m/%d

## **DateTimeFormat**

**構成カテゴリー**

Campaign|partitions|partition[n]|dataSources|dataSourcename

#### **説明**

<data-source-name> DateTimeFormat プロパティーの値は、Unica Campaign がデータベースから日時/タイ ム・スタンプ・データを受け取る際に予期されている形式を指定します。これは、select において日 時/タイム・スタンプ・データの表示のためにデータベースによって使用される形式に一致していなけ ればなりません。ほとんどのデータベースの場合、この設定値は、DateTimeOutputFormatString の設定値 と同じです。

通常、DateTimeFormat には、前述の方法で DateFormat の値を判別してから、その DateFormat の値の前に DT\_ を付けた値を設定します。

**注:** 複数ロケールのフィーチャーを使用する場合は、3 文字で表される月 (MMM)、%b (月の省略 名)、または %B (月の完全な名前) が含まれる日付形式を使用しないでください。代わりに、月を表す 数値が含まれる区切り形式または固定形式を使用してください。

#### **デフォルト値**

DT\_DELIM\_Y\_M\_D

#### **有効な値**

以下の区切り形式のみサポートされています。

- DT\_DELIM\_M\_D
- DT\_DELIM\_M\_D\_Y
- DT\_DELIM\_Y\_M
- DT\_DELIM\_Y\_M\_D
- DT\_DELIM\_M\_Y
- DT\_DELIM\_D\_M
- DT\_DELIM\_D\_M\_Y

## **DateTimeOutputFormatString**

#### **構成カテゴリー**

Campaign|partitions|partition[n]|dataSources|dataSourcename

## **説明**

DateTimeOutputFormatString プロパティーは、Unica Campaign が、キャンペーンの開始日時や終 了日実行などの日時データをデータベースに書き込む際に使用する日時データ型の形式を指定 します。DateTimeOutputFormatString プロパティーの値は、データ・ソースにおいてタイプ datetime の列について予期されている形式に設定します。ほとんどのデータベースの場合、この設定値 は、[data\_source\_name] >「DateTimeFormat」プロパティーの設定値と同じです。

選択する形式が正しいものであることを検証する方法については、DateOutputFormatString の説明を 参照してください。

#### **デフォルト値**

%Y/%m/%d %H:%M:%S

## **DB2NotLoggedInitially**

#### **構成カテゴリー**

Campaign|partitions|partition[n]|dataSources|dataSourcename

## **説明**

このプロパティーは、DB2® の一時テーブルのデータを設定する際に、 Unica Campaign が not logged initially SQL 構文を使用するかどうかを決定します。

値を TRUE にすると、一時テーブルへの挿入のロギングが無効になり、その結果、パフォーマンスが向 上し、データベース・リソースの消費量が少なくなります。TRUEに設定した場合、一時テーブル・ト ランザクションが何らかの理由で失敗すると、そのテーブルは破損した状態になり、ドロップしなけれ ばならなくなります。それまでにそのテーブルに含まれていたデータは、すべて失われます。

not logged initially 構文がサポートされていないバージョンの DB2®を使用している場合、このプロパ ティーは FALSE に設定します。

z/OS®で DB2® 11 ユーザー・データベースを使用している場合は、このプロパティーを FALSE に設定し てください。ユーザー・データベースにおいて BLU フィーチャーを ON にして DB2®10.5 を使用して いる場合は、**DB2NotLoggedInitially** と **DB2NotLoggedInitiallyUserTables** の両方を FALSE に設定し てください。

#### **デフォルト値**

TRUE

#### **有効な値**

TRUE | FALSE

## **DB2NotLoggedInitiallyUserTables**

#### **構成カテゴリー**

Campaign|partitions|partition[n]|dataSources|dataSourcename

#### **説明**

DB2NotLoggedInitiallyUserTables プロパティーは、DB2® のユーザー・テーブルへの挿入操作で、Unica Campaign が not logged initially SQL 構文を使用するかどうかを決定します。

値を TRUE にすると、ユーザー・テーブルへの挿入のロギングが無効になり、その結果、パフォーマン スが向上し、データベース・リソースの消費量が少なくなります。TRUEに設定した場合、ユーザー・ テーブル・トランザクションが何らかの理由で失敗すると、そのテーブルは破損した状態になり、ド ロップしなければならなくなります。それまでにそのテーブルに含まれていたデータは、すべて失われ ます。

ユーザー・データベースにおいて BLU フィーチャーを ON にして DB2®10.5 を使用している場合 は、**DB2NotLoggedInitially** と **DB2NotLoggedInitiallyUserTables** の両方を FALSE に設定してくださ い。

**注: DB2NotLoggedInitiallyUserTables** プロパティーは Unica Campaign システム・テーブルに 使用されません。

#### **デフォルト値**

FALSE

#### **有効な値**

TRUE | FALSE

#### **DefaultScale**

#### **構成カテゴリー**

Campaign|partitions|partition[n]|dataSources|dataSourcename

#### **説明**

DefaultScale プロパティーは、スナップショットまたはエクスポート・プロセスの使用時に、フラット・ ファイルかユーザー定義フィールドからの数値を保管するために Unica Campaign がデータベース・ フィールドを作成するときに使われます。

このプロパティーは、データベース・フィールドで精度とスケールに関する情報が省略されている場合 を除いて、データベース表から得られる数値には使用されません。(精度はフィールドに使用できる総 桁数を示します。スケールは小数点以下に使用できる桁数を示します。例えば、6.789 の精度は 4 で、 スケールは 3 です。データベース表から取得した値には、Unica Campaign がフィールドを作成すると きに使用する精度とスケールに関する情報が含まれます。)

例: フラット・ファイルは精度とスケールを示さないので、作成されるフィールドに定義する小数点以 下の桁数を指定するには、以下のように DefaultScale を使用できます。

- DefaultScale=0 は、小数点以下がないフィールドを作成します (整数部のみを保存できます)。
- DefaultScale=5 は、小数点以下が最大 5 桁のフィールドを作成します。

DefaultScale に対して設定された値がフィールドの精度を超えた場合は、それらのフィールドに対して DefaultScale=0 が使用されます。例えば、精度が 5 で、DefaultScale=6 の場合、値ゼロが使用されます。

#### **デフォルト値**

0 (ゼロ)

#### **DefaultTextType**

#### **構成カテゴリー**

Campaign|partitions|partition[n]|dataSources|dataSourcename

#### **説明**

The DefaultTextType property is intended for ODBC data sources. このプロパティーは、ソース・テキ スト・フィールドのデータ・ソース・タイプが異なる場合に、宛先データ・ソース内にテキスト・ フィールドを作成する方法を Unica Campaign に指示します。例えば、フラット・ファイルか別のタ
イプの DBMS からのソース・テキスト・フィールドである可能性があります。同じタイプの DBMS か らのソース・テキスト・フィールドである場合は、このプロパティーは無視され、ソース・テキスト・ フィールドのデータ型を使用してテキスト・フィールドが宛先データ・ソース内に作成されます。

#### **デフォルト値**

VARCHAR

#### **有効な値**

VARCHAR | NVARCHAR

# **DeleteAsRecreate**

## **構成カテゴリー**

Campaign|partitions|partition[n]|dataSources|dataSourcename

## **説明**

DeleteAsRecreate プロパティーは、TRUNCATE がサポートされておらず、REPLACE TABLE を実行するように出 力処理が構成されている場合に、Unica Campaign がテーブルをドロップしてから再作成するのか、そ れとも単にそのテーブルから削除するのみかを指定します。

値が TRUEの場合、Unica Campaign はテーブルをドロップしてから再作成します。

値が FALSE の場合、Unica Campaign はテーブルからの DELETE FROM を実行します。

#### **デフォルト値**

FALSE

#### **有効な値**

TRUE | FALSE

## **DeleteAsTruncate**

#### **構成カテゴリー**

Campaign|partitions|partition[n]|dataSources|dataSourcename

# **説明**

DeleteAsTruncate プロパティーは、REPLACE TABLE を実行するように出力プロセスが構成されている場合 に、Unica Campaign が TRUNCATE TABLE を使用するのか、それともテーブルから削除するのかを指定し ます。

値が TRUEの場合、Unica Campaign はテーブルからの TRUNCATE TABLE を実行します。

値が FALSE の場合、Unica Campaign はテーブルからの DELETE FROM を実行します。

デフォルト値は、データベースのタイプに応じて異なります。

#### **デフォルト値**

- TRUE (Netezza®、Oracle、および SQL Server の場合)
- FALSE (その他のデータベース・タイプの場合)

### **有効な値**

TRUE | FALSE

## **DisallowTempTableDirectCreate**

#### **構成カテゴリー**

Campaign|partitions|partition[n]|dataSources|dataSourcename

#### **説明**

このプロパティーは、Oracle、Netezza®、および SQL Server のデータ・ソースで使用され、それ以外 のすべてのデータ・ソースでは無視されます。

このプロパティーは、Unica Campaign がデータを一時テーブルに追加する方法を指定します。

FALSE に設定すると、Unica Campaign は 1 つのコマンドを使用して、直接的な作成およびデータ設定 SQL 構文を実行します。例:CREATE TABLE table\_name AS ... (Oracle および Netezza の場合) および SELECT field\_names INTO table\_name ... (SQL Server の場合)。

TRUEに設定されている場合、Unica Campaign は、一時テーブルを作成した後、複数の別個のコマン ドを使用することにより、テーブルからテーブルにデータを直接設定します。

#### **デフォルト値**

FALSE

#### **有効な値**

TRUE | FALSE

## **DSN**

## **構成カテゴリー**

Campaign|partitions|partition[n]|dataSources|dataSourcename

#### **説明**

このプロパティーは、ODBC 構成の中で、この Unica Campaign データ・ソースについて割り当てら れているデータ・ソース名 (DSN) に設定します。SQL Server の場合、このプロパティーには、インス トール時に作成した DSN (データ・ソース名) を設定します。Oracle および DB2®の場合、このプロパ ティーにはデータベース名または SID (サービス) 名を設定します。デフォルトでは、この値は未定義に なっています。

Unica Campaign データ・ソース構成プロパティーを使用することにより、同じ物理データ・ソースを 参照する複数の論理データ・ソースを指定できます。例えば、同じデータ・ソースについて 2 つのデー タ・ソース・プロパティー・セットを作成し、1 つは AllowTempTables = TRUE、もう 1 つは AllowTempTables = FALSE とすることが可能です。これらのデータ・ソースの名前は、Unica Campaign 内でそれぞれ異な りますが、同じ物理データ・ソースを参照している場合は、同じ DSN 値になります。

#### **デフォルト値**

デフォルト値が定義されていません。

# **DSNUsingOSAuthentication**

# **構成カテゴリー**

Campaign|partitions|partition[n]|dataSources|dataSourcename

## **説明**

DSNUsingOSAuthentication プロパティーは、Unica Campaign データ・ソースが SQL Server である場合に のみ適用されます。Windows の認証モードを使用するように DSN が構成されている場合、値を TRUE に設定します。

## **デフォルト値**

FALSE

## **有効な値**

TRUE | FALSE

## **EnableBaseDimSelfJoin**

## **構成カテゴリー**

Campaign|partitions|partition[n]|dataSources|dataSourcename

#### **説明**

EnableBaseDimSelfJoin プロパティーは、ベース・テーブルとディメンション・テーブルが同じ物理テーブ ルにマップされ、ベース・テーブルの ID フィールド上でディメンションがベース・テーブルに関連付 けられていない場合、Unica Campaign データベースの動作として自己結合操作を実行するかどうかを 指定します。

このプロパティーのデフォルトは FALSE であり、Base テーブルとディメンション・テーブルが同じ データベース表で、かつ関係フィールドが同じ (AcctID から AcctID へ、など) であるなら、Unica Campaign は、結合を実行しないということを想定します。

## **デフォルト値**

FALSE

# **EnableSelectDistinct**

## **構成カテゴリー**

Campaign|partitions|partition[n]|dataSources|dataSourcename

# **説明**

EnableSelectDistinct プロパティーは、Unica Campaign の ID の内部リストに対する重複解消を Unica Campaign サーバーで実行するか、それともデータベースで実行するかを指定します。

値が TRUE の場合、データベースによって重複解消が実行され、データベースに対して生成される SQL 照会は以下の形になります (該当する場合)。

SELECT DISTINCT key FROM table

値が FALSE の場合、Unica Campaign サーバーによって重複解消が実行され、データベースに対して生 成される SQL 照会は以下の形になります。

SELECT key FROM table

以下の場合には、デフォルト値 FALSE のままにしてください。

- ユニーク ID (ベース・テーブルの 1 次キー) に重複がないことが既に保証済みとなるように、 データベースが構成されている場合。
- Unica Campaign アプリケーション・サーバーで重複解消を実行することにより、データベー スのリソース消費量/負荷を軽減する場合。

このプロパティーにどんな値を指定するかには関係なく、Unica Campaign では、必要に応じてキーの 重複解消が実行されることが自動的に保証されています。このプロパティーは、単に重複解消がどの 場所で実行されるか (データベース上か、それとも Unica Campaign サーバー上か) を制御するだけで す。

**デフォルト値**

**TRUE** 

#### **有効な値**

TRUE | FALSE

#### **EnableSelectOrderBy**

## **構成カテゴリー**

Campaign|partitions|partition[n]|dataSources|dataSourcename

### **説明**

EnableSelectOrderBy プロパティーは、Unica Campaign の ID の内部リストのソートを、Unica Campaign サーバーで実行するか、それともデータベースで実行するかを指定します。

値が TRUE の場合、データベースによってソートが実行され、そのデータベースに対して生成される SQL 照会は以下の形になります。

SELECT < key > FROM < table > ORDER BY < key >

値が FALSE の場合、Unica Campaign サーバーによってソートが実行され、データベースに対して生成 される SQL 照会は以下の形になります。

SELECT <key> FROM <table>

**注:** 使用されるオーディエンス・レベルが英語以外のデータベースでのテキスト・ストリングであ る場合、このプロパティーは FALSE にのみ設定してください。その他のすべてのシナリオでは、デフォ ルト TRUE を使用できます。

#### **デフォルト値**

TRUE

## **有効な値**

True | False

# **ExcludeFromTableDisplay**

#### **構成カテゴリー**

Campaign|partitions|partition[n]|dataSources|dataSourcename

#### **説明**

ExcludeFromTableDisplay パラメーターを使用すると、 Unica Campaign におけるテーブル・マッピングに おいて、表示されるデータベース表を制限することができます。データベースから取り出されるテーブ ル名の数を少なくするわけではありません。指定されたパターンに一致するテーブル名は表示されませ ん。このパラメーターの値では、大/小文字が区別されます。

例: 値を sys.\* に設定すると、すべて小文字の sys.で始まる名前のテーブルは表示されません。

例:UAC\_\* (SQL Server データ・ソースの場合のデフォルト値) は、ExtractTablePrefix プロパティーの値がデ フォルト値の場合に、一時テーブルと抽出テーブルを除外します。

例: ユーザー・データの処理時に Unica Platform システム・テーブルが関係ないので除外するときに は、以下のようにします。

DF\_\*,USM\_\*,OLS\_\*,QRTZ\*,USCH\_\*,UAR\_\*

例として、Oracle の使用時には、値全体は次のようになります。

UAC\_\*,PUBLIC.\*,SYS.\*,SYSTEM.\*,DF\_\*,USM\_\*,OLS\_\*,QRTZ\*,USCH\_\*,UAR\_\*

#### **デフォルト値**

UAC \*,PUBLIC.\*,SYS.\*,SYSTEM.\* (Oracle データ・ソースの場合)

UAC\_\* (SQL Server データ・ソースの場合)

UAC\_\*,SYSCAT.\*,SYSIBM.\*,SYSSTAT.\* (DB2®データ・ソースの場合)

## **ExtractTablePostExecutionSQL**

#### **構成カテゴリー**

Campaign|partitions|partition[n]|dataSources|dataSourcename

#### **説明**

ExtractTablePostExecutionSQL プロパティーは、抽出テーブルの作成とデータ設定の直後に実行される、完 成された 1 個以上の SQL ステートメントを指定するために使用します。

ExtractTablePostExecutionSQL で利用可能なトークンは、以下のとおりです。

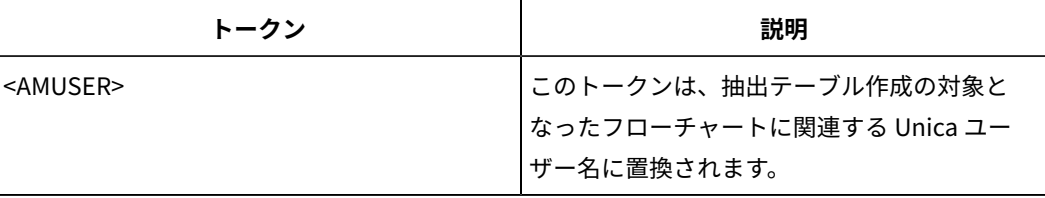

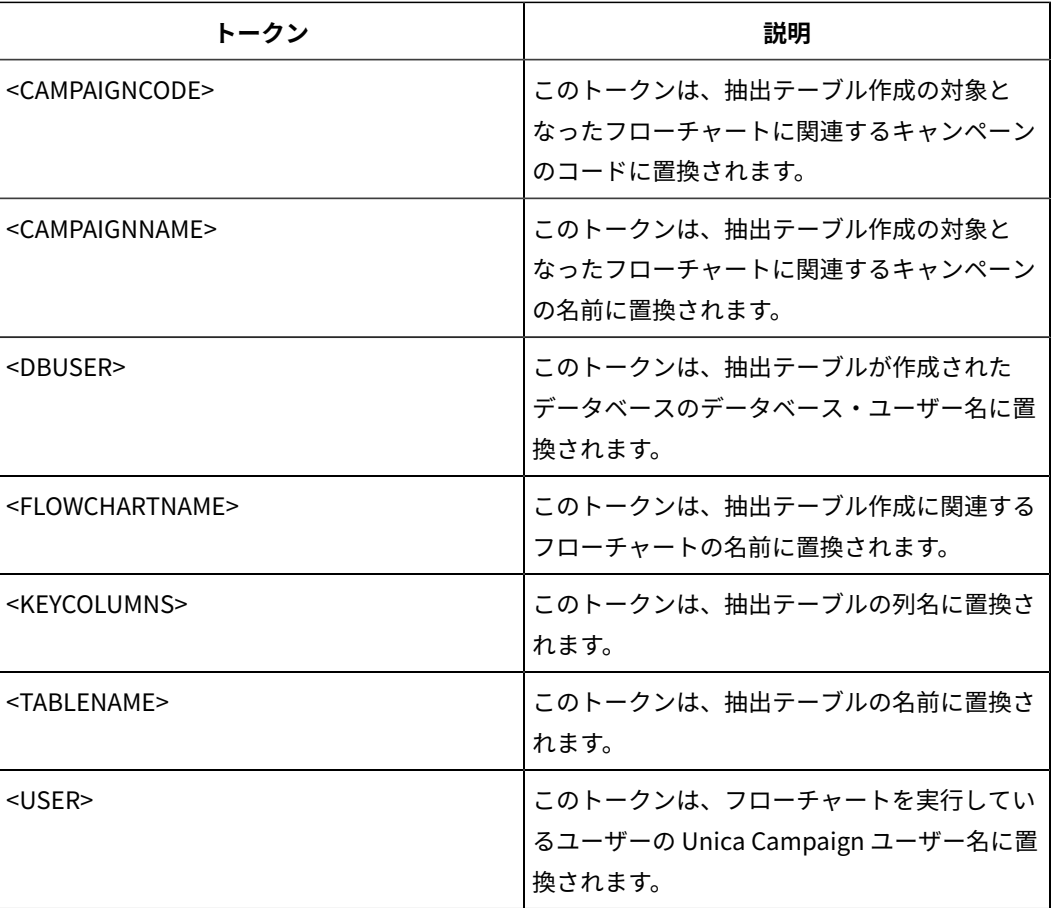

## **デフォルト値**

定義されていません

# **有効な値**

有効な SQL ステートメント

# **ExtractTablePrefix**

## **構成カテゴリー**

Campaign|partitions|partition[n]|dataSources|dataSourcename

## **説明**

ExtractTablePrefix プロパティーは、Unica Campaign におけるすべての抽出テーブル名の前に自動的に付 加されるストリングを指定します。このプロパティーは、複数のデータ・ソースが同じデータベースを 指す場合に便利です。詳しくは、TempTablePrefix の説明を参照してください。

#### **デフォルト値**

UAC\_EX

# **ForceNumeric**

# **構成カテゴリー**

Campaign|partitions|partition[n]|dataSources|dataSourcename

## **説明**

ForceNumeric プロパティーは、Unica Campaign が数値をデータ型 doubleとして取り出すかどうかを指 定します。値が TRUEに設定されている場合、Unica Campaign は、すべての数値をデータ型 doubleと して取り出します。

## **デフォルト値**

FALSE

## **有効な値**

TRUE | FALSE

# **HiveQueryMode**

## **構成カテゴリー**

Campaign|partitions|partition[n]|dataSources|dataSourcename

#### **説明**

```
このプロパティーは、Hive ベースの Hadoop データ・ソース (BigDataODBCHiveTemplate) でのみ使
用します。このプロパティーで、DataDirect と Cloudera のドライバーを切り替えます。DataDirect の
場合は Native を選択します。Cloudera の場合は SQL を選択します。
```
## **有効な値**

Native | SQL

# **InactiveConnectionTimeout**

## **構成カテゴリー**

Campaign|partitions|partition[n]|dataSources|dataSourcename

## **説明**

InactiveConnectionTimeout プロパティーは、非アクティブの Unica Campaign データベース接続を開いた ままにしておく秒数を指定します。 指定した時間が経過した後、その接続は閉じられます。この値を 0 に設定するとタイムアウトは無効になり、接続は開いたままにされます。

## **デフォルト値**

120

# **InsertLogSize**

## **構成カテゴリー**

Campaign|partitions|partition[n]|dataSources|dataSourcename

#### **説明**

InsertLogSize プロパティーは、Unica Campaign のスナップショット・プロセスの実行中、ログ・ファイ ルに新しいエントリーがいつ入力されるかを指定します。スナップショット・プロセスによって書き込 まれるレコード数が、InsertLogSize プロパティーで指定される数の倍数に達するたびに、ログ・エント リーが書き込まれます。それらのログ・エントリーは、実行中のスナップショット・プロセスの進行状 況を判別するのに役立ちます。この値の設定値が低すぎると、作成されるログ・ファイルが大きくなる 場合があります。

### **デフォルト値**

100000(10 万レコード)

#### **有効な値**

正整数

## **JndiName**

### **構成カテゴリー**

Campaign|partitions|partition[n]|dataSources|dataSourcename

#### **説明**

```
JndiName プロパティーは、Unica Campaign システム・テーブルを構成する際にのみ使用されます (そ
の他のユーザー・データ・ソースでは使用されません)。その値として、アプリケーション・サーバー
(WebSphere® または WebLogic) で作成した Java Naming and Directory Interface (JNDI) データ・
ソースを設定し、そのデータ・ソースに接続します。
```
#### **デフォルト値**

campaignPartition1DS

## **LoaderCommand**

### **構成カテゴリー**

Campaign|partitions|partition[n]|dataSources|dataSourcename

## **説明**

このプロパティーは、 Unica Campaign においてデータベース・ロード・ユーティリティーを呼び出 すために発行されるコマンドを指定します。このプロパティーを設定すると、**「全レコード置換」**の 設定で使用されたスナップショット・プロセスのすべての出力ファイルについて、 Unica Campaign はデータベース・ローダー・ユーティリティー・モードを開始します。また、このプロパティーは、 Unica Campaign が ID リストを一時テーブル中にアップロードする際に、データベース・ローダー・ ユーティリティー・モードを呼び出します。

このプロパティーの有効な値は、データベース・ロード・ユーティリティーを起動するデータベース・ ロード・ユーティリティー実行可能ファイルまたはスクリプトの絶対パス名です。スクリプトを使用す ることで、ロード・ユーティリティーを呼び出す前に、追加のセットアップを実行することができま す。

**注:** Unica Optimize を使用していて、UA\_SYSTEM\_TABLES データ・ソース用にロー ダー設定を構成している場合は、重要な考慮事項があります。例えば、**LoaderCommand** と **LoaderCommandForAppend** には絶対パスを使用しなければなりません。データベース・ロード・ ユーティリティーを使用するように Unica Campaign をセットアップする方法については、「 Unica Campaign 管理者ガイド」を参照してください。

ほとんどのデータベース・ロード・ユーティリティーでは、正常に起動するために複数の引数が必要 です。その中には、ロード元となるデータ・ファイルと制御ファイル、およびロード先となるデータ ベースおよびテーブルを指定するための引数が含まれることがあります。 Unica Campaign では、以 下のトークンがサポートされています。 コマンド実行時に、これらは、指定された要素に置換されま すデータベース・ロード・ユーティリティー呼び出しで使用する正しい構文については、データベー ス・ロード・ユーティリティーの文書を参照してください。

このプロパティーは、デフォルトでは未定義です。

**LoaderCommand** で利用可能なトークンは、以下のとおりです。

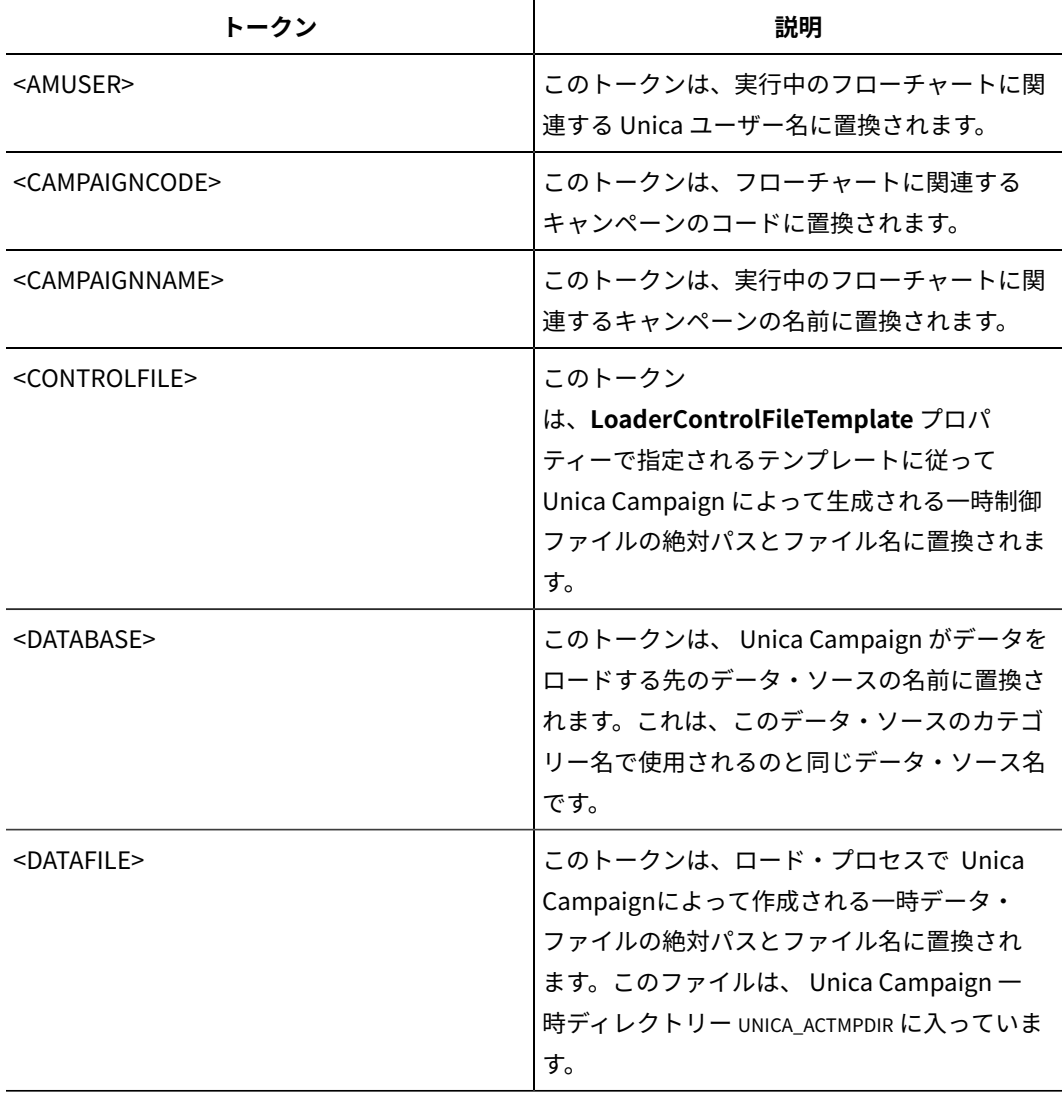

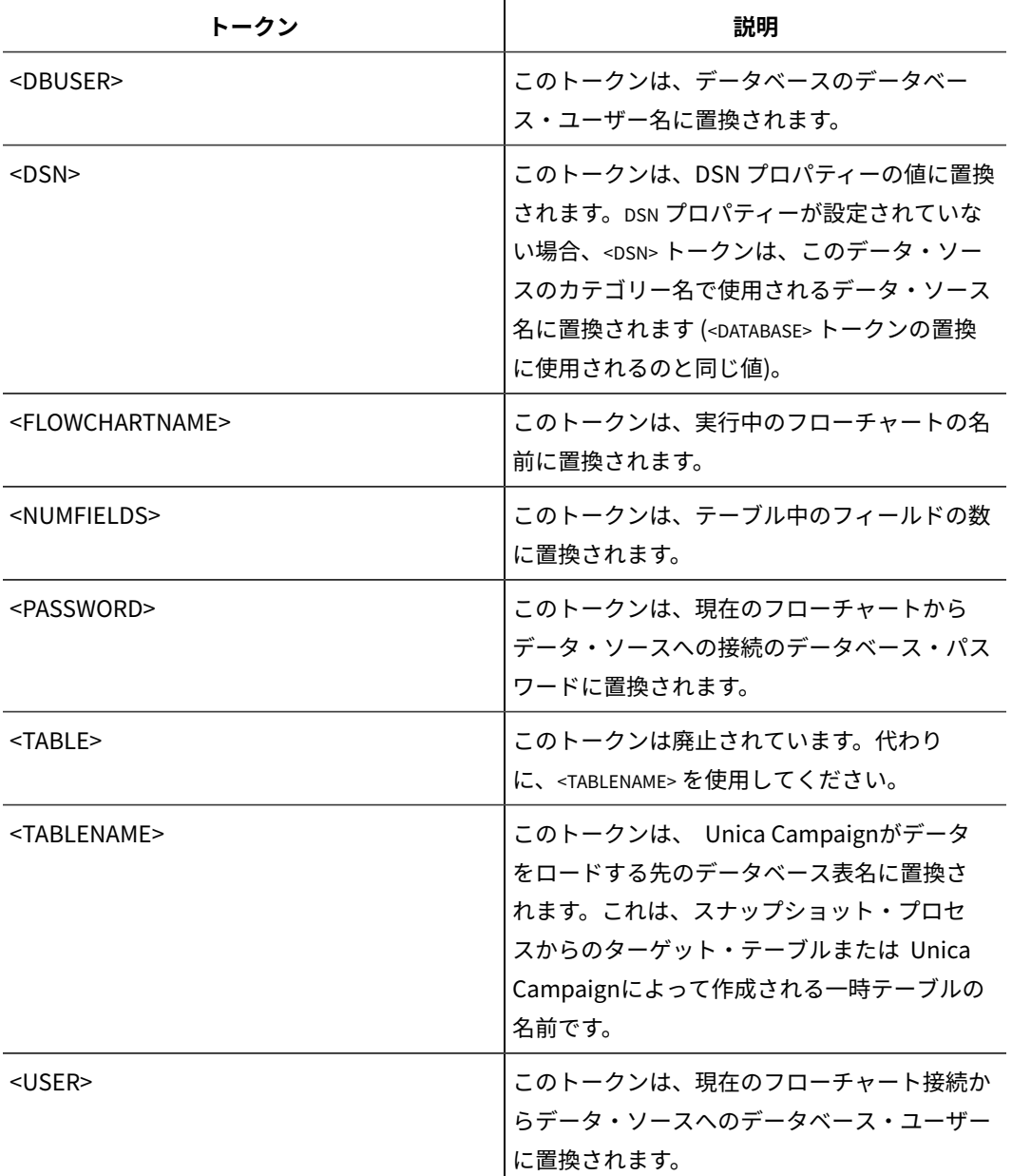

## **デフォルト値**

デフォルト値が定義されていません。

# **有効な値**

データベース・ロード・ユーティリティーの実行可能ファイルまたはデータベース・ロード・ユーティ リティーを起動するスクリプトのいずれかの絶対パス名。

# **LoaderCommandForAppend**

# **構成カテゴリー**

Campaign|partitions|partition[n]|dataSources|dataSourcename

**説明**

このプロパティーは、 Unica Campaign 内のデータベース・テーブルにレコードを付加するデータ ベース・ロード・ユーティリティーを起動するために発行するコマンドを指定します。このプロパ ティーを設定すると、スナップショット・プロセスの出力ファイルのうち、**「レコード付加」**設定値で 使用されるものすべてについて、 Unica Campaign はデータベース・ローダー・ユーティリティー・ モードに入ります。

このプロパティーは、データベース・ロード・ユーティリティーの実行可能ファイルまたはデータベー ス・ロード・ユーティリティーを起動するスクリプトの絶対パス名として指定します。スクリプトを使 用することで、ロード・ユーティリティーを呼び出す前に、追加のセットアップを実行することができ ます。

ほとんどのデータベース・ロード・ユーティリティーでは、正常に起動するために複数の引数が必要で す。その中には、ロード元となるデータ・ファイルと制御ファイル、およびロード先となるデータベー スとテーブルを指定するものが含まれることがあります。コマンドが実行されると、指定された要素に よってトークンが置換されます。

データベース・ロード・ユーティリティー呼び出しで使用する正しい構文については、データベース・ ロード・ユーティリティーの文書を参照してください。

このプロパティーは、デフォルトでは未定義です。

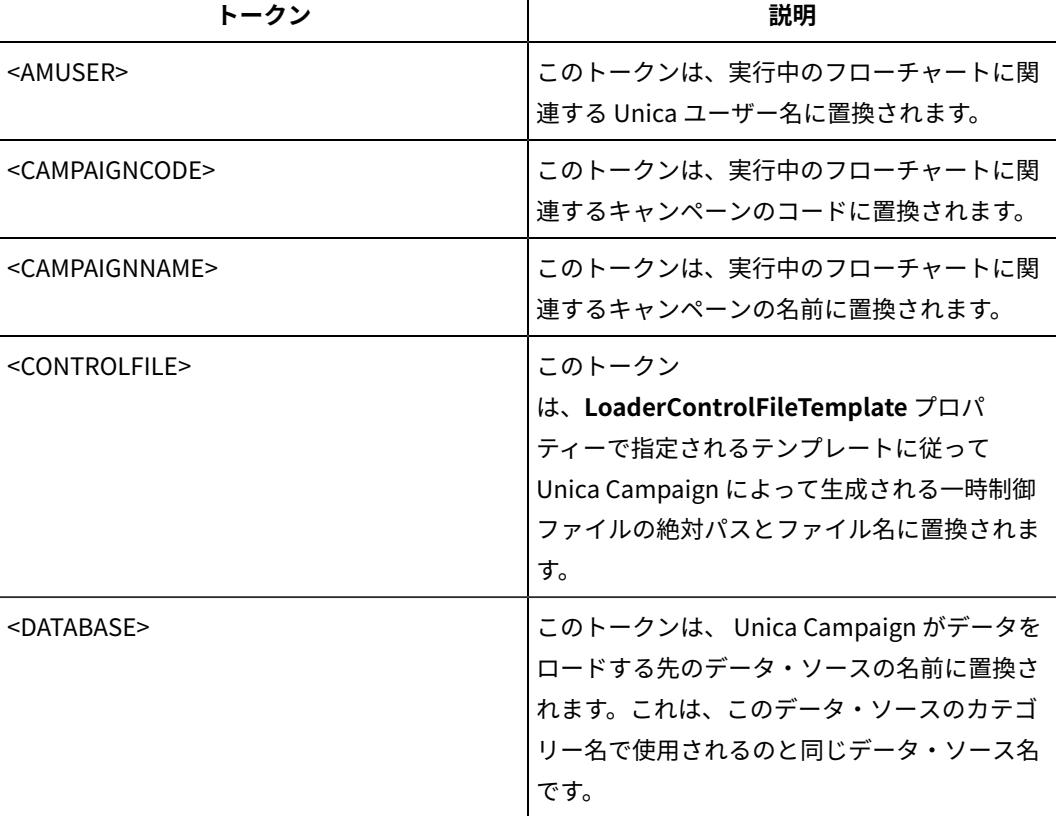

**LoaderCommandForAppend** で利用可能なトークンは、以下のとおりです。

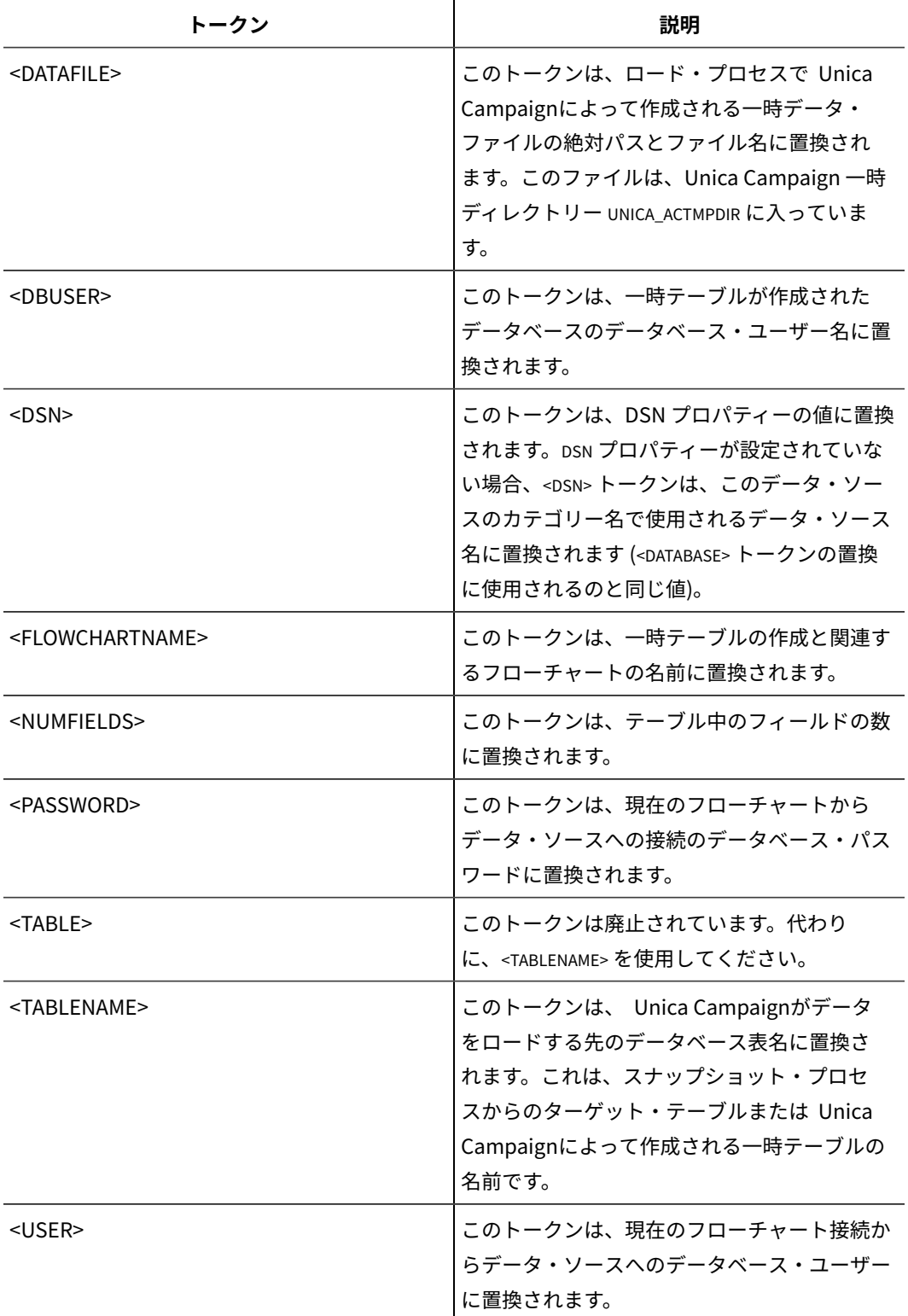

# **デフォルト値**

デフォルト値が定義されていません。

## **LoaderControlFileTemplate**

### **構成カテゴリー**

Campaign|partitions|partition[n]|dataSources|dataSourcename

**説明**

このプロパティーは、 Unica Campaign 用に構成されている制御ファイル・テンプレートの絶対パ スとファイル名を指定します。テンプレートへのパスは、現行パーティションに対して相対的です。 例:loadscript.db2。

このプロパティーが設定されている場合、 Unica Campaign は、指定されたテンプレートに 基づいて、一時制御ファイルを動的に作成します。この一時制御ファイルのパスおよび名前 は、**LoaderCommand** プロパティーから利用可能な <CONTROLFILE> トークンから利用可能です。

Unica Campaign をデータベース・ローダー・ユーティリティー・モードで使用するには、その前に、 このパラメーターによって指定される制御ファイル・テンプレートを構成することが必要です。制御 ファイル・テンプレートでは、以下のトークンがサポートされています。 それらは、 Unica Campaign によって一時制御ファイルが作成される際に動的に置換されます。

制御ファイルで必要な正しい構文については、データベース・ローダー・ユーティリティーの文書を参 照してください。

このプロパティーは、デフォルトでは未定義です。

**LoaderControlFileTemplate** で利用可能なトークンとしては、**LoaderCommand** プロパティーにつ いて説明されているのと同じものに加えて、アウトバウンド・テーブル内のフィールドごとに 1 回ずつ 反復される以下の特殊トークンがあります。

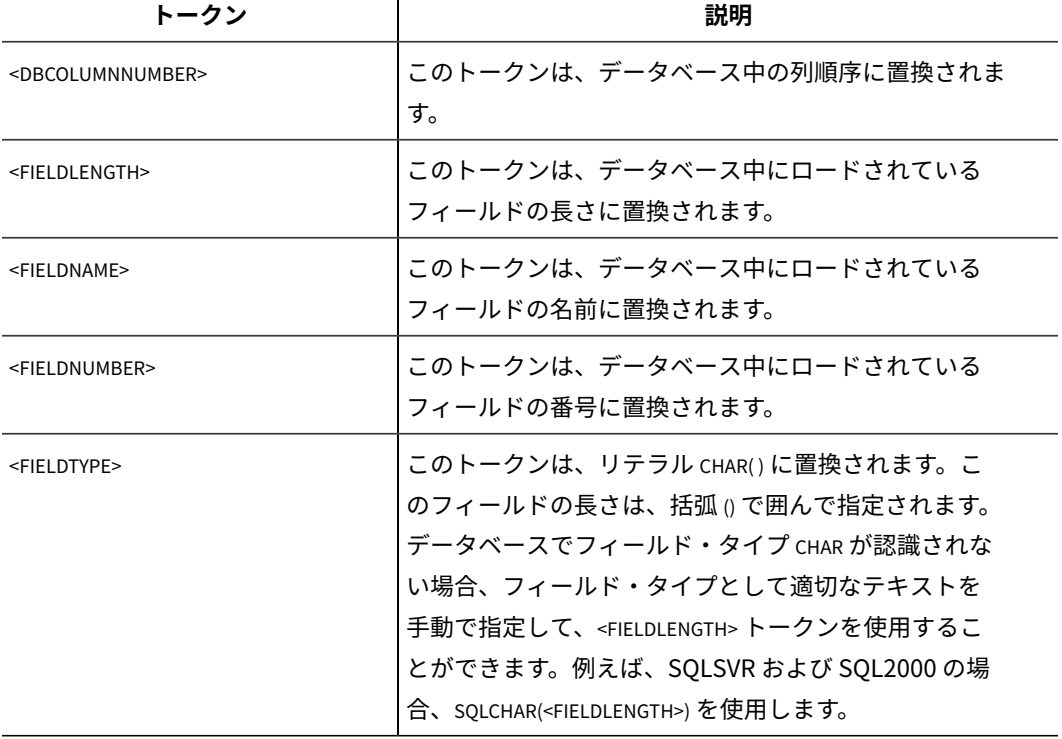

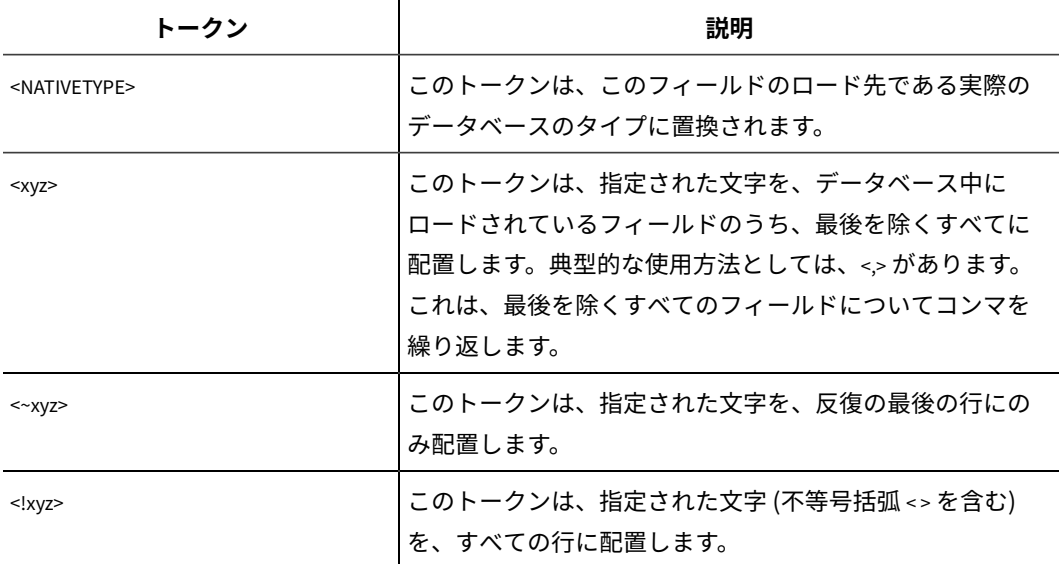

# **デフォルト値**

デフォルト値が定義されていません。

## **LoaderControlFileTemplateForAppend**

### **構成カテゴリー**

Campaign|partitions|partition[n]|dataSources|dataSourcename

## **説明**

このプロパティーは、 Unica Campaign で構成されている制御ファイル・テンプレートの絶対パス とファイル名を指定します。テンプレートへのパスは、現行パーティションに対して相対的です。例: loadappend.db2

このプロパティーが設定されている場合、 Unica Campaign は、指定されたテンプレートに 基づいて、一時制御ファイルを動的に作成します。この一時制御ファイルのパスおよび名前 は、**LoaderCommandForAppend** プロパティーから利用可能な <CONTROLFILE> トークンから利用可能 です。

Unica Campaign をデータベース・ローダー・ユーティリティー・モードで使用するには、その前に、 このプロパティーによって指定される制御ファイル・テンプレートを構成することが必要です。制御 ファイルで必要な正しい構文については、データベース・ローダー・ユーティリティーの文書を参照し てください。

使用可能なトークンは、**LoaderControlFileTemplate** プロパティーのトークンと同じです。

このプロパティーは、デフォルトでは未定義です。

#### **デフォルト値**

デフォルト値が定義されていません。

## **LoaderDelimiter**

#### **構成カテゴリー**

Campaign|partitions|partition[n]|dataSources|dataSourcename

### **説明**

このプロパティーは、一時データ・ファイルが固定幅フラット・ファイルか、それとも区切りフラッ ト・ファイルかを指定します。 また、区切りファイルの場合には、 Unica Campaign が区切り文字と して使用する文字を指定します。

値が未定義の場合、 Unica Campaign は、固定幅フラット・ファイルとして一時データ・ファイルを 作成します。

値を指定する場合、それは、ローダーが呼び出された時点で、空であると認識されているテーブルの データを設定するために使用されます。 Unica Campaign は、このプロパティーの値を区切り文字と して使用することにより、区切りフラット・ファイルとして一時データ・ファイルを作成します。その 区切り文字は、ユーザー・データ・ソースにロードする一時データ・ファイルの各フィールドを区切る ための文字 (コンマ (,) やセミコロン (;) など) です。

**重要:** 次の各フィールドでは、**LoaderDelimiter** で指定した文字と同じ文字を使用する必要があ りま

す。SuffixOnTempTableCreation、SuffixOnSegmentTableCreation、SuffixOnSnapshotTableCreation、SuffixOnExtrac

**重要:** Hadoop Hive や Amazon Redshift などのビッグデータの場合、この区切り文字の値は、 ビッグデータ・データベース表の作成時に使用した ROW 形式区切り文字と一致していなければなりま せん。この例では、コンマを使用しています。**ROW FORMAT DELIMITED FIELDS TERMINATED BY** ',' ;"

このプロパティーは、デフォルトでは未定義です。

#### **デフォルト値**

デフォルト値が定義されていません。

#### **有効な値**

文字 (必要なら二重引用符で囲むことが可能)。Hive ベースの Hadoop ビッグデータは、タブ (/t) 文字 に対応していません。

#### **LoaderDelimiterAtEnd**

#### **構成カテゴリー**

Campaign|partitions|partition[n]|dataSources|dataSourcename

## **説明**

一部の外部ロード・ユーティリティーでは、データ・ファイルを区切る必要があります。また、各行 は区切り文字で終わる必要があります。この要件を満たすためには、**LoaderDelimiterAtEnd** の値を TRUE に設定することにより、ローダーが起動して、空として認識されているテーブルのデータを設定 する際に、 Unica Campaign が各行の末尾に区切り文字を使用するようにします。例えば、UNIX 環

境の DB2® では、各レコードが改行文字のみで終わることが期待されます。Windows 環境の Unica Campaign Unica Campaign では、復帰改行文字および改行文字が使用されます。各レコードの終わり に区切り文字を配置すると、データ・ファイルの最後の列が確実に正しくロードされます。

FALSE

#### **デフォルト値**

FALSE

#### **有効な値**

TRUE | FALSE

## **LoaderDelimiterAtEndForAppend**

#### **構成カテゴリー**

Campaign|partitions|partition[n]|dataSources|dataSourcename

#### **説明**

一部の外部ロード・ユーティリティーでは、データ・ファイルを区切る必要があり

ます。また、各行は区切り文字で終わる必要があります。この要件を満たすために

は、**LoaderDelimiterAtEndForAppend** の値を TRUE に設定することにより、ローダーが起動して、空 として認識されてはいないテーブルのデータを設定する際に、 Unica Campaign が各行の末尾に区切 り文字を使用するようにします。例えば、UNIX 環境の DB2®では、各レコードが改行文字のみで終わ ることが期待されます。Windows 環境の Unica Campaign では、復帰改行文字および改行文字が使用 されます。各レコードの終わりに区切り文字を配置すると、データ・ファイルの最後の列が確実に正し くロードされます。

## **デフォルト値**

FALSE

#### **有効な値**

TRUE | FALSE

## **LoaderDelimiterForAppend**

# **構成カテゴリー**

Campaign|partitions|partition[n]|dataSources|dataSourcename

# **説明**

このプロパティーは、 Unica Campaign の一時データ・ファイルが固定幅フラット・ファイルである か、それとも区切りフラット・ファイルであるかを指定します。 また、区切りファイルの場合には、 区切りとして使用する文字または文字の集合を指定します。

値が未定義の場合、 Unica Campaign は、固定幅フラット・ファイルとして一時データ・ファイルを 作成します。

値を指定する場合、それは、ローダーが呼び出された時点で、空であると認識されているテーブルの データを設定するために使用されます。 Unica Campaign は、このプロパティーの値を区切り文字とし て使用することにより、区切りフラット・ファイルとして一時データ・ファイルを作成します。

このプロパティーは、デフォルトでは未定義です。

#### **デフォルト値**

デフォルト値が定義されていません。

#### **有効な値**

文字 (必要なら二重引用符で囲むことが可能)。

## **LoaderPostLoadDataFileRemoveCmd**

#### **構成カテゴリー**

Campaign|partitions|partition[n]|dataSources|dataSourcename

#### **説明**

このプロパティーは、Hive ベースの Hadoop データ・ソース (BigDataODBCHiveTemplate) で のみ使用します。このプロパティーは、LoaderPreLoadDataFileCopyCmd と一緒に使用しま す。LoaderPostLoadDataFileRemoveCmd プロパティーは、Unica Campaign から Hive ベースの Hadoop システムの /tmp フォルダーにデータ・ファイルをコピーした後、SSH の「rm」コマンドを 使用して一時データ・ファイルを削除します。

例: ssh mapr@example.com "rm/tmp/<DATAFILE>"

Unica Campaign から Hive ベースの Hadoop システムへのデータのエクスポートに関する資料を読ん で、重要な情報を確認してください。

## **デフォルト値**

なし

# **LoaderPreLoadDataFileCopyCmd**

## **構成カテゴリー**

Campaign|partitions|partition[n]|dataSources|dataSourcename

#### **説明**

このプロパティーは、Hive ベースの Hadoop データ・ソース (BigDataODBCHiveTemplate) でのみ使 用します。このプロパティーで SCP を使用して、 Unica Campaign から Hive ベースの Hadoop システ ムにある /tmp という一時フォルダーにデータをコピーします。それは、Hive サーバー上の /tmpとい う場所でなければなりません (HDFS の場所ではなくファイル・システムの場所です)。SCP コマンドを 指定することも、その SCP コマンドを指定したスクリプトを呼び出すこともできます。

**例 #1:** scp <DATAFILE> mapr@example.com:/tmp

**例 #2:** /opt/HCL/CampaignBigData/bin/copyToHive.sh <DATAFILE>

このプロパティーに加えて LoaderPostLoadDataFileRemove を使用して、コピーした一時データ・ ファイルを Hive サーバーから削除します。

Unica Campaign から Hive ベースの Hadoop システムへのデータのエクスポートに関する資料を読ん で、重要な情報を確認してください。

#### **デフォルト値**

なし

# **LoaderNULLValueInDelimitedData**

#### **構成カテゴリー**

Campaign|partitions|partition[n]|dataSources|dataSourcename

## **説明**

このプロパティーを使用すると、データベース・ローダー (特に Netezza®) の区切り形式のデータの NULL 値に対応できます。列の NULL 値を表すストリングを入力します。

## **デフォルト値**

NULL

### **LoaderUseLocaleDP**

### **構成カテゴリー**

Campaign|partitions|partition[n]|dataSources|dataSourcename

## **説明**

このプロパティーは、 Unica Campaign が、データベース・ロード・ユーティリティーによってロード されるファイルに数値を書き込む際に、小数点としてロケール固有の記号を使用するかどうかを指定し ます。

ピリオド (.) を小数点として指定するには、この値を FALSE に設定します。

ロケールにふさわしい小数点記号を使用することを指定するには、この値を TRUE に設定します。

#### **デフォルト値**

FALSE

#### **有効な値**

TRUE | FALSE

#### **MaxItemsInList**

#### **構成カテゴリー**

Campaign|partitions|partition[n]|dataSources|dataSourcename

#### **説明**

Unica Campaign が SQL 中の単一リスト (WHERE 節の IN 演算子の後の値リストなど) の中に含めるこ とのできる項目の最大数を指定します。

## **デフォルト値**

Oracle の場合のみ 1000。その他のすべてのデータベースでは 0 (無制限)。

#### **有効な値**

整数

# **MaxQueryThreads**

## **構成カテゴリー**

Campaign|partitions|partition[n]|dataSources|dataSourcename

#### **説明**

このプロパティーは、Unica Campaign の単一のフローチャートから、各データベース・ソースに対し て同時実行可能な照会の数の上限を指定します。通常は、値が大きいほどパフォーマンスが向上しま す。

Unica Campaign は、独立した複数のスレッドを使用してデータベース照会を実行します。Unica Campaign のプロセスは並列実行されるため、単一のデータ・ソースに対して複数の照会を同時に実 行することが少なくありません。並列実行される照会の数が MaxQueryThreads を超えると、Unica Campaign サーバーは同時実行照会の数を指定された値に制限します。

#### 最大値は無制限です。

**注:** maxReuseThreads は、ゼロ以外の値に設定する場合、MaxQueryThreads の値以上にする必要があり ます。

#### **デフォルト値**

データベースによって異なります。

## **MaxRowFetchRecords**

#### **構成カテゴリー**

Campaign|partitions|partition[n]|dataSources|dataSourcename

## **説明**

パフォーマンス上の理由から、この数をできるだけ低い値に保つのが最善です。

選択された ID の数が MaxRowFetchRecords プロパティーによって指定された値よりも小さい場合、Unica Campaign は一度に 1 つずつ、別個の SQL 照会でデータベースに ID を渡します。この処理には、非常 に長い時間がかかる場合があります。選択された ID の数がこのプロパティーによって指定された値よ りも大きい場合、Unica Campaign は一時テーブルを使用する (データベース・ソースで許可された場 合) か、不要な値を除くすべての値をテーブルから取り出します。

#### **デフォルト値**

100

# **MaxTempTableJoinPctSelectAll**

#### **構成カテゴリー**

Campaign|partitions|partition[n]|dataSources|dataSourcename

#### **説明**

照会が発行されると Unica Campaign は、その照会の結果として、ID の正確なリストを内容とする一 時テーブルをデータベース上に作成します。すべてのレコードを選択する追加照会がデータベースに対 して発行される場合、MaxTempTableJoinPctSelectAll プロパティーによって、一時テーブルとの結合が実行 されるかどうかが指定されます。

一時テーブルの相対サイズ (パーセントとして指定) が MaxTempTableJoinPctSelectAll プロパティーの値より 大きい場合、結合は実行されません。まずすべてのレコードが選択された後、不要なレコードが破棄さ れます。

一時テーブルの相対サイズ (パーセントとして指定) が MaxTempTableJoinPctSelectAll プロパティーの値以下 の場合、まず一時テーブルとの結合が実行された後、結果としての ID がサーバーに取り出されます。 このプロパティーは、AllowTempTables プロパティーの値が TRUEに設定されている場合にのみ適用されま す。useInDbOptimization プロパティーが YES に設定されている場合、このプロパティーは無視されます。

#### **デフォルト値**

90

#### **有効な値**

0 から 100までの整数。値が 0の場合、それは、一時テーブルの結合が決して使用されないことを意味し ます。 値が 100の場合、それは、一時テーブルのサイズには関係なく常にテーブルの結合が使用される ことを意味します。

#### **例**

MaxTempTableJoinPctSelectAll が 90 に設定されているとします。まず、勘定残高 (Accnt\_balance) が \$1,000 よ り大きいカスタマー (CustID) を、データベース表 (Customer) から選択するとします。

対応する SQL 式として Select プロセスで生成されるものは、下記のようになります。

SELECT CustID FROM Customer WHERE Accnt\_balance > 1000

Select プロセスでは、合計テーブル・サイズ 1,000,000 のうちの 10% に当たる 100,000 個の ID を取り 出す可能性があります。一時テーブルが可能になっている場合、 Unica Campaign は、選択された ID (TempID) をデータベース中の一時テーブル (Temp\_table) に書き込みます。

次に、選択された ID (CustID) と現在の残高 (Accnt\_balance) のスナップショットを取るとします。一時テー ブル (Temp\_table) の相対サイズは 90% (MaxTempTableJoinPctSelectAll) より小さいため、まず一時テーブルと の結合が実行されます。スナップショット・プロセスによって生成される SQL 式は、以下のようにな ります。

SELECT CustID, Accnt\_balance FROM Customer, Temp\_table WHERE CustID = TempID

Select プロセスで取り出すものが 90% を超える場合、それより後のスナップショット・プロセスで は、すべてのレコードが取り出され、最初の ID セットとそれらが突き合わされて、不要なものが破棄 されます。

スナップショット・プロセスによって生成される SQL 式は、以下のようになります。

SELECT CustID, Accnt\_balance FROM Customer

## **MaxTempTableJoinPctWithCondition**

#### **構成カテゴリー**

Campaign|partitions|partition[n]|dataSources|dataSourcename

### **説明**

照会が発行されると Unica Campaign は、その照会の結果として、ID の正確なリストを内容とする一 時テーブルをデータベース上に作成します。制限条件を伴うレコード選択の追加照会がデータベースに 対して発行される場合、MaxTempTableJoinPctWithCondition プロパティーは、一時テーブルとの結合を実行 するかどうかを指定します。

一時テーブルの相対サイズ (パーセントとして指定) が MaxTempTableJoinPctWithCondition の値より大きい場 合、結合は実行されません。これにより、不要なデータベースでのオーバーヘッドが回避されます。 その場合、データベースに対する照会が発行され、結果として ID のリストが取り出された後、サー バー・メモリー内のリストに一致する不要なレコードが破棄されます。

一時テーブルの相対サイズ (パーセントとして指定) が MaxTempTableJoinPctWithCondition の値以下の場合、 まず一時テーブルとの結合が実行された後、結果として ID がサーバーに取り出されます。

このプロパティーは、AllowTempTables プロパティーの値が TRUEに設定されている場合にのみ適用されま す。

#### **デフォルト値**

20

#### **有効な値**

0 から 100までの整数。値が 0の場合、それは、一時テーブルの結合が決して使用されないことを意味し ます。 値が 100の場合、それは、一時テーブルのサイズには関係なく常にテーブルの結合が使用される ことを意味します。

#### **MinReqForLoaderCommand**

### **構成カテゴリー**

Campaign|partitions|partition[n]|dataSources|dataSourcename

#### **説明**

このプロパティーは、バルク・ローダーを使用するためのしきい値を設定するために使用します。入力 セル中のユニーク ID の数がここで定義される値を超えると、 Unica Campaign は、LoaderCommand プロ パティーに割り当てられているスクリプトを呼び出します。このプロパティーの値は、書き込まれるレ コードの数を表すものではありません。

このプロパティーが構成されていない場合、 Unica Campaign では、値としてデフォルト値 (ゼロ) が 想定されます。このプロパティーが構成されているが、値として負または非整数の値が設定されている 場合、値はゼロと想定されます。

### **デフォルト値**

0 (ゼロ)

## **有効な値**

整数

#### **MinReqForLoaderCommandForAppend**

#### **構成カテゴリー**

Campaign|partitions|partition[n]|dataSources|dataSourcename

**説明**

このプロパティーは、バルク・ローダーを使用するためのしきい値を設定するために使用し

ます。入力セル中のユニーク ID の数がここで定義される値を超えると、 Unica Campaign

は、LoaderCommandForAppend パラメーターに割り当てられているスクリプトを呼び出します。このプロ パティーの値は、書き込まれるレコードの数を表すものではありません。

このプロパティーが構成されていない場合、 Unica Campaign では、値としてデフォルト値 (ゼロ) が 想定されます。このプロパティーが構成されているが、値として負または非整数の値が設定されている 場合、値はゼロと想定されます。

#### **デフォルト値**

0 (ゼロ)

## **有効な値**

正整数

# **NumberOfRetries**

### **構成カテゴリー**

Campaign|partitions|partition[n]|dataSources|dataSourcename

#### **説明**

NumberOfRetries プロパティーは、データベース操作での障害発生時に Unica Campaign が自動的に再試 行する回数を指定します。 Unica Campaign は、この回数だけ、データベースに対する照会を自動的 に再サブミットします。 この回数を超えると、データベース・エラーまたは障害が報告されます。

#### **デフォルト値**

0 (ゼロ)

# **ODBCTableTypes**

## **構成カテゴリー**

Campaign|partitions|partition[n]|dataSources|dataSourcename

# **説明**

このプロパティーはデフォルトでは空です。 これは、現在サポートされているすべてのデータ・ソー スに適しています。

# **デフォルト値**

定義されていません

## **有効な値**

(空)

# **ODBCUnicode**

# **構成カテゴリー**

Campaign|partitions|partition[n]|dataSources|dataSourcename

## **説明**

ODBCUnicode プロパティーは、 Unica Campaign ODBC 呼び出しにおいて使用されるエンコード方式 のタイプを指定します。これは、ODBC データ・ソースでのみ使用されるものであり、Oracle または DB2® のネイティブ接続で使用される場合は無視されます。

**重要:** このプロパティーが UTF-8または UCS-2 に設定されている場合、データ・ソースの StringEncoding 値は UTF-8または WIDEUTF-8に設定されていなければなりません。 そうでない場 合、ODBCUnicode プロパティーの設定値は無視されます。

## **デフォルト値**

使用不可

#### **有効な値**

このプロパティーで可能な値は、以下のとおりです。

- Disabled: Unica Campaign は、ANSI ODBC 呼び出しを使用します。
- UTF-8: Unica Campaign は、Unicode ODBC 呼び出しを使用し、SQLWCHAR が 1 バイトである と想定します。これは DataDirect ODBC ドライバーと互換です。
- UCS-2: Unica Campaign は、Unicode ODBC 呼び出しを使用し、SQLWCHAR が 2 バイトである と想定します。これは Windows™ および unixODBC ODBC ドライバーと互換です。

# **ODBCv2**

## **構成カテゴリー**

Campaign|partitions|partition[n]|dataSources|dataSourcename

### **説明**

ODBCv2 プロパティーは、Unica Campaign においてデータ・ソースのためにどの ODBC API 仕様を使用 するかを指定するために使用します。

デフォルト値は FALSE であり、その場合、 Unica Campaign は v3 API 仕様を使用します。 TRUEに設定 した場合、 Unica Campaign は v2 API 仕様を使用します。ODBC v3 API 仕様がサポートされていない データ・ソースでは、ODBCv2 プロパティーを TRUE に設定します。

ODBCv2 プロパティーが TRUEに設定されている場合、 Unica Campaign において ODBC Unicode API は サポートされず、ODBCUnicode プロパティーに関して disabled 以外の値は認識されなくなります。

#### **デフォルト値**

FALSE

#### **有効な値**

TRUE | FALSE

# **OwnerForTableDisplay**

### **構成カテゴリー**

Campaign|partitions|partition[n]|dataSources|dataSourcename

## **説明**

```
このプロパティーは、 Unica Campaign でのテーブル・マッピングの表示を、指定したスキー
マのテーブルに制限する場合に使用します。例えば、スキーマ「dbo」のテーブルを指定するに
は、OwnerForTableDisplay=dbo と設定します。
```
#### **デフォルト値**

デフォルト値が定義されていません。

# **PadTextWithSpaces**

#### **構成カテゴリー**

Campaign|partitions|partition[n]|dataSources|dataSourcename

## **説明**

PadTextWithSpaces プロパティーが TRUEに設定されている場合、 Unica Campaign は、ストリングがデー タベース・フィールドと同じ幅になるまで、テキスト値にスペースを埋め込みます。

#### **デフォルト値**

FALSE

#### **有効な値**

TRUE | FALSE

# **PostExtractTableCreateRunScript**

## **構成カテゴリー**

Campaign|partitions|partition[n]|dataSources|dataSourcename

## **説明**

このプロパティーは、抽出テーブルが作成されて、そのデータが設定された後に Unica Campaign が 実行するスクリプトまたは実行可能ファイルを指定するために使用します。

**PostExtractTableCreateRunScript** で利用可能なトークンは、以下のとおりです。

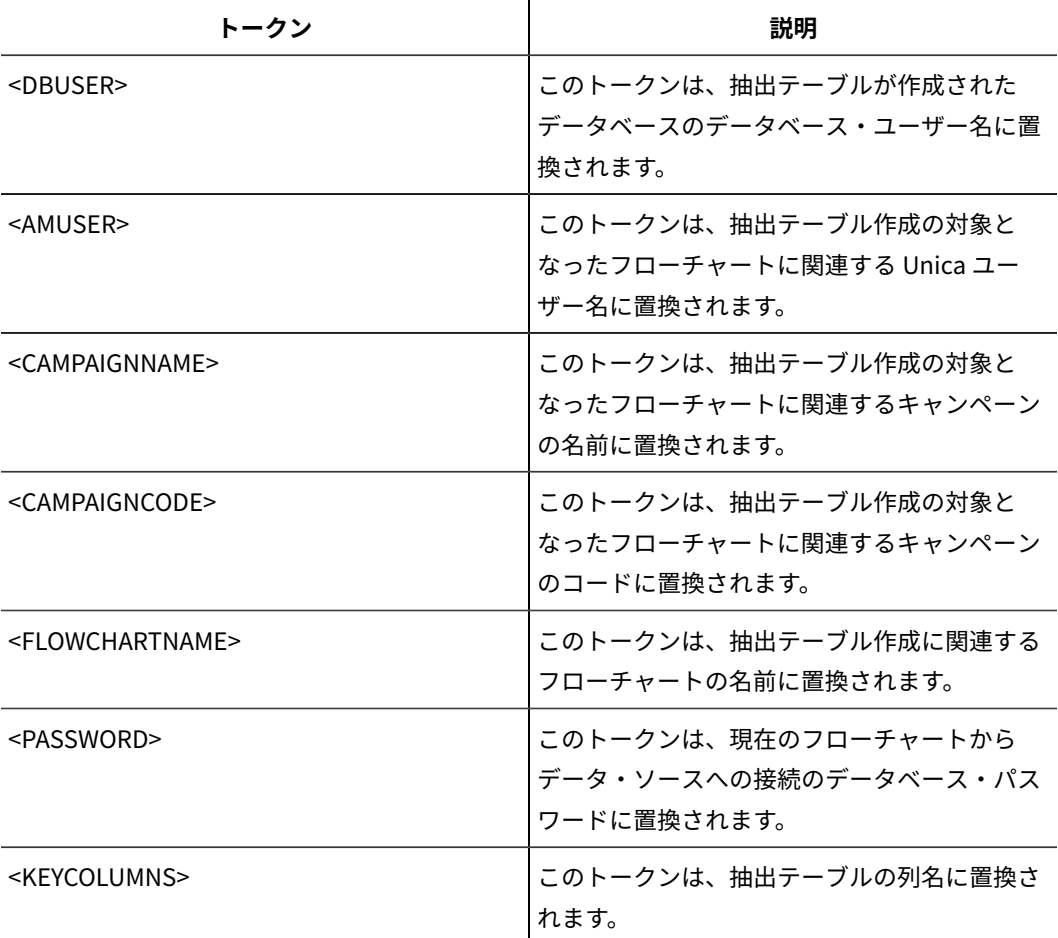

# **デフォルト値**

定義されていません

## **有効な値**

シェル・スクリプトまたは実行可能ファイルのファイル名

# **PostSegmentTableCreateRunScript**

# **構成カテゴリー**

Campaign|partitions|partition[n]|dataSources|dataSourcename

# **説明**

Segment 一時テーブルの作成とデータ設定の後、 Unica Campaign が実行するスクリプトまたは実行 可能ファイルを指定します。

**PostSegmentTableCreateRunScript** で利用可能なトークンは、以下のとおりです。

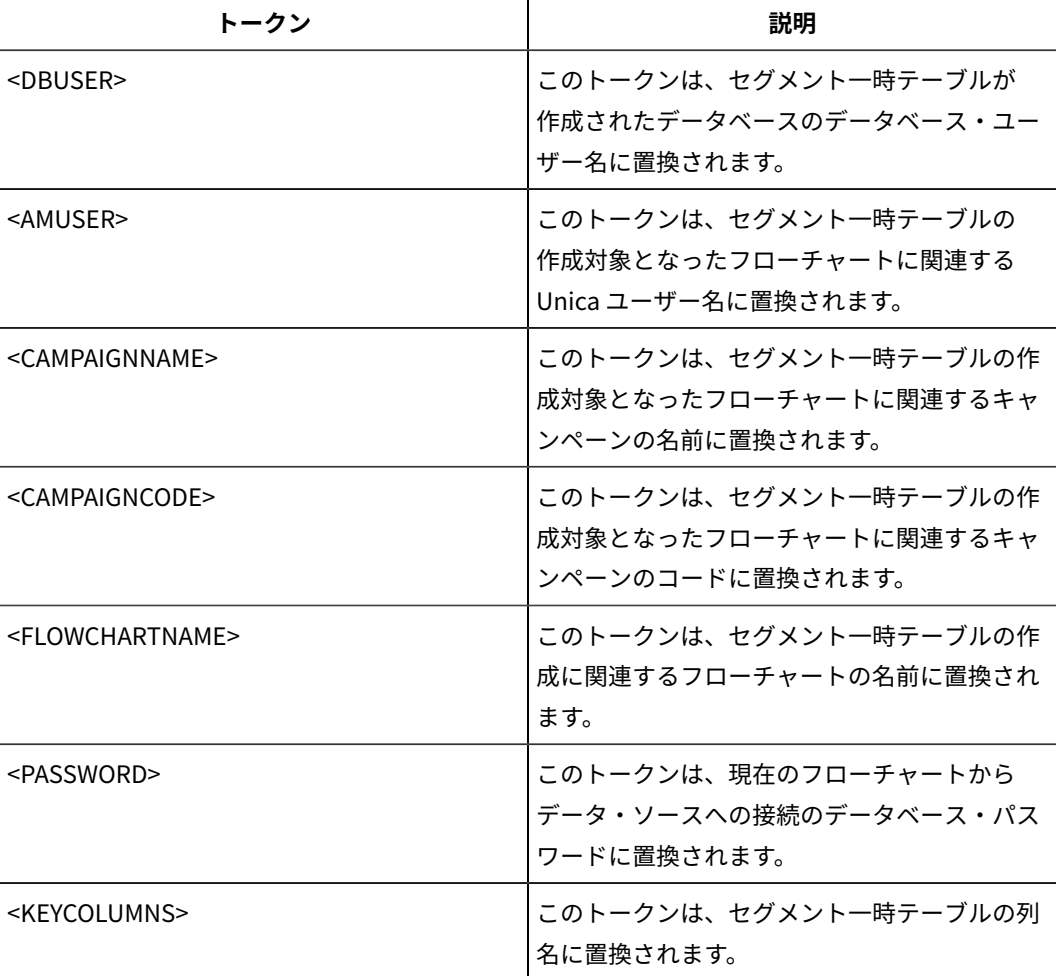

# **デフォルト値**

定義されていません

## **有効な値**

スクリプトまたは実行可能ファイルのファイル名

# **PostSnapshotTableCreateRunScript**

# **構成カテゴリー**

Campaign|partitions|partition[n]|dataSources|dataSourcename

# **説明**

**PostSnapshotTableCreateRunScript** プロパティーは、スナップショット・テーブルが作成され、そ のデータが設定された後に Unica Campaign が実行するスクリプトまたは実行可能ファイルを指定す るために使用します。このプロパティーは、スナップショット・プロセスが「抽出テーブル」に書き出 す場合にのみ起動します。

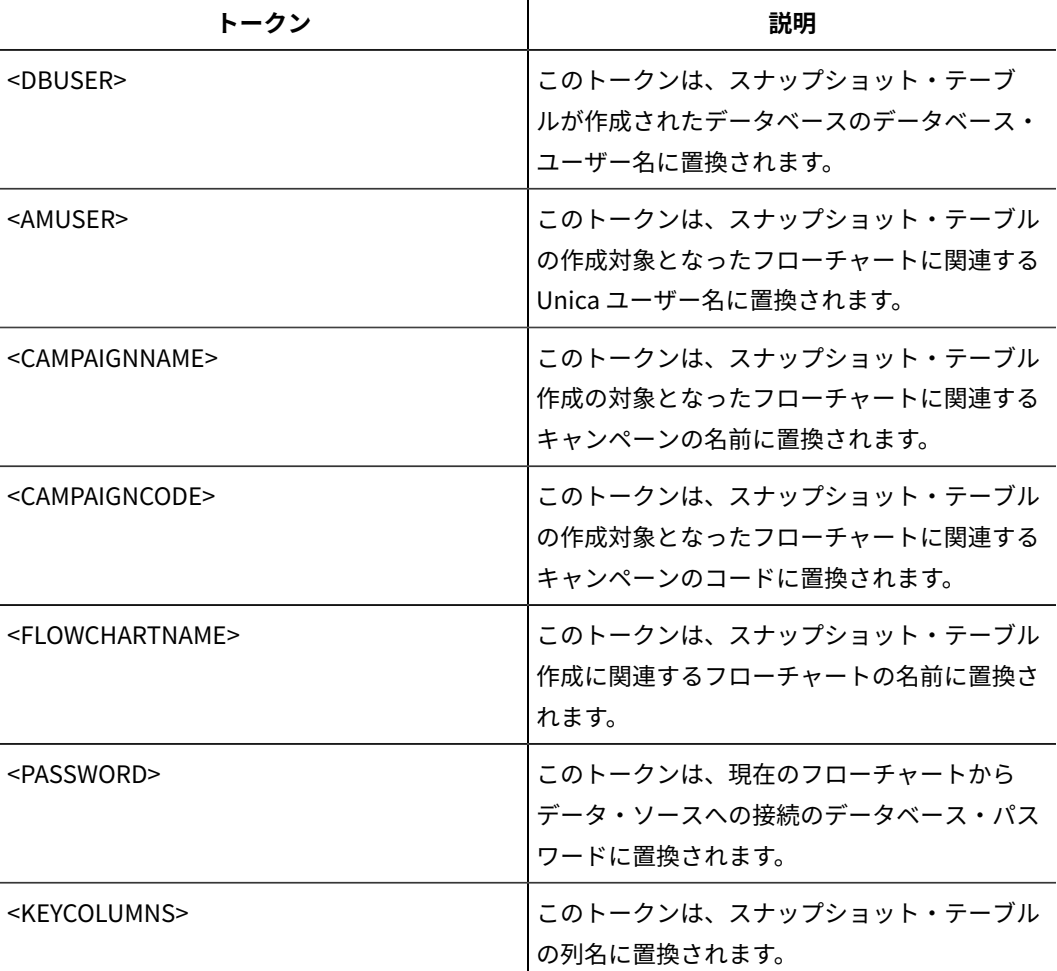

**PostSnapshotTableCreateRunScript** で利用可能なトークンは、以下のとおりです。

## **デフォルト値**

定義されていません

## **有効な値**

シェル・スクリプトまたは実行可能ファイルのファイル名

# **PostTempTableCreateRunScript**

# **構成カテゴリー**

Campaign|partitions|partition[n]|dataSources|dataSourcename

## **説明**

**PostTempTableCreateRunScript** プロパティーは、ユーザー・データ・ソースまたはシステム・テー ブル・データベースの中で一時テーブルが作成され、データが設定された後、Unica Campaign が実行 するスクリプトまたは実行可能ファイルを指定するために使用します。

**PostTempTableCreateRunScript** で利用可能なトークンは、以下のとおりです。

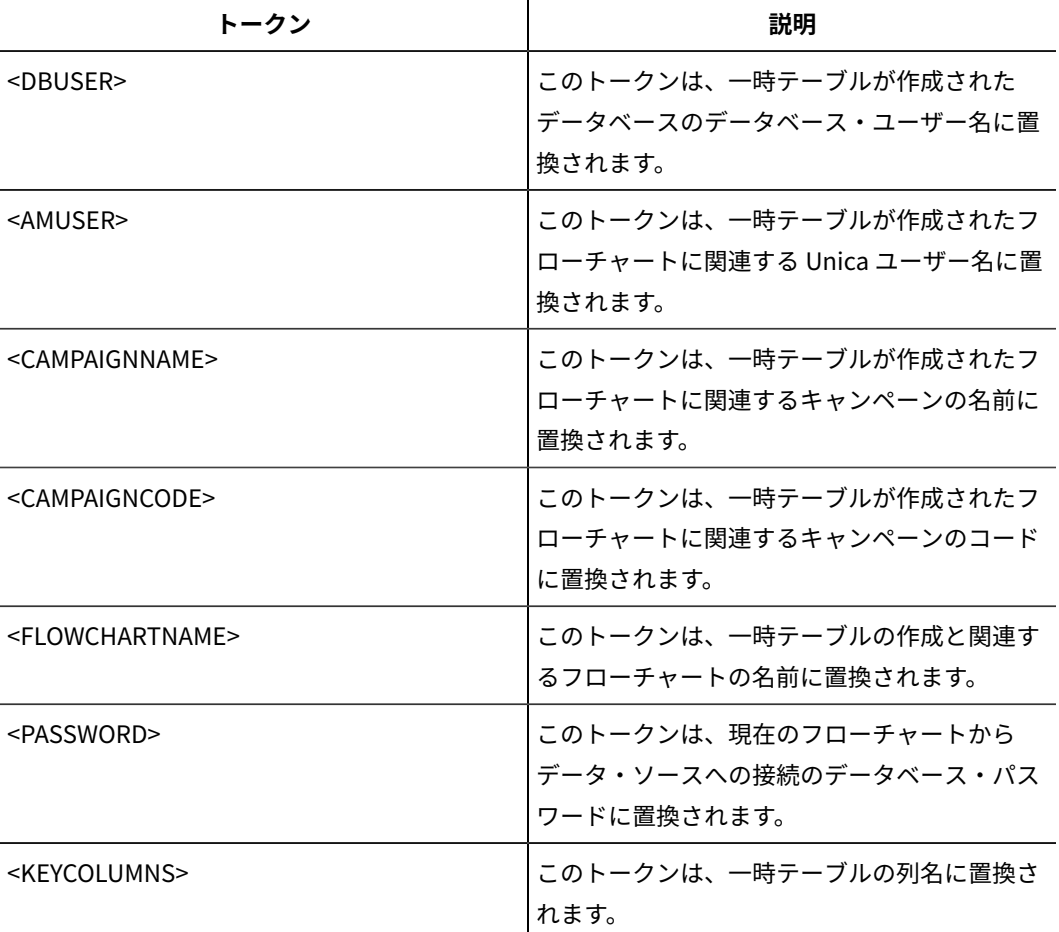

# **デフォルト値**

デフォルト値が定義されていません。

# **PostUserTableCreateRunScript**

# **構成カテゴリー**

Campaign|partitions|partition[n]|dataSources|dataSourcename

**説明**

ユーザー・テーブルが作成されてデータが設定された後に Unica Campaign が実行するスクリプトま たは実行可能ファイルを指定します。

PostUserTableCreateRunScript で利用可能なトークンは、以下のとおりです。

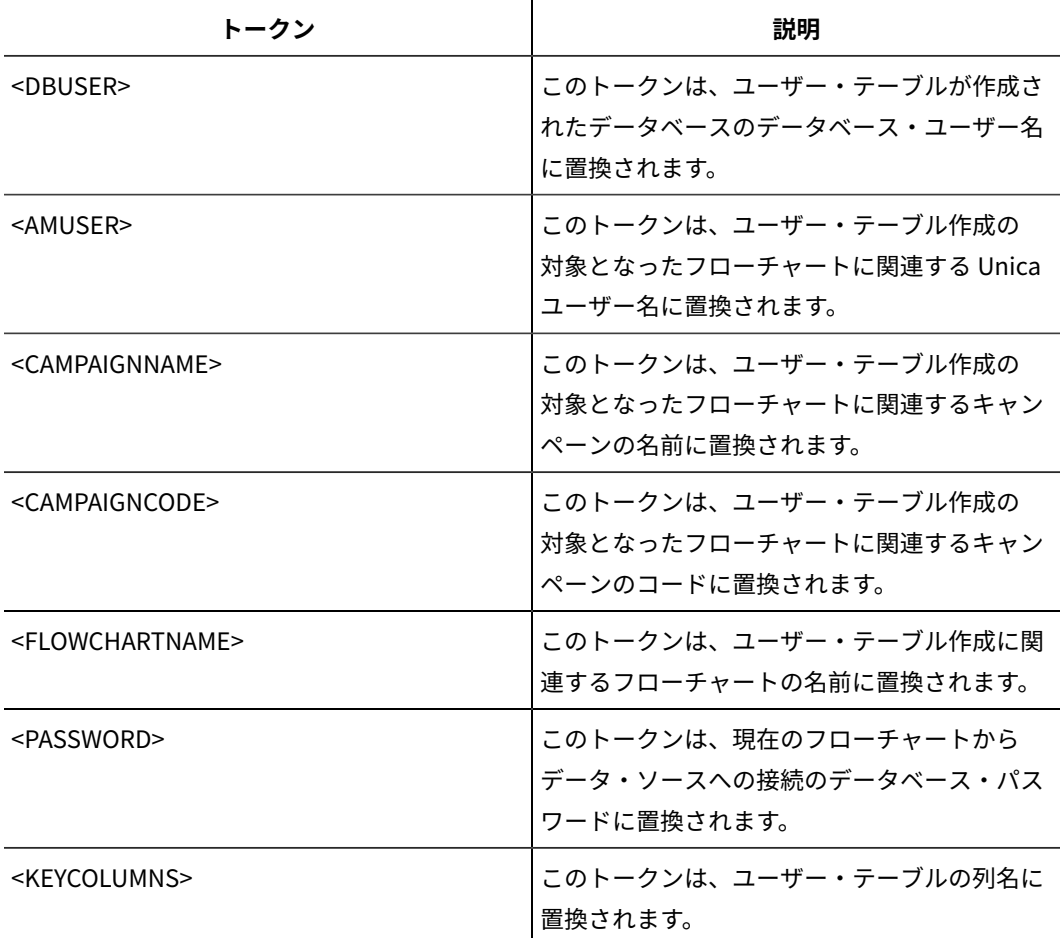

# **デフォルト値**

定義されていません

## **有効な値**

スクリプトまたは実行可能ファイルのファイル名

# **PrefixOnSelectSQL**

# **構成カテゴリー**

Campaign|partitions|partition[n]|dataSources|dataSourcename

# **説明**

PrefixOnSelectSQL プロパティーは、Unica Campaign によって生成される SELECT SQL 式のすべてに対し

て、自動的にその先頭に付加するストリングを指定するために使用します。

このプロパティーは Unica Campaign により生成された SQL にのみ適用され、選択プロセスで使用さ れる未加工 SQL 式の SQL には適用されません。

このプロパティーは、構文チェックなしで自動的に SELECT SQL 式に追加されます。このプロパティー を使用する場合は、有効な式であることを確認してください。

このプロパティーは、デフォルトでは未定義です。

**PrefixOnSelectSQL** で利用可能なトークンは、以下のとおりです。

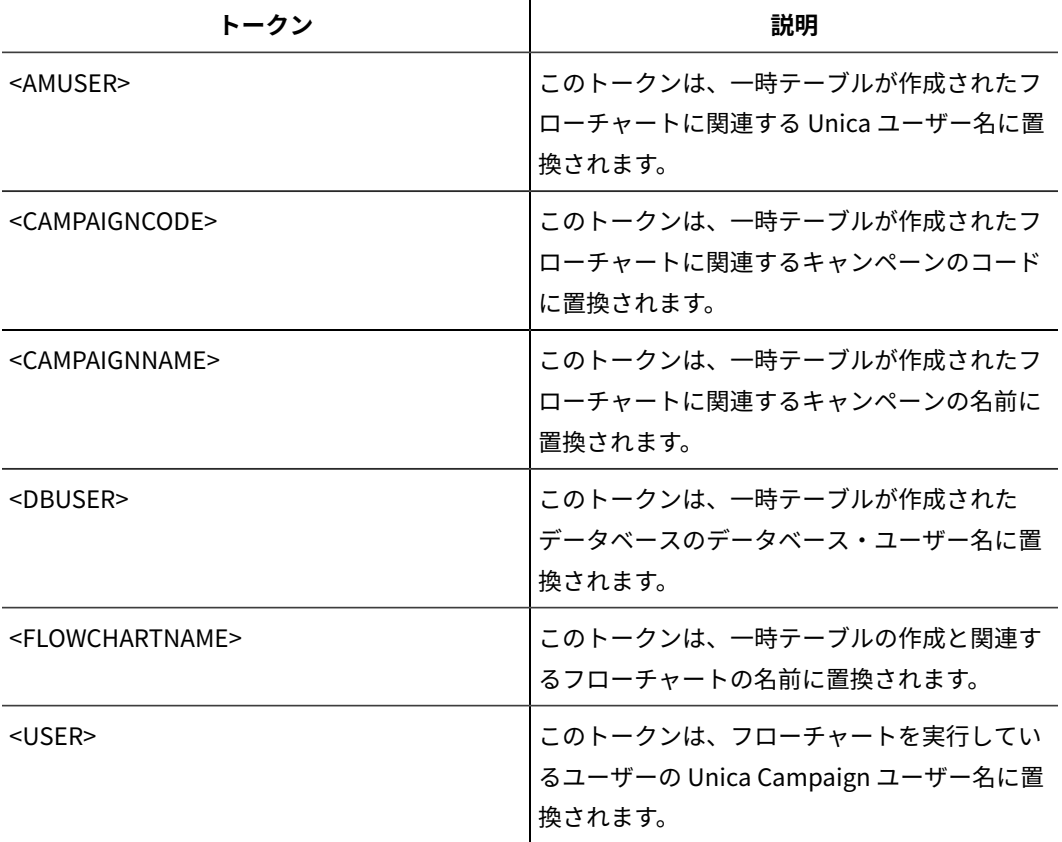

## **デフォルト値**

デフォルト値が定義されていません。

## **QueryThreadSleep**

## **構成カテゴリー**

Campaign|partitions|partition[n]|dataSources|dataSourcename

## **説明**

QueryThreadSleep プロパティーは、Unica Campaign サーバー・プロセス (UNICA\_ACSVR) の CPU 使用率に 影響します。値が TRUEに設定されている場合、Unica Campaign サーバー・プロセスが照会の完了を チェックするために使用するスレッドは、チェックとチェックの間でスリープします。値が FALSE の場 合、Unica Campaign サーバー・プロセスは、照会の完了を連続的にチェックします。

# **デフォルト値**

**TRUE** 

# **ReaderLogSize**

# **構成カテゴリー**

Campaign|partitions|partition[n]|dataSources|dataSourcename

## **説明**

ReaderLogSize パラメーターは、Unica Campaign がデータベースからデータを読む際に、ログ・ファイ ル中の新しいエントリーをいつ作成するかを定義します。データベースから読み取られるレコード数 が、このパラメーターによって定義される数の倍数に達するたびに、ログ・エントリーがログ・ファイ ルに書き込まれます。

このパラメーターは、プロセスの実行の進行状況を判別するのに役立ちます。この値の設定値が低すぎ ると、作成されるログ・ファイルが大きくなる場合があります。

## **デフォルト値**

1000000(100 万レコード)

## **有効な値**

整数

## **SegmentTablePostExecutionSQL**

## **構成カテゴリー**

Campaign|partitions|partition[n]|dataSources|dataSourcename

## **説明**

SegmentTablePostExecutionSQL プロパティーは、セグメント一時テーブルが作成され、データが設定された 後に Unica Campaign によって実行される、完成された 1 つの SQL ステートメントを指定するために 使用されます。

**SegmentTablePostExecutionSQL** で利用可能なトークンは、以下のとおりです。

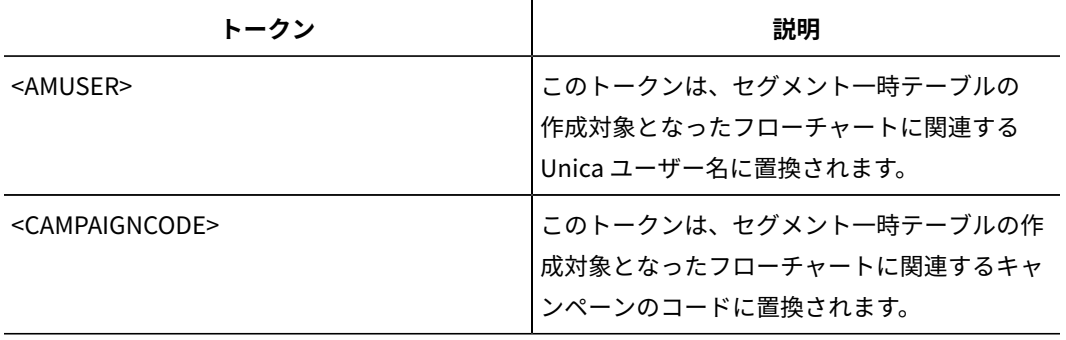

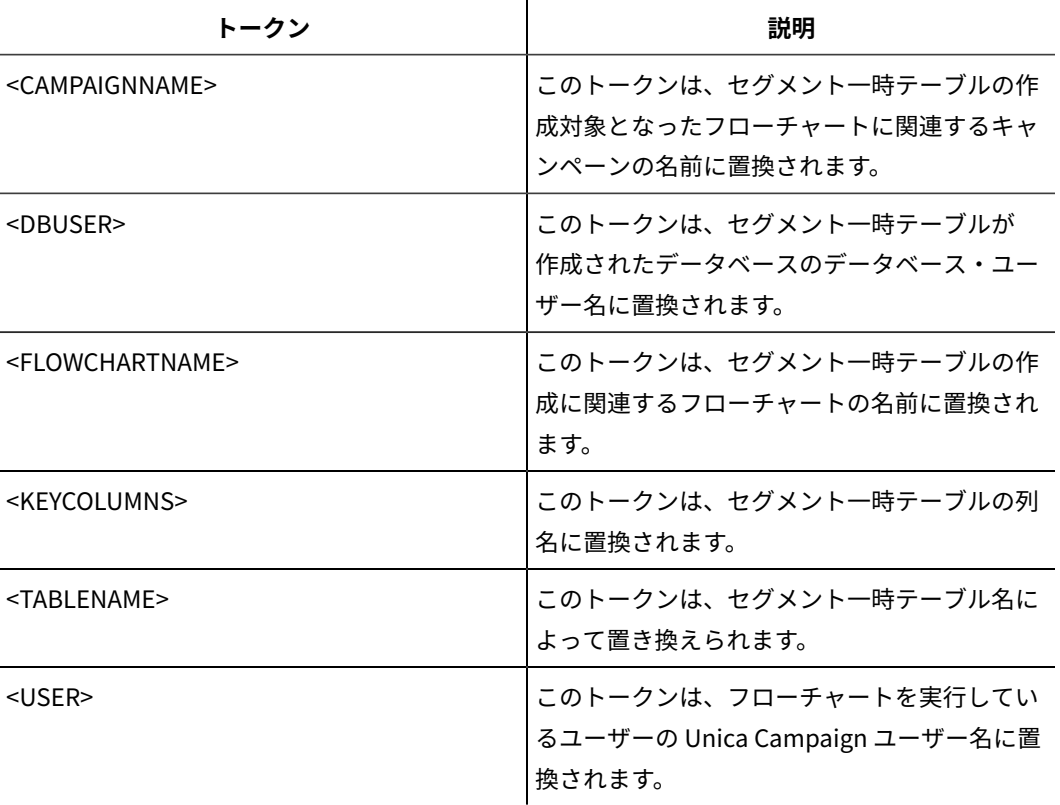

#### **デフォルト値**

定義されていません

#### **有効な値**

有効な SQL ステートメント

# **SegmentTempTablePrefix**

## **説明**

このデータ・ソースにおいて、CreateSeg プロセスによって作成されるセグメント・テーブルの接頭 部を設定します。このプロパティーは、複数のデータ・ソースが同じデータベースを指す場合に便利で す。詳しくは、TempTablePrefix の説明を参照してください。

## **デフォルト値**

**UACS** 

## **SnapshotTablePostExecutionSQL**

## **構成カテゴリー**

Campaign|partitions|partition[n]|dataSources|dataSourcename

## **説明**

SnapshotTablePostExecutionSQL プロパティーは、スナップショット・テーブルが作成され、データが設定 された直後に実行される、完成された 1 個以上の SQL ステートメントを指定するために使用します。

このプロパティーは、スナップショット・プロセス・ボックスが抽出テーブルに書き出す場合のみ起動 します。

 $\mathbf{r}$ 

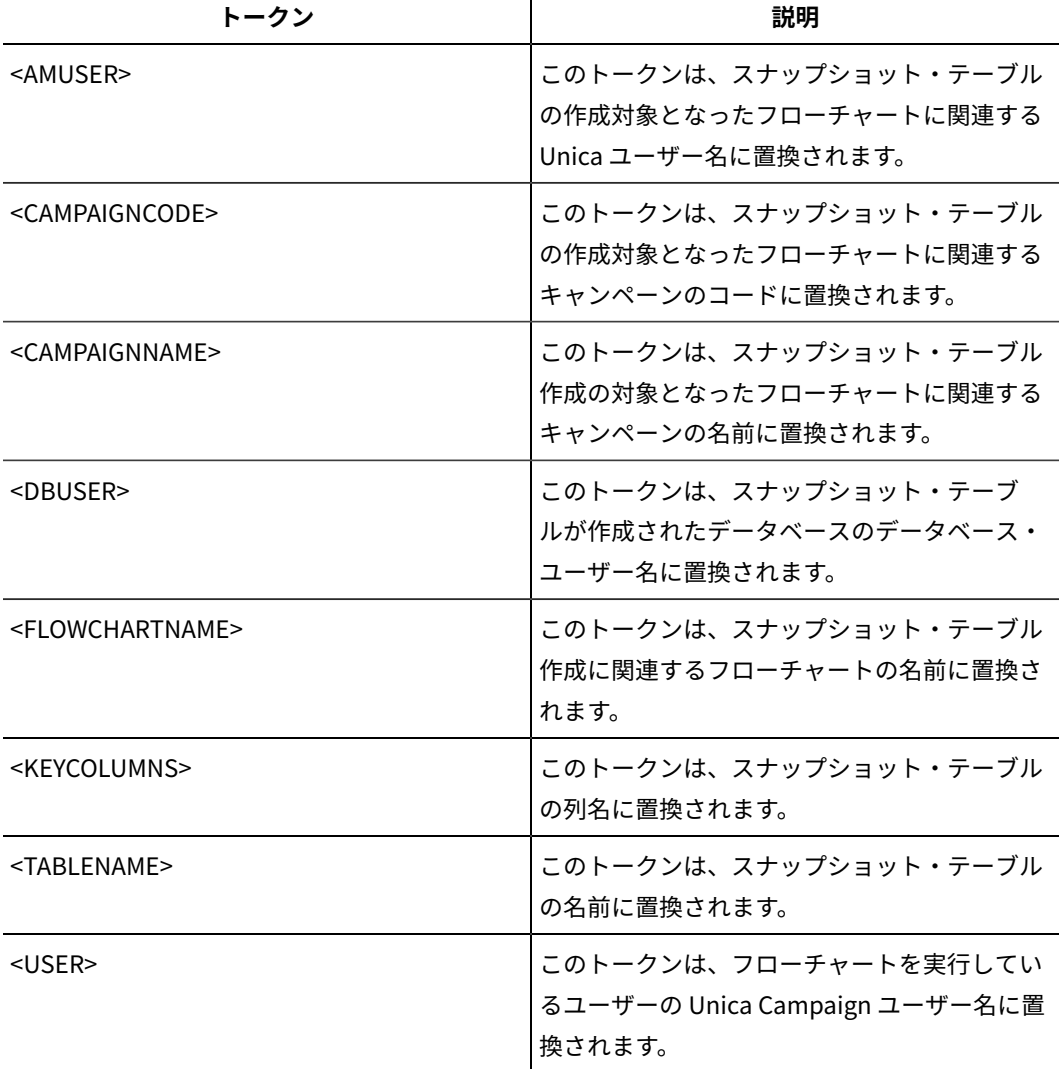

**SnapshotTablePostExecutionSQL** で利用可能なトークンは、以下のとおりです。

# **デフォルト値**

定義されていません

# **有効な値**

有効な SQL ステートメント

# **SQLOnConnect**

# **構成カテゴリー**

Campaign|partitions|partition[n]|dataSources|dataSourcename

### **説明**

SQLOnConnect プロパティーは、各データベース接続の直後に Unica Campaign が実行する、完成された 1 個の SQL ステートメントを定義します。

このプロパティーによって生成される SQL ステートメントは、構文チェックなしで自動的にデータ ベースに渡されます。このプロパティーを使用する場合は、有効な式であることを確認してください。 ストリングは引用符で囲むこともできますが、これは必須ではありません。

このプロパティーは、デフォルトでは未定義です。

SQLOnConnect で利用可能なトークンは、以下のとおりです。

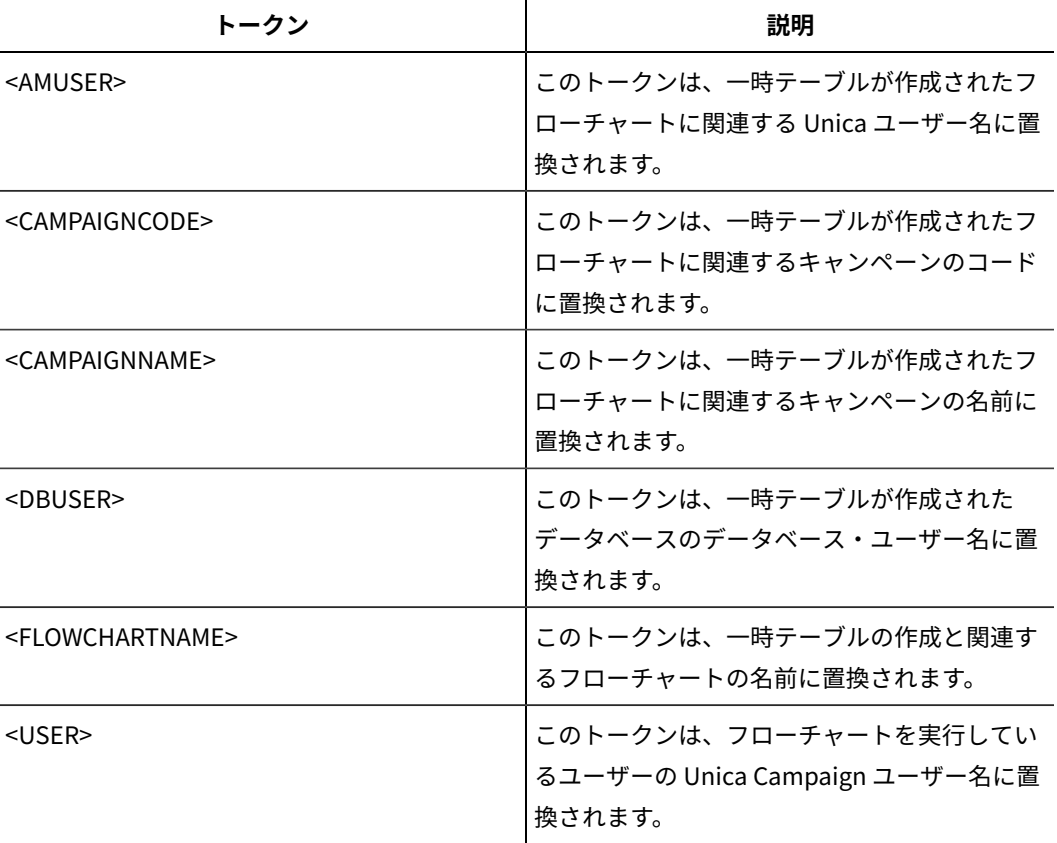

#### **デフォルト値**

デフォルト値が定義されていません。

## **StringEncoding**

# **構成カテゴリー**

Campaign|partitions|partition[n]|dataSources|dataSourcename

## **説明**

StringEncoding プロパティーは、データベースの文字エンコードを指定します。Unica Campaign がデー タベースからデータを取り出す際、指定されたエンコード方式から、Unica Campaign の内部エンコー

ド方式 (UTF-8) にデータが変換されます。Unica Campaign がデータベースに照会を送信する際、内部 エンコード方式 Unica Campaign (UTF-8) から、StringEncoding プロパティーで指定されるエンコード方式 に文字データが変換されます。

このプロパティーの値は、データベース・クライアントで使用されるエンコード方式に一致していなけ ればなりません。

デフォルトとして未定義になっているのでない限り、この値をブランクのままにはしないでください。 ASCII データを使用する場合、この値は UTF-8 に設定します。

データベース・クライアントのエンコード方式が UTF-8の場合、この値のための望ましい設定値は WIDEUTF-8 です。WIDE-UTF-8設定値は、データベース・クライアントが UTF-8に設定されている場合にの み有効です。

partitions > partition[n] > dataSources > data\_source\_name > ODBCUnicode プロパティーを使用する場 合、StringEncoding プロパティーは UTF-8または WIDEUTF-8 のいずれかに設定されます。そうでない場 合、ODBCUnicode プロパティーの設定値は無視されます。

サポートされているエンコード方式のリストについては、「Unica Campaign 管理者ガイド」の『 で の文字エンコードUnica Campaign』を参照してください。

**重要:** 重要な例外および追加の考慮事項については、以下のセクションを参照してください。

#### **デフォルト値**

デフォルト値が定義されていません。

#### **データベース固有の考慮事項**

このセクションでは、DB2®、SQL Server、または Teradata データベースの適切な値を設定する方法 について説明します。

#### **DB2®**

DB2® データベース・コード・ページおよびコード・セットを識別します。ローカライズされた環境の 場合、DB2® データベースの構成を以下のようにする必要があります。

- データベース・コード・セット = UTF-8
- データベース・コード・ページ = 1208

Unica Campaign の StringEncoding プロパティー値を DB2®データベース・コード・セット値に設定しま す。

DB2CODEPAGE DB2®環境変数を DB2® データベース・コード・ページの値に設定します。

• Windows™の場合: 以下の行を Unica Campaign リスナーの始動スクリプト (<CAMPAIGN\_HOME>\bin\cmpServer.bat) に追加します。

db2set DB2CODEPAGE=1208

• UNIX™の場合:DB2®を開始した後、システム管理者は次のコマンドを DB2®インスタンス・ ユーザーから入力する必要があります。

\$ db2set DB2CODEPAGE=1208

その後、以下のコマンドを実行し、Unica Campaign リスナーを開始します。

./rc.unica\_ac start

この設定は DB2® のすべてのデータ・ソースに影響します。 さらに、実行中の他のプログラムにも影響 する可能性があります。

#### **SQL Server**

SQL Server の場合、iconv エンコード方式の代わりにコード・ページを使用します。SQL Server デー タベースにおける StringEncoding プロパティーの適切な値を判別するには、サーバーのオペレーティン グ・システムの地域設定値に対応するコード・ページを検索してください。

例えば、コード・ページ 932 (日本語 Shift-JIS) を使用するには、

StringEncoding=CP932

#### **Teradata**

Teradata の場合、デフォルトの動作の一部をオーバーライドする必要があります。Teradata では列 ごとに文字エンコードの指定がサポートされていますが、Unica Campaign でサポートされている のはデータ・ソースごとのエンコードのみです。Teradata ODBC ドライバーのバグのため、Unica Campaign で UTF-8 を使用することはできません。Teradata では、ログインごとにデフォルトの文字 エンコードが設定されます。これは、Windows™において ODBC データ・ソース構成に含まれるパラ メーター、または UNIX™プラットフォームにおいて odbc.iniに含まれるパラメーターを使用することに より、以下のようにしてオーバーライドすることができます。

#### CharacterSet=UTF8

Teradata テーブルのデフォルトのエンコード方式は LATIN です。Teradata の組み込みエンコード方式 はごくわずかのみですが、ユーザー定義エンコード方式がサポートされています。

StringEncoding プロパティーのデフォルト値は ASCII です。

**重要:** UTF-8 データベースの関係する多くの状況では、WIDEUTF-8疑似エンコード方式を使用して ください。 それについては、WIDEUTF-8 に関するセクションで説明されています。

#### **WIDEUTF-8**

通常、Unica Campaign は、その内部エンコード方式 UTF-8 と、データベースのエンコード方式 の間のトランスコーディングをそれ自身で処理します。データベースのエンコードが UTF-8の場 合、StringEncoding の値として UTF-8 を指定することができ (SQL Server を除く)、トランスコーディング は不要です。従来、データベース内の英語以外のデータに Unica Campaign がアクセスするための可能 なモデルは、それらのみでした。

Unica Campaign のバージョン 7.0 では、StringEncoding プロパティーのための値として、WIDEUTF-8とい う新しいデータベース・エンコード方式が導入されています。このエンコード方式を使用することによ り Unica Campaign では、データベース・クライアントとの通信に UTF-8を使用しながら、UTF-8と実 際のデータベースのエンコード方式との間のトランスコーディングの作業をクライアント側で実行する
ことが可能です。変換後のテキストに十分に対応できるよう、テーブル列マッピングの幅を変更するた め、このように拡張されたバージョンの UTF-8 が必要になっています。

**注:** WIDEUTF-8 疑似エンコード方式を使用できるのは、データベース構成の中のみです。その他 の目的では使用しないでください。

**注:** Oracle では、クライアントによるトランスコーディングはサポートされていません。

# **SuffixOnAllOtherSQL**

**構成カテゴリー**

Campaign|partitions|partition[n]|dataSources|dataSourcename

## **説明**

SuffixOnAllOtherSQL プロパティーは、Unica Campaign によって生成されるあらゆる SQL 式のう

ち、SuffixOnInsertSQL、SuffixOnSelectSQL、 SuffixOnTempTableCreation、SuffixOnUserTableCreation、そして SuffixOnUserBaseTableCreation のどのプロパティーによってもカバーされないものに自動的に付加するスト リングを指定します。

このプロパティーは Unica Campaign により生成された SQL にのみ適用され、選択プロセスで使用さ れる未加工 SQL 式の SQL には適用されません。

SuffixOnAllOtherSQL は、Unica Campaign によって以下のタイプの式が生成される際に使用されます。

TRUNCATE TABLE table DROP TABLE table DELETE FROM table [WHERE ...] UPDATE table SET ...

このプロパティーは、構文を確認せずに SQL 式に自動的に追加されます。このパラメーターを使用す る場合は、有効な式であることを確認してください。ストリングは引用符で囲むこともできますが、こ れは必須ではありません。

このプロパティーは、デフォルトでは未定義です。

**SuffixOnAllOtherSQL** で利用可能なトークンは、以下のとおりです。

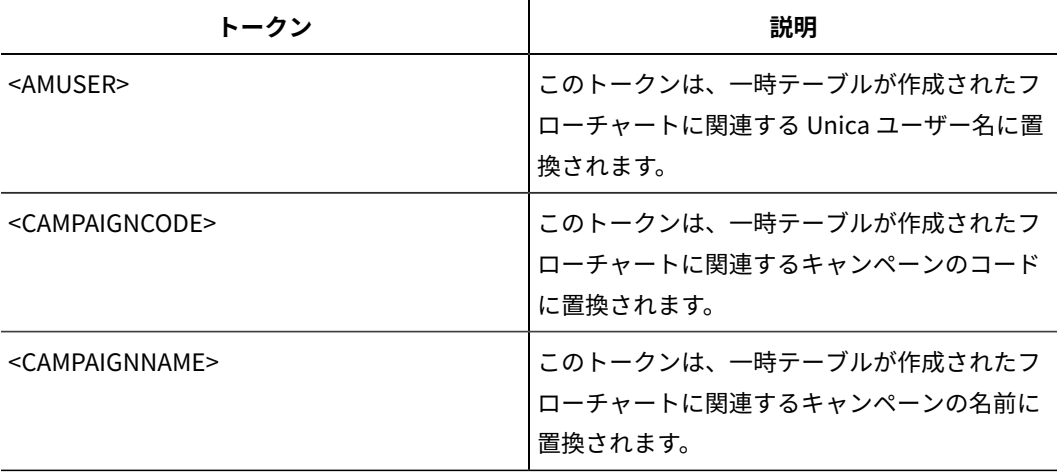

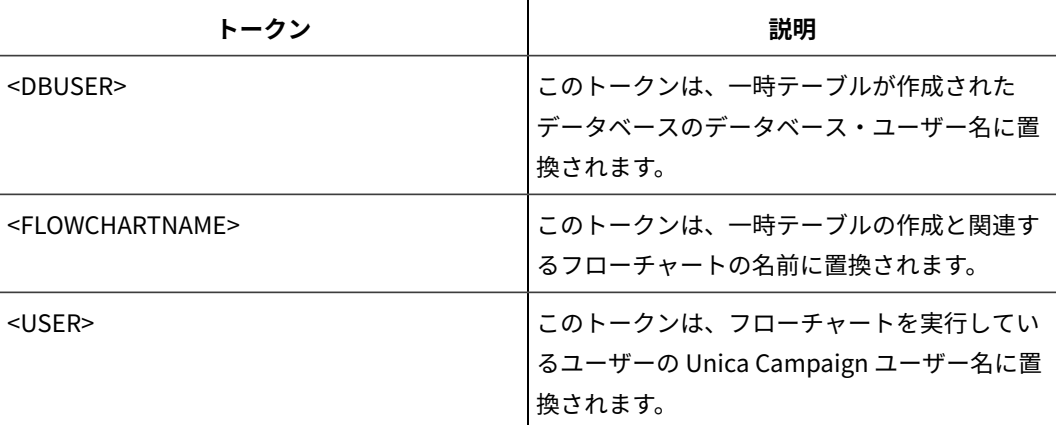

デフォルト値が定義されていません。

# **SuffixOnCreateDateField**

## **構成カテゴリー**

Campaign|partitions|partition[n]|dataSources|dataSourcename

## **説明**

SuffixOnCreateDateField プロパティーは、CREATE TABLE SQL ステートメントで、DATE フィールドのすべてに Unica Campaign によって自動的に付加されるストリングを指定します。

例えば、このプロパティーを以下のように設定することができます。

SuffixOnCreateDateField = FORMAT 'YYYY-MM-DD'

このプロパティーが未定義 (デフォルト) の場合、CREATE TABLE コマンドは未変更のままです。

**注:** DateFormat プロパティーの説明に含まれる表を参照してください。

# **デフォルト値**

デフォルト値が定義されていません。

# **SuffixOnExtractTableCreation**

# **構成カテゴリー**

Campaign|partitions|partition[n]|dataSources|dataSourcename

# **説明**

```
SuffixOnExtractTableCreation プロパティーは、抽出テーブルの作成時に Unica Campaign によって生成され
る SQL 式に自動的に付加されるストリングを指定するために使用します。
```
**SuffixOnExtractTableCreation** で利用可能なトークンは、以下のとおりです。

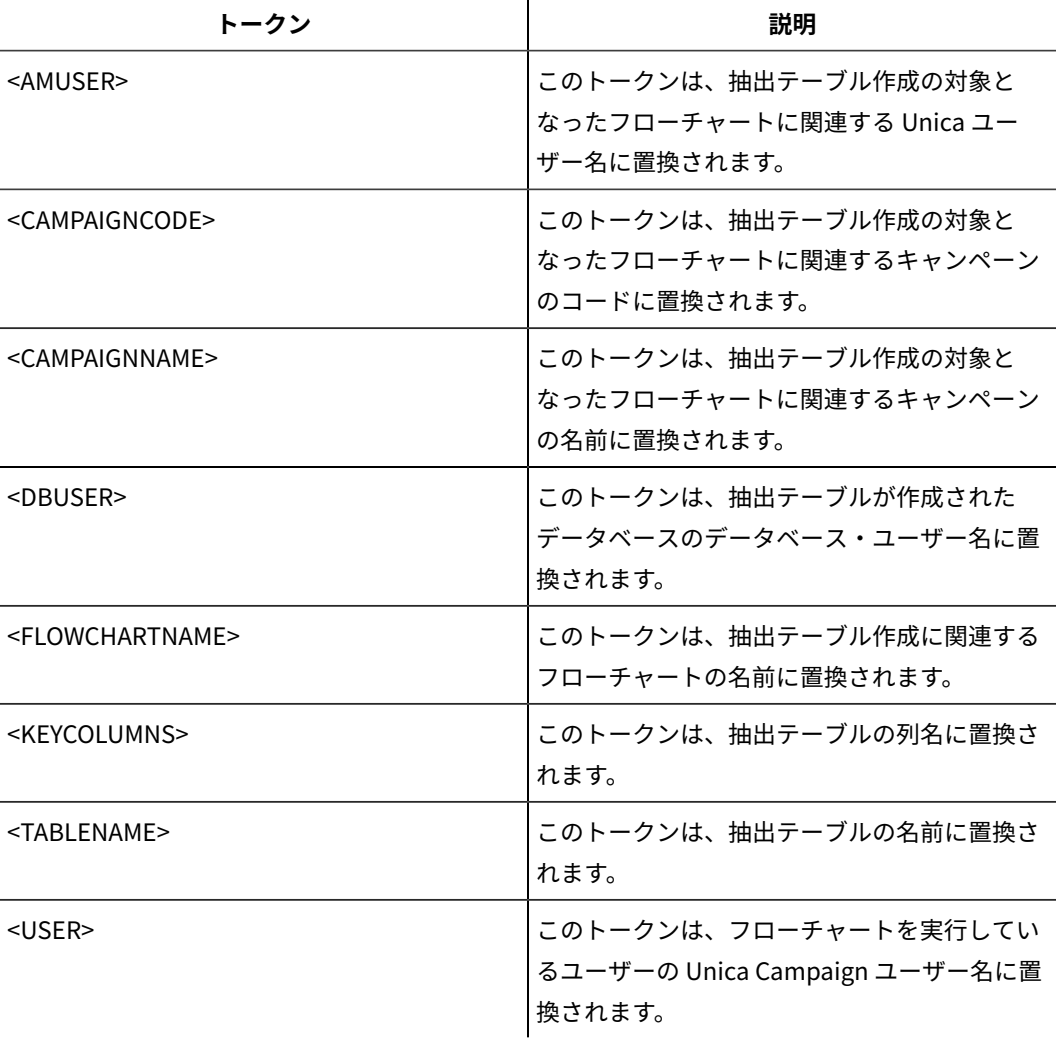

定義されていません

# **有効な値**

有効な SQL

# **SuffixOnInsertSQL**

# **構成カテゴリー**

Campaign|partitions|partition[n]|dataSources|dataSourcename

# **説明**

SuffixOnInsertSQL プロパティーは、Unica Campaign によって生成されるすべての INSERT SQL 式に自動的 に付加されるストリングを指定します。このプロパティーは Unica Campaign により生成された SQL にのみ適用され、選択プロセスで使用される未加工 SQL 式の SQL には適用されません。

SuffixOnInsertSQL は、Unica Campaign によって以下のタイプの式が生成される際に使用されます。

INSERT INTO table ...

このプロパティーは、構文を確認せずに SQL 式に自動的に追加されます。このプロパティーを使用す る場合は、有効な式であることを確認してください。ストリングは引用符で囲むこともできますが、こ れは必須ではありません。

このプロパティーは、デフォルトでは未定義です。

SuffixOnInsertSQL で利用可能なトークンは、以下のとおりです。

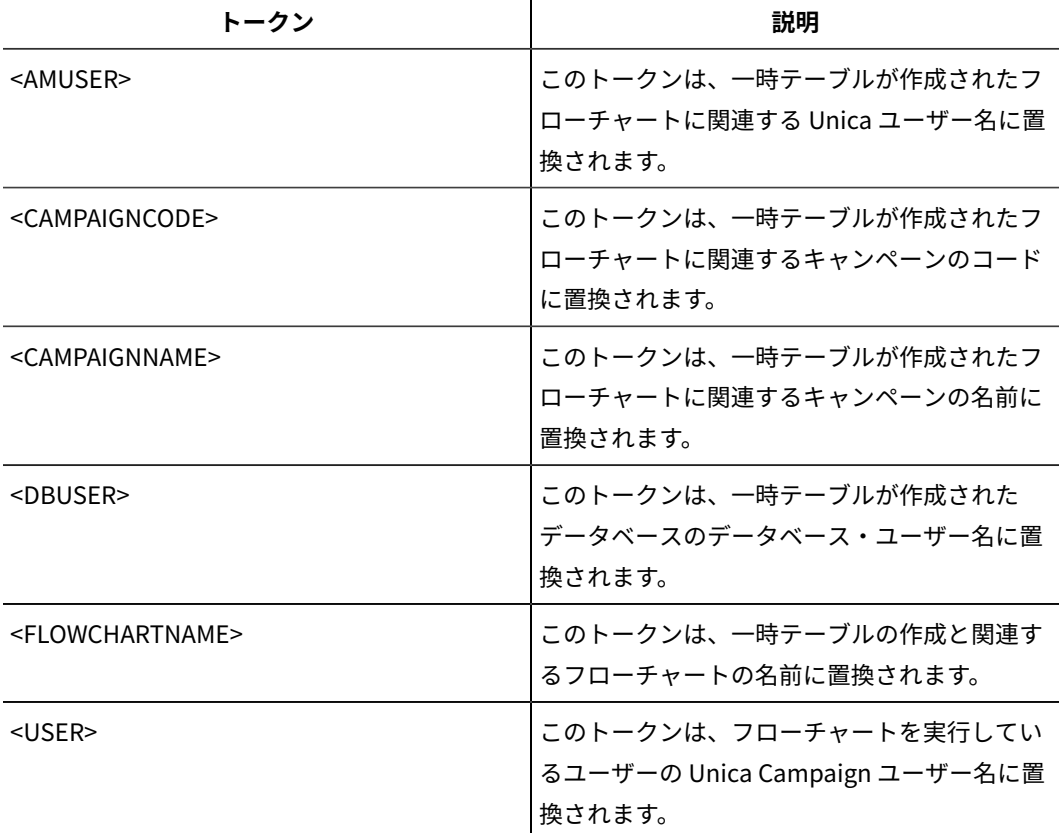

## **デフォルト値**

デフォルト値が定義されていません。

# **SuffixOnSegmentTableCreation**

# **構成カテゴリー**

Campaign|partitions|partition[n]|dataSources|dataSourcename

# **説明**

セグメント一時テーブルの作成時に Unica Campaign によって生成される SQL 式に自動的に付加され るストリングを指定します。

**SuffixOnSegmentTableCreation** で利用可能なトークンは、以下のとおりです。

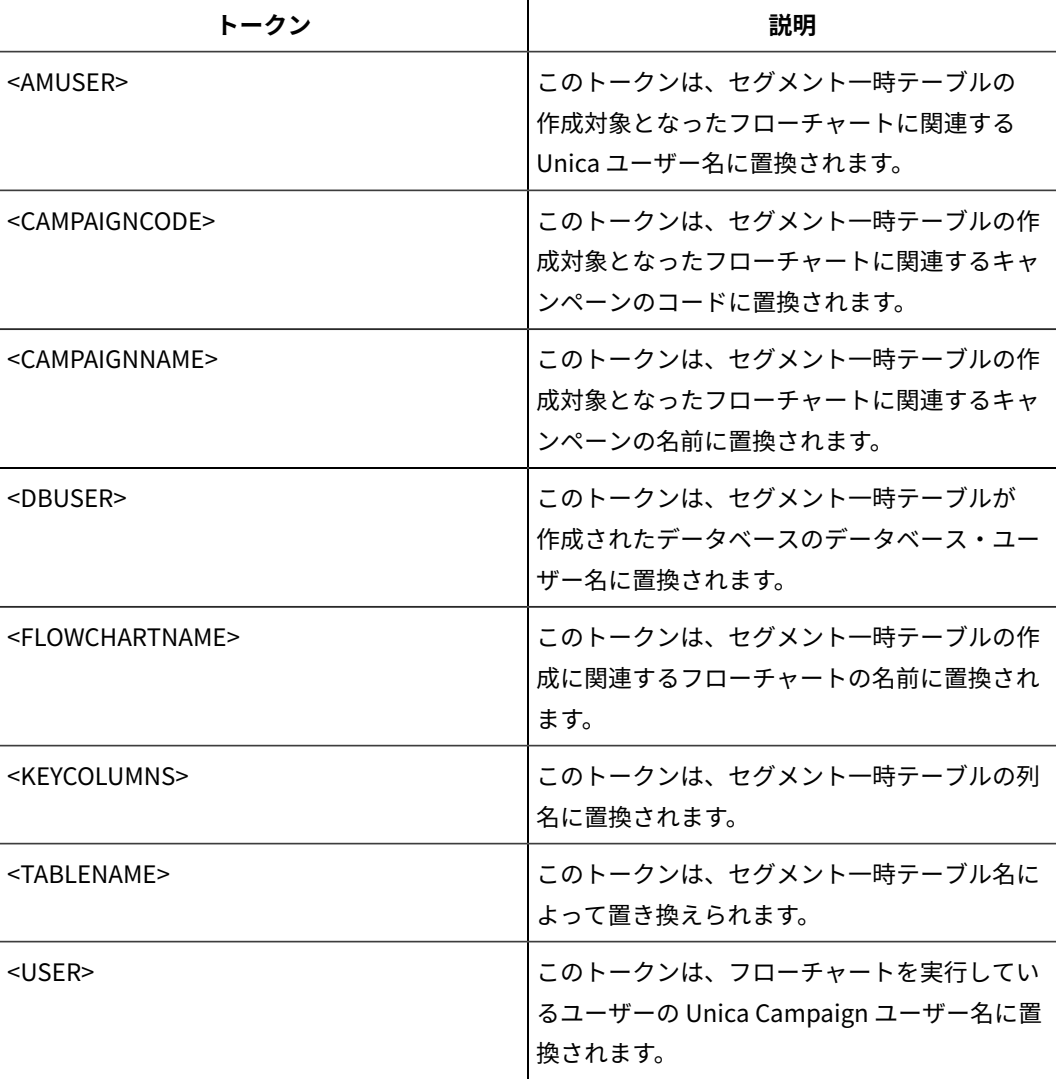

定義されていません

## **有効な値**

有効な SQL

# **SuffixOnSelectSQL**

# **構成カテゴリー**

Campaign|partitions|partition[n]|dataSources|dataSourcename

# **説明**

SuffixOnSelectSQL プロパティーは、Unica Campaign によって生成されるすべての SELECT SQL 式に自動的 に付加されるストリングを指定します。このプロパティーは Unica Campaign により生成された SQL にのみ適用され、選択プロセスで使用される「未加工 SQL」式の SQL には適用されません。

このプロパティーは、構文を確認せずに SQL 式に自動的に追加されます。このプロパティーを使用す る場合は、有効な式であることを確認してください。ストリングは引用符で囲むこともできますが、こ れは必須ではありません。

 $\mathbf{L}$ 

このプロパティーは、デフォルトでは未定義です。

**SuffixOnSelectSQL** で利用可能なトークンは、以下のとおりです。

| トークン                            | 説明                                                               |
|---------------------------------|------------------------------------------------------------------|
| <amuser></amuser>               | このトークンは、一時テーブルが作成されたフ<br>ローチャートに関連する Unica ユーザー名に置<br>換されます。     |
| <campaigncode></campaigncode>   | このトークンは、一時テーブルが作成されたフ<br>ローチャートに関連するキャンペーンのコード<br>に置換されます。       |
| <campaignname></campaignname>   | このトークンは、一時テーブルが作成されたフ<br>ローチャートに関連するキャンペーンの名前に<br>置換されます。        |
| <dbuser></dbuser>               | このトークンは、一時テーブルが作成された<br>データベースのデータベース・ユーザー名に置<br>換されます。          |
| <flowchartname></flowchartname> | このトークンは、一時テーブルの作成と関連す<br>るフローチャートの名前に置換されます。                     |
| $USER$                          | このトークンは、フローチャートを実行してい<br>るユーザーの Unica Campaign ユーザー名に置<br>換されます。 |

**デフォルト値**

デフォルト値が定義されていません。

# **SuffixOnSnapshotTableCreation**

# **構成カテゴリー**

Campaign|partitions|partition[n]|dataSources|dataSourcename

# **説明**

SuffixOnSnapshotTableCreation プロパティーは、スナップショット・テーブルの作成時に Unica Campaign によって生成される SQL 式に自動的に付加されるストリングを指定するために使用されます。

**SuffixOnSnapshotTableCreation** で利用可能なトークンは、以下のとおりです。

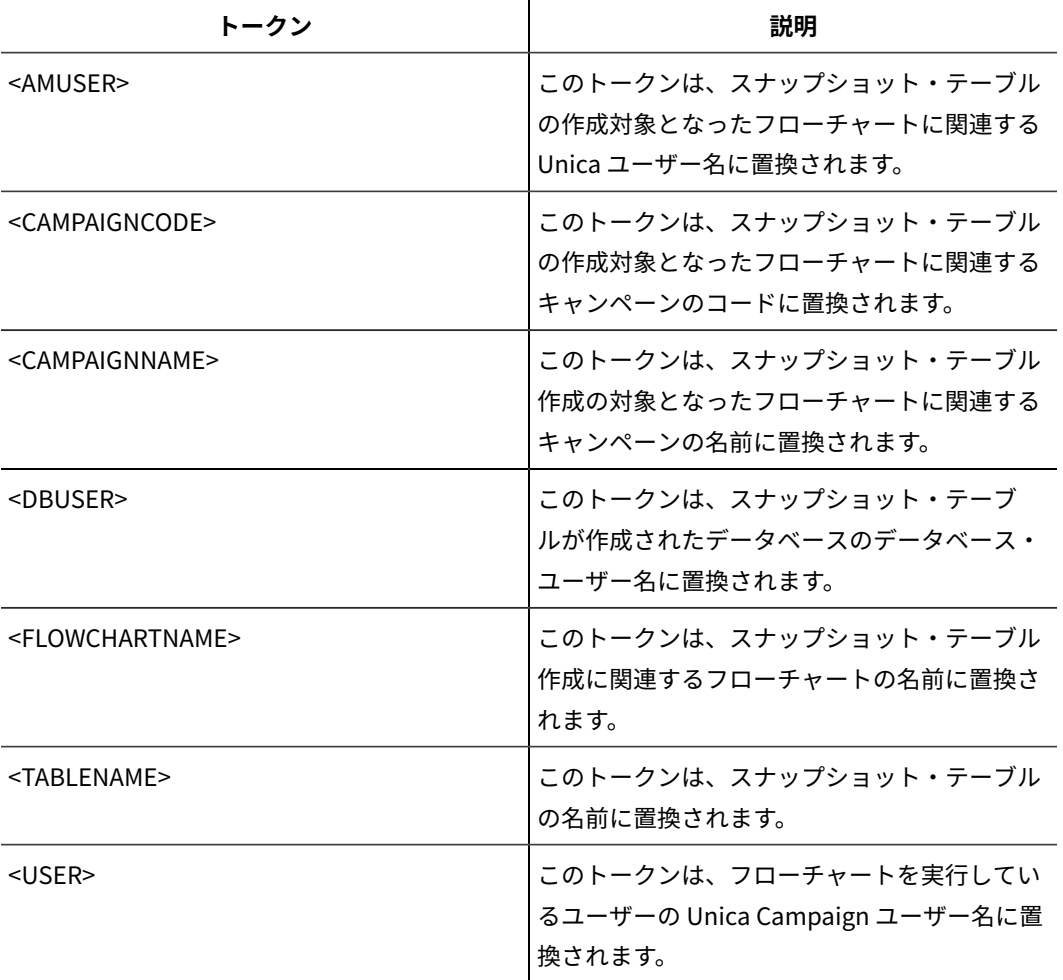

定義されていません

# **有効な値**

有効な SQL

# **SuffixOnTempTableCreation**

# **構成カテゴリー**

Campaign|partitions|partition[n]|dataSources|dataSourcename

# **説明**

このプロパティーは、一時テーブルが作成される際に Unica Campaign によって生成される SQL 式に 自動的に付加されるストリングを指定するために使用します。このプロパティーは Unica Campaign に より生成された SQL にのみ適用され、選択プロセスで使用される「未加工 SQL」式の SQL には適用さ れません。このプロパティーを使用するためには、AllowTempTables プロパティーが TRUEに設定されてい なければなりません。

テーブル名および列名はキャンペーン実行中に動的に生成されるため、この SQL ステートメントでそ れらを置換するためのトークン (<TABLENAME> および <KEYCOLUMNS>) を使用することが望ましい場合があ るかもしれません。

このプロパティーは、構文を確認せずに SQL 式に自動的に追加されます。このプロパティーを使用す る場合は、有効な式であることを確認してください。ストリングは引用符で囲むこともできますが、こ れは必須ではありません。

このプロパティーは、デフォルトでは未定義です。

**注:** Oracle データベースの場合、一時テーブル作成 SQL 式のうちテーブル名の後に構成パラメー ターが付加されます。

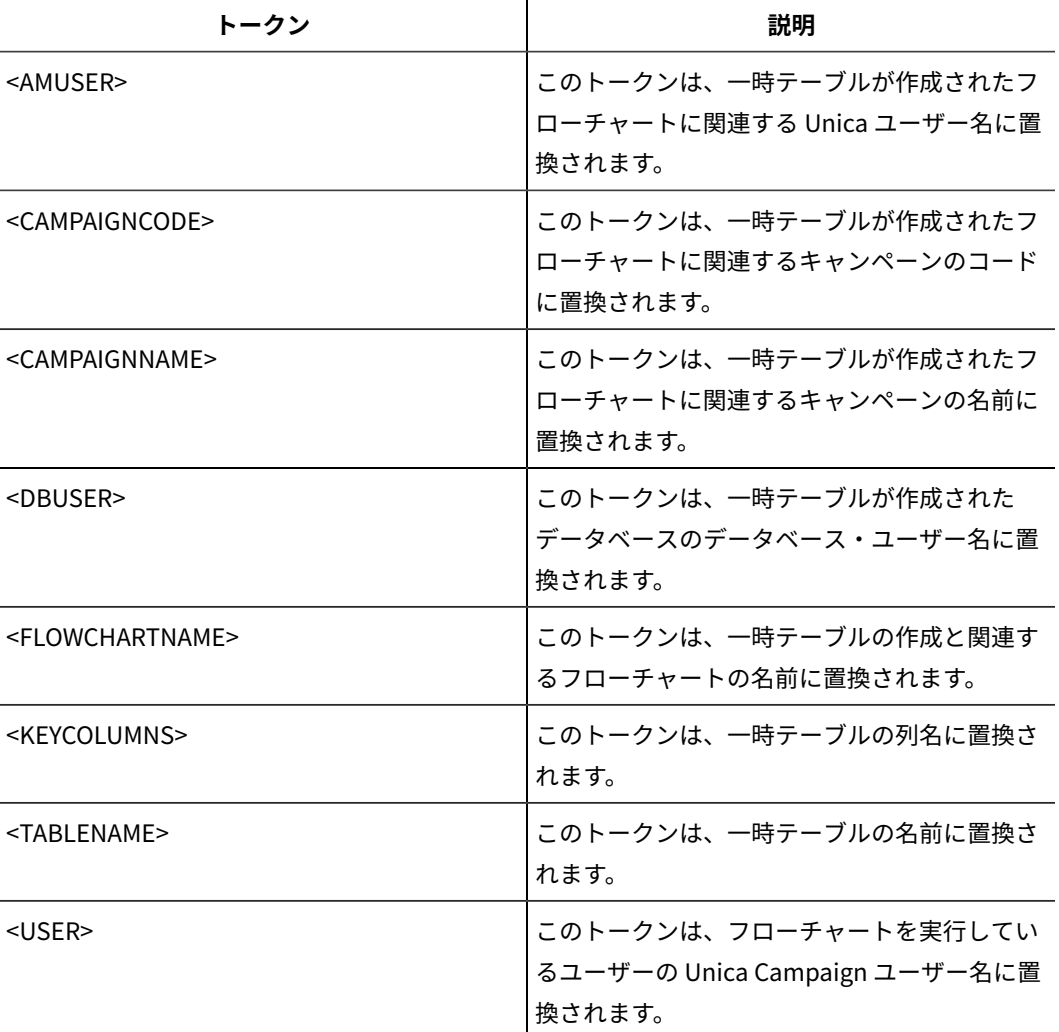

SuffixOnTempTableCreation で利用可能なトークンは、以下のとおりです。

## **デフォルト値**

デフォルト値が定義されていません。

# **SuffixOnUserBaseTableCreation**

# **構成カテゴリー**

Campaign|partitions|partition[n]|dataSources|dataSourcename

# **説明**

SuffixOnUserBaseTableCreation プロパティーは、ユーザーがベース・テーブルを作成する際に (抽出プロセ スなど)、Unica Campaign によって生成される SQL 式に自動的に付加されるストリングを指定するた めに使用します。このプロパティーは Unica Campaign により生成された SQL にのみ適用され、選択 プロセスで使用される「未加工 SQL」式の SQL には適用されません。

テーブル名および列名はキャンペーン実行中に動的に生成されるため、この SQL ステートメントでそ れらを置換するためのトークン (<TABLENAME> および <KEYCOLUMNS>) を使用することが望ましい場合があ るかもしれません。

このプロパティーは、構文を確認せずに SQL 式に自動的に追加されます。このプロパティーを使用す る場合は、有効な式であることを確認してください。ストリングは引用符で囲むこともできますが、こ れは必須ではありません。

 $\mathbf{I}$ 

 $\sim$   $\sim$   $\sim$ 

このプロパティーは、デフォルトでは未定義です。

**SuffixOnUserBaseTableCreation** で利用可能なトークンは、以下のとおりです。

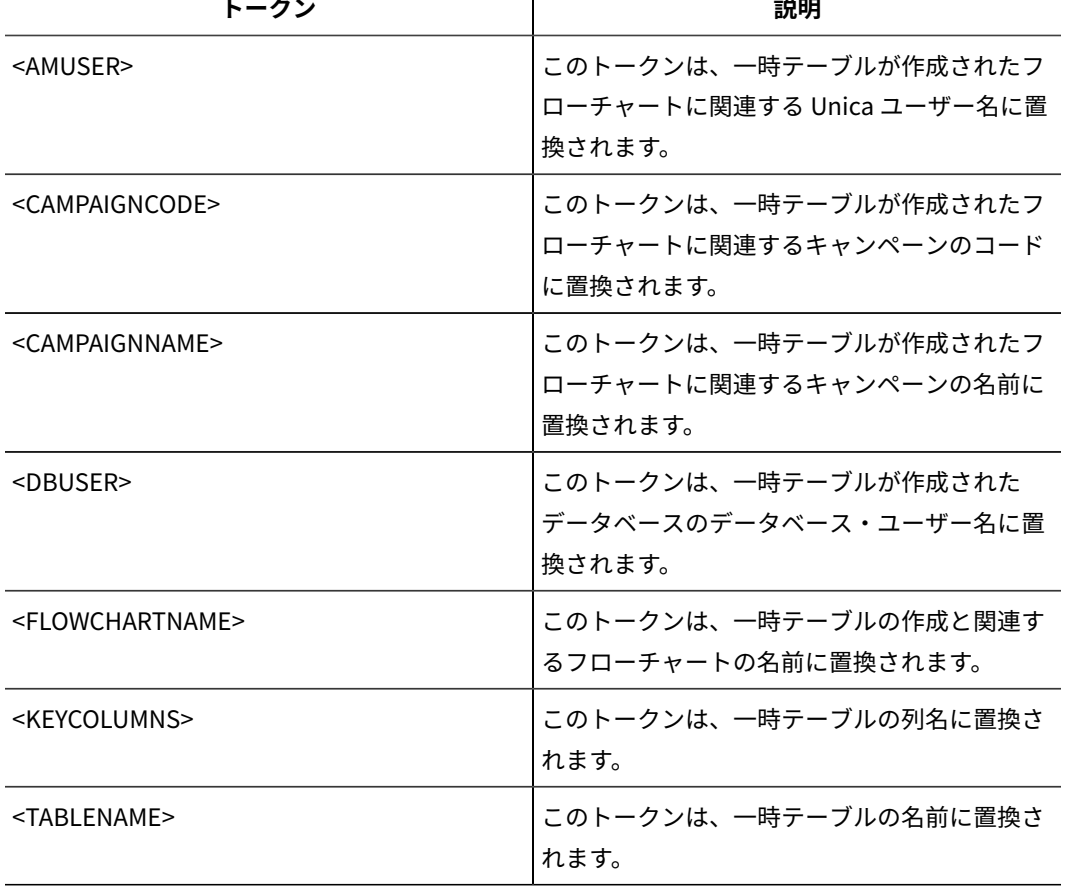

389

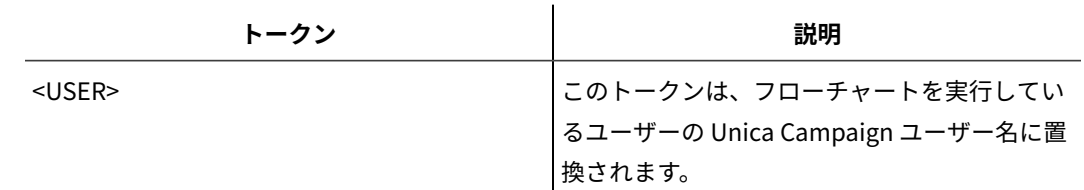

デフォルト値が定義されていません。

# **SuffixOnUserTableCreation**

# **構成カテゴリー**

Campaign|partitions|partition[n]|dataSources|dataSourcename

## **説明**

SuffixOnUserTableCreation プロパティーは、ユーザーが一般のテーブルを作成する際に (スナップショッ ト・プロセスなど)、Unica Campaign によって生成される SQL 式に自動的に付加されるストリングを 指定するために使用します。このプロパティーは Unica Campaign により生成された SQL にのみ適用 され、選択プロセスで使用される「未加工 SQL」式の SQL には適用されません。

このプロパティーは、構文を確認せずに SQL 式に自動的に追加されます。このプロパティーを使用す る場合は、有効な式であることを確認してください。ストリングは引用符で囲むこともできますが、こ れは必須ではありません。

このプロパティーは、デフォルトでは未定義です。

## **SuffixOnUserTableCreation** で利用可能なトークンは、以下のとおりです。

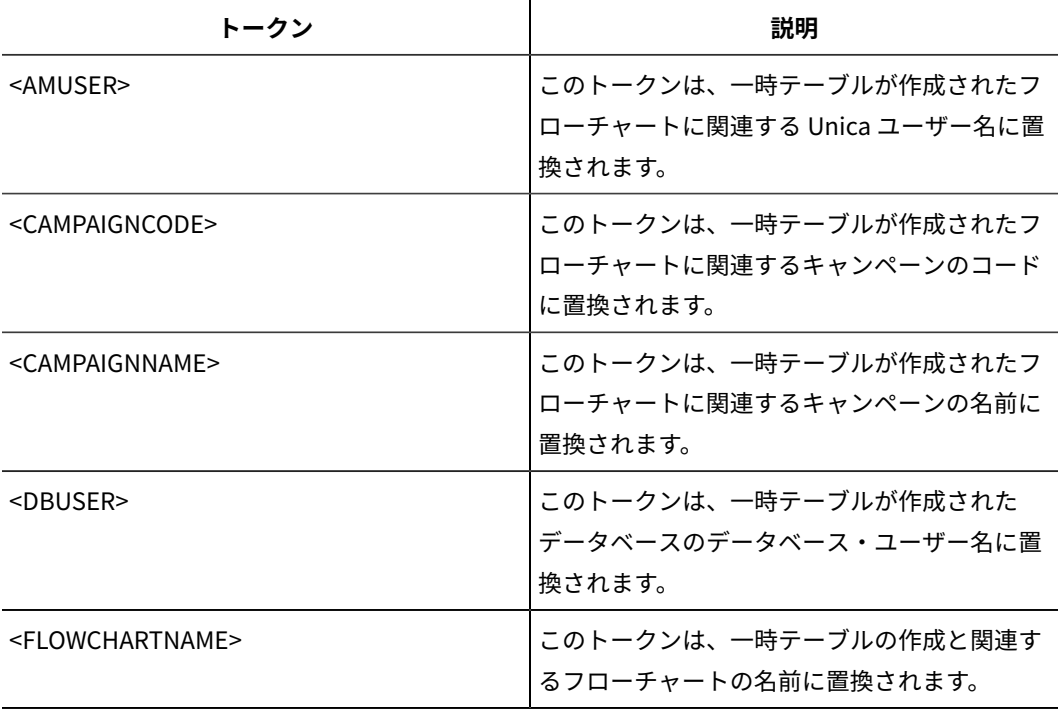

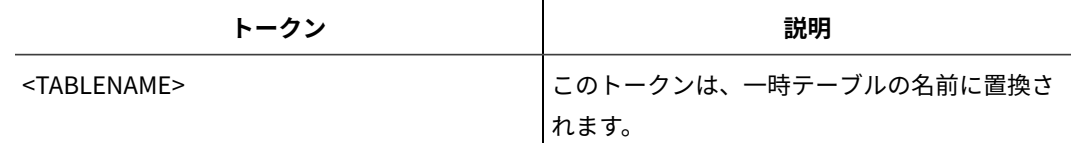

デフォルト値が定義されていません。

## **SystemTableSchema**

## **構成カテゴリー**

Campaign|partitions|partition[n]|dataSources|dataSourcename

# **説明**

Unica Campaign システム・テーブルで使用されるスキーマを指定します。

デフォルト値は空白です。このパラメーターは、UA\_SYSTEM\_TABLES データ・ソースにのみ関係するもの です。

このプロパティーは、SQL Server では不要です。他のデータ・ソースの場合、このプロパティーに は、接続先とするデータベースのユーザーを設定します。

UA\_SYSTEM\_TABLES データ・ソースに複数のスキーマが含まれている場合 (例えば、複数のグループで 1 つの Oracle データベースを使用する場合など) 以外、この値はブランクのままで構いません。この文 脈で「スキーマ」という語は、xx という形式の修飾テーブル名の先頭部分のことを指します(x がス キーマで、Yが非修飾テーブル名)。例:dbo.UA\_Folder。この構文に関しては、Unica Campaign でサポー トされているさまざまな異なるデータベース・システムの間で異なる用語が使用されています。)

システム・テーブル・データベースの中に複数のスキーマが存在する場合、この値は、Unica Campaign システム・テーブル作成時のスキーマの名前に設定してください。

## **デフォルト値**

デフォルト値が定義されていません。

## **TableListSQL**

### **構成カテゴリー**

Campaign|partitions|partition[n]|dataSources|dataSourcename

#### **説明**

TableListSQL プロパティーは、マップに使用可能なテーブルのリストにシノニムを含めるために使用する SQL 照会を指定するために使用します。

デフォルト値は空白です。データ・ソースが SQL Server の場合に、返されるテーブル・スキーマの中 でシノニムをマップできるようにするためには、このプロパティーが必須です。その他のデータ・ソー スにおいて、標準的な方法 (ODBC 呼び出しやネイティブ接続など) を使用して取り出したテーブル・ス キーマ情報の代わりに (またはそれに加えて)、特定の SQL 照会を使用する場合、このプロパティーは オプションです。

**注:** Campaign において SQL Server のシノニムが正常に動作するには、ここで説明されているこ のプロパティーの設定に加えて、UseSQLToRetrieveSchema プロパティーを TRUE に設定する必要がありま す。

有効な SQL 照会でこのプロパティーを設定する場合、 Unica Campaign により、マッピング用のテー ブルのリストを取り出すための SQL 照会が発行されます。その照会から 1 個の列が返される場合、そ れは名前の列として扱われます。 その照会から 2 個の列が返される場合、最初の列は所有者の名前の 列であると想定され、2 番目の列はテーブル名の列であると見なされます。

SQL 照会がアスタリスク (\*) で始まっていない場合、 Unica Campaign は、通常の方法で (ODBC 呼び 出しやネイティブ接続などにより) 取り出されるテーブルのリストとこのリストをマージします。

SQL 照会がアスタリスク (\*) で始まる場合、その SQL から返されるリストは、通常のリストにマージ されるのではなく、それを置き換えるものとなります。

**デフォルト値**

なし

#### **有効な値**

有効な SQL 照会

#### **例**

データ・ソースが SQL Server の場合、通常の環境では、 Unica Campaign で使用される ODBC API 呼 び出しから返されるのはテーブルとビューのリストであり、シノニムではありません。シノニムのリス トも含めるには、TableListSQL を以下の例に示すように設定します。

select B.name AS oName, A.name AS tName from sys.synonyms A LEFT OUTER JOIN sys.schemas B on A.schema\_id = B.schema\_id ORDER BY 1, 2

ODBC API をまったく使用しないでテーブル、ビュー、およびシノニムのリストを取り出すに は、TableListSQL を以下の例に示すように設定します。

\*select B.name AS oName, A.name AS tName from (select name, schema\_id from sys.synonyms UNION select name, schema\_id from sys.tables UNION select name, schema\_id from sys.views) A LEFT OUTER JOIN sys.schemas B on A.schema\_id = B.schema\_id ORDER BY 1, 2

データ・ソースが Oracle の場合は、ALL\_OBJECTS ビューを調べるネイティブ接続方式を使用して データを取り出す代わりに、以下のような照会を使用することにより、テーブル、ビュー、およびシノ ニムのリストを取り出すことができます。

\*select OWNER, TABLE\_NAME from (select OWNER, TABLE\_NAME from ALL\_TABLES UNION select OWNER, SYNONYM\_NAME AS TABLE\_NAME FROM ALL\_SYNONYMS UNION select OWNER, VIEW\_NAME AS TABLE\_NAME from ALL\_VIEWS) A ORDER BY 1, 2

## **TempTablePostExecutionSQL**

#### **構成カテゴリー**

Campaign|partitions|partition[n]|dataSources|dataSourcename

**説明**

このプロパティーは、ユーザー・データ・ソースまたはシステム・テーブル・データベースでの一時 テーブルの作成直後に Unica Campaign によって実行される、完成された 1 つの SQL ステートメント を指定するために使用します。例えば、パフォーマンスを向上するために、一時テーブルを作成した 直後に、その一時テーブルに索引を作成することができます (以下の例を参照)。データ・ソースで一 時テーブルを作成できるようにするには、AllowTempTables プロパティーを TRUEに設定する必要がありま す。

トークンを使用して、SQL ステートメントのテーブル名 (<TABLENAME>) および列名 (<KEYCOLUMNS>) を置 換できます。これは、キャンペーンの実行時に値が動的に生成されるためです。

このプロパティーは、構文を確認せずに SQL 式に自動的に追加されます。このプロパティーを使用す る場合は、有効な式であることを確認してください。ストリングは引用符で囲むこともできますが、こ れは必須ではありません。

このプロパティーでは、セミコロンが、複数の SQL ステートメントを実行するための区切り文字とし て扱われます。SQL ステートメントにセミコロンが含まれていて、その全体を 1 つのステートメントと して実行するには、そのセミコロンの直前にエスケープ文字としてバックスラッシュ (円記号) を使用 してください。

**注:** このプロパティーでストアード・プロシージャーを使用している場合は、データベースに対し て正しい構文が使用されていることを確認してください。

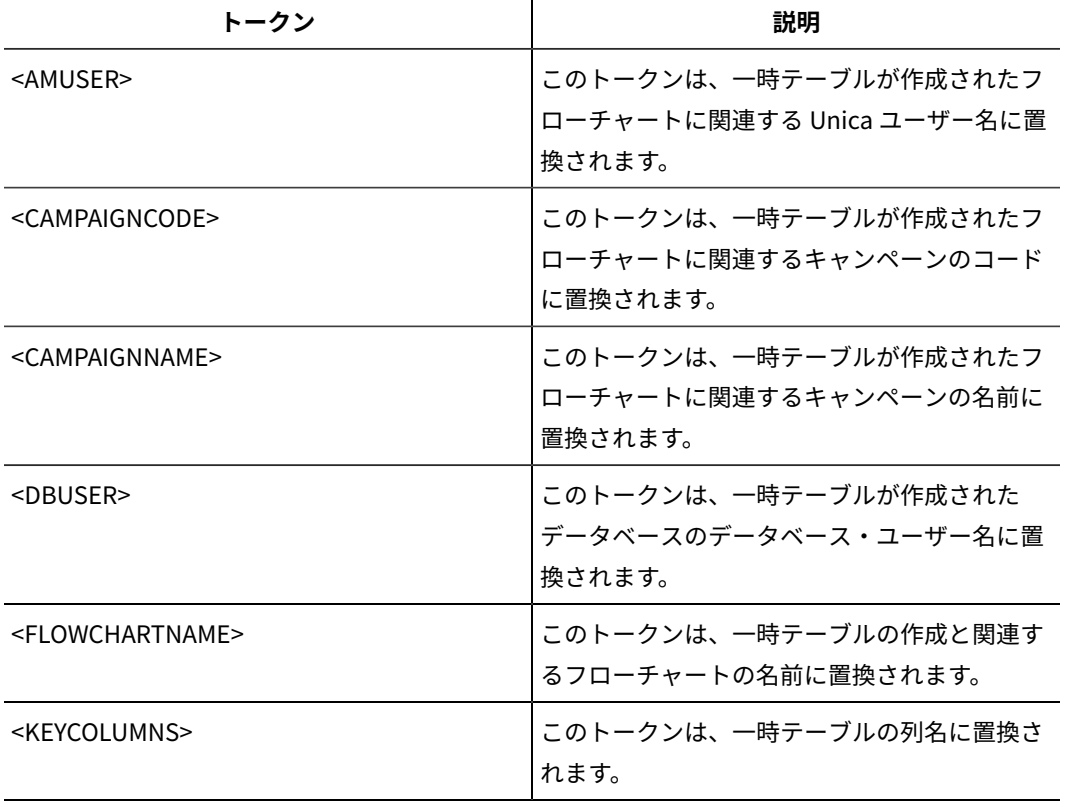

**TempTablePostExecutionSQL** で利用可能なトークンは、以下のとおりです。

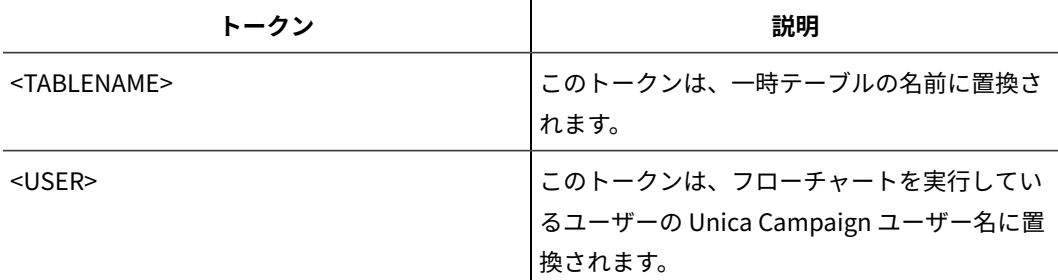

デフォルト値が定義されていません。

**例**

次の値は、一時テーブルの作成直後にその一時テーブルに索引を作成し、データ検索プロセスを向上し ます。 CREATE INDEX IND\_<TABLENAME> ON <TABLENAME> (<KEYCOLUMNS>)

以下に示すのは、Oracle においてストアード・プロシージャーを呼び出す例ですが、セミコロンのエ スケープにバックスラッシュ (円記号) を使用しています。 begin dbms\_stats.collect\_table\_stats()\; end\;

## **TempTablePrefix**

#### **構成カテゴリー**

Campaign|partitions|partition[n]|dataSources|dataSourcename

#### **説明**

このプロパティーは、Unica Campaign によって作成されるすべての一時テーブルの名前の先頭に自動 的に付加されるストリングを指定します。このプロパティーは、一時テーブルの識別や管理に役立ちま す。また、このプロパティーを使用することによって、一時テーブルを特定の場所に作成することがで きます。

例えば、ユーザー・トークンがスキーマと一致している場合、次のように設定できます。

TempTablePrefix="<USER>"

そして、すべての一時テーブルが、データ・ソースに接続されているあらゆるユーザーのスキーマで作 成されます。

複数のデータ・ソースが同じデータベースを指し示す場合は、フローチャートの実行時にエラーが 発生して正しくない検索結果が生成されます。その理由は、さまざまなプロセス・ボックスやフロー チャートが同じ一時テーブルを使用するからです。この状態は、抽出プロセス・テーブルや戦略的セグ メント・テーブルの場合も発生します。この状態を避けるには、TempTablePrefix (抽出テーブルの場合は ExtractTablePrefix) を使用して、データ・ソースごとに異なるスキーマを定義します。このようにすると、 名前の先頭部分が違うので、必ず違うテーブル名になります。

例えば、各データ・ソースに UAC\_DS1 や UAC\_DS2 などの固有の TempTablePrefix を付けて、デー タ・ソースごとに一時テーブルを区別します。データ・ソース・スキーマを共有する場合も、これと同 じ概念が適用されます。例えば、以下の接頭部を使用すると、同じデータベースに一時テーブルを書き 込む両方のデータ・ソースで一時テーブルが一意になります。

DS1 TempTablePreFix: schemaA.UAC\_DS1

DS2 TempTablePreFix: schemaA.UAC\_DS2

**TempTablePrefix** で使用できるトークンを以下の表に記載します。

**注:** トークンの解決後の最終一時テーブル名が、データベース固有の名前長の制限を超えていない ことを確認する必要があります。

**注:** TempTablePrefix に使用されるトークンで、データベース表名のために有効でない文字があれ ば、それらはすべてスキップされます。トークンの解決後、結果として得られる一時テーブル接頭部 は、先頭の文字が英字でなければならず、残りは英数字または下線文字でなければなりません。正しく ない文字があれば、警告が出されることなく除去されます。結果として得られる一時テーブル接頭部の 先頭文字が英字でない場合、Unica Campaign は接頭部の前に U の文字を付加します。

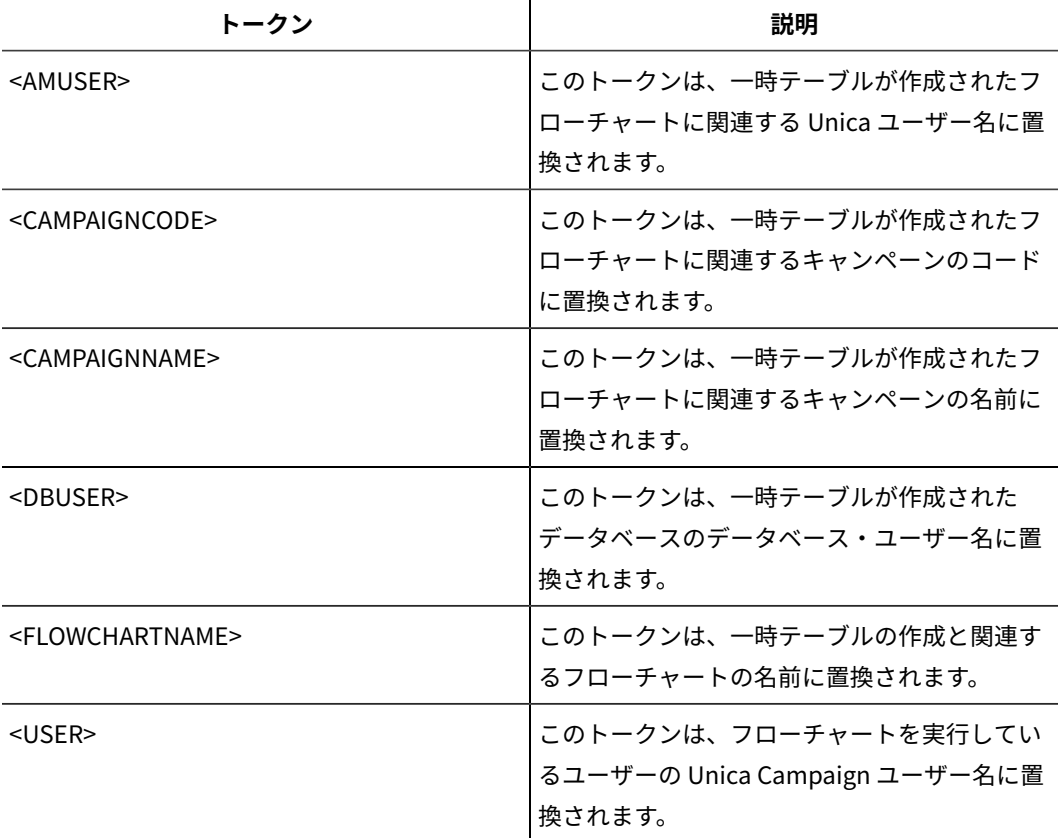

## **デフォルト値**

UAC

# **TempTablePreTruncateExecutionSQL**

## **構成カテゴリー**

Campaign|partitions|partition[n]|dataSources|dataSourcename

## **説明**

**注:** このプロパティーは、Teradata データ・ソースによってのみサポートされています。サポー トされているその他のどのデータベースにおいても、このプロパティーを設定しないようにしてくださ い。

このプロパティーは、一時テーブル切り捨ての前に実行する SQL 照会を指定するために使用します。 指定する照会は、**TempTablePostExecutionSQL** プロパティーで指定される SQL ステートメントの効 果を打ち消すために使用できます。

例えば、**TempTablePostExecutionSQL** プロパティーを使用することにより、索引作成のための以下 の SQL ステートメントを指定できます。

CREATE INDEX <TABLENAME>Idx\_1 (<KEYCOLUMNS>) ON <TABLENAME>

その上で、**TempTablePreTruncateExecutionSQL** プロパティーに、索引をドロップするための以下 の照会を指定します。

DROP INDEX <TABLENAME>Idx\_1 ON <TABLENAME>

#### **デフォルト値**

定義されていません

#### **有効な値**

有効な SQL 照会

# **TempTablePreTruncateRunScript**

#### **構成カテゴリー**

Campaign|partitions|partition[n]|dataSources|dataSourcename

## **説明**

**注:** このプロパティーは、Teradata データ・ソースによってのみサポートされています。サポー トされているその他のどのデータベースにおいても、このプロパティーを設定しないようにしてくださ い。

このプロパティーは、一時テーブルの切り捨ての前に実行するスクリプトまたは実行可能ファイルを指 定するために使用します。指定するスクリプトは、**PostTempTableCreateRunScript** プロパティーで 指定される SQL ステートメントの効果を打ち消すために使用することができます。

例えば、**PostTempTableCreateRunScript** プロパティーを使用することにより、索引作成のための以 下の SQL ステートメントを含むスクリプトを指定することができます。

CREATE INDEX <TABLENAME>Idx\_1 (<KEYCOLUMNS>) ON <TABLENAME>

その上で、**TempTablePreTruncateRunScript** プロパティーに、索引をドロップするための以下のス テートメントを含む別のスクリプトを指定します。

DROP INDEX <TABLENAME>Idx\_1 ON <TABLENAME>

定義されていません

# **有効な値**

シェル・スクリプトまたは実行可能ファイルのファイル名

# **TeradataDeleteBeforeDrop**

# **構成カテゴリー**

Campaign|partitions|partition[n]|dataSources|dataSourcename

# **説明**

このプロパティーは、Teradata データ・ソースにのみ適用されます。これは、テーブルをドロップす る前にレコードを削除するかどうかを指定します。

テーブルをドロップする前に、テーブルからすべてのレコードを削除する場合は、値を TRUE に設定し ます。

**注:** 何らかの理由で Unica Campaign がレコードを削除できなかった場合、テーブルはドロップ されません。

最初にすべてのレコードを削除することなく、テーブルをドロップする場合は、値を FALSE に設定しま す。

# **デフォルト値**

TRUE

# **TruncateSQL**

## **構成カテゴリー**

Campaign|partitions|partition[n]|dataSources|dataSourcename

# **説明**

このプロパティーは、DB2® データ・ソースで使用可能であり、テーブルの切り捨てのための代替 SQL を指定するために使用します。このプロパティーは、**DeleteAsTruncate** が TRUE の場合にのみ適用 されます。**DeleteAsTruncate** が TRUE の場合、このプロパティーにカスタム SQL が指定されている なら、テーブルの切り捨てには、それが使用されます。このプロパティーが設定されていない場合、 Unica Campaign は、TRUNCATE TABLE <TABLENAME> の構文を使用します。

このプロパティーは、デフォルトでは未定義です。

**TruncateSQL** で利用可能なトークンは、以下のとおりです。

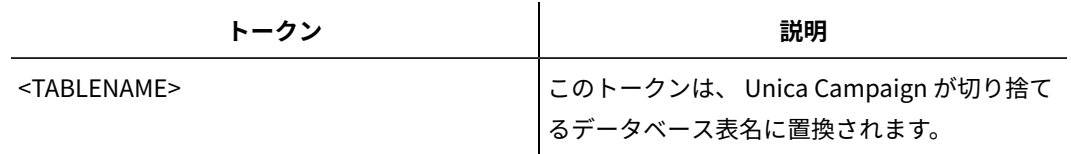

デフォルト値が定義されていません。

# **タイプ**

# **構成カテゴリー**

Campaign|partitions|partition[n]|dataSources|dataSourcename

# **説明**

このプロパティーは、このデータ・ソースのデータベース・タイプを指定します。

## **デフォルト値**

デフォルト値は、データ・ソース構成を作成するために使用されるデータベース・テンプレートに応じ て異なります。

#### **有効な値**

システム・テーブルで有効なタイプは、以下のとおりです。

- DB2
- DB2ODBC
- Oracle
- Oracle 8
- Oracle 9
- SQL Server

顧客テーブルで有効なタイプは、以下のとおりです。

- BigDataODBC\_Hive
- DB2
- DB2ODBC
- NETEZZA
- Oracle
- Oracle 8
- Oracle 9
- PostgreSQL
- SQL Server
- TERADATA

# **UOSQLOnConnect**

## **構成カテゴリー**

Campaign|partitions|partition[n]|dataSources|dataSourcename

# **説明**

SQLOnConnect プロパティーは、各データベース接続の直後に Unica Campaign が実行する、完成された 1 個の SQL ステートメントを定義します。UOSQLOnConnect プロパティーはこれによく似ていますが、そ れは特に Unica Optimize に適用されます。

このプロパティーによって生成される SQL ステートメントは、構文チェックなしで自動的にデータ ベースに渡されます。このプロパティーを使用する場合は、有効な式であることを確認してください。 ストリングは引用符で囲むこともできますが、これは必須ではありません。

このプロパティーは、デフォルトでは未定義です。

**UOSQLOnConnect** で利用可能なトークンは、以下のとおりです。

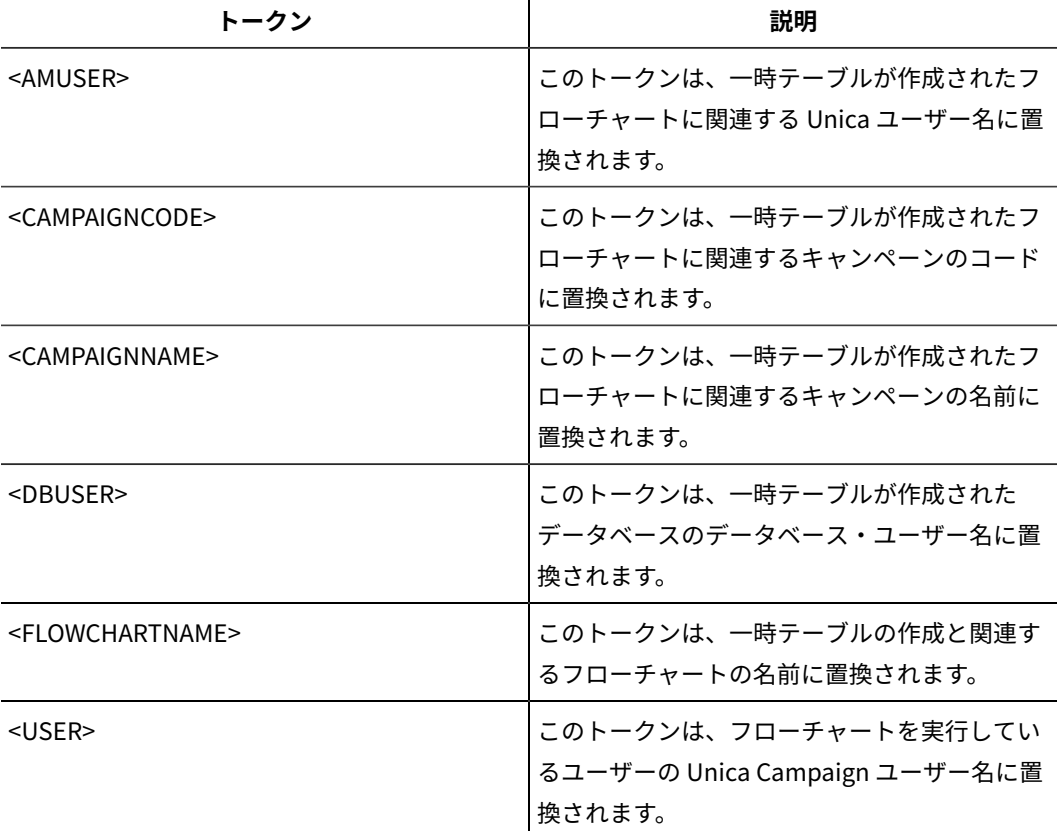

# **デフォルト値**

デフォルト値が定義されていません。

# **UseAliasForPredicate**

# **構成カテゴリー**

Campaign|partitions|partition[n]|dataSources|dataSourcename

#### **説明**

このプロパティーは、Hive ベースの Hadoop データ・ソース (BigDataODBCHiveTemplate) でのみ使 用します。IBM BigInsight Hadoop インスタンスに接続する場合には、値を TRUE に設定します。その 他の Hive ベースの Hadoop インスタンスに接続する場合には、値を FALSE に設定します。

**注:** バージョン 11.1 にアップグレードする場合に、Hive ベースの Hadoop データ・ソースを既に 構成して使用しているのであれば、既存のインスタンスで変更を行う必要はありません。

#### **デフォルト値**

FALSE

### **有効な値**

TRUE | FALSE

## **UseExceptForMerge**

## **構成カテゴリー**

Campaign|partitions|partition[n]|dataSources|dataSourcename

## **説明**

Unica Campaign によりマージ・プロセスまたはセグメント・プロセスでの排他操作が実行される場 合、デフォルトとして次のような NOT EXISTS の構文が使用されます。

SELECT IncludeTable.ID FROM IncludeTable WHERE NOT EXISTS (SELECT \* FROM ExcludeTable WHERE IncludeTable.ID = ExcludeTable.ID)

**UseExceptForMerge** が TRUE であり、(**UseNotInForMerge** が無効になっているため、またはオー ディエンス・レベルが複数のフィールドで構成されておりデータ・ソースが Oracle ではないため) NOT IN を使用できない場合、構文は以下のように変更されます。

# **Oracle**

SELECT IncludeTable.ID FROM IncludeTable MINUS (SELECT ExcludeTable.ID FROM ExcludeTable)

## **その他**

SELECT IncludeTable.ID FROM IncludeTable EXCEPT (SELECT ExcludeTable.ID FROM ExcludeTable)

Hive ベースの Hadoop ビッグデータの場合は、このプロパティーを FALSE にする必要がありま す。Hive では EXCEPT 節がサポートされていないため、 TRUE を設定するとプロセスが失敗する可能性 があります。

#### **デフォルト値**

FALSE

## **有効な値**

TRUE | FALSE

# **UseGroupByForDistinct**

## **構成カテゴリー**

Campaign|partitions|partition[n]|dataSources|dataSourcename

#### **説明**

**UseGroupByForDistinct** プロパティーは、Teradata データ・ソース・テンプレートで使用できます。 デフォルトでは、このプロパティーは FALSE です。このプロパティーを有効にすると、<select query> で、DISTINCT の代わりに GROUP BY ステートメントが使用されます。

このプロパティーの目的: テーブルが Unica Campaign の正規化されたテーブルとしてマップされて いない場合、フローチャートは「select DISTINCT <audience id> from <table>」という照会を実行し て固有のレコードを取得します。このような照会を Teradata に対して実行すると、データベースで追 加のデータ・ソートが発生し、大量の CPU が消費されます。Teradata DBA は DISTINCT の代わりに GROUP BY を使用することを推奨しています。GROUP BY は、Teradata のマルチ AMP 処理アーキテク チャーを利用できるからです。

#### **デフォルト値**

FALSE

#### **有効な値**

TRUE | FALSE

# **UseMergeForTrack**

## **構成カテゴリー**

Campaign|partitions|partition[n]|dataSources|dataSourcename

# **説明**

このプロパティーは、フローチャートのトラッキング・プロセスのパフォーマンス向上のために、SQL MERGE 構文を実装します。DB2®、Oracle、SQL Server 2008、および Teradata 12 では、このロパ ティーを TRUE に設定できます。SQL MERGE ステートメントをサポートするその他のデータベースでも 使用できます。

#### **デフォルト値**

```
TRUE (DB2 および Oracle) | FALSE (その他すべて)
```
#### **有効な値**

TRUE | FALSE

# **UseNonANSIJoin**

## **構成カテゴリー**

Campaign|partitions|partition[n]|dataSources|dataSourcename

# **説明**

UseNonANSIJoin プロパティーは、このデータ・ソースで非 ANSI の結合構文を使用するかどうかを指定し ます。データ・ソースのタイプが Oracle7 または Oracle8 に設定されている場合、UseNonANSIJoin の値 が TRUE に設定されているなら、データ・ソースにおいて Oracle に該当する非 ANSI の結合構文が使用 されます。

## **デフォルト値**

FALSE

#### **有効な値**

TRUE | FALSE

# **UseNotInForMerge**

## **構成カテゴリー**

Campaign|partitions|partition[n]|dataSources|dataSourcename

## **説明**

Unica Campaign によりマージ・プロセスまたはセグメント・プロセスでの排他操作が実行される場 合、デフォルトとして次のような NOT EXISTS の構文が使用されます。

SELECT IncludeTable.ID FROM IncludeTable WHERE NOT EXISTS (SELECT \* FROM ExcludeTable WHERE IncludeTable.ID = ExcludeTable.ID)

**UseNotInForMerge** が有効であり、(1) オーディエンス・レベルが単一の ID フィールドで構成されて いる、または (2) データ・ソースが Oracle である場合、構文は以下のように変更されます。

SELECT IncludeTable.ID FROM IncludeTable WHERE IncludeTable.ID NOT IN (SELECT ExcludeTable.ID FROM ExcludeTable)

#### **デフォルト値**

FALSE

## **有効な値**

TRUE | FALSE

# **UseNotInToDeleteCH**

**構成カテゴリー**

Campaign|partitions|partition[n]|dataSources|dataSourcename

#### **説明**

このプロパティーは、 Unica Campaign システム・テーブル・データ・ソース (UA\_SYSTEM\_TABLES) に影響します。さらに、MailList プロセスと CallList プロセスがレコードを Unica Campaign システ ム・テーブルから削除する方法に関する SQL 照会構文に影響します。

通常、デフォルト値の FALSE を使用するとデータベースのパフォーマンスが向上します。デフォ ルトの動作では、コンタクト履歴レコードを削除する際に EXISTS / NOT EXISTS を使用します (実 行の失敗後か GUI でのユーザー・アクションに対する応答のいずれかにおいて)。削除プロセスに は、UA\_OfferHistAttrib からの削除や UA\_OfferHistory の更新が含まれます。

IN / NOT IN の SQL 構文を使用する場合は、この値を TRUE に変更できます。旧バージョンの Unica Campaign では IN / NOT IN が使用されていました。

#### **デフォルト値**

FALSE

#### **有効な値**

TRUE | FALSE

#### **UserBaseTablePostExecutionSQL**

**構成カテゴリー**

Campaign|partitions|partition[n]|dataSources|dataSourcename

#### **説明**

このプロパティーは、**「新規マップ・テーブル」> 「ベース・レコード・テーブル」> 「選択した データベースに新規テーブル作成」**に書き込むようにプロセス・ボックスが構成されている場合に起動 します。このプロパティーは、作成プロセスやマッピング・プロセス中にテーブルが作成される場合の み起動します。このプロパティーは、プロセス・ボックスの実行時には起動しません。

このプロパティーは、構文を確認せずに SQL 式に自動的に追加されます。このプロパティーを使用す る場合は、有効な式であることを確認してください。ストリングは引用符で囲むこともできますが、こ れは必須ではありません。

このプロパティーでは、セミコロンが、複数の SQL ステートメントを実行するための区切り文字とし て扱われます。SQL ステートメントにセミコロンが含まれていて、その全体を 1 つのステートメントと して実行するには、そのセミコロンの直前にエスケープ文字としてバックスラッシュ (円記号) を使用 してください。

**注:** このプロパティーでストアード・プロシージャーを使用する場合は、対象のデータベースに 該当する正しい構文を使用する必要があります。以下に示すのは、Oracle においてストアード・プロ シージャーを呼び出す例ですが、セミコロンのエスケープにバックスラッシュ (円記号) を使用してい ます。begin dbms\_stats.collect\_table\_stats()\; end\;

この SQL ステートメントでは、<TABLENAME> の代わりにトークンを使用できます。キャン ペーンの実行時にその名前が動的に生成されるからです。使用できるトークンについて は、**UserTablePostExecutionSQL** を参照してください。

# **UserTablePostExecutionSQL**

## **構成カテゴリー**

Campaign|partitions|partition[n]|dataSources|dataSourcename

#### **説明**

このプロパティーは、ユーザー・データ・ソースまたはシステム・テーブル・データベースでのユー ザー・テーブルの作成直後に Unica Campaign によって実行される、完成された 1 つの SQL ステート メントを指定するために使用します。このプロパティーは、プロセス・ボックスが以下のいずれかの テーブルに書き込む場合に起動します。

- **「新規マップ・テーブル」> 「その他のテーブル」> 「選択したデータ・ソースにテーブル を新規作成」**: このプロパティーは作成/マッピングのプロセスで呼び出されます。スナップ ショットの実行時には呼び出されません。
- **「新規マップ・テーブル」> 「ディメンション・テーブル」 > 「選択したデータベースに新規 テーブル作成」**: このプロパティーは作成/マッピングのプロセスで呼び出されます。スナップ ショットの実行時には呼び出されません。
- **データベース表**: このプロパティーは、プロセス・ボックスの実行時に起動します。

このプロパティーは、構文を確認せずに SQL 式に自動的に追加されます。このプロパティーを使用す る場合は、有効な式であることを確認してください。ストリングは引用符で囲むこともできますが、こ れは必須ではありません。

このプロパティーでは、セミコロンが、複数の SQL ステートメントを実行するための区切り文字とし て扱われます。SQL ステートメントにセミコロンが含まれていて、その全体を 1 つのステートメントと して実行するには、そのセミコロンの直前にエスケープ文字としてバックスラッシュ (円記号) を使用 してください。

**注:** このプロパティーでストアード・プロシージャーを使用する場合は、対象のデータベースに 該当する正しい構文を使用する必要があります。以下に示すのは、Oracle においてストアード・プロ シージャーを呼び出す例ですが、セミコロンのエスケープにバックスラッシュ (円記号) を使用してい ます。begin dbms\_stats.collect\_table\_stats()\; end\;

この SQL ステートメントでは、<TABLENAME> の代わりにトークンを使用できます。キャンペーンの実行 時にその名前が動的に生成されるからです。

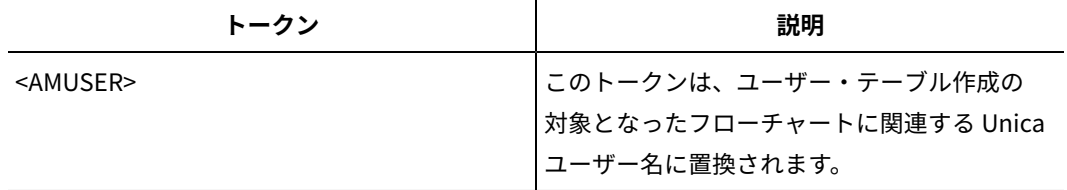

**UserTablePostExecutionSQL** で利用可能なトークンは、以下のとおりです。

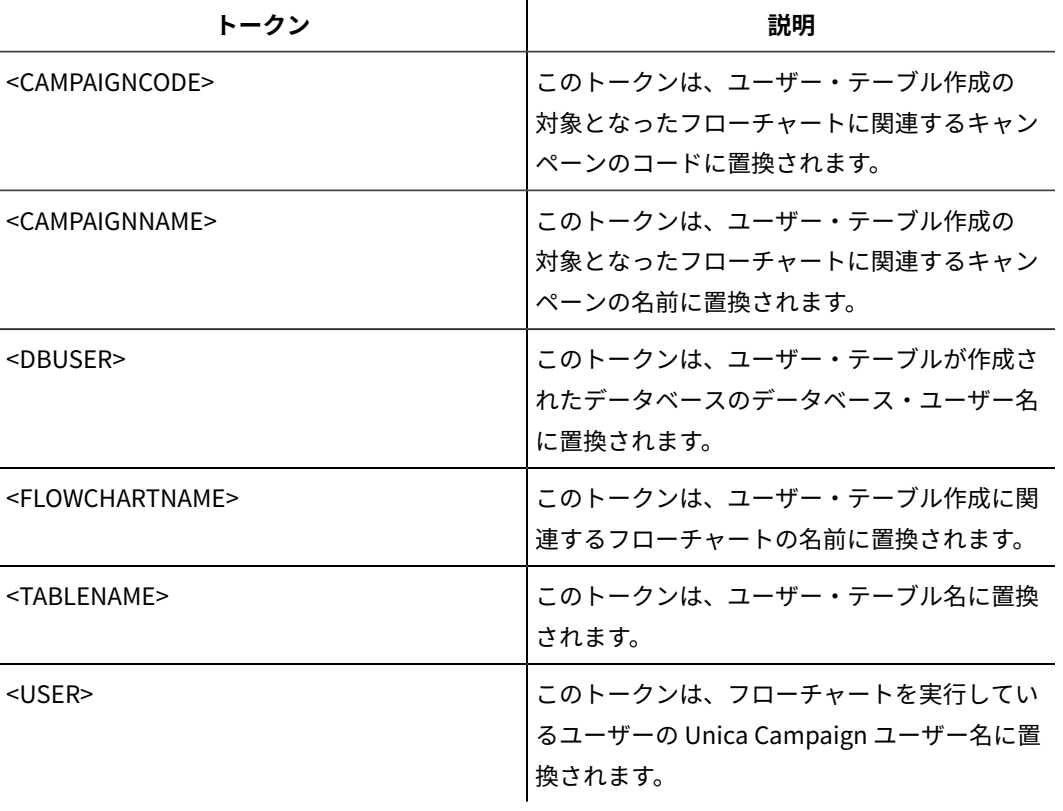

デフォルト値が定義されていません。

# **UseSQLToProfile**

# **構成カテゴリー**

Campaign|partitions|partition[n]|dataSources|dataSourcename

## **説明**

このプロパティーは、(SELECT field, count(\*) FROM table GROUP BY field を使用して) プロファイルを計算するの に、レコードを取り出す代わりに、データベースに対して SQL 照会 GROUP BY をサブミットするよう、 Unica Campaign を構成するために使用します。

- 値が FALSE (デフォルト) の場合、 Unica Campaign は、テーブル中の全レコードについてフィー ルド値を取り出してフィールドのプロファイルを作成し、異なる各値のカウントを追跡しま す。
- 値が TRUEの場合、 Unica Campaign は、以下のような照会を発行することにより、フィールド のプロファイルを作成します。

SELECT field, COUNT(\*) FROM table GROUP BY field

これは、データベースに負荷をかけることになります。

FALSE

#### **有効な値**

TRUE | FALSE

# **UseSQLToRetrieveSchema**

## **構成カテゴリー**

Campaign|partitions|partition[n]|dataSources|dataSourcename

#### **説明**

このプロパティーでは、このデータ・ソースのテーブル・スキーマとして使用するスキーマを取り出す ために、Unica Campaign で ODBC 呼び出しやネイティブ API 呼び出しではなく SQL 照会を使用する かどうかを指定します。

デフォルト値は FALSE です。 これは、Unica Campaign が標準的な方法 (ODBC やネイティブ接続 など) を使用してスキーマを取り出すよう指示するものです。このプロパティーを TRUE に設定する と、Unica Campaign は、テーブル・スキーマを取り出すために select \* from <table> のような SQL 照会を 準備することになります。

これは、各データ・ソース固有の利点を提供するものとなります。例えば、一部のデータ・ソース (Netezza®、SQL Server) の場合、デフォルトの ODBC またはネイティブ接続では SQL のシノニム (create synonym 構文を使用して定義されるデータベース・オブジェクトの代替名) のレポートが正しく 作成されません。このプロパティーを TRUE に設定することにより、Unica Campaign 内でのデータ・ マッピングのための SQL シノニムが取り出されます。

以下のリストは、いくつかのデータ・ソースに対するこのプロパティーの設定値の動作を説明したもの です。

- Hive ベースの Hadoop ビッグデータ: デフォルト設定の FALSE を使用します。
- Netezza®: このプロパティーを TRUE に設定して、SQL シノニムのサポートを有効にしま す。Netezza® データ・ソースにおいて、シノニム・サポートのために、それ以外の設定や値は 必要ありません。
- SQL Server: シノニムのサポートを有効にするために、このプロパティーを TRUE に設定し、**な おかつ**、このデータ・ソースの TableListSQL プロパティーに有効な SQL を入力します。詳しく は、TableListSQL プロパティーの説明を参照してください。
- Oracle: このプロパティーを TRUE に設定すると、Unica Campaign は、テーブル・スキーマを 取り出すための SQL 照会を準備します。結果セットでは NUMBER フィールド (精度/有効桁数の 指定がないため Unica Campaign では問題が発生する) が、NUMBER(38)として識別されるため、 問題発生を回避できます。
- その他のデータ・ソースの場合、このプロパティーを TRUE に設定することにより、前述のデ フォルトの SQL select 照会を使用したり、またはデフォルトとして使用される ODBC API や

ネイティブ接続の代わりに (またはそれらに加えて) 使用する有効な SQL を TableListSQL プロパ ティーで指定したりすることができます。詳しくは、TableListSQL プロパティーの説明を参照し てください。

## **デフォルト値**

FALSE

# **有効な値**

TRUE | FALSE

## **例**

Unica Campaign で Netezza® または SQL Server シノニムが正常に動作するためには、

UseSQLToRetrieveSchema=TRUE

# **UseTempTablePool**

## **構成カテゴリー**

Campaign|partitions|partition[n]|dataSources|dataSourcename

## **説明**

UseTempTablePool が FALSE に設定されている場合、一時テーブルはドロップされ、フローチャートが実行 されるたびに毎回再作成されます。プロパティーが TRUEに設定されている場合、一時テーブルがデー タベースからドロップされません。一時テーブルは、切り捨てられた上で、Unica Campaign によって 維持されているテーブルのプールから再利用されます。一時テーブル・プールは、フローチャートを何 度も再実行するような環境で最も効果的です (設計フェーズやテスト・フェーズなど)。

# **デフォルト値**

FALSE

### **有効な値**

TRUE | FALSE

# Campaign | partitions | partition[n] | systemTableMapping

systemTableMapping カテゴリーのプロパティーには、システム・テーブルを再マップしたり、コンタクト履歴テー ブルまたはレスポンス履歴テーブルをマップしたりする場合に自動的にデータが追加されます。このカテゴリーのプ ロパティーは編集しないでください。

# Campaign | partitions | partition[n] | server

このカテゴリーには、選択したパーティションの Unica Campaign サーバーを構成するプロパティーが含まれていま す。

# Campaign | partitions | partition[n] | server | systemCodes

このカテゴリーのプロパティーは、Unica Campaign において可変長コードを許容するかどうか、キャンペーンとセ ル・コードの形式とジェネレーター、オファー・コードを表示するかどうか、さらにはオファー・コードの区切り文 字を指定します。

# **offerCodeDelimiter**

## **構成カテゴリー**

Campaign|partitions|partition[n]|server|systemCodes

### **説明**

offerCodeDelimiter プロパティーは、複数のコード・パーツを連結する場合 (例えば、Unica Campaign 生 成済みフィールドの「OfferCode」フィールドを出力する場合) や、Unica Campaign レスポンス・プ ロセスの着信オファー・コードを複数のパーツに分割する場合に内部的に使用されます。値は、単一文 字のみでなければなりません。

旧バージョンの Unica Campaign には NumberOfOfferCodesToUse パラメーターが組み込まれていました。 しかし、最近のバージョンでは、この値はオファー・テンプレートから取得されます (オファー・テン プレートそれぞれのオファー・コード数は異なる可能性があります)。

**デフォルト値**

-

# **allowVariableLengthCodes**

**構成カテゴリー**

Campaign|partitions|partition[n]|server|systemCodes

### **説明**

allowVariableLengthCodes プロパティーは、可変長コードが Unica Campaignで許容されるかどうかを指定 します。

値が TRUE で、コード形式の末尾部分が x の場合、コードの長さは可変になります。例えば、コード形 式が nnnnxxxx の場合、コード長が 4 文字から 8 文字までのコードが可能です。これは、キャンペーン、 オファー、バージョン、トラッキング、セルの各コードに適用されます。

値が FALSE の場合には、可変長コードは許容されません。

## **デフォルト値**

FALSE

#### **有効な値**

TRUE | FALSE

# **displayOfferCodes**

## **構成カテゴリー**

Campaign|partitions|partition[n]|server|systemCodes

## **説明**

displayOfferCodes プロパティーは、Unica Campaign GUI でオファー・コードの名前の横にオファー・ コードを表示するかどうかを指定します。

値が TRUE の場合、オファーコードは表示されます。

値が FALSE の場合、オファー・コードは表示されません。

#### **デフォルト値**

FALSE

## **有効な値**

TRUE | FALSE

# **cellCodeFormat**

#### **構成カテゴリー**

Campaign|partitions|partition[n]|server|systemCodes

#### **説明**

```
cellCodeFormat プロパティーは、キャンペーン・コード・ジェネレーターが、デフォルトのセル・コー
ド・ジェネレーターによって自動的に作成されるセル・コードの形式を定義するために使用されます。
有効値のリストについては、campCodeFormat を参照してください。
```
#### **デフォルト値**

Annnnnnnn

## **campCodeFormat**

## **構成カテゴリー**

Campaign|partitions|partition[n]|server|systemCodes

### **説明**

campCodeFormat プロパティーは、キャンペーン・コード・ジェネレーターが、ユーザーによるキャン ペーン作成時にデフォルトのキャンペーン・コード・ジェネレーターによって自動的に生成されるキャ ンペーン・コードの形式を定義するために使用されます。

#### **デフォルト値**

Cnnnnnnnn

#### **有効な値**

可能な値は以下のとおりです。

- · A からZ または任意の記号 定数として扱われます
- <sup>a</sup> A から Z までのランダムな文字 (大文字のみ)
- <sup>c</sup> A から Z までのランダムな文字または 0 から 9 までの数値
- <sup>n</sup> 0 から 9 までのランダムな数字
- x 0 から 9 または A から Z までの任意の単一の ASCII 文字。生成されたキャンペーン・コードを編 集し、Unica Campaign が「x」に関して置換した ASCII 文字をさらに任意の ASCII 文字に置き 換えて、Unica Campaign が代わりにその文字を使用するようにできます。

## **cellCodeGenProgFile**

## **構成カテゴリー**

Campaign|partitions|partition[n]|server|systemCodes

## **説明**

cellCodeGenProgFile プロパティーは、セル・コード・ジェネレーターの名前を指定します。生成された コードの形式を制御するプロパティーは、cellCodeFormat プロパティーで設定します。サポートされるオ プションのリストについては、campCodeGenProgFile を参照してください。

独自のセル・コード・ジェネレーターを作成する場合、そのカスタム・プログラムの絶対パスでデフォ ルト値を置換してください。絶対パスには、UNIX™の場合にはスラッシュ (/)、Windows™の場合には 円記号 (\) を使用してファイル名と拡張子を含めます。

#### **デフォルト値**

uaccampcodegen (Unica Campaign 提供のコード・ジェネレーター)

#### **campCodeGenProgFile**

## **構成カテゴリー**

Campaign|partitions|partition[n]|server|systemCodes

#### **説明**

このプロパティーは、キャンペーン・コード・ジェネレーターの名前を指定します。生成されたコード の形式を制御するプロパティーは、campCodeFormat プロパティーで設定します。

独自のキャンペーン・コード・ジェネレーターを作成する場合、そのカスタム・プログラムの絶対パス でデフォルト値を置換してください。絶対パスには、UNIX™の場合にはスラッシュ (/)、Windows™の 場合には円記号 ((\)) を使用してファイル名と拡張子を含めます。

デフォルトのキャンペーン・コード・ジェネレーターでは、以下のオプションを指定して呼び出す操作 が可能です。

• -y年 (4 桁の整数)

- -m月 (1 桁または 2 桁の整数。値を 12 より大きくできません)
- -d日 (1 桁または 2 桁の整数。値を 31 より大きくできません)
- -n キャンペーン名 (任意のストリング。64 文字を超えることはできません)
- -o キャンペーン所有者 (任意のストリング。64 文字を超えることはできません)
- -uキャンペーン・コード (任意の整数)。アプリケーションに生成させるのではなく、ユーザー が正確なキャンペーン ID を指定できます。

• -fデフォルトを指定変更する場合のコード形式。「campCodeFormat」で指定された値になりま

す。

- -i他の整数。
- -s 他のストリング。

#### **デフォルト値**

uaccampcodegen (Unica Campaign 提供のコード・ジェネレーター)

# **cellCodeBulkCreation**

#### **構成カテゴリー**

Campaign|partitions|partition[n]|server|systemCodes

#### **説明**

値を TRUE にすると、セル・コード・ジェネレーターを 1 回呼び出すだけで複数のセル・コードが生成 されるので、セル・コードの大量作成時のセル・コード生成ユーティリティーのパフォーマンスが向上 します。これはより効率的であり、推奨される設定です。また、フローチャート、テンプレート、およ びプロセス・ボックスをコピーする際にも、値を TRUE にするとパフォーマンスが向上します。

値を FALSE にすると、セル・コードを生成するたびに 1 回ずつセル・コード・ジェネレーターが呼び 出されます。「セグメント」プロセス・ボックス、「サンプル」プロセス・ボックス、「決定」プロセ ス・ボックス、またはターゲット・セル・スプレッドシートにおいて、セル・コードの生成に長時間か かっているようにみえる場合は、この値を TRUE に設定してください。

デフォルトの設定は、既存のカスタマイズ済みの実装をサポートするために FALSE になっています。 既存のカスタム・セル・コード生成ユーティリティーを使用している場合は、新しいカスタム・ユー ティリティーを実装するまでの間は、この設定をデフォルト値の FALSE のままにしておいてくださ い。実装が行われた後、値を TRUE に変更できます。

カスタム・セル・コード生成ユーティリティーを使用していない場合は、値を TRUE に変更して、効率 を改善してください。

#### **デフォルト値**

FALSE

#### **有効な値**

TRUE | FALSE

# Campaign | partitions | partition[n] | server | encoding

このカテゴリーのプロパティーは、ファイルに書き込まれる値に関して、英語以外のデータをサポートするテキス ト・エンコードを指定します。

# **stringEncoding**

#### **説明**

partition[n] > server> encoding > stringEncoding プロパティーは、Unica Campaign がフラット・ファイルを読 み込む方法と書き込み方法を指定します。すべてのフラット・ファイルで使用するエンコードが同じで なければなりません。どこにも構成しないと、フラット・ファイル・エンコードのデフォルトの設定に なります。

**注:** WIDEUTF-8はこの設定ではサポートされていません。

デフォルトでは、値は何も指定されず、出力テキスト・ファイルは Unica Campaign のデフォルトの エンコードである UTF-8 としてエンコードされます。

使用する値が暗黙のデフォルトと同じ UTF-8 であっても、システムに適切なエンコードにこの値を明 示的に設定するのがベスト・プラクティスとなります。

<mark>| ╤</mark>, 注: StringEncoding プロパティーの値を dataSources カテゴリーのデータ・ソースで設定しないと、こ の stringEncoding プロパティーの値がデフォルト値として使用されます。これにより、不要な混乱が生じ る可能性があります。dataSources カテゴリーでは、必ず StringEncoding プロパティーを明示的に設定して ください。

サポートされるエンコードのリストについては、「Unica Campaign 管理者ガイド」を参照してくださ い。

## **デフォルト値**

デフォルト値が定義されていません。

#### **forceDCTOneBytePerChar**

**説明**

forceDCTOneBytePerChar プロパティーは、Unica Campaign が UTF-8 にトランスコーディングするための 十分なスペースを確保するために予約済みの拡張可能なフィールド幅ではなく、出力ファイルの元の フィールド幅を用いるかどうかを指定します。

テキスト値の長さは、表記に使用するエンコードによって異なる場合があります。stringEncoding プロパ ティーが ASCII でも UTF-8 でもないデータ・ソースに由来するテキスト値の場合、Unica Campaign は UTF-8 にトランスコーディングするための十分なスペースを確保するためにフィールド幅の 3 倍を 予約します。例えば、stringEncoding プロパティーが LATIN1 に設定され、データベースのフィールドが VARCHAR(25) と定義されている場合、Unica Campaign はトランスコーディングされた UTF-8 値を保持 するために 75 バイトを予約します。元のフィールド幅を用いる場合には、forceDCTOneBytePerChar プロパ ティーを TRUE に設定します。

## **デフォルト値**

FALSE

#### **有効な値**

TRUE | FALSE

# Campaign | partitions | partition[n] | server | timeout

このカテゴリーのプロパティーは、ユーザーが切断してすべての実行作業が完了した後に Unica Campaign フロー チャートが終了するまでに待機する秒数、および Unica Campaign サーバー・プロセスがエラーを報告するまでに 外部サーバーからの応答を待機する秒数を指定します。

# **waitForGracefulDisconnect**

**説明**

waitForGracefulDisconnect プロパティーは、Unica Campaign サーバー・プロセスではユーザーが切断する までは確実に実行を継続するのか、ユーザーに切断する意思があるかどうかに関係なく終了するのかを 指定します。

値がデフォルトの yes の場合、サーバー・プロセスは、ユーザーが終了する意思があるかどうかはっき りするまで実行を継続します。このオプションを使用すると、変更内容が失われることがなくなります が、サーバー・プロセスが累積してしまう恐れがあります。

値が no の場合、サーバー・プロセスはシャットダウンするので累積することはありませんが、ネット ワーク中断が生じたり、正常に終了するために推奨されている操作手順に従わなかったりする場合に は、作業内容が失われる可能性があります。

#### **デフォルト値**

TRUE

#### **有効な値**

TRUE| FALSE

## **urlRequestTimeout**

#### **説明**

urlRequestTimeout プロパティーは、Unica Campaign サーバー・プロセスが外部サーバーからの応答を待 機する秒数を指定します。現在、この設定は Unica Campaign を使用して作動する Unica サーバーと Unica Deliver コンポーネントに対する要求に適用されます。

Unica Campaign サーバー・プロセスがこの期間内に応答を受け取らないと、通信タイムアウト・エ ラーが報告されます。

#### **デフォルト値**

60

## **delayExitTimeout**

## **説明**

delayExitTimeout プロパティーは、ユーザーが切断してすべての実行作業が完了した後に、Unica Campaign フローチャートが終了するまでに待機する秒数を指定します。

このプロパティーを「0」以外の値に設定すると、後続の Unica Campaign フローチャートでは新しい インスタンスを開始するのではなく、既存のインスタンスを使用できるようになります。

```
10
```
# Campaign | partitions | partition[n] | server | collaborate

このカテゴリーは Unica Collaborate に適用されます。

# **collaborateInactivityTimeout**

# **構成カテゴリー**

Campaign|partitions|partition[n]|server|collaborate

# **説明**

collaborateInactivityTimeout プロパティーは、unica\_acsvr プロセスが、Unica Collaborate 要求にサービ ス提供を終了してから閉じるまでの待機時間を秒単位で指定します。この待機期間によって、フロー チャートを実行する前に Unica Collaborate が一連の要求を行うという一般的なシナリオにおいて、こ のプロセスを使用可能な状態のままにしておくことができます。

最小値は 1 です。このプロパティーを 0 に設定すると、デフォルトの 60 になります。

# **デフォルト値**

60

# **logToSeparateFiles**

# **構成カテゴリー**

Campaign|partitions|partition[n]|server|collaborate

# **説明**

このプロパティーは v8.6.0.6 で導入されました。デフォルトでは、このパラメーターの値は False で す。アップグレードした場合も False になります。

True にすると、Unica Collaborate から開始されたフローチャートの実行ログが、個別のログ・ ファイルに記録されます。1 つのフォルダーに多数のログ・ファイルが生成されることを避け るため、ログ・ファイルは現在日付のフォルダーの下に作成されます。フォルダー名の形式は 「FlowchartRunLogs\_<YYYYMMDD>」です。

ログ・ファイル名の形式は、<CAMP\_NAME>\_<CAMP\_CODE>\_<FC\_NAME>\_<PID>\_<LIST\_CODE> \_<DATE>\_<TIMESTAMP>.log です。PID は、フローチャートを実行した Unica Campaign サーバー・プ ロセス ID です。LIST\_CODE は、フローチャートを実行した Unica Collaborate リスト、ONDC、また は企業キャンペーンのオブジェクト・コードです。

フローチャート実行プロセスに渡されたすべてのユーザー変数は、トラブルシューティングのために記 録されます。

**注:** フローチャートを開いた最初は、従来のフローチャート・ログ・ファイルにログは記録されま す。logToSeparateFiles が True である場合は、フローチャートの実行が Unica Collaborate から開始 されたときに、新しいディレクトリーおよびファイルへのログの記録が行われます。

#### **デフォルト値**

False

# **有効な値**

True | False

# Campaign | partitions | partition[n] | server | spss

このカテゴリーのプロパティーは、 Unica Campaign の指定されたパーティションの IBM SPSS Modeler Advantage Enterprise Marketing Management Edition 統合に影響を与えます。

## **SharedDirectoryPathCampaign**

## **説明**

Unica Campaign と SPSS Modeler Server の間のデータ転送に使用するディレクトリーへのパス (Unica Campaign から確認できる)。

- Unica Campaign は、入力データ・ファイルをこのディレクトリーの IBM SPSS Modeler Advantage Enterprise Marketing Management Edition に置きます。
- IBM SPSS Modeler Advantage Enterprise Marketing Management Edition は、 Unica Campaign が読み取って処理できるよう、出力データ・ファイルをこのディレクトリーに置き ます。

## **デフォルト値**

なし

## **有効な値**

任意の有効な Windows パス (Z:\SPSS\_Shared など) またはマウント・ディレクトリー (UNIX の場合)。

# **SharedDirectoryPathSPSS**

## **説明**

Unica Campaign と SPSS Modeler Server の間のデータ転送に使用するディレクトリーへのパス ( SPSS Modeler Server から確認できる)。これは、SharedDirectoryPathCampaign によって参照され る同じ共有ディレクトリーです。ただし、 SPSS Modeler Server によって使用されるローカル・ディレ クトリー・パスです。

例えば、Unica Campaign が SharedDirectoryPathCampaign = Z:\SPSS\_Shared で Windows にインストール されるとします。Z:SPSS\_Shared は、マップされたネットワーク・ドライブです。一方、SPSS® SPSS Modeler Server は、SharedDirectoryPathSPSS = /share/CampaignFiles として定義されているそのディレクト リーへのマウントで UNIX にインストールされます。

なし

# **有効な値**

任意の有効な Windows™パス (Z:\SPSS\_Shared など) または UNIX の場合は マウント・ディレクト リー (/share/CampaignFiles など)

# **C&DS\_URL**

# **説明**

IBM SPSS Collaboration and Deployment Services リポジトリーの URL。

# **デフォルト値**

http://localhost:7001/cr-ws/services/ContentRepository

# **有効な値**

IBM SPSS Collaboration and Deployment Services リポジトリーの URL。

# **SPSS\_Integration\_Type**

# **説明**

このプロパティーによって、Unica Campaign と IBM SPSS Modeler Advantage Enterprise Marketing Management Edition の間の統合のタイプが決まります。

# **デフォルト値**

なし

# **有効な値**

- なし: 統合なし
- SPSS MA Marketing Edition: モデリングおよびスコア設定の完全統合。このオプションは、IBM SPSS Modeler Advantage Enterprise Marketing Management Edition がインストールおよび構成さ れている場合にのみ選択できます。
- スコア設定のみ: スコア設定は有効になりますが、モデリングは有効になりません。

# Campaign | partitions | partition[n] | server | permissions

このカテゴリーのプロパティーは、Unica Campaign および UNIX™ グループによって作成されるフォルダーの権 限、および profile ディレクトリー内のファイルの権限を指定します。

# **userFileGroup (UNIX™のみ)**

# **説明**

このプロパティーは、ユーザー生成 Unica Campaign ファイルに関連付けるグループを指定します。こ のグループが設定されるのは、ユーザーが指定のグループのメンバーである場合のみです。 このプロパティーは、デフォルトでは未定義です。
# **デフォルト値**

デフォルト値が定義されていません。

# **createFolderPermissions**

# **説明**

createFolderPermissions パラメーターは、テーブル・マッピングの「データ・ソース・ファイルを開く」 ダイアログの「フォルダーの作成」アイコンを使用して、Unica Campaign サーバー (partition[n] の場 所) 上の Unica Campaign によって作成されるディレクトリーの権限を指定します。

#### **デフォルト値**

755 (所有者には読み取り/書き込み/実行アクセス権があり、 グループとワールドには実行/読み取りア クセス権があります)

# **catalogFolderPermissions**

#### **説明**

catalogFolderPermissions プロパティーは、「保管テーブル・カタログ」>「フォルダー作成」ウィンドウ を使用して Unica Campaign によって作成されるディレクトリーの権限を指定します。

## **デフォルト値**

755 (所有者には読み取り/書き込み/実行アクセス権があり、 グループとワールドには実行/読み取りア クセス権があります)

# **templateFolderPermissions**

### **説明**

templateFolderPermissions プロパティーは、**「保管されたテンプレート」>「フォルダーの作成」**ウィンド ウを使用して、Unica Campaign によって作成されるテンプレート・ディレクトリーの権限を指定しま す。

## **デフォルト値**

755 (所有者には読み取り/書き込み/実行アクセス権があり、 グループとワールドには読み取り/実行ア クセス権があります)

## **adminFilePermissions (UNIX™のみ)**

## **説明**

adminFilePermissions プロパティーは、「プロファイル」ディレクトリーに入るファイルの権限ビット・マス クを指定します。

# **デフォルト値**

660(所有者とグループには読み取り/書き込みアクセス権のみがあります)

# **userFilePermissions (UNIX™のみ)**

#### **説明**

userFilePermissions プロパティーは、ユーザー生成 Unica Campaign ファイル (例えば、ログ・ファイ ル、サマリー・ファイル、エクスポート済みフラット・ファイル) の権限ビット・マスクを指定しま す。

# **デフォルト値**

666(サーバーで Unica Campaign によって作成されるファイルはすべてのユーザーが読み取りおよび書 き込みできます)

# **adminFileGroup (UNIX™のみ)**

# **説明**

adminFileGroup プロパティーは、「プロファイル」ディレクトリーに入るファイルと関連付ける UNIX™ 管理 グループを指定します。

このプロパティーは、デフォルトでは未定義です。

# **デフォルト値**

デフォルト値が定義されていません。

# Campaign | partitions | partition[n] | server | flowchartConfig

このカテゴリーのプロパティーは、Unica Campaign 生成済みフィールドの動作、複製セル・コードが許可されるか どうか、および「コンタクト履歴テーブルに記録」オプションのデフォルトを有効にするかどうかを指定します。

## **allowDuplicateCellcodes**

**説明**

allowDuplicateCellcodes プロパティーは、Unica Campaign スナップショット・プロセスのセル・コードで 複製値を許可するかどうかを指定します。

値が FALSE の場合、Unica Campaign サーバーでは固有のセル・コードが強制されます。

値が TRUEの場合、Unica Campaign サーバーでは固有のセル・コードは強制されません。

#### **デフォルト値**

**TRUE** 

### **有効な値**

TRUE | FALSE

# **allowResponseNDaysAfterExpiration**

# **説明**

allowResponseNDaysAfterExpiration プロパティーは、すべてのオファーの有効期限後に応答を追跡可能な最 大日数を指定します。こうした戻りの遅い応答は、パフォーマンス・レポートに含められる可能性があ ります。

## **デフォルト値**

90

#### **agfProcessnameOutput**

## **説明**

agfProcessnameOutput プロパティーは、リスト、最適化、応答、スナップショットの各プロセスにおける Unica Campaign 生成済みフィールド (UCGF) の出力動作を指定します。

値が PREVIOUS の場合、UCGF には着信セルに関連するプロセス名が入ります。

値が CURRENT の場合、UCGF は使用しているプロセスのプロセス名を保持します。

#### **デフォルト値**

PREVIOUS

#### **有効な値**

PREVIOUS | CURRENT

## **logToHistoryDefault**

## **説明**

logToHistoryDefault プロパティーは、 Unica Campaign コンタクト・プロセスの「ログ」タブにある「コ ンタクト履歴テーブルおよびトラッキング・テーブルに記録」オプションをデフォルトで有効にするか どうかを指定します。

オプションが有効な場合は TRUE を返します。

値が FALSE の場合、このオプションは新しく作成されるコンタクト・プロセスではすべて無効になりま す。

#### **デフォルト値**

TRUE

#### **有効な値**

TRUE | FALSE

## **overrideLogToHistory**

**説明**

このプロパティーは、適切な権限を持つユーザーが、コンタクト・プロセスまたはトラッキング・ プロセスを構成する際に「コンタクト履歴テーブルに記録」設定を変更できるかどうかを制御し

ます。すべてのフローチャート実稼働実行がコンタクト履歴に常に書き込まれるようにするには、 「logToHistoryDefault」を有効にし、「overrideLogToHistory」を無効にします。

## **デフォルト値**

**TRUE** 

# **有効な値**

TRUE | FALSE

## **defaultBehaviorWhenOutputToFile**

## **説明**

ファイルへの出力時における、Unica Campaign のコンタクト・プロセスの動作を指定します。このプ ロパティーが適用されるのは、現行パーティションのみです。設定時のデフォルトの動作の適用対象と なるのは、フローチャートに新しく追加される際のプロセスのみです。プロセスがフローチャートに追 加されると、出力動作はプロセス構成で変更が可能です。

#### **デフォルト値**

レコード置換

#### **有効な値**

- データ追記
- 新規ファイル作成
- レコード置換

## **defaultBehaviorWhenOutputToDB**

#### **説明**

データベース表への出力時における、Unica Campaign のコンタクト・プロセスの動作を指定します。 このプロパティーが適用されるのは、現行パーティションのみです。設定時のデフォルトの動作の適用 対象となるのは、フローチャートに新しく追加される際のプロセスのみです。プロセスがフローチャー トに追加されると、出力動作はプロセス構成で変更が可能です。

#### **デフォルト値**

レコード置換

#### **有効な値**

- データ追記
- レコード置換

#### **replaceEmbeddedNames**

#### **説明**

replaceEmbeddedNames が TRUEである場合、Unica Campaign は照会テキストに組み込まれている ユーザー変数と UCGF 名を実際の値に置き換えますが、それらの名前はアンダースコアーなどの非英数 字で区切られている必要があります (例えば、ABC\_UserVar.v1 は置換されますが、ABCUserVar.v1 は置換され ません)。Unica Campaign 7.2 以前との後方互換性を持たせるには、このプロパティーを TRUEに設定 してください。

FALSE に設定すると、Unica Campaign が実際の値に置換するのは識別可能なユーザー変数と UCGF 名 (Unica 式および未加工の SQL 式) のみです。Unica Campaign 7.3 以降との後方互換性を持たせるに は、このプロパティーを FALSE に設定してください。

#### **デフォルト値**

FALSE

#### **有効な値**

TRUE | FALSE

# **legacyMultifieldAudience**

**説明**

ほとんどの場合、このプロパティーはデフォルト値の FALSE に設定されたままにしておくことができま す。Unica Campaign v8.5.0.4 以降では、マルチフィールド・オーディエンスの ID のフィールドの名前 が、そのフィールドのソースに関係なく、オーディエンス定義に応じた名前になります。マルチフィー ルド・オーディエンスの ID のフィールドを使用するようにプロセスを構成する際は、マルチフィー ルド・オーディエンスの新しいオーディエンス ID 命名規則を参照してください。以前のバージョンの Unica Campaign で作成されたフローチャート内の既に構成済みのプロセスは引き続き機能するはずで す。しかし、この命名規則の変更のために古いフローチャートが失敗する場合は、 このプロパティー を TRUE に設定することによって、Unica Campaign の動作を以前の動作に戻すことができます。

#### **デフォルト値**

FALSE

#### **有効な値**

TRUE | FALSE

# Campaign | partitions | partition[n] | server | flowchartSave

このカテゴリーのプロパティーは、新しい Unica Campaign フローチャートの自動保存プロパティーとチェックポイ ント・プロパティーのデフォルトの設定を指定します。

## **checkpointFrequency**

**説明**

checkpointFrequency プロパティーは、新しい Unica Campaign フローチャートのチェックポイント・プ ロパティーのデフォルトの設定を分単位で指定します。これは、クライアント側の「詳細設定」ウィン ドウからフローチャートごとに構成できます。チェックポイント機能により、リカバリーのために実行 中のフローチャートのスナップショットを取得できます。

## **デフォルト値**

0 (ゼロ)

### **有効な値**

任意の整数

## **autosaveFrequency**

**説明**

autosaveFrequency プロパティーは、新しい Unica Campaign フローチャートの自動保存プロパティーの デフォルトの設定を分単位で指定します。これは、クライアント側の「詳細設定」ウィンドウからフ ローチャートごとに構成できます。自動保存機能によって、編集および構成中のフローチャートの強制 保存が実行されます。

# **デフォルト値**

0 (ゼロ)

# **有効な値**

任意の整数

# Campaign | partitions | partition[n] | server | dataProcessing

このカテゴリーのプロパティーは、 Unica Campaign がフラット・ファイル内のストリング比較と空フィールドを 処理する方法、およびマクロ STRING\_CONCAT の動作を指定します。

# **longNumericIdsAsText**

**説明**

longNumericIdsAsText プロパティーは、Unica Campaign マクロ言語が、15 桁を超える数値 ID をテキスト として扱うかどうかを指定します。このプロパティーは、ID フィールドに影響を与えます。ID ではな いフィールドには影響を与えません。このプロパティーは、15 桁を超える数値 ID フィールドを保持し ており、かつ、基準に ID 値を組み込みたい場合に役立ちます。

- 値を TRUE に設定すると、15 桁を超える数値 ID はテキストとして処理されます。
- 値を FALSE に設定すると、15 桁を超える数値 ID は数値として処理されるので、 切り捨てや丸め が行われると精度や固有性が失われる可能性があります。ID 値を数値として扱う任意の処理 (プ ロファイル作成や、ユーザー定義フィールドで使用する場合など) を行う場合、 テキストは数 値に変換され、15 桁を超える精度は失われます。

**注:** ID ではない数値フィールドの場合、値を数値として扱う任意の処理 (プロファイル作成、丸 め、またはユーザー定義フィールドで使用する場合など) を行う場合、15 桁を超える精度は失われま す。

この設定は、対象のデータ・ソースに由来するフィールドで partitions > partition[n] > dataSources > [data\_source\_name] > ForceNumeric プロパティーを TRUE に設定すると無効になります。

# **デフォルト値**

FALSE

# **有効な値**

TRUE | FALSE

## **stringConcatWithNullIsNull**

#### **説明**

stringConcatWithNullIsNull プロパティーは、Unica Campaign マクロ STRING\_CONCAT の動作を制御します。

値が TRUEの場合、STRING\_CONCAT のいずれかの入力が NULL であると、NULL を戻します。

値が FALSE の場合、STRING\_CONCAT は NULL 以外のすべてのプロパティーを連結した値を戻します。その 場合、STRING CONCAT のすべての入力が NULL であれば、NULL だけを戻します。

#### **デフォルト値**

TRUE

#### **有効な値**

TRUE | FALSE

#### **performCaseInsensitiveComparisonAs**

#### **説明**

performCaseInsensitiveComparisonAs プロパティーは、compareCaseSensitive プロパティーが no に設定さ れている場合 (つまり、大/小文字を区別しない比較の場合)、Unica Campaign がデータ値を比較する 方法を指定します。compareCaseSensitive の値が yes の場合には、このプロパティーは無視されま す。

値が UPPERの場合、Unica Campaign はすべてのデータを大文字に変換してから比較を行います。

値が LOWER の場合、Unica Campaign はすべてのデータを小文字に変換してから比較を行います。

#### **デフォルト値**

LOWER

#### **有効な値**

UPPER | LOWER

#### **upperAllowsDate**

#### **説明**

upperAllowsDate プロパティーは、 UPPERデータベース関数で DATE/DATETIME パラメーターが許可されるか どうか、その結果としてデータベースで操作を実行できるのか、Unica Campaign サーバーで操作を実 行する必要があるのかどうかを指定します。

データベースが SQL Server または Oracle の場合には、値を TRUE に設定します。これらのデータベー スでは、UPPER関数で DATE/DATETIME パラメーターを使用できます。

データベースが DB2® または Teradata の場合には、値を FALSE に設定します。これらのデータベースで は、UPPER関数で DATE/DATETIME パラメーターの使用は許可されていません。

これは、グローバルの設定であり、データ・ソース単位の設定ではないことに注意してください。使用 しているいずれかのデータ・ソースに noの値が推奨されている場合は、値を no に設定します。使用し ているすべてのデータ・ソースに yes の値が推奨されている場合は、値を yes に設定します。

#### **デフォルト値**

TRUE

#### **有効な値**

TRUE | FALSE

#### **compareCaseSensitive**

**説明**

compareCaseSensitive プロパティーは、Unica Campaign データ比較において英字の大/小文字 (UPPER と lower) を区別するかどうかを指定します。

値が FALSE の場合、Unica Campaign では、データ値の比較の際に大/小文字の違いが無視され、バイナ リーのテキスト・データは大/小文字を区別しない方法でソートされます。英語データを使用する場合 には、この設定を強くお勧めします。

値が TRUEの場合、Unica Campaign は大/小文字を区別してデータ値を識別し、それぞれの文字の実際 のバイナリー値比較を行います。英語以外のデータを使用する場合には、この設定を強くお勧めしま す。

## **デフォルト値**

FALSE

#### **有効な値**

TRUE | FALSE

## **lowerAllowsDate**

**説明**

lowerAllowsDate プロパティーは、 LOWER データベース関数で DATE/DATETIME パラメーターが許可されるか どうか、その結果としてデータベースで操作を実行できるのか、Unica Campaign サーバーで操作を実 行する必要があるのかどうかを指定します。

データベースが SQL Server または Oracle の場合には、値を TRUE に設定します。これらのデータベー スでは、LOWER 関数で DATE/DATETIME パラメーターを使用できます。

データベースが DB2® または Teradata の場合には、値を FALSE に設定します。これらのデータベースで は、LOWER 関数で DATE/DATETIME パラメーターの使用は許可されていません。

これは、グローバルの設定であり、データ・ソース単位の設定ではないことに注意してください。使用 しているいずれかのデータ・ソースに noの値が推奨されている場合は、値を no に設定します。使用し ているすべてのデータ・ソースに yes の値が推奨されている場合は、値を yes に設定します。通常、顧

客のサイトで使用されているデータベース・タイプは 1 つだけですが、複数のデータベース・タイプが 使用されているインストール環境もあります。

#### **デフォルト値**

TRUE

#### **有効な値**

TRUE | FALSE

## **substrAllowsDate**

#### **説明**

substrAllowsDate プロパティーは、 SUBSTR/SUBSTRING データベース関数で DATE/DATETIME パラメーターが許 可されるかどうか、その結果としてデータベースで操作を実行できるのか、Unica Campaign サーバー で操作を実行する必要があるのかどうかを指定します。

データベースが Oracle または Teradata の場合には、値を TRUE に設定します。これらのデータベース では、SUBSTR/SUBSTRING 関数で DATE/DATETIME パラメーターを使用できます。

データベースが SQL Server または DB2®の場合には、値を FALSE に設定します。これらのデータベース では、SUBSTR/SUBSTRING 関数で DATE/DATETIME パラメーターの使用は許可されていません。

これは、グローバルの設定であり、データ・ソース単位の設定ではないことに注意してください。使用 しているいずれかのデータ・ソースに noの値が推奨されている場合は、値を no に設定します。使用し ているすべてのデータ・ソースに yes の値が推奨されている場合は、値を yes に設定します。

#### **デフォルト値**

TRUE

#### **有効な値**

TRUE | FALSE

#### **ltrimAllowsDate**

## **説明**

ltrimAllowsDate プロパティーは、 LTRIM データベース関数で DATE/DATETIME パラメーターが許可されるかど うか、その結果としてデータベースで操作を実行できるのか、Unica Campaign サーバーで操作を実行 する必要があるのかどうかを指定します。

データベースが SQL Server、Oracle、Teradata の場合には、値を TRUE に設定します。これらのデータ ベースでは、LTRIM 関数で DATE/DATETIME パラメーターを使用できます。

データベースが DB2®の場合には、値を FALSE に設定します。このデータベースでは、LTRIM 関数で DATE/DATETIME パラメーターの使用は許可されていません。

これは、グローバルの設定であり、データ・ソース単位の設定ではないことに注意してください。使用 しているいずれかのデータ・ソースに noの値が推奨されている場合は、値を no に設定します。使用し ているすべてのデータ・ソースに yes の値が推奨されている場合は、値を yes に設定します。通常、顧

客のサイトで使用されているデータベース・タイプは 1 つだけですが、複数のデータベース・タイプが 使用されているインストール環境もあります。

#### **デフォルト値**

TRUE

#### **有効な値**

TRUE | FALSE

#### **rtrimAllowsDate**

#### **説明**

rtrimAllowsDate プロパティーは、 RTRIM データベース関数で DATE/DATETIME パラメーターが許可されるかど うか、その結果としてデータベースで操作を実行できるのか、Unica Campaign サーバーで操作を実行 する必要があるのかどうかを指定します。

データベースが SQL Server、Oracle、Teradata の場合には、値を TRUE に設定します。これらのデータ ベースでは、RTRIM 関数で DATE/DATETIME パラメーターを使用できます。

データベースが DB2®の場合には、値を FALSE に設定します。このデータベースでは、RTRIM 関数で DATE/DATETIME パラメーターの使用は許可されていません。

これは、グローバルの設定であり、データ・ソース単位の設定ではないことに注意してください。使用 しているいずれかのデータ・ソースに noの値が推奨されている場合は、値を no に設定します。使用し ているすべてのデータ・ソースに yes の値が推奨されている場合は、値を yes に設定します。

#### **デフォルト値**

TRUE

#### **有効な値**

TRUE | FALSE

#### **likeAllowsDate**

#### **説明**

likeAllowsDate プロパティーは、LIKEデータベース関数で DATE/DATETIME パラメーターが許可されるかどう か、その結果としてデータベースで操作を実行できるのか、Unica Campaign サーバーで操作を実行す る必要があるのかどうかを指定します。

データベースが SQL Server または Oracle の場合には、値を TRUE に設定します。これらのデータベー スでは、LIKE関数で DATE/DATETIME パラメーターを使用できます。

データベースが DB2® または Teradata の場合には、値を FALSE に設定します。これらのデータベースで は、LIKE関数で DATE/DATETIME パラメーターの使用は許可されていません。

**注:** これはグローバルの設定で、データ・ソース単位の設定ではありません。使用しているいずれ かのデータ・ソースに noの値が推奨されている場合は、値を no に設定します。使用しているすべての データ・ソースに yes の値が推奨されている場合は、値を yes に設定します。

#### **デフォルト値**

**TRUE** 

#### **有効な値**

TRUE | FALSE

#### **fileAllSpacesIsNull**

#### **説明**

fileAllSpacesIsNull プロパティーは、フラット・ファイル内のすべてのスペース値を NULL値と見なすかど うかを指定することによって、Unica Campaign がマップ済みフラット・ファイル内の空フィールドを インタープリットする方法を指定します。

値が TRUEの場合、すべてのスペース値は NULL 値と見なされます。Unica Campaign は <field> is null のよ うな照会を突き合わせますが、<field> = " などの照会では失敗します。

値が FALSE の場合、すべてのスペース値は NULL ではない空ストリングとして処理されます。Unica Campaign は <field> = "" のような照会を突き合わせますが、<field> is null などの照会では失敗します。

#### **デフォルト値**

**TRUE** 

### **有効な値**

TRUE | FALSE

# Campaign | partitions | partition[n] | server | optimization

このカテゴリーのプロパティーは、Unica Campaign サーバーの各パーティションの最適化を制御します。

**注:** このカテゴリーは、Unica Optimize には関連しません。

# **maxVirtualMemory**

## **構成カテゴリー**

Campaign|partitions|partition[n]|server|optimization

#### **説明**

これはメモリーの内部ロックに使用され、一時ファイルとしてスワップされるのを防止します。

(80% x 使用可能メモリー) / (同時に実行されるフローチャートの予想数) と等しくなるように値を設定 します。例:

サーバー上で使用可能な仮想メモリー = 32 GB 同時に実行されるフローチャートの数 = 10 設定する仮想メモリー = (80 % x 32) / 10 = 約 2.5 GB / フローチャート

#### **デフォルト値**

128(MB)

**maxVirtualMemory** は、グローバル構成設定です。特定のフローチャートの値をオーバーライドするには、フロー

チャートを編集モードで開き、**「管理」**メニュー から**「詳細設定」**を選択し、**「サーバー最適化」**タブを 選択し、**「Campaign による仮想メモリー使用量」**の値を選択します。

# **useInDbOptimization**

#### **構成カテゴリー**

Campaign|partitions|partition[n]|server|optimization

#### **説明**

このプロパティーは、 Unica Campaign が、Unica Campaign サーバーではなくデータベースで可能な 限り多くの操作の実行を試行するかどうかを指定します。

値を TRUE に設定することにより、フローチャートのパフォーマンスを向上させることができます。値 が TRUEの場合、 Unica Campaign では ID リストのプルを可能な限り行わないようにします。

値が FALSE の場合、 Unica Campaign では、 Unica Campaign サーバーにある ID のリストが常時維持 されます。

### **デフォルト値**

FALSE

#### **有効な値**

TRUE | FALSE

# **maxReuseThreads**

#### **構成カテゴリー**

Campaign | partitions | partition[n] | server | optimization

#### **説明**

このプロパティーは、サーバー・プロセス (unica\_acsvr) が再使用するためにキャッシュに入れるオペ レーティング・システム・スレッドの数を指定します。デフォルトでは、キャッシュは無効になってい ます。

スレッドの割り振りによって生じるオーバーヘッドを削減する場合や、アプリケーションの依頼に応じ てスレッドを解放できないようにするオペレーティング・システムの場合には、キャッシュを使用する のがベスト・プラクティスと言えます。

```
maxReuseThreads プロパティーがゼロ以外の値の場合、設定値を MaxQueryThreads の値以上にし
なければなりません。
```
## **デフォルト値**

0(ゼロ)。キャッシュが無効になります

## **threadStackSize**

## **構成カテゴリー**

Campaign|partitions|partition[n]|server|optimization

#### **説明**

```
このプロパティーは、各スレッドのスタックに割り当てられるバイト数を決定します。このプロパ
ティーは、HCL からの指示がある場合以外には変更しないでください。最小値は 128 K です。最大値は
8 MB です。
```
#### **デフォルト値**

1048576

#### **tempTableDataSourcesForSegments**

#### **構成カテゴリー**

Campaign|partitions|partition[n]|server|optimization

### **説明**

このプロパティーは、セグメント作成プロセスが永続セグメント一時テーブルを作成できるデータ・ ソースのリストを定義します。コンマ区切りリストになります。デフォルトでは、このプロパティーは ブランクです。

## **デフォルト値**

デフォルト値が定義されていません。

# **doNotCreateServerBinFile**

# **構成カテゴリー**

Campaign|partitions|partition[n]|server|optimization

#### **説明**

パフォーマンスを向上させるには、このプロパティーを TRUE に設定します。このプロパティーが TRUE になっている場合、戦略セグメントは、Unica Campaign サーバーにバイナリー・ファイルを作成する 代わりに、データ・ソースにセグメント一時テーブルを作成します。セグメント化プロセス構成ダイ アログで、一時テーブルを収容するデータ・ソースを少なくとも 1 つ指定する必要があります。また、 「AllowTempTables」プロパティーを TRUE に設定して、データ・ソースでの一時テーブルの作成を有効に することも必要です。

#### **デフォルト値**

FALSE

#### **有効な値**

TRUE | FALSE

# **forceViewForPreOptDates**

#### **構成カテゴリー**

Campaign|partitions|partition[n]|server|optimization

#### **説明**

デフォルト値 (TRUE) は、Optimize からオファーが割り当てられた「メール・リスト」プロセスで、パ ラメーター化されたオファー属性ビューを強制的に作成します。値 FALSE は、メール・リストが少なく とも 1 つのパラメーター化されたオファー属性をエクスポートする場合にのみ、パラメーター化され たオファー属性ビューを作成します。

この値を FALSE に設定すると、(ソースが最適化セッションである) 抽出プロセスから入力値を取得する よう構成された「メール・リスト」プロセスが、パラメーター化された開始日と終了日がオファーに組 み込まれている場合であっても、UA\_Treatment テーブルに対して EffectiveDate と ExpirationDate に NULL 値を書き込む可能性があります。この場合は、TRUE に設定し直します。

#### **デフォルト値**

TRUE

#### **有効な値**

TRUE | FALSE

#### **httpCompressionForResponseLength**

#### **構成カテゴリー**

Campaign|partitions|partition[n]|server|optimization

#### **説明**

このプロパティーは、フローチャート固有のメッセージを対象に、Unica Campaign Web アプリケー ションからクライアント・ブラウザーへの HTTP 応答の圧縮を有効にしたり構成したりします。Unica Campaign Web アプリケーションは、このプロパティーをパーティションごとに 1 度だけ読み取りま す。このプロパティーを変更した場合、Web アプリケーションを再始動して、その変更を有効にする 必要があります。

圧縮すると、HTTP を介して送信されるデータの量が減るので、ページ・ロードの時間や対話単位時間 を改善できます。

データの長さが httpCompressionForResponseLength の値 (KB 単位) 以上の応答はすべて圧縮の候補になりま す。その他の応答はいずれも圧縮されません。

圧縮すると、ネットワーク転送は減りますが、サーバー・サイドのリソースは必要になります。した がって圧縮は、データが大量で、使用可能なサーバー・サイドのリソースが十分ある場合のみ意味が あります。ネットワーク遅延が発生して大量のデータ転送が低速になることがよくある場合は、特定 の量のデータのロードに要する時間の長さを分析することができます。例えば、HTTP 要求の一部のサ イズが 100 KB 未満だが、ほとんどは 300 KB から 500 KB の間だと仮定します。この場合、このプロパ ティーの値を大きくして 500 KB にし、サイズが 500 KB 以上の応答のみ圧縮されるようにします。

圧縮を無効にするには、値を 0 に設定します。

#### **デフォルト値**

100(KB)

## **有効な値**

0(圧縮は無効) 以上

# **cacheSystemDSQueries**

# **構成カテゴリー**

Campaign|partitions|partition[n]|server|optimization

# **説明**

パフォーマンスを向上させるには、この値を TRUE に設定します。TRUE に設定すると、このプロパ ティーは、照会結果をキャッシュに入れることで、Unica Campaign システム・テーブルに対して照会 が何度も実行されないようにします。FALSE に設定すると、照会の結果はキャッシュに入れられませ ん。

## **デフォルト値**

**TRUE** 

#### **有効な値**

TRUE | FALSE

# Campaign | partitions | partition[n] | server | logging

このカテゴリーのプロパティーは、Unica Campaign サーバーの、指定されたパーティションのフローチャート・ロ ギング動作に影響を与えます。

# **enableWindowsEventLogging**

## **説明**

このプロパティーは、Windows™イベント・ログに対する Unica Campaign サーバー・ロギングを有 効にするか無効にするかを指定します。

値が TRUEの場合、Windows™ イベント・ログへのロギングが有効になります。

値が FALSE の場合、Windows™イベント・ログへのロギングは無効であ

り、**windowsEventLoggingLevel** および **windowsEventLoggingCategory** の設定は無視されます。

**重要:** Windows™ イベント・ロギングが原因で、フローチャートの実行に問題が発生する可能性が あります。技術サポートから指示されない限り、このフィーチャーを有効にしないでください。

#### **デフォルト値**

FALSE

#### **有効な値**

TRUE | FALSE

## **logFileBufferSize**

**構成カテゴリー**

Campaign|partitions|partition[n]|server|logging

#### **説明**

このプロパティーは、**keepFlowchartLogOpen** が TRUE の場合に使用されます。ログに書き込まれる 前に、バッファーに送られるメッセージの数を示す値を指定します。値が 1の場合、すべてのログメッ セージは即時にファイルに書き込まれ、バッファリングは事実上無効になりますが、パフォーマンスに 悪影響があります。

**keepFlowchartLogOpen** が FALSE の場合には、このプロパティーは無視されます。

#### **デフォルト値**

5

## **keepFlowchartLogOpen**

#### **構成カテゴリー**

Campaign|partitions|partition[n]|server|logging

#### **説明**

このプロパティーは、ログ・ファイルに行が書き込まれるたびに、フローチャート・ログ・ファイルを Unica Campaign が開いて閉じるかどうかを指定します。

値 TRUE は、リアルタイムの対話式フローチャートのパフォーマンスを向上する可能性があります。値 が TRUEの場合、Unica Campaign はフローチャート・ログ・ファイルを一度だけ開き、フローチャー ト・サーバー・プロセスの終了時に閉じます。TRUEの値を使用する副作用としては、ログに記録され たばかりのメッセージがログ・ファイルにただちに表示されないことがあります。Unica Campaign が ログ・メッセージをファイルにフラッシュするのは、内部バッファーが満杯になったか、ログ・メッ セージ数が logFileBufferSize プロパティーの値と等しくなった場合だけであるためです。

値が FALSE の場合、Unica Campaign はフローチャート・ログ・ファイルを開いてから閉じます。

#### **デフォルト値**

FALSE

#### **有効な値**

TRUE | FALSE

# **logProcessId**

## **構成カテゴリー**

Campaign|partitions|partition[n]|server|logging

## **説明**

このプロパティーは、 Unica Campaign サーバー・プロセスのプロセス ID (PID) をログ・ファイルに組 み込むかどうかを制御します。

値が TRUE の場合、 プロセス ID はログに記録されます。

値が FALSE の場合には、プロセス ID は記録されません。

### **デフォルト値**

TRUE

#### **有効な値**

TRUE | FALSE

## **logMaxBackupIndex**

# **構成カテゴリー**

Campaign|partitions|partition[n]|server|logging

## **説明**

このプロパティーは、Unica Campaign サーバーのバックアップ・ログ・ファイルのうち最も古いもの が削除される前に保持されるバックアップ・ログ・ファイルの数を指定します。

値が 0 (ゼロ) の場合、バックアップ・ファイルは作成されず、logFileMaxSize プロパティーで指定された サイズに達するとログ・ファイルは切り捨てられます。

ゼロより大きい値である n の場合、ファイル {File.1, ..., File.n-1} は {File.2, ..., File.n} に名前変更されます。 また File は File.1 と名前変更されて閉じられます。次のログ出力を受信する場合に備え、新しい File が作 成されます。

#### **デフォルト値**

1(バックアップ・ログ・ファイルが 1 つ作成されます)

## **loggingCategories**

#### **構成カテゴリー**

Campaign|partitions|partition[n]|server|logging

# **説明**

このプロパティーは、 Unica Campaign サーバーのフローチャート・ログ・ファイルに書き込まれる メッセージのカテゴリーを指定します。このプロパティーは、選択したすべてのカテゴリーを対象にロ グに記録するメッセージの重大度を判別する **loggingLevels** と連動します。

コンマ区切りリストに 1 つ以上のカテゴリーを指定します。すべてのカテゴリーをログに記録すること を簡単に指示するには、ALL を使用します。

指定した値により、すべてのフローチャートを対象にデフォルトでログに記録されるイベントが判別 されます。ユーザーは、編集対象のフローチャートを開き、**「オプション」> 「ログ・オプション」**を 選択して、デフォルトの選択内容をオーバーライドできます。下記では、各構成値の後に、対応するロ グ・オプションを括弧の中に示します。

#### **デフォルト値**

ALL

#### **有効な値**

#### ALL

```
BAD_ORDER(ID の順序付けのエラーのログ)
CELL_ACCESS (セル・レベルの操作)
CONFIG (実行開始時の構成設定のログ)
DATA_ERRORS (データ変換エラーのログ)
DBLOAD (外部 DB ローダーの操作)
FILE_ACCESS (ファイル操作)
GENERAL (その他)
COMMANDS (外部インターフェース)
MEMORY(メモリー割り振り)
PROCRUN(プロセスの実行)
QUERY(ユーザー・テーブルに対する照会の発行)
SORT (データのソートの進行状況のログ)
SYSQUERY (システム・テーブルに対する照会の発行)
TABLE_ACCESS (テーブル・レベルの操作)
TABLE_MAPPING (実行開始時のテーブル・マッピング情報のログ)
TABLE_IO (データ入出力プロセスのログ)
WEBPROC(Web サーバー・インターフェース)
```
## **loggingLevels**

#### **構成カテゴリー**

Campaign|partitions|partition[n]|server|logging

#### **説明**

**loggingLevels** プロパティーは、重大度に基づいて、Unica Campaign サーバー・ログ・ファイルに書 き込む詳細度を制御します。

#### **デフォルト値**

MEDIUM

#### **有効な値**

LOW: 最も低い詳細度 (最も重大なエラーのみ) を表します。 MEDIUM HIGH ALL: トレース・メッセージを含み、主に診断を目的としています。

**注:** 構成およびテストの際には、**loggingLevels** を ALLに設定するとよいかもしれません。この値 にすると大量のデータが生成されるので、実稼働操作にはお勧めできない場合があります。ロギング・ レベルをデフォルトより高く設定すると、パフォーマンスに悪影響が及ぶ可能性があります。

**「ツール」> 「ログ・オプション」**を使用して、フローチャート内からこれらの設定を調整できます。

# **windowsEventLoggingCategories**

# **構成カテゴリー**

Campaign|partitions|partition[n]|server|logging

#### **説明**

このプロパティーは、Unica Campaign サーバーの Windows™イベント・ログに書き込まれるメッ セージのカテゴリーを指定します。このプロパティーは、すべての選択したカテゴリーの重大度に基づ いてログに記録するメッセージを判別する **windowsEventLoggingLevels** と連動します。

複数のカテゴリーをコンマ区切りリストで指定できます。カテゴリー all を使用すると、すべてのロギ ング・カテゴリーを素早く指定できます。

# **デフォルト値**

ALL

#### **有効な値**

ALL BAD\_ORDER CELL\_ACCESS CONFIG DATA\_ERRORS DBLOAD FILE\_ACCESS 一般 COMMANDS MEMORY PROCRUN QUERY SORT SYSQUERY TABLE\_ACCESS TABLE\_MAPPING TABLE\_IO WEBPROC

# **logFileMaxSize**

# **構成カテゴリー**

Campaign|partitions|partition[n]|server|logging

# **説明**

```
このプロパティーは、Unica Campaign サーバー・ログ・ファイルに許可されるバイト単位の最大サイ
ズを指定します。このサイズに達すると、バックアップ・ファイルにロールオーバーされます。
```
#### **デフォルト値**

10485760(10 MB)

# **windowsEventLoggingLevels**

# **構成カテゴリー**

Campaign|partitions|partition[n]|server|logging

# **説明**

```
このプロパティーは、 Unica Campaign サーバーの Windows™イベント・ログに書き込む詳細度を重
大度に基づいて制御します。
```
#### **デフォルト値**

MEDIUM

#### **有効な値**

LOW: 最も低い詳細度 (最も重大なエラーのみ) を表します。 MEDIUM HIGH ALL: トレース・メッセージを含み、診断を目的としています。

# **enableLogging**

# **構成カテゴリー**

Campaign|partitions|partition[n]|server|logging

# **説明**

```
このプロパティーは、 Unica Campaign サーバー・ロギングをセッション始動時に有効にするかどう
かを指定します。
値が TRUE の場合、ロギングが有効になります。
値が FALSE の場合、ロギングは無効です。
```
# **デフォルト値**

**TRUE** 

# **有効な値**

TRUE | FALSE

# **AllowCustomLogPath**

# **構成カテゴリー**

Campaign|partitions|partition[n]|server|logging

## **説明**

このプロパティーを使用すると、ユーザーは、実行時にフローチャート固有のロギング情報を生成する 各フローチャートのログ・パスを変更できます。デフォルトでは、フローチャートのログ・ファイルは Campaign\_home/partitions/partition\_name/logs に保存されます。

TRUE に設定すると、ユーザーは、ユーザー・インターフェースを使用して、あるいは unica\_svradm を使 用してフローチャートを実行する際に、パスを変更できるようになります。

FALSE に設定すると、ユーザーは、フローチャート・ログ・ファイルの書き込み先のパスを変更できな くなります。

# **デフォルト値**

FALSE

#### **有効な値**

TRUE | FALSE

# Campaign | partitions | partition[n] | server | flowchartRun

このカテゴリーのプロパティーは、Unica Campaign スナップショットのエクスポートで許容されるエラー数、フ ローチャートの保存時に保存されるファイル、およびテスト実行の最上位プロセスごとの最大 ID 数を指定します。

# **maxDataErrorsAllowed**

## **説明**

maxDataErrorsAllowed プロパティーは、Unica Campaign スナップショットのエクスポートで許容される データ変換エラーの最大数を指定します。

# **デフォルト値**

0(ゼロ)。エラーは許容されません。

## **saveRunResults**

#### **説明**

このプロパティーを使用すると、Unica Campaign フローチャートの実行結果を一時フォルダーやデー タベース一時テーブルに保存できます。フローチャートの編集時に**「管理」> 「詳細設定」**を使用し て、個々のフローチャートに対するオプションを調整できます。

保存することが必要な成果物を作成するフローチャートの場合、**saveRunResults** を TRUEに設定しな ければなりません。例えば、**セグメント化**プロセスを含むフローチャートがある場合、実行結果を保存 しなければなりません。実行結果を保存しないと、戦略的セグメントは永続しません。

値が TRUE の場合には、フローチャート (アンダースコアー) ファイルが保存さ れ、**useInDbOptimization** を使用するとデータベース一時テーブルが永続します。

値が FALSE の場合、保存されるのは .ses ファイルだけです。したがって、フローチャートを再ロードし ても中間結果は表示できません。

Unica Campaign は一時ディレクトリー内に多数の一時ファイルを作成するので、ファイル・システ ムの使用率が高くなることがあり、いっぱいになることさえあります。このプロパティーを FALSE に 設定すると、フローチャートの実行の完了後にこれらのファイルがクリーンアップされます。しか し、FALSE の設定を使用すると、フローチャートを一部だけ実行することはできなくなるので、常に適 しているとは限りません。

ディスク・スペースを節約するには、独自のスクリプトを作成して一時フォルダー内のファイルを削除 することができますが、現在実行中のフローチャートに関するファイルは決して削除しないでくださ い。フローチャートが失敗ないようにするには、当日更新または作成された一時フォルダーからファイ ルを決して削除しないでください。保守の目的で、まる 2 日以上経過した一時フォルダーからファイル を削除できます。

#### **デフォルト値**

TRUE

#### **有効な値**

TRUE | FALSE

#### **testRunDefaultSize**

## **説明**

testRunDefaultSize プロパティーは、Unica Campaign テスト実行における最上位プロセスごとの最大 ID 数のデフォルトを指定します。値が 0(ゼロ) の場合、ID 数に制限はありません。

#### **デフォルト値**

0 (ゼロ)

# Campaign | partitions | partition[n] | server | profile

このカテゴリーのプロパティーは、数値およびテキスト値のプロファイル作成時に Unica Campaign で作成される 最大カテゴリー数を指定します。

# **profileMaxTextCategories**

## **説明**

profileMaxTextCategories プロパティーと profileMaxNumberCategories プロパティーは、テキスト値と数値のプ ロファイル作成時に Unica Campaign で作成される最大カテゴリー数をそれぞれ指定します。

ユーザーに表示される bin 数の設定 (ユーザー・インターフェースで変更可能です) によって、これらの 値は異なります。

#### **デフォルト値**

1048576

# **profileMaxNumberCategories**

#### **説明**

profileMaxNumberCategories プロパティーと profileMaxTextCategories プロパティーは、数値とテキスト値のプ ロファイル作成時に Unica Campaign で作成される最大カテゴリー数をそれぞれ指定します。

ユーザーに表示される bin 数の設定 (ユーザー・インターフェースで変更可能です) によって、これらの 値は異なります。

# **デフォルト値**

1024

# Campaign | partitions | partition[n] | server | internal

このカテゴリーのプロパティーは、選択された Unica Campaign パーティションの統合設定と internalID の制限を 指定します。Unica Campaign のインストール済み環境に複数のパーティションがある場合は、反映させるパーティ ションごとにこれらのプロパティーを設定します。

## **internalIdLowerLimit**

## **構成カテゴリー**

Campaign|partitions|partition[n]|server|internal

#### **説明**

internalIdUpperLimit プロパティーと internalIdLowerLimit プロパティーは、Unica Campaign 内部 ID を指定 の範囲に制限します。指定された値も範囲に含まれます。すなわち、Unica Campaign は、上限値と下 限値の両方を使用できます。

## **デフォルト値**

0 (ゼロ)

# **internalIdUpperLimit**

**構成カテゴリー**

Campaign|partitions|partition[n]|server|internal

## **説明**

internalIdUpperLimit プロパティーと internalIdLowerLimit プロパティーは、Unica Campaign 内部 ID を指定 の範囲に制限します。指定された値も範囲に含まれます。すなわち、Unica Campaign は、上限値と下 限値の両方を使用できます。Unica Collaborate がインストールされている場合は、この値を 2147483647 に設定してください。

#### **デフォルト値**

4294967295

# **deliverInstalled**

# **構成カテゴリー**

Campaign|partitions|partition[n]|server|internal

#### **説明**

Unica Deliver がインストールされていることを示します。「はい」を選択すると、Unica Deliver 機能が Unica Campaign インターフェースで使用できます。

Unica Deliver インストーラーは、 インストールのデフォルトのパーティションに関してこのプロパ ティーを「はい」に設定します。Unica Deliver をインストールした追加パーティションについては、こ のプロパティーを手動で構成する必要があります。

## **デフォルト値**

いいえ

# **有効な値**

はい | いいえ

## **interactInstalled**

#### **構成カテゴリー**

Campaign|partitions|partition[n]|server|internal

# **説明**

Unica Interact 設計時環境をインストール後、この構成プロパティーを「はい」に設定し、Unica Campaign で Unica Interact 設計時環境を有効にしてください。

Unica Interact がインストールされていない場合、 「いいえ」に設定してください。このプロパティー を「いいえ」設定しても、Unica Interact メニューとオプションがユーザー・インターフェースから削除 されることはありません。メニューとオプションを削除するには、configTool ユーティリティーを使用し て Unica Interact を手動で登録抹消しなければなりません。

#### **デフォルト値**

no

#### **有効な値**

yes | no

#### **可用性**

このプロパティーは、Unica Interact がインストールされている場合のみ適用可能です。

## **MO\_UC\_integration**

# **構成カテゴリー**

Campaign|partitions|partition[n]|server|internal

# **説明**

**「プラットフォーム」**構成設定で統合が有効な場合、このパーティションで Unica Plan との統合を有 効にします。詳しくは、「Unica Plan および Unica Campaign 統合ガイド」を参照してください。

#### **デフォルト値**

いいえ

#### **有効な値**

はい | いいえ

# **MO\_UC\_BottomUpTargetCells**

# **構成カテゴリー**

Campaign|partitions|partition[n]|server|internal

## **説明**

**MO\_UC\_integration** が有効な場合、このパーティションのターゲット・セル・スプレッドシートにつ いて、ボトムアップのセルを許可します。「はい」に設定すると、トップダウンとボトムアップの両方 のターゲット・セルが表示されますが、ボトムアップ・ターゲット・セルは読み取り専用です。詳しく は、「Unica Plan および Unica Campaign 統合ガイド」を参照してください。

#### **デフォルト値**

いいえ

#### **有効な値**

はい | いいえ

# **Legacy\_campaigns**

# **構成カテゴリー**

Campaign|partitions|partition[n]|server|internal

# **説明**

このパーティションで、Unica Plan と Unica Campaign が統合される前に作成されたキャンペーンへ のアクセスを有効にします。**MO\_UC\_integration** が「はい」に設定されている場合のみ、適用されま す。レガシー・キャンペーンには、Unica Campaign 7.x で作成され、Plan 7.x プロジェクトにリンク されたキャンペーンも含まれます。詳しくは、「Unica Plan および Unica Campaign 統合ガイド」を 参照してください。

# **デフォルト値**

いいえ

#### **有効な値**

はい | いいえ

# **Unica Plan - オファー統合**

# **構成カテゴリー**

Campaign|partitions|partition[n]|server|internal

# **説明**

このパーティションで **MO\_UC\_integration** が有効な場合、 このパーティションで Unica Plan を使用 してオファー・ライフサイクル管理タスクを実行できるようにします。**「プラットフォーム」**構成設定 でオファー統合を有効にする必要があります。詳しくは、「Unica Plan および Unica Campaign 統合 ガイド」を参照してください。

# **デフォルト値**

いいえ

#### **有効な値**

はい | いいえ

# **UC\_CM\_integration**

# **構成カテゴリー**

Campaign|partitions|partition[n]|server|internal

#### **説明**

Unica Campaign パーティションで Digital Analytics オンライン・セグメント統合を有効にします。 この値を「はい」に設定すると、フローチャート内の選択プロセス・ボックスに入力として**「Digital Analytics セグメント」**を選択するオプションが表示されます。パーティションごとに Digital Analytics 統合を構成するには、**「設定」>「構成」>「Unica Campaign | partitions | partition[n] | Coremetrics」**を選択します。

#### **デフォルト値**

いいえ

# **有効な値**

はい | いいえ

# **linkInstalled**

# **構成カテゴリー**

Campaign|partitions|partition[n]|server|internal

#### **説明**

Link がインストールされていることを示します。「はい」 を選択すると、 「リンク接続の管理」 機 能が Unica Campaign インターフェースで利用できます。インストーラーは、Link インストールのデ フォルト・パーティションに対してこのプロパティーを「いいえ」に設定します。Link をインストール した追加パーティションについては、このプロパティーを手動で構成する必要があります。

#### **デフォルト値**

いいえ

#### **有効な値**

はい | いいえ

#### **numRowsReadToParseDelimitedFile**

#### **構成カテゴリー**

Campaign|partitions|partition[n]|server|internal

#### **説明**

このプロパティーは、区切り記号付きファイルをユーザー・テーブルとしてマッピングする場合に 使用します。このプロパティーは、スコア・プロセス・ボックスで IBM SPSS Modeler Advantage Enterprise Marketing Management Edition からスコア出力ファイルをインポートする際にも使用され ます。区切り記号付きファイルをインポートまたはマップするには、Unica Campaign でファイルを解 析して、列、データ型 (フィールド・タイプ)、列幅 (フィールド長) を識別する必要があります。

デフォルト値の 100 は、区切り記号付きファイル内の最初の 50 行と最後の 50 行の項目を Unica Campaignで調べることを意味します。 Unica Campaign は次に、これらの項目内で検出された最大 値に基づいてフィールド長を割り当てます。ほとんどの場合、フィールド長を決定するにはデフォ ルト値で十分です。しかし、区切り記号付きファイルが非常に大きい場合、後のフィールドが Unica Campaign で計算された推定の長さを超過することがあり、それによってフローチャートの実行時に エラーが生じることがあります。したがって、非常に大きなファイルをマップする場合、この値を大 きくして、Unica Campaign で調べる行項目の数を増やすことができます。例えば、値を 200 にする と、Unica Campaign でファイルの最初の 100 行の項目と最後の 100 行の項目が調べられます。

値を 0 にすると、ファイル全体が調べられます。通常、最初と最後の数行を読み取っても長さを識別で きない可変データ幅のフィールドがあるファイルをインポートまたはマッピングする場合に限り、これ が必要になります。非常に大きなファイルでファイル全体を読み取ると、テーブル・マッピングとスコ ア・プロセス・ボックスの実行に必要な処理時間が長くなることがあります。

#### **デフォルト値**

100

#### **有効な値**

0 (すべての行) または任意の正整数

# Campaign | partitions | partition[n] | server | fileDialog

このカテゴリーのプロパティーは、Unica Campaign の入力および出力のデータ・ファイルのデフォルトのディレク トリーを指定します。

# **defaultOutputDirectory**

#### **説明**

defaultOutputDirectory プロパティーは、「Unica Campaign File Selection」ダイアログを初期設定するた めに使用するパスを指定します。defaultOutputDirectory プロパティーは、出力データ・ファイルが Unica Campaign にマップされる際に使用されます。値を指定しないと、パスは環境変数 UNICA\_ACDFDIR から 読み取られます。

## **デフォルト値**

デフォルト値が定義されていません。

## **defaultInputDirectory**

#### **説明**

defaultInputDirectory プロパティーは、「Unica Campaign File Selection」ダイアログを初期設定するた めに使用するパスを指定します。defaultInputDirectory プロパティーは、入力データ・ファイルが Unica Campaign にマップされる際に使用されます。値を指定しないと、パスは環境変数 UNICA ACDFDIR から 読み取られます。

#### **デフォルト値**

デフォルト値が定義されていません。

# Campaign | partitions | partition[n] | offerCodeGenerator

このカテゴリーのプロパティーは、オファー・コード・ジェネレーター、およびターゲット・セル・スプレッドシー トのセルにコンタクト・プロセスを割り当てる際に使用するセル・コード・ジェネレーターのクラス、クラスパス、 構成ストリングを指定します。

# **offerCodeGeneratorClass**

## **説明**

offerCodeGeneratorClass プロパティーは、オファー・コード・ジェネレーターとして使用するクラス Unica Campaign の名前を指定します。クラスは、パッケージ名で完全修飾する必要があります。

#### **デフォルト値**

表示のために改行が追加されています。

com.unica.campaign.core.codegenerator.samples. ExecutableCodeGenerator

# **offerCodeGeneratorConfigString**

## **説明**

offerCodeGeneratorConfigString プロパティーは、オファー・コード・ジェネレーターのプラグインが Unica Campaign によってロードされる際にそのプラグインに渡されるストリングを指定します。デフォルト では、ExecutableCodeGenerator (Unica Campaign に同梱) によってこのプロパティーが使用され、実行す る実行可能プログラムのパス (Unica Campaign アプリケーションのホーム・ディレクトリーへの相対 パス) が示されます。

## **デフォルト値**

./bin

# **defaultGenerator**

#### **説明**

defaultGenerator プロパティーは、セル・コードのジェネレーターを指定します。セル・コードはコンタ クト・スタイル・プロセス・ボックスに表示され、ターゲット制御スプレッドシートのセルにセルを 割り当てるのに使用されます。ターゲット制御スプレッドシートは、キャンペーンとフローチャートに おけるセルとオファーのマッピングを管理します。

# **デフォルト値**

uacoffercodegen.exe

# **offerCodeGeneratorClasspath**

## **説明**

offerCodeGeneratorClasspath プロパティーは、オファー・コード・ジェネレーターとして使用するクラス Unica Campaign のパスを指定します。絶対パスでも相対パスでも構いません。

パスの末尾がスラッシュ (UNIX™の場合はスラッシュ /、Windows™の場合には \ ) になっている と、Unica Campaign では、 使用すべき Java™ プラグイン・クラスが含まれるディレクトリーのパス だと見なされます。パスの末尾がスラッシュではないと、Unica Campaign では、Java™クラスが含ま れる jar ファイルの名前と見なされます。

相対パスの場合には、Unica Campaign アプリケーションのホーム・ディレクトリーに対して相対であ ると Unica Campaign は見なします。

# **デフォルト値**

codeGenerator.jar (Campaign.war ファイルにパッケージ)

# Campaign | partitions | partition[n] | UBX

これらのプロパティーは、 Unica Campaign、 Engage、および UBX が統合されている場合に、それらの製品間の 認証とデータ交換を制御します。

これらのプロパティーを使用するには、**「設定」> 「構成」**を選択します。Unica Campaign のインストール済み環 境に複数のパーティションがある場合は、統合を使用するパーティションごとにこれらのプロパティーを設定しま す。

## **API URL**

#### **説明**

UBX サーバー API URL を指定します。

# **UBX エンドポイント許可キーのデータ・ソース (Data Source for UBX Endpoint Authorization key)**

#### **説明**

Unica Campaign の登録済みエンドポイントの許可キーが含まれているデータ・ソース名を指定しま す。例えば、UBX\_DS。

# **Platform User with Data Sources for UBX Credentials**

#### **説明**

構成プロパティー**「Data Source for UBX Endpoint Authorization key」**で指定した名前のデータ・ ソースが含まれている Platform ユーザー名を指定します。

# **Use proxy for API URL**

#### **説明**

UBX 接続にプロキシー・サーバーを使用する場合に決めます。「はい」を選択した場合は、プロキ シー・サーバーの詳細を「Campaign」>「proxy」の下で構成します。

# Campaign | partitions | partition[n] | UBX | Event Download Schedule

これらのプロパティーは、イベントを UBX から Unica Campaign にダウンロードする時刻を指定します。

これらのプロパティーを使用するには、**「設定」> 「構成」**を選択します。Unica Campaign のインストール済み環 境に複数のパーティションがある場合は、統合を使用するパーティションごとにこれらのプロパティーを設定しま す。

## **Event Download Enabled**

# **説明**

UBX のイベントを Unica Campaign システム・スキーマのイベント・テーブルにダウンロードするか どうかを決定します。

## **デフォルト値**

いいえ

# **有効な値**

はい、いいえ

# **runOnceADay**

# **説明**

ダウンロードを日次で行うかどうかを決定します。sleepIntervalInMinutes プロパティーを指定する と、繰り返し実行することができます。

# **sleepIntervalInMinutes**

# **説明**

もう一度ダウンロードを実行するまで待機する分数を指定します。この値は、runOnceADay を「いい え」に設定した場合に使用します。

# **startTime**

# **説明**

```
runOnceADay を「はい」に設定した場合は、このプロパティーでイベントのダウンロードの開始時刻
を指定します。
```
# Campaign|partitions|partition[n]|Kafka|Journey

このカテゴリーには、選択したパーティションの Journey で使用される Kafka を構成するプロパティーが含まれて います。

# **KafkaBrokerURL**

# **説明**

Journey アプリケーションで使用されている Kafka サーバー。例えば、IP-0A862D46:9092

# **CommunicationMechanism**

# **説明**

Kafka サーバーに接続するための接続メカニズムを指定します。

# **可能な値:**

SASL\_PLAINTEXT\_SSL - これは、ユーザー名/パスワードと SSL を有効にして Kafka に接続するために 使用します。

NO\_SASL\_PLAINTEXT\_SSL - これは、認証も SSL もなしで Kafka に接続するために使用します。

SASL\_PLAINTEXT - これは、ユーザー名とパスワードのみで Kafka に接続するために使用します。

SSL - これは、ユーザー名/パスワードは指定しないものの SSL を使用して Kafka に接続するために使 用します。

## **デフォルト値:**

NO\_SASL\_PLAINTEXT\_SSL

# **KafkaKeyFile**

# **説明**

接続メカニズムが SSL を使用している場合は、クライアント・キー・ファイルを指定します。例: /opt/ Unica/Kafkakeys/client\_key.pem

# **KafkaCertificateFile**

# **説明**

接続メカニズムが SSL を使用している場合は、証明書ファイルを指定します。例: /opt/Unica/ Kafkakeys/client\_cert.pem

# **CertificateAuthorityFile**

# **説明**

Kafka サーバーの署名証明書で、接続メカニズムが SSL を使用している場合に必要です。例 - /opt/ Unica/Kafkakeys/ca-cert

# **UserForKafkaDataSource**

# **説明**

Marketing Platform ユーザーには、ユーザー名/パスワードでの接続中に Kafka のデータ・ソース資格 情報が含まれています。

# **KafkaDataSource**

# **説明**

```
Kafka ユーザー資格情報が含まれているデータ・ソース。
```
# **TopicName**

# **説明**

Campaign がデータを Journey にプッシュできるように Journey で指定されるトピック。

# **デフォルト値:**

STREAMING\_IMPORT

**注:** これは変更しないでください。変更すると、Journey で使用されていない Kafka トピックにデータが送信さ れるようになります。

# Campaign | partitions | partition[n] | Link

このカテゴリーには、選択したパーティションのリンクを構成するプロパティーが含まれています。

# **LinkConnectionURL**

# **説明**

この構成パラメーターは、リンク接続 URL を指定するために使用されます。Campaign アプリケー ションはこの URL を使用して、接続/アクションの詳細を取得します。

# **アプリケーション**

# **説明**

リンクで使用されているアプリケーション名。例えば、Unica Campaign で使用している場合の「キャ ンペーン」

# **AsmUserForLinkCredentials**

# **説明**

Unica Link 資格情報データ・ソースを保管する Marketing Platform ユーザー。

# **DataSourceWithLinkCredentials**

# **説明**

LinkConnectionURL での認証に使用するユーザー名とパスワードを保持するデータ・ソース名

# **LinkProjectName**

## **説明**

Unica Link で構成された Campaign プロジェクト名。このプロジェクトには、認証、フィールド・ マッピング URL などの Campaign 構成が含まれます。

# **アプリケーション**

## **説明**

この構成パラメーターは、リンク接続 URL を指定するために使用されます。Campaign アプリケー ションはこの URL を使用して、接続/アクションの詳細を取得します。

# **LinkSharedLocation**

# **説明**

Campaign リスナー・マシン上のロケーション 。これは、「HIPRestServerSharedLocation」で言及 されているパス上の HIP REST サーバーにマウントされている必要があります。

# **LinkRuntimeServerURL**

# **説明**

Link ランタイム (HIP REST) サーバー URL。

# Campaign | monitoring

このカテゴリーのプロパティーは、操作モニター機能を有効にするかどうか、操作モニター・サーバーの URL、お よびキャッシング動作を指定します。操作モニター機能ではアクティブなフローチャートが表示されて、それらを制 御できます。

# **cacheCleanupInterval**

## **説明**

cacheCleanupInterval プロパティーは、フローチャート・ステータス・キャッシュの自動クリーンアップ 間隔を秒単位で指定します。

Unica Campaign バージョン 7.0 より前のバージョンでは、このプロパティーは使用できません。

#### **デフォルト値**

600(10 分)

# **cacheRunCompleteTime**

#### **説明**

cacheRunCompleteTime プロパティーは、完了済み実行タスクがキャッシュに入れられて、「モニター」 ページに表示される期間を分単位で指定します。

Unica Campaign バージョン 7.0 より前のバージョンでは、このプロパティーは使用できません。

#### **デフォルト値**

4320

#### **monitorEnabled**

## **説明**

monitorEnabled プロパティーは、モニター機能を有効にするかどうかを指定します。

Unica Campaign バージョン 7.0 より前のバージョンでは、このプロパティーは使用できません。

#### **デフォルト値**

FALSE

#### **有効な値**

TRUE | FALSE

#### **serverURL**

# **説明**

「Campaign」>「モニター」>「serverURL」プロパティーは、操作モニター・サーバーの URL を指定します。 これは必須設定で、操作モニター・サーバー URL がデフォルト以外の場合には、値を変更してくださ い。

Unica Campaign が Secure Sockets Layer (SSL) 通信を使用するように構成されている場合に は、HTTPS を使用するようにこのプロパティーの値を設定します。例:serverURL=https://host:SSL\_port/ Campaign/OperationMonitor ここで、それぞれの意味は次のとおりです。

- host は、Web アプリケーションがインストールされているマシンの名前または IP アドレスで す。
- SSL\_Port は Web アプリケーションの SSL ポートです。

URL が https で始まることに注意してください。

#### **デフォルト値**

http://localhost:7001/Campaign/OperationMonitor

# **monitorEnabledForInteract**

# **説明**

TRUE に設定すると、Unica Campaign JMX コネクター・サーバーが Unica Interact で使用可能になり ます。Unica Campaign には JMX セキュリティーはありません。

FALSE に設定すると、Unica Campaign JMX コネクター・サーバーに接続できません。

この JMX モニターは、Unica Interact コンタクトとレスポンスの履歴モジュール専用です。

#### **デフォルト値**

FALSE

## **有効な値**

TRUE | FALSE

# **可用性**

このプロパティーは、Unica Interact をインストールしてある場合のみ適用可能です。

#### **protocol**

# **説明**

monitorEnabledForInteract が「はい」に設定されている場合、Unica Campaign JMX コネクター・サー バーのリスニング・プロトコルです。

この JMX モニターは、Unica Interact コンタクトとレスポンスの履歴モジュール専用です。

#### **デフォルト値**

JMXMP

#### **有効な値**

JMXMP | RMI

#### **可用性**

このプロパティーは、Unica Interact をインストールしてある場合のみ適用可能です。

#### **port**

#### **説明**

monitorEnabledForInteract が「はい」に設定されている場合、Unica Campaign JMX コネクター・サー バーのリスニング・ポートです。

この JMX モニターは、Unica Interact コンタクトとレスポンスの履歴モジュール専用です。

#### **デフォルト値**

2004

## **有効な値**

1025 から 65535 までの整数。

#### **可用性**

このプロパティーは、Unica Interact をインストールしてある場合のみ適用可能です。

# Campaign | ProductReindex

オファーの作成者は、対象のオファーと関連付ける製品を指定できます。オファーと関連付けることのできる製品リ ストが変更される場合、オファー/製品の関連付けを更新する必要があります。Unica Campaign > ProductReindex カテゴリーのプロパティーは、その更新頻度、および最初に更新を実行する時刻を指定します。

#### **startTime**

## **説明**

startTime プロパティーは、オファー/製品の関連付けが最初に更新される時刻を指定します。最初の更新 日付は Unica Campaign サーバーを始動した後の日付となり、その後の更新は間隔パラメーターで指定 した間隔で行われます。HH:mm:ss という形式で、24 時間クロックが使用されます。

Unica Campaign を初めて始動する場合、以下の規則に従って、startTime プロパティーが使用されま す。

- startTime で指定される時刻が将来の場合、最初のオファー/製品関連付けの更新は現在の startTime の日付で行われます。
- startTime が現在の日付で既に過ぎている場合、最初の更新は翌日の startTime か、現在時刻から<sup>間</sup> 隔分経過した時刻のどちらか早い時刻に行われます。

## **デフォルト値**

12:00:00(正午)
## **間隔**

## **説明**

間隔プロパティーは、オファー/製品の関連付けの更新間隔を分単位で指定します。更新は、Unica Campaign サーバーを開始した後の日付で、startTime パラメーターで指定された時刻が初めて来ると行 われます。

## **デフォルト値**

3600(60 時間)

# Campaign | unicaACListener

単一ノード・リスナー・クラスターを構成している場合は、他のカテゴリーを使用せずに、このカテゴリーのみを 使用して、非クラスター化リスナーの構成設定を定義してください。クラスター化リスナーの場合、このカテゴリー のプロパティーは、クラスター内のすべてのリスナー・ノードに関連します。ただし、次のプロパティーは例外で、 無視されます。serverHost、serverPort、useSSLForPort2、serverPort2。(代わりに、Campaign|unicaACListener| node[n] の下で個々のノードごとにこれらのプロパティーを設定してください。)

これらのプロパティーを設定する必要があるのは、それぞれの Unica Campaign インスタンスについて一度限りで す。各パーティションに関して設定する必要はありません。

## **enableWindowsImpersonation**

### **構成カテゴリー**

Campaign|unicaACListener

**説明**

このプロパティーは、クラスター化リスナー構成と非クラスター化リスナー構成の両方に適用されま す。クラスター化構成の場合、このプロパティーはクラスター内のすべてのリスナー・ノードに適用さ れます。

enableWindowsImpersonation プロパティーは、Windows™偽装を Unica Campaign で有効にするかどうか を指定します。

Windows™偽装を使用する場合には、値を TRUE に設定します。ファイル・アクセスのために Windows™ レベルのセキュリティー権限を利用する場合、Windows™偽装を個別に構成する必要があ ります。

Windows™ 偽装を使用しない場合には、値を FALSE に設定します。

### **デフォルト値**

**FALSE** 

### **有効な値**

TRUE | FALSE

## **enableWindowsEventLogging**

## **構成カテゴリー**

Campaign|unicaACListener

**説明**

このプロパティーは、クラスター化リスナー構成と非クラスター化リスナー構成の両方に適用されま す。クラスター化構成の場合、このプロパティーはクラスター内のすべてのリスナー・ノードに適用さ れます。

Campaign | unicaACListener | enableWindowsEventLogging プロパティーは、 Unica Campaign リスナー・イベン トに関する Windows™ イベント・ログのオンとオフを切り替えます。このプロパティーを TRUEに設定 すると、Windows™ イベント・ログにログが記録されます。

**重要:** Windows™ イベント・ロギングが原因で、フローチャートの実行に問題が発生する可能性が あります。技術サポートから指示されない限り、このフィーチャーを有効にしないでください。

### **デフォルト値**

FALSE

### **有効な値**

TRUE | FALSE

## **serverHost**

## **構成カテゴリー**

Campaign|unicaACListener

## **説明**

単一ノード・リスナー構成がある場合、このプロパティーはリスナーを指定します。クラスター化リ スナー構成がある場合、このプロパティーは無視されます。(代わりに、Campaign|unicaACListener| node[n] の下で個々のノードごとにこのプロパティーを設定してください。)

serverHost プロパティーは、Unica Campaign リスナーがインストールされているマシンの名前または IP アドレスを指定します。Unica Campaign リスナーが、Unica がインストールされているのと同じマ シン上にインストールされていない場合、Unica Campaign リスナーがインストールされているマシン のマシン名または IP アドレスにこの値を変更してください。

### **デフォルト値**

localhost

## **logMaxBackupIndex**

### **構成カテゴリー**

Campaign|unicaACListener

### **説明**

このプロパティーは、クラスター化リスナー構成と非クラスター化リスナー構成の両方に適用されま す。クラスター化構成の場合、このプロパティーはクラスター内のすべてのリスナー・ノードに適用さ れます。

logMaxBackupIndex プロパティーは、保持可能なバックアップ・ファイル数を指定します。このファイル 数を超えると、最も古いバックアップ・ファイルが削除されます。このプロパティーを 0(ゼロ) に設定 すると、Unica Campaign ではバックアップ・ファイルは作成されず、logMaxFileSize プロパティーで指 定したサイズに達するとログ・ファイルでロギングが停止します。

このプロパティーに数値 (N) を指定すると、logMaxFileSize プロパティーで指定したサイズにログ・ファ イル (File) が達すると、Unica Campaign は既存のバックアップ・ファイル (File.1 ... File.N-1) の名前を File.2 ... File.N に名前変更し、現在のログ・ファイル File.1 も名前変更してから閉じ、File という名前の新 しいログ・ファイルを開始します。

### **デフォルト値**

1(バックアップ・ファイルが 1 つ作成されます)

## **logStringEncoding**

### **構成カテゴリー**

Campaign|unicaACListener

### **説明**

このプロパティーは、クラスター化リスナー構成と非クラスター化リスナー構成の両方に適用されま す。クラスター化構成の場合、このプロパティーはクラスター内のすべてのリスナー・ノードに適用さ れます。

logStringEncoding プロパティーは、すべてのログ・ファイルで使用するエンコードを制御します。この値 は、オペレーティング・システムで使用するエンコードと同じでなければなりません。複数のロケール を使用する環境では、UTF-8 が優先設定となります。

この値を変更する場合、複数のエンコードが 1 つのファイルに書き込まれることがないように、空にす るか、すべての関連するログ・ファイルを削除する必要があります。

**注:** WIDEUTF-8はこの設定ではサポートされていません。

## **デフォルト値**

native

### **有効な値**

「Unica Campaign 管理者ガイド」の『Unica Campaign の文字エンコード』を参照してください。

## **systemStringEncoding**

### **構成カテゴリー**

Campaign|unicaACListener

### **説明**

このプロパティーは、クラスター化リスナー構成と非クラスター化リスナー構成の両方に適用されま す。クラスター化構成の場合、このプロパティーはクラスター内のすべてのリスナー・ノードに適用さ れます。

systemStringEncoding プロパティーは、オペレーティング・システムとの間で送受信する値 (ファイル・ システムのパスやファイル名など) を解釈するために Unica Campaign で使用するエンコードを示し ます。ほとんどの場合、この値を native に設定することができます。複数のロケールを使用する環境で は、UTF-8 を使用します。

複数のエンコードをコンマで区切って指定することができます。例:

UTF-8,ISO-8859,CP950

**注:** WIDEUTF-8はこの設定ではサポートされていません。

## **デフォルト値**

native

## **有効な値**

「 管理者ガイドUnica Campaign」の『Unica Campaign の文字エンコード』を参照してください。

### **loggingLevels**

## **構成カテゴリー**

Campaign|unicaACListener

### **説明**

このプロパティーは、クラスター化リスナー構成と非クラスター化リスナー構成の両方に適用されま す。クラスター化構成の場合、このプロパティーはクラスター内のすべてのリスナー・ノードに適用さ れます。

「Campaign」>「unicaACListener」>「loggingLevels」プロパティーは、ログ・ファイルに書き込む詳細度を制御 します。

このプロパティーは、クラスター化構成と非クラスター化構成の両方に適用されます。

### **デフォルト値**

MEDIUM

### **有効な値**

- LOW
- MEDIUM
- HIGH

## **maxReuseThreads**

## **構成カテゴリー**

Campaign|unicaACListener

### **説明**

このプロパティーは、クラスター化リスナー構成と非クラスター化リスナー構成の両方に適用されま す。クラスター化構成の場合、このプロパティーはクラスター内のすべてのリスナー・ノードに適用さ れます。

このプロパティーは、Unica Campaign リスナー・プロセス (unica\_aclsnr) が再使用するためにキャッ シュに入れるオペレーティング・システム・スレッドの数を設定します。

スレッドの割り振りによって生じるオーバーヘッドを削減する場合や、アプリケーションの依頼に応 じてスレッドを解放できないようにする可能性のあるオペレーティング・システムの場合には、キャッ シュを使用するのがベスト・プラクティスと言えます。

このプロパティーは、クラスター化構成と非クラスター化構成の両方に適用されます。

## **デフォルト値**

0(ゼロ)。キャッシュが無効になります

## **logMaxFileSize**

### **構成カテゴリー**

Campaign|unicaACListener

### **説明**

このプロパティーは、クラスター化リスナー構成と非クラスター化リスナー構成の両方に適用されま す。クラスター化構成の場合、このプロパティーはクラスター内のすべてのリスナー・ノードに適用さ れます。

logMaxFileSize プロパティーは、ログ・ファイルの最大サイズをバイト単位で指定します。このサイズを 超えると、ログ・ファイルはバックアップ・ファイルにロールオーバーされます。

このプロパティーは、クラスター化構成と非クラスター化構成の両方に適用されます。

### **デフォルト値**

10485760(10 MB)

## **windowsEventLoggingLevels**

### **構成カテゴリー**

Campaign|unicaACListener

### **説明**

このプロパティーは、クラスター化リスナー構成と非クラスター化リスナー構成の両方に適用されま す。クラスター化構成の場合、このプロパティーはクラスター内のすべてのリスナー・ノードに適用さ れます。

windowsEventLoggingLevels プロパティーは、Windows™イベント・ログ・ファイルに書き込む詳細度を重 大度に基づいて制御します。

このプロパティーは、クラスター化構成と非クラスター化構成の両方に適用されます。

### **デフォルト値**

MEDIUM

## **有効な値**

- LOW
- MEDIUM
- HIGH
- ALL

ALL レベルには、診断のためのトレース・メッセージが含まれます。

### **serverPort**

### **構成カテゴリー**

Campaign|unicaACListener

## **説明**

単一ノード・リスナー構成がある場合、このプロパティーはリスナー・ポートを指定します。ク ラスター化リスナー構成がある場合、このプロパティーは無視されます。(代わりに、Campaign| unicaACListener|node[n] の下で個々のノードごとにこのプロパティーを設定してください。)

serverPort プロパティーは、単一の (非クラスター化) Unica Campaign リスナーがインストールされる ポートを指定します。

### **デフォルト値**

4664

## **useSSL**

**構成カテゴリー**

Campaign|unicaACListener

### **説明**

このプロパティーは、クラスター化リスナー構成と非クラスター化リスナー構成の両方に適用されま す。クラスター化構成の場合、このプロパティーはクラスター内のすべてのリスナー・ノードに適用さ れます。

useSSL プロパティーは、Unica Campaign リスナーと Unica Campaign Web アプリケーションの間の通 信に Secure Sockets Layer を使用するかどうかを指定します。

このカテゴリーの serverPort2 プロパティーの説明も参照してください。

### **デフォルト値**

no

### **有効な値**

yes | no

### **serverPort2**

## **構成カテゴリー**

Campaign|unicaACListener

### **説明**

このプロパティーはオプションです。

このプロパティーは、単一ノード・リスナー構成のみに適用されます。クラスター化リスナー構成があ る場合、このプロパティーは無視されます。(代わりに、Campaign|unicaACListener|node[n] の下で 個々のノードごとに serverPort2 を定義してください。)

serverPort2 プロパティーは、同じカテゴリーに属する useSSLForPort2 プロパティーと組み合わせる と、Unica Campaign のリスナーとフローチャート・プロセスとの間の通信に SSL を使用することを指 定できます。これは、同カテゴリーの serverPort プロパティーおよび useSSL プロパティーによって指定さ れる Unica Campaign の Web アプリケーションとリスナーとの間の通信とは別個に指定されます。

Unica Campaign コンポーネント間のすべての通信 (Web アプリケーションとリスナーの間の通信とリ スナーとサーバーの間の通信) は、以下のいずれかの条件の下で useSSL プロパティーによって指定され るモードを使用します。

- serverPort2 がデフォルト値 0に設定されている場合、**または**
- serverPort2 が serverPort と同じ値に設定されている場合、**または**
- useSSLForPort2 が useSSL と同じ値に設定されている場合

このような場合、2 番目のリスナー・ポートは有効にならず、Unica Campaign のリスナーとフロー チャート (サーバー) プロセスとの間の通信、およびリスナーと Unica Campaign の Web アプリケー ションとの間の通信は、useSSL プロパティーの値に応じて、同じモード (いずれも非 SSL、またはいず れも SSL) を使用します。

リスナーは、次の条件がいずれも満たされるときに、2 つの異なる通信モードを使用します。

- serverPort2 が serverPort の値と異なる 0 以外の値に設定されており、**かつ**
- useSSLForPort2 が useSSL の値とは異なる値に設定されている

この場合、2 番目のリスナー・ポートが有効になり、リスナーとフローチャート・プロセスは useSSLForPort2 で指定された通信モードを使用します。

Unica Campaign Web アプリケーションは、リスナーと通信するとき、常に useSSL によって指定され た通信モードを使用します。

SSL が Unica Campaign のリスナーとフローチャート・プロセスとの間の通信に対して有効である場 合、このプロパティー (serverPort2) の値を適切なポートに設定します。

### **デフォルト値**

0

### **useSSLForPort2**

## **構成カテゴリー**

Campaign|unicaACListener

### **説明**

このプロパティーは、単一ノード・リスナー構成のみに適用されます。クラスター化リスナー構成があ る場合、このプロパティーは無視されます。(代わりに、Campaign|unicaACListener|node[n] の下で 個々のノードごとに useSSLForPort2 を定義してください。)

情報については、このカテゴリーの serverPort2 の説明を参照してください。

### **デフォルト値**

FALSE

### **有効な値**

TRUE|FALSE

## **keepalive**

## **構成カテゴリー**

Campaign|unicaACListener

### **説明**

このプロパティーは、クラスター化リスナー構成と非クラスター化リスナー構成の両方に適用されま す。クラスター化構成の場合、このプロパティーはクラスター内のすべてのリスナー・ノードに適用さ れます。

keepalive プロパティーを使用して、Unica Campaign Web アプリケーション・サーバーがキープアライ ブ・メッセージを送信する頻度を秒単位で指定します。その送信時以外は、Unica Campaign リスナー へのソケット接続は非アクティブな状態になります。

keepalive 構成パラメーターを使用すると、Web アプリケーションとリスナー (例えば、ファイアウォー ル) との間で非アクティブな接続は閉じるように設定されている環境で、アプリケーションが非アク ティブな状態にある期間であっても、ソケット接続を開いたままにすることができます。

ソケットにアクティビティーが存在すると、キープアライブ期間は自動的にリセットされます。Web アプリケーション・サーバーの DEBUG ロギング・レベルの場合、campaignweb.log では、キープアライ ブ・メッセージがリスナーに送信する際にそのことが表示されます。

### **デフォルト値**

0。キープアライブ機能は無効です

### **有効な値**

正整数

## **loggingCategories**

## **構成カテゴリー**

Campaign|unicaACListener

### **説明**

このプロパティーは、Unica Campaign リスナーのログ・ファイルに書き込まれるメッセージのカテゴ リーを指定します。

loggingCategories プロパティーを loggingLevels プロパティーと組み合わせて、選択したすべてのカテゴリー を対象に、ログに記録するメッセージの重大度を指定します。

コンマ区切りリストに 1 つ以上のカテゴリーを指定します。すべてのカテゴリーのログを含めるに は、ALL オプションを使用します。

## **デフォルト値**

ALL

### **有効な値**

**注:** 下記では、各構成値の後に、対応するログ・オプションを括弧で囲んで示します。

ALL

```
GENERAL (その他)
COMMANDS (外部インターフェース)
SYS CALL (システム呼び出し)
UDB(udb)
XML(xml)
```
Campaign | unicaACListener | node [n]

非クラスター化リスナー構成では、このカテゴリーの下にノードを持つべきではありません。クラスター化リスナー 構成でのみ、ノードが作成されて使用されます。クラスター化リスナー構成の場合、クラスター内のリスナーごとに 個別の子ノードを構成します。

クラスター化が有効な場合、1 つ以上の子ノードを構成する必要があります。 そうしない場合、始動時にエラーが発 生します。

**重要:** クラスター化リスナー・ノードをすべて停止するまで、絶対に構成からノードを削除しないでください。 削除した場合、削除したリスナー上にあったセッションは実行し続けますが、マスター・リスナーから削除したリス ナー・ノードに接触できません。これは予期しない結果をもたらすことがあります。

### **serverHost**

### **構成カテゴリー**

Campaign|unicaACListener|node[n]

### **説明**

このプロパティーは、クラスター化リスナー構成がある場合にのみ適用されます。このプロパティー は、クラスター内の各個別のリスナー・ノードを識別します。

各ノードにつき、Unica Campaign リスナーがインストールされているマシンのホスト名を指定しま す。

### **デフォルト値**

デフォルト値が割り当てられていません。

### **serverPort**

## **構成カテゴリー**

Campaign|unicaACListener|node[n]

### **説明**

このプロパティーは、クラスター化リスナー構成がある場合にのみ適用されます。このプロパティー は、各クラスター化リスナー・ノードと Unica Campaign Web アプリケーション・サーバー間の通信 に使用するポートを識別します。

指定されたポートは、リスナー・ノード間の通信にも使用されます。

### **デフォルト値**

デフォルト値が割り当てられていません。

## **useSSLForPort2**

### **構成カテゴリー**

Campaign|unicaACListener|node[n]

## **説明**

オプション。このプロパティーは、クラスター化リスナー構成がある場合にのみ適用されます。このプ ロパティーは、クラスター化リスナー・ノードごとに設定できます。このプロパティーの使用の詳細に ついては、Campaign|unicaACListener|serverPort2 の説明をお読みください。

## **デフォルト値**

FALSE

## **有効な値**

TRUE|FALSE

## **serverPort2**

## **構成カテゴリー**

Campaign|unicaACListener|node[n]

### **説明**

オプション。このプロパティーは、クラスター化リスナー構成がある場合にのみ適用されます。このプ ロパティーは、クラスター化リスナー・ノードごとに設定できます。このプロパティーの使用の詳細に ついては、Campaign|unicaACListener|serverPort2 の説明をお読みください。

### **デフォルト値**

3

### **masterListenerPriority**

### **構成カテゴリー**

Campaign|unicaACListener|node[n]

## **説明**

このプロパティーは、クラスター化リスナー構成がある場合にのみ適用されます。

クラスターには、必ずマスター・リスナーが 1 つ含まれます。 Unica Campaign Web サーバー・ア プリケーション、Unica Campaign Server Manager (unica\_svradm)、および unica\_acsesutil などの ユーティリティーを含むすべてのクライアントは、masterListenerPriority を使用してマスター・リス ナーを識別します。

クラスター内のノードは、いずれもマスター・リスナーとして動作できます。masterListenerPriority は、どのノードが最初にマスター・リスナーとして振る舞うかを決定します。また、フェイルオーバー 状態の際にどのリスナーがマスター・リスナーとして引き継ぐかも決定します。処理能力が最も高いリ スナー・ノードが最優先順位に割り当てられるのが理想的です。

優先順位 1 が最も高い優先順位です。マスター・リスナーにするマシンに 1 を割り当てます。そのマシ ンがダウンしたり、ネットワーク問題などにより接続できなくなったりするまでは、そのマシンがマス ター・リスナーとして稼働します。次のマシンに 2 を割り当て、それ以降も同様に行います。

クラスター内のすべてのリスナーに優先順位を割り当てる必要があります。マスター・リスナーとして 使用したくないマシンは、優先順位を最下位 (10) に指定します。ただし、リスナーをマスターとして 指定できないようにすることはできません。クラスター化リスナー構成の場合、1 つのリスナーは必ず マスターの役割を担います。

指定されたマスター・リスナーに接続できない場合、割り当てられた優先順位に基づいて次のマシンが マスター・リスナーになります。

複数のノードが同じ優先順位を持つ場合、システムはこのカテゴリーのノードのリストの中の最初の ノードを選択します。

**注:** 優先順位を変更したら、unica\_svradmrefresh コマンドを実行して、マスター・リスナーに変更を 通知します。

### **デフォルト値**

デフォルト値が割り当てられていません。

### **有効な値**

1 (高) から 10 (低)

### **loadBalanceWeight**

### **構成カテゴリー**

Campaign|unicaACListener|node[n]

### **説明**

このプロパティーは、クラスター化リスナー構成がある場合にのみ適用されます。このプロパティー は、クラスター化ノード間のロード・バランシングを制御します。クラスター内の各ノードで、アプリ ケーション・トラフィック全体の一部を処理できます。各リスナー・ノードの重みを調整しながら、各 ノードが担う負荷を決定します。高い数値を指定するほど割り当てられる負荷の割合が増えるので、そ のリスナー・ノードにはより多くのトランザクションが割り当てられます。

処理能力がより高いマシンに高い値を割り当てます。処理能力の低いマシン、あるいは高負荷のマシン には低い値を割り当てます。値 0 を指定すると、そのリスナーがトランザクションを処理することが禁 止されます。通常は使用されません。複数のノードが同じ重みを持つ場合、システムはこのカテゴリー のノードのリストの中の最初のノードを選択します。

**注:** 重みを変更したら、unica\_svradm refresh コマンドを実行して、マスター・リスナーに変更を通知 します。

#### **例**

4 つの物理ホスト: A、B、C、D があります。

ホスト A が処理能力の最も高いマシンでホスト D が最も低いマシンです。そのため、次のように重み を割り当てます。A=4、B=3、C=2、D=1。処理されるロードに関して、リスナーは以下の比率でロー ドを処理します。A - 40%、B - 30%、C - 20%、D - 10%。Campaign フローチャートまたは Optimize セッションの実行を処理する着信要求ごとに、マスター・リスナーは、リスナーのロードが上記の割合 となっているかを確認します。例えば、すべてのリスナーの合計ロードを計算した後に、リスナー A の ロードが 30% である場合、次の要求は A に移動します。

### **デフォルト値**

デフォルト値が割り当てられていません。

### **有効な値**

0 から 10 (最高優先順位)

### **ListenerType**

### **構成カテゴリー**

Campaign | unicaACListener | node [n]

### **説明**

このプロパティーは、クラスター化リスナー構成がある場合に適用されます。このプロパティーは、ク ラスター化ノード間でのフローチャートおよび最適化セッションの実行を制御します。クラスター内 の各ノードは、フローチャートまたは最適化セッション、あるいはその両方を実行できます。各リス ナー・ノードのタイプを選択して、ノードが実行できる処理を決定します。

Value-1 は、この特定のノードがフローチャートのみを実行することを示します。このタイプのリス ナー・ノードに、Optimize セッション実行要求をリダイレクトすることはできません。

Value-2 は、この特定のノードが Optimize セッションのみを実行することを示します。このタイプの リスナー・ノードに、フローチャート実行要求をリダイレクトすることはできません。

Value-3 は、この特定のノードがフローチャートと Optimize セッションの両方を実行することを示し ます。したがって、すべての要求をこのタイプのノードにリダイレクトできます。

**注:** listenerType を変更したら、unica\_svradm refresh コマンドを実行して、マスター・リス ナーにその変更について通知します。

### **デフォルト値**

デフォルト値が割り当てられていません

## **有効値**

1|2|3

# Campaign | campaignClustering

クラスター化リスナー構成がある場合は、これらのプロパティーを設定します。これらのプロパティーは、Unica Campaign のインスタンスごとに 1 回ずつ設定します。 パーティションごとに設定する必要はありません。

## **enableClustering**

### **構成カテゴリー**

Campaign|campaignClustering

**説明**

単一のリスナーがある場合は、値を FALSE に設定されたままにしておきます。こうすると、このカテゴ リーにある他のすべてのプロパティーは、単一ノード構成に当てはまらないため無視されます。

クラスター化リスナー構成の場合、値を TRUE に設定し、このカテゴリー内の他のプロパティーを構成 し、Campaign|unicaACListener|node[n] の下のリスナー・ノードを構成します。この値が TRUEの場合、1 つ 以上の子ノードを定義する必要があります。子ノードを 1 つも定義しない場合、始動時にエラーが発生 します。

値が TRUEの場合、Campaign|unicaACListener のプロパティーである次のプロパティーは無視 され、代わりに Campaign|unicaACListener|node[n] の下の個別の各ノードに対して定義されま す。serverHost、serverPort、serverPort2、useSSLForPort2。

### **デフォルト値**

FALSE

### **有効な値**

TRUE|FALSE

## **masterListenerLoggingLevel**

### **構成カテゴリー**

Campaign|campaignClustering

### **説明**

このプロパティーは enableClustering が TRUE の場合のみ適用されます。このプロパティーは、マス ター・リスナーのログ・ファイル (<campaignSharedHome>/logs/masterlistener.log) に書き込む詳 細の量を制御します。

デフォルト値の LOW は、詳細の量が最も少なくなります (最重大エラー・メッセージのみが書き込ま れます)。ALL にはトレース・デバッグ・メッセージも含まれ、これは診断を目的としています。

### **デフォルト値**

MEDIUM

### **有効な値**

LOW|MEDIUM|HIGH|ALL

## **masterListenerHeartbeatInterval**

### **構成カテゴリー**

Campaign|campaignClustering

## **説明**

このプロパティーは enableClustering が TRUE の場合のみ適用されます。このプロパティーは、マス ター・リスナーに影響を与えます。マスター・リスナーが、使用可能かどうかを識別するために構成済 みのすべてのリスナー・ノードへの接続を試行する頻度を指定します。使用可能かどうか識別するため にマスター・リスナーがノードに接続すると、マスター・リスナーが稼働していることを知らせるハー トビート・メッセージも送信します。そのためこのプロパティーには、(1) マスター・リスナーからの ハートビート (2) 各リスナー・ノードからの状況応答の 2 つの目的があります。

### **デフォルト値**

10 秒

## **webServerDelayBetweenRetries**

## **構成カテゴリー**

Campaign|campaignClustering

## **説明**

このプロパティーは enableClustering が TRUE の場合のみ適用されます。このプロパティーは、 Unica Campaign Web アプリケーション・サーバーが Unica Campaign リスナーに接続を試みる際の 各再試行の間の遅延時間を指定します。

## **デフォルト値**

5 秒

## **webServerRetryAttempts**

## **構成カテゴリー**

Campaign|campaignClustering

## **説明**

```
このプロパティーは enableClustering が TRUE の場合のみ適用されます。このプロパティーは、 Unica
Campaign Web アプリケーション・サーバーが Unica Campaign リスナーに接続を試みる回数を示し
ます。
```
## **デフォルト値**

3

## **campaignSharedHome**

## **構成カテゴリー**

Campaign|campaignClustering

## **説明**

```
このプロパティーは enableClustering が TRUE の場合のみ適用されます。
```
クラスター化構成では、リスナー・ノードは以下に示すファイルおよびフォルダーを共有します。共有 場所は、インストール時に指定されます。

**注:** sharedHome パスの最後に「/」を使用することはできません。

```
campaignSharedHome
 |--->/conf
  |------> activeSessions.udb
  |------> deadSessions.udb
 |------> etc.
 |--->/logs
  |------> masterlistener.log
 |------> etc.
 |--->/partitions
  |------> partition[n]
    |----------> {similar to <Campaign_home> partition folder structure}
```
**注:** 各リスナーには、共有されないそれぞれのフォルダーおよびファイルのセットもあ り、<Campaign\_home> ( Unica Campaign アプリケーションのインストール・ディレクトリー) にあ ります。

## **masterListenerloggingCategories**

### **構成カテゴリー**

Campaign|campaignClustering

### **説明**

このプロパティーは、Unica Campaign マスター・リスナーのログ・ファイルに書き込まれるメッセー ジのカテゴリーを指定します。

masterListenerloggingCategories プロパティーを masterListenerLoggingLevel プロパティーと組み合わせて、選択 したすべてのカテゴリーを対象に、ログに記録するメッセージの重大度を決定します。

コンマ区切りリストに 1 つ以上のカテゴリーを指定します。すべてのカテゴリーのログを含めるに は、ALL オプションを使用します。

### **デフォルト値**

ALL

## **有効な値**

**注:** 下記では、各構成値の後に、対応するログ・オプションを括弧で囲んで示します。

ALL

```
FILE_ACCESS (ファイル操作)
GENERAL (その他)
COMMANDS (外部インターフェース)
```
# Campaign | unicaACOOptAdmin

これらの構成プロパティーは、unicaACOOptAdmin ツールの設定を定義します。

## **getProgressCmd**

## **説明**

内部で使用される値を指定します。この値を変更しないでください。

### **デフォルト値**

optimize/ext\_optimizeSessionProgress.do

### **有効な値**

optimize/ext\_optimizeSessionProgress.do

## **runSessionCmd**

## **説明**

内部で使用される値を指定します。この値を変更しないでください。

## **デフォルト値**

optimize/ext\_runOptimizeSession.do

## **有効な値**

optimize/ext\_runOptimizeSession.do

## **loggingLevels**

## **説明**

loggingLevels プロパティーは、Unica Optimize コマンド・ライン・ツールのログ・ファイルに書き込 む詳細の量を、重大度に基づいて制御します。選択可能なレベルは、LOW、MEDIUM、HIGH、および ALL で、LOW が最小の詳細を提供します (つまり、最も重大なメッセージだけが書き込まれます)。ALL レベルはトレース・メッセージを含み、主に診断を目的としています。

## **デフォルト値**

HIGH

## **有効な値**

LOW | MEDIUM | HIGH | ALL

## **cancelSessionCmd**

## **説明**

内部で使用される値を指定します。この値を変更しないでください。

## **デフォルト値**

optimize/ext\_stopOptimizeSessionRun.do

## **有効な値**

optimize/ext\_stopOptimizeSessionRun.do

## **logoutCmd**

## **説明**

内部で使用される値を指定します。この値を変更しないでください。

## **デフォルト値**

optimize/ext\_doLogout.do

## **有効な値**

optimize/ext\_doLogout.do

## **getProgressWaitMS**

## **説明**

この値は、進行状況に関する情報を取得するための、Web アプリケーションに対する 2 回の連続した ポーリングの間のミリ秒数 (整数) に設定します。この値は、getProgressCmd を設定しない場合は使用さ れません。

### **デフォルト値**

1000

## **有効な値**

ゼロより大きい整数

# Campaign | server

このカテゴリーのプロパティーは、内部で使用される URL を指定し、変更する必要はありません。

## **fullContextPath**

### **説明**

fullContextPath は、アプリケーション・サーバーのリスナーのプロキシーと通信するために Unica Campaign フローチャートで使用される URL を指定します。このプロパティーはデフォルトでは定義 されておらず、その場合、システムは動的に URL を決定します。 Unica Platform が Tivoli®Web アク セス制御プラットフォームと統合される場合、このプロパティーを Tivoli®の Unica Campaign URL に 設定する必要があります。

## **デフォルト値**

デフォルト値が定義されていません。

### **numRetryServerCommand**

### **説明**

numRetryServerCommand は、Campaign Web アプリケーションが正常な結果を受け取るまで Campaign 分析サーバー (リスナー) コマンドを呼び出せる最大回数を指定します。この最大試行回数に達した後 も引き続き Campaign アプリケーションが正常でない応答を受け取る場合は、ユーザー・インター フェースに「サーバーがビジー状態」エラーが表示されます。

Campaign 分析サーバーの応答時間、ネットワークの速度、待ち時間に基づいてこのパラメーターを変 更してください。

## **デフォルト値**

5

# Campaign | logging

このカテゴリーは、 Unica Campaign log4jConfig プロパティー・ファイルの場所を指定します。

## **log4jConfig**

## **説明**

Unica Campaign Web アプリケーションは、構成、デバッグ、およびエラー情報をログに記録するた めに Apache log4j ユーティリティーを使用します。

log4jConfig プロパティーは、Unica Campaign ログ特性ファイル campaign\_log4j.xm の場所を指定しま す。Unica Campaign ホーム・ディレクトリーに対する相対パスを、ファイル名を含めて指定しま

す。UNIX™の場合にはスラッシュ (/) を使用し、Windows™の場合には円記号 (\) を使用します。

## **デフォルト値**

./conf/campaign\_log4j.xml

# Campaign | proxy

Unica Campaign、Acoustic Campaign、および UBX の統合は、アウトバウンド・プロキシー接続によってサポート されます。

これらのプロパティーを使用するには、**「設定」> 「構成」**を選択します。

## **Proxy host name**

**説明**

プロキシー・サーバーのホスト名または IP アドレスを指定します。

## **Proxy port number**

## **説明**

プロキシー・サーバーのポート番号を指定します。

## **Proxy type**

## **説明**

プロキシー・サーバーのタイプを選択します。

## **デフォルト値**

**HTTP** 

## **有効値**

HTTP、SOCK5

## **Data source for credentials**

## **説明**

```
プロキシー・サーバーのユーザー名およびパスワードの詳細が含まれているデータ・ソース名を指定し
ます。
```
## **Platform user with data source for proxy credentials**

## **説明**

**「Data source for credentials」**プロパティーに指定したデータ・ソースを所有する Platform ユー ザーの名前を指定します。

**注:** Campaign を WebLogic サーバーに配置し、HTTP プロキシーを構成する場合、変数 DUseSunHttpHandler=true in JAVA\_OPTION を setDomainEnv.cmd ファイルに追加する必要があります。

# Campaign | FlowchartEvents |ActiveMQ

Unica Director と Unica Campaign を構成する場合、このカテゴリーを使用して「enableEvents」を「はい」に設 定します。このプロパティーが「いいえ」に設定されている場合、 Unica Campaign はフローチャート実行の詳細を Unica Director に公開しません。これらのプロパティーを設定する必要があるのは、それぞれの Unica Campaign イ ンスタンスについて一度限りです。Unica Campaign の各パーティションに関して設定する必要はありません。

これらのプロパティーにアクセスするには、**「設定」> 「構成」> Unica Campaign > 「FlowchartEvents」**を選 択します。

## **enableEvents**

## **説明**

構成カテゴリー:

Campaign|FlowchartEvents

```
enableEvents プロパティーは、 Unica Campaign がフローチャート・イベントを ActieMQ に送信すべ
きかどうか、すべてのフローチャート実行の詳細を Active MQ (バージョン apache-activemq-5.15.7)
を使用して Unica Director に送信するかどうかを指定します。これらはその後、フローチャートのス
テータスを表示するために Unica Director によってモニター機能に使用されます。
```
## **デフォルト値**

いいえ

## **有効値**

いいえ はい

## Campaign | FlowchartEvents |ActiveMQ

Unica Campaign アプリケーションはメッセージ・キューを使用してフローチャート情報を Unica Director に公 開します。データは Unica Campaign からメッセージ・キューにプッシュされ Unica Director で使用されます。 Unica Director ではフローチャート情報データが保存されます。データを Unica Director に公開するには、メッ セージ・キューが常時稼働中である必要があります。メッセージ・キューが起動されていない場合、フローチャート 実行データを Unica Director で使用できません。

## **URL**

## **説明**

activeMQ リスナー URL を指定します。例 : tcp://localhost:61616

## **Platform User with Data Sources for UBX Credentials**

ActiveMQ 資格情報を含むデータ・ソースを保持する Unica Platform ユーザー名を指定します。例: asm\_admin

### **Data Source For ActiveMQ message broker credentials**

資格情報を保持するデータ・ソースの名前を指定します。デフォルト値は ACTIVEMQ\_CRED\_DS です

### **queueName**

これは、Unica Campaign からフローチャート情報を公開するために使用するキューの名前を示します。これを変更 することはできません。デフォルト値は「flowchartInfo-campaign」です

# レポート作成の構成プロパティー

Unica のレポート作成の構成プロパティーは、**「設定」> 「構成」> 「レポート」**にあります。

レポートを生成するために、Unica スイートを、ビジネス・インテリジェンス・アプリケーション Cognos®と 統合できます。**「統合」> 「Cognos」**プロパティーを使用して、 Cognos® システムを識別します。また、Unica Campaign、Unica Deliver、Unica Interact で追加のプロパティーを構成して、レポート作成スキーマをセットアッ プし、カスタマイズする必要があります。構成プロパティーについて詳しくは、「 Cognos Reports のインストール および構成ガイド 」を参照してください。

# レポート | 統合 | Cognos [バージョン]

Unica スイートは、 Cognos と統合してレポートを生成します。

このページには、この システムで使用される URL などのパラメーターを指定するプロパティーが表示されます。

## **統合名**

## **説明**

読み取り専用です。レポートを表示するために Unica によって使用されるサード・パーティーのレポー ト作成/分析ツールが IBM Cognos となるように指定します。

### **デフォルト値**

Cognos

## **ベンダー**

### **説明**

読み取り専用です。IBM Cognos が、「統合名」プロパティーで指定したアプリケーションを提供する 会社名であることを示します。

## **デフォルト値**

Cognos

## **バージョン**

## **説明**

読み取り専用です。「統合名」プロパティーによって指定されるアプリケーションの製品バージョンを 示します。

### **デフォルト値**

<version>

## **有効**

## **説明**

Suite で IBM Cognos を有効にするかどうかを指定します。

## **デフォルト値**

False

## **有効な値**

True | False

## **統合クラス名**

## **説明**

読み取り専用です。「統合名」プロパティーで指定されたアプリケーションに接続する際に使用する統合 インターフェースを作成する Java クラスの完全修飾名を示します。

## **デフォルト値**

com.unica.report.integration.cognos.CognosIntegration

## **ドメイン**

## **説明**

Cognos サーバーが実行されている、完全修飾の会社ドメイン・ネームを示します。例:

myCompanyDomain.com

会社でサブドメインを使用している場合には、このフィールドの値には該当するサブドメインも含める 必要があります。

## **デフォルト値**

[CHANGE ME]

## **有効な値**

1024 文字未満のストリング。

## **ポータル URL**

## **説明**

IBM Cognos Connection ポータルの URL を指定します。**「ドメイン」**プロパティーで指定したドメイ ン・ネーム (および該当する場合にはサブドメイン) を含めた完全修飾ホスト名を使用します。例:http:// MyReportServer.MyCompanyDomain.com/cognos<version>/cgi-bin/cognos.cgi

この URL は、IBM Cognos Configuration の**「ローカル構成 」>「環境」**で確認できます。

## **デフォルト値**

http://[CHANGE ME]/cognos<version>/cgi-bin/cognos.cgi

### **有効な値**

適切な形式の URL。

## **ディスパッチ URL**

### **説明**

IBM Cognos Content Manager の URL を指定します。「ドメイン」プロパティーで指定したドメイン・ ネーム (および該当する場合にはサブドメイン) を含めた完全修飾ホスト名を使用します。例:http:// MyReportServer.MyCompanyDomain.com:9300/p2pd/servlet/dispatch

この URL は、Cognos® Configuration の**「ローカル構成 」>「環境」**で確認できます。

### **デフォルト値**

http://[CHANGE ME]:9300/p2pd/servlet/dispatch

Cognos Content Manager のデフォルトのポート番号は 9300 です。指定したポート番号が、Cognos インストール済み環境で使用されているポート番号と同じであることを確認してください。

### **有効な値**

適切な形式の URL。

## **認証モード**

## **説明**

IBM Cognos アプリケーションで Authentication Provider を使用するかどうか、つまり認証を Unica Platform で行うかどうかを指定します。

## **デフォルト値**

anonymous

## **有効な値**

- anonymous: 認証が無効であることを意味します。
- authenticated: システムと Cognos システムとの間の通信はマシン・レベルで保護されます。1 人 のシステム・ユーザーを構成し、そのユーザーが適切なアクセス権限を持つように構成しま す。慣例的に、このユーザーには「cognos\_admin」という名前が付きます。
- authenticatedPerUser: システムによって、個別のユーザー資格情報が評価されます。

## **認証名前空間**

**説明**

読み取り専用です。 Authentication Provider の名前空間です。

### **デフォルト値**

UNICA

## **認証ユーザー名**

### **説明**

レポート作成システム・ユーザーのログイン名を指定します。 アプリケーション、Cognos が Unica Authentication Provider を使用するよう構成されている場合に、このユーザーとして Cognos にログ インします。このユーザーは、Unica へのアクセス権も持っています。

この設定は、**「認証モード」**プロパティーが **authenticated** に設定されている場合にのみ適用されま す。

### **デフォルト値**

cognos\_admin

### **認証データ・ソース名**

**説明**

Cognos ログイン資格情報を保持するレポート作成システム・ユーザーのデータ・ソースの名前を指定 します。

### **デフォルト値**

Cognos

## **フォーム認証を有効にする**

**説明**

フォームに基づく認証を有効にするかどうかを指定します。次のいずれかの条件に当てはまる場合に、 このプロパティーを True に設定します。

- Unica が IBM®Cognos アプリケーションと同じドメインにインストールされていない。
- Unica アプリケーションと IBM Cognos の両方が同じマシンにインストールされている場合で あっても、IBM Cognos が (Unica アプリケーションへのアクセスに使用されている) 完全修飾 ホスト名の代わりに、(同じネットワーク・ドメイン内の) IP アドレスを使用してアクセスされ ている場合。

ただし、値が True の場合には、Cognos Connection へのログイン・プロセスによってログイン名とパ スワードが平文で渡されるため、IBM Cognos と Unica で SSL 通信を使用するように構成されていない と、機密保護機能がない状態になってしまいます。

SSL が構成されている場合であっても、表示されたレポートでソースを表示すると、ユーザー名とパス ワードが HTML ソース・コードに平文として表示されます。このため、IBM Cognos と Unica は、同じ ドメインにインストールする必要があります。

**デフォルト値**

False

### **有効な値**

True | False

## レポート | スキーマ | [製品] | [スキーマ名] | SQL 構成

SQL スクリプトは、レポート・スキーマに関するビューを作成します。**「レポート | スキーマ | [製品] | [スキーマ名] | SQL 構成」**プロパティーは、ビューの名前に関する情報を提供します。

## **テーブル/ビュー名**

**説明**

このレポート作成スキーマに生成される SQL スクリプトによって作成されることになるビューの名 前を指定します。標準またはデフォルトのテーブル名/ビュー名を変更しないのが、ベスト・プラク ティスとなります。変更する場合には、IBM® Cognos® Framework Manager の Cognos®モデルにある ビューの名前も変更する必要があります。

新しいオーディエンス・レベルに新しいレポート作成スキーマを作成する場合には、新しいレポート作 成テーブル/ビューすべての名前を指定しなければなりません。

### **デフォルト値**

スキーマによって異なります。

### **有効な値**

以下の制約事項を満たすストリング。

- 18 文字より長くすることはできません。
- すべて大文字を使用する必要があります。

以下の命名規則を使用する必要があります。

- 名前の先頭は「UAR」でなければなりません。
- Unica アプリケーションを表す 1 文字のコードを追加します。コードのリストについては、後 続部分を参照してください。
- 下線文字を追加します。
- テーブル名を追加します。テーブル名には、オーディエンス・レベルを示す 1 つ以上の文字 コードを含めます。
- 末尾は、下線文字にします。

SQL ジェネレーターは、適切な場合には時間ディメンション・コードを追加します。以下のコードのリ ストを参照してください。

例:UARC\_COPERF\_DY は Campaign のオファー・パフォーマンスの日単位のレポート作成ビューの名前で す。

以下に、Unica アプリケーション・コードのリストを示します。

- Unica Campaign: C
- Unica Deliver: E
- Unica Interact: I
- Unica Collaborate: X
- Unica Plan: P
- Leads: L

以下に、ジェネレーターによって追加される時間ディメンション・コードのリストを示します。

- 時間: HR
- $\cdot$   $\boxdot$ : DY
- 调: WK
- 月: MO
- 四半期: QU
- 年: YR

レポート | スキーマ | Campaign

**「レポート | スキーマ | Campaign」**プロパティーは、Unica Campaign データベースを識別するデータ・ソースに 関する情報を提供します。

## **入力データ・ソース (JNDI)**

**説明**

Unica Campaign データベース、特にシステム・テーブルを示す JNDI データ・ソースの名前を指定し ます。SQL 生成ツールを使用してレポート作成テーブルを作成するスクリプトを生成する場合には、 このデータ・ソースがなければなりません。SQL 生成ツールは、このデータ・ソースがなくてもレ ポート作成ビューを作成するスクリプトを生成できますが、スクリプトの検証を実行できません。

このデータ・ソースのデータベース・タイプは、Unica Campaign ビューまたはレポート作成のテーブ ルに SQL スクリプトを生成する際に選択したデータベース・タイプと同じでなければなりません。

### **デフォルト値**

campaignPartition1DS

# レポート | スキーマ | キャンペーン | オファー・パフォーマンス

オファー・パフォーマンス・スキーマでは、すべてのオファーに関する、およびキャンペーンごとのオファーに関 するコンタクトとレスポンスの履歴指標が提供されます。デフォルトでは、スキーマは、すべての時間にわたっての 「サマリー」ビューを生成するように構成されます。

## **オーディエンス・キー**

### **説明**

このレポート作成スキーマによってサポートされているオーディエンス・レベルのオーディエンス・ キーとなる列の名前を指定します。

### **デフォルト値**

CustomerID

### **有効な値**

255 文字未満のストリング値

キーに複数の列が含まれる場合、列名の間にコンマを使用してください。例: ColumnX,ColumnY

## **コンタクト履歴テーブル**

### **説明**

このレポート作成スキーマによってサポートされるオーディエンス・レベルのコンタクト履歴テーブル の名前を指定します。

## **デフォルト値**

UA\_ContactHistory

## **詳細コンタクト履歴テーブル**

**説明**

このレポート作成スキーマによってサポートされるオーディエンス・レベルの詳細コンタクト履歴テー ブルの名前を指定します。

### **デフォルト値**

UA\_DtlContactHist

## **レスポンス履歴テーブル**

## **説明**

このレポート作成スキーマによってサポートされるオーディエンス・レベルのレスポンス履歴テーブル の名前を指定します。

### **デフォルト値**

UA\_ResponseHistory

### **時間経過に伴う変動**

**説明**

このスキーマでサポートされる「期間」レポートで使用されるカレンダー期間を指定します。

### **デフォルト値**

日、月

### **有効な値**

日、週、月、四半期、年

# レポート | スキーマ | キャンペーン | [スキーマ名] | 列 | [コンタクト指標]

**レポート | スキーマ | キャンペーン | [スキーマ名] | 列 | [コンタクト・メトリック]** プロパティーは、キャンペーン・ パフォーマンス・レポート作成スキーマまたはオファー・パフォーマンス・レポート作成スキーマにコンタクト・メ トリックを追加する場合に使用します。

## **列名**

### **説明**

**「入力列名」**フィールドで指定した列に関して、レポート作成ビューで使用する名前を指定します。

### **デフォルト値**

[CHANGE ME]

### **有効な値**

名前は 18 文字を超えてはならず、すべて大文字にする必要があり、スペースを入れることはできませ ん。

### **機能**

### **説明**

コンタクト指標の判別または計算の方法を指定します。

## **デフォルト値**

count

#### **有効な値**

count、count distinct、sum、min、max、average

## **入力列名**

## **説明**

このレポート作成スキーマに追加するコンタクト指標が入っている列の名前です。

### **デフォルト値**

[CHANGE ME]

### **有効な値**

コンタクト履歴テーブルおよび詳細コンタクト履歴テーブルの列の名前。

### **制御処理フラグ**

### **説明**

サンプルの IBM® Cognos®レポートを使用する場合、またはコントロール・グループが含まれるカスタ ム・レポートを作成する場合には、レポート作成スキーマのそれぞれのコンタクト指標には 2 つの列 がなければなりません。1 つの列はコントロール・グループのメトリックを表し、もう 1 つの列はター ゲット・グループのメトリックを表します。**「制御処理フラグ」**の値によって、ビューの列がコント ロール・グループを表すのか、ターゲット・グループを表すのかが示されます。

レポートにコントロール・グループが含まれない場合には、コントロール・グループ用の 2 番目の列 は不要です。

#### **デフォルト値**

#### 0

### **有効な値**

• <sup>0</sup>: ターゲット・グループを表す列

• <sup>1</sup>: コントロール・グループを表す列

# レポート | スキーマ | キャンペーン | [スキーマ名] | 列 | [レスポンス指標]

**レポート | スキーマ | キャンペーン | [スキーマ名] | 列 | [レスポンス・メトリック]** プロパティーは、レポートに含め るレスポンス・メトリックをキャンペーン・パフォーマンス・レポート作成スキーマまたはオファー・パフォーマン ス・レポート作成スキーマに追加する場合に使用します。

## **列名**

### **説明**

**「入力列名」**フィールドで指定した列に関して、レポート作成ビューで使用する名前を指定します。

### **デフォルト値**

[CHANGE ME]

## **有効な値**

名前は 18 文字を超えてはならず、すべて大文字にする必要があり、スペースを入れることはできませ ん。

## **機能**

## **説明**

レスポンス指標の判別または計算の方法を指定します。

### **デフォルト値**

count

### **有効な値**

count、count distinct、sum、min、max、average

## **入力列名**

## **説明**

このレポート作成スキーマに追加するレスポンス指標が入っている列の名前です。

### **デフォルト値**

[CHANGE ME]

### **有効な値**

レスポンス履歴テーブルの列の名前。

### **制御処理フラグ**

### **説明**

標準の IBM® Cognos®レポートを使用する場合、またはコントロール・グループが含まれるカスタム・ レポートを作成する場合には、レポート作成スキーマのそれぞれのレスポンス指標には 2 つの列がな ければなりません。1 つの列はコントロール・グループのレスポンスを表し、もう 1 つの列はターゲッ ト・グループのレスポンスを表します。**「制御処理フラグ」**の値によって、ビューの列がコントロー ル・グループを表すのか、ターゲット・グループを表すのかが示されます。

レポートにコントロール・グループが含まれない場合には、コントロール・グループ用の 2 番目の列 は不要です。

## **デフォルト値**

0

### **有効な値**

- <sup>0</sup>: ターゲット・グループを表す列
- <sup>1</sup>: コントロール・グループを表す列

# レポート | スキーマ | キャンペーン | キャンペーン・パフォーマンス

キャンペーン・パフォーマンス・スキーマでは、キャンペーン、キャンペーン・オファー、キャンペーン・セルの各 レベルにおけるコンタクトとレスポンスの履歴指標が提供されます。

## **オーディエンス・キー**

**説明**

このレポート作成スキーマによってサポートされているオーディエンス・レベルのオーディエンス・ キーとなる列の名前を指定します。

### **デフォルト値**

CustomerID

### **有効な値**

255 文字未満のストリング値。

キーに複数の列が含まれる場合、列名の間にコンマを使用してください。例: ColumnX,ColumnY

## **コンタクト履歴テーブル**

## **説明**

このレポート作成スキーマによってサポートされるオーディエンス・レベルのコンタクト履歴テーブル の名前を指定します。

### **デフォルト値**

UA\_ContactHistory

### **詳細コンタクト履歴テーブル**

## **説明**

このレポート作成スキーマによってサポートされるオーディエンス・レベルの詳細コンタクト履歴テー ブルの名前を指定します。

### **デフォルト値**

UA\_DtlContactHist

## **レスポンス履歴テーブル**

## **説明**

このレポート作成スキーマによってサポートされるオーディエンス・レベルのレスポンス履歴テーブル の名前を指定します。

### **デフォルト値**

UA\_ResponseHistory

### **時間経過に伴う変動**

## **説明**

このスキーマでサポートされる「期間」レポートで使用されるカレンダー期間を指定します。

## **デフォルト値**

日、月

### **有効な値**

日、週、月、四半期、年

レポート | スキーマ | キャンペーン | キャンペーン・オファー・レスポンス内訳

キャンペーン・オファー・レスポンス内訳スキーマは、キャンペーン詳細レスポンスをレスポンス・タイプとオ ファー・データごとに詳細化した、レポート作成をサポートしています。このスキーマ・テンプレートでは、カスタ ムのレスポンス・タイプごとに、キャンペーンと、キャンペーンによってグループ化されたオファーに関して別々の レスポンス数が提供されます。

このスキーマ

### **レスポンス履歴テーブル**

**説明**

このレポート作成スキーマによってサポートされるオーディエンス・レベルのレスポンス履歴テーブル の名前を指定します。

### **デフォルト値**

UA\_ResponseHistory

レポート | スキーマ | キャンペーン | キャンペーン・オファー・レスポンスの詳細 | カラム | [レスポンス・タイプ]

**レポート | スキーマ | キャンペーン | キャンペーン・オファー・レスポンスの詳細 | カラム | [レスポンス・タイプ]** プ ロパティーは、レポートに含めるカスタム・レスポンス・タイプをレポート・スキーマに追加する場合に使用しま す。

## **列名**

**説明**

**「レスポンス・タイプ・コード」**フィールドで指定した列に関して、レポート作成ビューで使用する名 前を指定します。

### **デフォルト値**

[CHANGE ME]

### **有効な値**

名前は 18 文字を超えてはならず、すべて大文字にする必要があり、スペースを入れることはできませ ん。

## **レスポンス・タイプ・コード**

**説明**

指定したレスポンス・タイプのレスポンス・タイプ・コードです。この値は、UA\_UsrResponseType テーブ ルの ResponseTypeCode 列で保持されます。

### **デフォルト値**

[CHANGE ME]

## **有効な値**

レスポンス・タイプ・コードの例を次に示します。

- EXP(調査)
- CON (考慮)
- CMT(コミット)
- FFL(実行)
- USE (使用)
- USB (アンサブスクライブ)
- UKN (不明)

ご使用の Unica Campaign インストール済み環境では、カスタムのレスポンス・タイプ・コードもさ らに使用できます。

### **制御処理フラグ**

**説明**

Unica Reports Pack で提供されている標準の IBM® Cognos®レポートを使用する場合、またはコント ロール・グループが含まれるカスタム・レポートを使用する場合には、レポート作成スキーマのそれ ぞれのレスポンス・タイプには 2 つの列がなければなりません。1 つの列はコントロール・グループ のレスポンス・タイプを表し、もう 1 つの列はターゲット・グループのレスポンス・タイプを表しま す。**「制御処理フラグ」**の値によって、ビューの列がコントロール・グループを表すのか、ターゲッ ト・グループを表すのかが示されます。

レポートにコントロール・グループが含まれない場合には、コントロール・グループ用の 2 番目の列 は不要です。

**デフォルト値**

0

#### **有効な値**

• <sup>0</sup>: ターゲット・グループを表す列

• <sup>1</sup>: コントロール・グループを表す列

# レポート | スキーマ | キャンペーン | キャンペーン・オファーのコンタクト・ス テータスによるブレークアウト

「キャンペーン・オファーのコンタクト・ステータスによるブレークアウト」スキーマは、キャンペーン詳細コン タクトをコンタクト・ステータスのタイプとオファー・データごとに詳細化した、レポート作成をサポートしていま す。このスキーマ・テンプレートでは、カスタムのコンタクト・ステータス・タイプごとに、キャンペーンと、キャ ンペーンによってグループ化されたオファーに関して別々のコンタクト数が提供されます。

デフォルトでは、このスキーマを使用する Unica Campaign レポートのサンプルは存在しません。

## **オーディエンス・キー**

**説明**

このレポート作成スキーマによってサポートされているオーディエンス・レベルのオーディエンス・ キーとなる列の名前を指定します。

### **デフォルト値**

**CustomerID** 

### **有効な値**

255 文字未満のストリング値。

キーに複数の列が含まれる場合、列名の間にコンマを使用してください。例: ColumnX,ColumnY

## **コンタクト履歴テーブル**

### **説明**

このレポート作成スキーマによってサポートされるオーディエンス・レベルのコンタクト履歴テーブル の名前を指定します。

#### **デフォルト値**

UA\_ContactHistory

## **詳細コンタクト履歴テーブル**

**説明**

このレポート作成スキーマによってサポートされるオーディエンス・レベルの詳細コンタクト履歴テー ブルの名前を指定します。

#### **デフォルト値**

UA\_DtlContactHist

# レポート | スキーマ | キャンペーン | キャンペーン・オファーのコンタクト・ス テータスの内訳 | カラム | [コンタクト・ステータス]

**レポート | スキーマ | キャンペーン | キャンペーン・オファーのコンタクト・ステータスの内訳 | カラム | [コンタク ト・ステータス]** は、レポートに含めるコンタクト・ステータスをレポート・スキーマに追加する場合に使用しま す。

#### **列名**

### **説明**

**「コンタクト・ステータス」**フィールドで指定した列に関して、レポート作成ビューで使用する名前を 指定します。

## **デフォルト値**

[CHANGE ME]

## **有効な値**

名前は 18 文字を超えてはならず、すべて大文字にする必要があり、スペースを入れることはできませ ん。

## **コンタクト・ステータス・コード**

### **説明**

コンタクト・ステータス・コードの名前です。この値は、UA\_ContactStatus テーブルの ContactStatusCode 列で保持されます。

### **デフォルト値**

[CHANGE ME]

### **有効な値**

コンタクト・ステータス・タイプの例を次に示します。

- CSD (キャンペーン送信)
- DLV (配信済み)
- UNDLV (未配信)
- CTR (制御)

ご使用の Unica Campaign インストール済み環境では、カスタムのコンタクト・ステータス・タイプ もさらに使用できます。

レポート | スキーマ | キャンペーン | キャンペーン・カスタム属性 | カラム | [キャン ペーン・カスタム・カラム]

**レポート | スキーマ | キャンペーン | キャンペーン・カスタム属性 | カラム | [キャンペーン・カスタム・カラム]** プロ パティーは、レポートに含めるカスタム・キャンペーン属性をレポート・スキーマに追加する場合に使用します。

## **列名**

### **説明**

**「属性 ID」**フィールドで識別される属性に関して、レポート作成ビューで使用する名前を指定しま す。

### **デフォルト値**

[CHANGE ME]

## **有効な値**

名前は 18 文字を超えてはならず、すべて大文字にする必要があり、スペースを入れることはできませ ん。

## **属性 ID**

## **説明**

**UA\_CampAttribute** テーブルの属性の AttributeID 列の値です。

### **デフォルト値**

0

## **値タイプ**

## **説明**

キャンペーン属性のデータ型です。

### **デフォルト値**

**StringValue** 

### **有効な値**

StringValue、NumberValue、DatetimeValue

このキャンペーン属性に通貨値を入れる場合、NumberValue を選択してください。

このキャンペーン属性の**「フォーム要素タイプ」**を Unica Campaign で「選択ボックス - 文字列」に設定し た場合、StringValue を選択します。

レポート | スキーマ | キャンペーン | キャンペーン・カスタム属性 | カラム | [オ ファー・カスタム・カラム]

**レポート | スキーマ | キャンペーン | キャンペーン・カスタム属性 | カラム | [オファー・カスタム・カラム]** プロパ ティーは、レポートに含めるカスタム・オファー属性をレポート・スキーマに追加する場合に使用します。

追加するために使用するフォーム

### **列名**

## **説明**

**「属性 ID」**フィールドで識別される属性に関して、レポート作成ビューで使用する名前を指定しま す。

### **デフォルト値**

[CHANGE ME]

## **有効な値**

名前は 18 文字を超えてはならず、すべて大文字にする必要があり、スペースを入れることはできませ ん。

### **属性 ID**

### **説明**

**UA\_OfferAttribute** テーブルの属性の AttributeID 列の値です。
#### **デフォルト値**

0

### **値タイプ**

### **説明**

オファー属性のデータ型です。

#### **デフォルト値**

**StringValue** 

#### **有効な値**

StringValue、NumberValue、DatetimeValue

このオファー属性に通貨値を入れる場合、NumberValue を選択してください。

このオファー属性の**「フォーム要素タイプ」**を Campaign で「選択ボックス - 文字列」に設定した場 合、StringValue を選択します。

レポート | スキーマ | キャンペーン | キャンペーン・カスタム属性 | カラム | [セル・ カスタム・カラム]

**レポート | スキーマ | キャンペーン | キャンペーン・カスタム属性 | カラム | [セル・カスタム・カラム]** プロパティー は、レポートに含めるカスタム・セル属性をレポート・スキーマに追加する場合に使用します。

### **列名**

#### **説明**

**「属性 ID」**フィールドで識別される属性に関して、レポート作成ビューで使用する名前を指定しま す。

### **デフォルト値**

[CHANGE ME]

#### **有効な値**

名前は 18 文字を超えてはならず、すべて大文字にする必要があり、スペースを入れることはできませ ん。

### **属性 ID**

### **説明**

**「UA\_CellAttribute」**テーブルの属性の「AttributeID」列の値です。

#### **デフォルト値**

0

### **値タイプ**

### **説明**

セル属性のデータ型です。

#### **デフォルト値**

**StringValue** 

#### **有効な値**

StringValue、NumberValue、DatetimeValue

### レポート | スキーマ | インタラクト

Unica Interact レポート作成スキーマは、設計時、実行時、学習の 3 つの異なるデータベースを参照します。**「レ ポート | スキーマ | インタラクト」**プロパティーは、これらのデータベースのデータ・ソースの JNDI 名を指定する 場合に使用します。

SQL レポート生成ツールを使用してレポート作成テーブルを作成するスクリプトを生成する場合には、このページ で指定するデータ・ソースがなければなりません。SQL 生成ツールは、こうしたデータ・ソースがなくともレポー ト作成ビューを作成するスクリプトを生成できますが、スクリプトの検証を実行できません。

データ・ソースのデータベース・タイプは、ビューまたはレポート作成のテーブルに SQL スクリプトを生成する際 に選択したデータベース・タイプと一致しなければなりません。

#### **Interact 設計データ・ソース**

### **説明**

Unica Interact 設計時データベースを示す JNDI データ・ソースの名前を指定します。このデータベー スは、Unica Campaign システム・テーブルでもあります。

#### **デフォルト値**

campaignPartition1DS

### **Interact 実行時データ・ソース**

### **説明**

Unica Interact 実行時データベースを示す JNDI データ・ソースの名前を指定します。

#### **デフォルト値**

対話 RTDS

### **Interact 学習データ・ソース**

#### **説明**

Unica Interact 学習データベースを示す JNDI データ・ソースの名前を指定します。

#### **デフォルト値**

対話式学習 DS

### レポート | スキーマ | インタラクト | インタラクト・パフォーマンス

インタラクト・パフォーマンス・スキーマは、チャネル、チャネル・オファー、チャネル・セグメント、チャネル・ インタラクション・ポイント、対話式セル、対話式セル・オファー、対話式セル・インタラクション・ポイント、対 話式オファー、対話式オファー・セル、対話式オファー・インタラクション・ポイントの各レベルにおいて、コンタ クトとレスポンスの履歴指標を生成します。

### **オーディエンス・キー**

### **説明**

このレポート作成スキーマによってサポートされているオーディエンス・レベルのオーディエンス・ キーとなる列の名前を指定します。

#### **デフォルト値**

CustomerID

#### **有効な値**

255 文字未満のストリング値。

キーに複数の列が含まれる場合、列名の間にコンマを使用してください。例: ColumnX,ColumnY

#### **詳細コンタクト履歴テーブル**

#### **説明**

このレポート作成スキーマによってサポートされるオーディエンス・レベルの詳細コンタクト履歴テー ブルの名前を指定します。

#### **デフォルト値**

UA\_DtlContactHist

### **レスポンス履歴テーブル**

### **説明**

このレポート作成スキーマによってサポートされるオーディエンス・レベルのレスポンス履歴テーブル の名前を指定します。

#### **デフォルト値**

UA\_ResponseHistory

#### **時間経過に伴う変動**

#### **説明**

このスキーマでサポートされる「期間」レポートで使用されるカレンダー期間を指定します。

#### **デフォルト値**

時間、日

#### **有効な値**

時間、日、週、月、四半期、年

### レポート | スキーマ | Deliver

**レポート | スキーマ | 提供**プロパティーは、Unica Deliver トラッキング・テーブルを示すデータ・ソースの名前を指 定します。このトラッキング・テーブルは、Unica Campaign システム・テーブル内にあります。

### **Unica Deliver Tracking Datasource (JNDI)**

**説明**

Unica Deliver トラッキング・テーブルを示す JNDI データ・ソースの名前を指定します。このトラッキ ング・テーブルは、Unica Campaign システム・テーブル内にあります。SQL レポート生成ツールを使 用して、レポート作成テーブルを作成するスクリプトを検証する場合には、このデータ・ソースがなけ ればなりません。SQL 生成ツールは、このデータ・ソースがなくてもレポート作成ビューを作成する スクリプトを生成できますが、スクリプトの検証を実行できません。

このデータ・ソースのデータベース・タイプは、ビューまたはレポート作成のテーブルに SQL スクリ プトを生成する際に選択したデータベース・タイプと同じでなければなりません。

#### **デフォルト値**

campaignPartition1DS

# <span id="page-508-0"></span>第 21 章. Unica Campaign オブジェクト名の中の特殊文字

特殊文字のいくつかは、Unica Campaign オブジェクト名としてサポートされていません。加えて、オブジェクトの 中には特定の命名上の制約があるものもあります。

**注:** オブジェクト名をデータベースに渡す場合 (例えば、フローチャート名を含むユーザー変数を使用する場 合)、特定のデータベースでサポートされている文字だけでオブジェクト名が構成されていることを確認する必要が あります。そうしないと、データベース・エラーを受け取ります。

### サポートされていない特殊文字

キャンペーン、フローチャート、フォルダー、オファー、オファー・リスト、スケジュール、セグメント、セッショ ンの名前で、以下の特殊文字はサポートされていません。これらの文字は、オーディエンス・レベル名と対応する フィールド名ではサポートされません。これらは「Campaign 設定」で定義されます。

#### **表50. サポートされていない特殊文字**

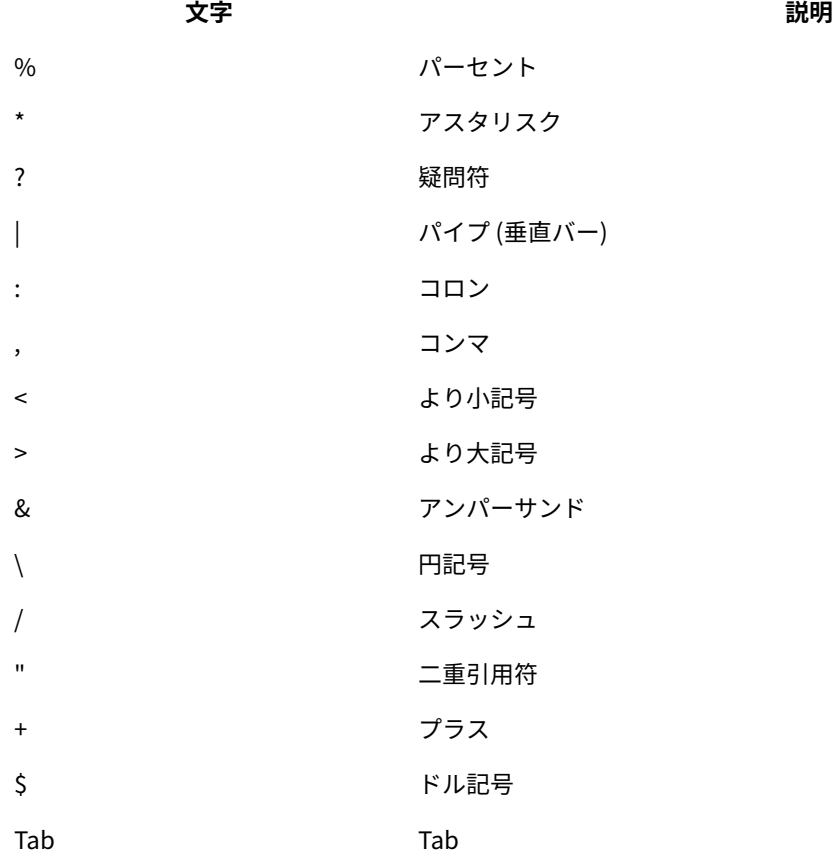

### 命名上の制約を持たないオブジェクト

Unica Campaign の次のオブジェクトには、その名前に使用される文字に関する制約がありません。

- カスタム属性の表示名 (内部名には命名上の制約があります)
- オファー・テンプレート

### 特定の命名上の制約を持つオブジェクト

Unica Campaign の次のオブジェクトには、その名前に関する特定の制約があります。

- カスタム属性の内部名
- オーディエンス・レベル名と対応するフィールド名。これらは「Campaign 設定」で定義されます。
- セル
- ユーザー定義フィールド
- ユーザー・テーブルおよびフィールドの名前

これらのオブジェクトについては、名前に関する次の制約があります。

- 英字、数字、下線 (\_) 文字だけで構成される
- 先頭文字は英字

非ローマ字言語の場合、 Unica Campaign では、構成されているストリング・エンコードによってサポートされる すべての文字がサポートされます。

**注:** ユーザー定義フィールド名には、追加の制約があります。

ユーザー定義フィールドの命名上の制約

ユーザー定義フィールド名には、以下の制約があります。

- ユーザー定義項目の名前は、以下のタイプの名前と同じにすることはできません。
	- INSERT、UPDATE、DELETE、WHERE などのデータベース・キーワード。
	- マップされたデータベース表内のフィールド。
- ユーザー定義項目の名前に Yes や Noという単語を使用することはできません。

これらの命名上の制約に従わないと、正しくない名前のユーザー定義フィールドが呼び出された場合に、データベー ス・エラーが発生して接続が切断される可能性があります。

**注:** ユーザー定義フィールド名には、文字に関する特定の制約もあります。詳しくは、Unica [Campaign](#page-508-0) オブ [ジェクト名の中の特殊文字\(493 ページ\)](#page-508-0) を参照してください。

# 第 22 章. 国際化対応と文字エンコード

このセクションには、文字エンコードに関する情報およびデータベースの言語依存考慮事項に関する情報と、Unica Campaign によってサポートされるエンコードのリストが記載されています。

### Unica Campaign での文字エンコード

Unica Campaign は、このトピックで説明されている文字エンコードをサポートしています。

ほとんどのオペレーティング・システムで、Unica Campaign は GNU iconv ライブラリーを使用します。 **に は、AIX® インストール済み環境用の iconv は付属していません**。AIX®システムの場合は、適切な文字セットを入手 する必要があります。

このセクションでは、Unica Campaign がサポートしているエンコードについてリストされています。これらのリ ストで示される値は、Unica Campaign [の言語とロケールのプロパティー値の設定\(296 ページ\)](#page-311-0) に記載した Unica Campaign 国際化対応パラメーターを設定する場合に有効な値です。以下の点に注意してください。

- エンコード・グループ内の各箇条書きは、同じエンコードを表す異なる名前をスペース区切りでリストし たものです。名前が複数リストされた箇条書きに含まれる各名前は、グループ内の他のエンコードの別名で す。システムでのエンコードの使用状況に応じて、Unica Campaign 構成パラメーターをグループ内の値の いずれかに設定できます。
- Unica Campaign StringEncoding 構成パラメーターの値を設定する際、ほとんどの場合は疑似エンコードの WIDEUTF-8 が推奨値です。ただし、以下のリストに記載されたエンコードのいずれかを使用できます。また、 データベースが DB2® または SQL Server の場合は、このリストに記載されたエンコードのいずれかではな く、コード・ページを使用する必要があります。詳しくは、コンテキスト・ヘルプまたは「Unica Platform 管理者ガイド」を参照してください。
- Unica Campaign は、他のエンコードとは扱いが少し異なる 2 つの文字エンコード(「ASCII」および 「UTF-8」) を使用します。両方とも大/小文字の区別があります。これらのエンコードは、AIX®を含め、す べてのプラットフォームで受け入れられます。Unica Campaign におけるこれらのエンコードの性質は、 テーブル・マッピング時の列幅とトランスコーディング操作に関して少し異なります。

可能なロケールの略語の一部を括弧内に示します。アラビア語 (ar)、アルメニア語 (hy)、中国語 (zh)、英語 (en)、フ ランス語 (fr)、グルジア語 (ka)、ギリシャ語 (el)、ヘブライ語 (he)、アイスランド語 (is)、日本語 (ja)、韓国語 (ko)、 ラオ語 (lo)、ルーマニア語 (ro)、タイ語 (th)、トルコ語 (tr)、ベトナム語 (vi)。

### 西ヨーロッパ

- CP819 IBM819 ISO-8859-1 ISO-IR-100 ISO8859-1 ISO\_8859-1 ISO\_8859-1:1987 L1 LATIN1 CSISOLATIN1
- CP1252 MS-ANSI WINDOWS-1252
- 850 CP850 IBM850 CSPC850MULTILINGUAL
- MAC MACINTOSH MACROMAN CSMACINTOSH
- NEXTSTEP
- HP-ROMAN8 R8 ROMAN8 CSHPROMAN8

### Unicode エンコード

- ISO-10646-UCS-2 UCS-2 CSUNICODE
- UCS-2BE UNICODE-1-1 UNICODEBIG CSUNICODE11
- UCS-2LE UNICODELITTLE
- ISO-10646-UCS-4 UCS-4 CSUCS4
- UTF-8
- UCS-4BE
- UCS-4LE
- UTF-16
- UTF-16BE
- UTF-16LE
- UTF-32
- UTF-32BE
- UTF-32LE
- UNICODE-1-1-UTF-7 UTF-7 CSUNICODE11UTF7
- UCS-2-INTERNAL
- UCS-2-SWAPPED
- UCS-4-INTERNAL
- UCS-4-SWAPPED
- JAVA
- C99

### アラビア語

- ARABIC ASMO-708 ECMA-114 ISO-8859-6 ISO-IR-127 ISO8859-6 ISO\_8859-6 ISO\_8859-6:1987 CSISOLATINARABIC
- CP1256 MS-ARAB WINDOWS-1256
- MACARABIC
- CP864 IBM864 CSIBM864

### アルメニア語

• ARMSCII-8

### バルト海沿岸語

- CP1257 WINBALTRIM WINDOWS-1257
- CP775 IBM775 CSPC775BALTIC
- ISO-8859-13 ISO-IR-179 ISO8859-13 ISO\_8859-13 L7 LATIN7

### ケルト語

• ISO-8859-14 ISO-CELTIC ISO-IR-199 ISO8859-14 ISO\_8859-14 ISO\_8859-14:1998 L8 LATIN8

### 中央ヨーロッパ

- ISO-8859-2 ISO-IR-101 ISO8859-2 ISO\_8859-2 ISO\_8859-2:1987 L2 LATIN2 CSISOLATIN2CP1250 MS-EE WINDOWS-1250
- MACCENTRALEUROPE
- 852 CP852 IBM852 CSPCP852
- MACCROATIAN

### 中国語 (簡体字および繁体字)

- ISO-2022-CN CSISO2022CN
- ISO2022CNISO-2022-CN-EXT

### 中国語 (簡体字)

- CN GB\_1988-80 ISO-IR-57 ISO646-CN CSISO57GB1988
- CHINESE GB\_2312-80 ISO-IR-58 CSISO58GB231280
- CN-GB-ISOIR165 ISO-IR-165
- CN-GB EUC-CN EUCCN GB2312 CSGB2312
- CP936 GBK
- GB18030
- HZ HZ-GB-2312

### 中国語 (繁体字)

- EUC-TW EUCTW CSEUCTWB
- IG-5 BIG-FIVE BIG5 BIGFIVE CN-BIG5 CSBIG5
- CP950
- BIG5-HKSCS BIG5HKSCS

### キリル文字

- CYRILLIC ISO-8859-5 ISO-IR-144 ISO8859-5 ISO\_8859-5 ISO\_8859-5:1988 CSISOLATINCYRILLIC
- CP1251 MS-CYRL WINDOWS-1251
- MACCYRILLIC
- KOI8-R CSKOI8R
- KOI8-U
- KOI8-RU
- KOI8-T
- 866 CP866 IBM866 CSIBM866
- 855 CP855 IBM855 CSIBM855
- CP1125 ("PC, Cyrillic, Ukrainian")
- MACUKRAINE

### 英語

- ANSI\_X3.4-1968 ANSI\_X3.4-1986 ASCII CP367 IBM367 ISO-IR-6 ISO646-US ISO\_646.IRV:1991 US US-ASCII CSASCII
- 437 CP437 IBM437 CSPC8CODEPAGE437

### グルジア語

- GEORGIAN-ACADEMY
- GEORGIAN-PS

### ギリシャ語

- CP1253 MS-GREEK WINDOWS-1253
- ECMA-118 ELOT\_928 GREEK GREEK8 ISO-8859-7 ISO-IR-126 ISO8859-7 ISO\_8859-7 ISO\_8859-7:1987 CSISOLATINGREEK
- MACGREEK
- CP737869 CP-GR CP
- 869 IBM869 CSIBM869

### ヘブライ語

- HEBREW ISO-8859-8 ISO-IR-138 ISO8859-8 ISO\_8859-8 ISO\_8859-8:1988 CSISOLATINHEBREW
- CP1255 MS-HEBR WINDOWS-1255
- 862 CP862 IBM862 CSPC862LATINHEBREW
- MACHEBREW

### アイスランド語

- MACICELAND
- 861 CP-IS CP861 IBM861 CSIBM861

### 日本語

- JISX0201-1976 JIS\_X0201 X0201 CSHALFWIDTHKATAKANA
- ISO-IR-87 JIS0208 JIS\_C6226-1983 JIS\_X0208 JIS\_X0208-1983 JIS\_X0208-1990 X0208 CSISO87JISX0208
- ISO-IR-159 JIS\_X0212 JIS\_X0212-1990 JIS\_X0212.1990-0 X0212 CSISO159JISX02121990
- EUC-JP EUCJP EXTENDED\_UNIX\_CODE\_PACKED\_FORMAT\_FOR\_JAPANESE CSEUCPKDFMTJAPANESE
- MS\_KANJI SHIFT-JIS SHIFT\_JIS SJIS CSSHIFTJI
- ISO-IR-14 ISO646-JP JIS\_C6220-1969-RO JP CSISO14JISC6220RO
- CP932
- ISO-2022-JP CSISO2022JP
- ISO-2022-JP-1
- ISO-2022-JP-2 CSISO2022JP2

### 韓国語

- EUC-KR EUCKR CSEUCKR
- CP949 UHC
- ISO-IR-149 KOREAN KSC\_5601 KS\_C\_5601-1987 KS\_C\_5601-1989 CSKSC56011987
- CP1361 JOHAB
- ISO-2022-KR CSISO2022KR

### ラオ語

ラオ語はタイ語と同じアルファベットを使用することに注意してください。

- MULELAO-1
- CP1133 IBM-CP1133

### 北ヨーロッパ

- ISO-8859-4 ISO-IR-110 ISO8859-4 ISO\_8859-4 ISO\_8859-4:1988 L4 LATIN4 CSISOLATIN4
- ISO-8859-10 ISO-IR-157 ISO8859-10 ISO\_8859-10 ISO\_8859-10:1992 L6 LATIN6 CSISOLATIN6

### ルーマニア語

• MACROMANIA

### 南ヨーロッパ

- ISO-8859-3 ISO-IR-109 ISO8859-3 ISO\_8859-3 ISO\_8859-3:1988 L3 LATIN3 CSISOLATIN3
- CP853

### タイ語

- MACTHAI
- ISO-IR-166 TIS-620 TIS620 TIS620-0 TIS620.2529-1 TIS620.2533-0 TIS620.2533-1
- CP874 WINDOWS-874

### トルコ語

- CP1254 MS-TURK WINDOWS-1254
- MACTURKISH
- 857 CP857 IBM857 CSIBM857
- ISO-8859-9 ISO-IR-148 ISO8859-9 ISO\_8859-9 ISO\_8859-9:1989 L5 LATIN5 CSISOLATIN5

### ベトナム語

- CP1258 WINDOWS-1258
- TCVN TCVN-5712 TCVN5712-1 TCVN5712-1:1993
- VISCII VISCII1.1-1 CSVISCII

### その他

- ISO-8859-15 ISO-IR-203 ISO8859-15 ISO\_8859-15 ISO\_8859-15:1998
- ISO-8859-16 ISO-IR-226 ISO8859-16 ISO\_8859-16 ISO\_8859-16:2000
- CP858(IBM:**"**Multilingual with euro**"**)
- 860 (IBM:**"**Portugal Personal Computer**"**)CP860 IBM860 CSIBM860
- 863 (IBM:**"**Canadian French Personal Computer**"**) CP863 IBM863 CSIBM863
- 865 (IBM:**"**Nordic Personal Computer**"**)CP865 IBM865 CSIBM865

# 日付と時刻の形式

日付と時刻の形式の構成プロパティー (DateFormat、DateOutputFormatString、DateTimeFormat、および DateTimeOutputFormatString) の構成方法を判別するには、以下のセクションの情報を利用してください。

### DateFormat および DateTimeFormat の形式

Unica Campaign を複数ロケール用に構成しない場合は、このセクションで説明するように、DateFormat 構成パラ メーターおよび DateTimeFormat 構成パラメーターの値を、DATE マクロで指定される形式のいずれかに設定することが できます。

ただし、 **を複数ロケール用に構成する必要がある場合**Unica Campaign (ユーザーの言語とロケールがさまざまであ る場合) は、3 文字の月 (MMM)、%b (月の省略名)、または %B (月の完全な名前) が含まれる日付形式を**使用しない でください**。代わりに、月を表す数値を使う区切り形式または固定形式を使用してください。複数ロケール・フィー チャーについて詳しくは、[複数ロケール・フィーチャーについて\(292 ページ\) を](#page-307-0)参照してください。

### **表51. 日付形式**

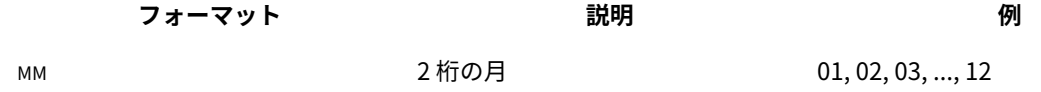

### **表51. 日付形式(続く)**

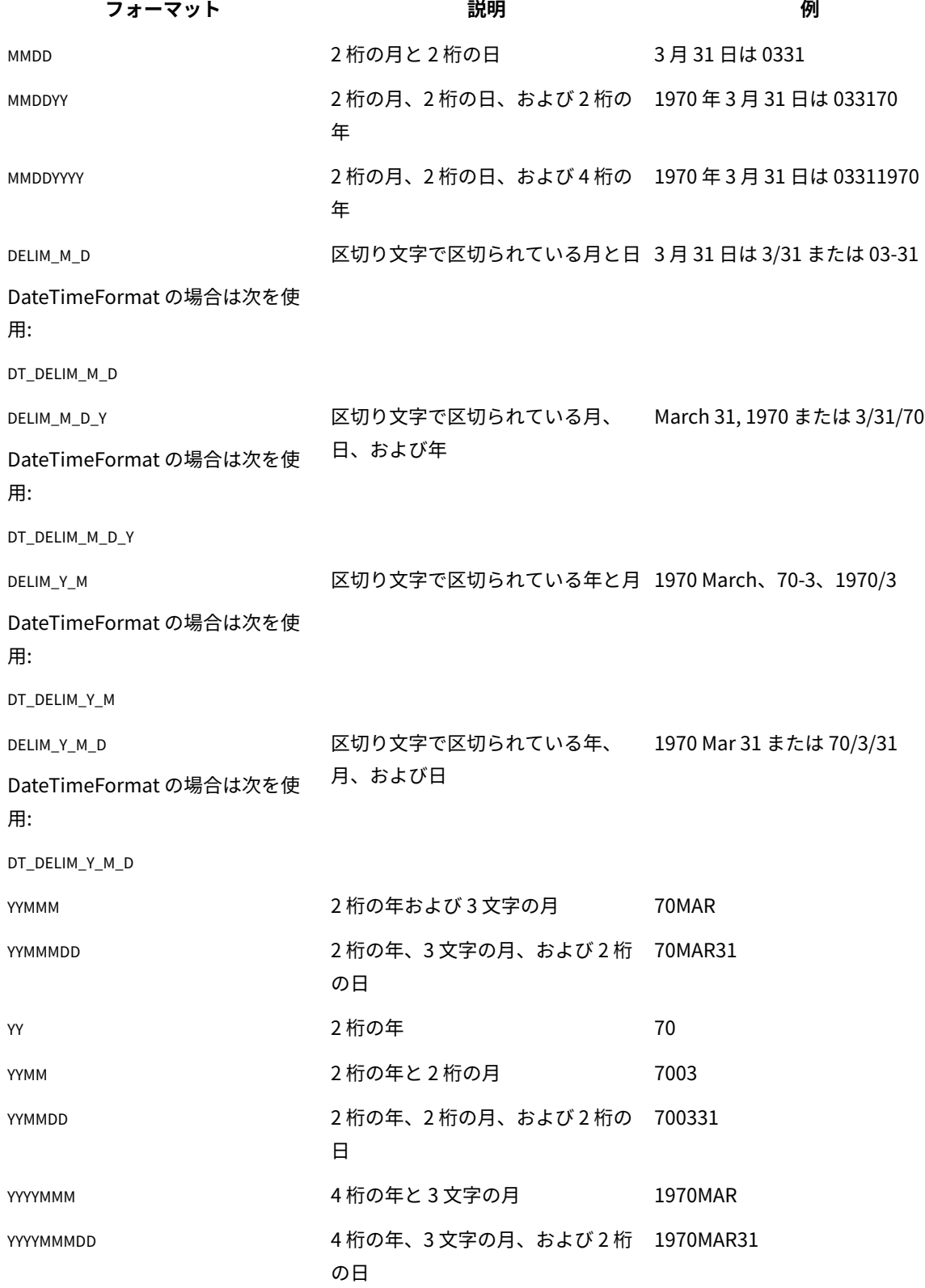

### **表51. 日付形式(続く)**

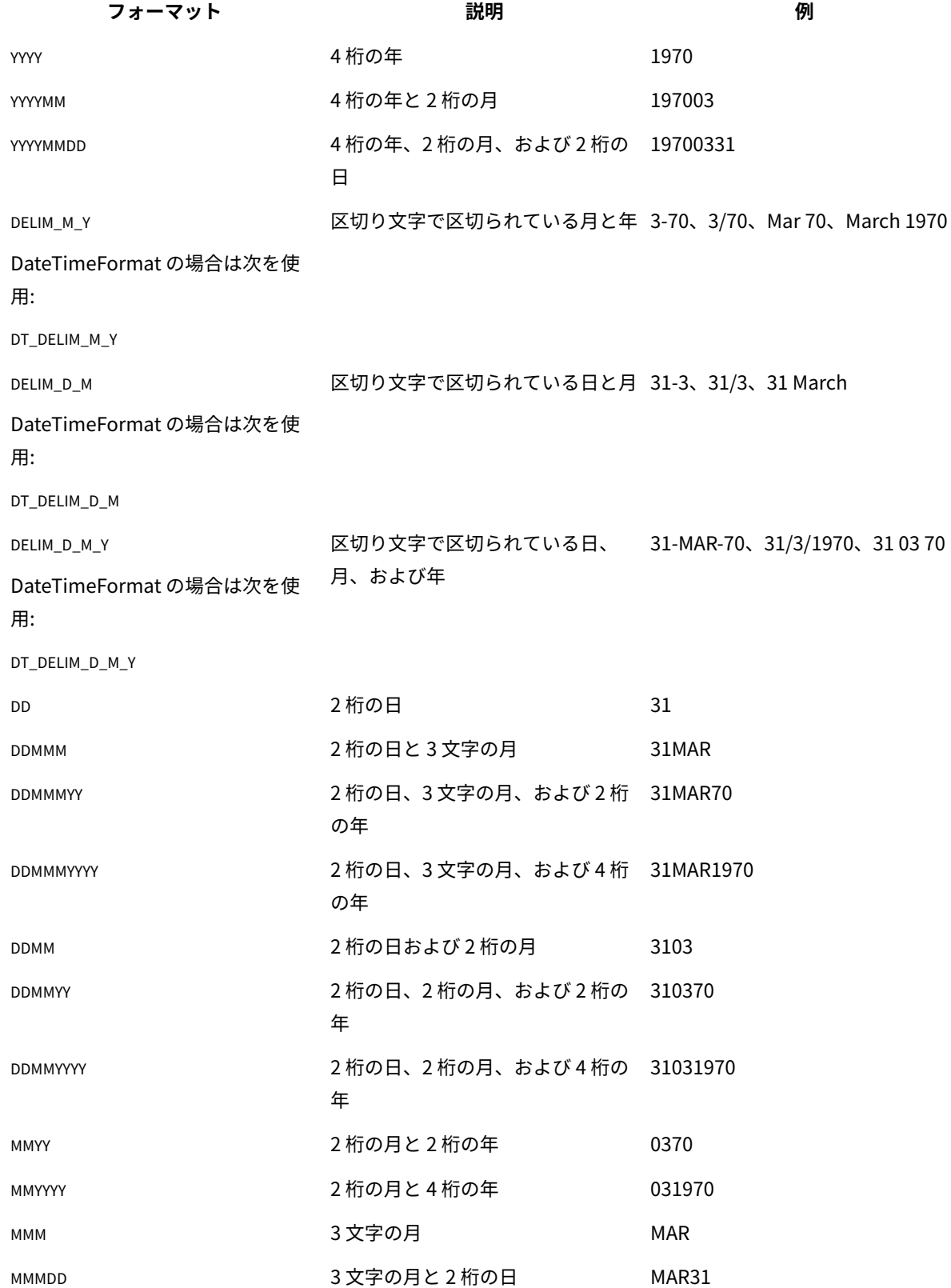

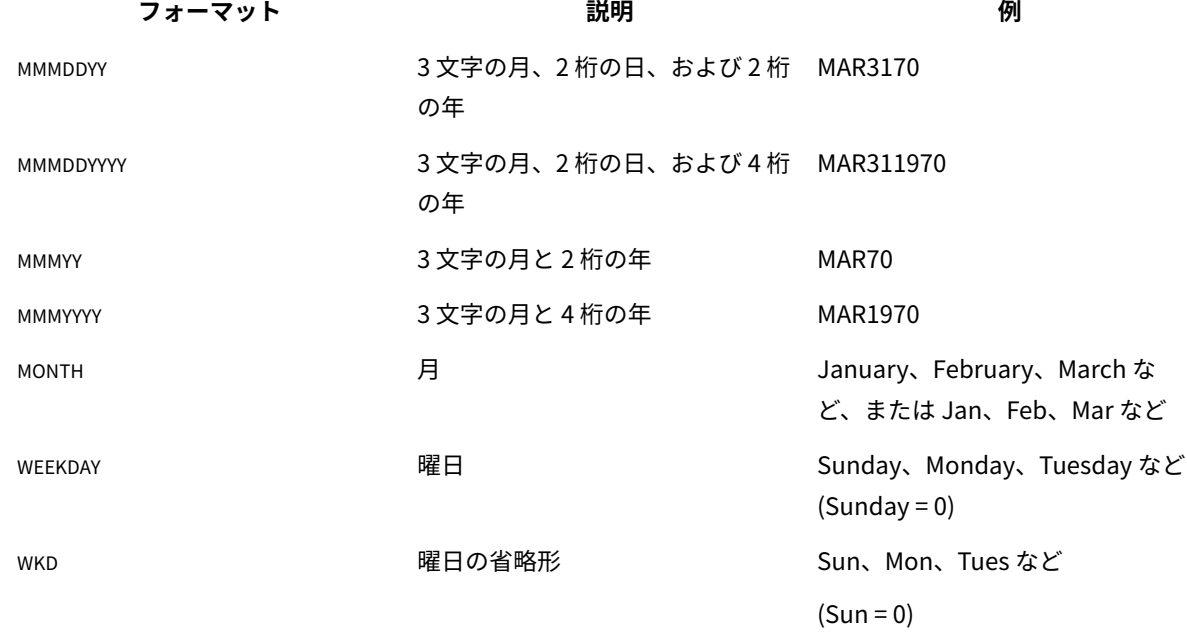

### DateOutputFormatString および DateTimeOutputFormatString の形式

を複数ロケール用に構成しない場合は、DateOutputFormat 構成パラメーターおよび DateTimeOutputFormat 構成 パラメーターの値を、DATE\_FORMAT マクロの format\_str に指定される形式のいずれかに設定することができます (次の表を参照)。Unica Campaign

ただし、 **を複数ロケール用に構成する必要がある場合**Unica Campaign (つまり、ユーザーの言語とロケールがさま ざまである場合) は、3 文字の月 (MMM)、%b (月の省略名)、または %B (月の完全な名前) が含まれる日付形式を**使 用しないでください**。代わりに、月を表す数値を使う区切り形式または固定形式のどちらかを使用する必要がありま す。複数ロケール・フィーチャーについて詳しくは、[複数ロケール・フィーチャーについて\(292 ページ\) を](#page-307-0)参照して ください。

- %a- 曜日の省略名
- %A- 曜日の完全な名前

**表51. 日付形式(続く)**

- %b- 月の省略名
- %B- 月の完全な名前
- %c- ロケールに適合した日時表記
- %d 月内の日 (01 31)
- %H- 24 時間形式の時間 (00 23)
- %I- 12 時間形式の時間 (01 12)
- %j- 年間通算日 (001 366)
- %m- 月番号 (01 12)

%M- 分 (00 - 59)

%p- 現行ロケールの 12 時間クロックのための午前/午後の標識

%s - 秒 (00 - 59)

%U- 日曜日を最初の曜日とした年間通算週 (00 - 51)

- %w 曜日 (0 6: 日曜日が 0)
- %W- 月曜日を最初の曜日とした年間通算週 (00 51)
- %x- 現行ロケールの日付表記
- %X- 現行ロケールの時間表記
- %y- 年 (2 桁: 00 99)
- %Y- 年 (4 桁)

%z, %z - タイム・ゾーンの名前または略語。タイム・ゾーンが不明の場合は出力なし。

%%- % 記号

**注:** 形式の一部であり、かつ先頭にパーセント記号 (%) のない文字は、そのまま出力ストリングにコピーされま す。フォーマット設定ストリングは 16 バイト以下に収まらなければなりません。 先行 0 を除去するには、#文字を 使用します。例えば、%dでは (01 - 31) の範囲の 2 桁の数値が生成されますが、%#d にすると、必要に応じて 1 桁また は 2 桁の数値 (1 - 31) が生成されます。同様に、%mでは (01 - 12) が生成されますが、%#mにすると (1 - 12) が生成され ます。

# 第 23 章. Unica Campaign エラー・コード

Unica Campaign は、コード番号とエラー・テキストから成るエラー・メッセージのあるエラー・イベントが発生す ると、そのエラー・イベントをユーザーに通知します。

Unica Campaign は 2 つのサーバーといくつかの環境変数を使用するクライアント/サーバー・アプリケーションで あり、このアプリケーションが適切に機能するためにはサーバーと環境変数を構成する必要があります。

ユーザー・アクセス権限が無効であるというエラー・メッセージが表示された場合は、そのアクションを実行するた めの正しい特権が Unica Platform で割り当てられていない可能性があります。詳しくは、「Unica Platform 管理者 ガイド」を参照してください。

Unica Campaign を使用中にエラーが発生した場合は、 技術サポートに連絡を取る前に、このセクションの記述を 読み、解決策を実施してみてください。エラーがここに記載されていない場合、または解決策が失敗した場合は、管 理者に問い合わせるか、 技術サポートにご連絡ください。

## Unica Campaign エラー・コードのリスト

次の表は、 Unica Campaign によって生成されるエラー・メッセージをリストしたものです。

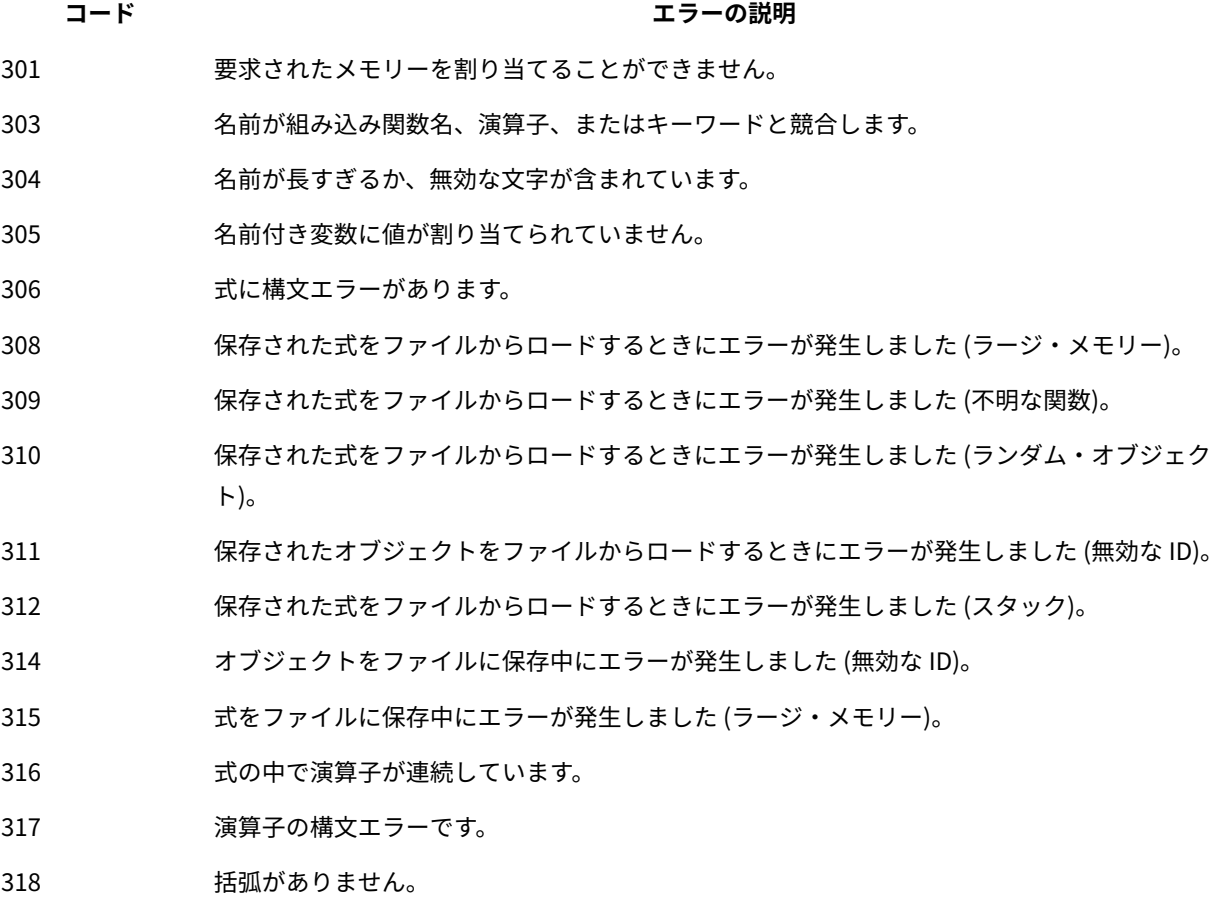

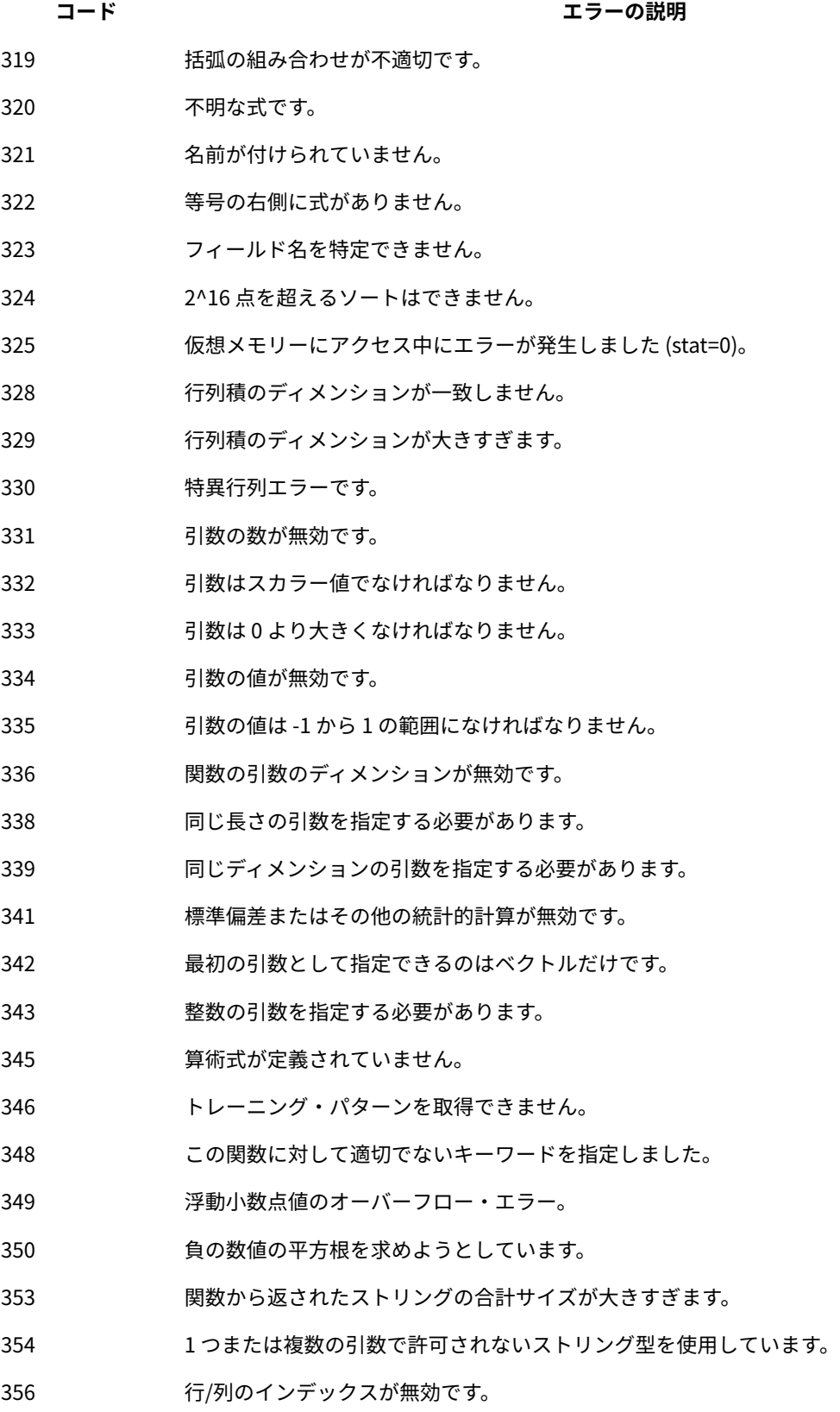

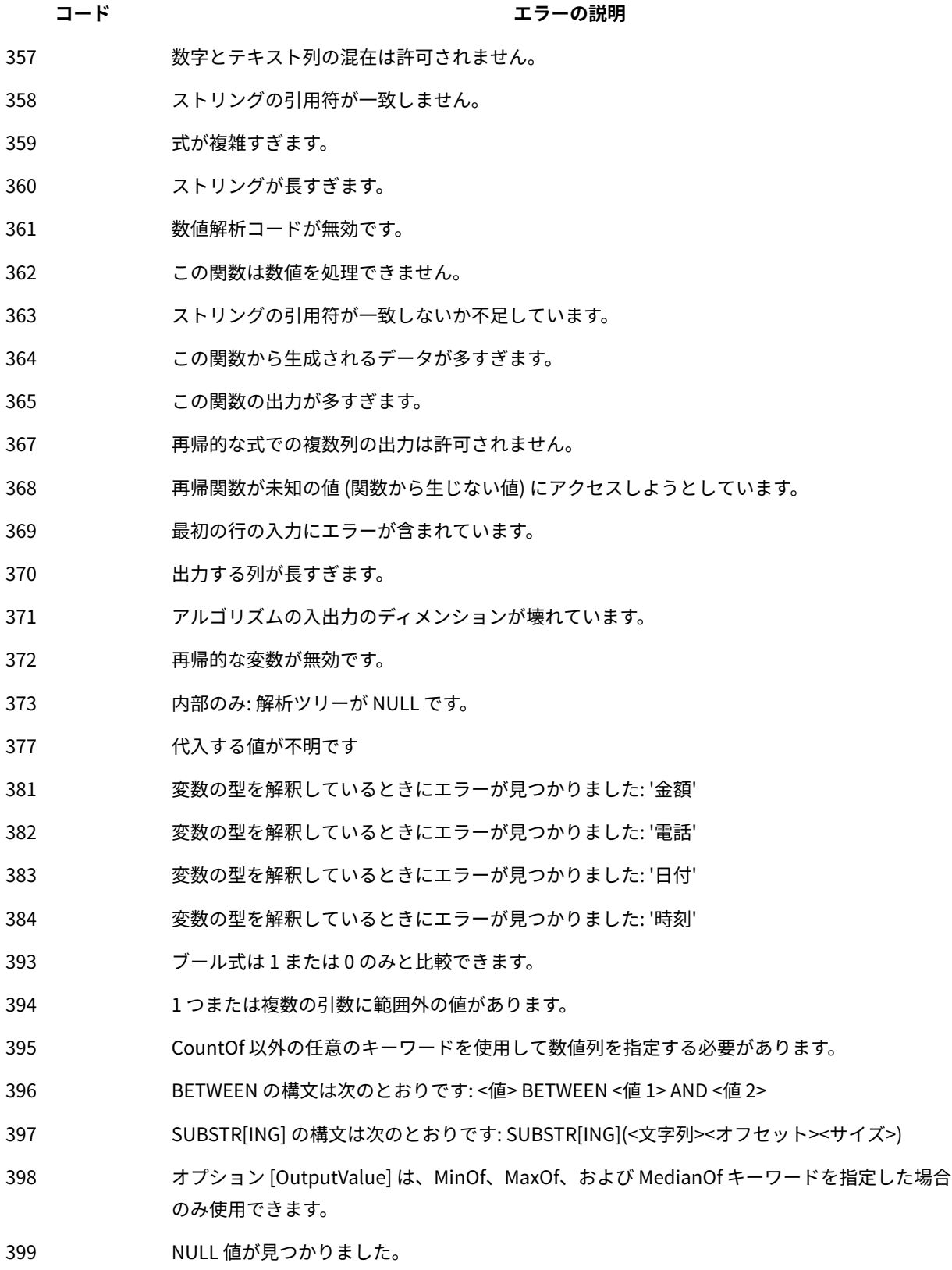

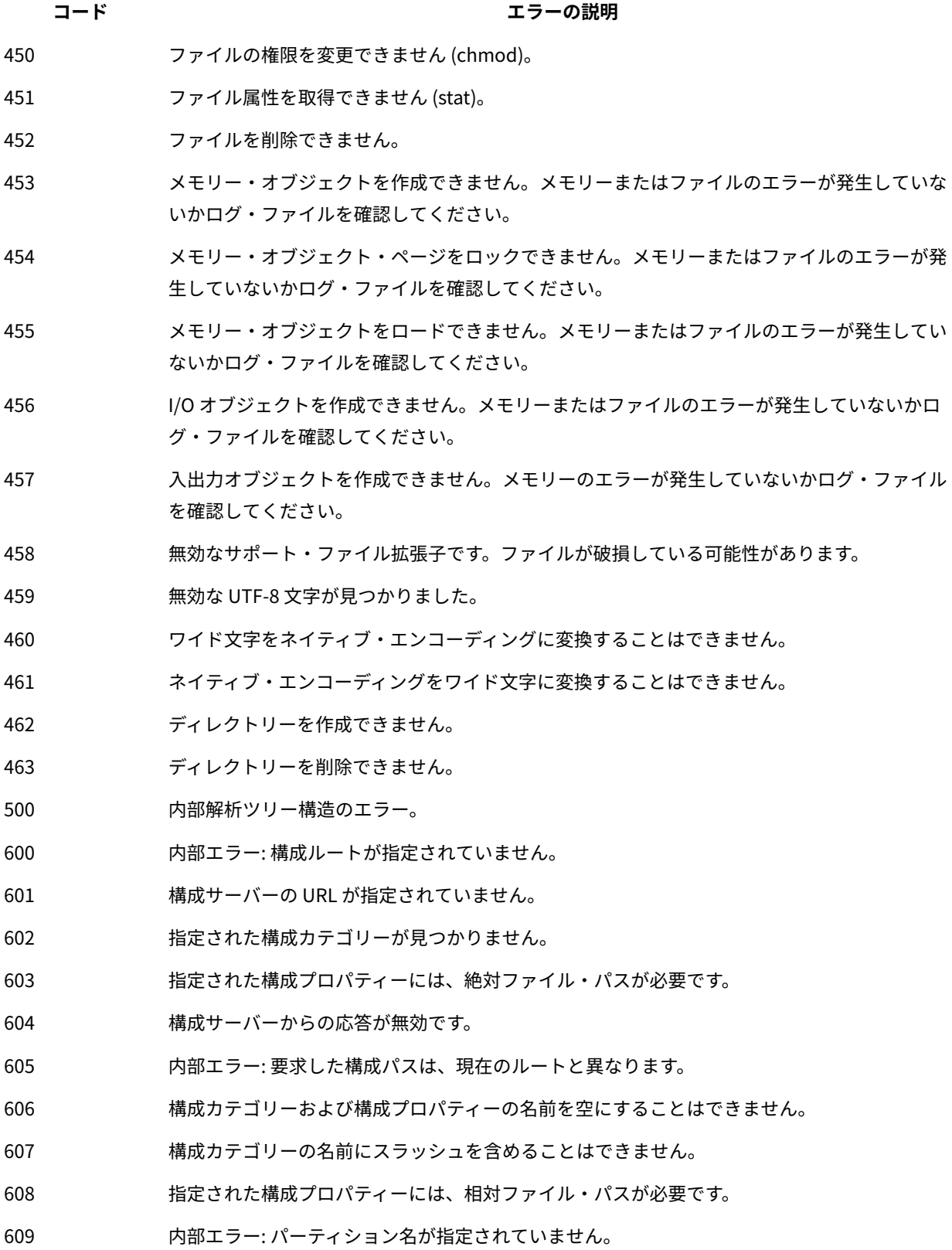

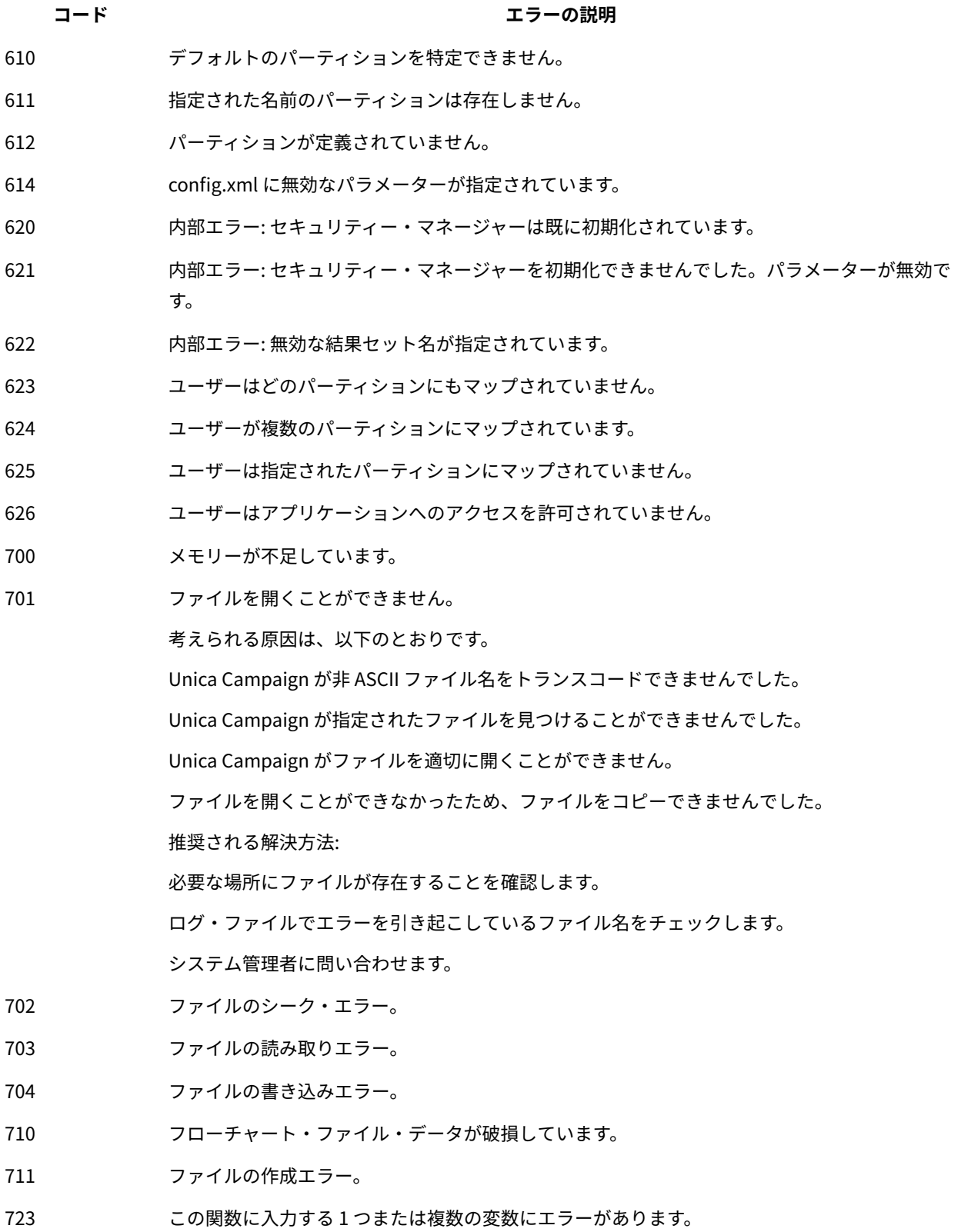

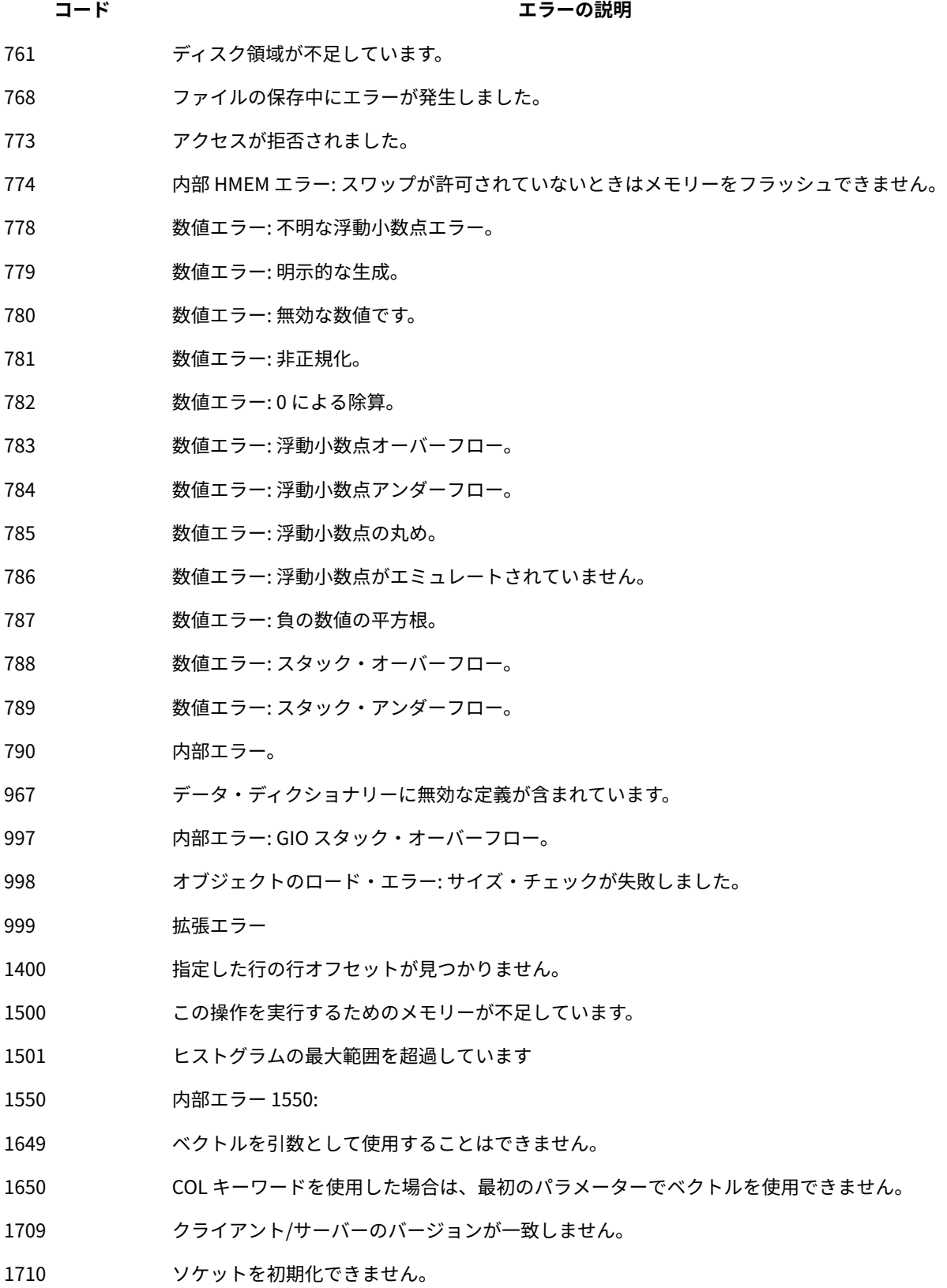

**コード エラーの説明**

1711 ソケットを作成できません。

1712 指定したサーバーに接続できません。

考えられる原因は、以下のとおりです。

ブラウザーが Unica Campaign サーバーに接続できません。

ご使用のブラウザーがホスト名を見つけることができません。

推奨される解決方法:

ネットワーク管理者に依頼し、サーバー・マシンとクライアント・マシンの間で相互に 'ping' を実行し、応答が返るかどうかをチェックしてもらいます。

他のアプリケーション用に Unica Campaign リスナー・プロセスに割り当てられたポートが Unica Campaign サーバー・マシンで使用されていないか確認するよう、Unica Campaign 管 理者に依頼します。

エラーが発生した手順をもう一度試します。再びエラーが発生した場合は、クライアント・マ シンをリブートした上で、システム管理者に Unica Campaign サーバー・マシンをリブートす るよう依頼します。

1713 ソケット・データを送信できません。

1714 ソケット・データを受信できません。

考えられる原因は、以下のとおりです。

ソケットからの受信バイト数が、想定されたバイト数と一致しません。

ソケットからのデータの待機中に Unica Campaign がタイムアウトしました。

メッセージの送信中にソケット・エラーが発生しました。

推奨される解決方法:

ネットワーク管理者に依頼し、サーバー・マシンとクライアント・マシンの間で相互に 'ping' を実行し、応答が返るかどうかをチェックしてもらいます。

他のアプリケーション用に Unica Campaign リスナー・プロセスに割り当てられたポートが Unica Campaign サーバー・マシンで使用されていないか確認するよう、 Unica Campaign 管 理者に依頼します。

エラーが発生した手順をもう一度試します。再びエラーが発生した場合は、クライアント・マ シンをリブートした上で、システム管理者に Unica Campaign サーバー・マシンをリブートす るよう依頼します。

統合 **IBM Digital Analytics** 環境でこのエラーが発生した場合は、 Unica Campaign バックエ ンド・リスナー・サーバーがネットワーク接続の問題が原因で export.coremetrics.com API URL にアクセスできないことを意味します。詳しくは、統合のトラブルシューティングに関す るトピックをお読みください。

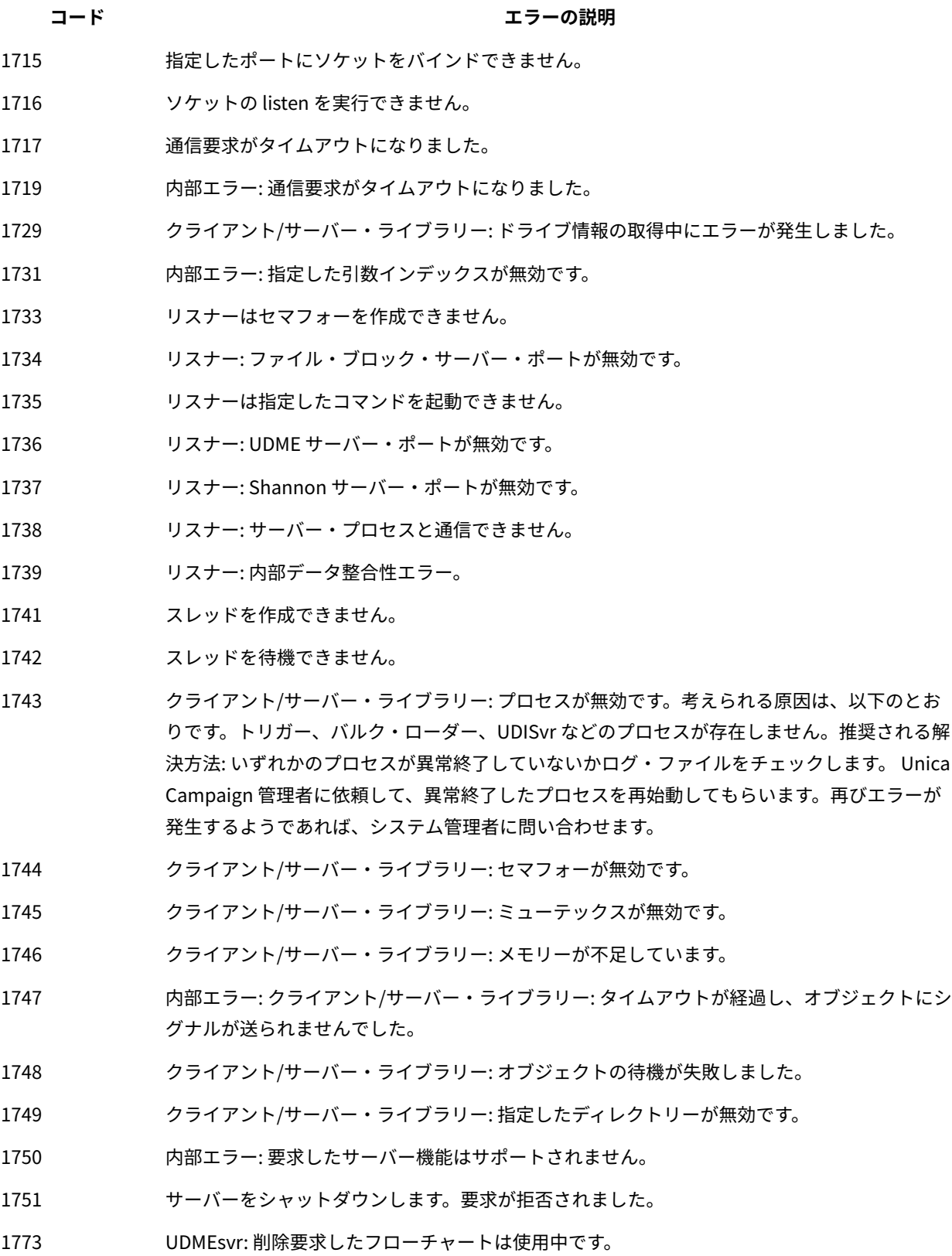

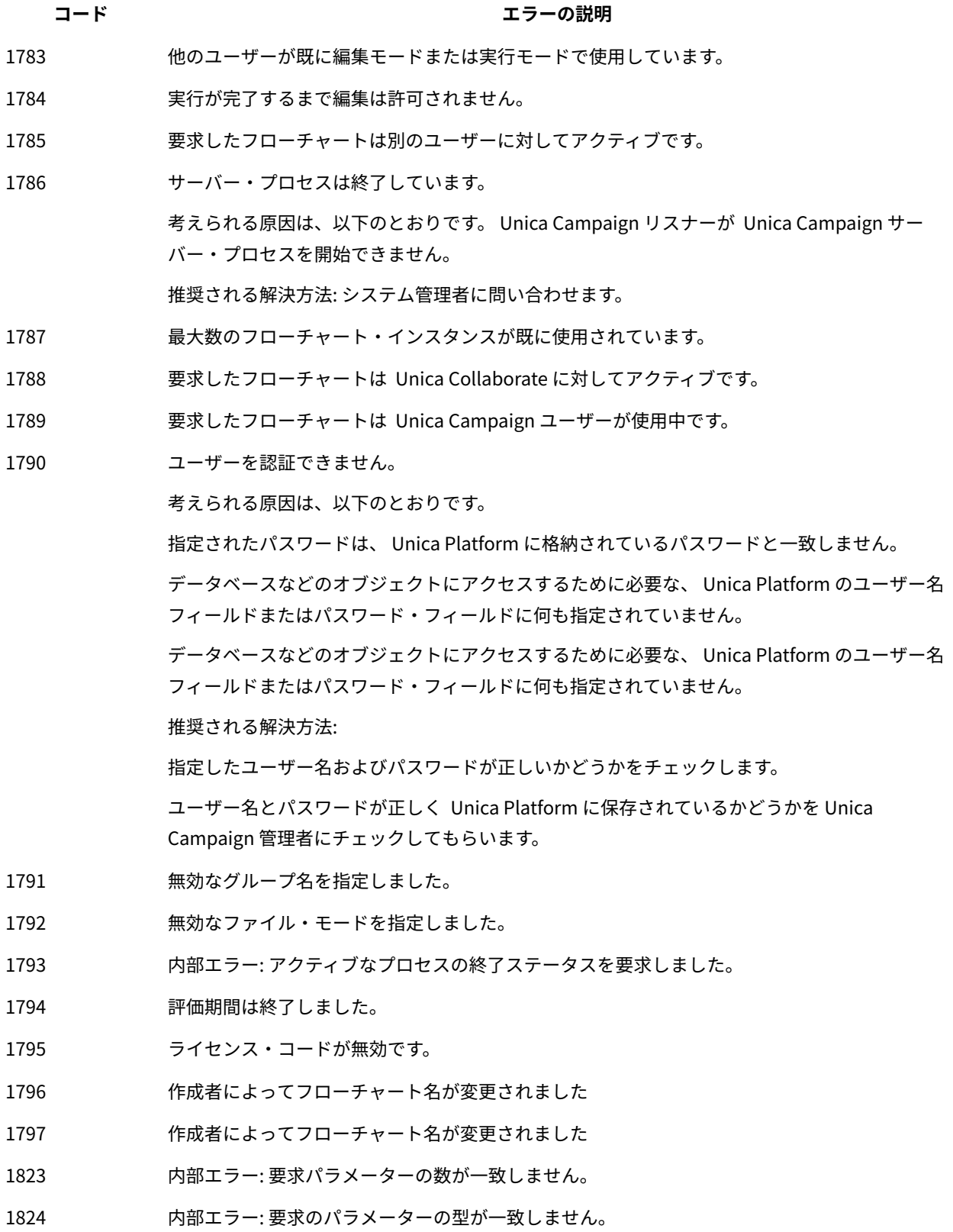

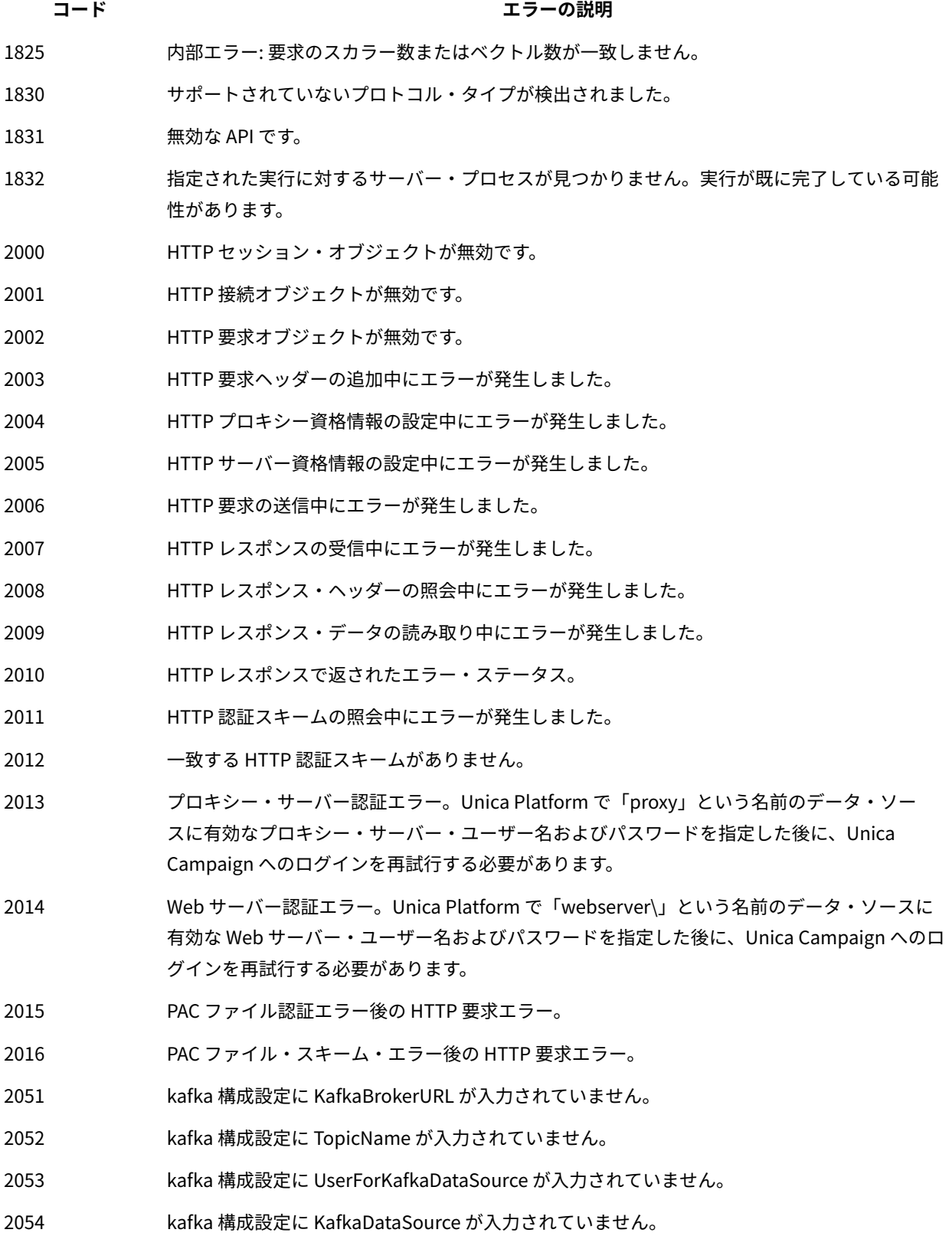

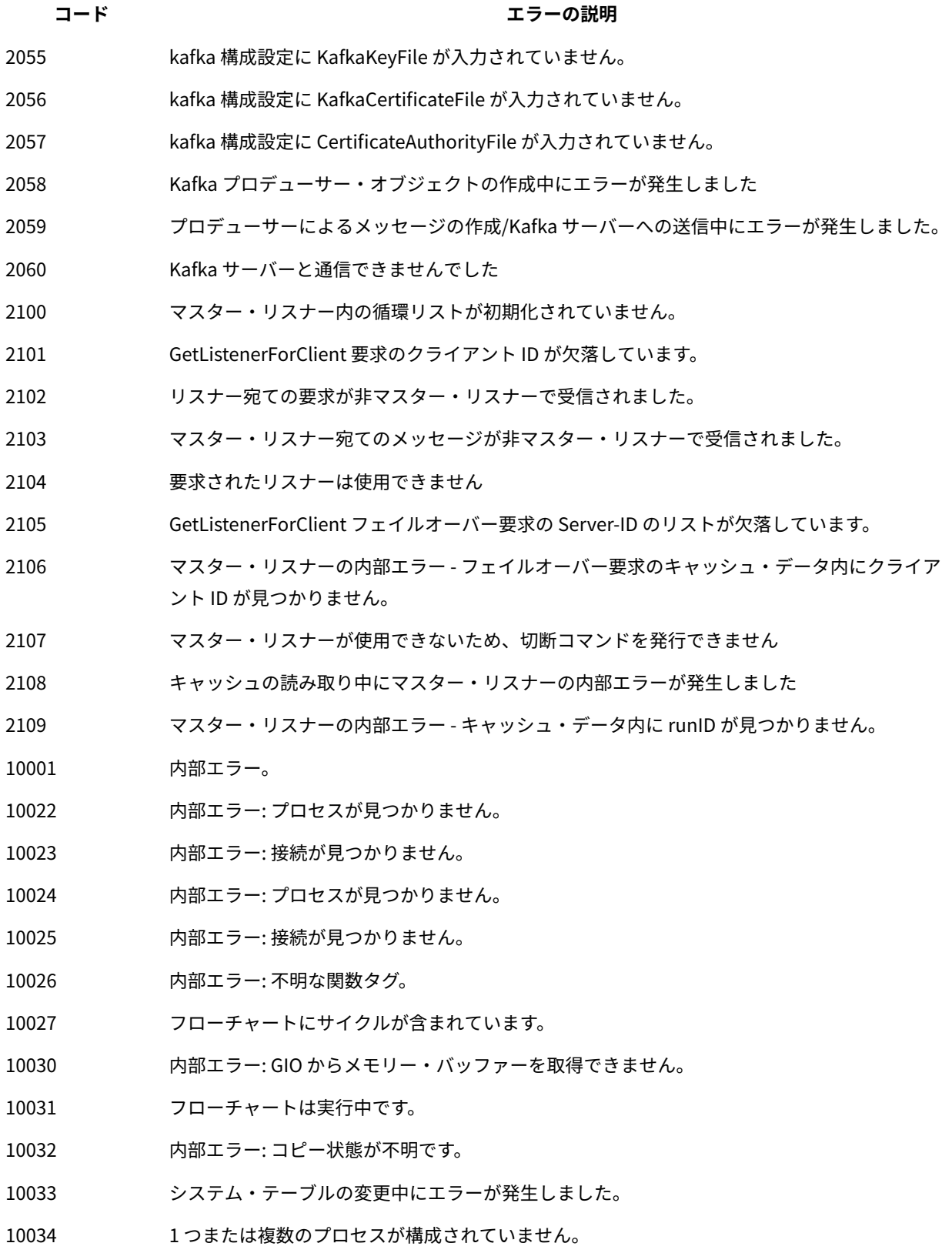

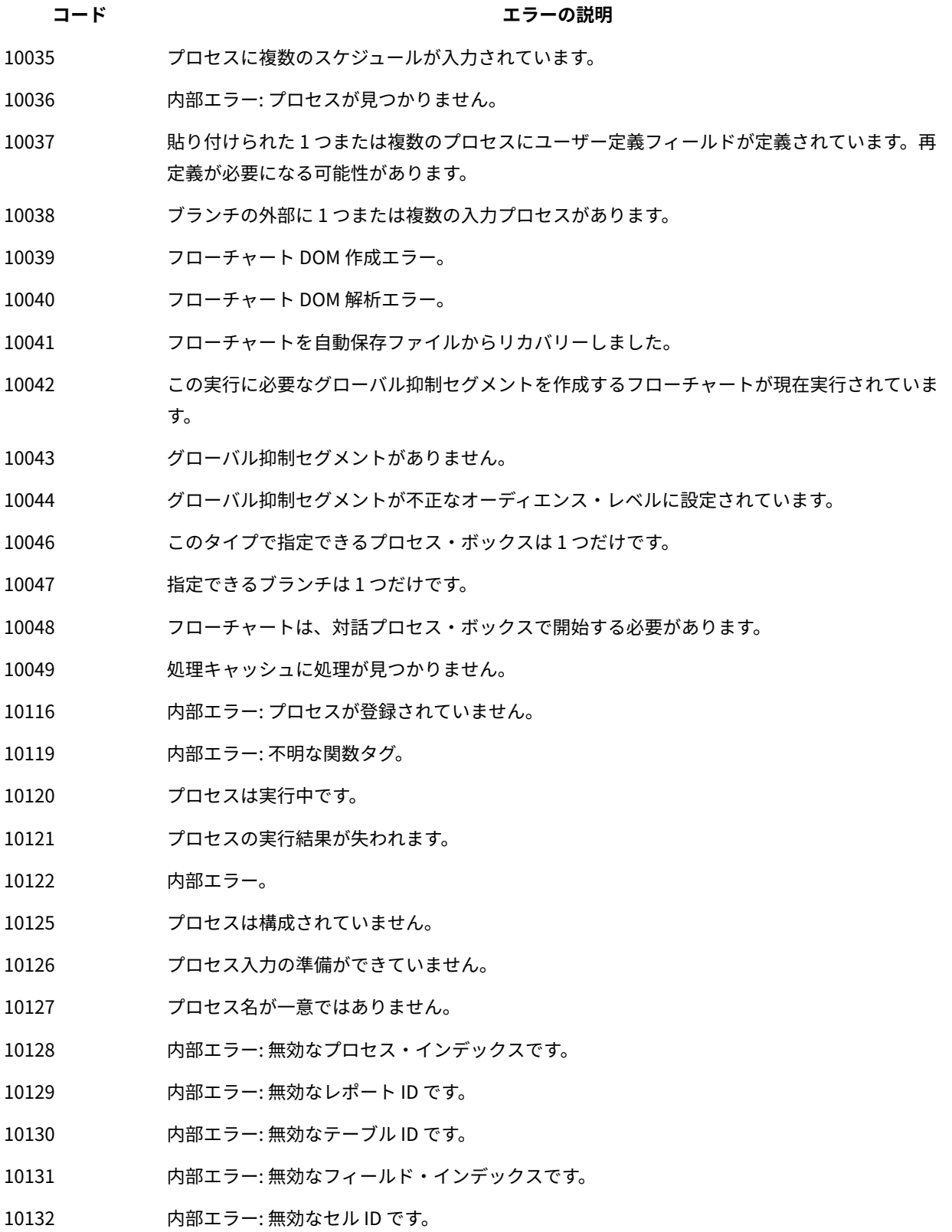

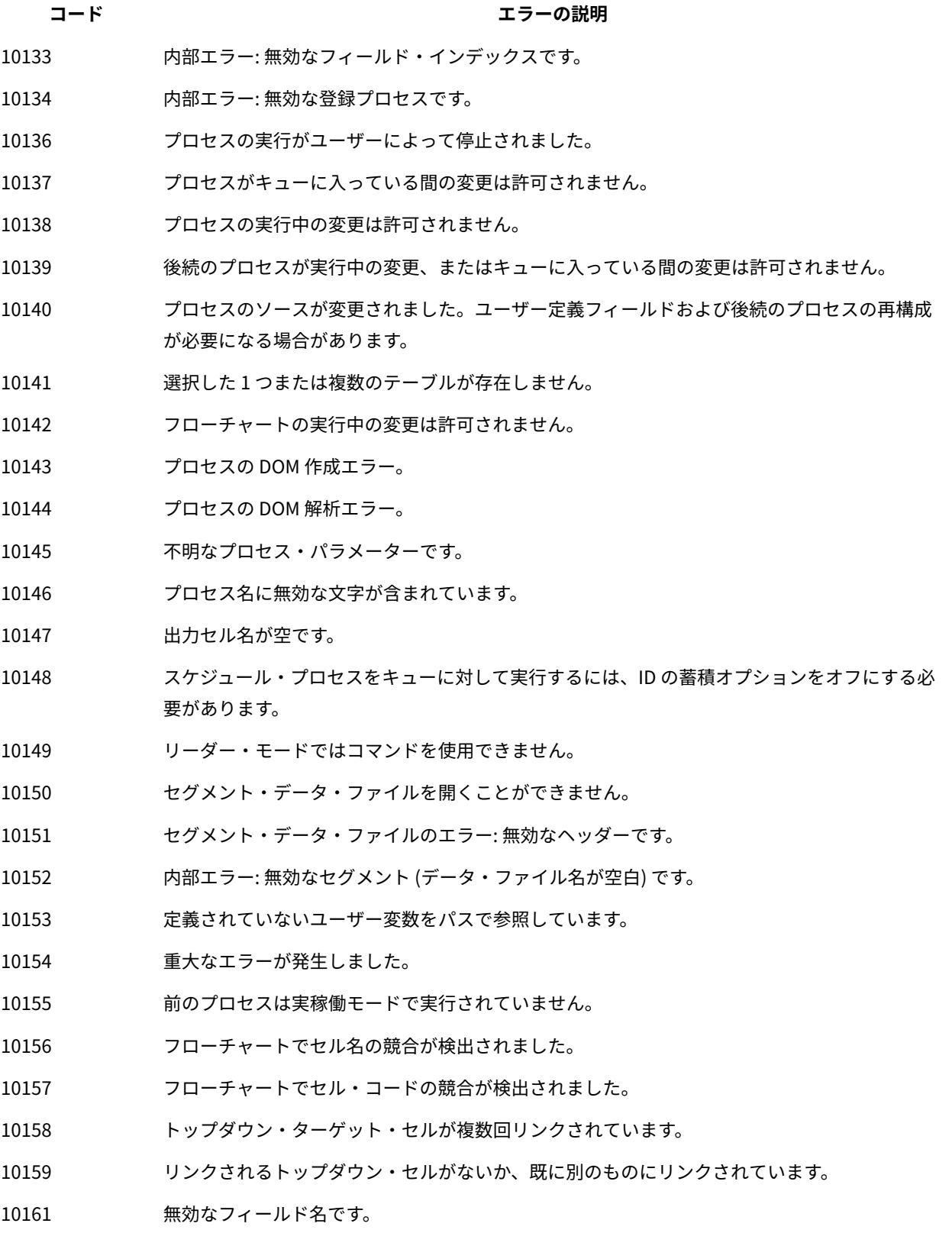

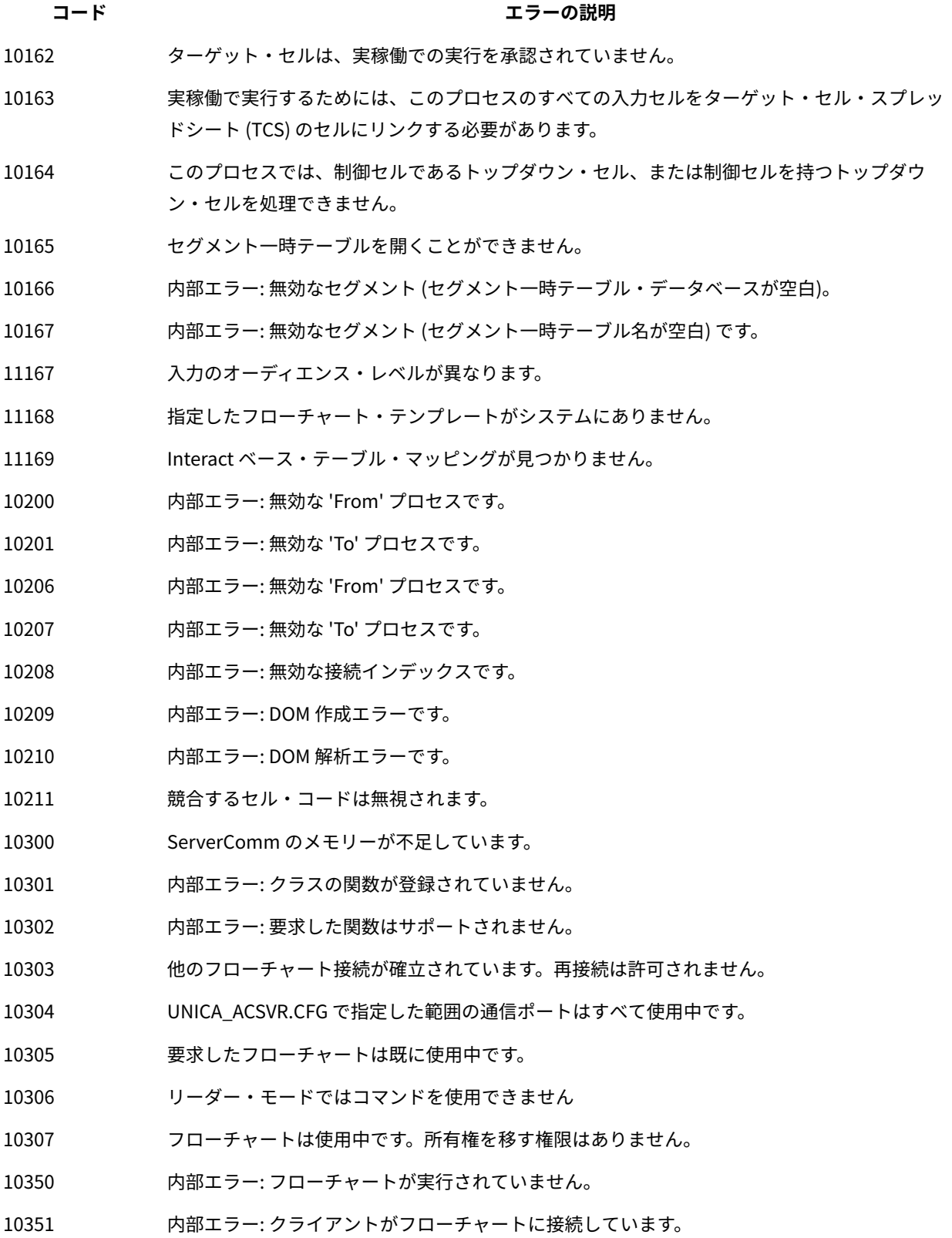

#### **コード エラーの説明**

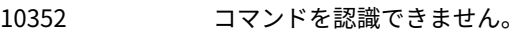

- 10353 構文が無効です。
- 10354 内部エラー: 実行の中断が進行中です。
- 10355 影響するセッションはありません。現時点では操作を実行できません。フローチャートのログ を調べて原因を究明し、後でもう一度試してください。
- 10356 新しい接続が無効になりました。管理者は unica\_svradm の UNCAP コマンドを使用して再度 有効にする必要があります。
- 10357 フローチャートの実行が完了しましたが、エラーがあります。
- 10358 キャッシュ・データが見つかりません
- 10359 絶対パス名ではなく、Unica が提供する中央構成リポジトリーで定義された partitionHome プ ロパティーに対する相対パス名でフローチャートを指定する必要があります。
- 10362 サーバー・ホスト名に言及する必要があります(クライアントはマスター・リスナーに接続され ているため)。
- 10363 指定されたコマンドは、クラスター環境でのみマスター・リスナーで実行できます
- 10364 マスター・リスナー宛てのメッセージが非マスター・リスナーで受信されました。
- 10401 内部エラー: クライアントは既に接続しています。
- 10402 クライアントはサーバーに接続されていません。
- 10403 サーバーとの接続が失われました。再試行しますか?
- 10404 サーバー・プロセスと通信できません。終了している可能性があります。

#### 考えられる原因

Unica Campaign サーバー・プロセスが以下のようになっています。

- ログイン時またはフローチャートの作成/オープン時にプロセスを起動できません。
- サーバーに再接続したときには既にプロセスが終了されていました。
- 異常終了しました。

#### 推奨される解決方法

次の点を確認するよう Unica Campaign 管理者に依頼します。

- Unica Campaign リスナー・プロセスが実行されていること。
- システム上で同じバージョンの Unica Campaign Web アプリケーション、リスナー、 およびサーバーが実行されていること。
- Unica Platform でポート番号が適切に構成されていること。

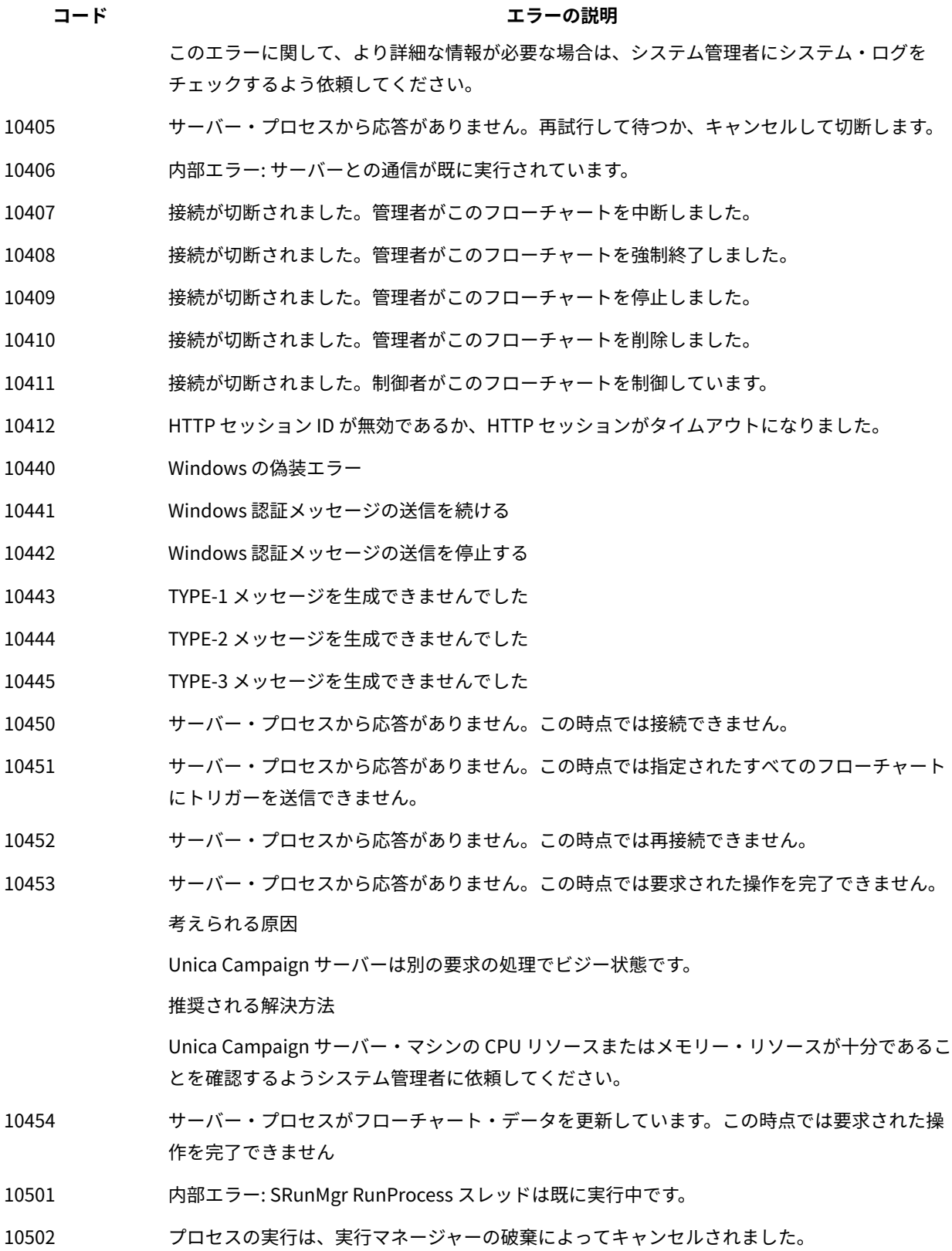

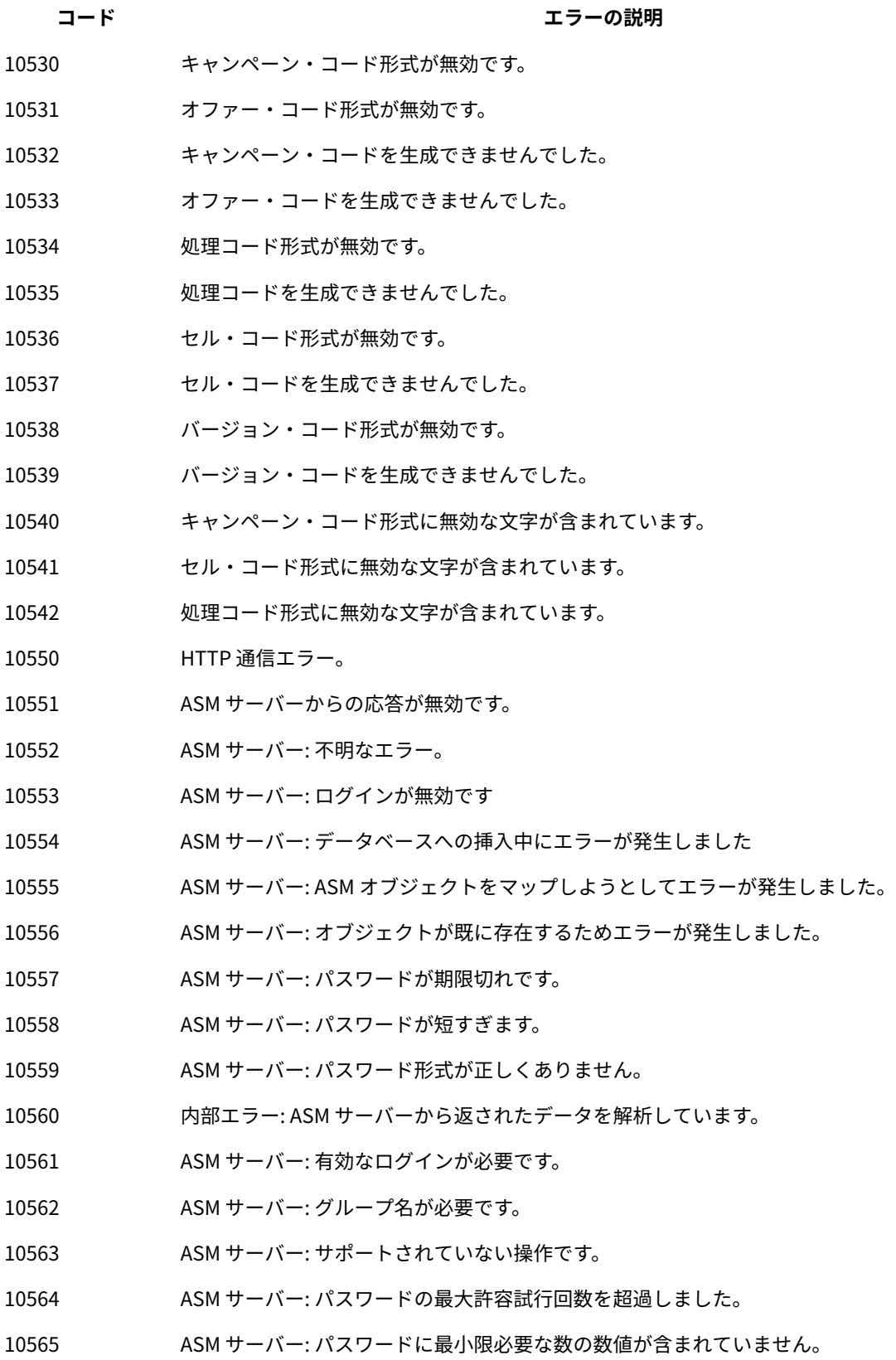

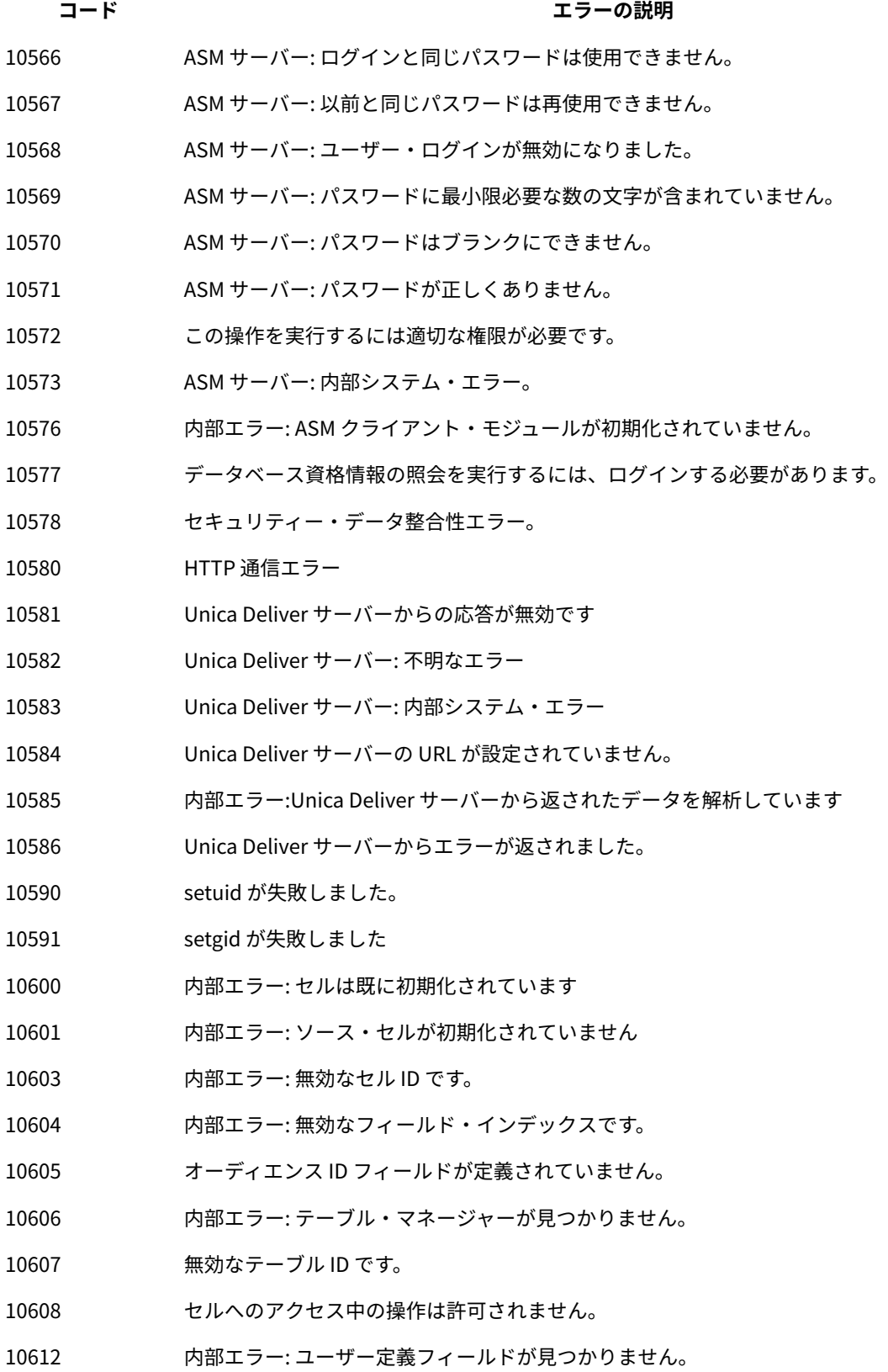

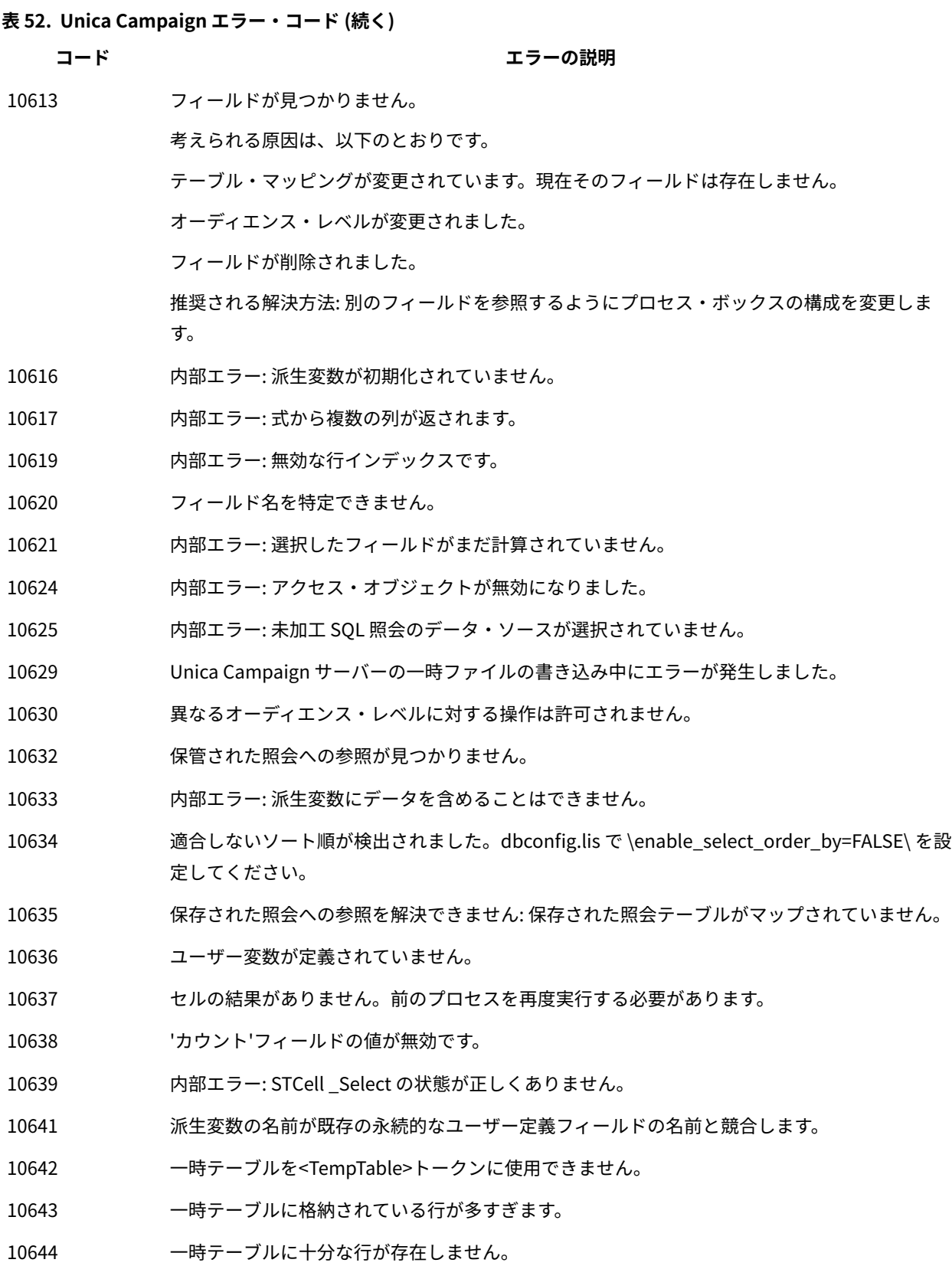

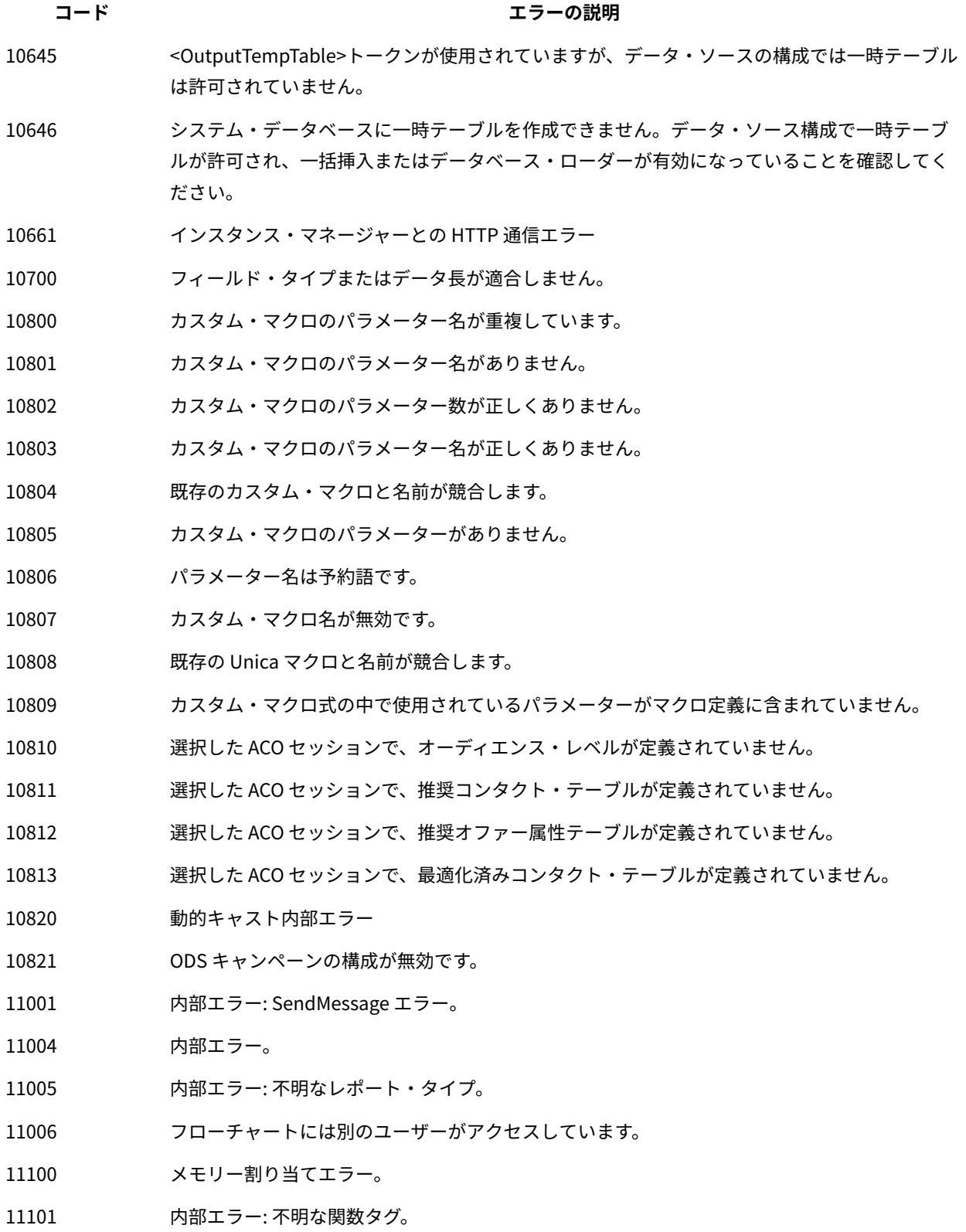
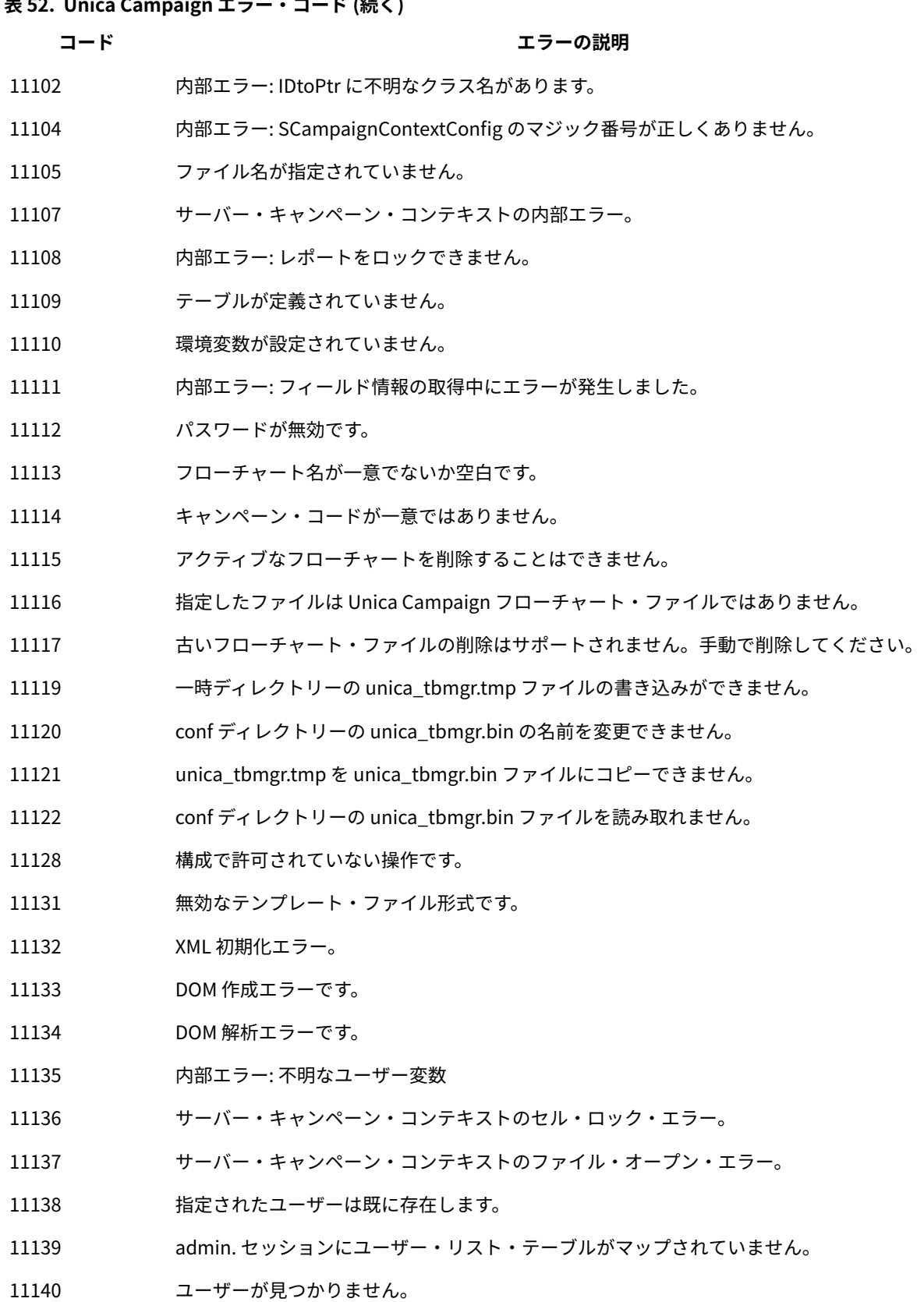

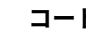

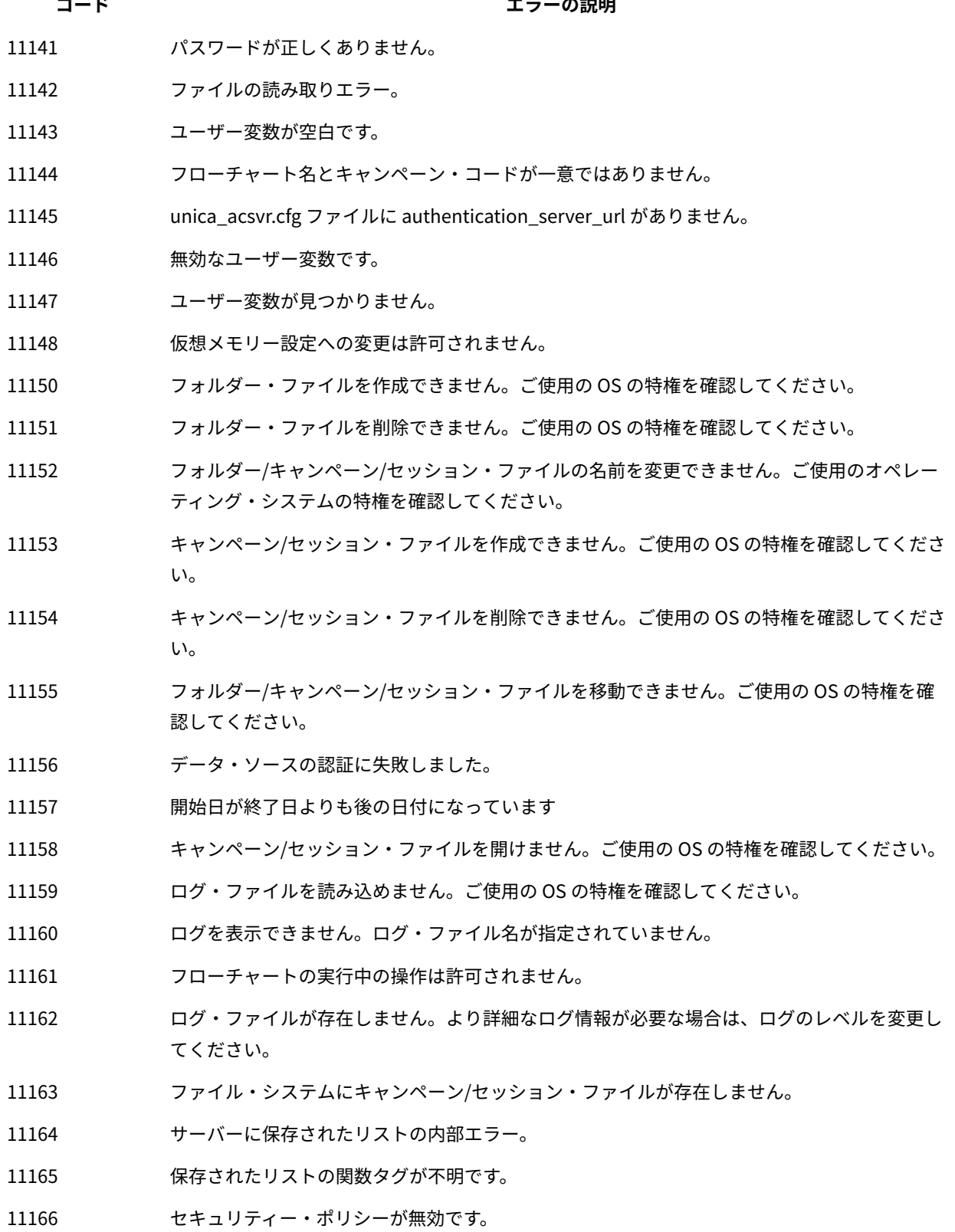

**コード エラーの説明**

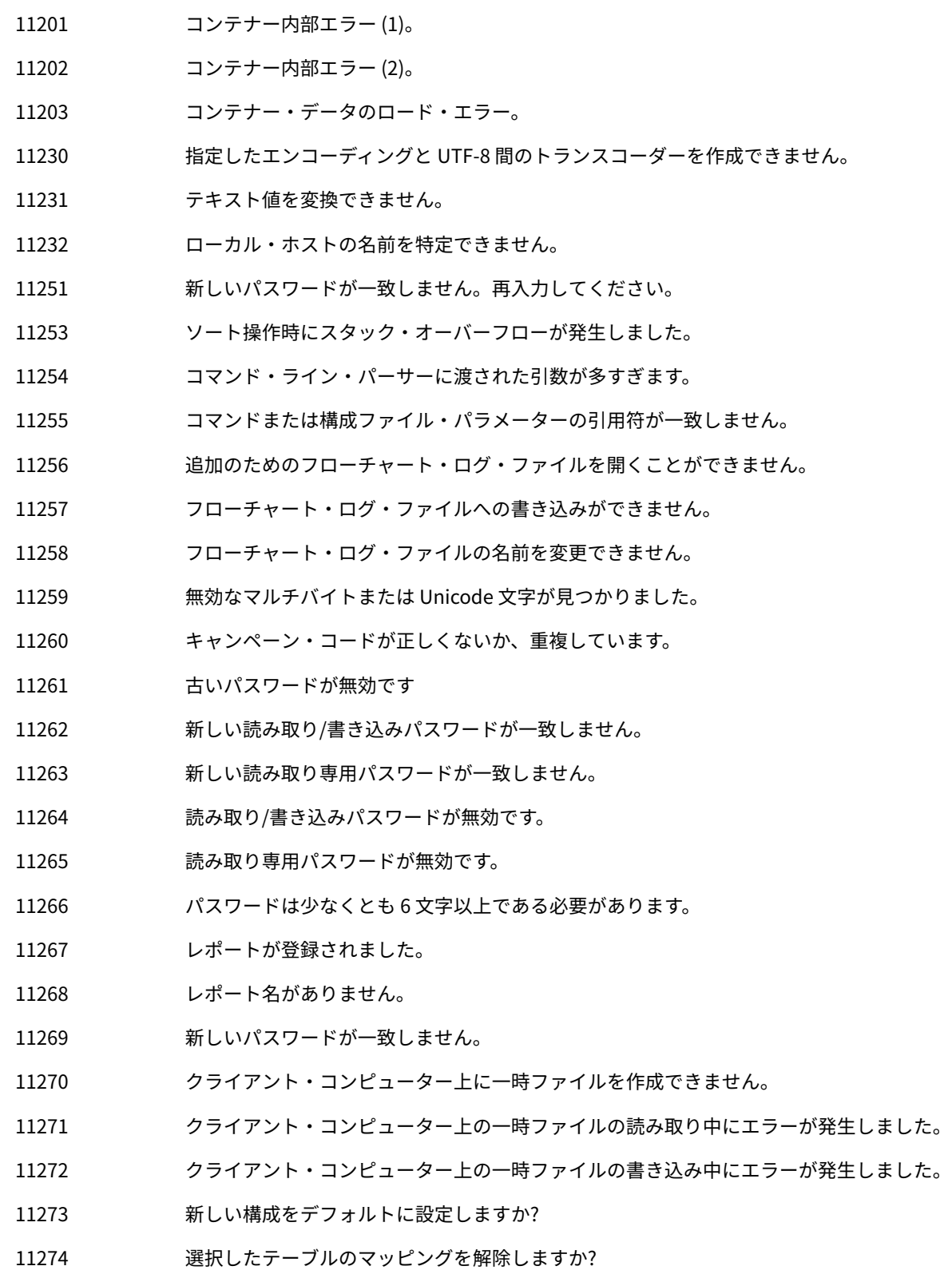

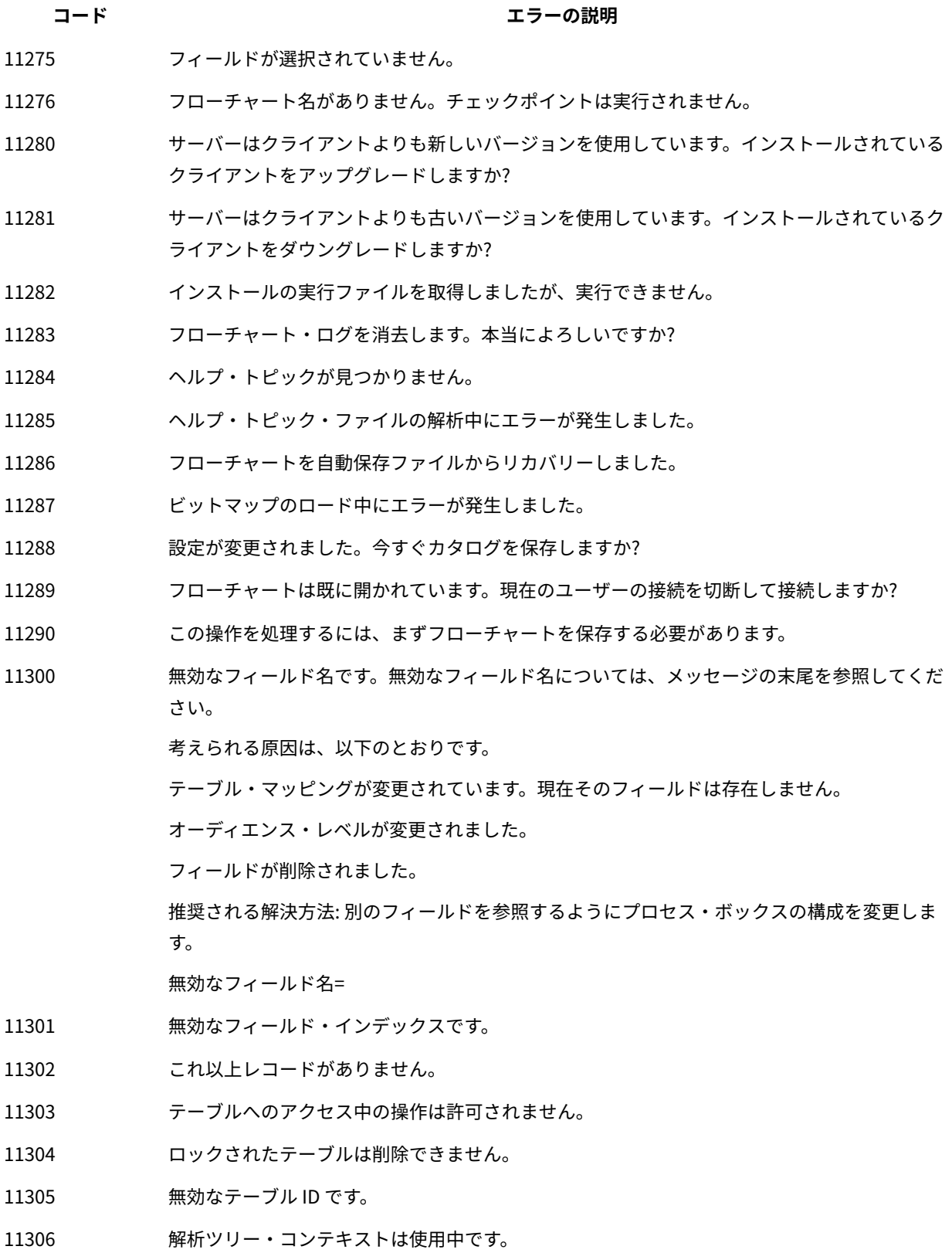

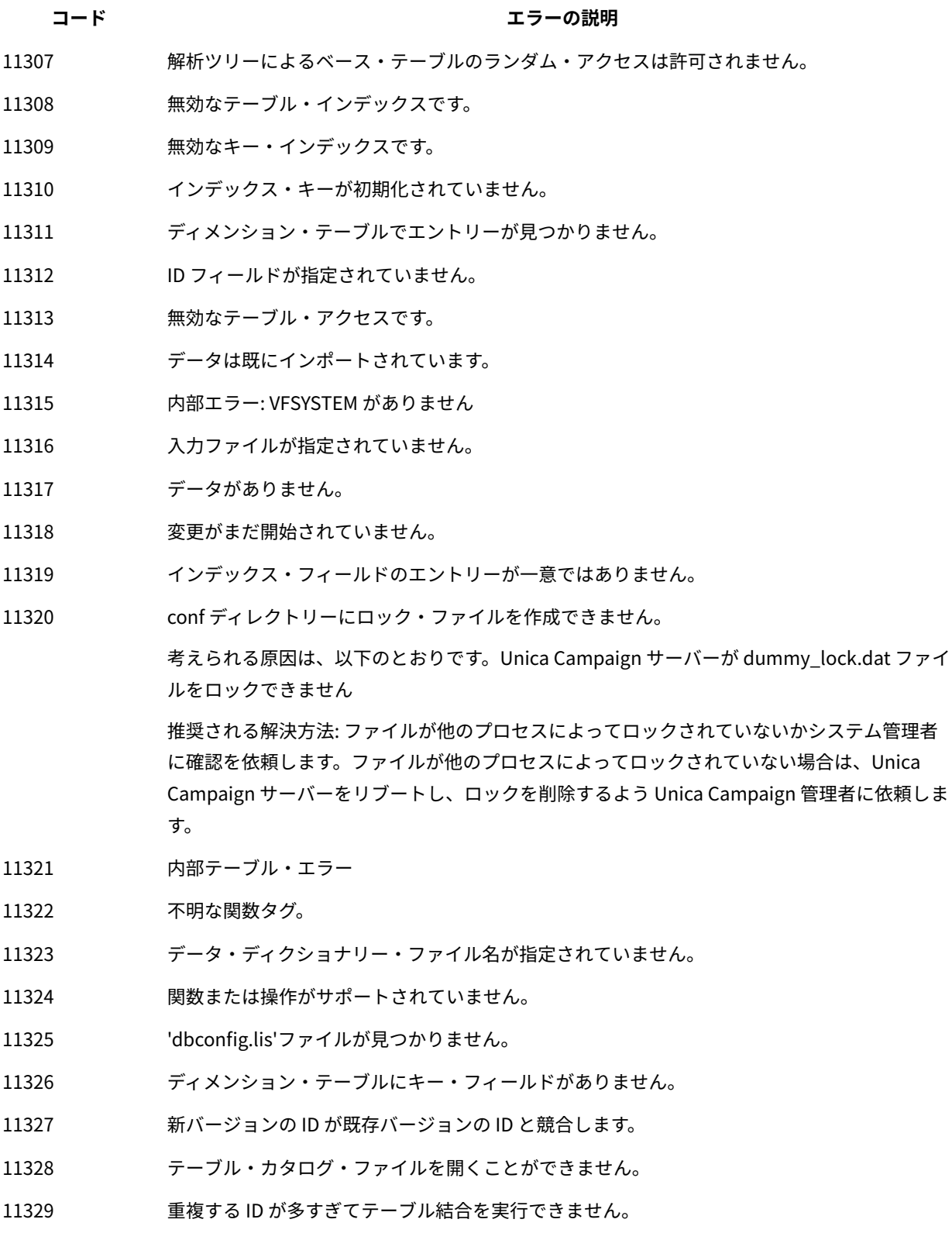

テンプレート・ファイルを削除できません

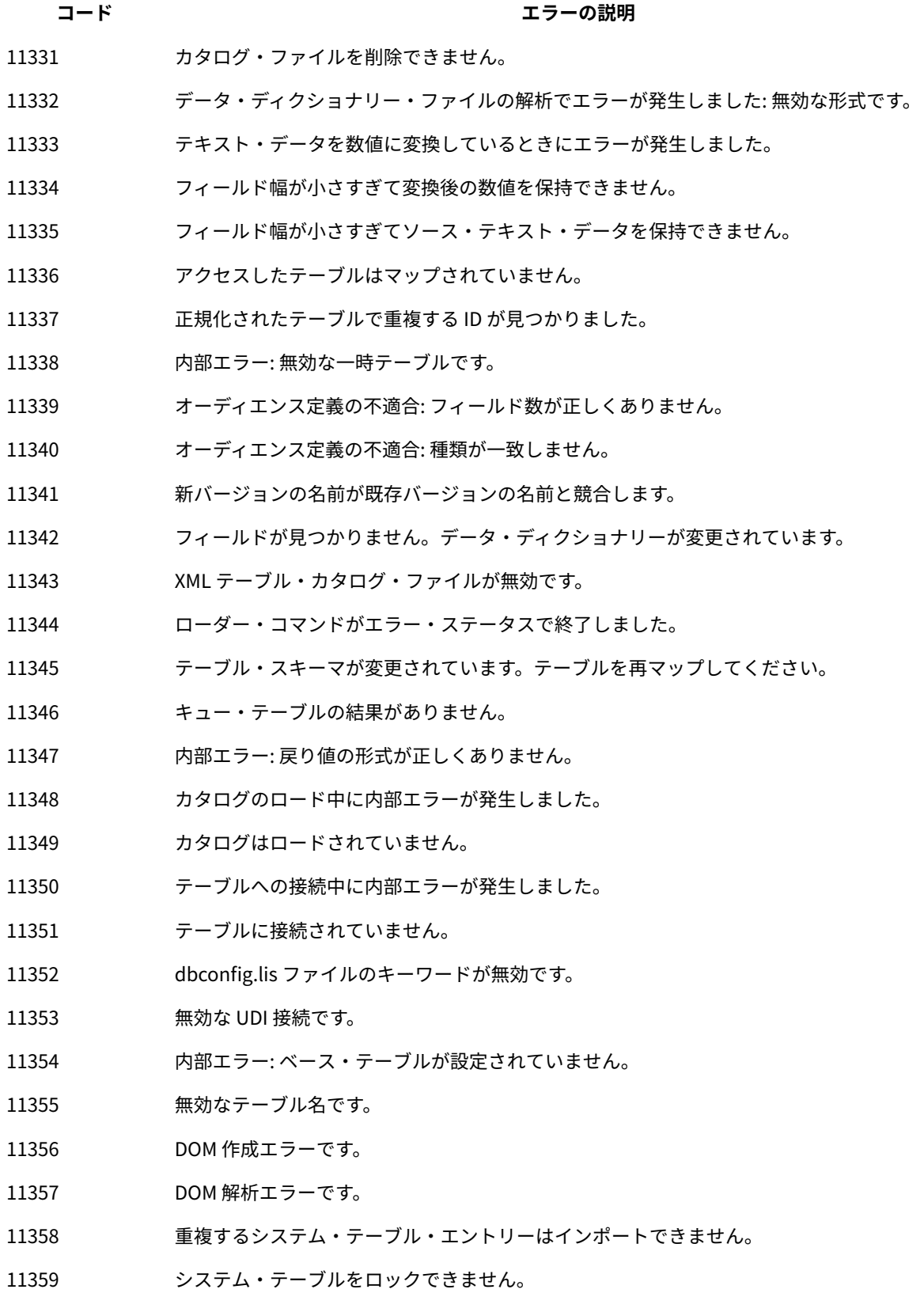

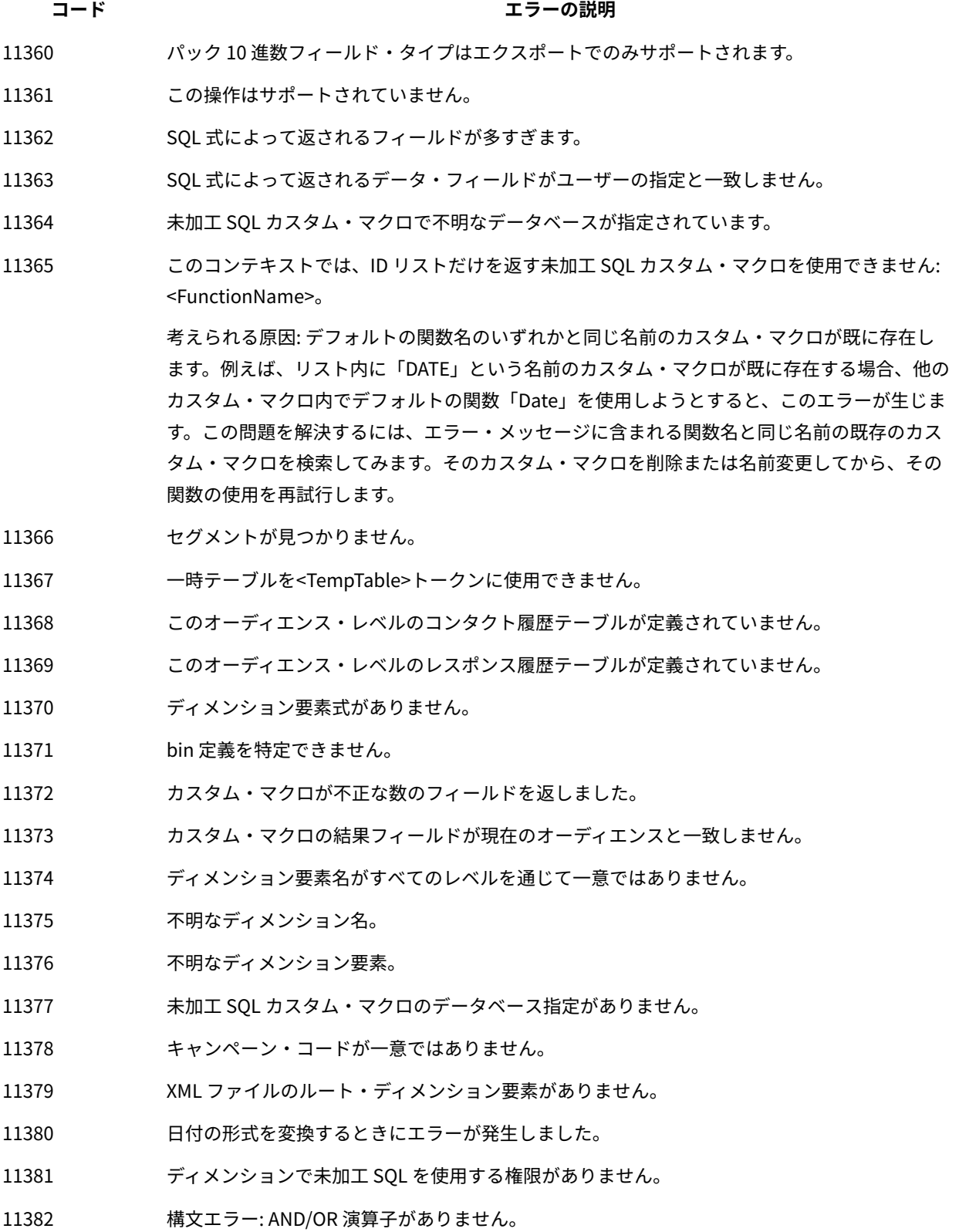

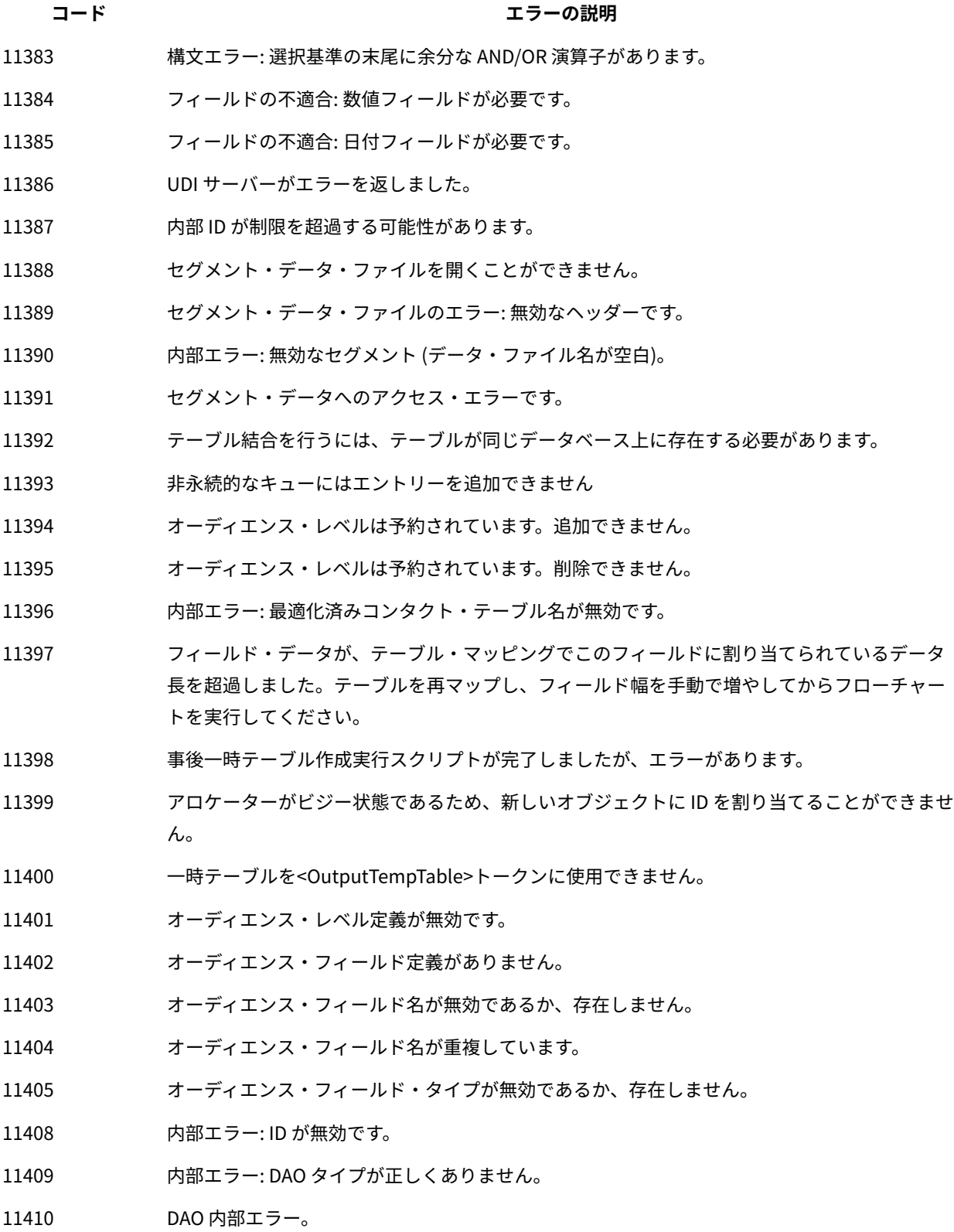

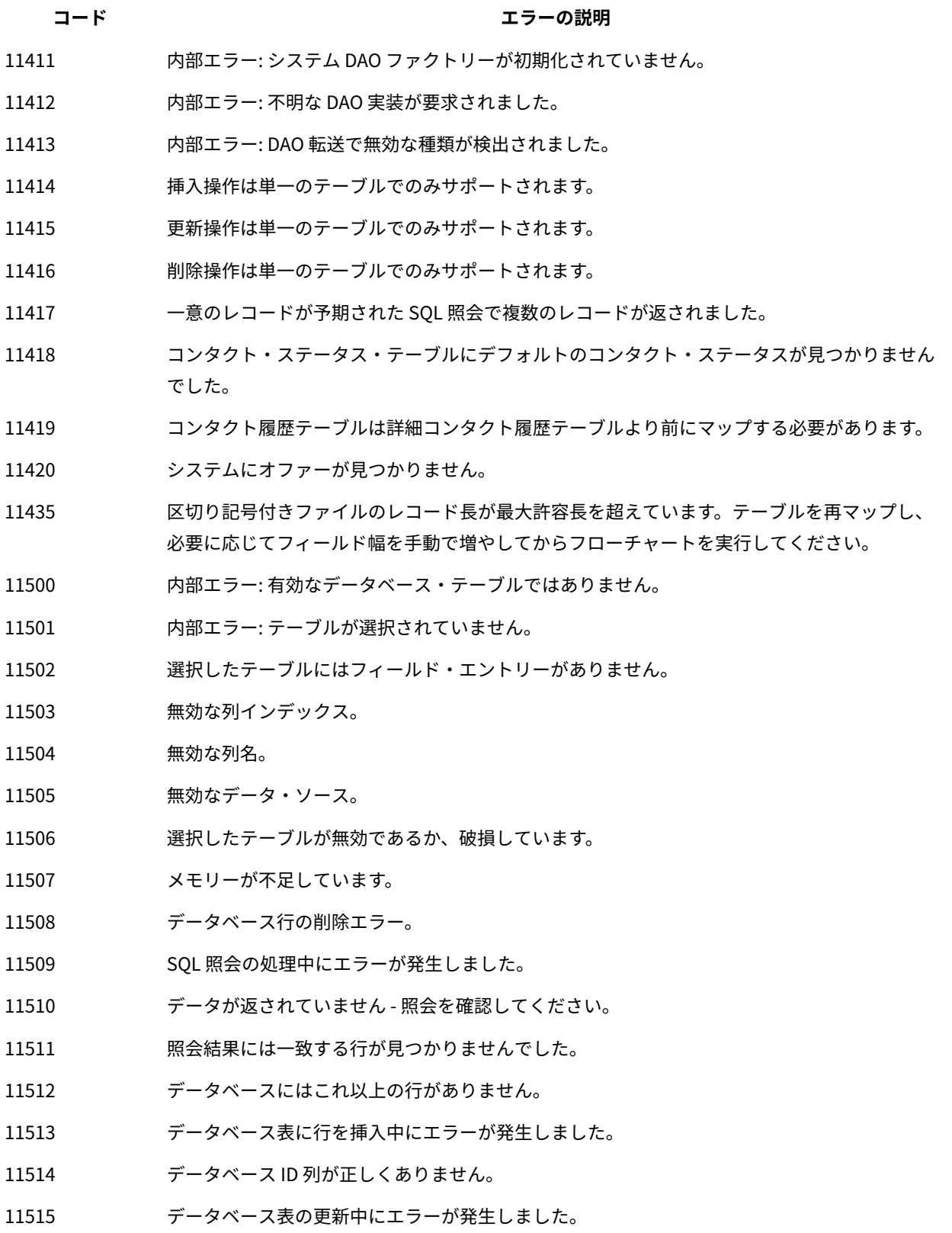

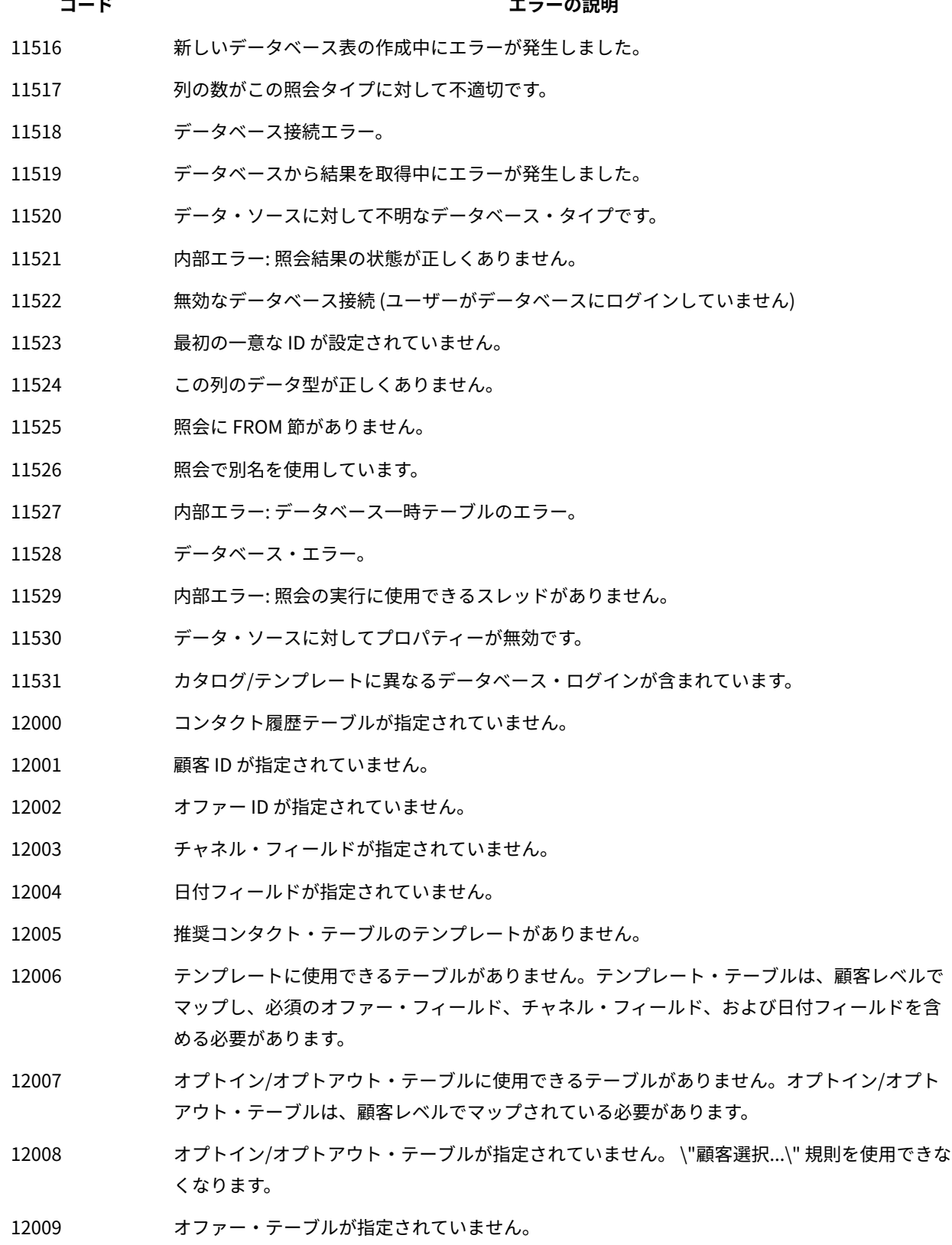

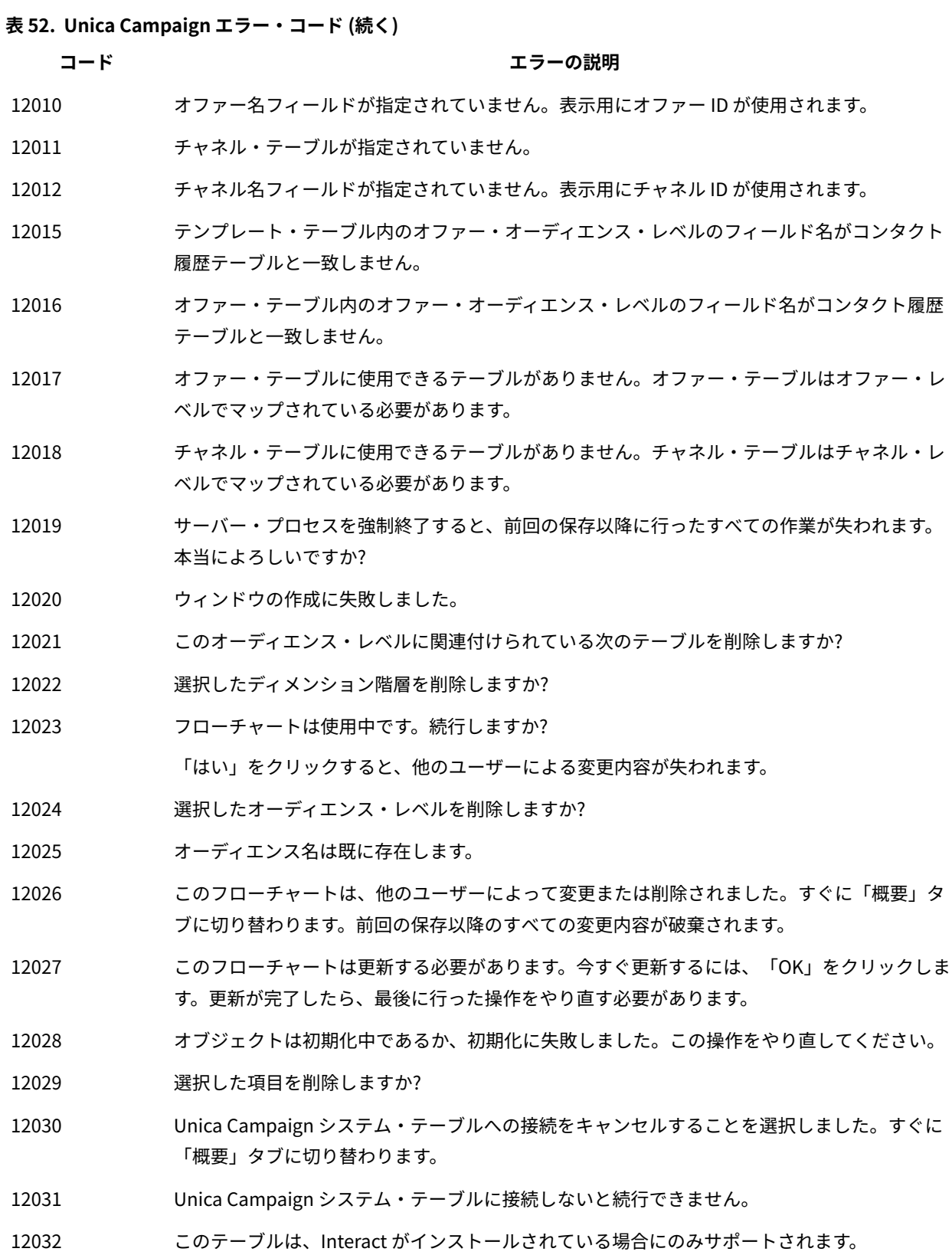

フローチャートをロードできませんでした。再試行しますか?

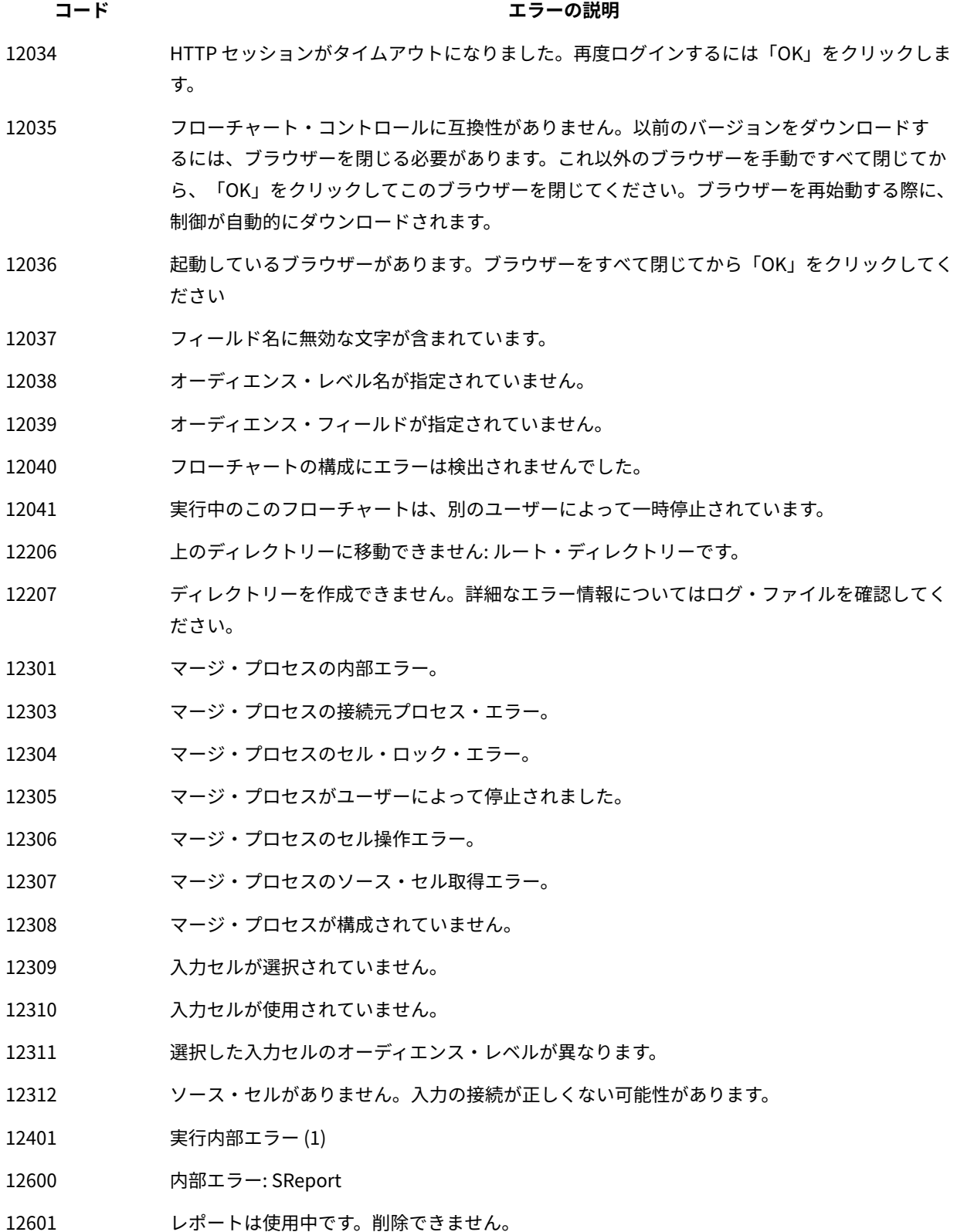

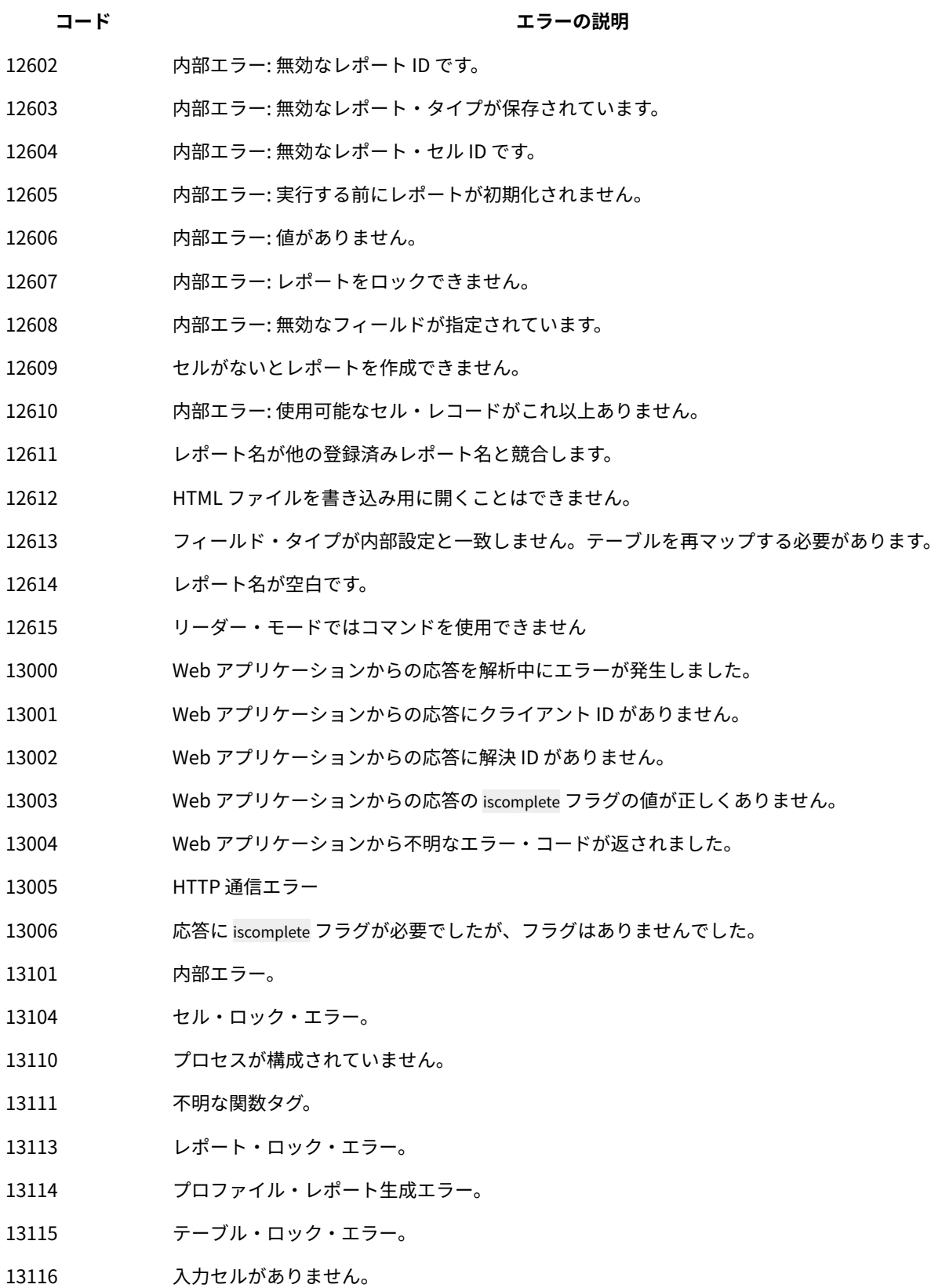

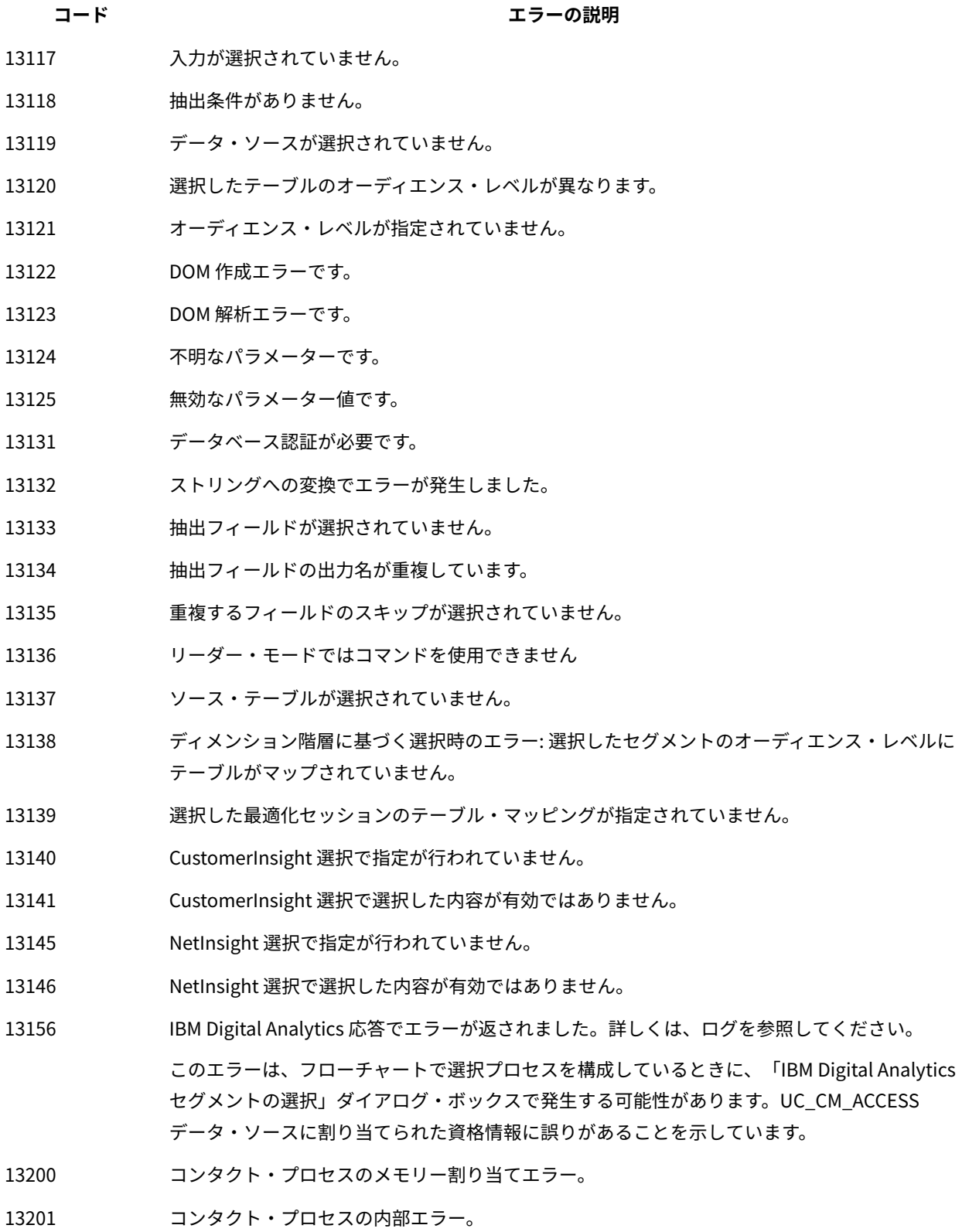

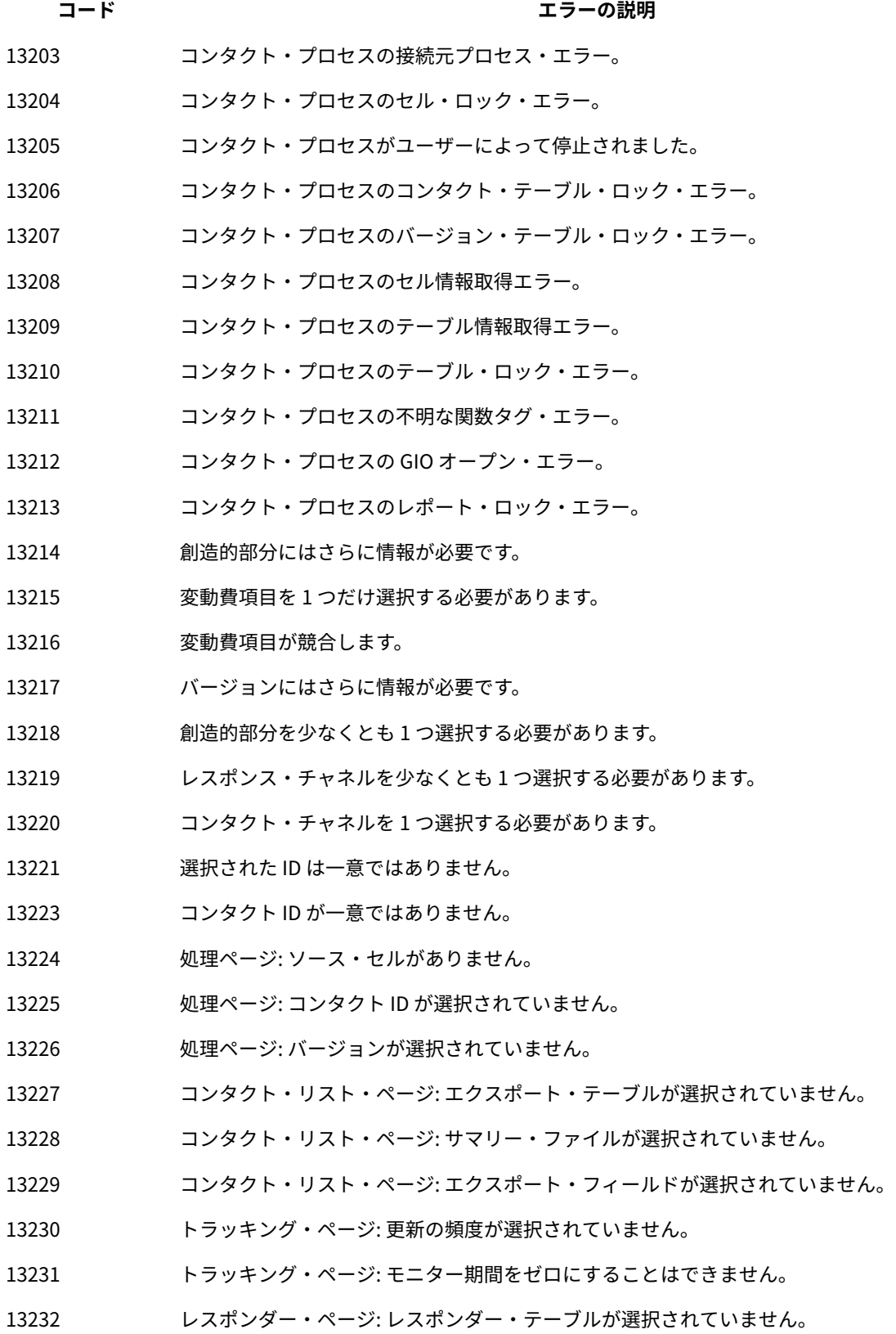

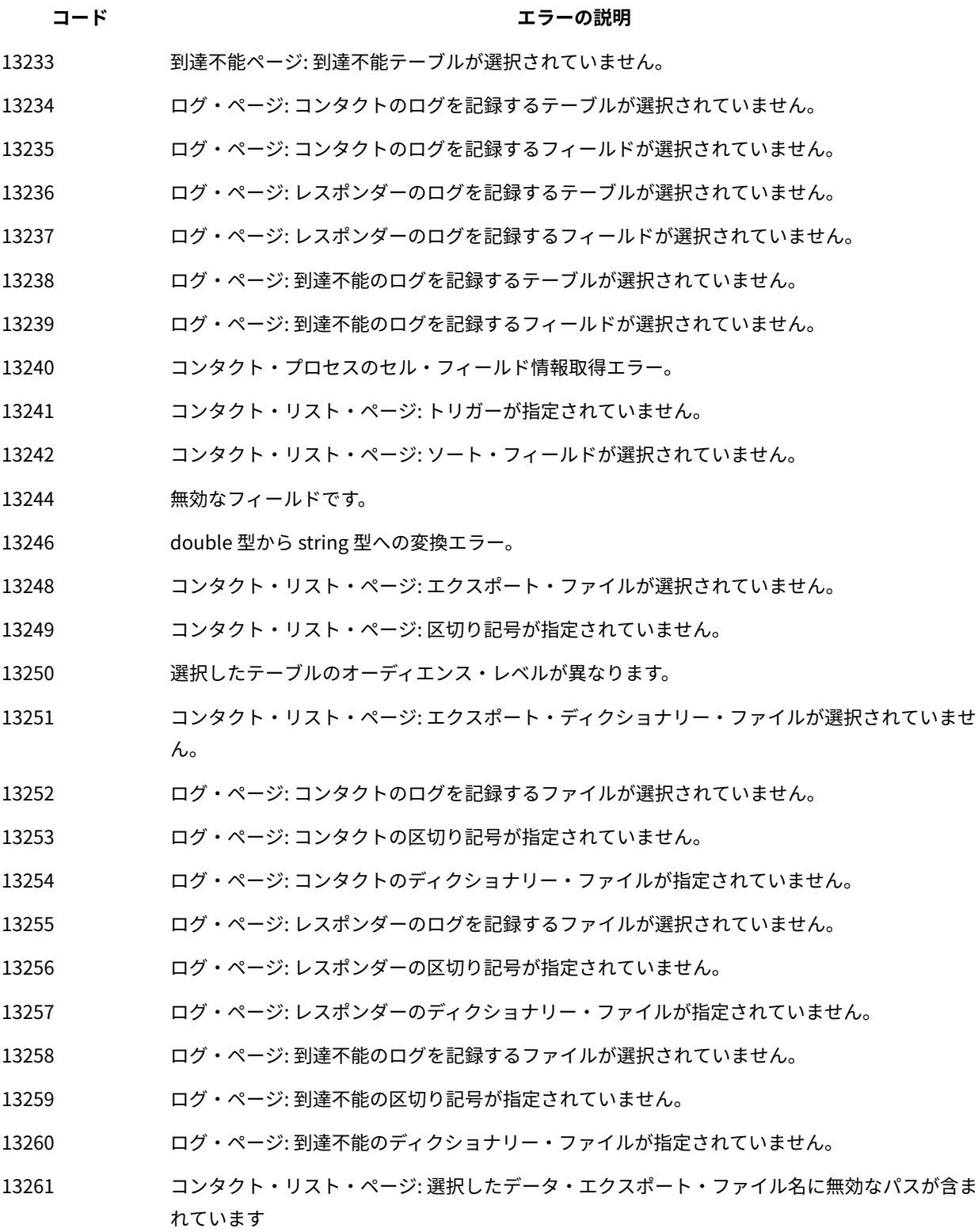

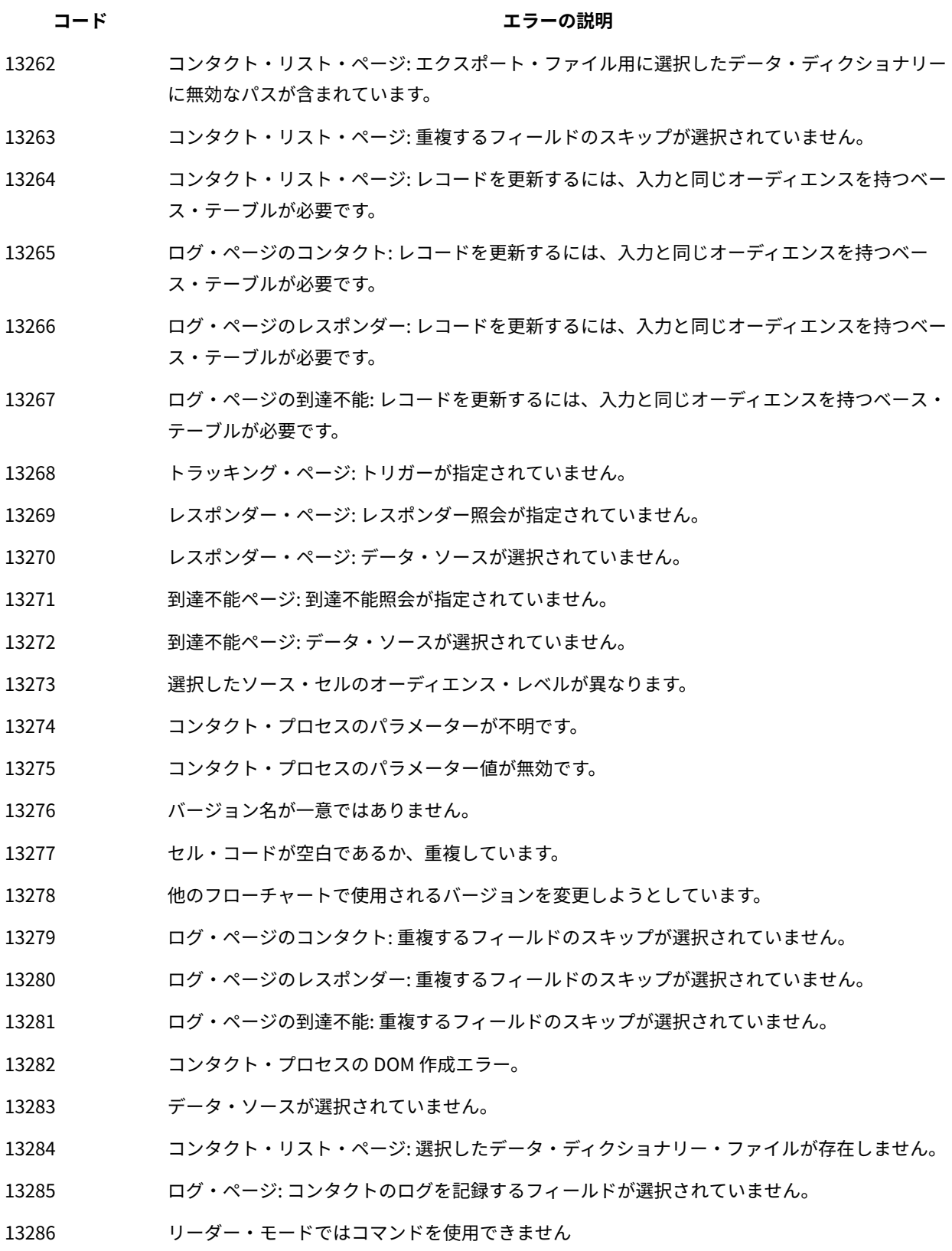

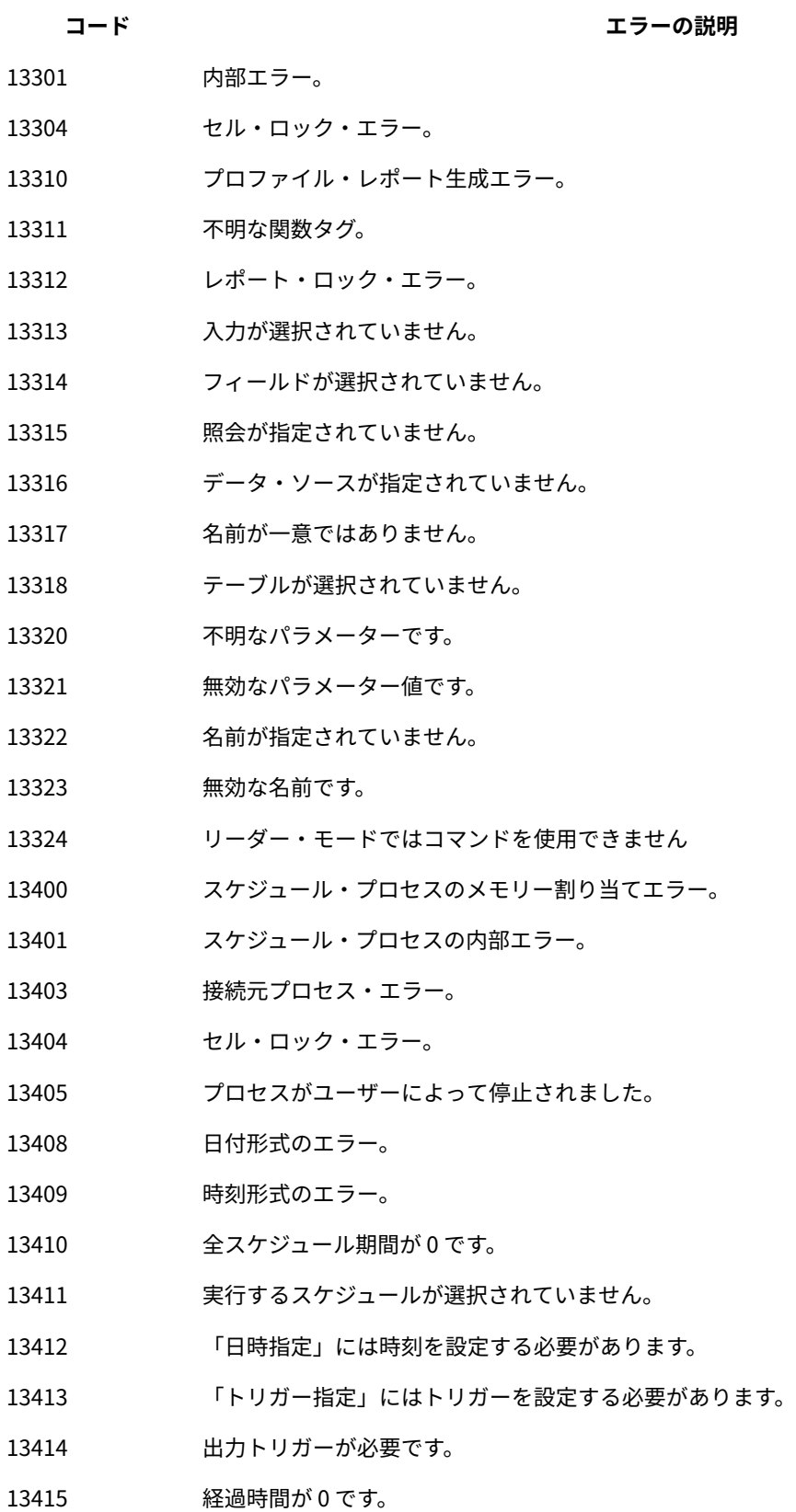

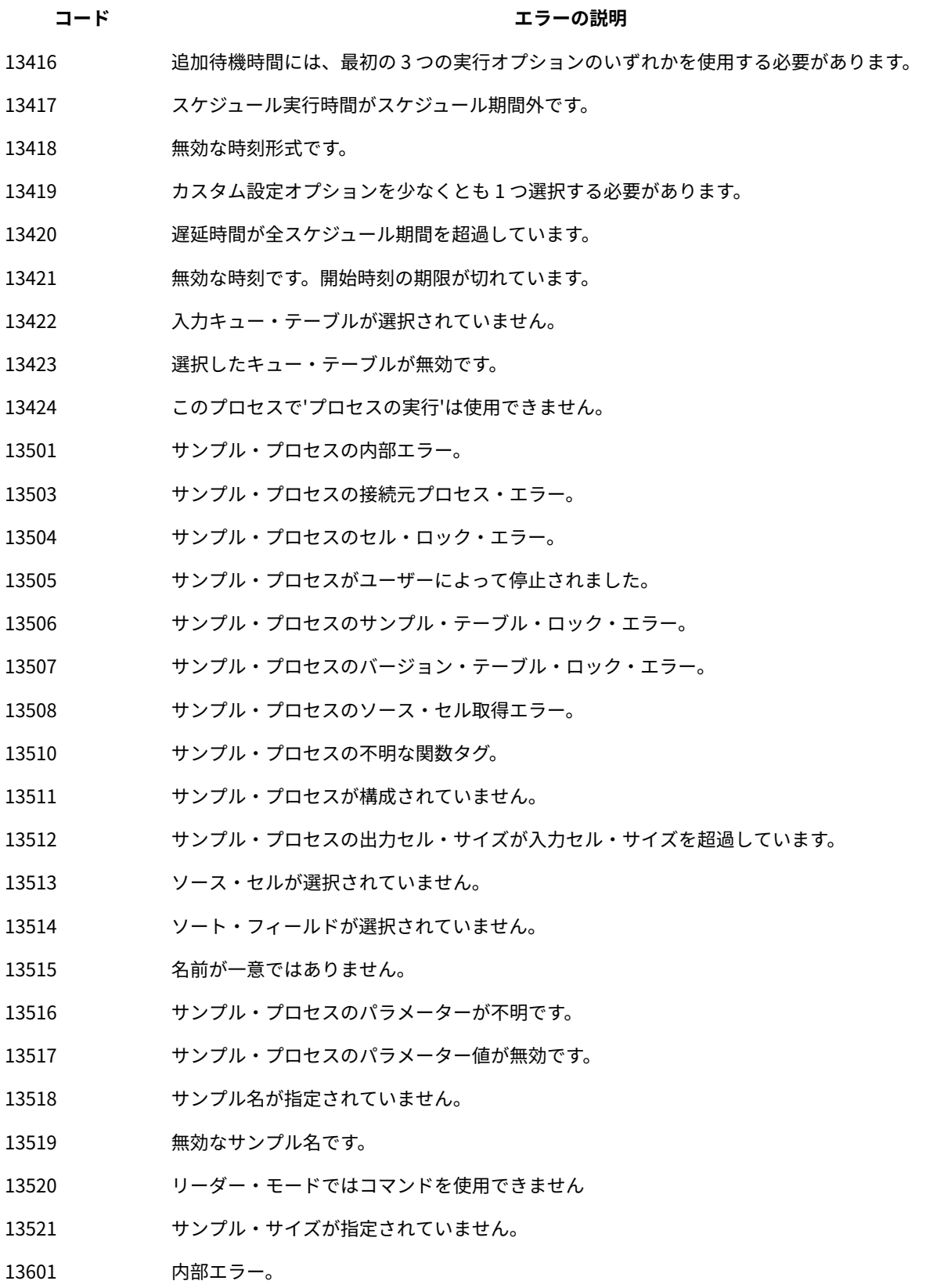

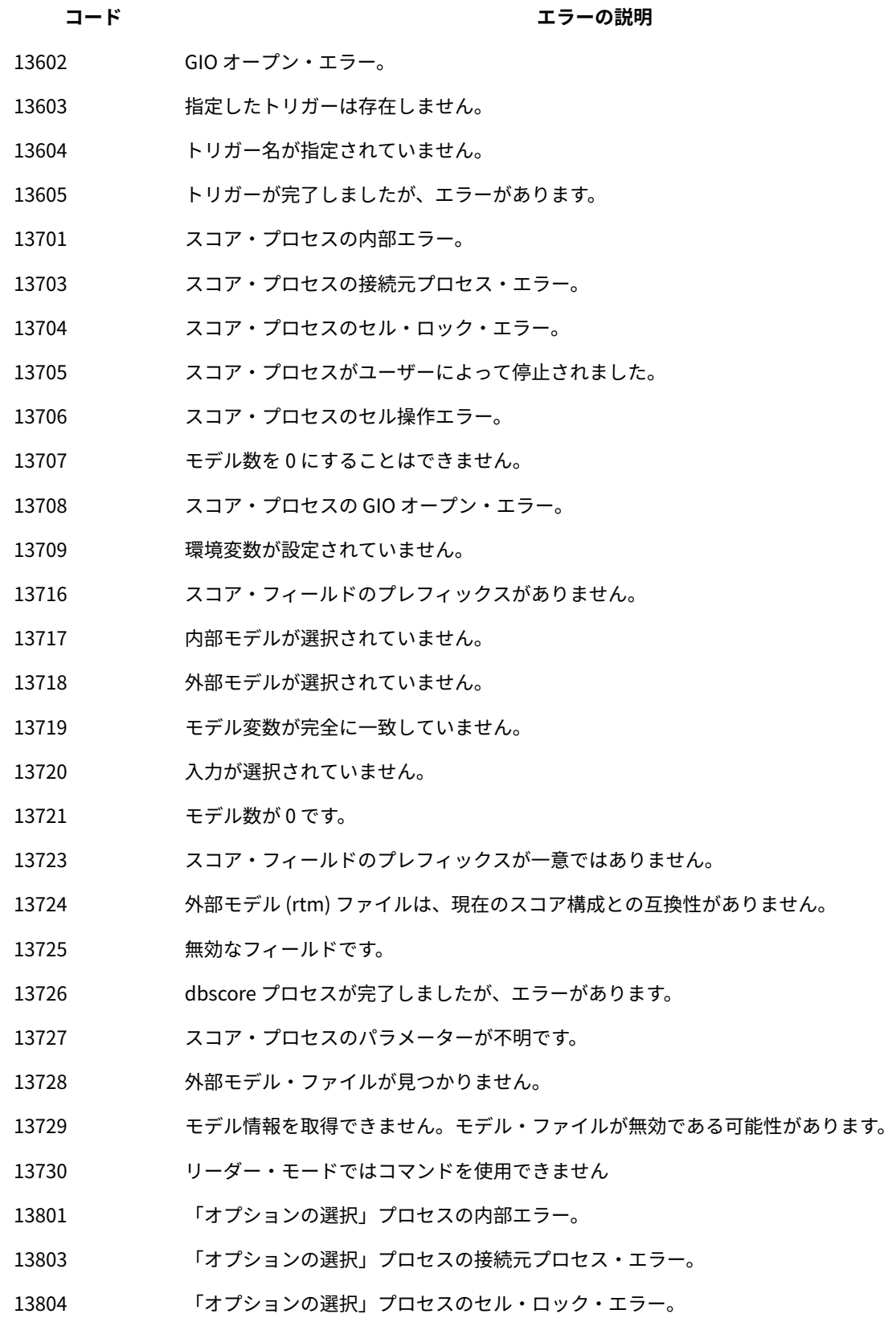

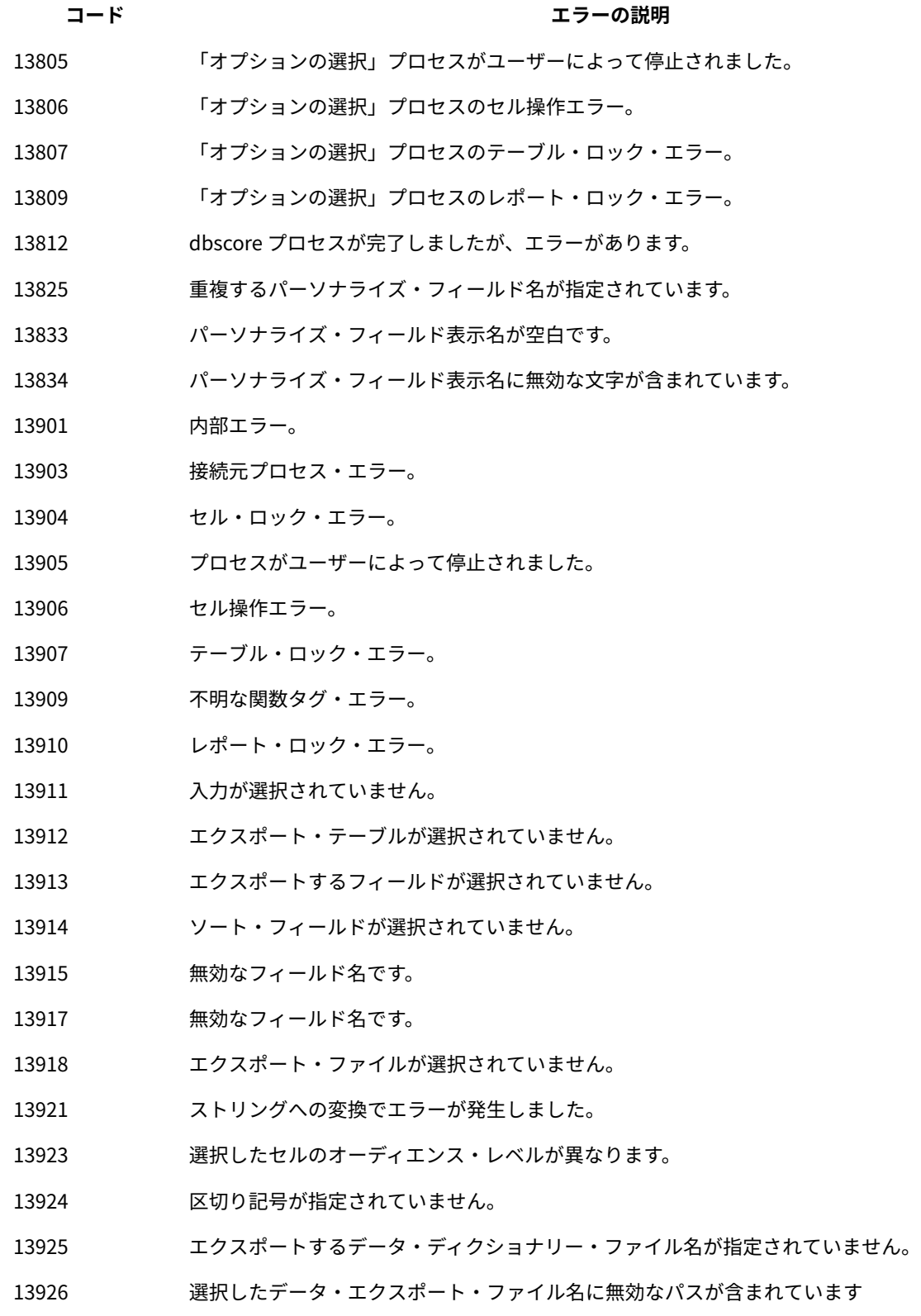

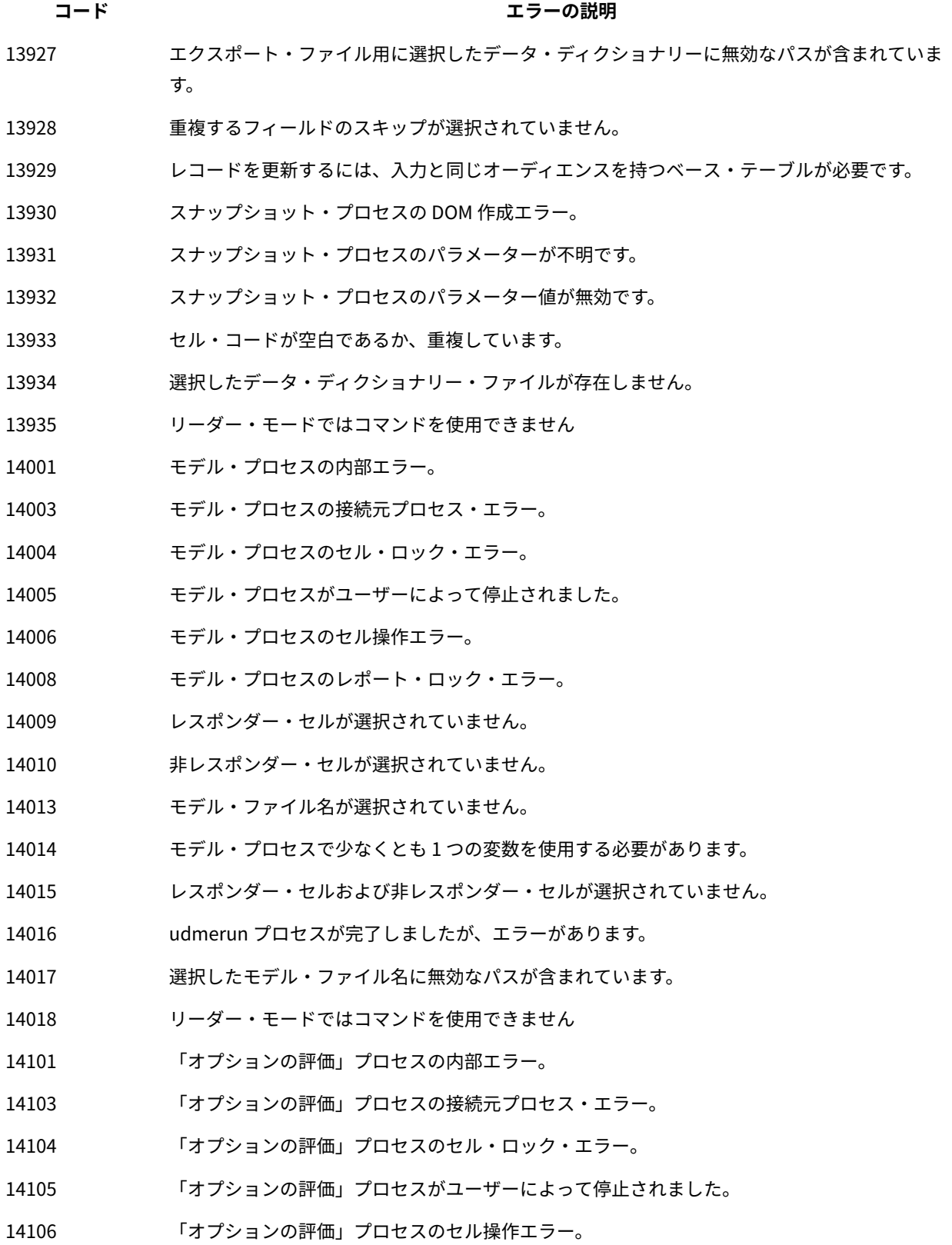

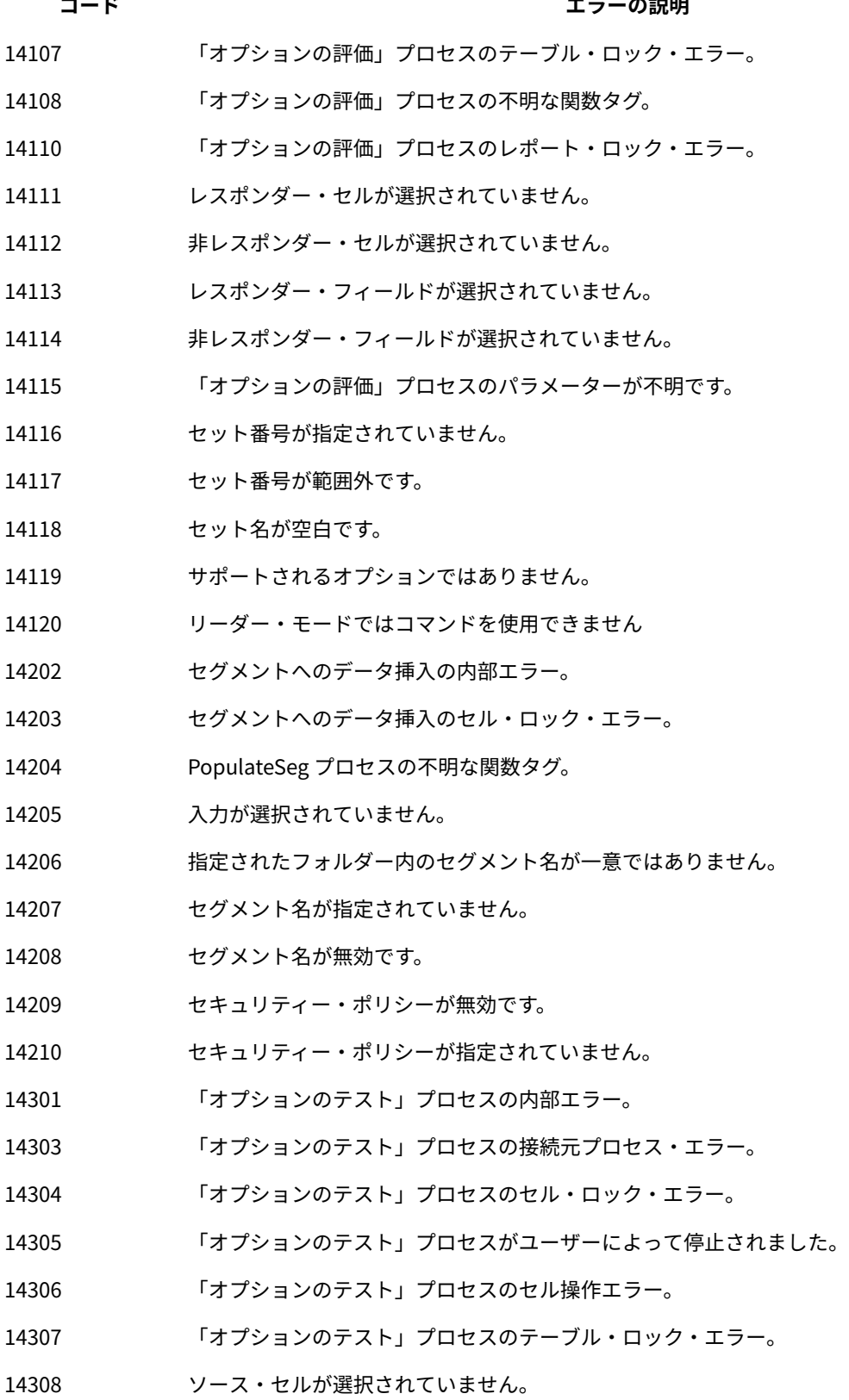

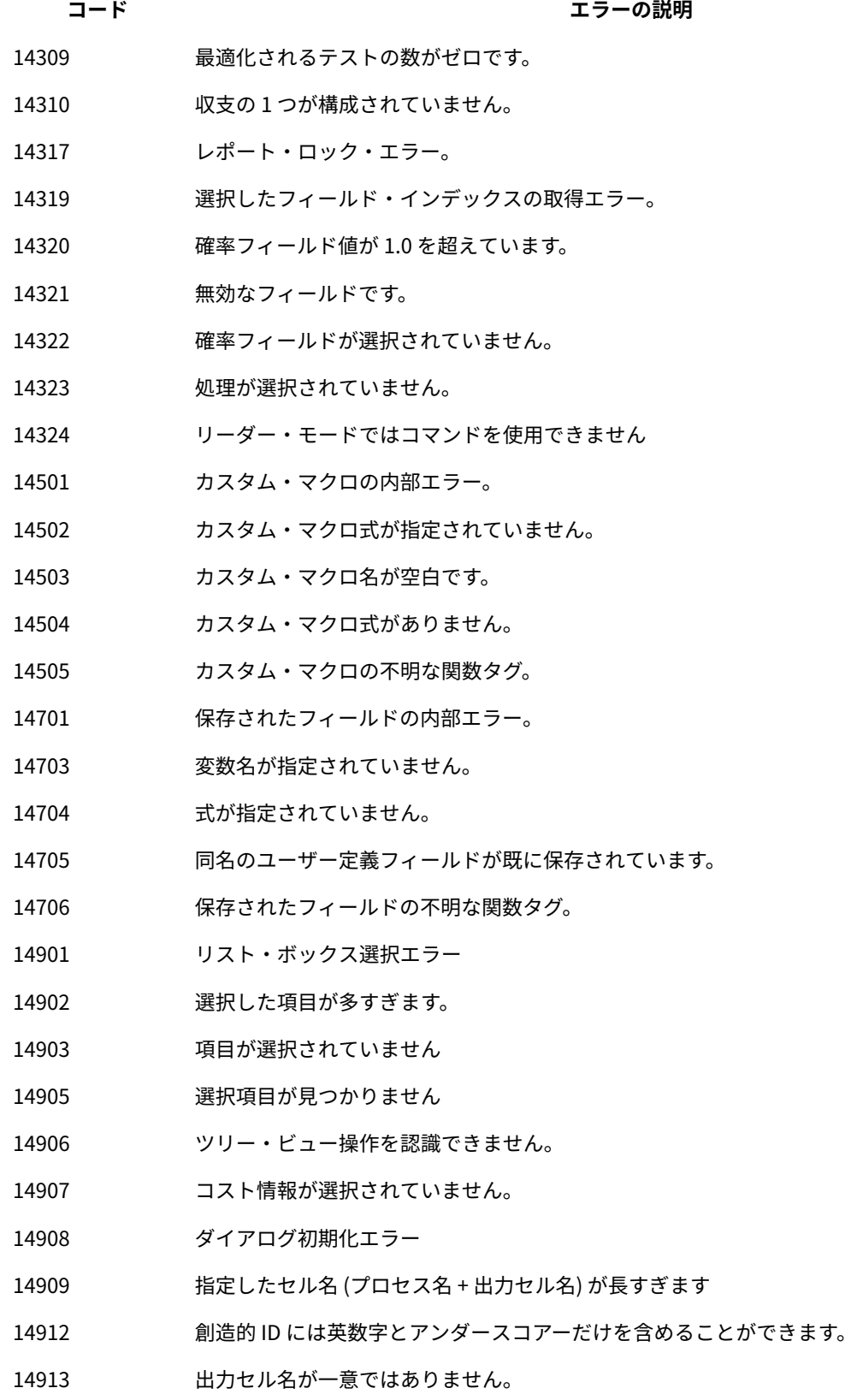

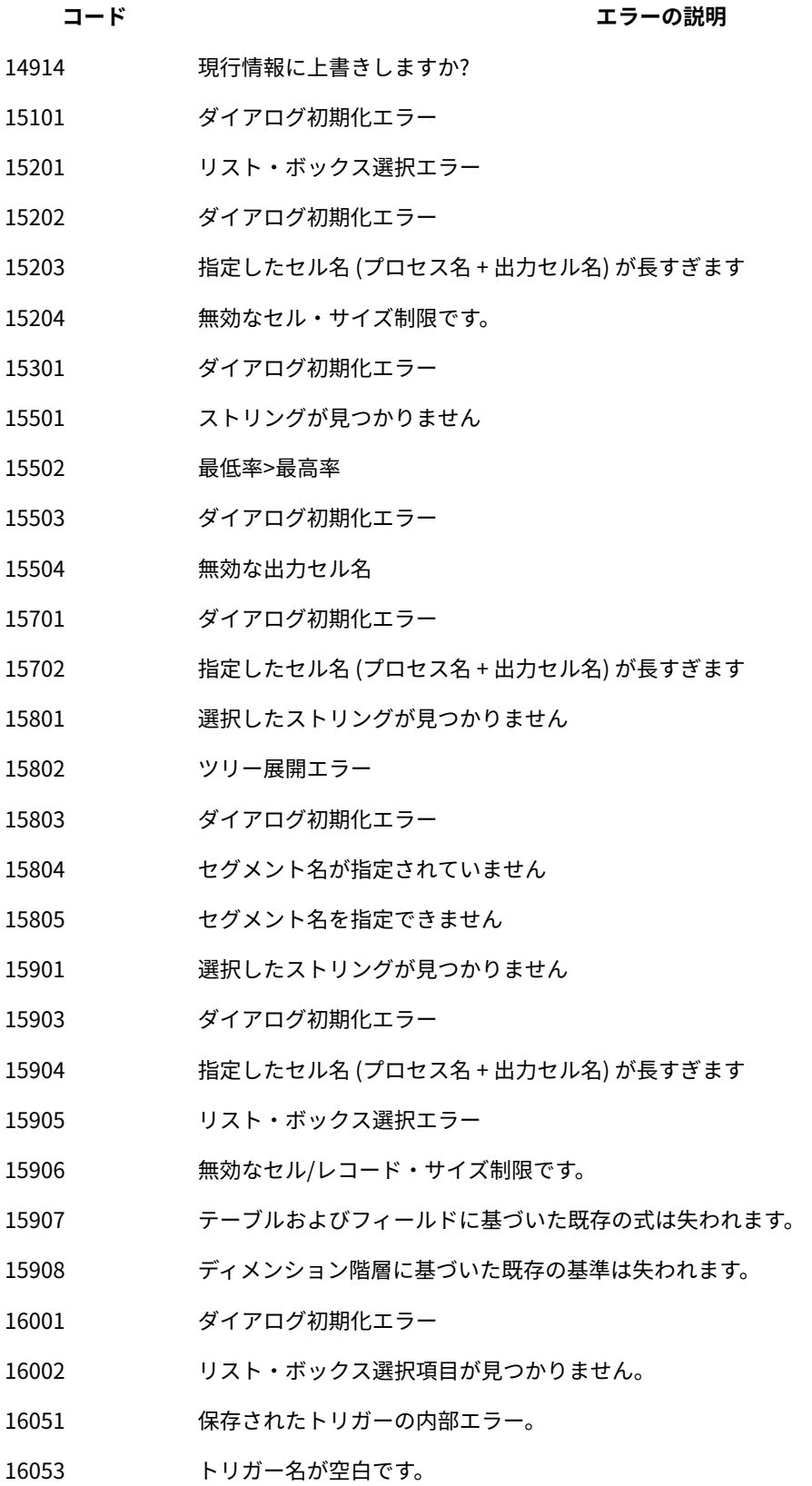

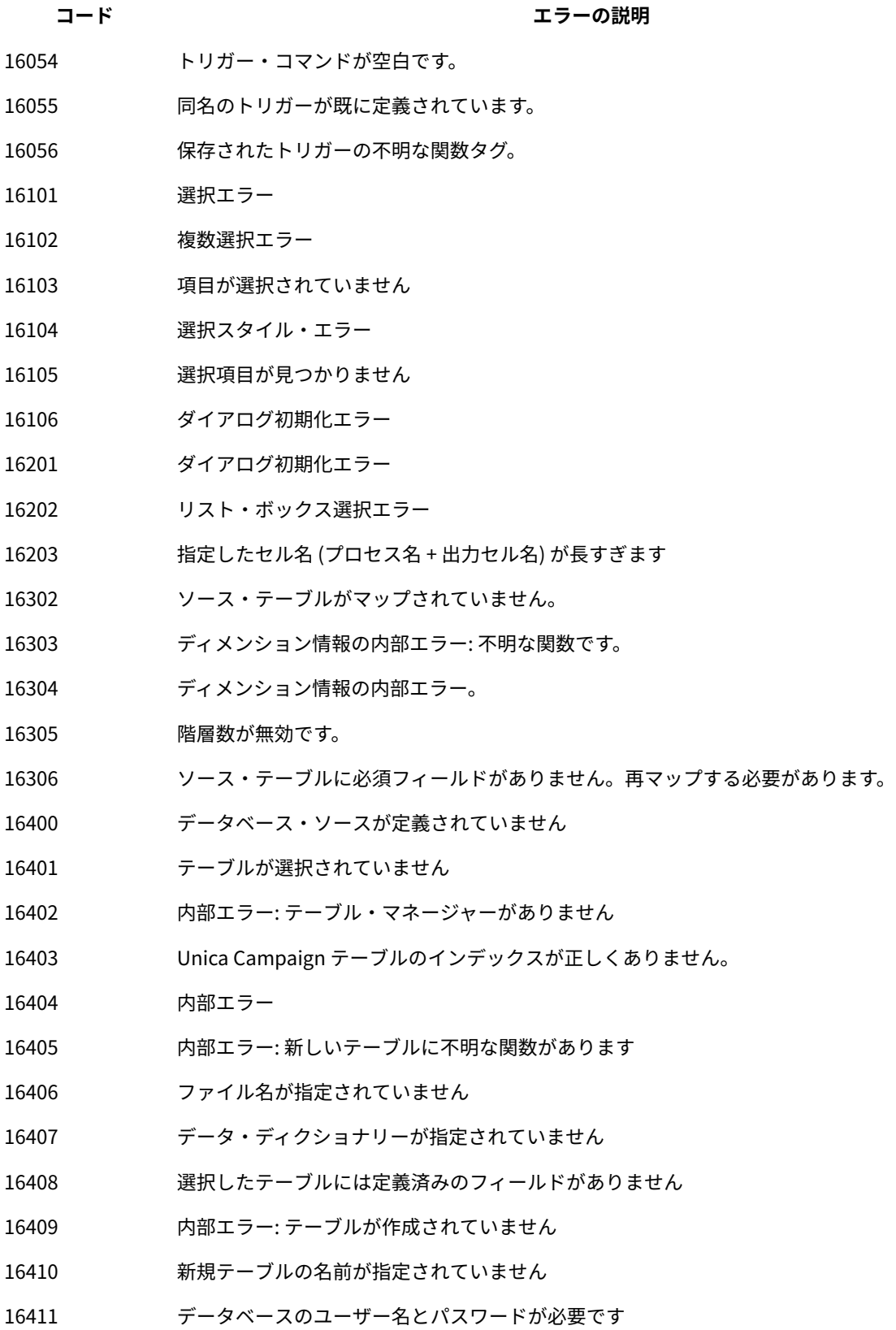

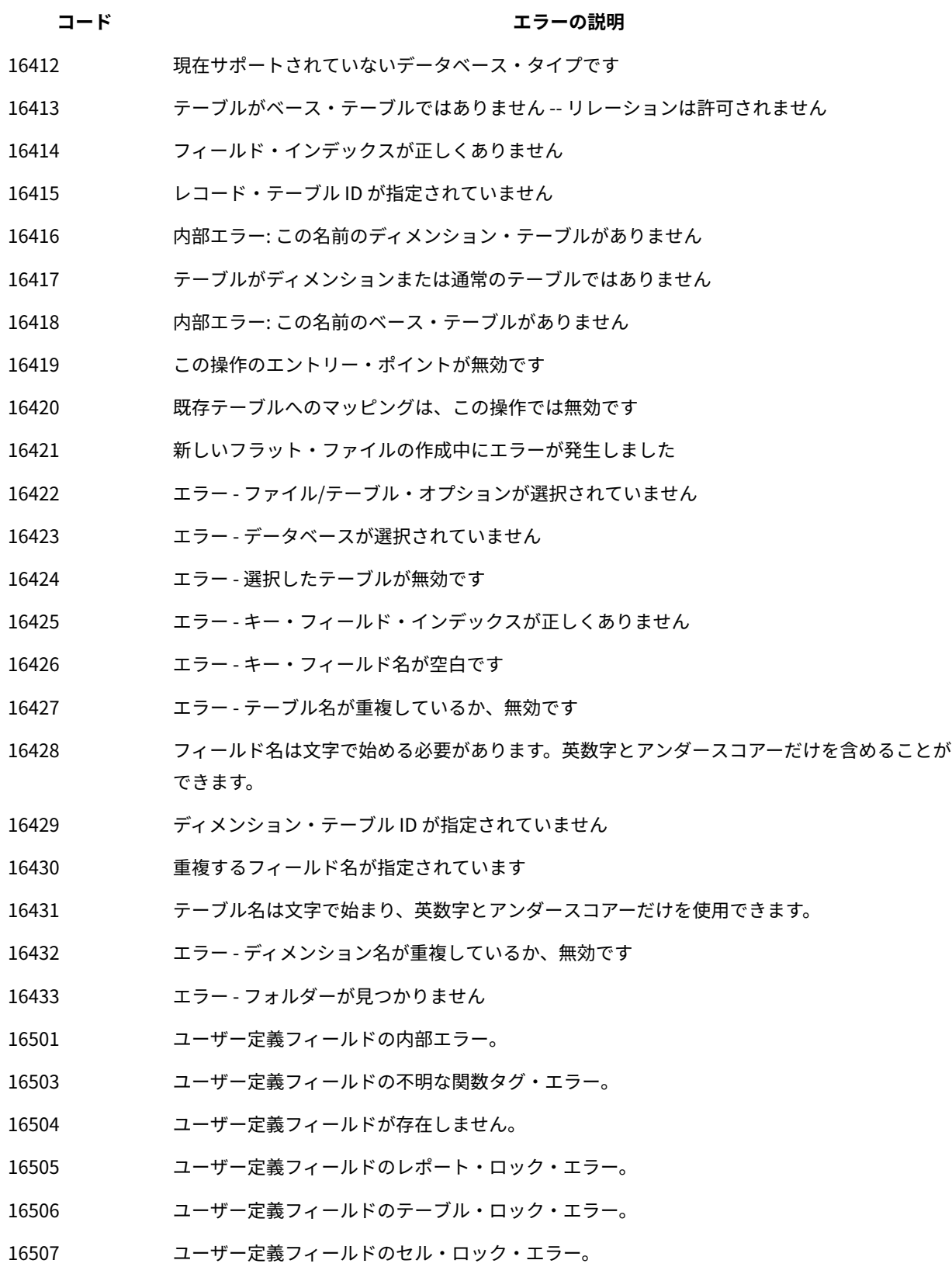

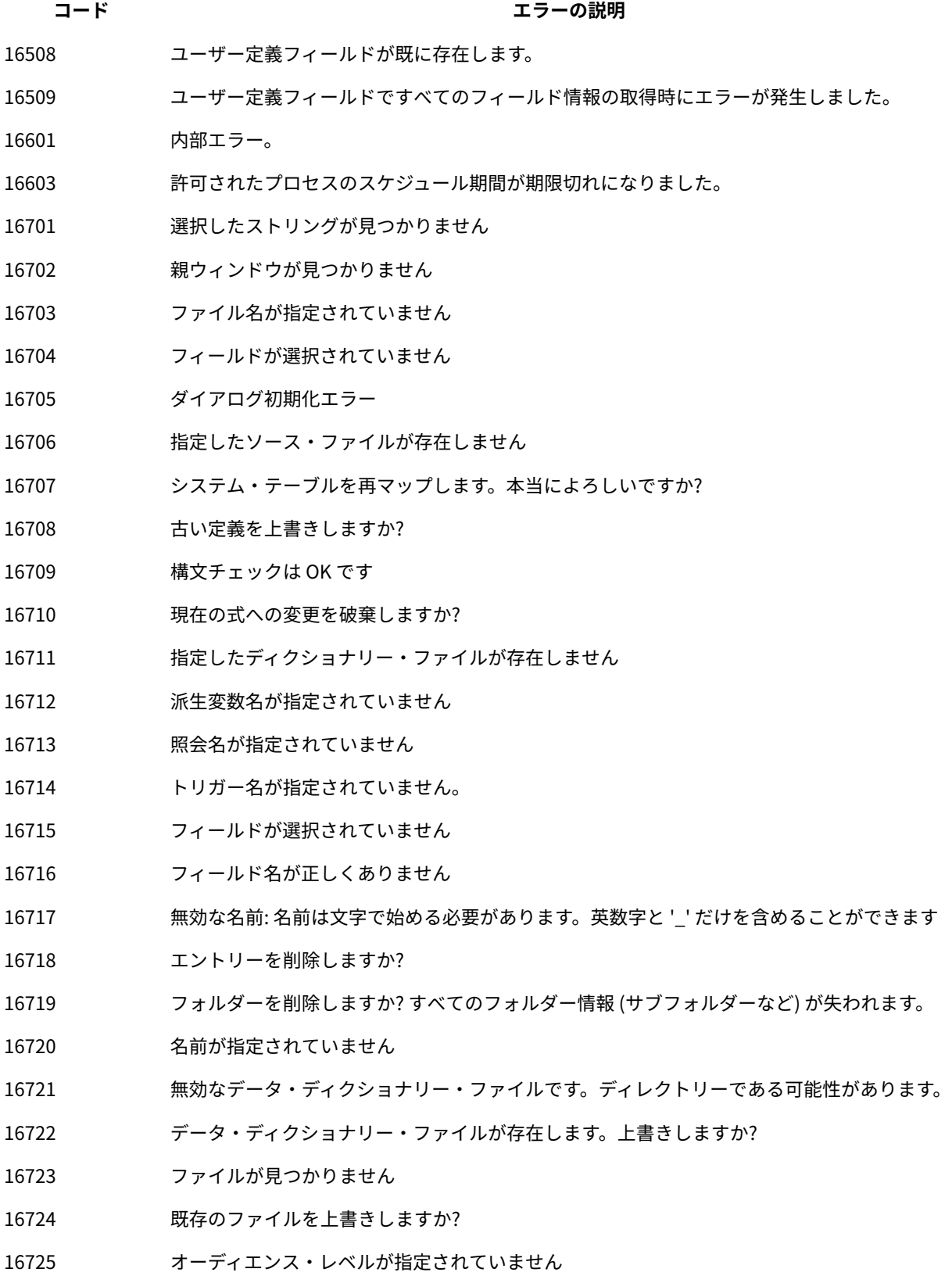

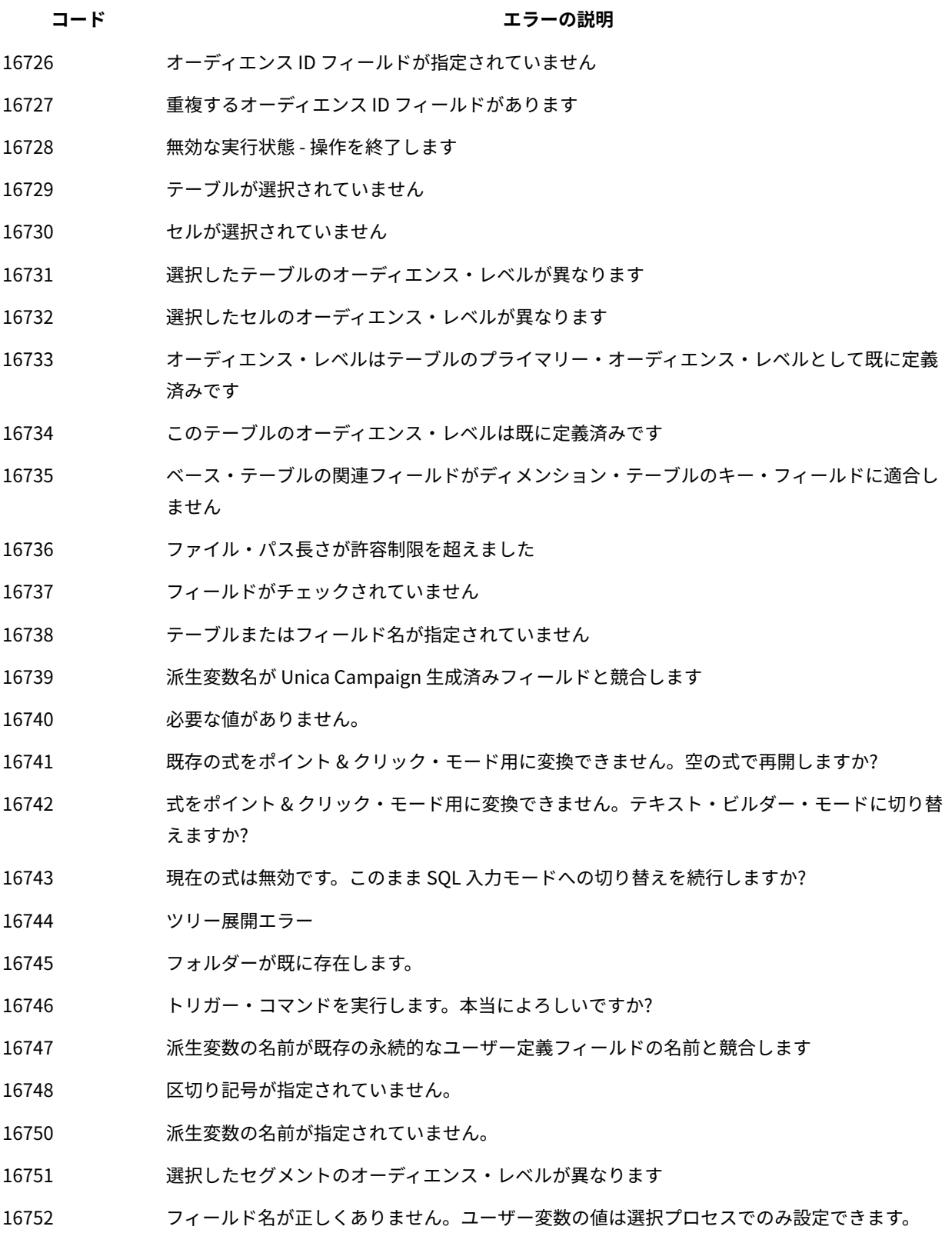

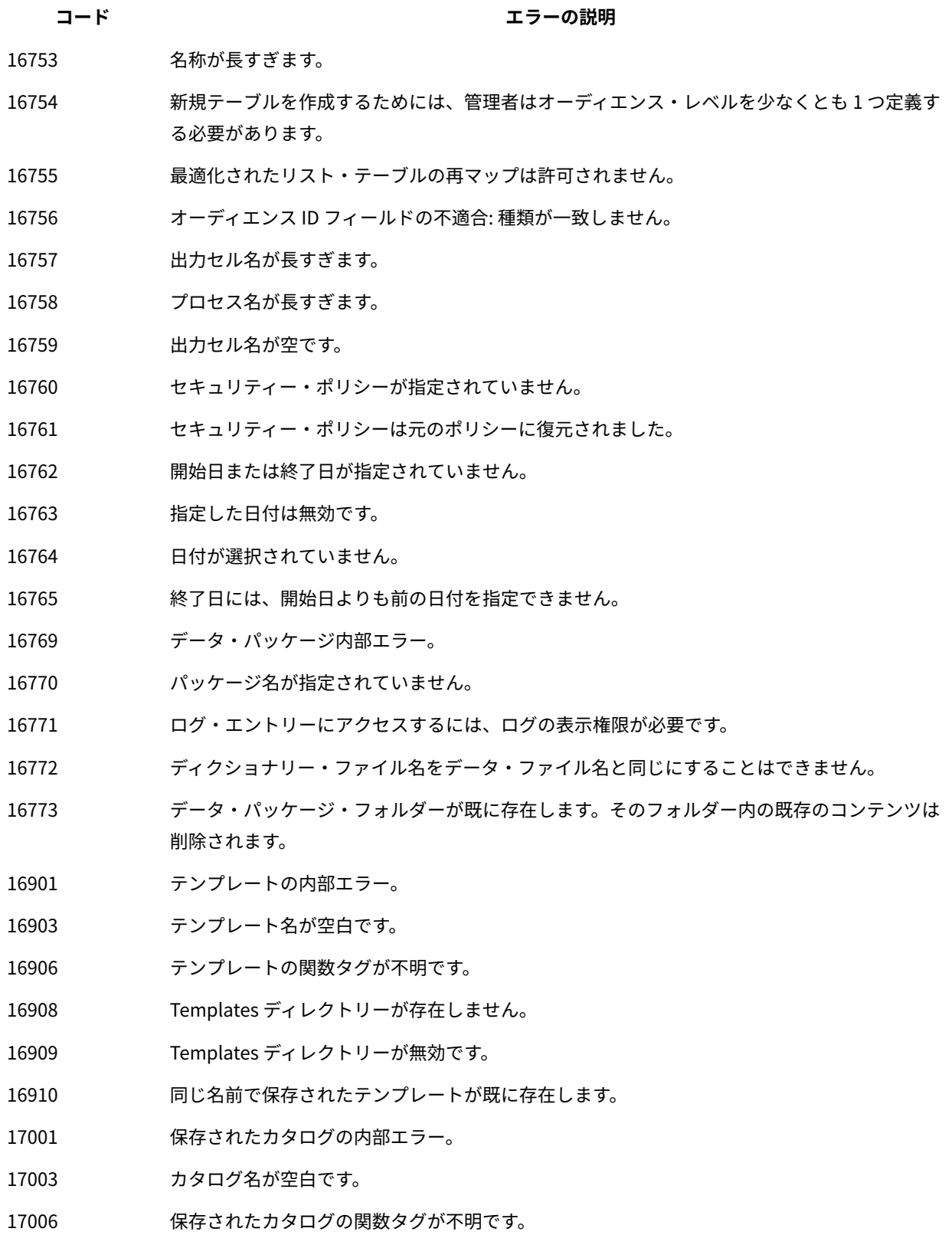

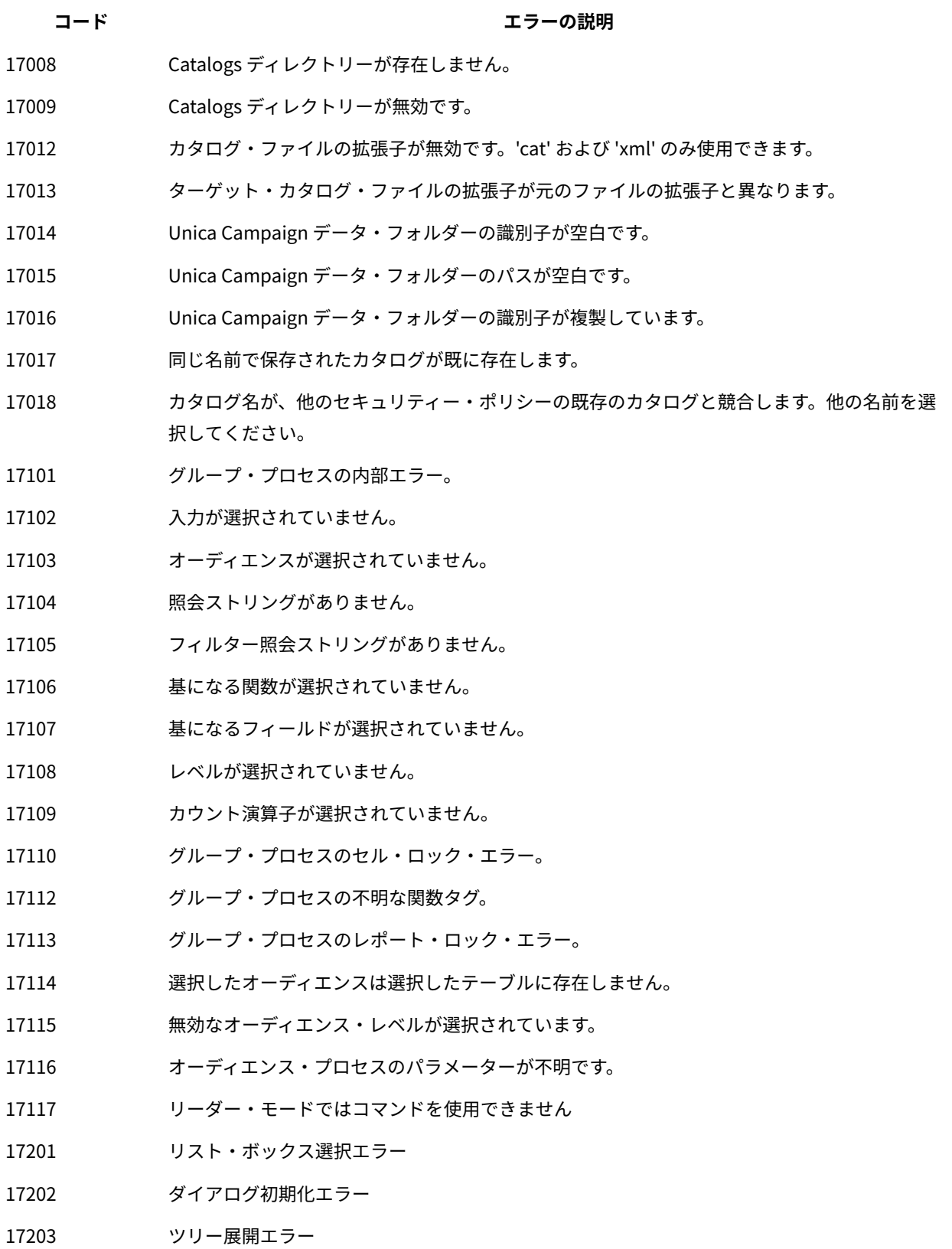

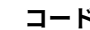

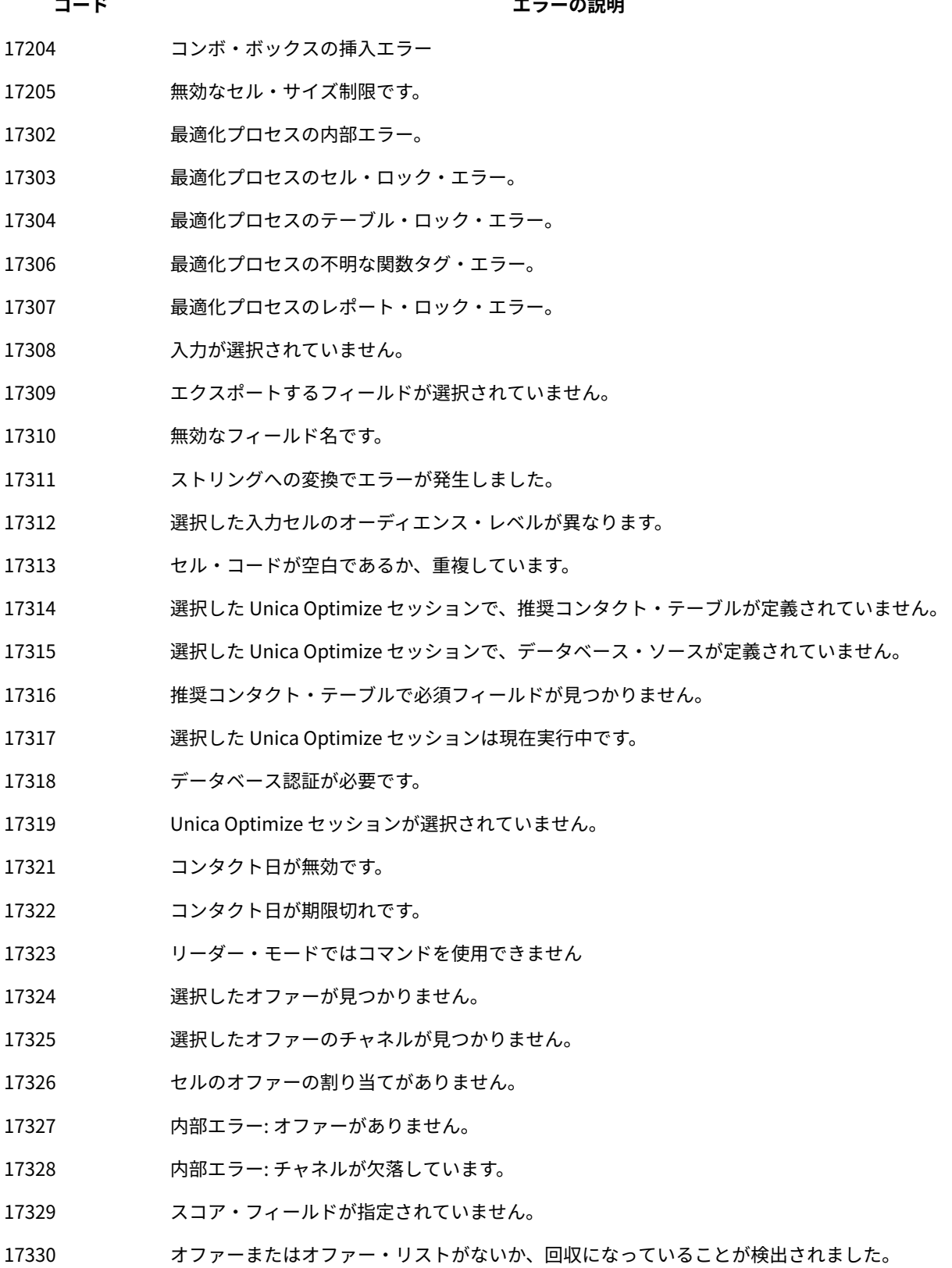

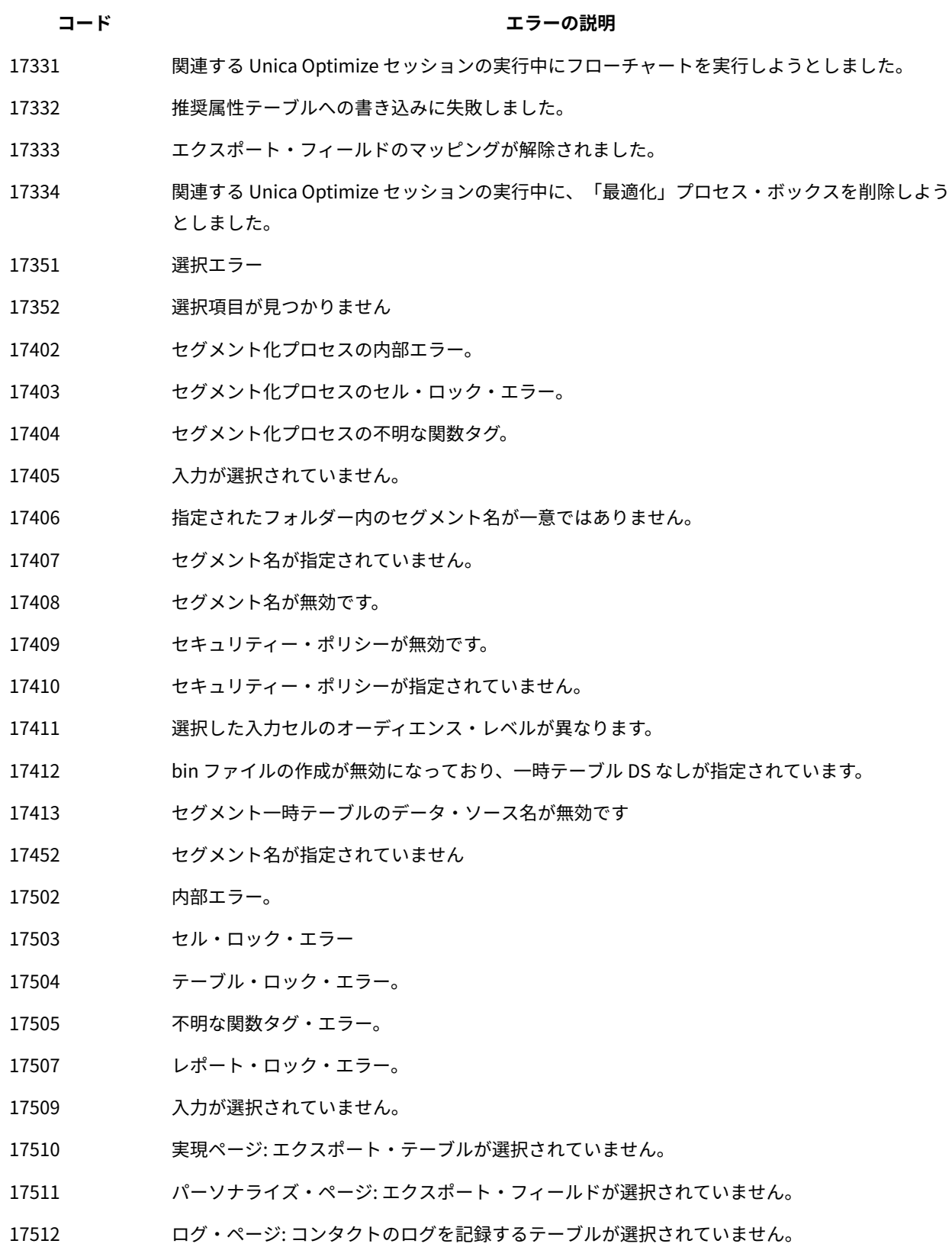

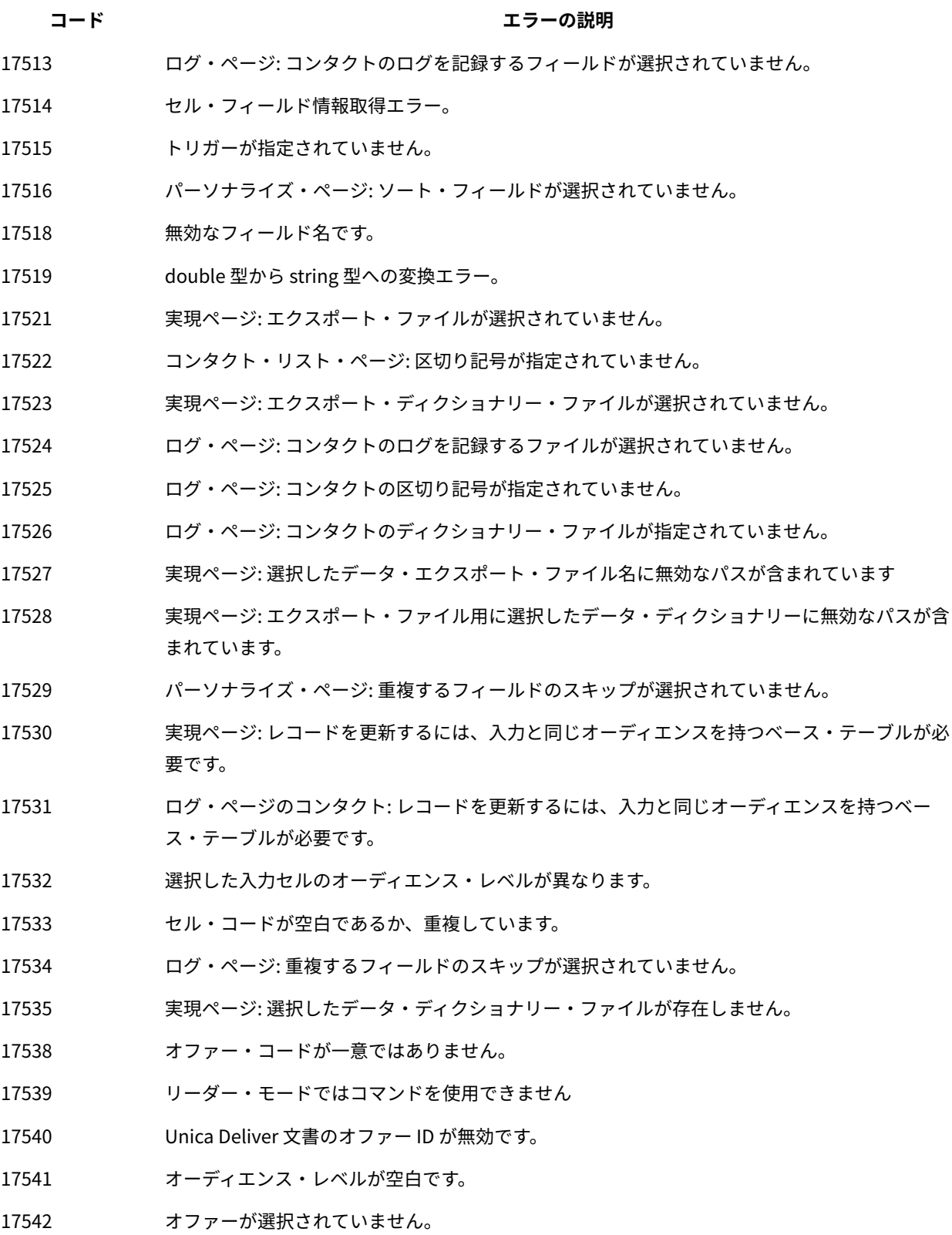

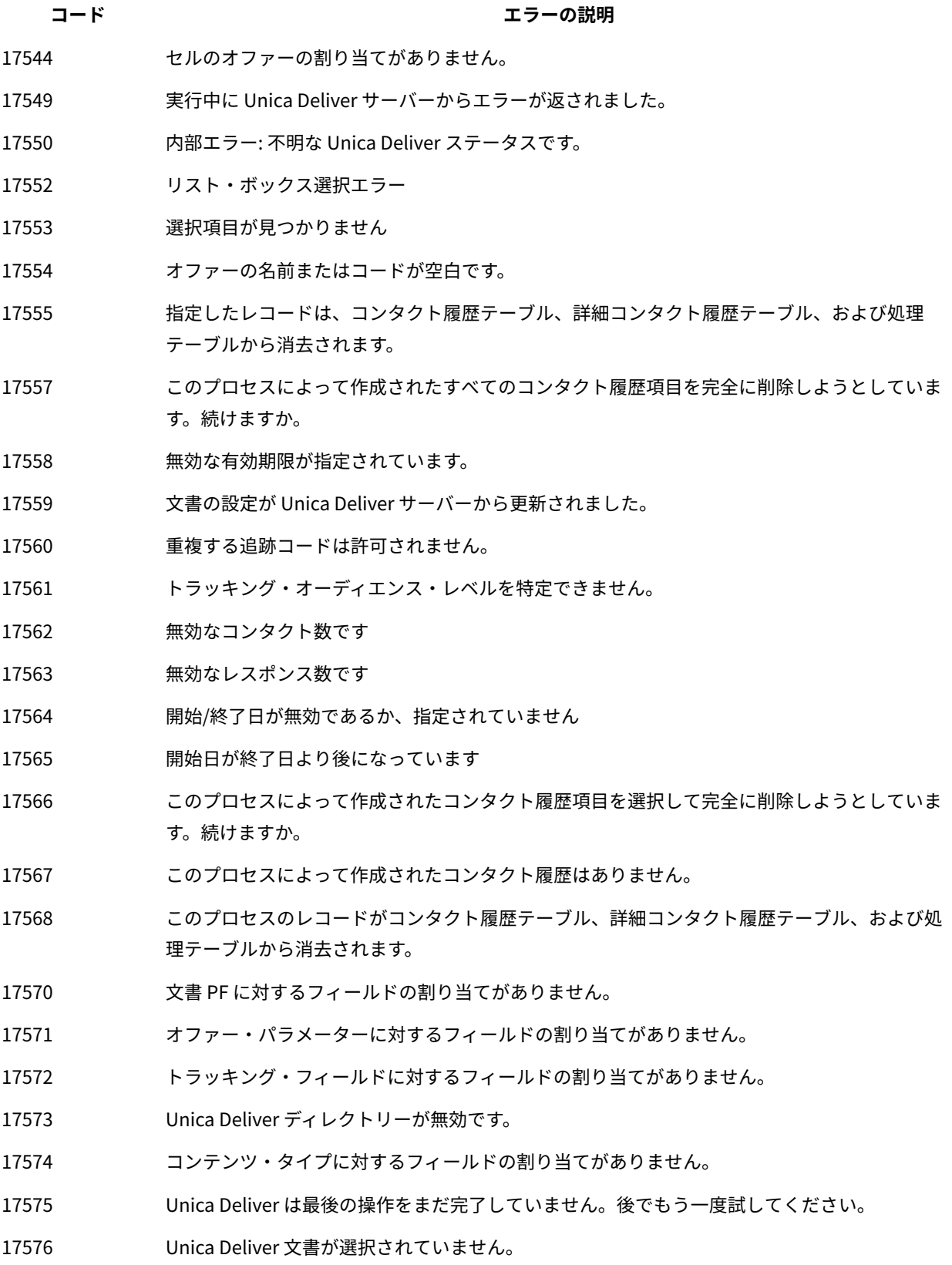

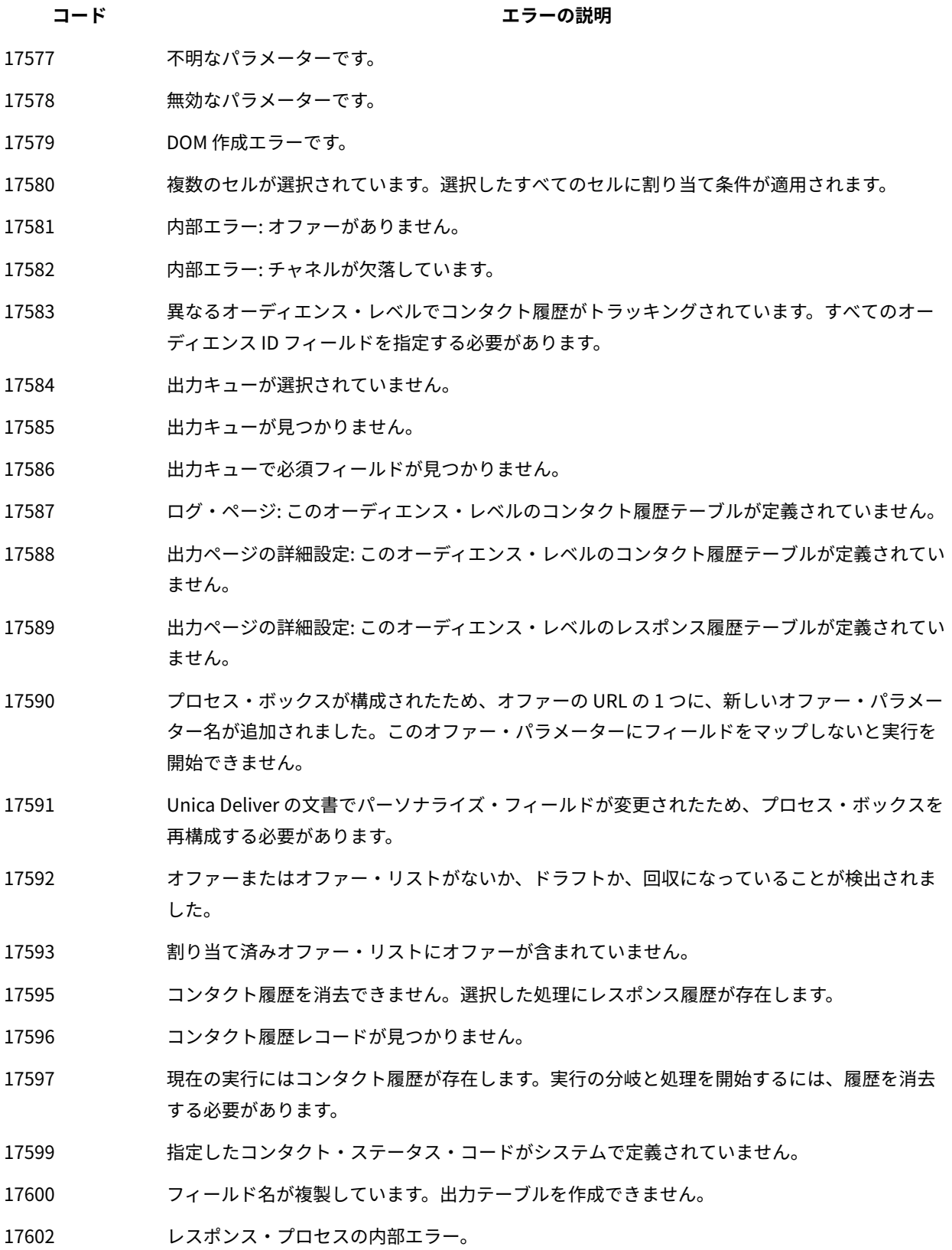
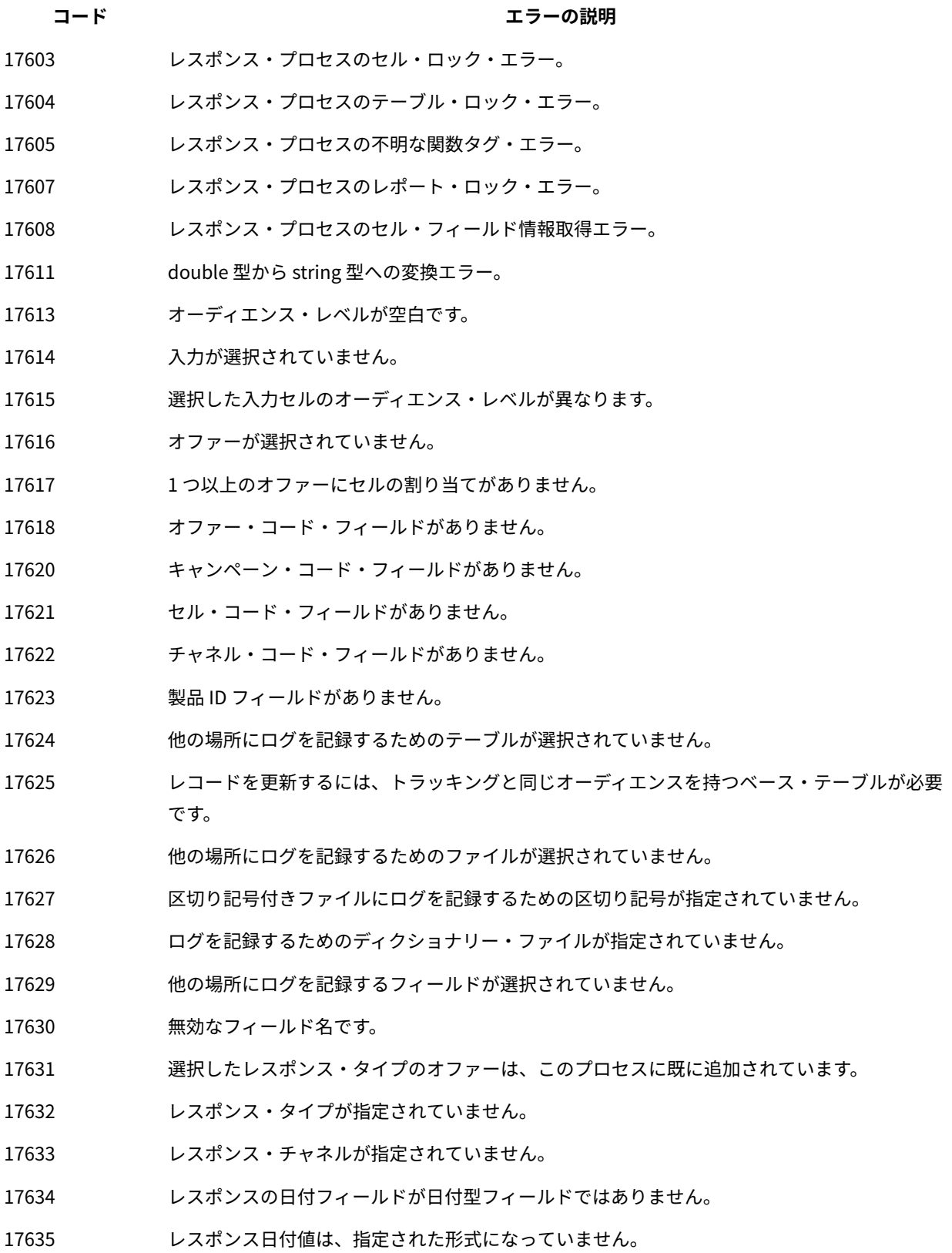

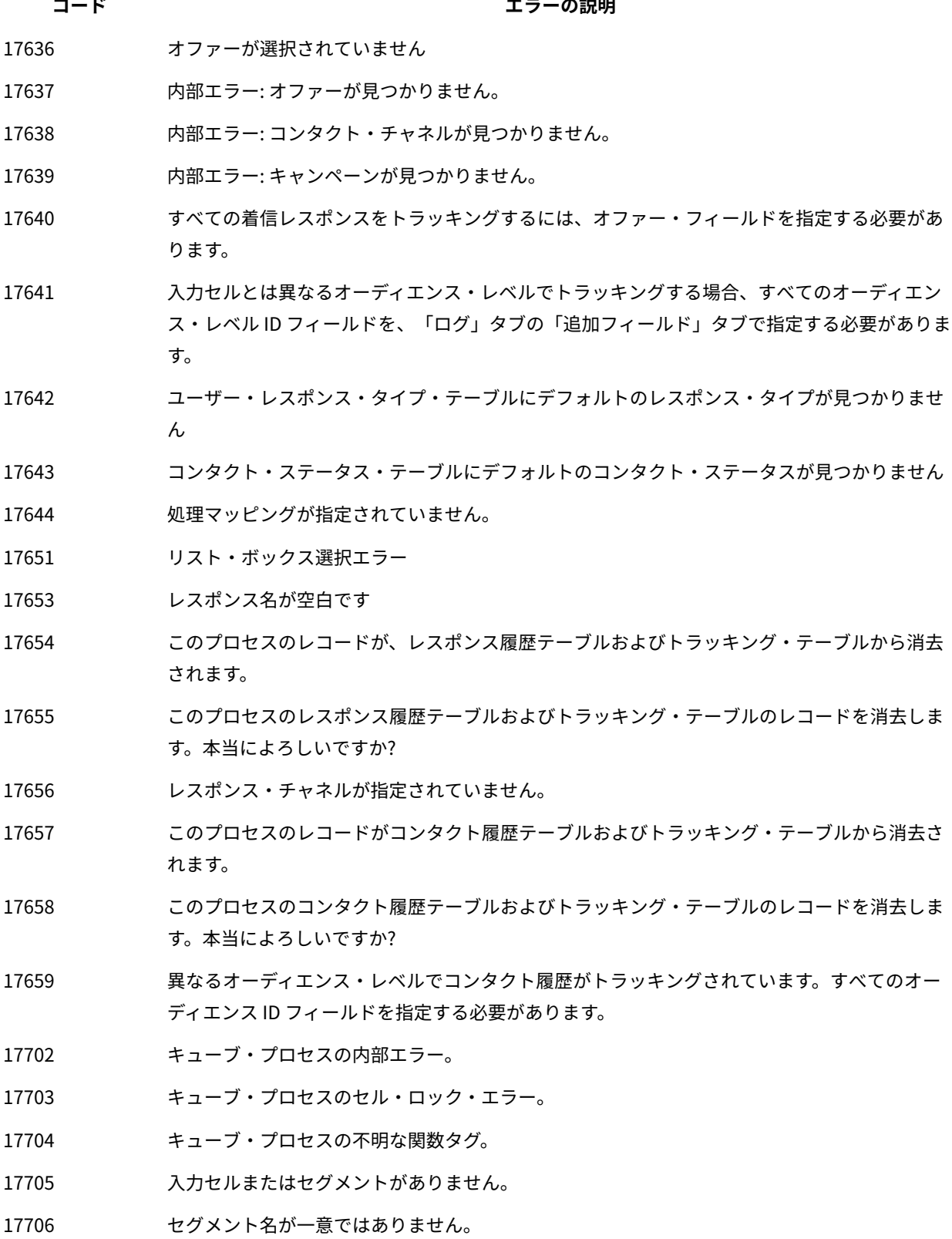

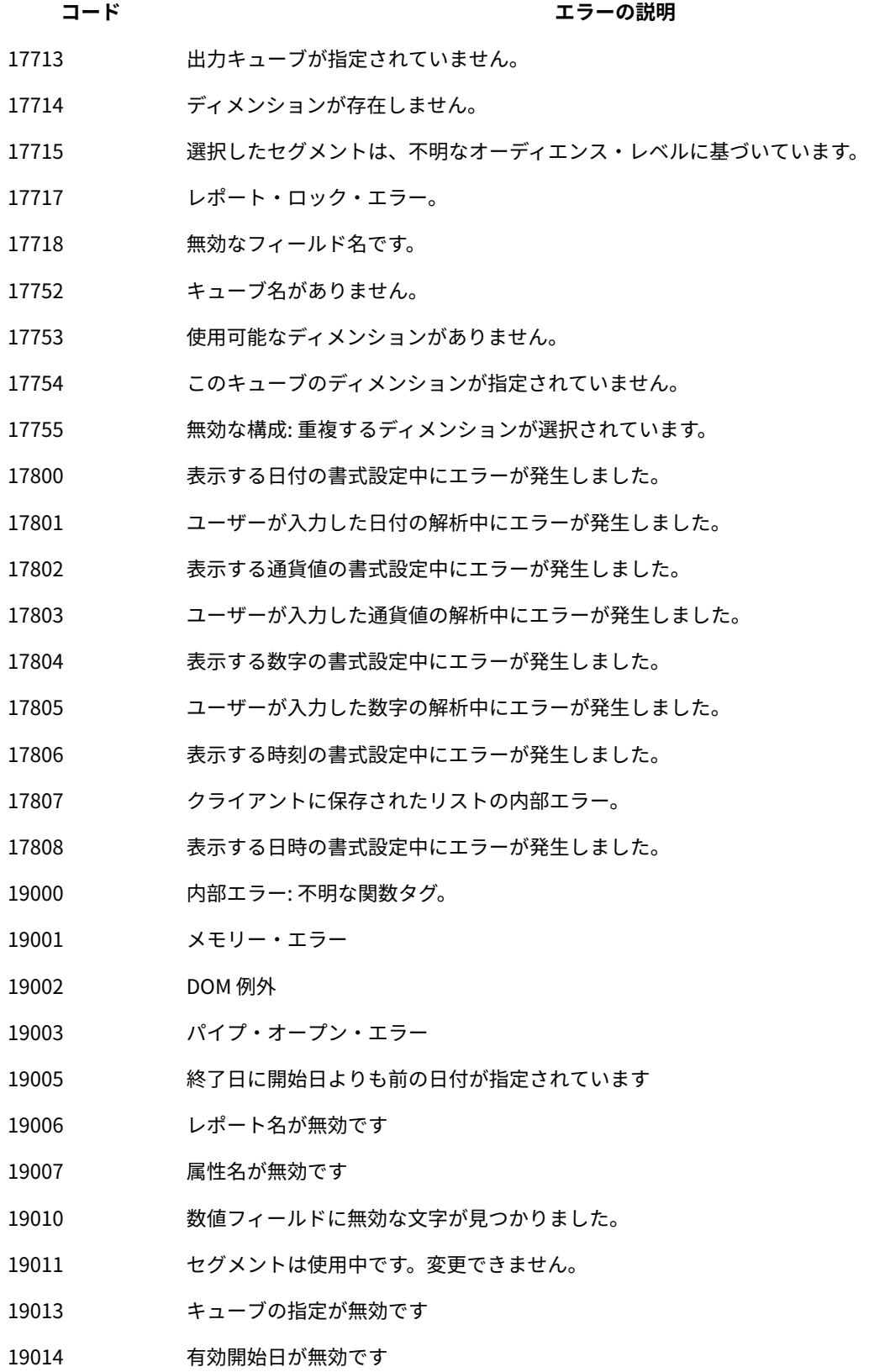

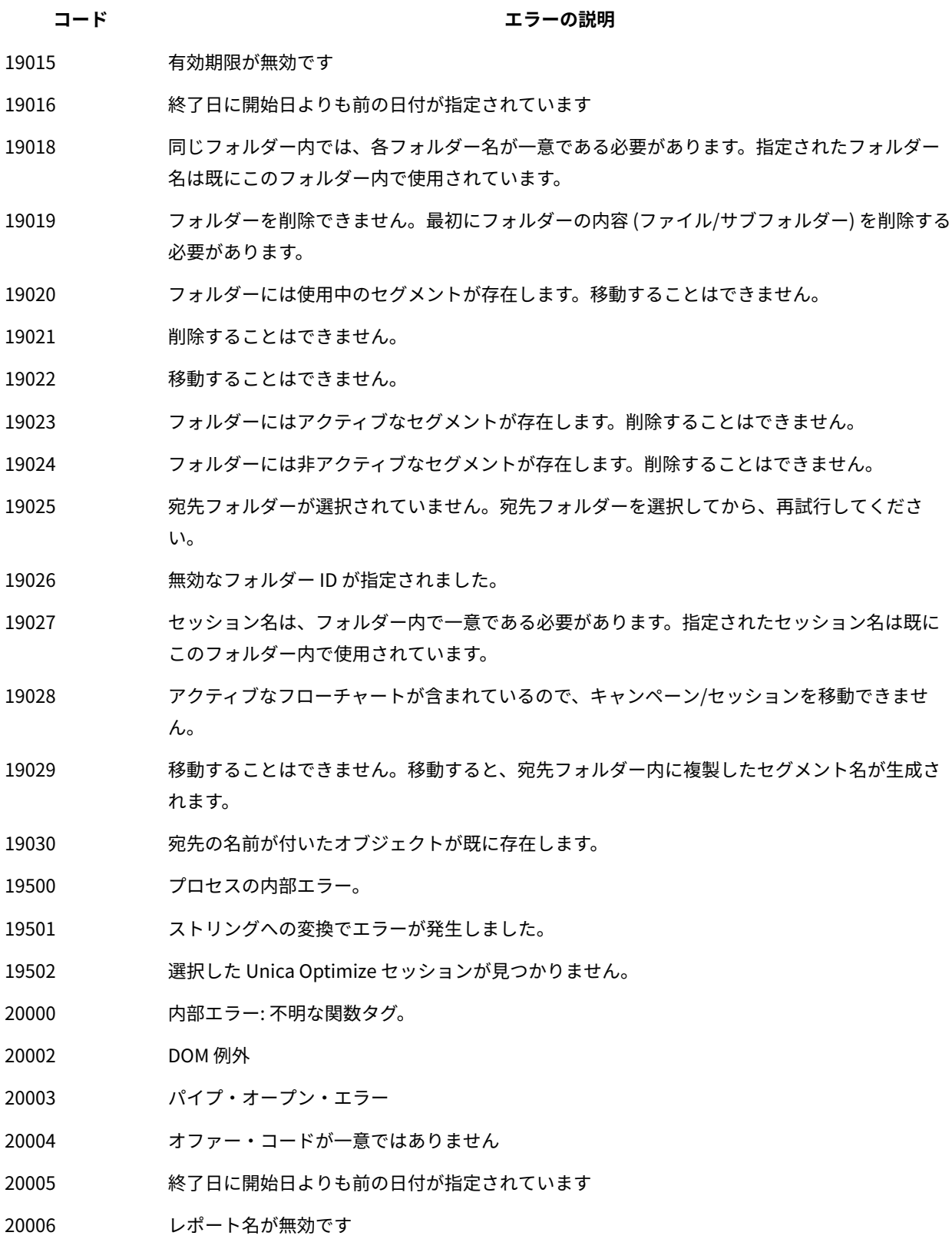

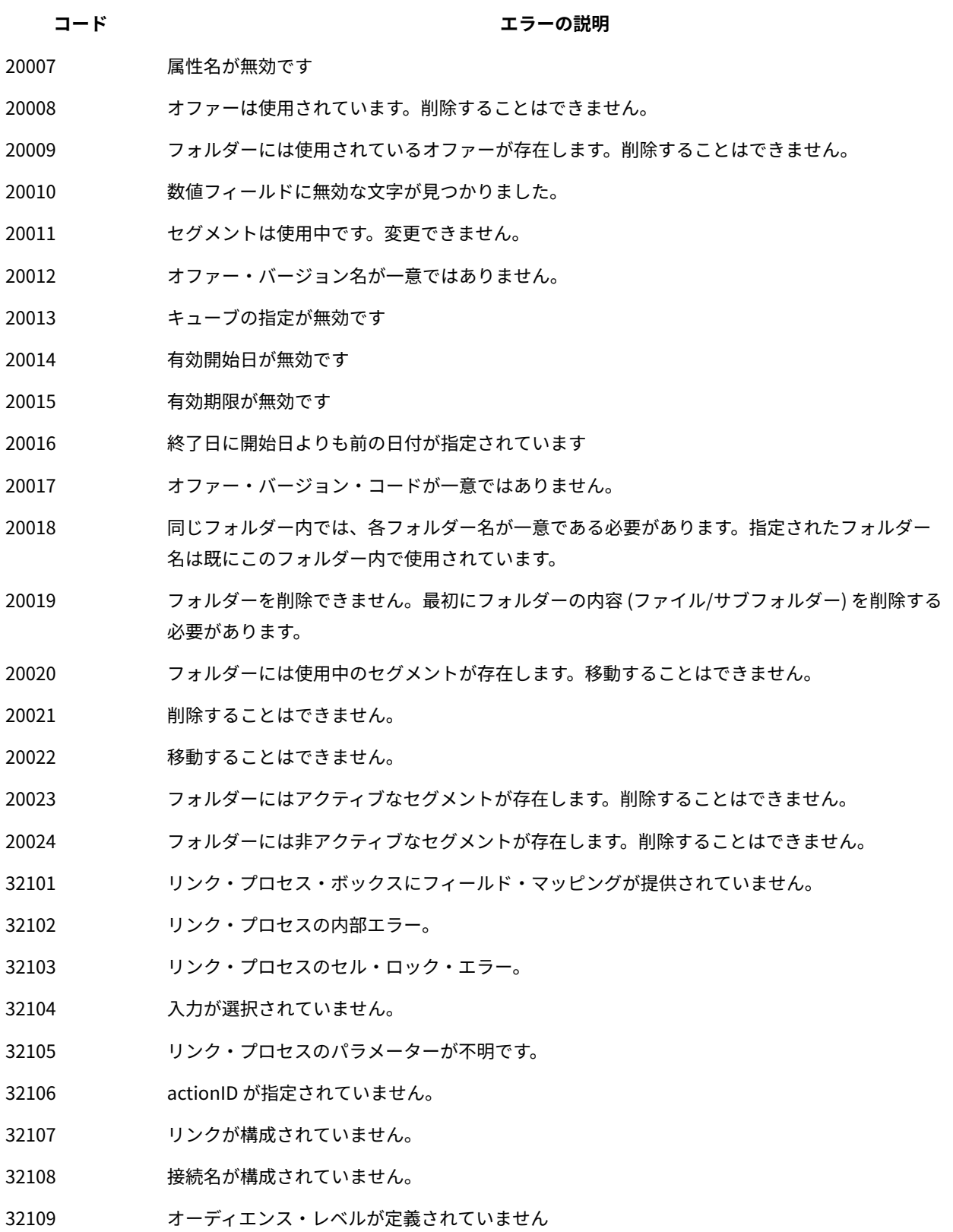

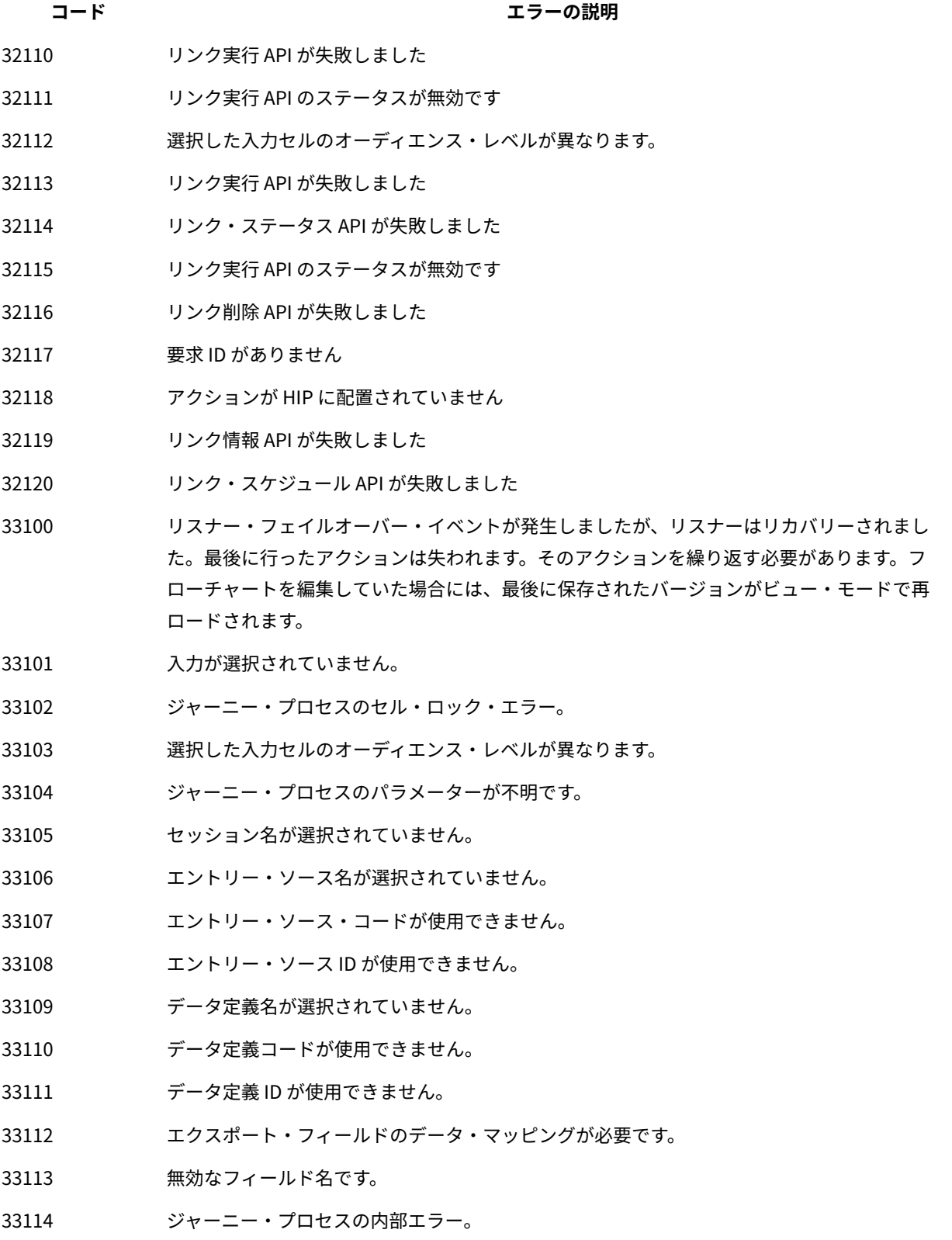

#### **コード エラーの説明**

33122 必須エクスポート・フィールドのデータ・マッピングが必要です